IBM Security QRadar SIEM Version 7.1.0 MR1

## *Administration Guide*

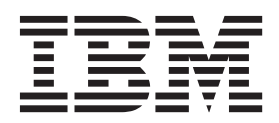

**Note:** Before using this information and the product that it supports, read the information in ["Notices and](#page-314-0)  [Trademarks"](#page-314-0) on [page 307.](#page-314-0)

© Copyright IBM Corp. 2012, 2013 All Rights Reserved US Government Restricted Rights - Use, duplication or disclosure restricted by GSA ADP Schedule Contract with IBM Corp.

## **CONTENTS**

## **[ABOUT THIS GUIDE](#page-8-0)**

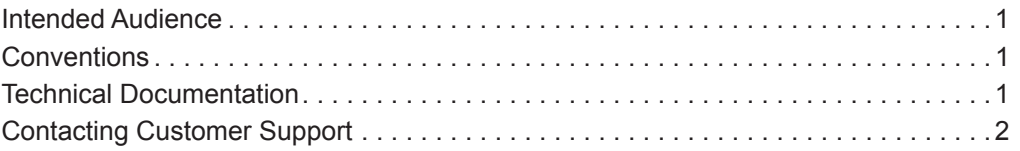

### **[1](#page-10-0) [OVERVIEW](#page-10-1)**

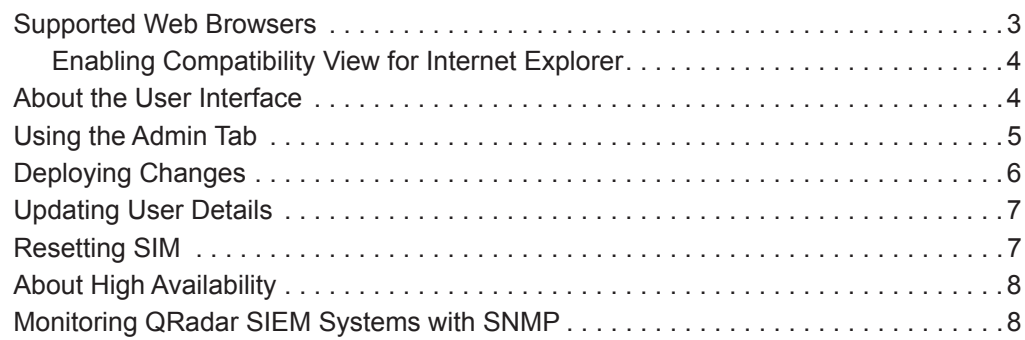

## **[2](#page-16-0) [MANAGING USER ROLES AND ACCOUNTS](#page-16-1)**

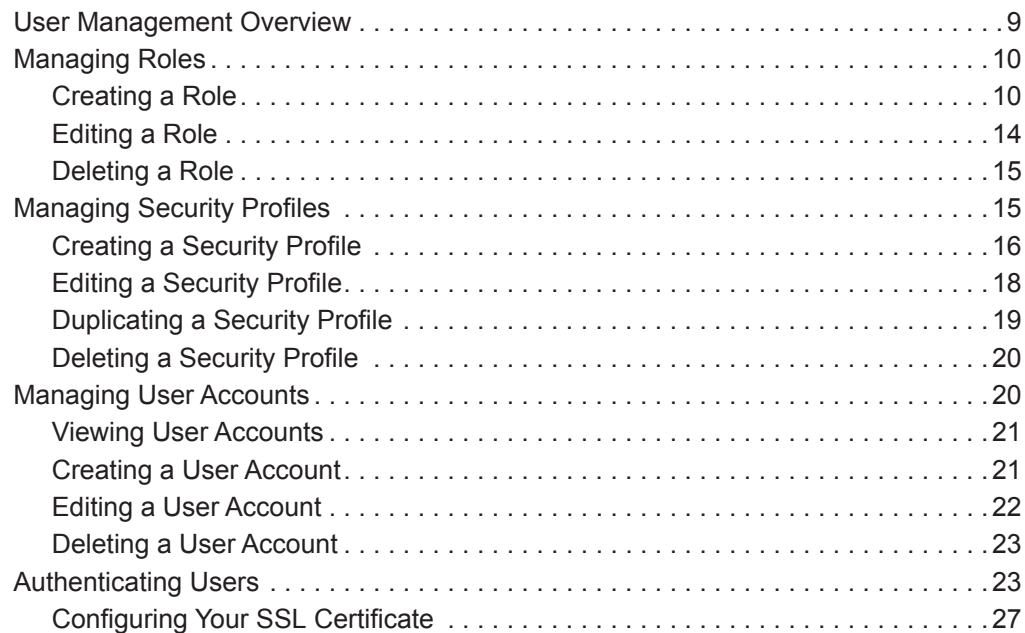

## **[3](#page-36-0) [MANAGING THE SYSTEM](#page-36-1)**

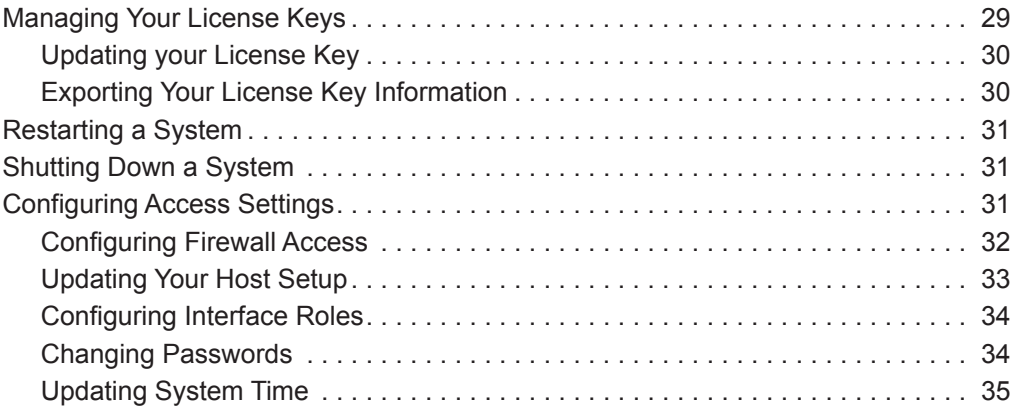

### **[4](#page-46-0) [MANAGING HIGH AVAILABILITY](#page-46-1)**

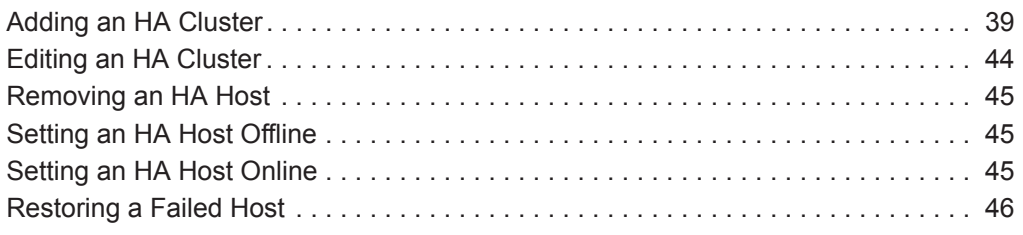

## **[5](#page-54-0) [SETTING UP QRADAR SIEM](#page-54-1)**

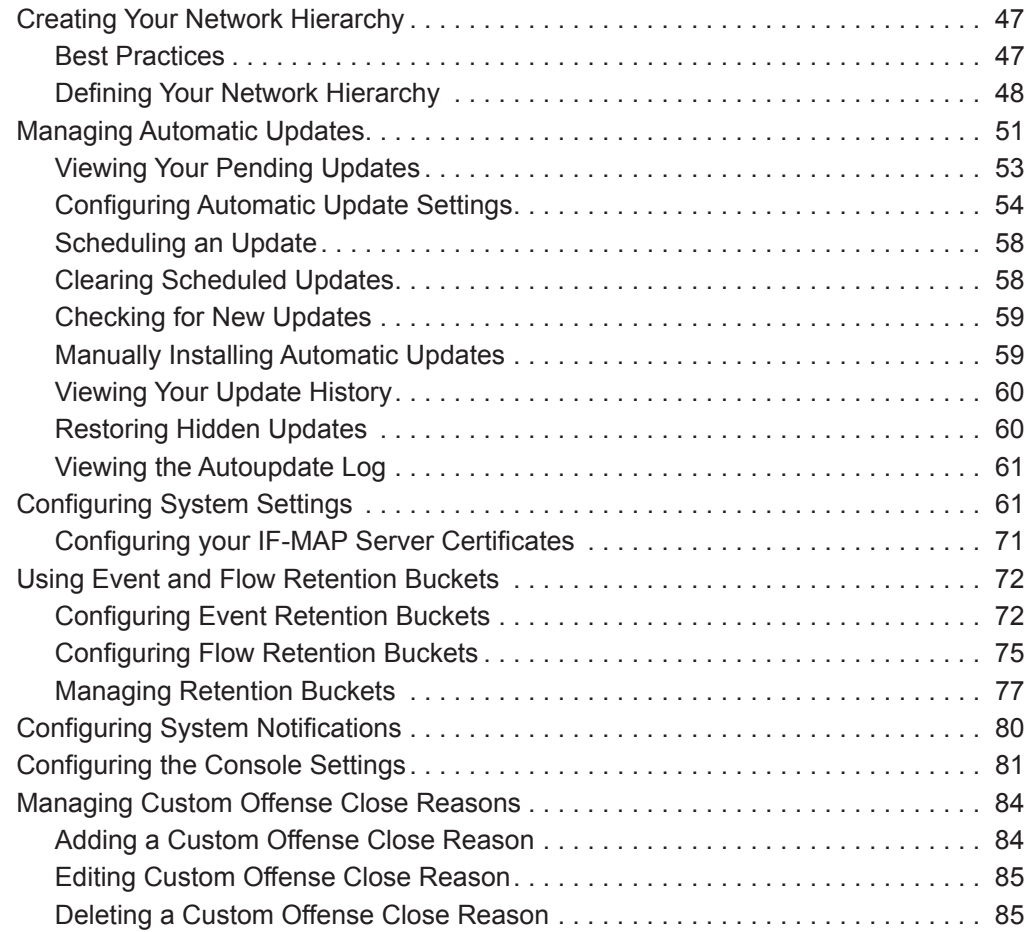

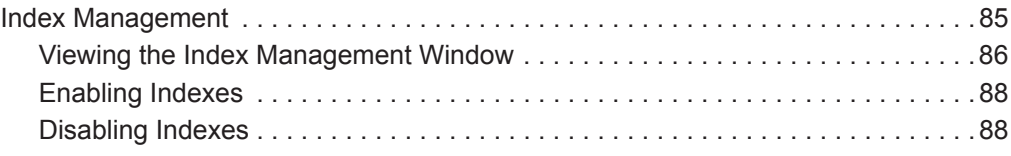

## **[6](#page-98-0) [MANAGING REFERENCE SETS](#page-98-1)**

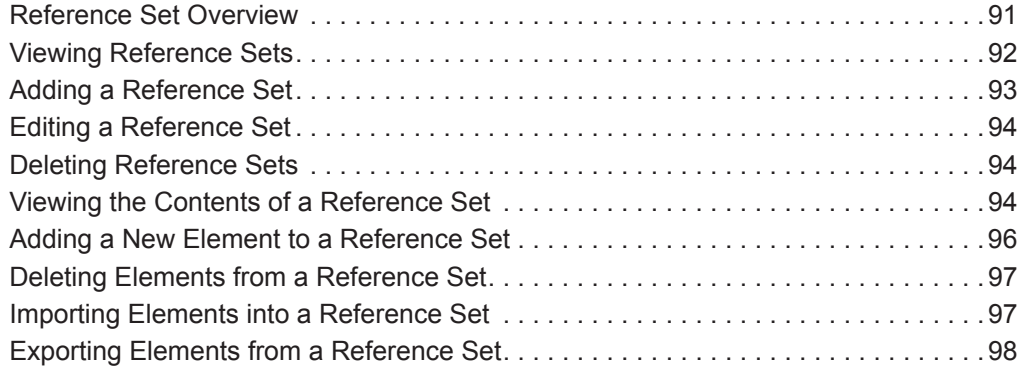

### **[7](#page-106-0) [MANAGING AUTHORIZED SERVICES](#page-106-1)**

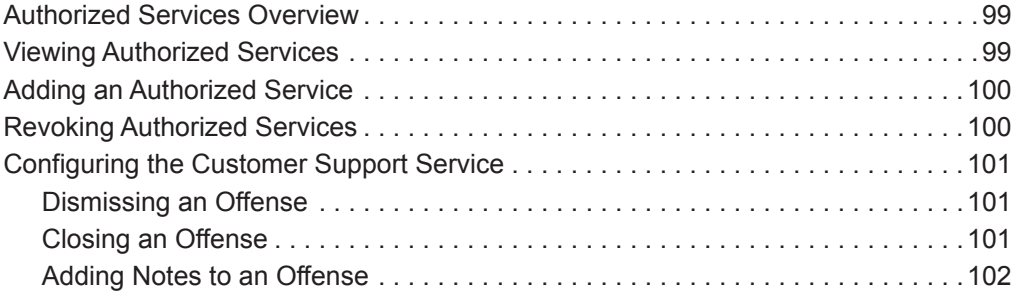

## **[8](#page-110-0) [MANAGING BACKUP AND RECOVERY](#page-110-1)**

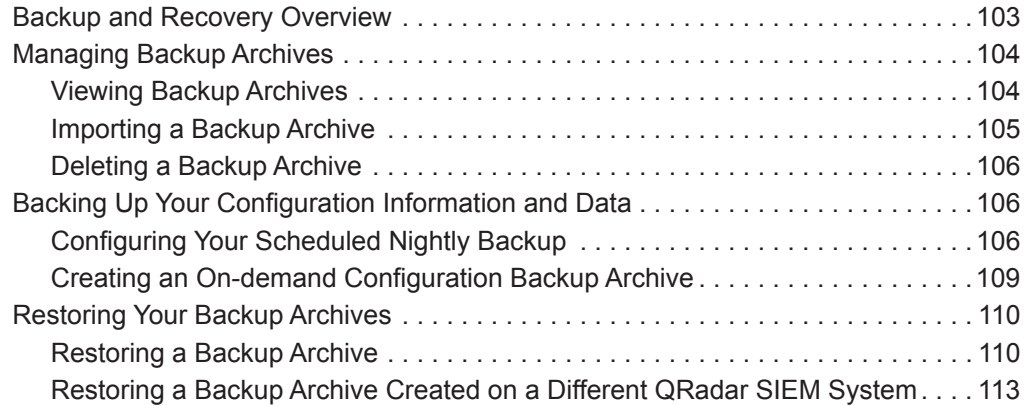

## **[9](#page-124-0) [USING THE DEPLOYMENT EDITOR](#page-124-1)**

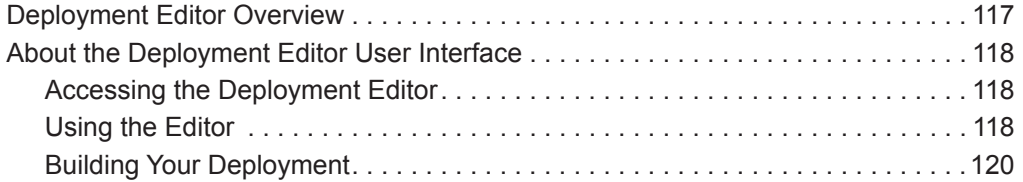

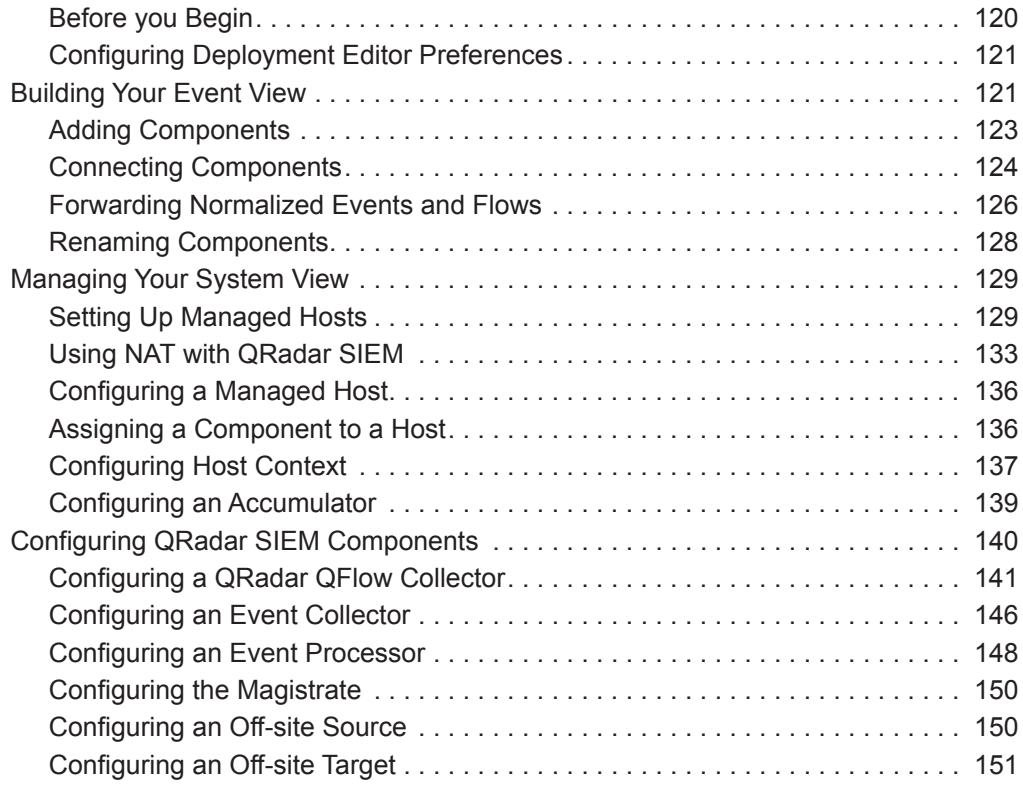

## **[10](#page-160-0) [MANAGING FLOW SOURCES](#page-160-1)**

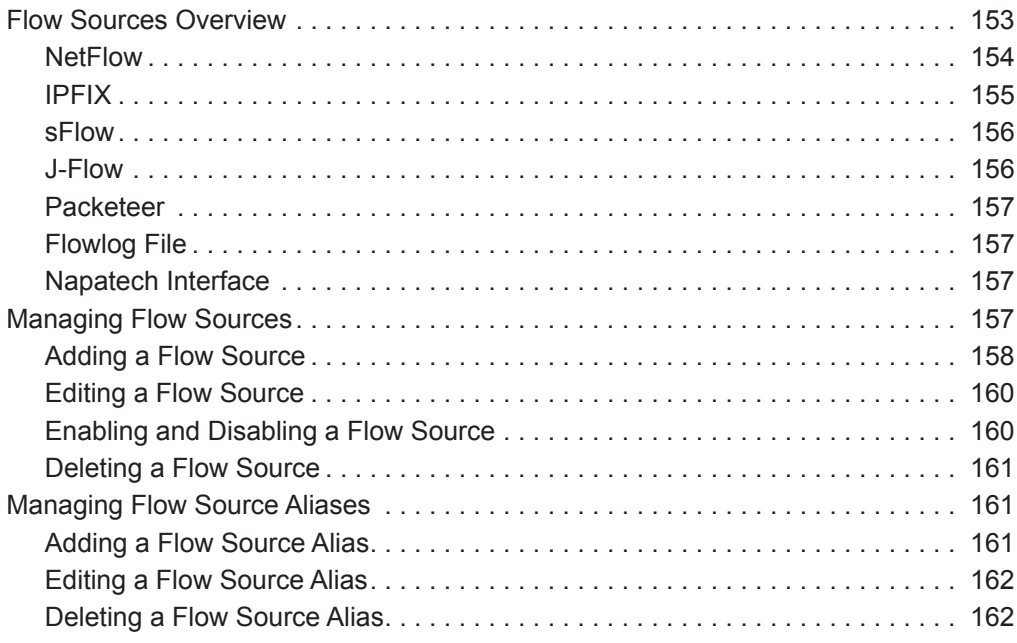

## **[11](#page-170-0) [CONFIGURING REMOTE NETWORKS AND SERVICES](#page-170-1)**

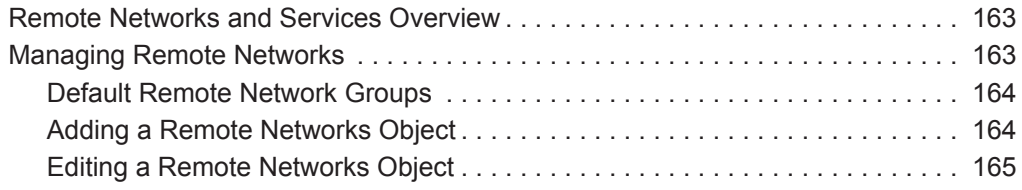

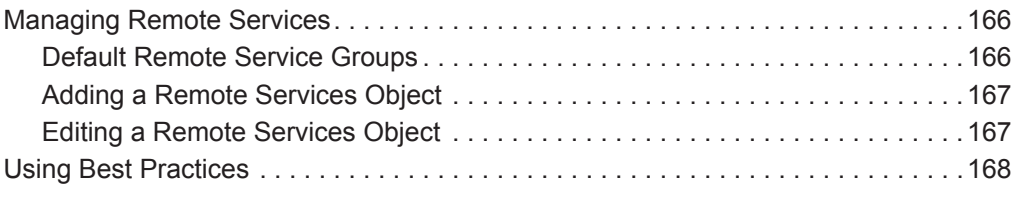

## **[12](#page-176-0) [DISCOVERING SERVERS](#page-176-1)**

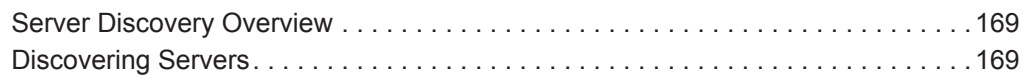

### **[13](#page-178-0) [FORWARDING EVENT DATA](#page-178-1)**

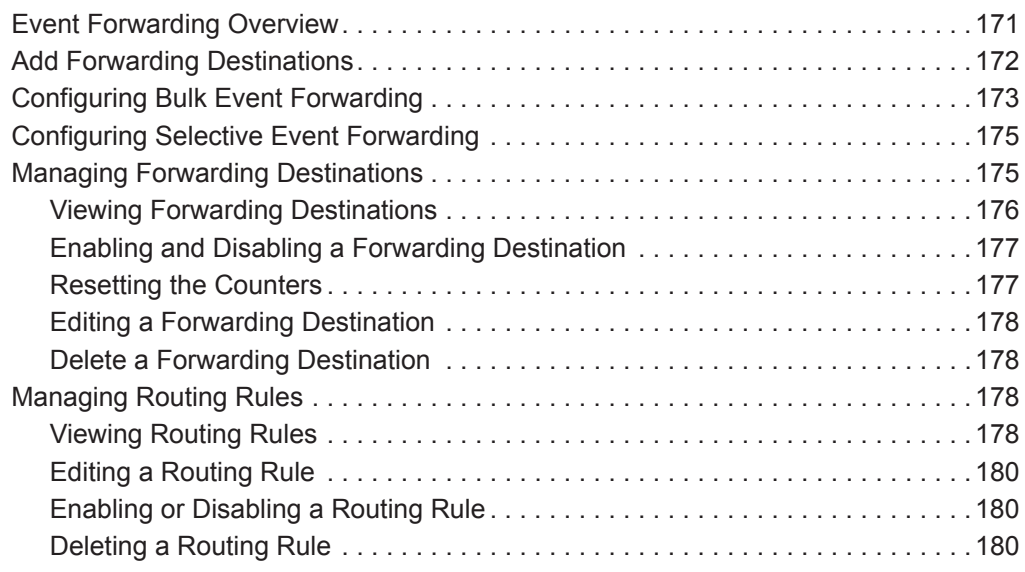

## **[14](#page-188-0) [STORING AND FORWARDING EVENTS](#page-188-1)**

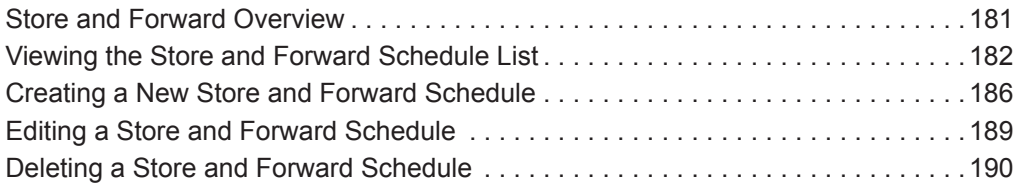

## **[A](#page-198-0) [ENTERPRISE TEMPLATE](#page-198-1)**

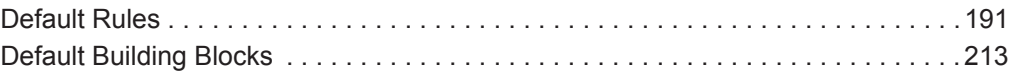

## **[B](#page-256-0) [VIEWING AUDIT LOGS](#page-256-1)**

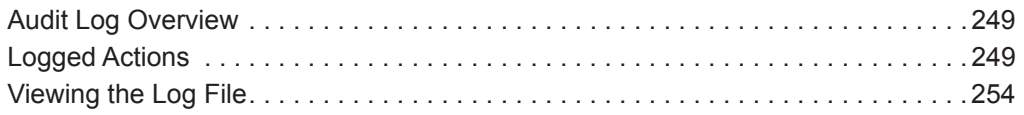

## C EVENT CATEGORIES

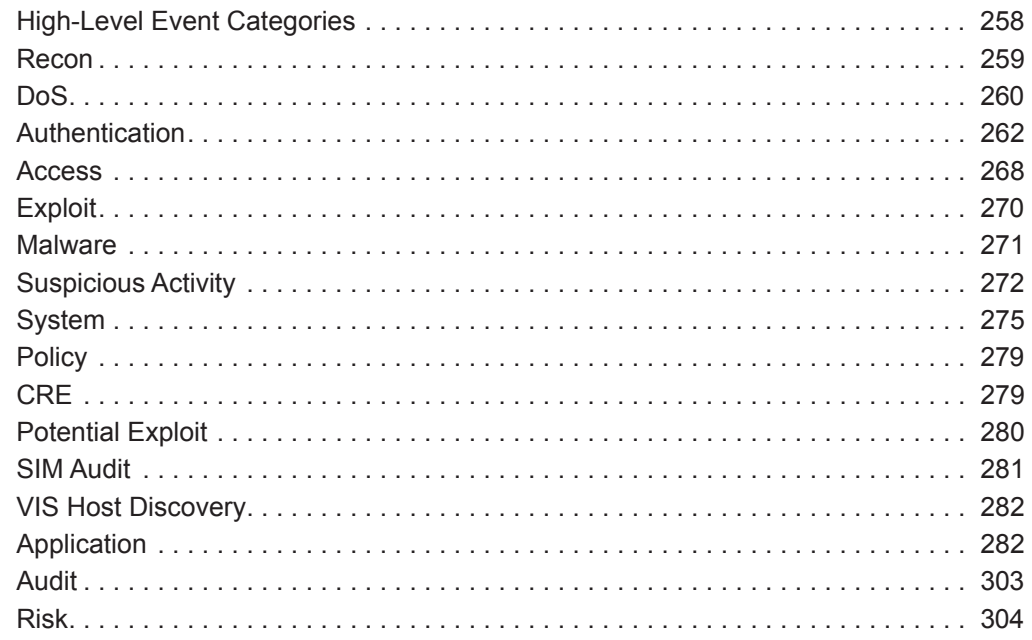

## **D** NOTICES AND TRADEMARKS

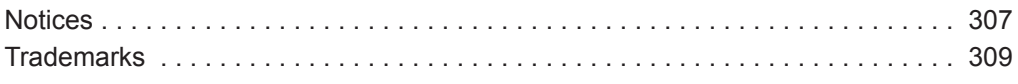

**INDEX** 

## <span id="page-8-0"></span>**ABOUT THIS GUIDE**

<span id="page-8-3"></span><span id="page-8-2"></span><span id="page-8-1"></span>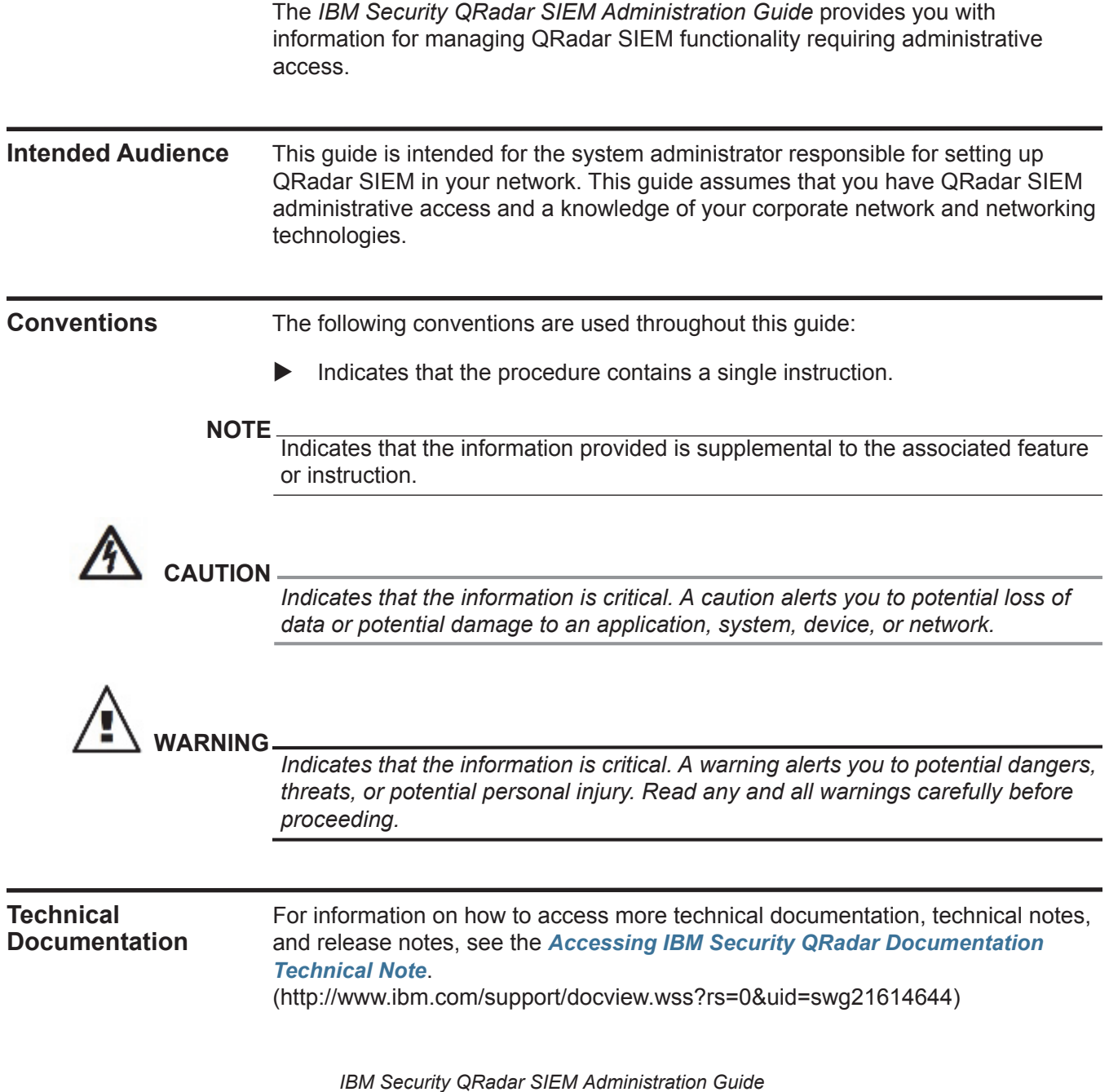

<span id="page-9-0"></span>**Contacting Customer Support** For information on contacting customer support, see the *[Support and Download](http://www.ibm.com/support/docview.wss?rs=0&uid=swg21612861)  [Technical Note](http://www.ibm.com/support/docview.wss?rs=0&uid=swg21612861)*[.](http://www.ibm.com/support/docview.wss?rs=0&uid=swg21612861)  [\(http://www.ibm.com/support/docview.wss?rs=0&uid=swg21612861\)](http://www.ibm.com/support/docview.wss?rs=0&uid=swg21612861)

# <span id="page-10-1"></span><span id="page-10-0"></span>**1 OVERVIEW**

This overview includes general information on how to access and use the QRadar SIEM user interface and the **Admin** tab.

This section includes the following topics:

- **[Supported Web Browsers](#page-10-2)**
- **[About the User Interface](#page-11-1)**
- **[Using the Admin Tab](#page-12-0)**
- **[Deploying Changes](#page-13-0)**
- **[Resetting SIM](#page-14-1)**
- **[Updating User Details](#page-14-0)**
- **[About High Availability](#page-15-0)**
- **[Monitoring QRadar SIEM Systems with SNMP](#page-15-1)**

#### <span id="page-10-2"></span>**Supported Web Browsers** You can access the Console from a standard web browser. When you access the system, a prompt is displayed asking for a user name and a password, which must be configured in advance by the QRadar SIEM administrator.

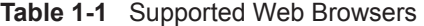

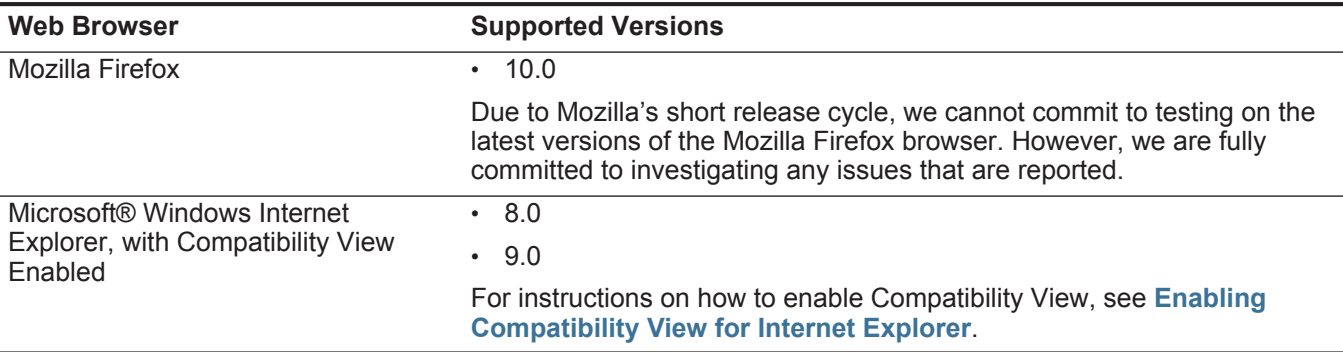

### **4** OVERVIEW

**Enabling** To enable Compatibility View for Internet Explorer 8.0 and 9.0:

### <span id="page-11-0"></span>**Compatibility View for Internet Explorer**

**Step 1** Press F12 to open the Developer Tools window.

**Step 2** Configure the following compatibility settings:

**Table 1-2** Internet Explorer Compatibility Settings

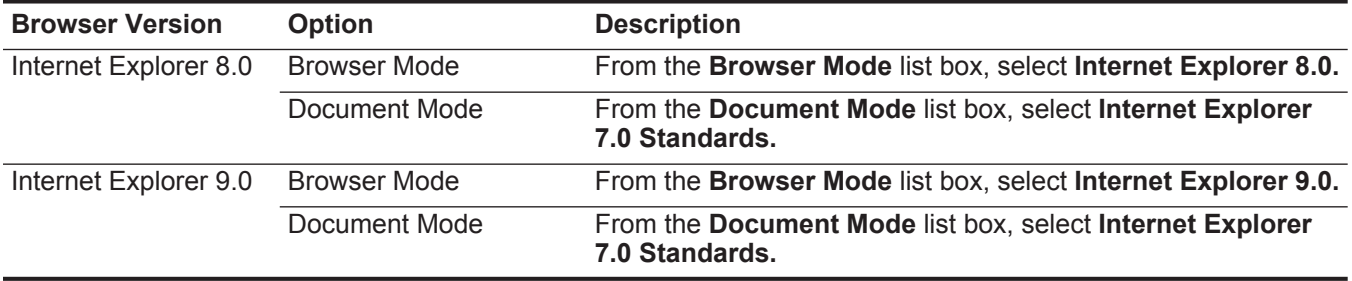

#### <span id="page-11-1"></span>**About the User Interface** You must have administrative privileges to access administrative functions. To access administrative functions, click the **Admin** tab on the QRadar SIEM user interface.

The **Admin** tab provides access to the following functions:

- Manage users. See **[Managing User Roles and Accounts](#page-16-3)**.
- Manage your network settings. See **[Managing the System](#page-36-3)**.
- Manage high availability. See **[Managing High Availability](#page-46-3)**.
- Manage QRadar SIEM settings. See **[Setting Up QRadar SIEM](#page-54-4)**.
- Manage references sets. See **[Managing Reference Sets](#page-98-3)**.
- Manage authorized services. See **[Managing Authorized Services](#page-106-4)**.
- Backup and recover your data. See **[Managing Backup and Recovery](#page-110-3)**.
- Manage your deployment views. See **[Using the Deployment Editor](#page-124-3)**.
- Manage flow sources. See **[Managing Flow Sources](#page-160-3)**.
- Configure remote networks and remote services. See **[Configuring Remote](#page-170-4)  [Networks and Services](#page-170-4)**.
- Discover servers. See **[Discovering Servers](#page-176-4)**.
- Configure syslog forwarding. See **[Forwarding Event Data](#page-178-3)**.
- Managing vulnerability scanners. For more information, see the *Managing Vulnerability Assessment Guide*.
- Configure plug-ins. For more information, see the associated documentation.

<span id="page-12-0"></span>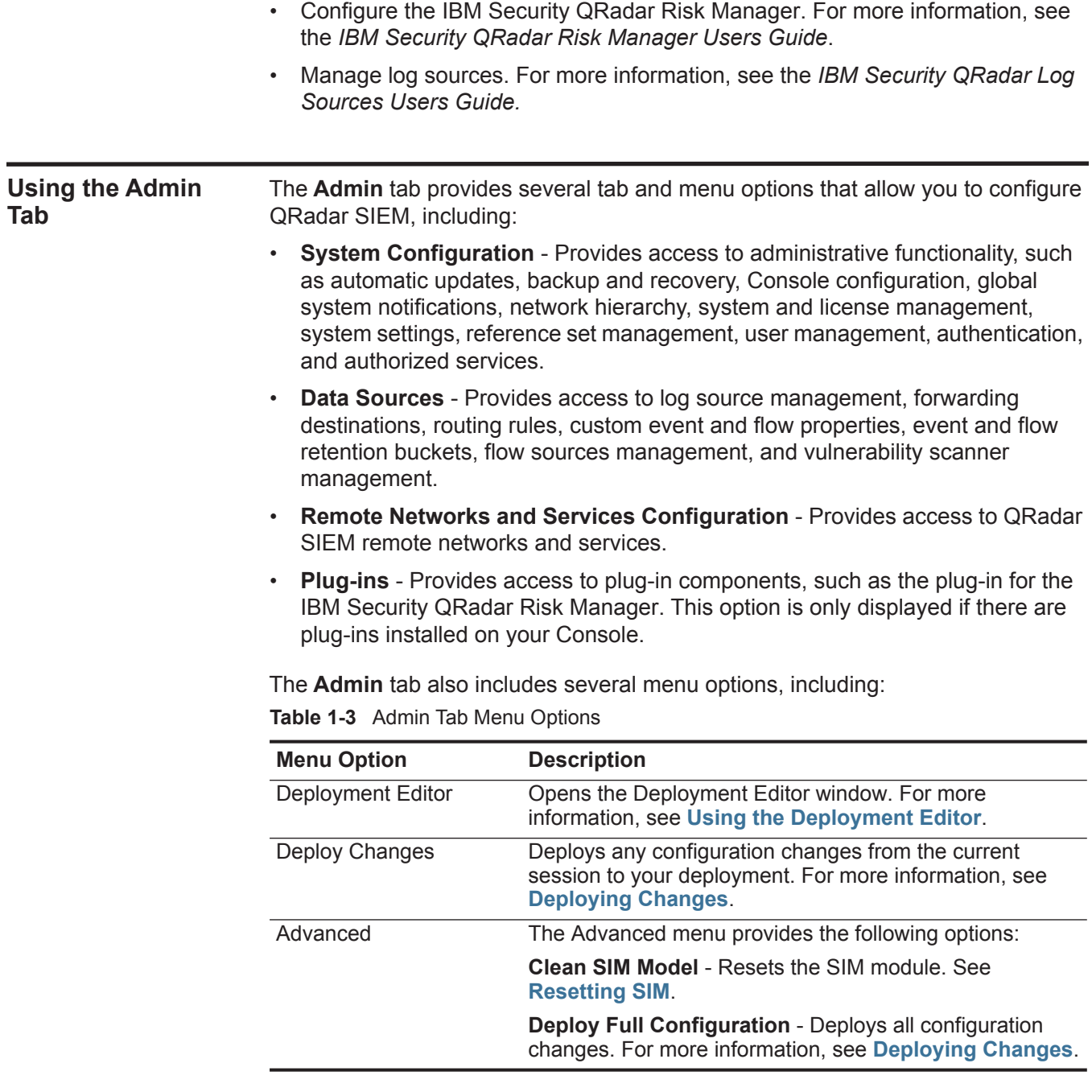

<span id="page-13-0"></span>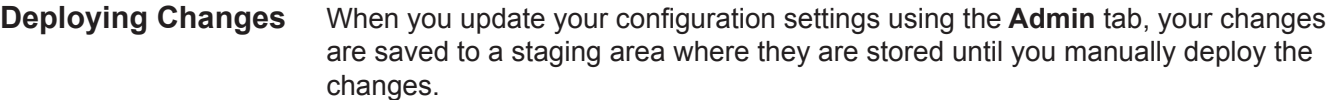

Each time you access the **Admin** tab and each time you close a window on the **Admin** tab, a banner at the top of the **Admin** tab displays the following message: **Checking for undeployed changes.**

If undeployed changes are found, the banner updates to provide information about the undeployed changes.

To view the detailed undeployed changes:

### **Step 1** Click **View Details**.

The details are displayed in groups.

- **Step 2** Choose one of the following options:
	- To expand a group to display all items, click the plus sign (+) beside the text. When done, you can click the minus sign (-).
	- To expand all groups, click **Expand All**. When done, you can click **Collapse All**.

If the list of undeployed changes is lengthy, a scroll bar is provided to allow you to scroll through the list.

**Step 3** Click **Hide Details** to hide the details from view again.

The banner message also recommends which type of deployment change to make. The two options are:

- **Deploy Changes**  Click the **Deploy Changes** icon on the **Admin** tab toolbar to deploy any configuration changes from the current session to your deployment.
- **Deploy Full Configuration**  Select **Advanced > Deploy Full Configuration**  from the **Admin** tab menu to deploy all configuration settings to your deployment. All deployed changes are then applied throughout your deployment.

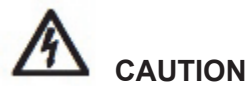

*When you click Deploy Full Configuration, QRadar SIEM restarts all services, resulting in a gap in data collection for events and flows until deployment completes.*

After you deploy your changes, the banner clears the list of undeployed changes and checks the staging area again for any new undeployed changes. If none are present, the following message is displayed: **There are no changes to deploy.**

<span id="page-14-1"></span><span id="page-14-0"></span>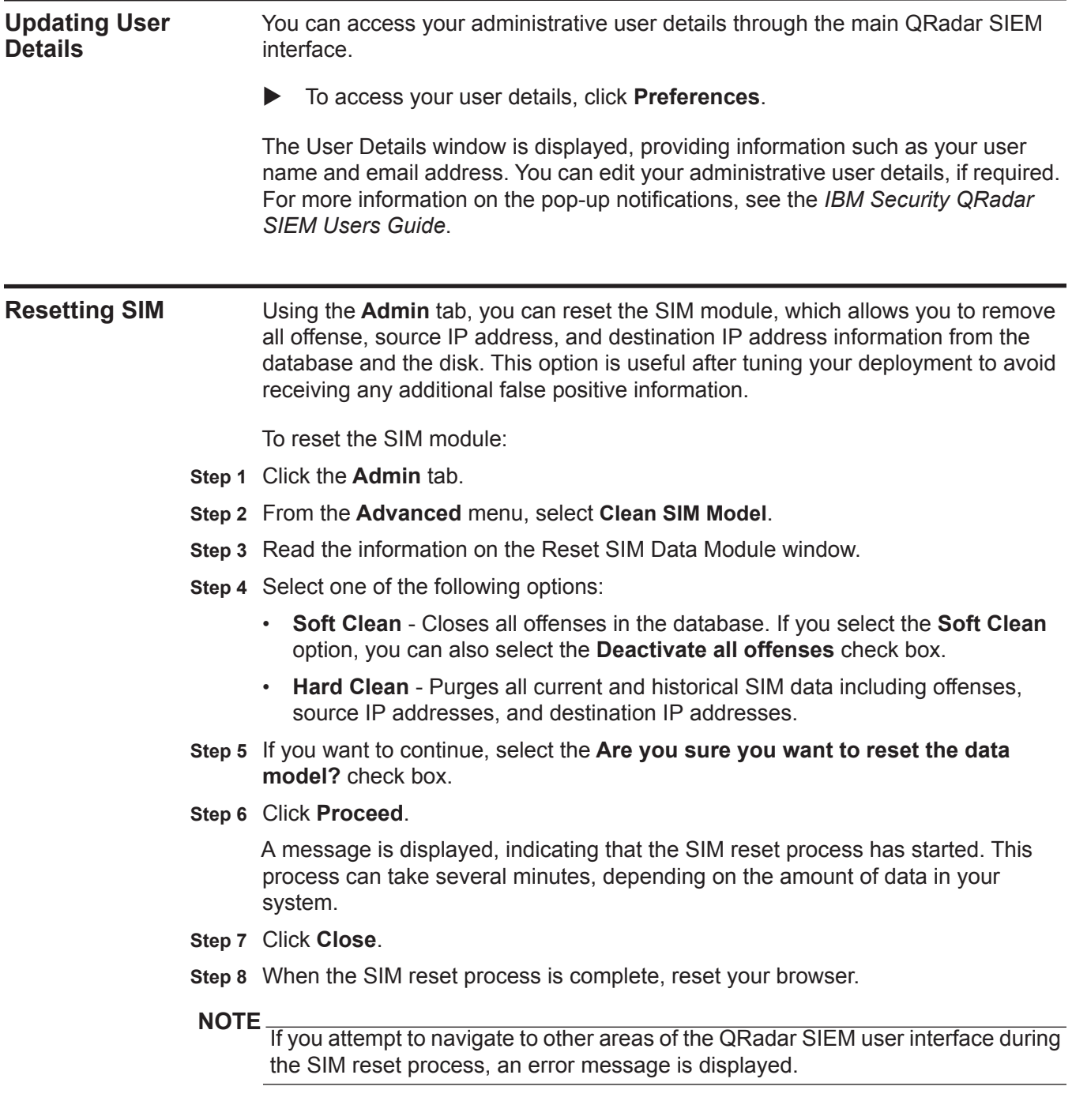

<span id="page-15-1"></span><span id="page-15-0"></span>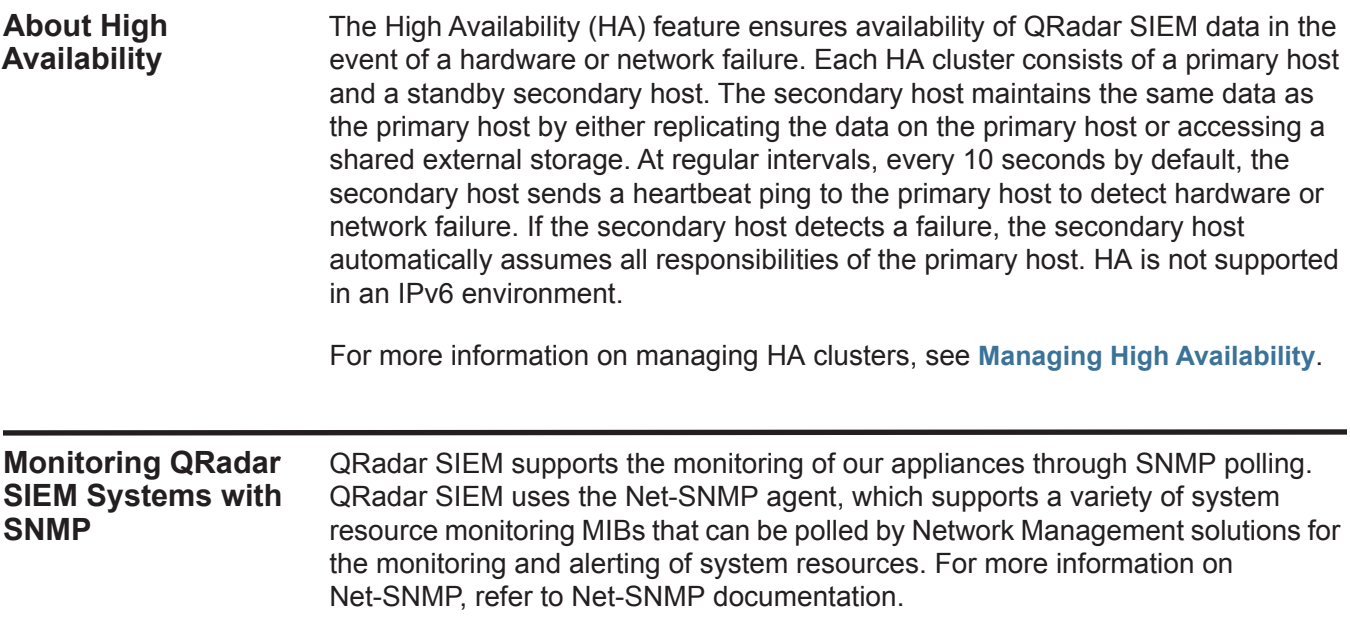

## <span id="page-16-3"></span><span id="page-16-1"></span><span id="page-16-0"></span>**2 MANAGING USER ROLES AND ACCOUNTS**

When you initially configure IBM Security QRadar SIEM, you must create user accounts for all users that require access to QRadar SIEM.

This section includes the following topics:

<span id="page-16-2"></span>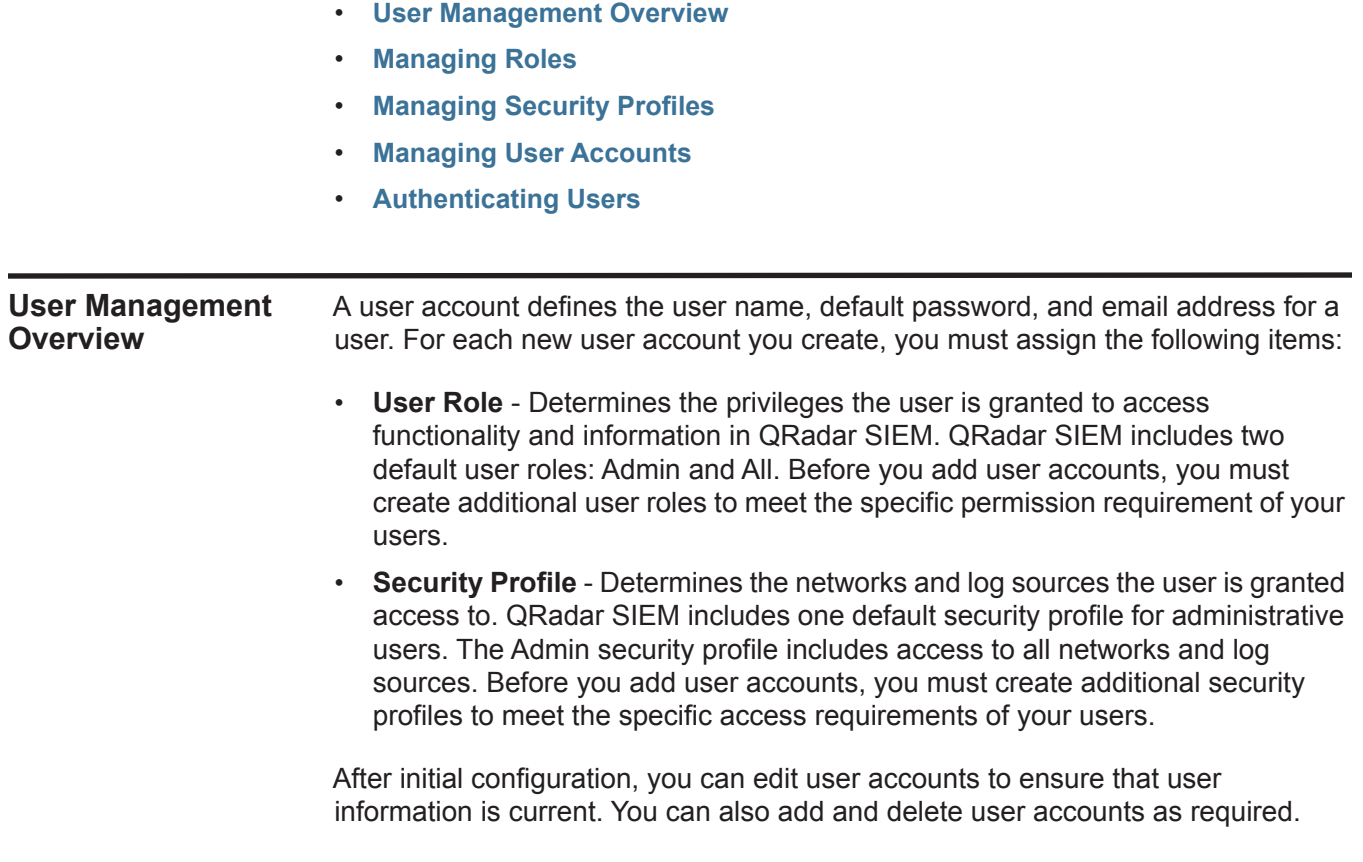

<span id="page-17-0"></span>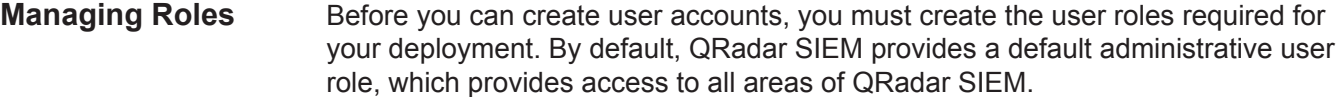

Users who are assigned an administrative user role cannot edit their own account. This restriction applies to the default Admin user role. Another administrative user must make any account changes.

This section includes the following topics:

- **[Creating a Role](#page-17-1)**
- **[Editing a Role](#page-21-0)**
- **[Deleting a Role](#page-22-0)**

### <span id="page-17-1"></span>**Creating a Role** To create a role:

- **Step 1** Click the **Admin** tab.
- **Step 2** On the navigation menu, click **System Configuration > User Management**.
- **Step 3** Click the **User Roles** icon.
- 

**NOTE** You can also access the User Role Management window from the User Details window. The User Details window allows you to configure a user account. For more information on user accounts, see **[Managing User Accounts](#page-27-1)**.

Two default user roles are listed in the left pane of the window: **Admin** and **All**. You can select a role in the left pane to view the associated role permissions in the right pane.

**Step 4** On the toolbar, click **New**.

After you click **New**, the parameters in the right pane are cleared, allowing you to create a new user role.

**Step 5** Configure the following parameters:

<span id="page-17-2"></span>**Table 2-1** User Role Management Window Parameters

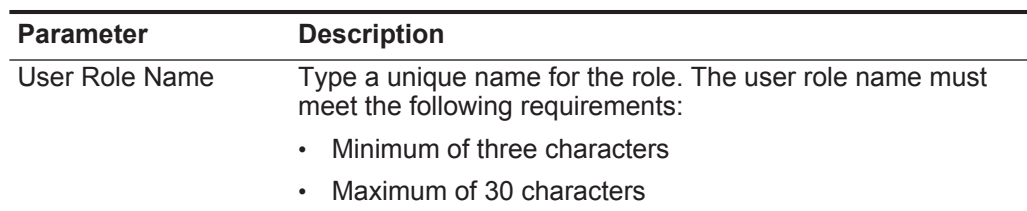

| <b>Parameter</b> | <b>Description</b>                                                                                                    |
|------------------|----------------------------------------------------------------------------------------------------|
| Admin            | Select this check box to grant the user administrative access<br>to the QRadar SIEM user interface. After you select the<br>Admin check box, all permissions check boxes are selected<br>by default. Within the Admin role, you can grant individual<br>access to the following Admin permissions: |
|                  | <b>Administrator Manager</b> - Select this check box to allow<br>users to create and edit other administrative user<br>accounts. If you select this check box, the System<br>Administrator check box is automatically selected.                                                                    |
|                  | <b>Remote Networks and Services Configuration - Select</b><br>$\bullet$<br>this check box to allow users to configure remote networks<br>and services on the <b>Admin</b> tab.                                                                                                    |
|                  | <b>System Administrator</b> - Select this check box to allow<br>$\bullet$<br>users to access all areas of QRadar SIEM. Users with this<br>access are not able to edit other administrator accounts.                                                                                                |
| <b>Offenses</b>  | Select this check box to grant the user access to all Offenses<br>tab functionality. Within the Offenses role, you can grant<br>individual access to the following permissions:                                                                                                    |
|                  | Assign Offenses to Users - Select this check box to<br>allow users to assign offenses to other users.                                                                                                    |
|                  | <b>Customized Rule Creation - Select this check box to</b><br>$\bullet$<br>allow users to create custom rules.                                                                                                    |
|                  | <b>Manage Offense Closing Reasons - Select this check</b><br>٠<br>box to allow users to manage offense closing reasons.                                                                                                    |
|                  | For more information on the <b>Offenses</b> tab, see the IBM<br>Security QRadar SIEM Users Guide.                                                                                                    |
| Log Activity     | Select this check box to grant the user access to all Log<br>Activity tab functionality. Within the Log Activity role, you can<br>also grant users individual access to the following<br>permissions:                                                                                              |
|                  | <b>Customized Rule Creation - Select this check box to</b><br>allow users to create rules using the Log Activity tab.                                                                                                    |
|                  | <b>Manage Time Series</b> - Select this check box to allow<br>users to configure and view time series data charts.                                                                                                    |
|                  | <b>User Defined Event Properties - Select this check box to</b><br>allow users to create custom event properties. For more<br>information on custom event properties, see the IBM<br>Security QRadar SIEM Users Guide.                                                                             |
|                  | For more information on the Log Activity tab, see the IBM<br>Security QRadar SIEM Users Guide.                                                                                                    |

**Table 2-1** User Role Management Window Parameters (continued)

| <b>Parameter</b> | <b>Description</b>                                                                                                    |
|------------------|----------------------------------------------------------------------------------------------------|
| Admin            | Select this check box to grant the user administrative access<br>to the QRadar SIEM user interface. After you select the<br>Admin check box, all permissions check boxes are selected<br>by default. Within the Admin role, you can grant individual<br>access to the following Admin permissions: |
|                  | <b>Administrator Manager</b> - Select this check box to allow<br>$\bullet$<br>users to create and edit other administrative user<br>accounts. If you select this check box, the System<br>Administrator check box is automatically selected.                                                       |
|                  | <b>Remote Networks and Services Configuration - Select</b><br>$\bullet$<br>this check box to allow users to configure remote networks<br>and services on the <b>Admin</b> tab.                                                                                                    |
|                  | System Administrator - Select this check box to allow<br>users to access all areas of QRadar SIEM. Users with this<br>access are not able to edit other administrator accounts.                                                                                                    |
| <b>Offenses</b>  | Select this check box to grant the user access to all Offenses<br>tab functionality. Within the Offenses role, you can grant<br>individual access to the following permissions:                                                                                                    |
|                  | <b>Assign Offenses to Users - Select this check box to</b><br>allow users to assign offenses to other users.                                                                                                    |
|                  | <b>Customized Rule Creation - Select this check box to</b><br>$\bullet$<br>allow users to create custom rules.                                                                                                    |
|                  | <b>Manage Offense Closing Reasons - Select this check</b><br>box to allow users to manage offense closing reasons.                                                                                                    |
|                  | For more information on the <b>Offenses</b> tab, see the <i>IBM</i><br>Security QRadar SIEM Users Guide.                                                                                                    |
| Log Activity     | Select this check box to grant the user access to all Log<br>Activity tab functionality. Within the Log Activity role, you can<br>also grant users individual access to the following<br>permissions:                                                                                              |
|                  | <b>Customized Rule Creation - Select this check box to</b><br>allow users to create rules using the Log Activity tab.                                                                                                    |
|                  | <b>Manage Time Series - Select this check box to allow</b><br>users to configure and view time series data charts.                                                                                                    |
|                  | • User Defined Event Properties - Select this check box to<br>allow users to create custom event properties. For more<br>information on custom event properties, see the IBM<br>Security QRadar SIEM Users Guide.                                                                                  |
|                  | For more information on the Log Activity tab, see the IBM<br>Security QRadar SIEM Users Guide.                                                                                                    |

**Table 2-1** User Role Management Window Parameters (continued)

| <b>Parameter</b>                  | <b>Description</b>                                                                                                    |
|-----------------------------------|----------------------------------------------------------------------------------------------------|
| <b>Assets</b>                     | Select this check box to grant the user access to all Assets<br>tab functionality. Within the Assets role, you can grant<br>individual access to the following permissions:                                           |
|                                   | <b>Perform VA Scans</b> - Select this check box to allow users<br>to perform vulnerability assessment scans. For more<br>information on vulnerability assessment, see the<br>Managing Vulnerability Assessment guide. |
|                                   | <b>Remove Vulnerabilities</b> - Select this check box to allow<br>$\bullet$<br>user to remove vulnerabilities from assets.                                                                                            |
|                                   | <b>Server Discovery</b> - Select this check box to allow users to<br>$\bullet$<br>discover servers.                                                                                                    |
|                                   | <b>View VA Data</b> - Select this check box to allow users<br>٠<br>access to vulnerability assessment data. For more<br>information on vulnerability assessment, see the<br>Managing Vulnerability Assessment guide.  |
| <b>Network Activity</b>           | Select this check box to grant the user access to all Network<br>Activity tab functionality. Within the Network Activity role,<br>you can grant individual access to the following permissions:                       |
|                                   | <b>Customized Rule Creation - Select this check box to</b><br>allow users to create rules using the <b>Network Activity</b> tab.                                                                                      |
|                                   | <b>Manage Time Series - Select this check box to allow</b><br>$\bullet$<br>users to configure and view time series data charts.                                                                                       |
|                                   | User Defined Flow Properties - Select this check box to<br>$\bullet$<br>allow users to create custom flow properties.                                                                                                 |
|                                   | <b>View Flow Content</b> - Select this check box to allow users<br>$\bullet$<br>access to flow data. For more information on viewing<br>flows, see the IBM Security QRadar SIEM Users Guide.                          |
|                                   | For more information on the <b>Network Activity</b> tab, see the<br>IBM Security QRadar SIEM Users Guide.                                                                                                    |
| Reports                           | Select this check box to grant the user access to all Reports<br>tab functionality. Within the Reports role, you can grant users<br>individual access to the following permissions:                                   |
|                                   | Distribute Reports via Email - Select this check box to<br>allow users to distribute reports through email.                                                                                                    |
|                                   | Maintain Templates - Select this check box to allow users<br>٠<br>to edit reporting templates.                                                                                                    |
|                                   | For more information, see the IBM Security QRadar SIEM<br>Users Guide.                                                                                                    |
| IP Right Click Menu<br>Extensions | Select this check box to grant the user access to options<br>added to the right-click menu.                                                                                                    |

**Table 2-1** User Role Management Window Parameters (continued)

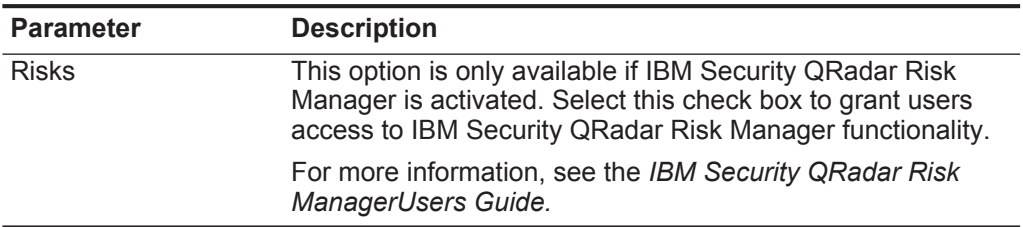

**Table 2-1** User Role Management Window Parameters (continued)

### **Step 6** Click **Save**.

The user role is added to the list in the left pane of the User Role Management window. The following message is displayed next to the **Save** icon: User Role <role\_name> saved, where <role\_name> is the name of the user role you added.

**Step 7** Close the User Role Management window.

**Step 8** On the **Admin** tab menu, click **Deploy Changes**.

### <span id="page-21-0"></span>**Editing a Role** To edit a role:

- **Step 1** Click the **Admin** tab.
- **Step 2** On the navigation menu, click **System Configuration > User Management**.
- **Step 3** Click the **User Roles** icon.

### **NOTE**

You can also access the User Role Management window from the User Details window. The User Details window allows you to configure a user account. For more information on user accounts, see **[Managing User Accounts](#page-27-1)**.

The left pane provides a list of user roles. You can select a role in the left pane to view the associated role permissions in the right pane.

**Step 4** In the left pane, select the role you want to edit.

### **NOTE**

You can locate a role by typing a role name in the **Type to filter** text box, which is located above the left pane.

**Step 5** Update the parameters (see **[Table 2-1](#page-17-2)**), as necessary.

### **Step 6** Click **Save**.

If you changed the name of the user role, the user role name is updated in the left pane. The user role parameters are updated in the right pane. The following message is displayed next to the **Save** icon: User Role <role name> saved, where  $\langle$ role name> is the name of the user role you edited.

- **Step 7** Close the User Role Management window.
- **Step 8** On the **Admin** tab menu, click **Deploy Changes**.

<span id="page-22-0"></span>**Deleting a Role** To delete a role:

- **Step 1** Click the **Admin** tab.
- **Step 2** On the navigation menu, click **System Configuration > User Management**.
- **Step 3** Click the **User Roles** icon.

### **NOTE**

You can also access the User Role Management window from the User Details window. The User Details window allows you to configure a user account. For more information on user accounts, see **[Managing User Accounts](#page-27-1)**.

The left pane provides a list of user roles. You can select a role in the left pane to view the associated role permissions in the right pane.

- **Step 4** In the left pane, select the role you want to delete.
- **NOTE**

You can locate a role by typing a role name in the **Type to filter** text box, which is located above the left pane.

- **Step 5** On the toolbar, click **Delete**.
- **Step 6** Click **OK**.

If user accounts are assigned to this user role, the **Users are Assigned to this User Role** window is displayed. Go to **[Step 7](#page-22-3)**.

If no user accounts are assigned to this role, the user role is successfully deleted. go to **[Step 8](#page-22-2)**.

- <span id="page-22-3"></span>**Step 7** Reassign the listed user accounts to another user role:
	- **a** From the **User Role to assign** list box, select a user role.
	- **b** Click **Confirm**.

The user role is deleted and all listed user accounts are reassigned to the selected user role.

- **Step 8** Close the User Role Management window.
- **Step 9** On the **Admin** tab menu, click **Deploy Changes**.

<span id="page-22-2"></span><span id="page-22-1"></span>**Managing Security Profiles** The Security Profile Management feature allows you to create and manage security profiles. Security profiles define which networks and log sources a user can access. Using the Security Profile Management window, you can view, create, update, and delete security profiles.

This section includes the following topics:

- **[Creating a Security Profile](#page-23-0)**
- **[Editing a Security Profile](#page-25-0)**
- **[Duplicating a Security Profile](#page-26-0)**
- **[Deleting a Security Profile](#page-27-0)**

*IBM Security QRadar SIEM Administration Guide*

<span id="page-23-0"></span>**Creating a Security Profile** QRadar SIEM includes one default security profile for administrative users. The Admin security profile includes access to all networks and log sources. Before you add user accounts, you must create additional security profiles to meet the specific access requirements of your users.

To add a security profile:

- **Step 1** Click the **Admin** tab.
- **Step 2** On the navigation menu, click **System Configuration > User Management**.
- **Step 3** Click the **Security Profiles** icon.
- **NOTE**

You can also access the Security Profile Management window from the User Details window. The User Details window allows you to configure a user account. For more information on user accounts, see **[Managing User Accounts](#page-27-1)**.

The left pane provides a list of security profiles. You can select a security profile in the left pane to view the associated Security Profile details in the right pane.

**Step 4** On the toolbar, click **New**.

After you click **New**, the parameters in the right pane are cleared, allowing you to create a new security profile.

**Step 5** Configure the following parameters:

| <b>Parameter</b>                       | <b>Description</b>                                                                                                 |
|----------------------------------------|----------------------------------------------------------------------------------------------------|
| <b>Security Profile</b><br><b>Name</b> | Type a unique name for the security profile. The<br>security profile name must meet the following<br>requirements: |
|                                        | Minimum of three characters<br>$\bullet$                                                                           |
|                                        | Maximum of 30 characters<br>$\bullet$                                                                              |
| Description                            | Optional. Type a description of the security<br>profile. The maximum number of characters is<br>255.               |

**Table 2-2** Security Profile Management Window Parameters

The **Summary** tab is displayed; however, the summary is not editable. After you create this security profile, the **Summary** tab is populated.

**Step 6** Click the **Permission Precedence** tab.

Permission precedence determines which Security Profile components to consider when displaying events in the **Log Activity** tab and flows in the **Network Activity** tab.

- **Step 7** In the Permission Precedence Setting pane, select a permission precedence option. Options include:
	- **No Restrictions** Select this option if you do not want to place restrictions on which events are displayed in the **Log Activity** tab and which flows are displayed in the **Network Activity** tab. This is the default permission precedence.
- **Network Only** Select this option to restrict the user to only view events and flows associated with the networks specified in this security profile.
- **Log Sources Only** Select this option to restrict the user to only view events associated with the log sources specified in this security profile.
- **Networks AND Log Sources** Select this option to allow the user to only view events and flows associated with the log sources and networks specified in this security profile.

For example, if an event is associated with a log source the security profile allows access to, but the destination network is restricted, the event is not displayed in the **Log Activity** tab. The event must match both requirements.

• **Networks OR Log Sources** - Select this option to allow the user to only view events and flows associated with the log sources or networks specified in this security profile.

For example, if an event is associated with a log source the security profile allows access to, but the destination network is restricted, the event is displayed in the **Log Activity** tab. The event only needs to match one requirement.

- **Step 8** Configure the networks you want to assign to the security profile:
	- **a** Click the **Networks** tab.
	- **b** From the navigation tree in the left pane, locate and select the network you want this security profile to have access to. Choose one of the following options:
		- From the **All Networks** list box, select a network group or network.
		- Select the network group or network in the navigation tree.

### **NOTE**

You can also select multiple network or network groups by holding the Control key while you select each network or network group you want to add.

**c** Click the Add (>) icon*.*

The added network is displayed in the Assigned Networks pane. To remove the network from the Assigned Networks pane, select the network and click the Remove (<) icon. To remove all selected networks, click **Remove All**.

- **d** Repeat for each network you want to add.
- **Step 9** Configure the log sources you want to assign to the security profile:
	- **a** Click the **Log Sources** tab.
	- **b** From the navigation tree in the left pane, locate and select the log source group or log source you want this security profile to have access to. Choose one of the following options:
		- From the **Log Sources** list box, select a log source group or log source.
		- Double-click the folder icons in the navigation tree to navigate to a specific log source group or log source.

### **NOTE**

You can also select multiple log source or log source groups by holding the Control key while you select each log source or log source groups you want to add.

**c** Click the Add (>) icon*.*

The added log source is displayed in the Assigned Log Sources pane. To remove the log source from the Assigned Log Sources pane, select the log source and click the Remove (<) icon. To remove all selected log sources, click **Remove All**.

- **d** Repeat for each log source you want to add.
- **Step 10** Click **Save**.
- **Step 11** Close the Security Profile Management window.
- **Step 12** On the **Admin** tab menu, click **Deploy Changes**.
- <span id="page-25-0"></span>**Editing a Security** To edit a security profile:

### **Profile**

- **Step 1** Click the **Admin** tab.
- **Step 2** On the navigation menu, click **System Configuration > User Management**.
- **Step 3** Click the **Security Profiles** icon.
- 

**NOTE** You can also access the Security Profiles Management window from the User Details window. The User Details window allows you to configure a user account. For more information on user accounts, see **[Managing User Accounts](#page-27-1)**.

The left pane provides a list of security profiles. You can select a security profile in the left pane to view the associated Security Profile details in the right pane.

**Step 4** In the left pane, select the security profile you want to edit.

**NOTE**

You can locate a security profile by typing a security profile name in the **Type to filter** text box, which is located above the left pane.

- **Step 5** On the toolbar, click **Edit**.
- **Step 6** Update the parameters as required. For more information on the Security Profile Management window parameters, see **[Creating a Security Profile](#page-23-0)**.
- **Step 7** Click **Save**.

**NOTE**

If the **Security Profile Has Time Series Data** window is displayed, see **[Step 8](#page-26-1)**.

The security profile is added to the list in the left pane of the Security Profile Management window. The following message is displayed next to the **Save** icon: <security profile name> saved, where <security profile name> is the name of the security profile you edited.

*IBM Security QRadar SIEM Administration Guide*

- <span id="page-26-1"></span>**Step 8** If the **Security Profile Has Time Series Data** window is displayed, select one of the following options:
	- **Keep Old Data and Save** Select this option to keep previously accumulated time series data. Choosing this option can cause issues when users associated with this security profile views time series charts.
	- **Hide Old Data and Save** Select this option to hiding the time-series data. Choosing this option restarts time series data accumulation after you deploy your configuration changes.

If you changed the name of the security profile, the security profile name is updated in the left pane. The security profile parameters are updated in the right pane. The following message is displayed next to the **Save** icon: <security profile name> saved, where <security profile name> is the name of the security profile you edited.

- **Step 9** Close the Security Profile Management window.
- **Step 10** On the **Admin** tab menu, click **Deploy Changes**.

**Duplicating a** To duplicate a security profile:

### <span id="page-26-0"></span>**Security Profile**

- **Step 1** Click the **Admin** tab.
- **Step 2** On the navigation menu, click **System Configuration > User Management**.
- **Step 3** Click the **Security Profiles** icon.
- 

**NOTE** You can also access the Security Profiles Management window from the User Details window. The User Details window allows you to configure a user account. For more information on user accounts, see **[Managing User Accounts](#page-27-1)**.

The left pane provides a list of security profiles. You can select a security profile in the left pane to view the associated Security Profile details in the right pane.

**Step 4** In the left pane, select the security profile you want to duplicate.

### **NOTE**

You can locate a security profile by typing a security profile name in the **Type to**  filter text box, which is located above the left pane.

**Step 5** On the toolbar, click **Duplicate**.

A confirmation window is displayed, requesting you to enter a name for the duplicated security profile.

- **Step 6** Type a unique name for the duplicated security profile.
- **Step 7** Click **OK**.
- **Step 8** Close the Security Profile Management window.
- **Step 9** On the **Admin** tab menu, click **Deploy Changes**.

<span id="page-27-0"></span>**Deleting a Security** To delete a security profile:

### **Profile**

**Step 1** Click the **Admin** tab.

- **Step 2** On the navigation menu, click **System Configuration > User Management**.
- **Step 3** Click the **Security Profiles** icon.
- **Step 4** In the left pane, select the security profile you want to delete.

### **NOTE**

You can locate a security profile by typing a security profile name in the **Type to filter** text box, which is located above the left pane.

**Step 5** On the toolbar, click **Delete**.

### **Step 6** Click **OK**.

If user accounts are assigned to this security profile, the **Users are Assigned to this Security Profile** window is displayed. Go to **[Step 7](#page-22-3)**.

If no user accounts are assigned to this security profile, the security profile is successfully deleted. Go to **[Step 8](#page-22-2)**.

- **Step 7** Reassign the listed user accounts to another security profile:
	- **a** From the **User Security Profile to assign** list box, select a security profile.
	- **b** Click **Confirm**.

The security profile is deleted and the user accounts are reassigned to the selected security profile.

- **Step 8** Close the Security Profile Management window.
- **Step 9** On the **Admin** tab menu, click **Deploy Changes**.

#### <span id="page-27-1"></span>**Managing User Accounts** When you initially configure QRadar SIEM, you must create user accounts for each of your users. After initial configuration, you may be required to create additional user accounts or edit existing user accounts.

When you create a new user account, you must assign access credentials, a user role, and a security profile to the user. User Roles define what actions the user has permission to perform. Security Profiles define what data the user has permission to access.

You can create multiple user accounts that include administrative privileges; however, any Administrator Manager user accounts can create other administrative user accounts.

This section includes the following topics:

- **[Viewing User Accounts](#page-28-0)**
- **[Creating a User Account](#page-28-1)**
- **[Editing a User Account](#page-29-0)**
- **[Deleting a User Account](#page-30-0)**

<span id="page-28-0"></span>**Viewing User Accounts** To view user accounts:

- **Step 1** Click the **Admin** tab.
- **Step 2** On the navigation menu, click **System Configuration > User Management**.

**Step 3** Click the **Users** icon.

The User Management window is displayed, providing the following information: **Table 2-3** User Management Window Parameters

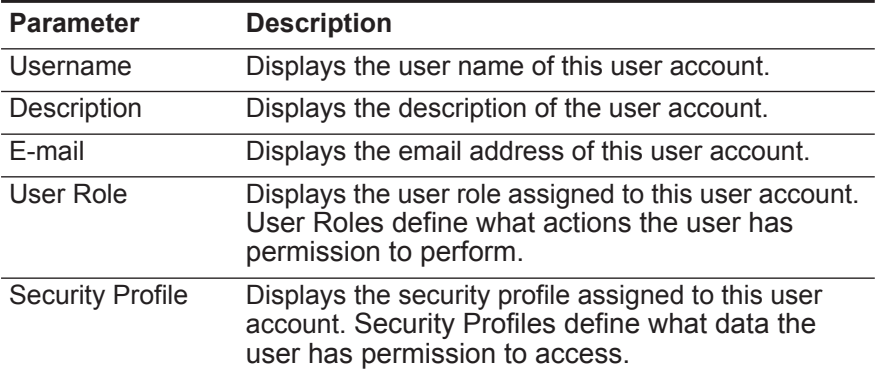

The User Management window toolbar provides the following functions:

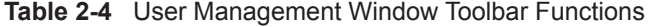

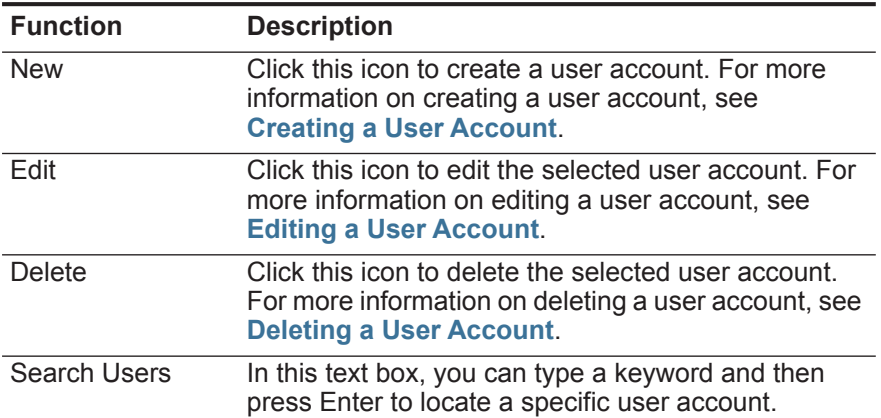

### <span id="page-28-1"></span>**Creating a User Account**

To create a user account:

- **Step 1** Click the **Admin** tab.
- **Step 2** On the navigation menu, click **System Configuration > User Management**.
- **Step 3** Click the **Users** icon.
- **Step 4** On the toolbar, click **New**.
- **Step 5** Enter values for the following parameters:

<span id="page-29-1"></span>**Table 2-5** User Details Window Parameters

| <b>Parameter</b>        | <b>Description</b>                                                                                                    |
|-------------------------|----------------------------------------------------------------------------------------------------|
| Username                | Type a unique user name for the new user. The user name must<br>contain a maximum 30 characters                                                                                |
| E-mail                  | Type the user's email address. The email address must meet the<br>following requirements:                                                                                      |
|                         | Must be a valid email address                                                                                                    |
|                         | Minimum of 10 characters                                                                                                    |
|                         | Maximum of 255 characters                                                                                                    |
| Password                | Type a password for the user to gain access. The password must<br>meet the following criteria:                                                                                 |
|                         | Minimum of five characters                                                                                                    |
|                         | Maximum of 255 characters                                                                                                    |
| <b>Confirm Password</b> | Type the password again for confirmation.                                                                                                    |
| Description             | Optional. Type a description for the user account. The maximum<br>number of characters is 2,048.                                                                               |
| User Role               | From the list box, select the user role you want to assign to this<br>user.                                                                                                    |
|                         | To add, edit, or delete user roles, you can click the Manage User<br>Roles link. For information on user roles, see Managing Roles.                                            |
| <b>Security Profile</b> | From the list box, select the security profile you want to assign to<br>this user.                                                                                             |
|                         | To add, edit, or delete security profiles, you can click the Manage<br>Security Profiles link. For information on security profiles, see<br><b>Managing Security Profiles.</b> |

### **Step 6** Click **Save**.

The following message is displayed next to the **Save** icon: User <username> saved, where <username> is the name of the user account you added. The user account is added to the User Management window.

- **Step 7** Close the User Details window.
- **Step 8** Close the User Management window.
- **Step 9** On the **Admin** tab menu, click **Deploy Changes**.

#### <span id="page-29-0"></span>**Editing a User** To edit a user account:

### **Account**

- **Step 1** Click the **Admin** tab.
- **Step 2** On the navigation menu, click **System Configuration > User Management**.
- **Step 3** Click the **Users** icon.

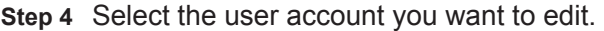

- **Step 5** On the toolbar, click **Edit**.
- **Step 6** Update parameters, as necessary. See **[Table 2-5](#page-29-1)**
- **Step 7** Click **Save**.

The following message is displayed next to the **Save** icon: User <username> saved, where  $\langle$ username> is the name of the user account you edited. The user account is updated in the User Management window.

- **Step 8** Close the User Details window.
- **Step 9** Close the User Management window.
- **Step 10** On the **Admin** tab menu, click **Deploy Changes**.

<span id="page-30-0"></span>**Deleting a User** To delete a user account:

### **Account**

- **Step 1** Click the **Admin** tab.
- **Step 2** On the navigation menu, click **System Configuration > User Management**.
- **Step 3** Click the **Users** icon.
- **Step 4** Select the user you want to delete.
- **Step 5** On the toolbar, click **Delete**.
- **Step 6** Click **OK**.
- **Step 7** Close the User Management window.

This user no longer has access to the QRadar SIEM user interface. If this user attempts to log in to QRadar SIEM, the following message is displayed: **The username and password you supplied are not valid. Please try again**.

After you delete a user, items the user created, such as saved searches, reports, and assigned offenses, remain associated with the deleted user.

<span id="page-30-1"></span>**Authenticating Users** You can configure authentication to validate QRadar SIEM users and passwords.

- QRadar SIEM supports the following user authentication types:
- **System Authentication** Users are authenticated locally by QRadar SIEM. This is the default authentication type.
- **RADIUS Authentication** Users are authenticated by a Remote Authentication Dial-in User Service (RADIUS) server. When a user attempts to log in, QRadar SIEM encrypts the password only, and forwards the user name and password to the RADIUS server for authentication.
- **TACACS Authentication** Users are authenticated by a Terminal Access Controller Access Control System (TACACS) server. When a user attempts to log in, QRadar SIEM encrypts the user name and password, and forwards this information to the TACACS server for authentication. TACACS Authentication uses Cisco Secure ACS Express as a TACACS server. QRadar SIEM supports

up to Cisco Secure ACS Express 4.3.

- **Active Directory** Users are authenticated by a Lightweight Directory Access Protocol (LDAP) server using Kerberos.
- **LDAP** Users are authenticated by a Native LDAP server.

To configure RADIUS, TACACS, Active Directory, or LDAP as the authentication type, you must:

- Configure the authentication server before you configure authentication in QRadar SIEM.
- Ensure the server has the appropriate user accounts and privilege levels to communicate with QRadar SIEM. See your server documentation for more information.
- Ensure the time of the authentication server is synchronized with the time of the QRadar SIEM server. For more information on setting QRadar SIEM time, see **[Setting Up QRadar SIEM](#page-54-4)**.
- Ensure all users have appropriate user accounts and roles in QRadar SIEM to allow authentication with the vendor servers.

When authentication is configured and a user enters an invalid user name and password combination, a message is displayed indicating the login was invalid. If the user attempts to access the system multiple times using invalid information, the user must wait the configured amount of time before attempting to access the system again. For more information on configuring Console settings for authentication, see **[Setting Up QRadar SIEM](#page-54-4)** - **[Configuring the Console Settings](#page-88-1)**.

An administrative user can access QRadar SIEM through a vendor authentication module or by using the local QRadar SIEM Admin password. The QRadar SIEM Admin password still functions if you have set up and activated a vendor authentication module, however, you cannot change the QRadar SIEM Admin password while the authentication module is active. To change the QRadar SIEM admin password, you must temporarily disable the vendor authentication module, reset the password, and then reconfigure the vendor authentication module.

To configure authentication:

- **Step 1** Click the **Admin** tab.
- **Step 2** On the navigation menu, click **System Configuration > User Management**.
- **Step 3** Click the **Authentication** icon.
- **Step 4** From the **Authentication Module** list box, select the authentication type you want to configure.
- **Step 5** Configure the selected authentication type:
	- **a** If you selected **System Authentication,** go to **[Step 6](#page-33-0)**.
	- **b** If you selected **RADIUS Authentication**, enter values for the following parameters:

 $\overline{\phantom{0}}$ 

| <b>Parameter</b>       | <b>Description</b>                                                                                                    |
|------------------------|----------------------------------------------------------------------------------------------------|
| <b>RADIUS Server</b>   | Type the host name or IP address of the RADIUS server.                                                                                                    |
| RADIUS Port            | Type the port of the RADIUS server.                                                                                                    |
| Authentication<br>Type | From the list box, select the type of authentication you want to<br>perform. The options are:                                                                  |
|                        | <b>CHAP</b> (Challenge Handshake Authentication Protocol) -<br>٠<br>Establishes a Point-to-Point Protocol (PPP) connection<br>between the user and the server. |
|                        | <b>MSCHAP</b> (Microsoft® Challenge Handshake Authentication<br>٠<br>Protocol) - Authenticates remote Windows workstations.                                    |
|                        | <b>ARAP</b> (Apple Remote Access Protocol) - Establishes<br>٠<br>authentication for AppleTalk network traffic.                                                 |
|                        | <b>PAP</b> (Password Authentication Protocol) - Sends clear text<br>٠<br>between the user and the server.                                                      |
| <b>Shared Secret</b>   | Type the shared secret that QRadar SIEM uses to encrypt<br>RADIUS passwords for transmission to the RADIUS server.                                             |

**Table 2-6** RADIUS Authentication Parameters

### **c** If you selected **TACACS Authentication**, enter values for the following parameters:

| <b>Parameter</b>              | <b>Description</b>                                                                                                    |
|-------------------------------|----------------------------------------------------------------------------------------------------|
| <b>TACACS Server</b>          | Type the host name or IP address of the TACACS server.                                                                                                    |
| <b>TACACS Port</b>            | Type the port of the TACACS server.                                                                                                    |
| Authentication<br><b>Type</b> | From the list box, select the type of authentication you want to<br>perform. The options are:                                                                                |
|                               | $\cdot$ ASCII                                                                                                    |
|                               | <b>PAP</b> (Password Authentication Protocol) - Sends clear text<br>$\bullet$<br>between the user and the server. This is the default<br>authentication type.                |
|                               | <b>CHAP</b> (Challenge Handshake Authentication Protocol) -<br>$\bullet$<br>Establishes a PPP connection between the user and the<br>server.                                 |
|                               | <b>MSCHAP</b> (Microsoft Challenge Handshake Authentication<br>$\bullet$<br>Protocol) - Authenticates remote Windows workstations.                                           |
|                               | <b>MSCHAP2</b> (Microsoft Challenge Handshake Authentication<br>$\bullet$<br>Protocol version 2) - Authenticates remote Windows<br>workstations using mutual authentication. |
|                               | <b>EAPMD5</b> (Extensible Authentication Protocol using MD5<br>٠<br>Protocol) - Uses MD5 to establish a PPP connection.                                                      |
| <b>Shared Secret</b>          | Type the shared secret that QRadar SIEM uses to encrypt<br>TACACS passwords for transmission to the TACACS server.                                                           |

**Table 2-7** TACACS Authentication Parameters

**d** If you selected **Active Directory**, enter values for the following parameters:

| <b>Parameter</b>    | <b>Description</b>                                                                                   |
|---------------------|----------------------------------------------------------------------------------------------------|
| Server URL          | Type the URL used to connect to the LDAP server. For example,<br>ldap:// <host>:<port></port></host> |
| <b>LDAP Context</b> | Type the LDAP context you want to use, for example,<br>DC=Q1LABS, DC=INC.                            |
| LDAP Domain         | Type the domain you want to use, for example q1labs.inc.                                             |

**Table 2-8** Active Directory Parameters

**e** If you selected **LDAP**, enter values for the following parameters:

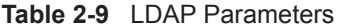

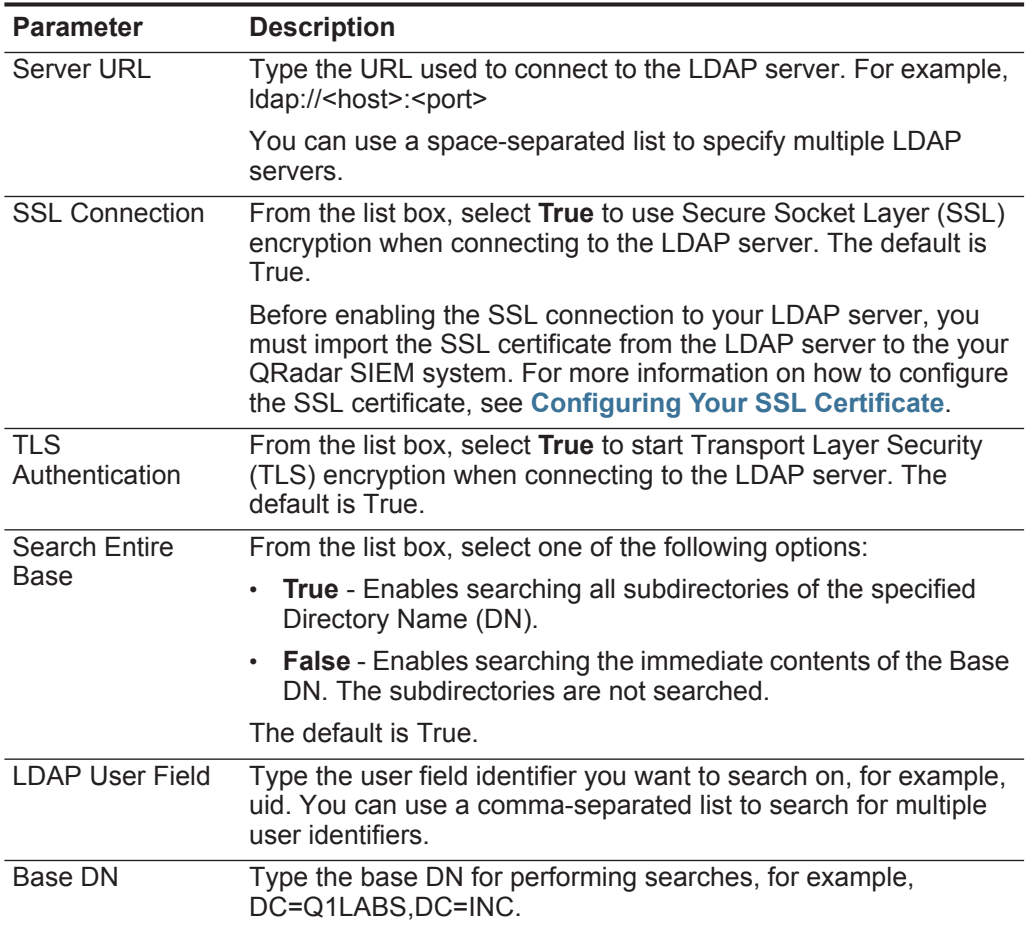

### <span id="page-33-0"></span>**Step 6** Click **Save**.

Your authentication is now configured.

<span id="page-34-0"></span>**Configuring Your SSL Certificate** If you use LDAP for user authentication and you want to enable SSL, you must configure your SSL certificate.

To configure your SSL certificate for connection to your LDAP server:

**Step 1** Using SSH, log in to QRadar SIEM as the root user.

User Name: **root**

Password: **<password>** 

**Step 2** Type the following command to create the /opt/qradar/conf/trusted\_certificates/ directory:

**mkdir -p /opt/qradar/conf/trusted\_certificates**

- **Step 3** Copy the SSL certificate from the LDAP server to the /opt/qradar/conf/trusted\_certificates directory on your QRadar SIEM system.
- **Step 4** Verify that the certificate file name extension is .cert, which indicates that the certificate is trusted. QRadar SIEM only loads **.cert** files.
# <span id="page-36-1"></span>**3 MANAGING THE SYSTEM**

Using features in the System Configuration pane of the **Admin** tab, you can manage your license keys, restart or shut down your system, and configure access settings.

This section includes the following topics:

- **[Managing Your License Keys](#page-36-0)**
- **[Restarting a System](#page-38-0)**
- **[Shutting Down a System](#page-38-1)**
- **[Configuring Access Settings](#page-38-2)**

#### <span id="page-36-0"></span>**Managing Your License Keys**

For your QRadar SIEM Console, a default license key provides you access to the QRadar SIEM user interface for 5 weeks. You must manage your license key using the System and License Management window, which you can access using the **Admin** tab. This window provides the status of the license key for each system (host) in your deployment. Statuses include:

- **Valid** The license key is valid.
- **Expired** The license key has expired. To update your license key, see **[Updating your License Key](#page-37-0)**.
- **Override Console License**  This host is using the Console license key. You can use the Console key or apply a license key for this system. If you want to use the Console license for any system in your deployment, click **Revert to Console** on the License window.

A license key allows a certain number of log sources to be configured in your system. If you exceed the limit of configured logs sources, as established by the license key, an error message is displayed. If additional log sources are auto-discovered, they are automatically disabled. To extend the number of log sources allowed, contact your marketing representative.

This section includes the following topics:

- **[Updating your License Key](#page-37-0)**
- **[Exporting Your License Key Information](#page-37-1)**

<span id="page-37-2"></span><span id="page-37-0"></span>**Updating your License Key** For your QRadar SIEM Console, a default license key provides you with access to the QRadar SIEM user interface for 5 weeks. Choose one of the following options for assistance with your license key:

- For a new or updated license key, contact your local sales representative.
- For all other technical issues, contact Customer Support.

If you log in to QRadar SIEM and your Console license key has expired, you are automatically directed to the System and License Management window. You must update the license key before you can continue. If one of your non-Console systems includes an expired license key, a message is displayed when you log in indicating a system requires a new license key. You must navigate to the System and License Management window to update that license key.

To update your license key:

- **Step 1** Click the **Admin** tab.
- **Step 2** On the navigation menu, click **System Configuration**.
- **Step 3** Click the **System and License Management** icon.

The System and License Management window provides a list of all hosts in your deployment.

- **Step 4** Select the host for which you want to view the license key.
- **Step 5** From the **Actions** menu, select **Manage License**.

The License window provides the current license key limits. If you want to obtain additional licensing capabilities, contact your sales representative.

- **Step 6** Click **Browse** beside the **New License Key File** field and select the license key.
- **Step 7** Click **Open**.
- **Step 8** Click **Save**.
- **Step 9** On the System and License Management window, click **Deploy License Key**.

#### **NOTE**

If you want to revert back to the previous license key, click **Revert to Deployed.** If you revert to the license key used by the QRadar SIEM Console system, click **Revert to Console**.

The license key information is updated in your deployment.

<span id="page-37-1"></span>**Exporting Your License Key Information** To export your license key information for all systems in your deployment:

- **Step 1** Click the **Admin** tab.
- **Step 2** On the navigation menu, click **System Configuration**.
- **Step 3** Click the **System and License Management** icon.

<span id="page-38-2"></span><span id="page-38-1"></span><span id="page-38-0"></span>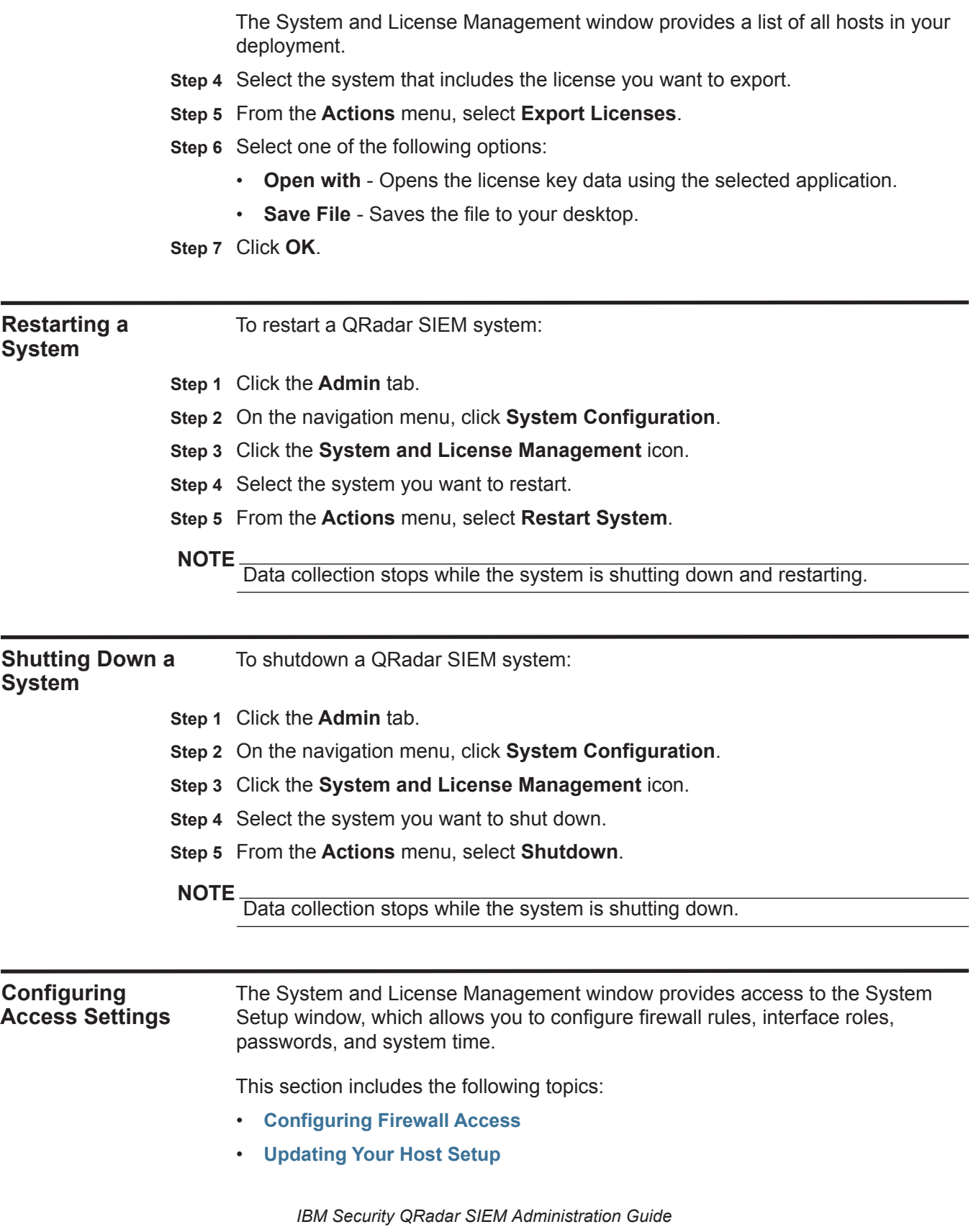

- **[Configuring Interface Roles](#page-41-0)**
- **[Changing Passwords](#page-41-1)**
- **[Updating System Time](#page-42-0)**

**NOTE** If you require network setting changes, such as changing an IP address, to your Console and non-Console systems after your deployment is initially installed, you must use the *qchange* netsetup utility to make these changes. For more information on changing network settings, see the *IBM Security QRadar SIEM Installation Guide*.

#### <span id="page-39-0"></span>**Configuring Firewall Access** You can configure local firewall access to enable communications between devices and QRadar SIEM. Also, you can define access to the System Setup window.

To enable QRadar SIEM managed hosts to access specific devices or interfaces:

- **Step 1** Click the **Admin** tab.
- **Step 2** On the navigation menu, click **System Configuration**.
- **Step 3** Click the **System and License Management** icon.
- **Step 4** Select the host for which you want to configure firewall access settings.
- **Step 5** From the **Actions** menu, select **Manage System.**
- **Step 6** Log in to the System Setup window. The default is:

User Name: **root**

Password: **<password>** 

#### **NOTE**

The user name and password are case sensitive.

#### **Step 7** From the menu, select **Managed Host Config > Local Firewall.**

**Step 8** In the **Device Access** box, you must include any QRadar SIEM systems you want to access to this managed host. Only the listed managed hosts have access. For example, if you only enter one IP address, only that IP address is granted access to the managed host. All other managed hosts are blocked.

To configure access:

- **a** In the **IP Address** field, type the IP address of the managed host you want to have access.
- **b** From the **Protocol** list box, select the protocol you want to enable access for the specified IP address and port. Options include:
	- **UDP** Allows UDP traffic.
	- **TCP** Allows TCP traffic.
	- **Any** Allows any traffic.
- **c** In the **Port** field, type the port on which you want to enable communications.

#### **NOTE**

If you change the **External Flow Source Monitoring Port** parameter in the QFlow configuration, you must also update your firewall access configuration. For more information about QFlow configuration, see **[Using the Deployment Editor](#page-124-0)**.

**d** Click **Allow**.

**Step 9** In the **System Administration Web Control** box, type the IP addresses of managed hosts that you want to allow access to the System Setup window in the **IP Address** field. Only IP addresses listed have access to the QRadar SIEM user interface. If you leave the field blank, all IP addresses have access. Click **Allow**.

#### **NOTE**

Make sure you include the IP address of your client desktop you want to use to access the QRadar SIEM user interface. Failing to do so may affect connectivity.

**Step 10** Click **Apply Access Controls**.

Wait for the System Setup window to refresh before continuing to another task.

<span id="page-40-0"></span>**Updating Your Host Setup** You can use the System Setup window to configure the mail server you want QRadar SIEM to use and the global password for QRadar SIEM configuration:

To configure your host setup:

- **Step 1** Click the **Admin** tab.
- **Step 2** On the navigation menu, click **System Configuration**.
- **Step 3** Click the **System and License Management** icon.
- **Step 4** Select the host for which you want to update your host setup settings.
- **Step 5** From the **Actions** menu, select **Manage System.**
- **Step 6** Log in to the System Setup window. The default is:

User Name: **root**

Password: **<password>** 

#### **NOTE**

The user name and password are case sensitive.

- **Step 7** From the menu, select **Managed Host Config > QRadar Setup**.
- **Step 8** In the **Mail Server** field, type the address for the mail server you want QRadar SIEM to use. QRadar SIEM uses this mail server to distribute alerts and event messages. To use the mail server provided with QRadar SIEM, type **localhost**.
- **Step 9** In the **Enter the global configuration password**, type the password you want to use to access the host. Type the password again for confirmation.

The global configuration password does not accept special characters. The global configuration password must be the same throughout your deployment. If you edit this password, you must also edit the global configuration password on all systems in your deployment.

**Step 10** Click **Apply Configuration**.

<span id="page-41-0"></span>**Configuring Interface Roles** You can assign specific roles to the network interfaces on each managed host.

To assign roles:

- **Step 1** Click the **Admin** tab.
- **Step 2** On the navigation menu, click **System Configuration**.
- **Step 3** Click the **System and License Management** icon.
- **Step 4** Select the host for which you want to configure interface role settings.
- **Step 5** From the **Actions** menu, select **Manage System.**
- **Step 6** Log in to the System Setup window. The default is:

User Name: **root**

Password: **<password>** 

### **NOTE**

The user name and password are case sensitive.

**Step 7** From the menu, select **Managed Host Config > Network Interfaces**. The Network Interfaces page provides a list of each interface on your managed host.

#### **NOTE**

For assistance with determining the appropriate role for each interface, contact Customer Support.

- **Step 8** For each interface listed, select the role you want to assign to the interface from the **Role** list box.
- **Step 9** Click **Save Configuration**.
- **Step 10** Wait for the System Setup window to refresh before continuing.

### <span id="page-41-1"></span>**Changing Passwords** To change the passwords:

- **Step 1** Click the **Admin** tab.
- **Step 2** On the navigation menu, click **System Configuration**.
- **Step 3** Click the **System and License Management** icon.
- **Step 4** Select the host for which you want to configure interface role settings.
- **Step 5** From the **Actions** menu, select **Manage System**.
- **Step 6** Log in to the System Setup window. The default is: User Name: **root**

#### Password: **<password>**

### **NOTE**

The user name and password are case sensitive.

- **Step 7** From the menu, select **Managed Host Config > Root Password**.
- **Step 8** Update the passwords:

Make sure you record the entered values. The root password does not accept the following special characters: apostrophe ('), dollar sign (\$), exclamation mark (!).

- **New Root Password**  Type the root password necessary to access the System Setup window.
- **Confirm New Root Password**  Type the password again for confirmation.
- **Step 9** Click **Update Password**.

#### <span id="page-42-0"></span>**Updating System** You are able to change the time for the following options:

- System time
- Hardware time
- Time Zone
- Time Server

#### **NOTE**

**Time**

All system time changes must be made within the System Time page. You can only change the system time information on the host operating the Console. The change is then distributed to all managed hosts in your deployment.

You can configure time for your system using one of the following methods:

- **[Configuring Your Time Server Using RDATE](#page-42-1)**
- **[Manually Configuring Time Settings For Your System](#page-43-0)**

#### <span id="page-42-1"></span>**Configuring Your Time Server Using RDATE**

To update the time settings using RDATE:

- **Step 1** Click the **Admin** tab.
- **Step 2** On the navigation menu, click **System Configuration**.
- **Step 3** Click the **System and License Management** icon.
- **Step 4** Select the host for which you want to configure system time settings.
- **Step 5** From the **Actions** menu, select **Manage System**.
- **Step 6** Log in to the System Setup window. The default is:

User Name: **root**

#### Password: **<password>**

#### **NOTE**

The user name and password are case sensitive.

- **Step 7** From the menu, select **Managed Host Config > System Time**.
- **Step 8** Configure the time zone:
	- **a** Click the **Change time zone** tab.
	- **b** From the **Change timezone to** list box, select the time zone in which this managed host is located.
- **c** Click **Save**.
- **Step 9** Configure the time server:
	- **a** Click the **Time server sync** tab.
	- **b** Configure the following parameters:

**Table 3-1** Time Server Parameters

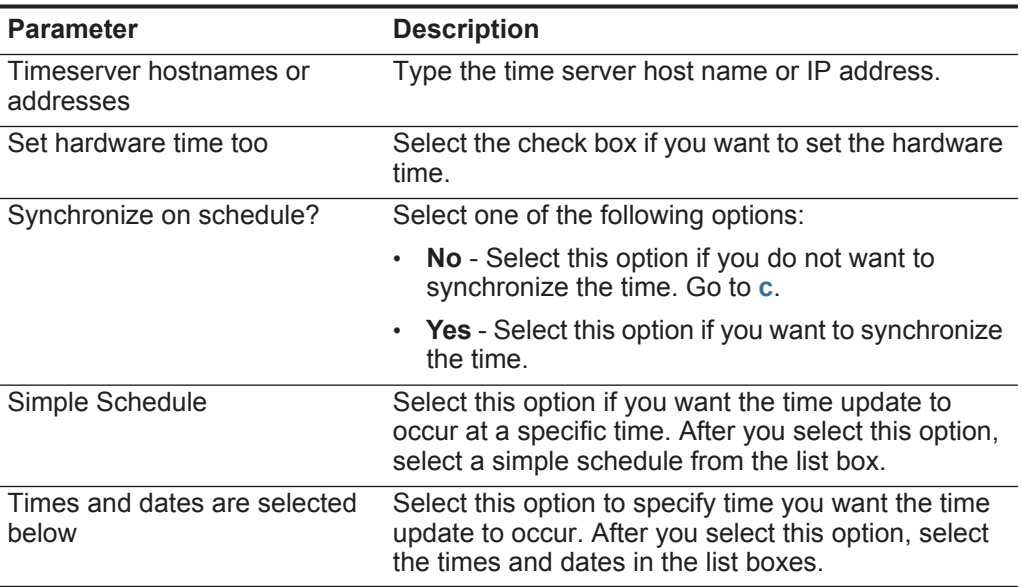

<span id="page-43-1"></span>**c** Click **Sync and Apply**.

#### <span id="page-43-0"></span>**Manually Configuring Time Settings For Your System**

To update the time settings for your system:

- **Step 1** Click the **Admin** tab.
- **Step 2** On the navigation menu, click **System Configuration**.
- **Step 3** Click the **System and License Management** icon.
- **Step 4** Select the host for which you want to configure system time settings.
- **Step 5** From the **Actions** menu, select **Manage System**.
- **Step 6** Log in to the System Setup window. The default is:

User Name: **root**

#### Password: **<password>**

**NOTE** The user name and password are case sensitive.

- **Step 7** From the menu, select **Managed Host Config > System Time**.
- **Step 8** Click the **Set time** tab.

The Set Time page is divided into tabs. You must save each setting before continuing. For example, when you configure system time, you must click **Apply** in the System Time pane before continuing.

- **Step 9** Set the system time:
	- **a** Choose one of the following options:
		- In the System Time pane, using the list boxes, select the current date and time you want to assign to the managed host.
		- Click **Set system time to hardware time**.
	- **b** Click **Apply**.
- **Step 10** Set the hardware time:
	- **a** Choose one of the following options:
		- In the Hardware Time pane, using the list boxes, select the current date and time you want to assign to the managed host.
		- Click **Set hardware time to system time**.
	- **b** Click **Save**.
- **Step 11** Configure the time zone:
	- **a** Click the **Change time zone** tab.
	- **b** From the **Change Timezone To** list box, select the time zone in which this managed host is located.
	- **c** Click **Save**.

# **4 MANAGING HIGH AVAILABILITY**

The High Availability (HA) feature ensures QRadar SIEM data remains available in the event of a hardware or network failure. Before you begin, we recommend that you review the requirements and considerations for deploying an HA solution in your environment. For more information, see the *Managing High Availability Guide*.

This section includes the following topics:

- **[Adding an HA Cluster](#page-46-0)**
- **[Editing an HA Cluster](#page-51-0)**
- **[Setting an HA Host Offline](#page-52-0)**
- **[Setting an HA Host Online](#page-52-1)**
- **[Restoring a Failed Host](#page-53-0)**

<span id="page-46-0"></span>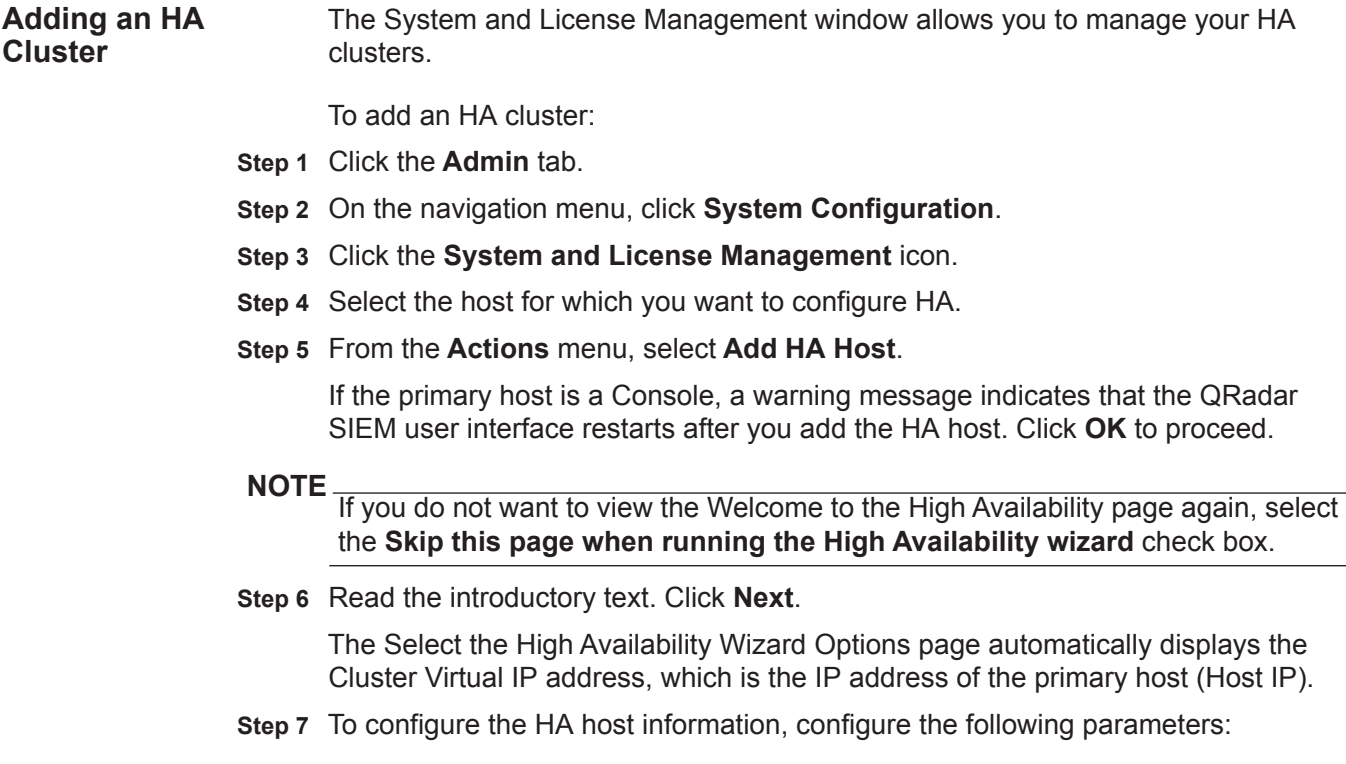

| <b>Parameter</b>                         | <b>Description</b>                                                                                                    |
|------------------------------------------|----------------------------------------------------------------------------------------------------|
| Primary Host IP Address                  | Type a new primary host IP address. The new<br>primary host IP address is assigned to the primary<br>host, replacing the previous IP address. The current<br>IP address of the primary host becomes the Cluster<br>Virtual IP address. |
|                                          | If the primary host fails and the secondary host<br>becomes active, the Cluster Virtual IP address is<br>assigned to the secondary host.                                                                                               |
|                                          | The new primary host IP address must be on the<br>same subnet as the Host IP.                                                                                                    |
| Secondary Host IP Address                | Type the IP address of the secondary host you want<br>to add. The secondary host must be in the same<br>subnet as the primary host.                                                                                                    |
| Enter the root password of the<br>host   | Type the root password for the secondary host.                                                                                                    |
| Confirm the root password of<br>the host | Type the root password for the secondary host again<br>for confirmation.                                                                                                    |

**Table 4-1** HA Host Information Parameters

**Step 8** Optional. To configure advanced parameters:

**a** Click the arrow beside **Show Advanced Options**.

The advanced option parameters are displayed.

**b** Configure the following parameters:

<span id="page-47-0"></span>**Table 4-2** Advanced Options Parameters

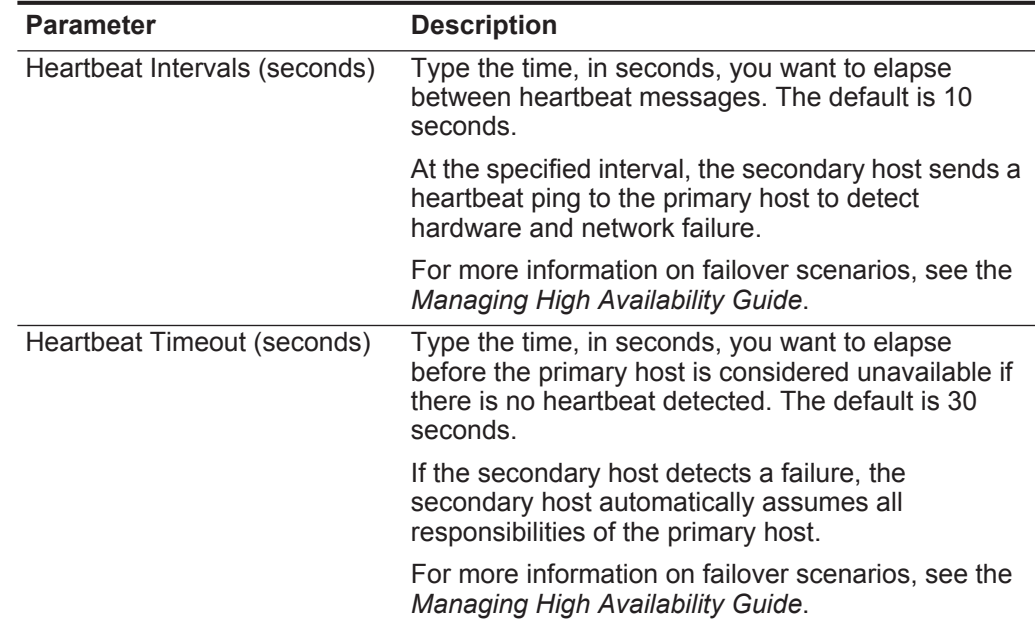

| <b>Parameter</b>                                                                | <b>Description</b>                                                                                                    |
|---------------------------------------------------------------------------------|----------------------------------------------------------------------------------------------------|
| <b>Network Connectivity Test</b><br>List peer IP addresses (comma<br>delimited) | Type the IP addresses of the hosts you want the<br>secondary host to ping, as a means to test it's own<br>network connection. The default is all other<br>managed hosts in your deployment.                                                                                                    |
|                                                                                 | For more information on network connectivity<br>testing, see the Managing High Availability Guide.                                                                                                    |
| Disk Synchronization Rate<br>(MB/s)                                             | Type or select the disk synchronization rate. The<br>default is 100 MB/s.                                                                                                    |
|                                                                                 | When you initially add an HA cluster, the first disk<br>synchronization can take an extended period of time<br>to complete, depending on size of your /store<br>partition and your disk synchronization speed. For<br>example, the initial disk synchronization can take up<br>to 24 hours or more. The secondary host only<br>assumes the Standby status after the initial disk<br>synchronization is complete. |
|                                                                                 | We require that the connection between the primary<br>host and secondary host have a minimum<br>bandwidth of 1 gigabits per second (Gbps).                                                                                                    |
| Disable Disk Replication                                                        | Select this option if you want to disable disk<br>replication.                                                                                                    |
|                                                                                 | This option is only visible for non-Console hosts.                                                                                                    |

**Table 4-2** Advanced Options Parameters (continued)

#### **c** Click **Next**.

The HA Wizard connects to the primary and secondary host to perform the following validations:

- Verifies that the secondary host has a valid HA activation key.
- Verifies that the secondary host is not already added to another HA cluster.
- Verifies that the software versions on the primary and secondary hosts are the same.
- Verifies that the primary and secondary hosts support the same Device Support Module (DSM), scanner, and protocol RPMs.
- Verifies if the primary host has an externally mounted storage system. If it does, the HA wizard then verifies that the secondary host also has an externally mounted storage system.

If any of these validations fail, the HA wizard displays an error message and then closes.

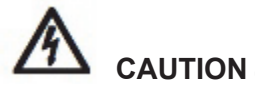

*If the primary host is configured with external storage, you must configure the secondary host with the same external storage before continuing.*

#### **Step 9** Review the information. Click **Finish**.

If Disk Synchronization is enabled, it can take 24 hours or more for the data to initially synchronize.

#### **NOTE**

If required, click **Back** to return to the Confirm the High Availability Wizard Options page to edit the information.

The System and License Management window displays the HA cluster you added. Use the **Arrow** icon to display or hide the secondary host.

The System and License Management window provides the status of your HA clusters, including:

| <b>Status</b> | <b>Description</b>                                                                                                    |
|---------------|----------------------------------------------------------------------------------------------------|
| Active        | Specifies that the host is acting as the active system<br>with all services running. Either the primary or<br>secondary host can display the Active status. If the<br>secondary host is displaying the Active status,<br>failover has occurred.                                                                                                    |
| Standby       | Specifies that the host is acting as the standby<br>system. This status will only display for a secondary<br>host. The standby system has no services running. If<br>disk replication is enabled, the standby system is<br>replicating data from the primary host. If the primary<br>host fails, the standby system automatically<br>assumes the active role. |
| Failed        | Specifies that the host is in a failed state. Both the<br>primary or secondary host can display the Failed<br>status:                                                                                                    |
|               | If the primary host displays the Failed status, the<br>secondary host takes over the services and<br>should now display the Active status.                                                                                                    |
|               | If the secondary host displays the Failed status,<br>$\bullet$<br>the primary host remains active, but is not<br>protected by HA.                                                                                                    |
|               | A system in the failed state must be manually<br>repaired (or replaced), and then restored. See<br><b>Restoring a Failed Host.</b>                                                                                                    |
|               | <b>Note:</b> Depending on the type of failure that caused<br>the failover, you may not be able to access a<br>failed system from the Console.                                                                                                    |

**Table 4-3** HA Status Descriptions

| <b>Status</b>          | <b>Description</b>                                                                                                    |
|------------------------|----------------------------------------------------------------------------------------------------|
| Synchronizing          | Specifies that the host is synchronizing data on the<br>local disk of the host to match the currently active<br>system.                                                                                                    |
|                        | <b>Note:</b> This status is only displayed if disk replication<br>is enabled.                                                                                                    |
| Online                 | Specifies that the host is online.                                                                                                    |
| Offline                | Specifies that the host is offline. All processes are<br>stopped and the host is not monitoring the heartbeat<br>from the active system. Both the primary and the<br>secondary can display the Offline status. While in the<br>Offline state, disk replication continues if it is<br>enabled. |
| Restoring              | After you select High Availability > Restore<br>System to restore a failed host (see Restoring a<br>Failed Host), this status specifies that system is in<br>the process of restoring.                                                                                                    |
| <b>Needs License</b>   | Specifies that a license key is required for the HA<br>cluster. See Managing the System - Updating your<br>License Key. In the Needs License state, no<br>processes are running.                                                                                                    |
| <b>Setting Offline</b> | Specifies that the host is in the process of changing<br>state from online to offline.                                                                                                    |
| <b>Setting Online</b>  | Specifies that the host is in the process of changing<br>state from offline to online.                                                                                                    |
| <b>Needs Upgrade</b>   | Specifies that the host requires a software upgrade,<br>because the primary host has been upgraded to a<br>newer software version.                                                                                                    |
|                        | If the secondary host displays the Needs Upgrade<br>status, the primary host remains active, but is not<br>protected by HA. Heartbeat monitoring and disk<br>replication, if enabled, continue to function.                                                                                   |
|                        | Note: Only a secondary host can display a Needs<br>Upgrade status.                                                                                                    |

**Table 4-3** HA Status Descriptions (continued)

<span id="page-51-0"></span>**Editing an HA** 

**Cluster**

| <b>Status</b>                                                              | <b>Description</b>                                                                                                    |
|----------------------------------------------------------------------------|----------------------------------------------------------------------------------------------------|
| Upgrading                                                                  | Specifies that the host is in the process of upgrading<br>software.                                                                                                    |
|                                                                            | If the secondary host displays the Upgrading status,<br>the primary host remains active, but is not protected<br>by HA. Heartbeat monitoring and disk replication, if<br>enabled, continue to function.                                                                                                    |
|                                                                            | Note: After Device Service Modules (DSMs) or<br>protocols are installed on a Console and the<br>configuration changed are deployed, the Console<br>replicates the DSM and protocol updates to its<br>managed hosts. Then, when HA replication<br>occurs between a primary and secondary hosts,<br>DSM and protocols updates are installed on the<br>secondary host. |
|                                                                            | Note: Only a secondary host can display an<br>Upgrading status.                                                                                                    |
|                                                                            |                                                                                                    |
| cluster.                                                                   | Using the Edit HA Host feature, you can edit the advanced options for your HA                                                                                                    |
| To edit an HA cluster:                                                     |                                                                                                    |
| Step 1 Click the Admin tab.                                                |                                                                                                    |
| Step 2 On the navigation menu, click System Configuration.                 |                                                                                                    |
| Step 3 Click the System and License Management icon.                       |                                                                                                    |
| Step 4 Select the row for the HA cluster you want to edit.                 |                                                                                                    |
| Step 5 From the High Availability menu, select Edit HA Host.               |                                                                                                    |
| Step 6 Edit the parameters in the advanced options section. See Table 4-2. |                                                                                                    |
| Step 7 Click Next.                                                         |                                                                                                    |
|                                                                            | Step 8 Review the information. Click Finish.                                                                                                    |
|                                                                            | The secondary host restarts and your HA cluster continues functioning.                                                                                                    |
|                                                                            |                                                                                                    |

**Table 4-3** HA Status Descriptions (continued)

<span id="page-52-1"></span><span id="page-52-0"></span>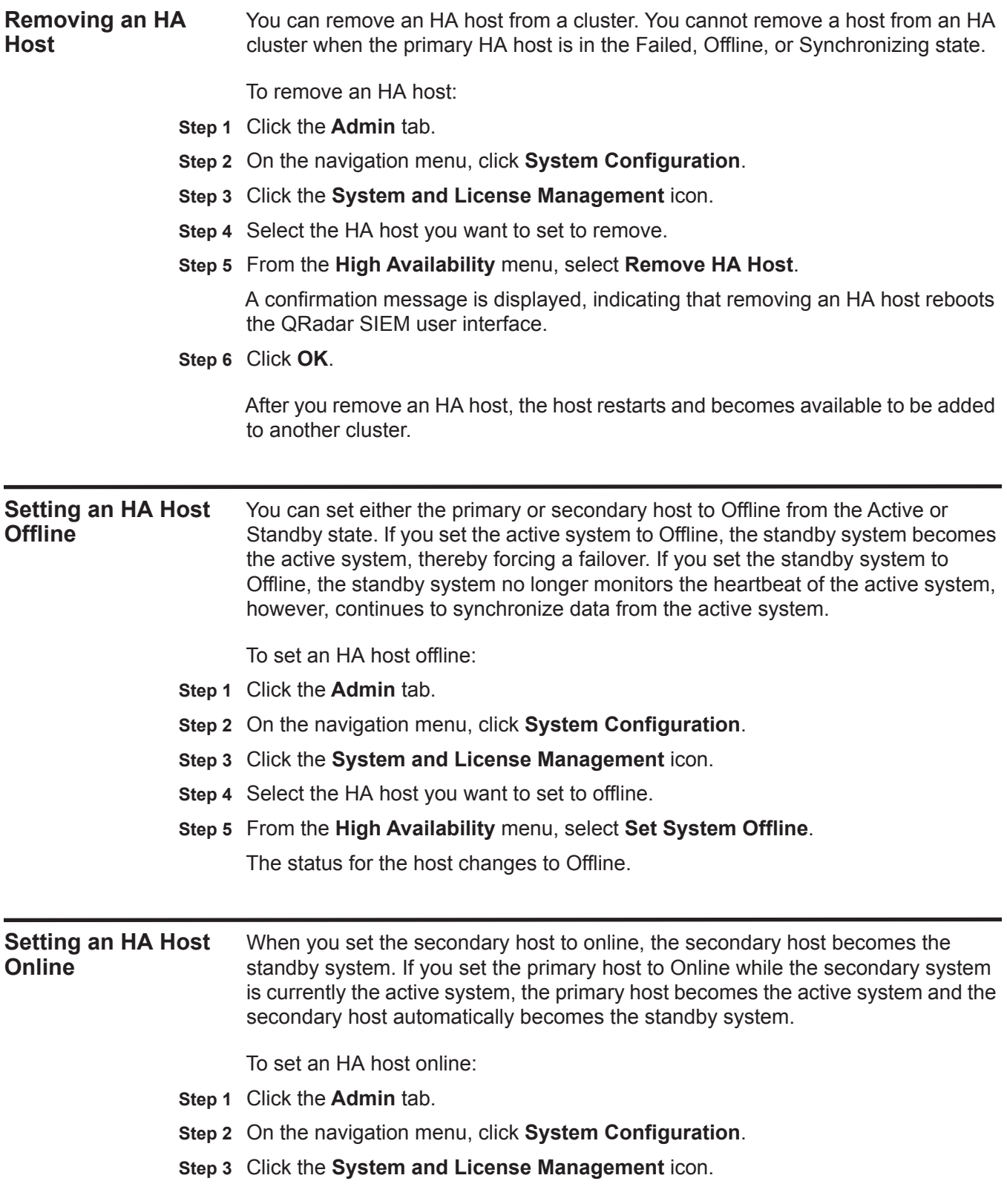

- **Step 4** Select the offline HA host you want to set to online.
- **Step 5** From the **High Availability** menu, select **Set System Online**.

The status for the host changes to Online.

#### <span id="page-53-0"></span>**Restoring a Failed Host**

If a host displays a status of Failed, a hardware or network failure occurred for that host. Before you can restore the host using the QRadar SIEM user interface, you must manually repair the host. For more information, see your network administrator.

To restore a failed system:

**Step 1** Recover the failed host.

#### **NOTE**

Recovering a failed host involves re-installing QRadar SIEM. For more information on recovering a failed host, see the *IBM Security QRadar SIEM Installation Guide*. If you are recovering a primary host and your HA cluster uses shared storage, you must manually configure iSCSI. For more information on configuring iSCSI, see the *Configuring iSCSI Technical Note*.

- **Step 2** Click the **Admin** tab.
- **Step 3** On the navigation menu, click **System Configuration**.
- **Step 4** Click the **System and License Management** icon.
- **Step 5** Select the failed HA host you want to restore.
- **Step 6** From the **High Availability** menu, select **Restore System**.

The system restores the HA configuration on the failed host. The status of the host changes through the following sequence:

- **a** Restoring
- **b** Synchronizing (if disk synchronization is enabled)
- **c** Standby (secondary host) or Offline (primary host)

If the restored host is the primary system, you must manually set the primary system to the Online state. See **[Setting an HA Host Online](#page-52-1)**.

## **5 SETTING UP QRADAR SIEM**

<span id="page-54-0"></span>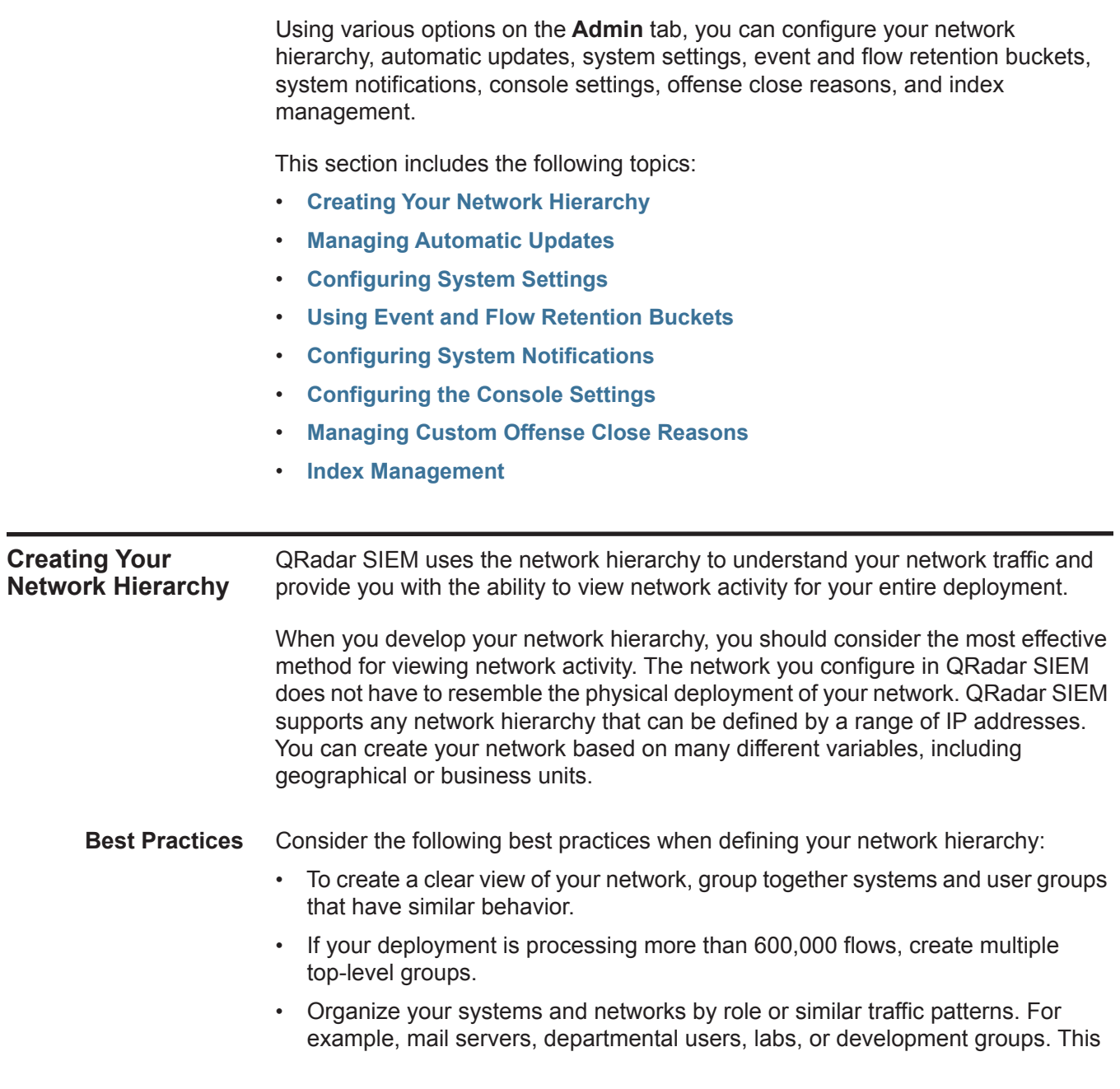

organization allows you to differentiate network behavior and enforce network management security policies.

- Do not group a server that has unique behavior with other servers on your network. Placing a unique server alone provides the server greater visibility in QRadar SIEM, allowing you to manage specific policies.
- Within a group, place servers with high volumes of traffic, such as mail servers, at the top of the group. This provides you with a clear visual representation when a discrepancy occurs.
- Do not configure a network group with more than 15 objects. Large network groups can cause you difficulty in viewing detailed information for each object.
- Combine multiple Classless Inter-Domain Routings (CIDRs) or subnets into a single network group to conserve disk space. For example:

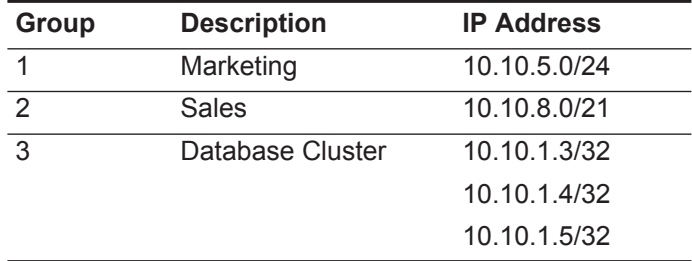

- Add key servers as individual objects and group other major but related servers into multi-CIDR objects.
- Define an all-encompassing group so when you define new networks, the appropriate policies and behavioral monitors are applied. For example:

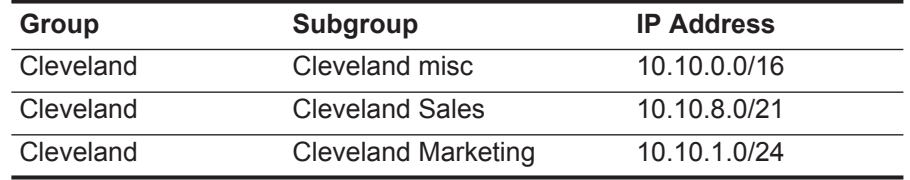

If you add a new network to the above example, such as 10.10.50.0/24, which is an HR department, the traffic is displayed as Cleveland-based and any rules applied to the Cleveland group are applied by default.

**Defining Your Network Hierarchy** To define your network hierarchy:

- **Step 1** Click the **Admin** tab.
- **Step 2** On the navigation menu, click **System Configuration**.
- **Step 3** Click the **Network Hierarchy** icon.
- **Step 4** From the menu tree, select the area of the network in which you want to add a network object.
- **Step 5** Click **Add**.

**Step 6** Configure the following parameters:

**Table 5-1** Add New Object Parameters

| <b>Parameter</b> | <b>Action</b>                                                                                                    |
|------------------|----------------------------------------------------------------------------------------------------|
| Group            | From the list box, select the group in which you want to add the<br>new network object.                                        |
|                  | If required, you can create a new group.                                                                                       |
|                  | 1 Click Add Group.                                                                                                    |
|                  | 2 Type a unique name for the group.                                                                                            |
|                  | 3 Click OK.                                                                                                    |
| Name             | Type a unique name for the object.                                                                                             |
| Weight           | Type or select the weight of the object. The range is 0 to 100 and<br>indicates the importance of the object in the system.    |
| IP/CIDR(s)       | Type the CIDR range for this object and click <b>Add</b> . For more<br>information on CIDR values, see Acceptable CIDR Values. |
| Description      | Type a description for this network object.                                                                                    |
| Color            | Click Select Color and select a color for this object.                                                                         |
| Database Length  | From the list box, select the database length.                                                                                 |

**Step 7** Click **Save**.

- **Step 8** Repeat for all network objects.
- **Step 9** Click **Re-Order**.
- **Step 10** Organize the network objects as required.
- **Step 11** Click **Save**.

#### <span id="page-56-0"></span>**Acceptable CIDR Values**

The following table provides a list of the CIDR values that QRadar SIEM accepts: **Table 5-2** Acceptable CIDR Values

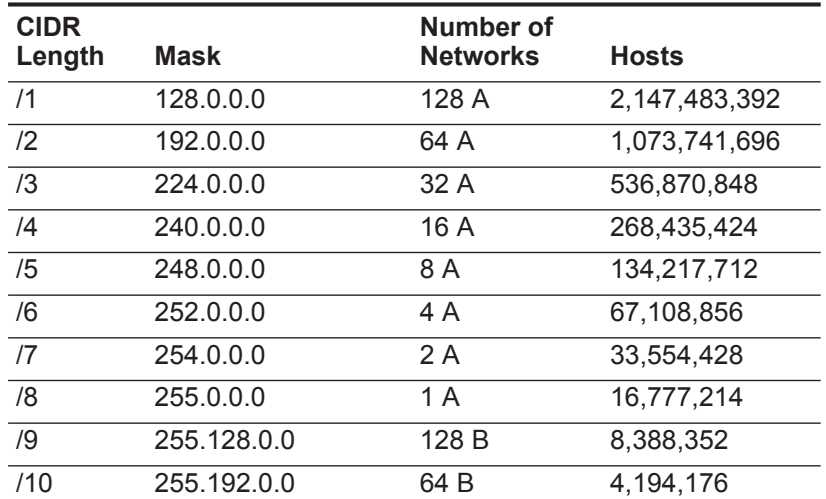

| <b>CIDR</b> |                 | Number of       |                |
|-------------|-----------------|-----------------|----------------|
| Length      | <b>Mask</b>     | <b>Networks</b> | <b>Hosts</b>   |
| /11         | 255.224.0.0     | 32 B            | 2,097,088      |
| /12         | 255.240.0.0     | 16 B            | 1,048,544      |
| /13         | 255.248.0.0     | 8 B             | 524,272        |
| /14         | 255.252.0.0     | 4 B             | 262,136        |
| /15         | 255.254.0.0     | 2 B             | 131,068        |
| /16         | 255.255.0.0     | 1 B             | 65,534         |
| /17         | 255.255.128.0   | 128 C           | 32,512         |
| /18         | 255.255.192.0   | 64 C            | 16,256         |
| /19         | 255.255.224.0   | 32 C            | 8,128          |
| /20         | 255.255.240.0   | 16 C            | 4,064          |
| /21         | 255.255.248.0   | 8 C             | 2,032          |
| 122         | 255.255.252.0   | 4 C             | 1,016          |
| /23         | 255.255.254.0   | 2 C             | 508            |
| /24         | 255.255.255.0   | 1 <sup>C</sup>  | 254            |
| /25         | 255.255.255.128 | 2 subnets       | 124            |
| /26         | 255.255.255.192 | 4 subnets       | 62             |
| 127         | 255.255.255.224 | 8 subnets       | 30             |
| /28         | 255.255.255.240 | 16 subnets      | 14             |
| /29         | 255.255.255.248 | 32 subnets      | 6              |
| /30         | 255.255.255.252 | 64 subnets      | $\overline{2}$ |
| /31         | 255.255.255.254 | none            | none           |
| /32         | 255.255.255.255 | 1/256 C         | 1              |

**Table 5-2** Acceptable CIDR Values (continued)

For example, a network is called a supernet when the prefix boundary contains fewer bits than the natural (or classful) mask of the network. A network is called a subnet when the prefix boundary contains more bits than the natural mask of the network:

- 209.60.128.0 is a class C network address with a mask of /24.
- 209.60.128.0 /22 is a supernet that yields:
	- 209.60.128.0 /24 209.60.129.0 /24 209.60.130.0 /24 209.60.131.0 /24
- $\cdot$  192.0.0.0 /25 Subnet Host Range

0 192.0.0.1-192.0.0.126 1 192.0.0.129-192.0.0.254 • 192.0.0.0 /26 Subnet Host Range 0 192.0.0.1 - 192.0.0.62 1 192.0.0.65 - 192.0.0.126 2 192.0.0.129 - 192.0.0.190 3 192.0.0.193 - 192.0.0.254 • 192.0.0.0 /27 Subnet Host Range 0 192.0.0.1 - 192.0.0.30 1 192.0.0.33 - 192.0.0.62 2 192.0.0.65 - 192.0.0.94 3 192.0.0.97 - 192.0.0.126 4 192.0.0.129 - 192.0.0.158 5 192.0.0.161 - 192.0.0.190 6 192.0.0.193 - 192.0.0.222 7 192.0.0.225 - 192.0.0.254

#### <span id="page-58-0"></span>**Managing Automatic Updates**

QRadar SIEM uses system configuration files to provide useful characterizations of network data flows. You can automatically or manually update your configuration files to ensure your configuration files contain the latest network security information.

In HA deployments, the Automatic Update functionality is disabled on a secondary HA system if the system is the active host during a failover. Automatic updates are performed on the secondary HA system after the primary HA system is restored and set to the Online status.

Update files are available for manual download from the Qmmunity website:

*<https://qmmunity.q1labs.com>*

QRadar SIEM update files can include the following updates:

- Configuration updates, which include configuration file changes, vulnerability, QID map, and security threat information updates.
- DSM updates, which include corrections to parsing issues, scanner changes, and protocol updates.
- Major updates, which include items such as updated JAR files.

• Minor updates, which include items such as additional Online Help content or updated scripts.

QRadar SIEM allows you to either replace your existing configuration files or integrate the updated files with your existing files to maintain the integrity of your current configuration and information.

After you install updates on your Console and deploy your changes, the Console updates its managed hosts if your deployment is defined in your deployment editor. For more information on using the deployment editor, see **[Using the Deployment](#page-124-0)  [Editor](#page-124-0)**.

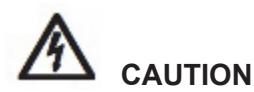

*Failing to build your system and event views in the deployment editor before you configure automatic or manual updates results in your managed hosts not being updated.*

The Console must be connected to the Internet to receive the updates. If your Console is not connected to the Internet, you must configure an internal update server for your Console to download the files from. For more information on setting up an automatic update server, see the *Setting Up a QRadar Update Server Technical Note*.

In a High Availability (HA) deployment, after you update your configuration files on a primary host and deploy your changes, the updates are automatically performed on the secondary host. If you do not deploy your changes, the updates are performed on the secondary host through an automated process that runs hourly.

This section includes the following topics:

- **[Viewing Your Pending Updates](#page-60-0)**
- **[Configuring Automatic Update Settings](#page-61-0)**
- **[Scheduling an Update](#page-65-0)**
- **[Clearing Scheduled Updates](#page-65-1)**
- **[Checking for New Updates](#page-66-0)**
- **[Manually Installing Automatic Updates](#page-66-1)**
- **[Viewing Your Update History](#page-67-0)**
- **[Restoring Hidden Updates](#page-67-1)**
- **[Viewing the Autoupdate Log](#page-68-1)**

<span id="page-60-0"></span>**Viewing Your Pending Updates** Your system is preconfigured to perform weekly automatic updates. If no updates are displayed in the Updates window, either your system has not been in operation long enough to retrieve the weekly updates or no updates have been issued. If this occurs, you can manually check for new updates. For more information on checking for new updates, see **[Checking for New Updates](#page-66-0)**.

To view your pending updates:

- **Step 1** Click the **Admin** tab.
- **Step 2** On the navigation menu, click **System Configuration**.
- **Step 3** Click the **Auto Update** icon.

The Updates window automatically displays the Check for Updates page, providing the following information:

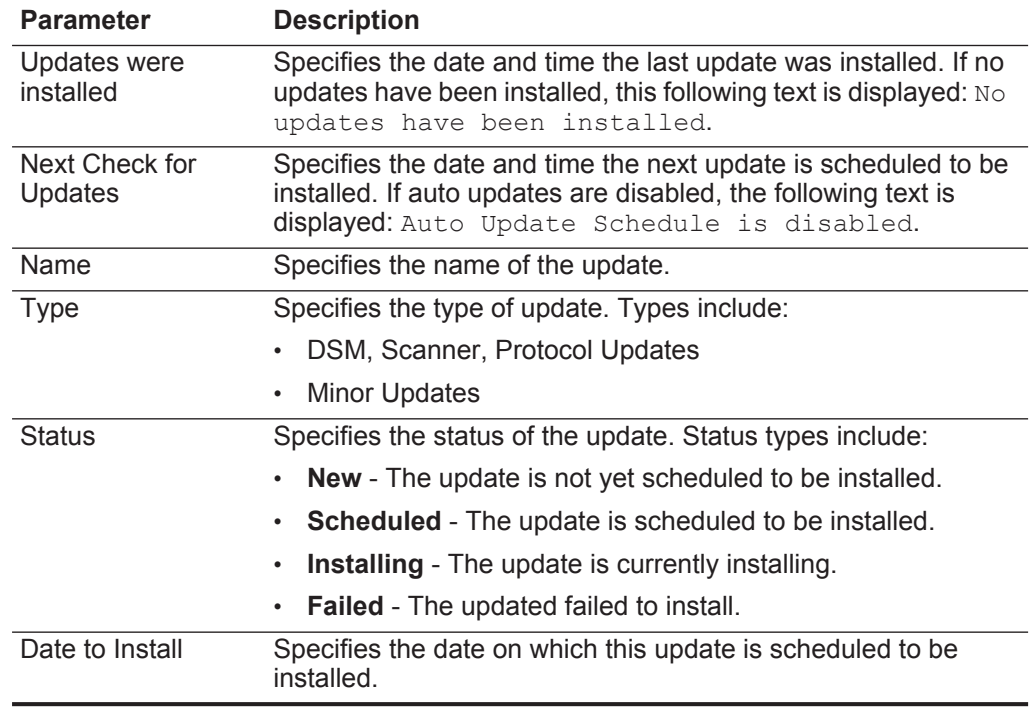

**Table 5-3** Check for Updates Window Parameters

The Check for Updates page toolbar provides the following functions: **Table 5-4** Check for Updates Page Parameters Toolbar Functions

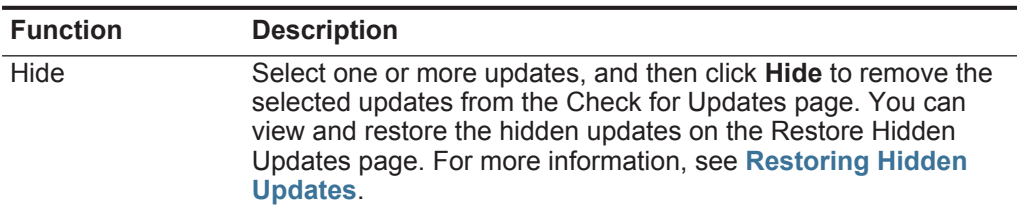

| <b>Function</b> | <b>Description</b>                                                                                                    |
|-----------------|----------------------------------------------------------------------------------------------------|
| Install         | From this list box, you can manually install updates. When you<br>manually install updates, the installation process starts within a<br>minute. For more information, see Manually Installing<br><b>Automatic Updates.</b>                                               |
| Schedule        | From this list box, you can configure a specific date and time to<br>manually install selected updates on your Console. This is useful<br>when you want to schedule the update installation during<br>off-peak hours. For more information, see Scheduling an<br>Update. |
| Unschedule      | From this list box, you can remove preconfigured schedules for<br>manually installing updates on your Console. For more<br>information, see Scheduling an Update.                                                                                                    |
| Search By Name  | In this text box, you can type a keyword and then press Enter to<br>locate a specific update by name.                                                                                                    |
| Next Refresh    | This counter displays the amount of time until the next automatic<br>refresh. The list of updates on the Check for Updates page<br>automatically refreshes every 60 seconds. The timer is<br>automatically paused when you select one or more updates.                   |
| Pause           | Click this icon to pause the automatic refresh process. To<br>resume automatic refresh, click the Play icon.                                                                                                    |
| Refresh         | Click this icon to manually refresh the list of updates.                                                                                                    |

**Table 5-4** Check for Updates Page Parameters Toolbar Functions (continued)

**Step 4** To view details on an update, select the update.

The description and any error messages are displayed in the right pane of the window.

<span id="page-61-0"></span>**Configuring Automatic Update Settings** You can customize the automatic update settings to change the frequency, update type, server configuration, and backup settings. To configure automatic updates settings:

- **Step 1** Click the **Admin** tab.
- **Step 2** On the navigation menu, click **System Configuration**.
- **Step 3** Click the **Auto Update** icon.
- **Step 4** On the navigation menu, click **Change Settings**.
- **Step 5** In the Auto Update Schedule pane, configure the schedule for updates:

| <b>Parameter</b> | <b>Description</b>                                                                                             |
|------------------|----------------------------------------------------------------------------------------------------|
| Frequency        | From this list box, select the frequency with which you want to<br>receive updates. Options include:           |
|                  | <b>Disabled</b><br>٠                                                                                           |
|                  | Weekly<br>٠                                                                                                    |
|                  | Monthly<br>٠                                                                                                   |
|                  | Daily<br>٠                                                                                                    |
|                  | The default frequency is Weekly.                                                                               |
| Hour             | From this list box, select the time of day you want your system to<br>update. The default hour is 3 am.        |
| Week Day         | This option is only available if you select <b>Weekly</b> as the update<br>frequency.                          |
|                  | From this list box, select the day of the week you want to<br>receive updates. The default week day is Monday. |
| Month Day        | This option is only active when you select Monthly as the update<br>frequency.                                 |
|                  | From this list box, select the day of the month you want to<br>receive updates. The default month day is 1.    |

**Table 5-5** Schedule Update Pane Parameters

**Step 6** In the Update Types pane, configure the types of updates you want to install:

**Table 5-6** Choose Updates Pane Parameters

| <b>Parameter</b>                | <b>Description</b>                                                                                                    |  |
|---------------------------------|----------------------------------------------------------------------------------------------------|--|
| Configuration<br><b>Updates</b> | From this list box, select the method you want to use for updating<br>your configuration files:                                                                                                    |  |
|                                 | <b>Auto Integrate</b> - Select this option to integrate the new<br>٠<br>configuration files with your existing files and maintain the<br>integrity of your information. This is the default setting. |  |
|                                 | <b>Auto Update</b> - Select this option to replace your existing<br>$\bullet$<br>configuration files with the new configuration files.                                                               |  |
|                                 | <b>Disable</b> - Select this option to prevent configuration updates.<br>٠                                                                                                    |  |

| <b>Parameter</b>                         | <b>Description</b>                                                                                                    |
|------------------------------------------|----------------------------------------------------------------------------------------------------|
| DSM, Scanner,<br><b>Protocol Updates</b> | From this list box, select one of the following options for DSM<br>updates:                                                                                                    |
|                                          | <b>Disable</b> - Select this option to prevent DSM, scanner, and<br>protocol updates being installed on your system.                                                                                                    |
|                                          | <b>Manual Install</b> - Select this option to download the DSM,<br>scanner, and protocol updates to the designated download<br>path location. If you choose this option, you must manually<br>install the updates. See Manually Installing Automatic<br><b>Updates.</b>                                              |
|                                          | • Auto Install - Select this option to download the DSM,<br>scanner, and protocol updates to the designated download<br>path location and automatically install the update. This is the<br>default setting.                                                                                                    |
| <b>Major Updates</b>                     | From this list box, select one of the following options for major<br>updates:                                                                                                    |
|                                          | <b>Disable</b> - Select this option to prevent major updates being<br>installed on your system. This is the default setting.                                                                                                    |
|                                          | <b>Download</b> - Select this option to download the major updates<br>$\bullet$<br>to the designated download path location. If you choose this<br>option, you must manually install the updates from a<br>command line interface (CLI). See the readme file in the<br>download files for installation instructions. |
|                                          | Note: Major updates cause service interruptions during<br>installation.                                                                                                    |
| <b>Minor Updates</b>                     | From this list box, select one of the following options for minor<br>updates:                                                                                                    |
|                                          | <b>Disable</b> - Select this option to prevent minor updates being<br>installed on your system.                                                                                                    |
|                                          | Manual Install- Select this option to download the minor<br>٠<br>updates to the designated download path location. if you<br>choose this option, you must manually install the updates. See<br><b>Manually Installing Automatic Updates.</b>                                                                         |
|                                          | Auto Install - Select this option to automatically install minor<br>$\bullet$<br>updates on your system. This is the default setting.                                                                                                    |

**Table 5-6** Choose Updates Pane Parameters (continued)

**Step 7** Select the **Auto Deploy** check box if you want to deploy update changes automatically after updates are installed.

If this check box is clear, a system notification is displayed on the **Dashboard** tab indicating that you must deploy changes after updates are installed. By default, the check box is selected.

**Step 8** Select the **Auto Restart Service** check box if you want to restart the user interface service automatically after updates are installed.

When this option is enabled, automatic updates that require the user interface to restart is automatically performed. A user interface disruption occurs when the

service restarts. When this option is disabled, updates that require your user interface to restart are prevented from automatically installing. You can manually install the updated from the Check for Updates window.

#### **Step 9** Click the **Advanced** tab.

**Step 10** In the Server Configuration pane, configure the server settings:

**Table 5-7** Server Configuration Pane Parameters

| <b>Parameter</b>      | <b>Description</b>                                                                                                    |
|-----------------------|----------------------------------------------------------------------------------------------------|
| Web Server            | Type the web server from which you want to obtain the updates.<br>The default web server is:                                                         |
|                       | https://qmmunity.q1labs.com                                                                                                    |
| Directory             | Type the directory location on which the web server stores the<br>updates. The default directory is autoupdates/.                                    |
| <b>Proxy Server</b>   | Type the URL for the proxy server. The proxy server is only<br>required if the application server uses a proxy server to connect<br>to the Internet. |
| Proxy Port            | Type the port for the proxy server. The proxy port is only required<br>if the application server uses a proxy server to connect to the<br>Internet.  |
| <b>Proxy Username</b> | Type the user name for the proxy server. A user name is only<br>required if you are using an authenticated proxy.                                    |
| Proxy Password        | Type the password for the proxy server. A password is only<br>required if you are using an authenticated proxy.                                      |

#### **Step 11** In the Other Settings pane, configure the update settings:

**Table 5-8** Update Settings Pane Parameters

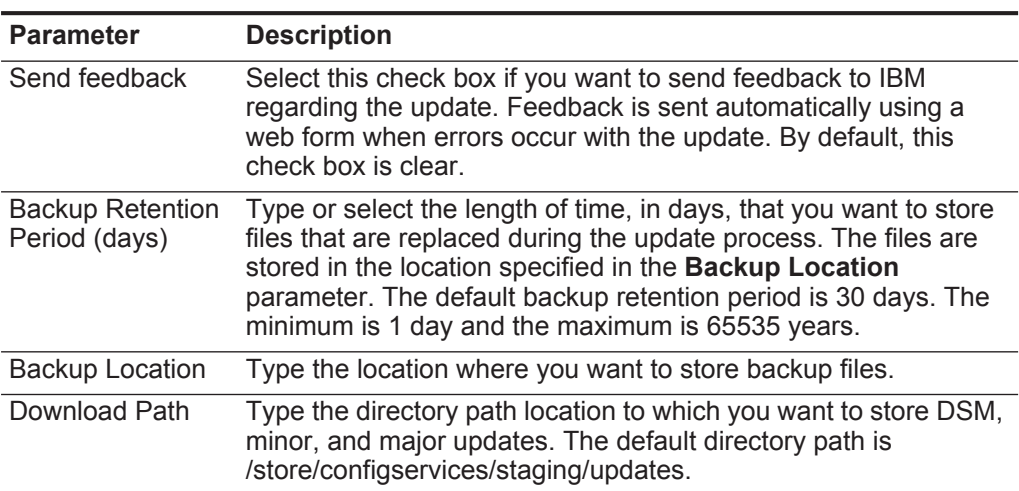

**Step 12** Click **Save**.

- <span id="page-65-0"></span>**Scheduling an Update** QRadar SIEM performs automatic updates on a recurring schedule according to the settings on the Update Configuration page; however, if you want to schedule an update or a set of updates to run at a specific time, you can schedule an update using the Schedule the Updates window. This is useful when you want to schedule a large update to run during off-peak hours, thus reducing any performance impacts on your system.
	- For detailed information on each update, select the update. A description and any error messages are displayed in the right pane of the window.

To schedule an update:

- **Step 1** Click the **Admin** tab.
- **Step 2** On the navigation menu, click **System Configuration**.
- **Step 3** Click the **Auto Update** icon.
- **Step 4** Optional. If you want to schedule specific updates, select the updates you want to schedule.
- **Step 5** From the **Schedule** list box, select the type of update you want to schedule. Options include:
	- All Updates
	- Selected Updates
	- DSM, Scanner, Protocol Updates
	- Minor Updates
- **Step 6** Using the calendar, select the start date and time of when you want to start your scheduled updates.
- **Step 7** Click **OK**.

The selected updates are now scheduled.

<span id="page-65-1"></span>**Clearing Scheduled Updates** Scheduled updates display a status of **Scheduled** in the **Status** field. If required, you can clear a scheduled update.

To clear scheduled updates:

- **Step 1** Click the **Admin** tab.
- **Step 2** On the navigation menu, click **System Configuration**.
- **Step 3** Click the **Auto Update** icon.
- **Step 4** On the navigation menu, click **Check for Updates**.
- **Step 5** Optional. If you want to clear specific scheduled updates, select the updates you want to clear.
- **Step 6** From the **Unschedule** list box, select the type of scheduled update you want to clear. Options include:
	- All Updates
	- Selected Updates

- DSM, Scanner, Protocol Updates
- Minor Updates
- **Step 7** Click **OK**.

The selected updates are now cleared. The status of the update now displays as **New**.

<span id="page-66-0"></span>**Checking for New Updates** IBM provides updates on a regular basis. By default, the Auto Update feature is scheduled to automatically download and install updates. If you require an update at a time other than the preconfigured schedule, you can download new updates using the **Get new updates** icon.

To check for new updates:

- **Step 1** Click the **Admin** tab.
- **Step 2** On the navigation menu, click **System Configuration**.
- **Step 3** Click the **Auto Update** icon.
- **Step 4** On the navigation menu, click **Check for Updates**.
- **Step 5** Click **Get new updates**.
- **Step 6** Click **OK**.

The system retrieves the new updates from the Qmmunity website. This may take an extended period of time. When complete, new updates are listed on the Updates window.

<span id="page-66-1"></span>**Manually Installing Automatic Updates** IBM provides updates on a regular basis. By default, the Auto Update feature is scheduled to automatically download and install updates. If you want to install an update at a time other than the preconfigured schedule, you can install an update using the **Install** list box on the toolbar.

To manually install automatic updates:

- **Step 1** Click the **Admin** tab.
- **Step 2** On the navigation menu, click **System Configuration**.
- **Step 3** Click the **Auto Update** icon.
- **Step 4** On the navigation menu, click **Check for Updates**.
- **Step 5** Optional. If you want to install specific updates, select the updates you want to schedule.
- **Step 6** From the **Install** list box, select the type of update you want to install. Options include:
	- All Updates
	- Selected Updates
	- DSM, Scanner, Protocol Updates
	- Minor Updates

<span id="page-67-0"></span>**Viewing Your Update History** After an update was successfully installed or failed to install, the update is displayed on the View Update History page.

To view your update history:

- **Step 1** Click the **Admin** tab.
- **Step 2** On the navigation menu, click **System Configuration**.
- **Step 3** Click the **Auto Update** icon.
- **Step 4** On the navigation menu, click **View Update History**.

The View Update History page provides the following information: **Table 5-9** View Update Window Parameters

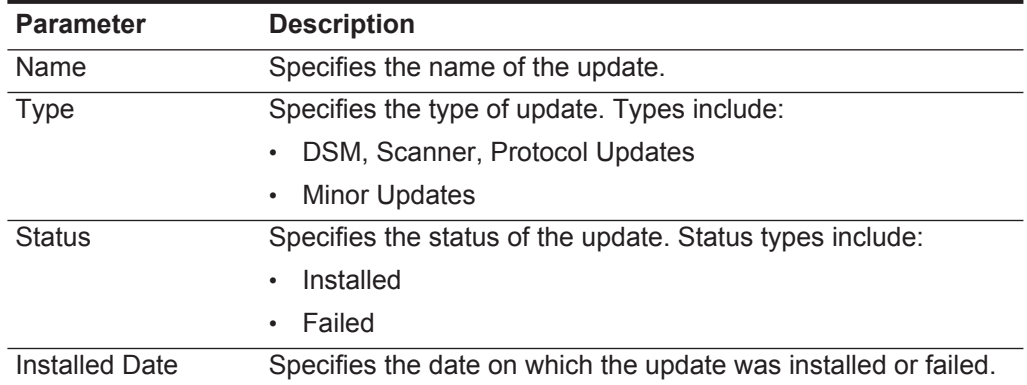

- **Step 5** Optional. Using the **Search by Name** text box, you can type a keyword and then press Enter to locate a specific update by name.
- **Step 6** To investigate a specific update, select the update.

A description of the update and any installation error messages are displayed in the right pane.

<span id="page-67-1"></span>**Restoring Hidden Updates** Using the **Hide** icon, you can remove selected updates from the Check for Updates page. You can view and restore the hidden updates on the Restore Hidden Updates page.

To restore hidden updates:

- **Step 1** Click the **Admin** tab.
- **Step 2** On the navigation menu, click **System Configuration**.
- **Step 3** Click the **Auto Update** icon.
- **Step 4** On the navigation menu, click **Restore Hidden Updates**.
- **Step 5** Optional. To locate an update by name, type a keyword in the **Search by Name** text box and press Enter.
- **Step 6** Select the hidden update you want to restore.
- **Step 7** Click **Restore**.

<span id="page-68-1"></span>**Viewing the Autoupdate Log** The Autoupdate feature logs the most recent automatic update run on your system. You can view the Autoupdate log on the QRadar SIEM user interface using the View Log feature.

To view the Autoupdate log:

- **Step 1** Click the **Admin** tab.
- **Step 2** On the navigation menu, click **System Configuration**.
- **Step 3** Click the **Auto Update** icon.
- **Step 4** On the navigation menu, click **View Log**.

The Autoupdate Log page is displayed.

<span id="page-68-0"></span>**Configuring** 

To configure system settings:

## **System Settings**

**Step 1** Click the **Admin** tab.

- **Step 2** On the navigation menu, click **System Configuration**.
- **Step 3** Click the **System Settings** icon.
- **Step 4** Configure the following parameters:

#### **Table 5-10** System Settings Parameters

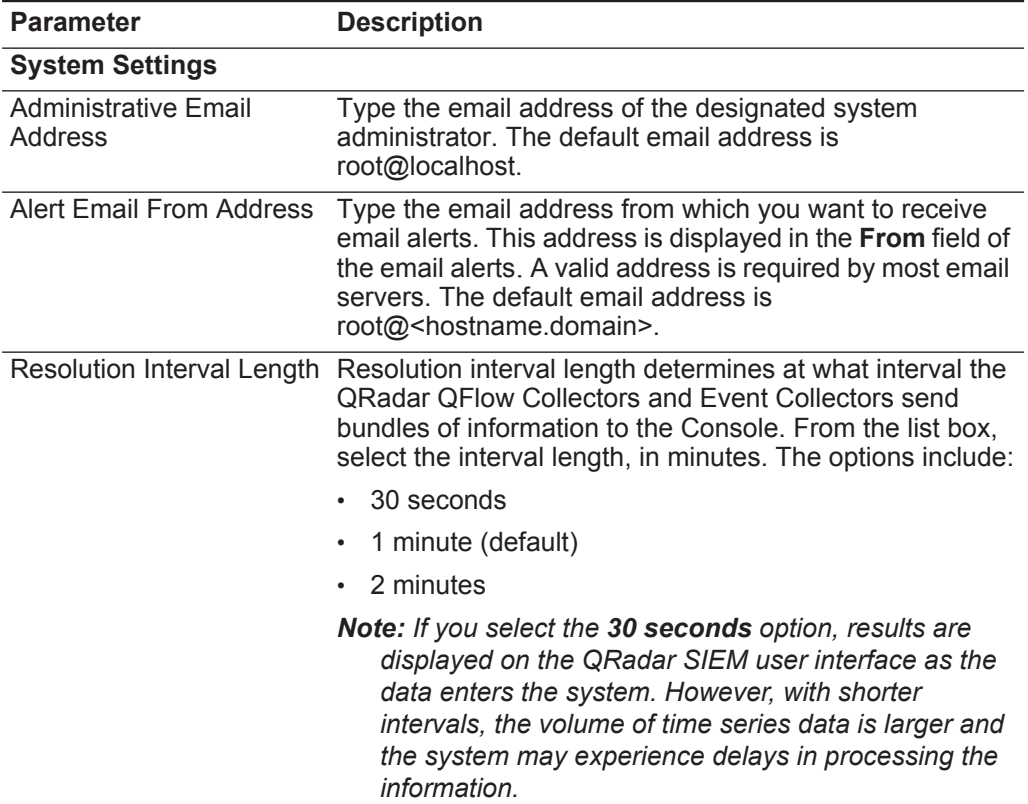

| <b>Parameter</b>                                  | <b>Description</b>                                                                                                    |
|---------------------------------------------------|----------------------------------------------------------------------------------------------------|
| Delete Root Mail                                  | Root mail is the default location for host context<br>messages. From the list box, select one of the following<br>options:                                                                                                    |
|                                                   | • Yes - Delete the local administrator email. This is the<br>default setting.                                                                                                    |
|                                                   | No - Do not delete the local administrator email.                                                                                                    |
| <b>Temporary Files</b><br><b>Retention Period</b> | From the list box, select the period of time you want the<br>system to retain temporary files. The default storage<br>location for temporary files is the /store/tmp directory. The<br>default retention period is 6 hours. The minimum is 6<br>hours and the maximum is 2 years. |
| <b>Asset Profile Reporting</b><br>Interval        | Type or select the interval, in seconds, that the database<br>stores new asset profile information. The default reporting<br>interval is 900 seconds. The minimum is zero (0) and the<br>maximum is 4294967294.                                                                   |
| <b>Asset Profile Query</b><br>Period              | From the list box, select the period of time for an asset<br>search to process before a time-out occurs. The default<br>query period is 1 day. The minimum is 1 day and 1 week.                                                                                                   |
| <b>VIS Passive Asset Profile</b><br>Interval      | Type or select the interval, in seconds, that the database<br>stores all passive asset profile information. The default<br>interval is 86400 seconds. The minimum is zero (0) and<br>the maximum is 4294967294.                                                                   |
| <b>TNC Recommendation</b><br>Enable               | Trusted Network Computing (TNC) recommendations<br>enable you to restrict or deny access to the network<br>based on user name or other credentials. From the list<br>box, select one of the following options:                                                                    |
|                                                   | • Yes - Enables the TNC recommendation functionality.                                                                                                    |
|                                                   | No - Disables the TNC recommendation functionality.                                                                                                    |
|                                                   | The default setting is No.                                                                                                    |
| <b>Coalescing Events</b>                          | From the list box, select one of the following options:                                                                                                    |
|                                                   | Yes - Enables log sources to coalesce (bundle) events.                                                                                                    |
|                                                   | No - Prevents log sources from coalescing (bundling)<br>events.                                                                                                    |
|                                                   | This value applies to all log sources. However, if you want<br>to alter this value for a specific log source, edit the<br>Coalescing Event parameter in the log source<br>configuration. For more information, see the Managing<br>Log Sources Guide.                             |
|                                                   | The default setting is Yes.                                                                                                    |

**Table 5-10** System Settings Parameters (continued)

| <b>Parameter</b>                               | <b>Description</b>                                                                                                    |
|------------------------------------------------|----------------------------------------------------------------------------------------------------|
| <b>Store Event Payload</b>                     | From the list box, select one of the following options:                                                                                                    |
|                                                | • Yes - Enables log sources to store event payload<br>information.                                                                                                    |
|                                                | No - Prevents log sources from storing event payload<br>information.                                                                                                    |
|                                                | This value applies to all log sources. However, if you want<br>to alter this value for a specific log source, edit the Event<br>Payload parameter in the log source configuration. For<br>more information, see the IBM Security QRadar Log<br>Sources Users Guide.                                             |
|                                                | The default setting is Yes.                                                                                                    |
| <b>Global Iptables Access</b>                  | Type the IP addresses of non-Console systems that do<br>not have iptables configuration to which you want to<br>enable direct access. To enter multiple systems, type a<br>comma-separated list of IP addresses.                                                                                                |
| <b>Syslog Event Timeout</b><br>(minutes)       | Type or select the amount of time, in minutes, that the<br>status of a syslog device is recorded as error if no events<br>have been received within the timeout period. The status<br>is displayed on the Log Sources window (for more<br>information, see the IBM Security QRadar Log Sources<br>Users Guide). |
|                                                | The default setting is 720 minutes (12 hours). The<br>minimum value is zero (0) and the maximum value is<br>4294967294.                                                                                                    |
| <b>Partition Tester Timeout</b><br>(seconds)   | Type or select the amount of time, in seconds, for a<br>partition test to perform before a time-out occurs. The<br>default setting is 30. The minimum is zero (0) and the<br>maximum is 4294967294. The default setting is 86400.                                                                               |
| Max Number of TCP<br><b>Syslog Connections</b> | Type or select the maximum number of Transmission<br>Control Protocol (TCP) syslog connections you want to<br>allow your system. The minimum is 0 and the maximum is<br>4294967294. The default is 2500.                                                                                                    |
| <b>Export Directory</b>                        | Type the location where offense, event, and flow exports<br>are stored. The default location is /store/exports.                                                                                                    |
| <b>Database Settings</b>                       |                                                                                                    |
| User Data Files                                | Type the location of the user profiles. The default location<br>is /store/users.                                                                                                    |
| Accumulator Retention -<br>Minute-By-Minute    | From the list box, select the period of time you want to<br>retain minute-by-minute data accumulations. The default<br>setting is 1 week. The minimum is 1 day and the<br>maximum is 2 years.                                                                                                    |
|                                                | Every 60 seconds, the data is aggregated into a single<br>data set.                                                                                                    |

**Table 5-10** System Settings Parameters (continued)

| <b>Parameter</b>                            | <b>Description</b>                                                                                                    |
|---------------------------------------------|----------------------------------------------------------------------------------------------------|
| Accumulator Retention -<br>Hourly           | From the list box, select the period of time you want to<br>retain hourly data accumulations. The default setting is 33<br>days. The minimum is 1 day and the maximum is 2 years.                                                                                                    |
|                                             | At the end of every hour, the minute-by minute data sets<br>are aggregated into a single hourly data set.                                                                                                    |
| Accumulator Retention -<br>Daily            | From the list box, select the period of time you want to<br>retain daily data accumulations. The default setting is 1<br>year. The minimum is 1 day and the maximum is 2 years.                                                                                                    |
|                                             | At the end of every day, the hourly data sets are<br>aggregated into a single daily data set.                                                                                                    |
| Payload Index Retention                     | From the list box, select the amount of time you want to<br>store event and flow payload indexes. The default setting<br>is 1 week. The minimum is 1 day and the maximum is 2<br>years.                                                                                                    |
|                                             | For more information on payload indexing, see the<br>Enabling Payload Indexing for Quick Filtering Technical<br>Note.                                                                                                    |
| <b>Offense Retention Period</b>             | From the list box, select the period of time you want to<br>retain closed offense information. The default setting is 30<br>days. The minimum is 1 day and the maximum is 2 years.                                                                                                    |
|                                             | After the offense retention period has elapsed, closed<br>offenses are purged from the database.                                                                                                    |
|                                             | <b>Note:</b> Offenses can be retained indefinitely as long as<br>they are not closed and they are still receiving events.<br>The magistrate automatically closes an offense if the<br>offense has not received an event for 5 days. This<br>5-day period is known as the dormant time. If an event<br>is received during the dormant time, the dormant time<br>is reset back to zero. When an offense is closed either<br>by you or the magistrate, the Offense Retention<br><b>Period</b> setting is applied. |
| <b>Attacker History Retention</b><br>Period | From the list box, select the amount of time that you want<br>to store the attacker history. The default setting is 6<br>months. The minimum is 1 day and the maximum is 2<br>years.                                                                                                    |
| <b>Ariel Database Settings</b>              |                                                                                                    |
| Flow Data Storage<br>Location               | Type the location that you want to store the flow log<br>information. The default location is /store/ariel/flows.                                                                                                    |
|                                             | Note: This is a global setting, applied to all Consoles and<br>managed hosts in your deployment.                                                                                                    |
| Asset Profile Storage<br>Location           | Type the location where you want to store asset profile<br>information. The default location is /store/ariel/hprof.                                                                                                    |

**Table 5-10** System Settings Parameters (continued)
| <b>Parameter</b>                                                   | <b>Description</b>                                                                                                    |
|--------------------------------------------------------------------|----------------------------------------------------------------------------------------------------|
| <b>Asset Profile Retention</b><br>Period                           | From the list box, select the period of time, in days, that<br>you want to store the asset profile information. The default<br>setting is 30 days. The minimum is 1 day and the<br>maximum is 2 years.                                                                                                    |
| Log Source Storage<br>Location                                     | Type the location where you want to store the log source<br>information. The default location is /store/ariel/events.                                                                                                    |
|                                                                    | Note: This is a global setting, applied to Consoles and<br>managed hosts in your deployment.                                                                                                    |
| <b>Search Results Retention</b><br>Period                          | From the list box, select the amount of time you want to<br>store event and flow search results. The default setting is<br>1 day. The minimum is 1 day and the maximum is 3<br>months.                                                                                                    |
| Reporting Max Matched<br>Results                                   | Type or select the maximum number of results you want a<br>report to return. This value applies to the search results<br>on the Offenses, Log Activity, and Network Activity<br>tabs. The default setting is 1,000,000. The minimum value<br>is zero (0) and the maximum value is 4294967294.                                         |
| <b>Command Line Max</b><br><b>Matched Results</b>                  | Type or select the maximum number of results you want<br>the AQL command line to return. The default setting is 0.<br>The minimum value is zero (0) and the maximum value is<br>4294967294.                                                                                                    |
| Web Execution Time Limit                                           | Type or select the maximum amount of time, in seconds,<br>you want a query to process before a time-out occurs.<br>This value applies to the search results on the Offenses,<br>Log Activity, and Network Activity tabs. The default<br>setting is 600 seconds. The minimum value is zero (0)<br>and the maximum value is 4294967294. |
| <b>Reporting Execution Time</b><br><b>Limit for Manual Reports</b> | Type or select the maximum amount of time, in seconds,<br>you want a reporting query to process before a time-out<br>occurs. The default setting is 57600 seconds. The<br>minimum value is zero (0) and the maximum value is<br>4294967294.                                                                                           |
| <b>Command Line Execution</b><br>Time Limit                        | Type or select the maximum amount of time, in seconds,<br>you want a query in the AQL command line to process<br>before a time-out occurs. The default setting is 0 seconds.<br>The minimum value is zero (0) and the maximum value is<br>4294967294.                                                                                 |
| Web Last Minute (Auto<br>refresh) Execution Time<br>Limit          | From the list box, select the maximum amount of time, in<br>seconds, you want an auto refresh to process before a<br>time-out occurs. The default setting is 10 seconds. The<br>maximum is 40 seconds.                                                                                                    |

**Table 5-10** System Settings Parameters (continued)

| <b>Parameter</b>       | <b>Description</b>                                                                                                    |
|------------------------|----------------------------------------------------------------------------------------------------|
| Flow Log Hashing       | From the list box, select one of the following options:                                                                         |
|                        | Yes - Enables QRadar SIEM to store a hash file for<br>every stored flow log file.                                               |
|                        | No - Prevents QRadar SIEM from storing a hash file<br>for every stored flow log file.                                           |
|                        | The default setting is No.                                                                                                    |
| Event Log Hashing      | From the list box, select one of the following options:                                                                         |
|                        | <b>Yes</b> - Enables QRadar SIEM to store a hash file for<br>every stored event log file.                                       |
|                        | No - Prevents QRadar SIEM from storing a hash file<br>for every stored event log file.                                          |
|                        | The default setting is No.                                                                                                    |
| <b>HMAC Encryption</b> | This parameter is only displayed when the Event Log<br>Hashing or Flow Log Hashing system setting is<br>enabled.                |
|                        | From the list box, select one of the following options:                                                                         |
|                        | <b>Yes</b> - Enables QRadar SIEM to encrypt the integrity<br>hashes on stored event and flow log files.                         |
|                        | No - Prevents QRadar SIEM from encrypting the<br>integrity hashes on stored event and flow log files.                           |
|                        | The default setting is No.                                                                                                    |
| <b>HMAC Key</b>        | This parameter is only displayed when the HMAC<br><b>Encryption</b> system setting is enabled.                                  |
|                        | Type the key you want to use for HMAC encryption. The<br>maximum character length is 128 characters. The key<br>must be unique. |
| Verify                 | This parameter is only displayed when the HMAC<br><b>Encryption</b> system setting is enabled.                                  |
|                        | Retype the key you want to use for HMAC encryption.<br>The key must match the key you typed in the HMAC Key<br>field.           |

**Table 5-10** System Settings Parameters (continued)

| <b>Parameter</b>  | <b>Description</b>                                                                                                    |  |  |
|-------------------|----------------------------------------------------------------------------------------------------|--|--|
| Hashing Algorithm | You can use a hashing algorithm for database integrity.<br>QRadar SIEM uses the following hashing algorithm types:                                                                                           |  |  |
|                   | Message-Digest Hash Algorithm - Transforms digital<br>$\bullet$<br>signatures into shorter values called Message-Digests<br>(MD).                                                                            |  |  |
|                   | Secure Hash Algorithm (SHA) Hash Algorithm -<br>$\bullet$<br>Standard algorithm that creates a larger (60 bit) MD.                                                                                           |  |  |
|                   | ▶<br>From the list box, select the log hashing algorithm<br>you want to use for your deployment.                                                                                                    |  |  |
|                   | If the <b>HMAC</b> Encryption parameter is disabled, the<br>following options are displayed:                                                                                                    |  |  |
|                   | <b>MD2</b> - Algorithm defined by RFC 1319.<br>$\bullet$                                                                                                    |  |  |
|                   | MD5 - Algorithm defined by RFC 1321.<br>$\bullet$                                                                                                    |  |  |
|                   | <b>SHA-1</b> - Algorithm defined by Secure Hash Standard<br>٠<br>(SHS), NIST FIPS 180-1. This is the default setting.                                                                                        |  |  |
|                   | <b>SHA-256</b> - Algorithm defined by the draft Federal<br>Information Processing Standard 180-2, SHS.<br>SHA-256 is a 255-bit hash algorithm intended for 128<br>bits of security against security attacks. |  |  |
|                   | <b>SHA-384</b> - Algorithm defined by the draft Federal<br>$\bullet$<br>Information Processing Standard 180-2, SHS.<br>SHA-384 is a bit hash algorithm, created by truncating<br>the SHA-512 output.         |  |  |
|                   | <b>SHA-512</b> - Algorithm defined by the draft Federal<br>$\bullet$<br>Information Processing Standard 180-2, SHS.<br>SHA-512 is a bit hash algorithm intended to provide<br>256 bits of security.          |  |  |
|                   | If the HMAC Encryption parameter is enabled, the<br>following options are displayed:                                                                                                    |  |  |
|                   | <b>HMAC-MD5 - An encryption method based on the</b><br>٠<br>MD5 hashing algorithm.                                                                                                    |  |  |
|                   | HMAC-SHA-1 - An encryption method based on the<br>$\bullet$<br>SHA-1 hashing algorithm.                                                                                                    |  |  |
|                   | HMAC-SHA-256 - An encryption method based on the<br>$\bullet$<br>SHA-256 hashing algorithm.                                                                                                    |  |  |
|                   | <b>HMAC-SHA-384 - An encryption method based on the</b><br>$\bullet$<br>SHA-384 hashing algorithm.                                                                                                    |  |  |
|                   | HMAC-SHA-512 An encryption method based on the<br>$\bullet$<br>SHA-512 hashing algorithm.                                                                                                    |  |  |

**Table 5-10** System Settings Parameters (continued)

| <b>Parameter</b>                                | <b>Description</b>                                                                                                    |  |
|-------------------------------------------------|----------------------------------------------------------------------------------------------------|--|
| <b>Transaction Sentry Settings</b>              |                                                                                                    |  |
| <b>Transaction Max Time</b><br>Limit            | A transaction sentry detects unresponsive applications<br>using transaction analysis. If an unresponsive application<br>is detected, the transaction sentry attempts to return the<br>application to a functional state. |  |
|                                                 | From the list box, select the length of time you want the<br>system to check for transactional issues in the database.<br>The default setting is 10 minutes. The minimum is 1<br>minute and the maximum is 30 minutes.   |  |
| Resolve Transaction on<br>Non-Encrypted Host    | From the list box, select whether you want the transaction<br>sentry to resolve all error conditions detected on the<br>Console or non-encrypted managed hosts.                                                          |  |
|                                                 | If you select No, the conditions are detected and logged<br>but you must manually intervene and correct the error.<br>The default setting is Yes.                                                                        |  |
| Resolve Transaction on<br><b>Encrypted Host</b> | From the list box, select whether you want the transaction<br>sentry to resolve all error conditions detected on the<br>encrypted managed host.                                                                          |  |
|                                                 | If you select No, the conditions are detected and logged<br>but you must manually intervene and correct the error.<br>The default setting is Yes.                                                                        |  |
| <b>SNMP Settings</b>                            |                                                                                                    |  |
| <b>SNMP Version</b>                             | From the list box, choose one of the following options:                                                                                                    |  |
|                                                 | <b>Disabled</b> - Select this option if you do not want SNMP<br>responses in the QRadar SIEM custom rules engine.<br>Disabling SNMP indicates that you do not want to<br>accept events using SNMP. This the default.     |  |
|                                                 | <b>SNMPv3</b> - Select this option if you want to use SNMP<br>$\bullet$<br>version 3 in your deployment.                                                                                                    |  |
|                                                 | <b>SNMPv2c</b> - Select this option if you want to use SNMP<br>$\bullet$<br>version 2 in your deployment.                                                                                                    |  |
| <b>SNMPv2c Settings</b>                         |                                                                                                    |  |
| <b>Destination Host</b>                         | Type the IP address to which you want to send SNMP<br>notifications.                                                                                                    |  |
| <b>Destination Port</b>                         | Type the port number to which you want to send SNMP<br>notifications. The default port is 162.                                                                                                    |  |
| Community                                       | Type the SNMP community, such as public.                                                                                                    |  |
| <b>SNMPv3 Settings</b>                          |                                                                                                    |  |
| <b>Destination Host</b>                         | Type the IP address to which you want to send SNMP<br>notifications.                                                                                                    |  |
| <b>Destination Port</b>                         | Type the port to which you want to send SNMP<br>notifications. The default port is 162.                                                                                                    |  |

**Table 5-10** System Settings Parameters (continued)

| <b>Parameter</b>                     | <b>Description</b>                                                                                                    |  |
|--------------------------------------|----------------------------------------------------------------------------------------------------|--|
| Username                             | Type the name of the user you want to access SNMP<br>related properties.                                                                                                    |  |
| <b>Security Level</b>                | From the list box, select the security level for SNMP. The<br>options are:                                                                                                    |  |
|                                      | <b>NOAUTH NOPRIV</b> - Indicates no authorization and no<br>privacy. This the default.                                                                                                    |  |
|                                      | <b>AUTH_NOPRIV</b> - Indicates authorization is permitted<br>$\bullet$<br>but no privacy.                                                                                                    |  |
|                                      | <b>AUTH_PRIV</b> - Allows authorization and privacy.                                                                                                    |  |
| <b>Authentication Protocol</b>       | From the list box, select the algorithm you want to use to<br>authenticate SNMP traps.                                                                                                    |  |
| <b>Authentication Password</b>       | Type the password you want to use to authenticate SNMP<br>traps.                                                                                                    |  |
| <b>Privacy Protocol</b>              | From the list box, select the protocol you want to use to<br>decrypt SNMP traps.                                                                                                    |  |
| Privacy Password                     | Type the password used to decrypt SNMP traps.                                                                                                    |  |
| <b>Embedded SNMP Daemon Settings</b> |                                                                                                    |  |
| Enabled                              | From the list box, select one of the following options:                                                                                                    |  |
|                                      | <b>Yes</b> - Enables access to data from the SNMP Agent<br>using SNMP requests.                                                                                                    |  |
|                                      | No - Disables access to data from the SNMP Agent<br>$\bullet$<br>using SNMP requests.                                                                                                    |  |
|                                      | The default setting is Yes.                                                                                                    |  |
|                                      | After you enable the embedded SNMP daemon, you must<br>access the host specified in the Destination Host<br>parameter and type qradar in the Username field. A<br>password is not required. The location where you<br>configure a destination host to communicate with QRadar<br>SIEM can vary depending on the vendor host. For more<br>information on configuring your destination host to<br>communicate with QRadar SIEM, see your vendor<br>documentation. |  |
| Daemon Port                          | Type the port you want to use for sending SNMP<br>requests.                                                                                                    |  |
| <b>Community String</b>              | Type the SNMP community, such as public. This<br>parameter only applies if you are using SNMPv2 and<br>SNMPv3.                                                                                                    |  |
| <b>IP Access List</b>                | Type the systems that can access data from the SNMP<br>agent using an SNMP request. If the Enabled option is<br>set to Yes, this option is enforced.                                                                                                    |  |

**Table 5-10** System Settings Parameters (continued)

| <b>Parameter</b>                     | <b>Description</b>                                                                                                    |  |
|--------------------------------------|----------------------------------------------------------------------------------------------------|--|
| <b>IF-MAP Client/Server Settings</b> |                                                                                                    |  |
| <b>IF-MAP Version</b>                | The Interface For Metadata Access Points (IF-MAP) rule<br>response enables QRadar SIEM to publish alert and<br>offense data derived from events, flows, and offense data<br>on an IF-MAP server.                               |  |
|                                      | From the list box, select one of the following options:                                                                                                    |  |
|                                      | <b>Disabled</b> - Select this option if you want to disable<br>٠<br>access to the IF-MAP Server. This is the default<br>setting. When disabled, the other IF-MAP Client/Server<br>settings are not displayed.                  |  |
|                                      | 1.1 - Select this option if you want to use IF-MAP<br>٠<br>version 1.1 in your deployment.                                                                                                    |  |
|                                      | • 2.0 - Select this option if you want to use IF-MAP<br>version 2.0 in your deployment.                                                                                                    |  |
| <b>Server Address</b>                | Type the IP address of the IF-MAP server.                                                                                                    |  |
| <b>Basic Server Port</b>             | Type or select the port number for the basic IF-MAP<br>server. The default port is 8443.                                                                                                    |  |
| <b>Credential Server Port</b>        | Type or select the port number for the credential server.<br>The default port is 8444.                                                                                                    |  |
| Authentication                       | Before you can configure IF-MAP authentication, you<br>must configure your IF-MAP server certificate. For more<br>information on how to configure your IF-MAP certificate,<br>see Configuring your IF-MAP Server Certificates. |  |
|                                      | Using the list box, select the authentication type from the<br>following options:                                                                                                    |  |
|                                      | <b>Basic</b> - Select this option to use basic authentication.<br>When you select this option, the Username and User<br>Password parameters are displayed.                                                                     |  |
|                                      | <b>Mutual</b> - Select this option to use mutual<br>$\bullet$<br>authentication. When you select this option, the Key<br>Password parameter is displayed. The default<br>authentication type is Mutual.                        |  |
| <b>Key Password</b>                  | This setting is displayed only when you select the Mutual<br>option for the Authentication setting.                                                                                                    |  |
|                                      | Type the key password to be shared between the IF-MAP<br>client and server.                                                                                                    |  |
| Username                             | This setting is displayed only when you select the Basic<br>option for the <b>Authentication</b> setting.                                                                                                    |  |
|                                      | Type the user name required to access the IF-MAP<br>server.                                                                                                    |  |
| <b>User Password</b>                 | This setting is displayed only when you select the <b>Basic</b><br>option for the <b>Authentication</b> setting.                                                                                                    |  |
|                                      | Type the password required to access the IF-MAP server.                                                                                                    |  |

**Table 5-10** System Settings Parameters (continued)

**Step 5** Click **Save**.

**Step 6** On the **Admin** tab menu, select **Advanced > Deploy Full Configuration**.

<span id="page-78-0"></span>**Configuring your IF-MAP Server Certificates** Before you can configure IF-MAP authentication, you must configure your IF-MAP server certificate.

This section includes the following topics:

- **[Configuring IF-MAP Server Certificate for Basic Authentication](#page-78-1)**
- **[Configuring IF-MAP Server Certificate for Mutual Authentication](#page-78-2)**

### <span id="page-78-1"></span>**Configuring IF-MAP Server Certificate for Basic Authentication**

To configure your IF-MAP certificate for basic authentication:

- **Step 1** Contact your IF-MAP server administrator to obtain a copy of the IF-MAP server public certificate. The certificate must have the **.cert** file extension, for example, ifmapserver.cert.
- **Step 2** Log in to QRadar SIEM as root and copy the certificate to the /opt/qradar/conf/trusted\_certificates directory.

### <span id="page-78-2"></span>**Configuring IF-MAP Server Certificate for Mutual Authentication**

Mutual authentication requires certificate configuration on your QRadar SIEM Console and your IF-MAP server. For assistance configuring the certificate on your IF-MAP server, contact your IF-MAP server administrator.

To configure your IF-MAP certificate for mutual authentication:

- **Step 1** Contact your IF-MAP server administrator to obtain a copy of the IF-MAP server public certificate. The certificate must have the .cert file extension, for example, ifmapserver.cert.
- **Step 2** Using SSH, log in to QRadar SIEM as the root user and access the certificate to the /opt/qradar/conf/trusted\_certificates directory
- **Step 3** Copy the SSL intermediate certificate and SSL Verisign root certificate to your IF-MAP server as CA certificates. For assistance, contact your IF-MAP server administrator.
- **Step 4** Type the following command to create the Public-Key Cryptography Standards file with the .pkcs12 file extension using the following command:

**openssl pkcs12 -export -inkey <private\_key> -in <certificate> -out <pkcs12\_filename.pkcs12> -name "IFMAP Client"**

**Step 5** Type the following command to copy the pkcs12 file to the /opt/qradar/conf/key\_certificates directory:

**cp <pkcs12\_filename.pkcs12> /opt/qradar/conf/key\_certificates**

- **Step 6** Create a client on the IF-MAP server with the Certificate authentication and upload the SSL certificate. For assistance, contact your IF-MAP server administrator.
- **Step 7** Change the permissions of the directory by typing the following commands:

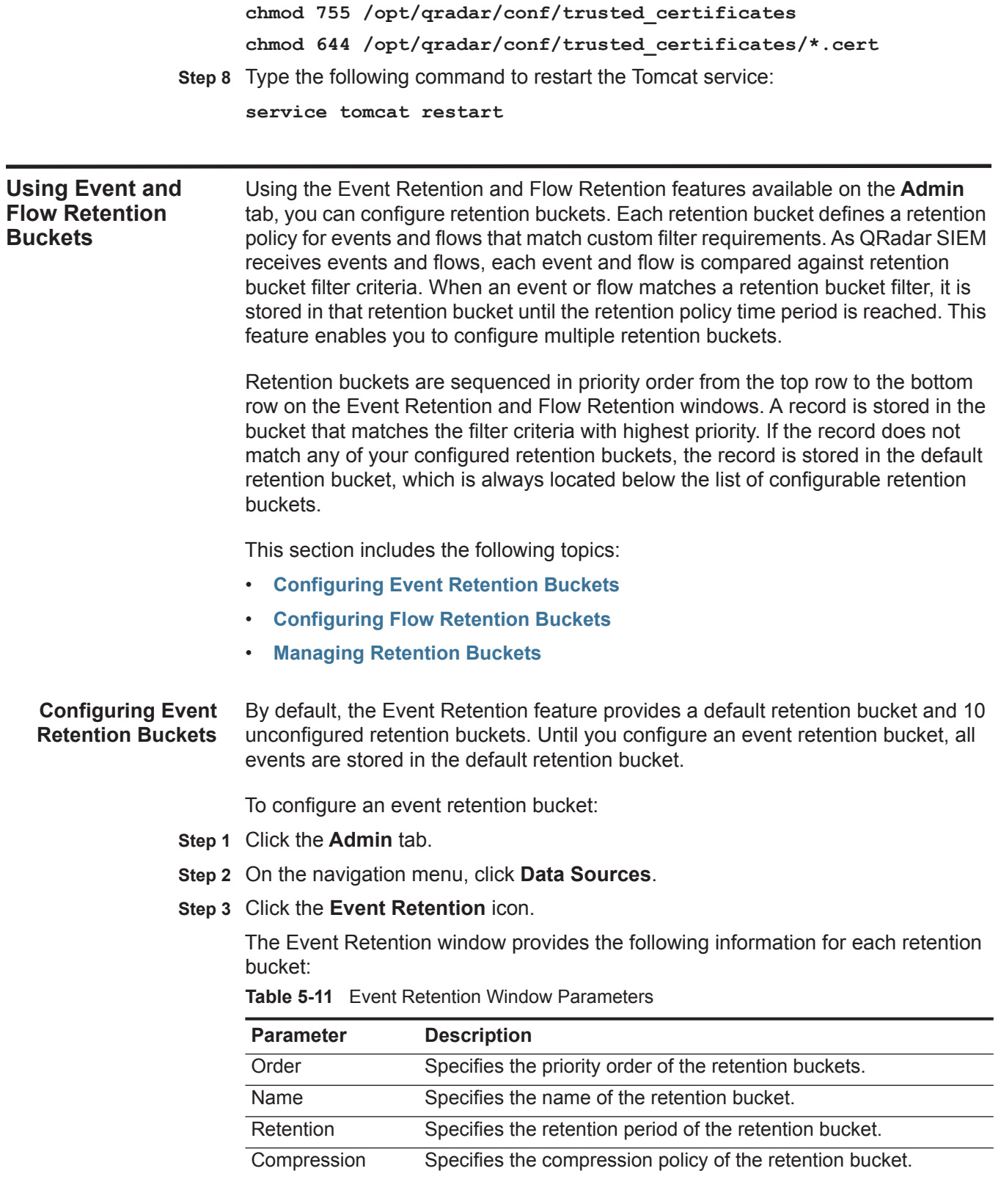

<span id="page-79-0"></span>*IBM Security QRadar SIEM Administration Guide*

| <b>Parameter</b>         | <b>Description</b>                                                                                                    |  |
|--------------------------|----------------------------------------------------------------------------------------------------|--|
| <b>Deletion Policy</b>   | Specifies the deletion policy of the retention bucket.                                                                                                    |  |
| <b>Filters</b>           | Specifies the filters applied to the retention bucket. Move your<br>mouse pointer over the Filters parameter for more information on<br>the applied filters. |  |
| <b>Distribution</b>      | Specifies the retention bucket usage as a percentage of total<br>event retention in all your retention buckets.                                              |  |
| Enabled                  | Specifies whether the retention bucket is enabled (true) or<br>disabled (false). The default setting is true.                                                |  |
| <b>Creation Date</b>     | Specifies the date and time the retention bucket was created.                                                                                                |  |
| <b>Modification Date</b> | Specifies the date and time the retention bucket was last<br>modified.                                                                                       |  |

**Table 5-11** Event Retention Window Parameters (continued)

The Event Retention toolbar provides the following functions:

**Table 5-12** Event Retention Window Toolbar

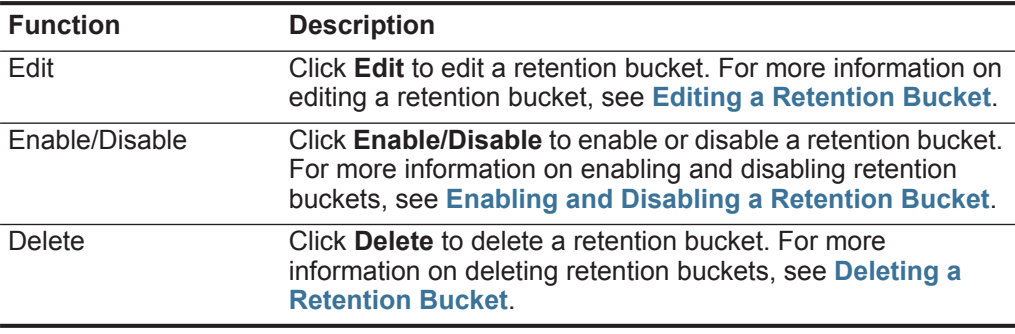

**Step 4** Double-click the first available retention bucket.

**Step 5** Configure the following parameters:

<span id="page-80-0"></span>**Table 5-13** Retention Properties Window Parameters

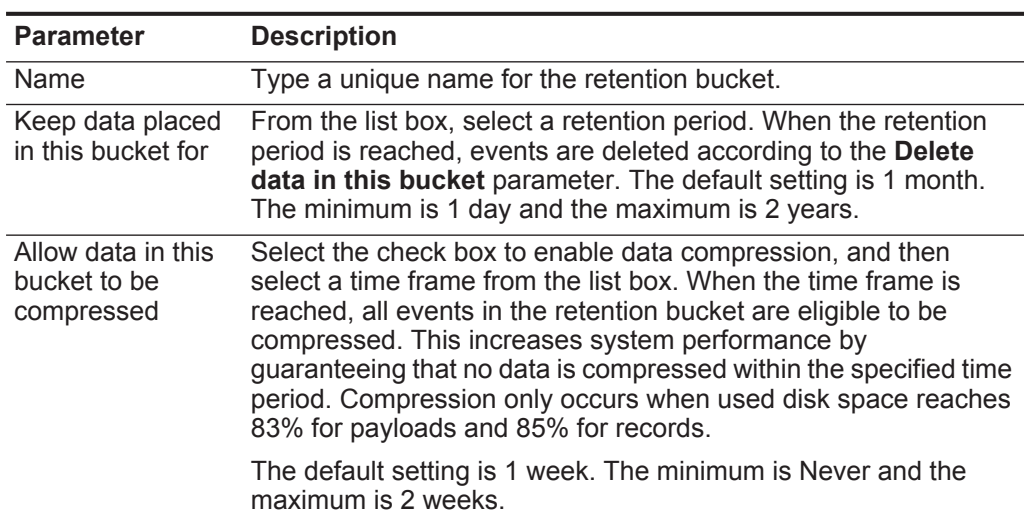

*IBM Security QRadar SIEM Administration Guide*

| <b>Parameter</b>       | <b>Description</b>                                                                                                    |  |  |
|------------------------|----------------------------------------------------------------------------------------------------|--|--|
| Delete data in this    | From the list box, select a deletion policy. Options include:                                                                                                    |  |  |
| bucket                 | When storage space is required - Select this option if you<br>want events that match the Keep data placed in this bucket<br>for parameter to remain in storage until the disk monitoring<br>system detects that storage is required. If used disk space<br>reaches 85% for records and 83% for payloads, data will be<br>deleted. Deletion continues until the used disk space reaches<br>82% for records and 81% for payloads. |  |  |
|                        | When storage is required, only events that match the Keep<br>data placed in this bucket for parameter are deleted.                                                                                                    |  |  |
|                        | Immediately after the retention period has expired - Select<br>$\bullet$<br>this option if you want events to be deleted immediately on<br>matching the Keep data placed in this bucket for parameter.<br>The events are deleted at the next scheduled disk<br>maintenance process, regardless of free disk space or<br>compression requirements.                                                                               |  |  |
| Description            | Type a description for the retention bucket. This field is optional.                                                                                                    |  |  |
| <b>Current Filters</b> | In the Current Filters pane, configure your filters.                                                                                                    |  |  |
|                        | To add a filter:                                                                                                    |  |  |
|                        | 1 From the first list box, select a parameter you want to filter for.<br>For example, Device, Source Port, or Event Name.                                                                                                    |  |  |
|                        | 2 From the second list box, select the modifier you want to use<br>for the filter. The list of modifiers depends on the attribute<br>selected in the first list.                                                                                                    |  |  |
|                        | 3 In the text field, type specific information related to your filter.                                                                                                    |  |  |
|                        | 4 Click Add Filter.                                                                                                    |  |  |
|                        | The filters are displayed in the Current Filters text box. You can<br>select a filter and click <b>Remove Filter</b> to remove a filter from the<br><b>Current Filter text box.</b>                                                                                                    |  |  |

**Table 5-13** Retention Properties Window Parameters (continued)

### **Step 6** Click **Save**.

Your event retention bucket configuration is saved.

**Step 7** Click **Save**.

Your event retention bucket starts storing events that match the retention parameters immediately.

<span id="page-82-0"></span>**Configuring Flow Retention Buckets** By default, the Flow Retention feature provides a default retention bucket and 10 unconfigured retention buckets. Until you configure a flow retention bucket, all flows are stored in the default retention bucket.

To configure a flow retention bucket:

- **Step 1** Click the **Admin** tab.
- **Step 2** On the navigation menu, click **Data Sources**.
- **Step 3** Click the **Flow Retention** icon.

The Flow Retention window is provides the following information for each retention bucket:

| <b>Parameter</b>       | <b>Description</b>                                                                                                    |
|------------------------|----------------------------------------------------------------------------------------------------|
| Order                  | Specifies the priority order of the retention buckets.                                                                                                    |
| Name                   | Specifies the name of the retention bucket.                                                                                                    |
| Retention              | Specifies the retention period of the retention bucket.                                                                                                    |
| Compression            | Specifies the compression policy of the retention bucket.                                                                                                    |
| <b>Deletion Policy</b> | Specifies the deletion policy of the retention bucket.                                                                                                    |
| <b>Filters</b>         | Specifies the filters applied to the retention bucket. Move your<br>mouse pointer over the Filters parameter for more information on<br>the applied filters. |
| Distribution           | Specifies the retention bucket usage as a percentage of total<br>event or flow retention in all your retention buckets.                                      |
| Enabled                | Specifies whether the retention bucket is enabled (true) or<br>disabled (false). The default setting is true.                                                |
| <b>Creation Date</b>   | Specifies the date and time the retention bucket was created.                                                                                                |
| Modification Date      | Specifies the date and time the retention bucket was last<br>modified.                                                                                       |

**Table 5-14** Flow Retention Window Parameters

The Event Retention toolbar provides the following functions:

**Table 5-15** Event Retention Window Toolbar

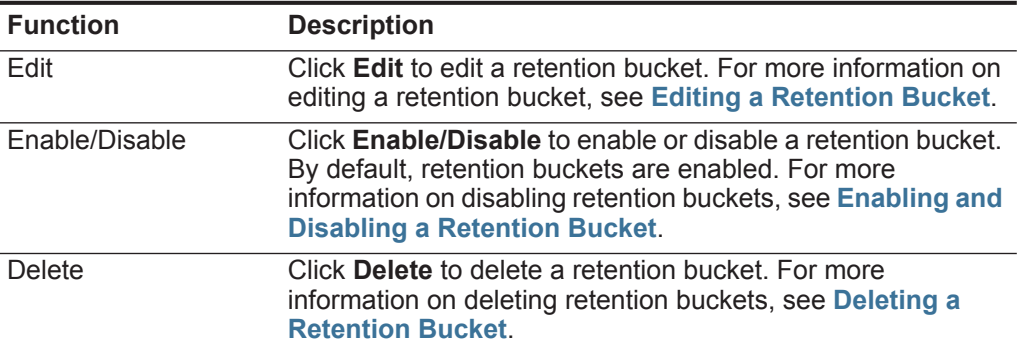

- **Step 4** Double-click the first available retention bucket.
- **Step 5** Configure the following parameters:

| <b>Parameter</b>                                 | <b>Description</b>                                                                                                    |  |
|--------------------------------------------------|----------------------------------------------------------------------------------------------------|--|
| Name                                             | Type a unique name for the retention bucket.                                                                                                    |  |
| Keep data placed<br>in this bucket for           | From the list box, select a retention period. When the retention<br>period is reached, flows are deleted according to the Delete data<br>in this bucket parameter. The default setting is 1 month. The<br>minimum is 1 day and the maximum is 2 years.                                                                                                    |  |
| Allow data in this<br>bucket to be<br>compressed | Select the check box to enable data compression, and then<br>select a time frame from the list box. When the time frame is<br>reached, all flows in the retention bucket are eligible to be<br>compressed. This increases system performance by<br>guaranteeing that no data is compressed within the specified time<br>period. Compression only occurs when used disk space reaches<br>83% for payloads and 85% for records.               |  |
|                                                  | The default setting is 1 week. The minimum is Never and the<br>maximum is 2 weeks.                                                                                                    |  |
| Delete data in this                              | From the list box, select a deletion policy. Options include:                                                                                                    |  |
| bucket                                           | When storage space is required - Select this option if you<br>$\bullet$<br>want flows that match the Keep data placed in this bucket<br>for parameter to remain in storage until the disk monitoring<br>system detects that storage is required. If used disk space<br>reaches 85% for records and 83% for payloads, data will be<br>deleted. Deletion continues until the used disk space reaches<br>82% for records and 81% for payloads. |  |
|                                                  | When storage is required, only events that match the Keep<br>data placed in this bucket for parameter are deleted.                                                                                                    |  |
|                                                  | Immediately after the retention period has expired - Select<br>$\bullet$<br>this option if you want flows to be deleted immediately on<br>matching the Keep data placed in this bucket for parameter.<br>The events are deleted at the next scheduled disk<br>maintenance process, regardless of free disk space or<br>compression requirements.                                                                                            |  |
| Description                                      | Type a description for the retention bucket. This field is optional.                                                                                                    |  |

<span id="page-83-0"></span>Table 5-16 Retention Properties Window Parameters

<span id="page-84-1"></span><span id="page-84-0"></span>

|                                             | <b>Parameter</b>                                | <b>Description</b>                                                                                                    |
|---------------------------------------------|-------------------------------------------------|----------------------------------------------------------------------------------------------------|
|                                             | <b>Current Filters</b>                          | In the Current Filters pane, configure your filters.                                                                                                    |
|                                             |                                                 | To add a filter:                                                                                                    |
|                                             |                                                 | 1 From the first list box, select a parameter you want to filter for.<br>For example, Device, Source Port, or Event Name.                                                                                                    |
|                                             |                                                 | 2 From the second list box, select the modifier you want to use<br>for the filter. The list of modifiers depends on the attribute<br>selected in the first list.                                                                                                    |
|                                             |                                                 | 3 In the text field, type specific information related to your filter.                                                                                                    |
|                                             |                                                 | 4 Click Add Filter.                                                                                                    |
|                                             |                                                 | The filters are displayed in the Current Filters text box. You can<br>select a filter and click Remove Filter to remove a filter from the<br><b>Current Filter text box.</b>                                                                                                    |
|                                             |                                                 | <b>Note:</b> This parameter is not displayed when editing the default<br>retention bucket.                                                                                                    |
|                                             | Step 6 Click Save.                              |                                                                                                    |
|                                             |                                                 | Your flow retention bucket is saved and starts storing flows that match the retention                                                                                                    |
|                                             | parameters immediately.                         |                                                                                                    |
|                                             |                                                 |                                                                                                    |
| <b>Managing Retention</b><br><b>Buckets</b> |                                                 | After you configure your retention buckets, you can manage the buckets using the<br>Event Retention and Flow Retention windows.                                                                                                    |
|                                             |                                                 | This section includes the following topics:                                                                                                    |
|                                             | $\bullet$                                       | <b>Managing Retention Bucket Sequence</b>                                                                                                    |
|                                             | <b>Editing a Retention Bucket</b><br>$\bullet$  |                                                                                                    |
|                                             | $\bullet$                                       | <b>Enabling and Disabling a Retention Bucket</b>                                                                                                    |
|                                             | <b>Deleting a Retention Bucket</b><br>$\bullet$ |                                                                                                    |
|                                             |                                                 | <b>Managing Retention Bucket Sequence</b>                                                                                                    |
|                                             |                                                 | Retention buckets are sequenced in priority order from the top row to the bottom<br>row on the Event Retention and Flow Retention windows. A record is stored in the<br>first retention bucket that matches the record parameters. You can change the<br>order of the retention buckets to ensure that events and flows are being matched<br>against the retention buckets in the order that matches your requirements. |
|                                             |                                                 | To manage the retention bucket sequence:                                                                                                    |
|                                             | Step 1 Click the Admin tab.                     |                                                                                                    |
|                                             |                                                 | Step 2 On the navigation menu, click Data Sources.                                                                                                    |
|                                             | Step 3 Choose one of the following options:     |                                                                                                    |
|                                             |                                                 |                                                                                                    |

**Table 5-16** Retention Properties Window Parameters (continued)

- **a** To manage the event retention bucket sequence, click the **Event Retention** icon. The Event Retention window is displayed.
- **b** To manage the flow retention bucket sequence, click the **Flow Retention** icon. The Flow Retention window is displayed.
- **Step 4** Select the retention bucket you want to move, and then click one of the following icons:
	- **Up** Click this icon to move the selected retention bucket up one row in priority sequence.
	- **Down** Click this icon to move the selected retention bucket down one row in priority sequence.
	- **Top** Click this icon to move the selected retention bucket to the top of the priority sequence.
	- **Bottom** Click this icon to move the selected retention bucket to the bottom of the priority sequence.

**NOTE** You cannot move the default retention bucket. It always resides at the bottom of the list.

### <span id="page-85-0"></span>**Editing a Retention Bucket**

To edit a retention bucket:

- **Step 1** Click the **Admin** tab.
- **Step 2** On the navigation menu, click **Data Sources**.
- **Step 3** Choose one of the following options:
	- To edit an event retention bucket, click the **Event Retention** icon. The Event Retention window is displayed.
	- To edit a flow retention bucket, click the **Flow Retention** icon. The Flow Retention window is displayed.
- **Step 4** Select the retention bucket you want to edit, and then click **Edit**.
- **Step 5** Edit the parameters. For more information on event retention parameters, see **[Table 5-13](#page-80-0)**. For more information on flow retention parameters, see **[Table 5-16](#page-83-0)**.

### **NOTE**

On the Retention Parameters window, the Current Filters pane is not displayed when editing a default retention bucket.

**Step 6** Click **Save**.

Your changes are saved.

### <span id="page-86-0"></span>**Enabling and Disabling a Retention Bucket**

When you configure and save a retention bucket, it is enabled by default. You can tune your event or flow retention by disabling a bucket.

When you disable a bucket, any new events or flows that match the requirements for the disabled bucket are stored in the next bucket that matches the event or flow properties.

To enable or disable a retention bucket:

- **Step 1** Click the **Admin** tab.
- **Step 2** On the navigation menu, click **Data Sources**.
- **Step 3** Choose one of the following options:
	- **a** To disable an event retention bucket, click the **Event Retention** icon. The Event Retention window is displayed.
	- **b** To disable a flow retention bucket, click the **Flow Retention** icon. The Flow Retention window is displayed.
- **Step 4** Select the retention bucket you want to disable, and then click **Enable/Disable**.

The retention bucket is disabled. You can click **Enable/Disable** to enable the retention bucket again.

### <span id="page-86-1"></span>**Deleting a Retention Bucket**

When you delete a retention bucket, the events or flows contained in the retention bucket are not removed from the system, only the criteria defining the bucket is deleted. All events or flows are maintained in storage.

To delete a retention bucket:

- **Step 1** Click the **Admin** tab.
- **Step 2** On the navigation menu, click **Data Sources**.
- **Step 3** Choose one of the following options:
	- **a** To delete an event retention bucket, click the **Event Retention** icon. The Event Retention window is displayed.
	- **b** To delete a flow retention bucket, click the **Flow Retention** icon. The Flow Retention window is displayed.
- **Step 4** Select the retention bucket you want to delete, and then click **Delete**.

The retention bucket is deleted.

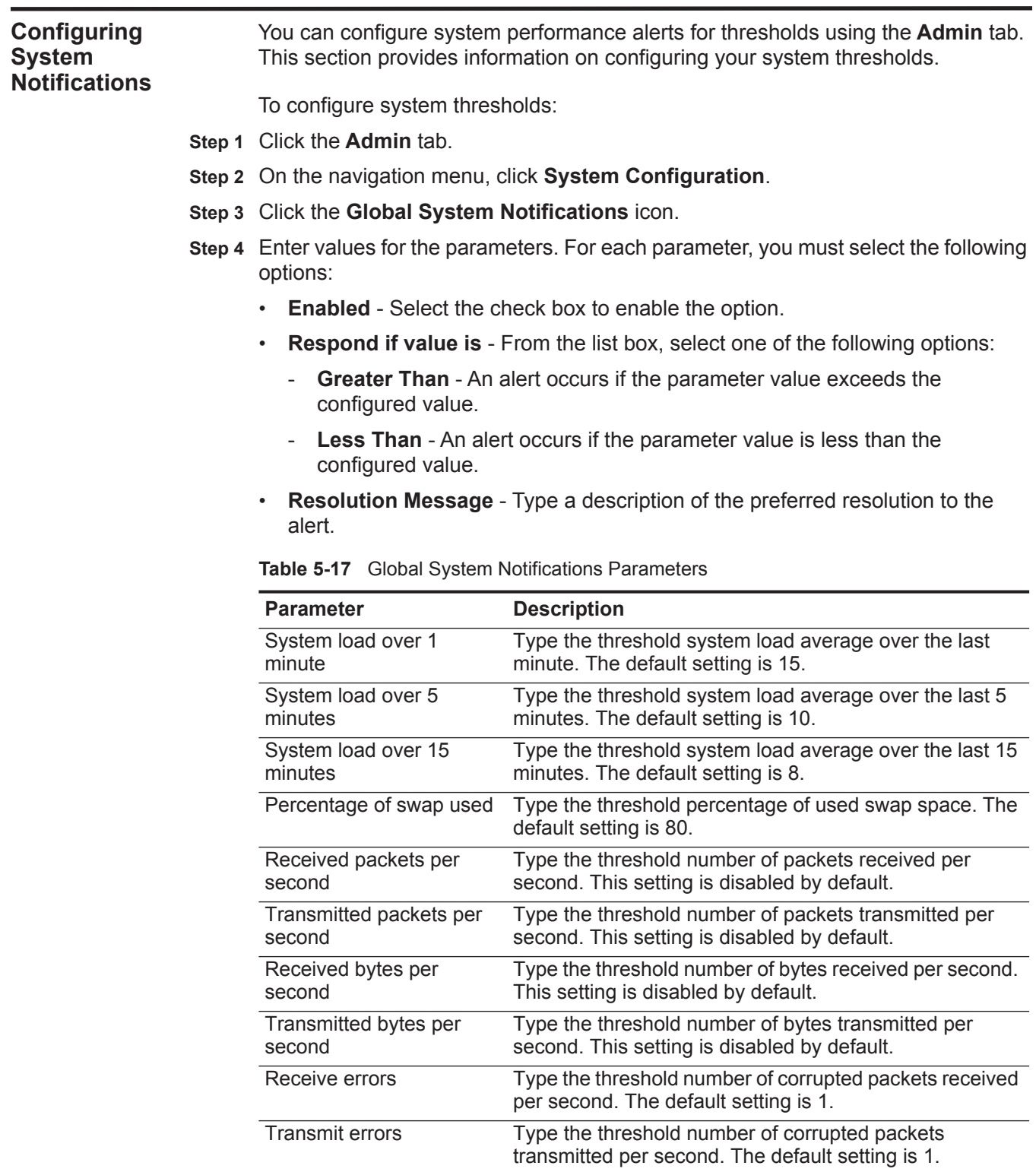

| <b>Parameter</b>               | <b>Description</b>                                                                                                    |
|--------------------------------|----------------------------------------------------------------------------------------------------|
| Packet collisions              | Type the threshold number of collisions that occur per<br>second while transmitting packets. The default setting is<br>1.                           |
| Dropped receive packets        | Type the threshold number of received packets that are<br>dropped per second due to a lack of space in the buffers.<br>The default setting is 1.    |
| Dropped transmit packets       | Type the threshold number of transmitted packets that<br>are dropped per second due to a lack of space in the<br>buffers. The default setting is 1. |
| <b>Transmit carrier errors</b> | Type the threshold number of carrier errors that occur<br>per second while transmitting packets. The default<br>setting is 1.                       |
| Receive frame errors           | Type the threshold number of frame alignment errors that<br>occur per second on received packets. The default<br>setting is 1.                      |
| Receive fifo overruns          | Type the threshold number of First In First Out (FIFO)<br>overrun errors that occur per second on received<br>packets. The default setting is 1.    |
| Transmit fifo overruns         | Type the threshold number of First In First Out (FIFO)<br>overrun errors that occur per second on transmitted<br>packets. The default setting is 1. |

**Table 5-17** Global System Notifications Parameters (continued)

**Step 5** Click **Save**.

**Step 6** On the **Admin** tab menu, click **Deploy Changes**.

### **Configuring the Console Settings** The QRadar SIEM Console provides the user interface for QRadar SIEM. The Console provides real-time views, reports, alerts, and in-depth investigation of flows for network traffic and security threats. You can configure the Console to manage distributed QRadar SIEM deployments.

To configure QRadar SIEM Console settings:

- **Step 1** Click the **Admin** tab.
- **Step 2** On the navigation menu, click **System Configuration**.
- **Step 3** Click the **Console** icon.
- **Step 4** Enter values for the parameters:

### **Table 5-18** QRadar SIEM Console Parameters

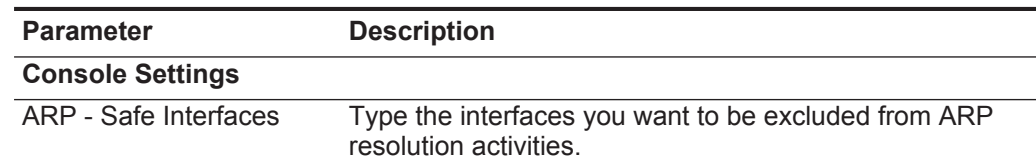

| <b>Parameter</b>                               | <b>Description</b>                                                                                                    |
|------------------------------------------------|----------------------------------------------------------------------------------------------------|
| Results Per Page                               | Type the maximum number of results you want to display<br>on the main QRadar SIEM user interface. This parameter<br>applies to the Offenses, Log Activity, Assets, Network<br>Activity, and Reports tabs. For example, if the Default<br>Page Size parameter is configured to 50, the Offenses<br>tab displays a maximum of 50 offenses. |
|                                                | The default setting is 40. The minimum is 0 and the<br>maximum is 4294967294.                                                                                                    |
| <b>Authentication Settings</b>                 |                                                                                                    |
| <b>Persistent Session</b><br>Timeout (in days) | Type the length of time, in days, that a user system will be<br>persisted. The default setting is 0, which disables this<br>feature. The minimum is 0 and the maximum is<br>4294967294                                                                                                    |
| Maximum Login Failures                         | Type the number of times a login attempt can fail. The<br>default setting is 5. The minimum is 0 and the maximum is<br>4294967294.                                                                                                    |
| Login Failure Attempt<br>Window (in minutes)   | Type the length of time during which a maximum number<br>of login failures can occur before the system is locked.<br>The default setting is 10 minutes. The minimum is 0 and<br>the maximum is 4294967294.                                                                                                    |
| Login Failure Block Time<br>(in minutes)       | Type the length of time that the system is locked if the<br>maximum login failures value is exceeded. The default<br>setting is 30 minutes. The minimum is 0 and the<br>maximum is 4294967294.                                                                                                    |
| Login Host Whitelist                           | Type a list of hosts who are exempt from being locked out<br>of the system. Enter multiple entries using a<br>comma-separated list.                                                                                                    |
| Inactivity Timeout (in<br>minutes)             | Type the amount of time that a user will be automatically<br>logged out of the system if no activity occurs. The default<br>setting is 0. The minimum is 0 and the maximum is<br>4294967294.                                                                                                    |
| Login Message File                             | Type the location and name of a file that includes content<br>you want to display on the QRadar SIEM login window.<br>The contents of the file are displayed below the current<br>log in window.                                                                                                    |
|                                                | The login message file must be located in the<br>opt/qradar/conf directory on your system. This file may be<br>in text or HTML format.                                                                                                    |

**Table 5-18** QRadar SIEM Console Parameters (continued)

| <b>Parameter</b>                                | <b>Description</b>                                                                                                    |
|-------------------------------------------------|----------------------------------------------------------------------------------------------------|
| <b>Event Permission</b><br>Precedence           | From the list box, select the level of network permissions<br>you want to assign to users. This parameter affects the<br>events that are displayed on the Log Activity tab. The<br>options include:                                                                                                    |
|                                                 | <b>Network Only</b> - A user must have access to either the<br>source network or the destination network of the event<br>to have that event display on the Log Activity tab.                                                                                                    |
|                                                 | <b>Devices Only</b> - A user must have access to either the<br>$\bullet$<br>device or device group that created the event to have<br>that event display on the Log Activity tab.                                                                                                    |
|                                                 | Networks and Devices - A user must have access to<br>$\bullet$<br>both the source or the destination network and the<br>device or device group to have an event display on the<br>Log Activity tab.                                                                                                    |
|                                                 | None - All events are displayed on the Log Activity<br>٠<br>tab. Any user with Log Activity role permissions is able<br>to view all events.                                                                                                    |
|                                                 | For more information on managing users, see Managing<br><b>User Roles and Accounts.</b>                                                                                                    |
| <b>DNS Settings</b>                             |                                                                                                    |
| Enable DNS Lookups for<br><b>Asset Profiles</b> | From the list box, select whether you want to enable or<br>disable the ability for QRadar SIEM to search for DNS<br>information in asset profiles. When enabled, this<br>information is available in the right-click menu for the IP<br>address or host name located in the Host Name (DNS<br>Name) field in the asset profile. The default setting is<br>False. |
| Enable DNS Lookups for<br><b>Host Identity</b>  | From the list box, select whether you want to enable or<br>disable the ability for QRadar SIEM to search for host<br>identity information. When enabled, this information is<br>available in the right-click menu for any IP address or<br>asset name. The default setting is True.                                                                              |
| <b>WINS Settings</b>                            |                                                                                                    |
| <b>WINS Server</b>                              | Type the location of the Windows Internet Naming Server<br>(WINS) server.                                                                                                    |
| <b>Reporting Settings</b>                       |                                                                                                    |
| <b>Report Retention Period</b>                  | Type the period of time, in days, that you want the system<br>to maintain reports. The default setting is 30 days. The<br>minimum is 0 and the maximum is 4294967294.                                                                                                    |
| <b>Data Export Settings</b>                     |                                                                                                    |
| Include Header in CSV<br><b>Exports</b>         | From the list box, select whether you want to include a<br>header in a CSV export file.                                                                                                    |
| <b>Maximum Simultaneous</b><br><b>Exports</b>   | Type the maximum number of exports you want to occur<br>at one time. The default setting is 1. The minimum is 0<br>and the maximum is 4294967294.                                                                                                    |

**Table 5-18** QRadar SIEM Console Parameters (continued)

*IBM Security QRadar SIEM Administration Guide*

**Step 5** Click **Save**.

**Step 6** On the **Admin** tab menu, click **Deploy Changes**.

<span id="page-91-0"></span>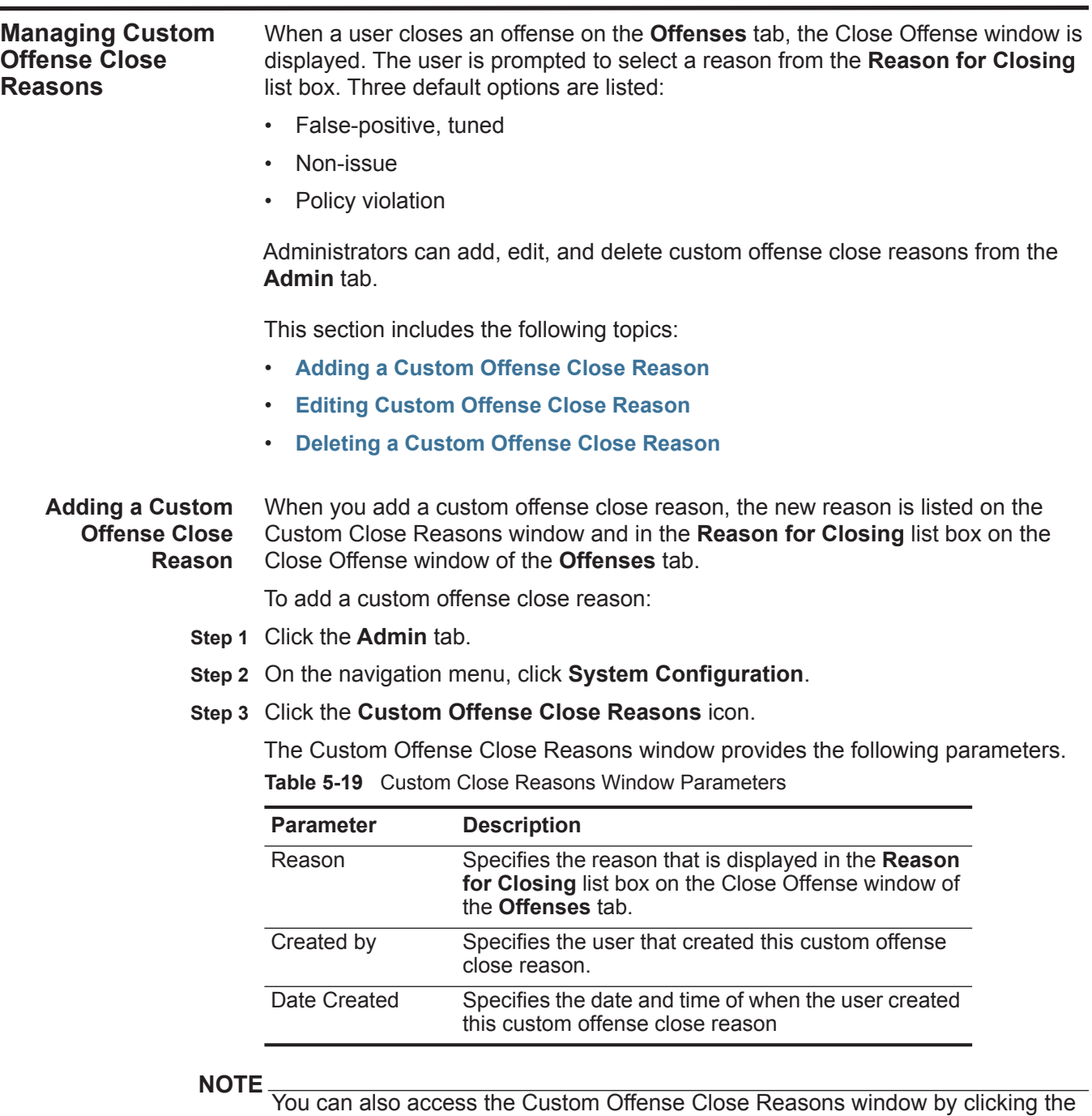

**Manage Close Reasons** icon on the Close Offense window of the **Offenses** tab.

**Step 4** Click **Add**.

**Step 5** Type a unique reason for closing offenses. Reasons must be between 5 and 60 characters in length.

**Step 6** Click **OK**.

Your new custom offense close reason is now listed in the Custom Close Reasons window. The **Reason for Closing** list box on the Close Offense window of the **Offenses** tab also displays the custom reason you added.

<span id="page-92-0"></span>**Editing Custom Offense Close Reason** Editing a custom offense close reason updates the reason in the Custom Close Reasons window and the **Reason for Closing** list box on the Close Offense window of the **Offenses** tab.

To edit a custom offense close reason:

- **Step 1** Click the **Admin** tab.
- **Step 2** On the navigation menu, click **System Configuration**.
- **Step 3** Click the **Custom Offense Close Reasons** icon.
- **Step 4** Select the reason you want to edit.
- **Step 5** Click **Edit**.
- **Step 6** Type a new unique reason for closing offenses. Reasons must be between 5 and 60 characters in length.
- **Step 7** Click **OK**.

The custom offense close reason is now edited.

<span id="page-92-1"></span>**Deleting a Custom** Deleting a custom offense close reason removes the reason from the Custom **Offense Close Reason** Close Reasons window and the **Reason for Closing** list box on the Close Offense window of the **Offenses** tab.

To delete a custom offense close reason:

- **Step 1** Click the **Admin** tab.
- **Step 2** On the navigation menu, click **System Configuration**.
- **Step 3** Click the **Custom Offense Close Reasons** icon.
- **Step 4** Select the reason you want to delete.
- **Step 5** Click **Delete**.
- **Step 6** Click **OK**.

The custom offense close reason is now deleted.

**Index Management** The Index Management feature allows you to control database indexing on event and flow properties. Indexing event and flow properties allows you to optimize your searches. You can enable indexing on any property that is listed in the Index Management window and you can enable indexing on more than one property. The Index Management feature also provides statistics, such as:

- The percentage of saved searches running in your deployment that include the indexed property
- The volume of data that is written to the disk by the index during the selected time frame

**NOTE** To enable payload indexing, you must enable indexing on the Quick Filter property. For more information on payload indexing, see the *Enable Payload Indexing for Quick Filtering Technical Note*.

This section includes the following topics:

- **[Viewing the Index Management Window](#page-93-0)**
- **[Enabling Indexes](#page-95-0)**

<span id="page-93-0"></span>**Viewing the Index Management Window** The Index Management window lists all event and flow properties that can be indexed and provides statistics for the properties. Toolbar options allow you to enable and disable indexing on selected event and flow properties.

### **NOTE**

Modifying database indexing may decrease system performance, therefore, we recommend that you monitor the statistics after enabling indexing on multiple properties.

To view the Index Management window:

- **Step 1** Click the **Admin** tab.
- **Step 2** On the navigation menu, click **System Configuration**.
- **Step 3** Click the **Index Management** icon.

The Index Management window provides the following parameters.

**Table 5-20** Index Management Window Parameters

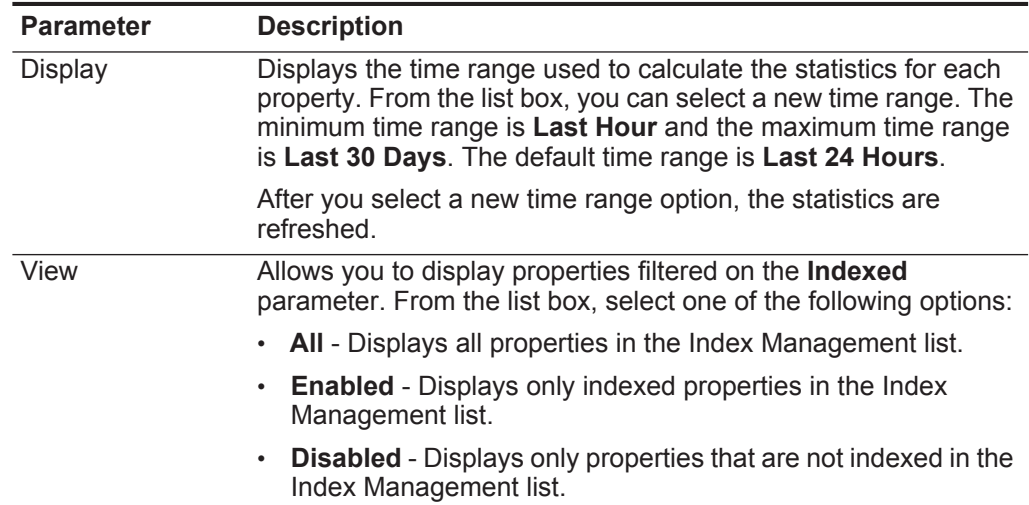

| <b>Parameter</b>                       | <b>Description</b>                                                                                                    |
|----------------------------------------|----------------------------------------------------------------------------------------------------|
| Database                               | Allows you to display properties filtered on the Database<br>parameter. From the list box, select one of the following options:                                                                                                    |
|                                        | All - Displays all properties in the Index Management list.                                                                                                    |
|                                        | <b>Events</b> - Displays only event properties in the Index<br>٠<br>Management list.                                                                                                    |
|                                        | Flows - Displays only flow properties in the Index<br>٠<br>Management list.                                                                                                    |
| Show                                   | Allows you to display all properties or only custom properties.<br>Options include:                                                                                                    |
|                                        | All - Displays all properties in the Index Management list.                                                                                                    |
|                                        | <b>Custom</b> - Displays only custom event and flow properties.                                                                                                    |
|                                        | Custom properties are properties that you can create by<br>extracting from unnormalized data using RegEx statements or<br>calculated properties that are created by performing operations<br>on existing properties. For more information on custom<br>properties, see the IBM Security QRadar SIEM Users Guide. |
| Indexed                                | Indicates whether the property is indexed or not:                                                                                                    |
|                                        | Green dot - Indicates that the property is indexed.                                                                                                    |
|                                        | <b>Empty cell</b> - Indicates that the property is not indexed.                                                                                                    |
| Property                               | Displays the name of the property.                                                                                                    |
| % of Searches<br><b>Using Property</b> | Displays the percentage of searches that include this property<br>that have performed in the specified time range.                                                                                                    |
| % of Searches<br><b>Hitting Index</b>  | Displays the percentage of searches that include this property<br>that have performed in the specified time range and successfully<br>used the index.                                                                                                    |
| % of Searches<br><b>Missing Index</b>  | Displays the percentage of searches that include this property<br>that have performed in the specified time range and did not use<br>the index.                                                                                                    |
| Data Written                           | Displays the volume of data written to the disk by the index in the<br>time range specified in the Display list box.                                                                                                    |
| Database                               | Displays the name of the database the property is stored in.<br>Databases include:                                                                                                    |
|                                        | <b>Event</b> - Specifies that the property is stored in the event<br>database.                                                                                                    |
|                                        | Flow - Specifies that the property is stored in the flow<br>database.                                                                                                    |

**Table 5-20** Index Management Window Parameters (continued)

The Index Management toolbar provides the following options:

| <b>Option</b> | <b>Description</b>                                                                                                    |
|---------------|----------------------------------------------------------------------------------------------------|
| Enable Index  | Select one or more properties in the Index<br>Management list, and then click this icon to enable<br>indexing on the selected parameters.                                                               |
| Disable Index | Select one or more properties in the Index<br>Management list, and then click this icon to disable<br>indexing on the selected parameters.                                                              |
| Quick Search  | Type your keyword in the Quick Search field and<br>click the Quick Filter icon or press Enter on the<br>keyboard. All properties that match your keyword are<br>displayed in the Index Management list. |

**Table 5-21** Index Management Window Parameters

<span id="page-95-0"></span>**Enabling Indexes** To enable indexing on selected properties:

- **Step 1** Click the **Admin** tab.
- **Step 2** On the navigation menu, click **System Configuration**.
- **Step 3** Click the **Index Management** icon.
- **Step 4** Select one or more properties from the Index Management list.
- **Step 5** Click **Enable Index**.

**NOTE** You can also right-click a property and select **Enable Index** from the menu.

- **Step 6** Click **Save**.
- **Step 7** Click **OK**.

The selected properties are now indexed. In lists that include event or flow properties, indexed property names are appended with the following text: [Indexed]. Examples of such lists include the search parameters on the **Log Activity** and **Network Activity** tab search criteria pages and the Add Filter window.

**Disabling Indexes** To disable indexing on selected properties:

- **Step 1** Click the **Admin** tab.
- **Step 2** On the navigation menu, click **System Configuration**.
- **Step 3** Click the **Index Management** icon.
- **Step 4** Select one or more properties from the Index Management list.
- **Step 5** Click **Disable Index**.

**NOTE**

You can also right-click a property and select **Disable Index** from the menu.

**Step 6** Click **Save**.

### **Step 7** Click **OK**.

The selected properties are no longer indexed. In lists that include event or flow properties, indexed property names are no longer appended with the following text: [Indexed].

## **6 MANAGING REFERENCE SETS**

The Reference Set Management feature allows you to create and manage reference sets. You can also import elements into a reference set from an external file.

This section includes the following topics:

- **[Reference Set Overview](#page-98-0)**
- **[Viewing Reference Sets](#page-99-0)**
- **[Adding a Reference Set](#page-100-0)**
- **[Editing a Reference Set](#page-101-0)**
- **[Deleting Reference Sets](#page-101-1)**
- **[Adding a New Element to a Reference Set](#page-103-0)**
- **[Deleting Elements from a Reference Set](#page-104-0)**
- **[Importing Elements into a Reference Set](#page-104-1)**
- **[Exporting Elements from a Reference Set](#page-105-0)**

<span id="page-98-0"></span>**Reference Set Overview** A reference set is a set of elements, such as a list of IP addresses or user names, that are derived from events and flows occurring on your network.

> After you create a reference set, you can create rules in the Rule Wizard to detect when log or network activity associated with the reference set occurs on your network. For example, you can create a rule to detect when a terminated user attempts to access your network resources. You can also configure a rule to add an element to a reference set when log activity or network activity matches the rule conditions. For example, you can create a rule to detect when an employee has accessed a prohibited website and add that employee's IP address to a reference set. For more information on configuring rules, see the *IBM Security QRadar Risk Manager Users Guide*.

### <span id="page-99-0"></span>**Viewing Reference**  To view reference sets:

### **Sets**

- **Step 1** Log in to the QRadar SIEM user interface.
- **Step 2** Click the **Admin** tab.
- **Step 3** From the navigation menu, select **System Configuration**.
- **Step 4** Click **Reference Set Management**.

The Reference Set Management window provides the following information: **Table 6-1** Reference Set Management Window Parameters

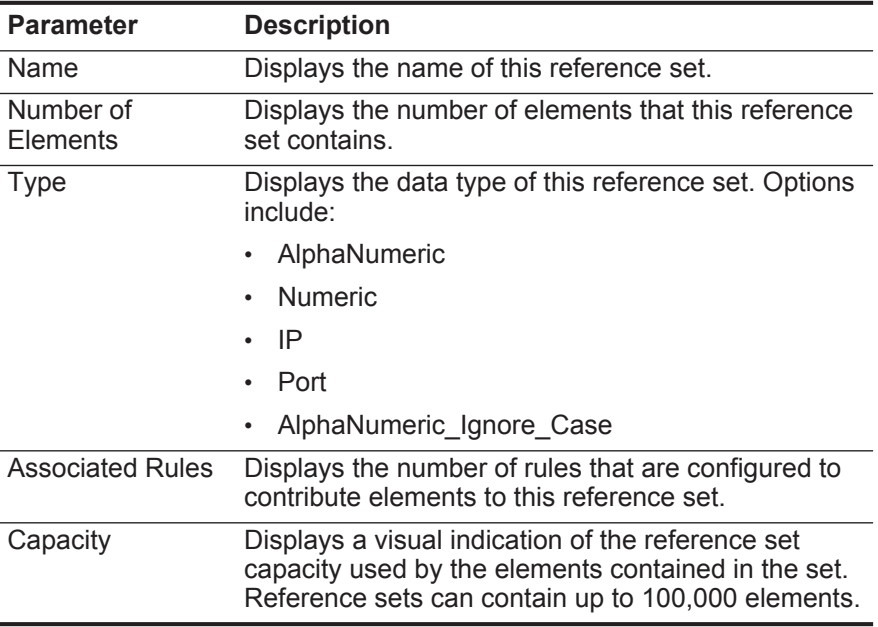

The Reference Set Management toolbar provides the following functions:

**Table 6-2** Reference Set Management Toolbar Function

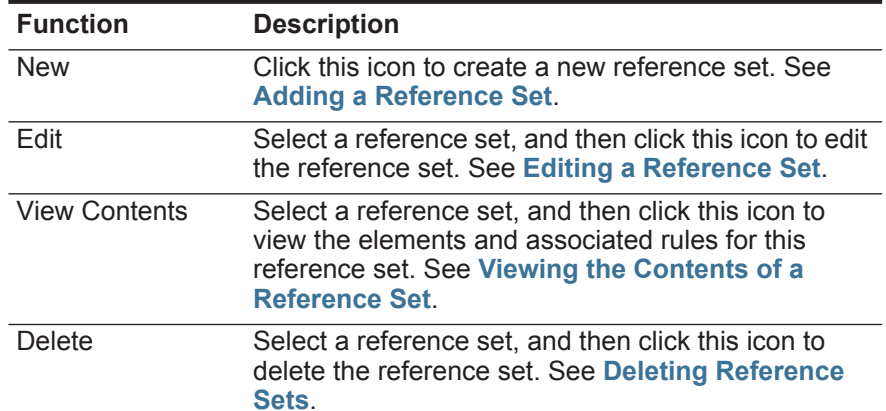

| <b>Function</b> | <b>Description</b>                                                                                                    |
|-----------------|----------------------------------------------------------------------------------------------------|
| Delete Listed   | Use the Quick Search field to filter for specific<br>reference sets, and then click the Delete Listed icon<br>to delete these reference sets. See Deleting<br><b>Reference Sets.</b>                                                                                                    |
| Quick Search    | Type your keyword in the Quick Search field, and<br>then click the Quick Search icon or press Enter on<br>the keyboard. All reference sets that match your<br>keyword are displayed in the Reference Set<br>Management list. To display all reference sets again,<br>click the eraser icon. |

**Table 6-2** Reference Set Management Toolbar Function (continued)

<span id="page-100-0"></span>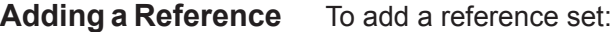

**Set**

- **Step 1** On the Reference Set Management window, click **New**.
- **Step 2** Configure the following parameters:

<span id="page-100-1"></span>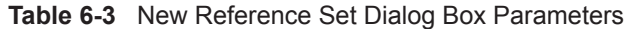

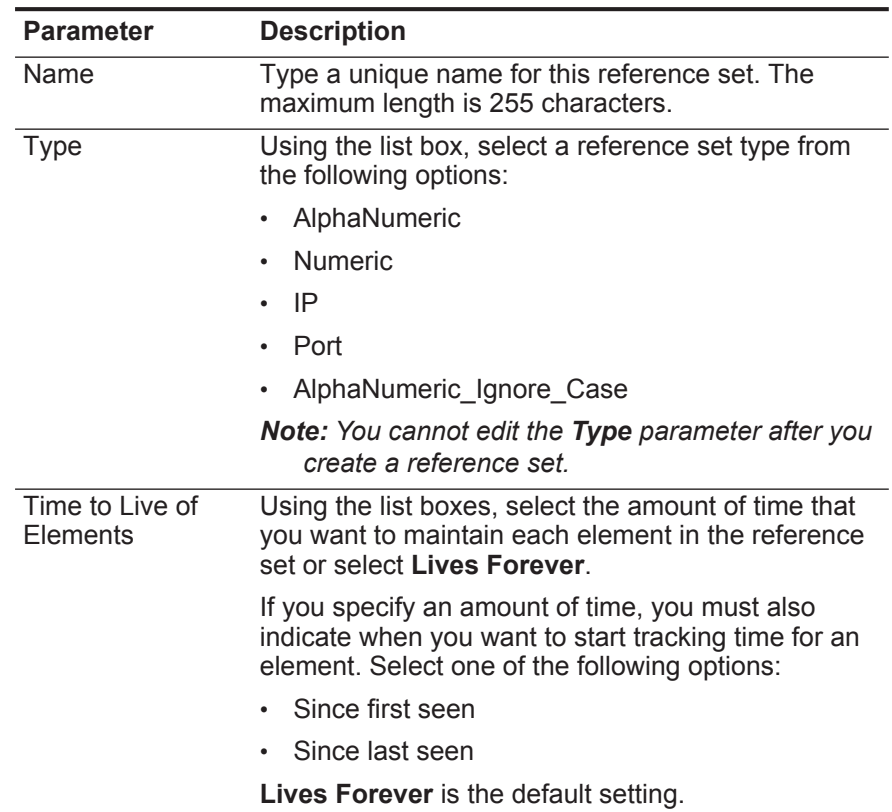

**Step 3** Click **Create**.

The reference set that you created is listed on the Reference Set Management window. In the Rule Wizard, this reference set is now listed as an option on the Rule Response page. After you configure one or more rules to send elements to this reference set, the **Number of Elements**, **Associated Rules**, and **Capacity** parameters are automatically updated.

<span id="page-101-2"></span><span id="page-101-1"></span><span id="page-101-0"></span>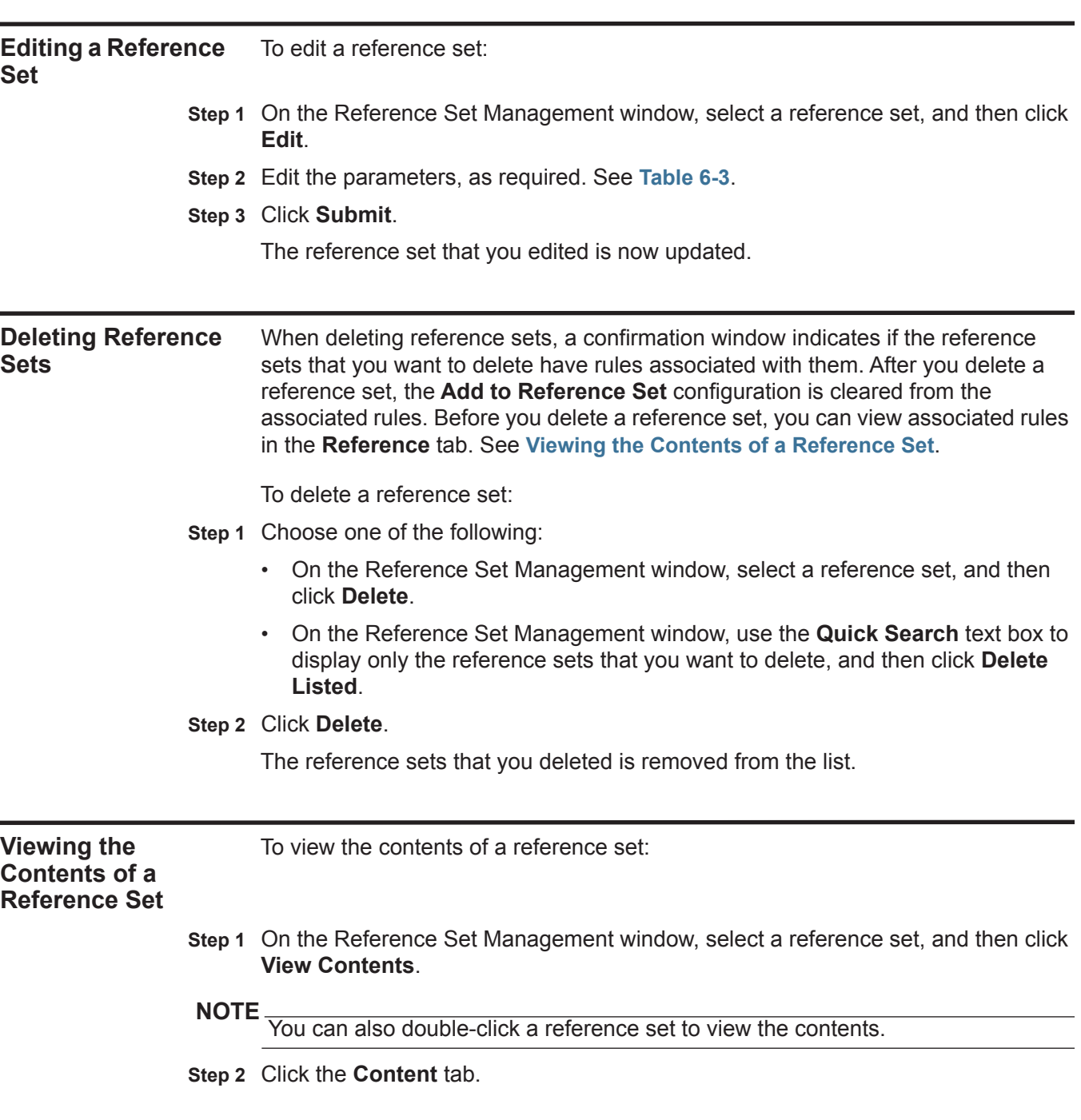

The **Content** tab is provides a list of the elements that are included in this reference set. The **Content** tab provides the following information:

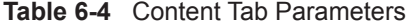

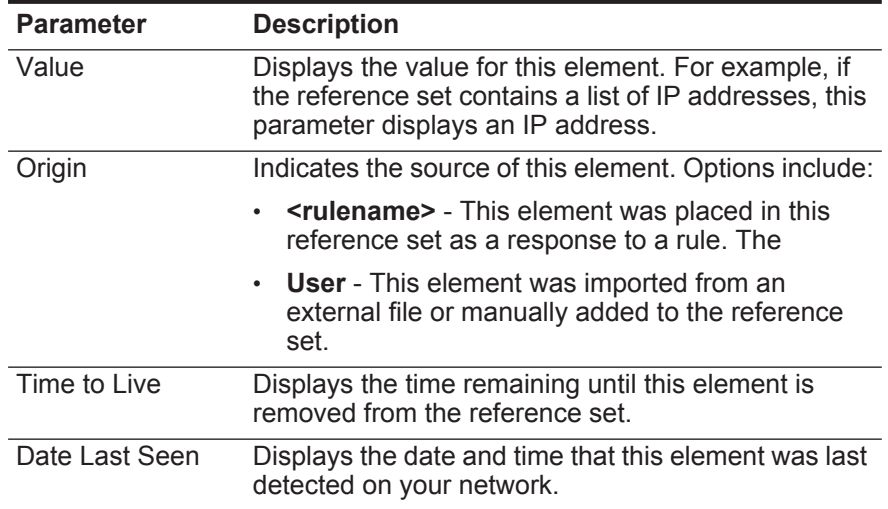

The **Content** tab toolbar provides the following functions:

**Table 6-5** Content Tab Toolbar Functions

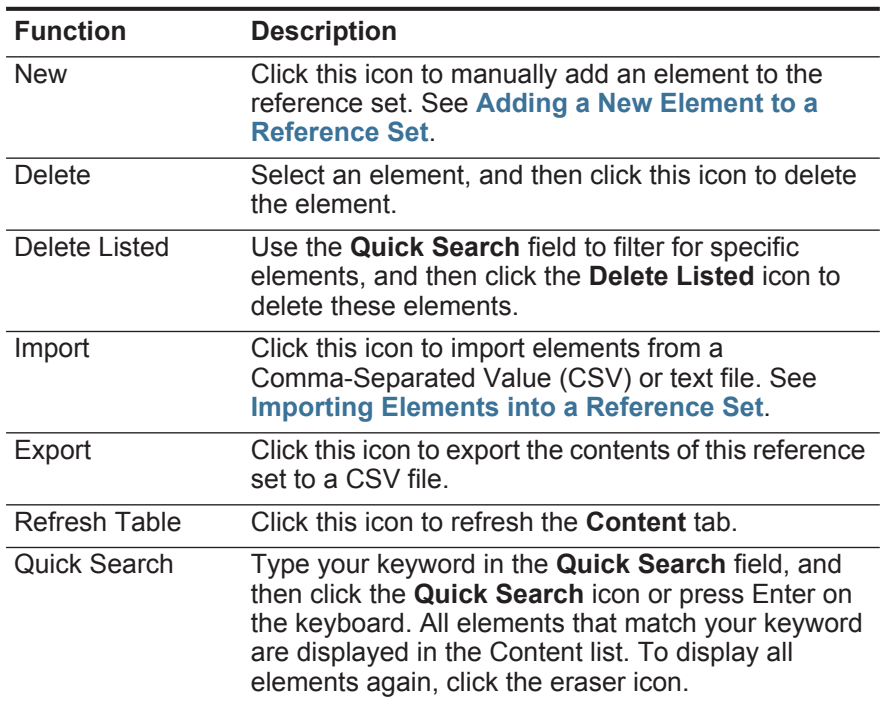

**Step 3** Click the **References** tab.

The **References** tab is provides a list of rules that are configured to add elements to this reference set. The **References** tab provides the following information: **Table 6-6** References Tab Parameters

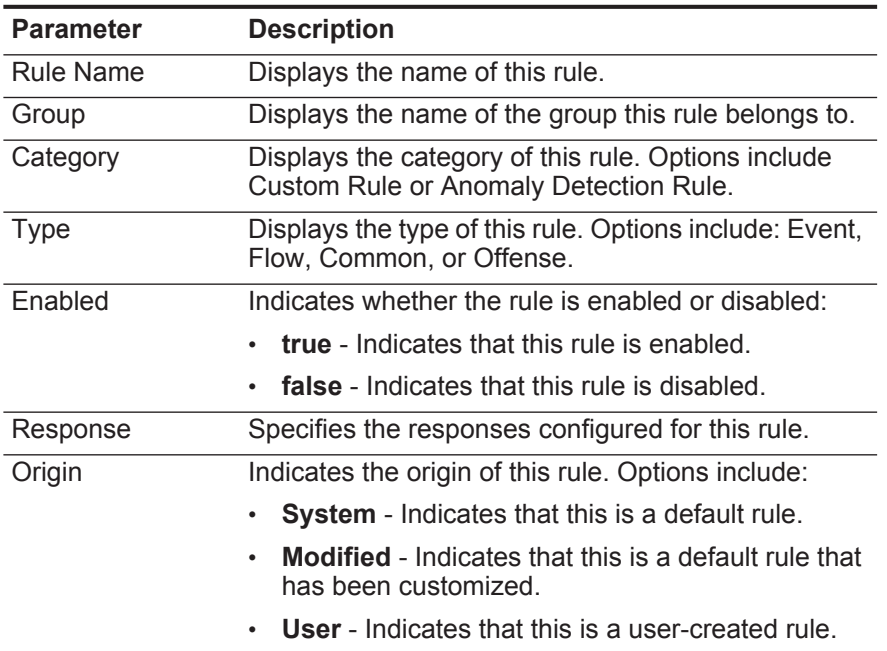

The **References** tab toolbar provides the following functions:

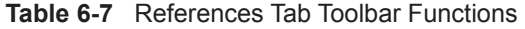

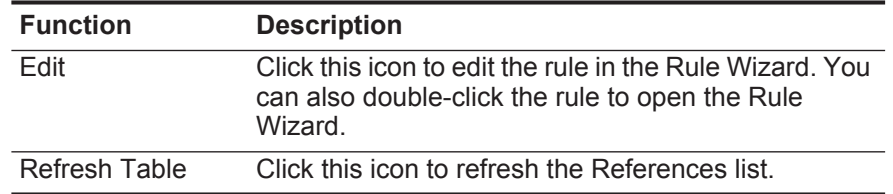

**Step 4** To view or edit an associated rule, double-click the rule in the **References** list. In the Rule Wizard, you can edit rule configuration settings, if required.

<span id="page-103-0"></span>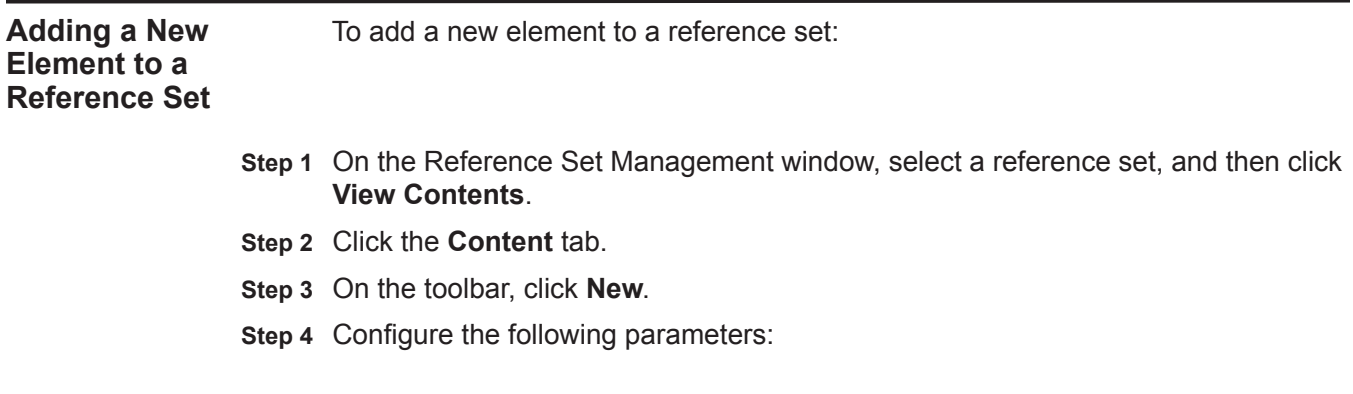

| <b>Parameter</b>       | <b>Description</b>                                                                                                    |
|------------------------|----------------------------------------------------------------------------------------------------|
| Value(s)               | Type the value for the element that you want to add.<br>If you want to type multiple values, include a<br>separator character between each value, and then<br>specify the separator character in the Separator<br>Character field. |
| Separator<br>Character | Type the separator character that you used in the<br>Value(s) field.                                                                                                    |

**Table 6-8** Add Reference Set Data Dialog Box Parameters

### **Step 5** Click **Add**.

The elements you added are now displayed on the **Content** tab.

<span id="page-104-1"></span><span id="page-104-0"></span>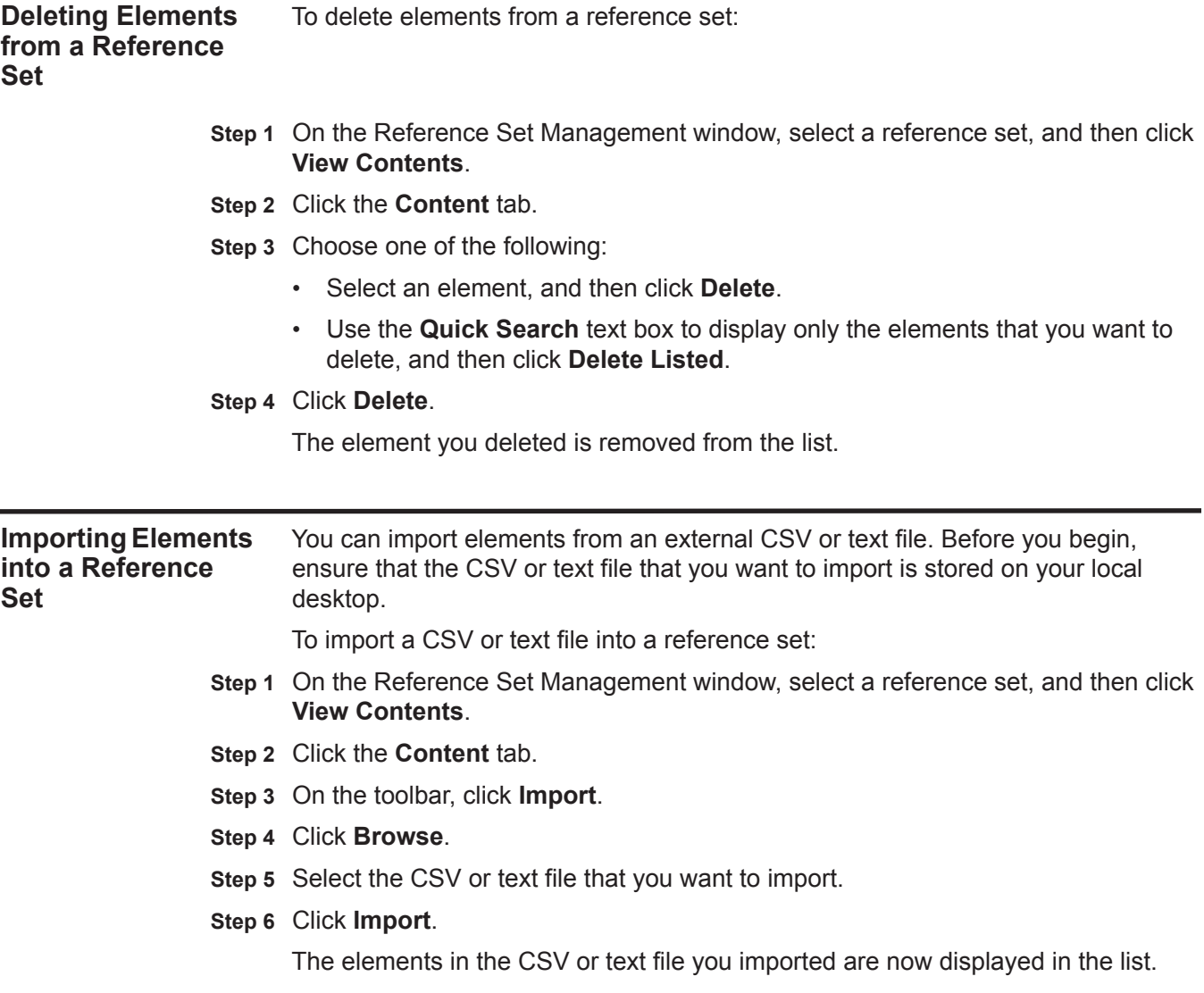

<span id="page-105-0"></span>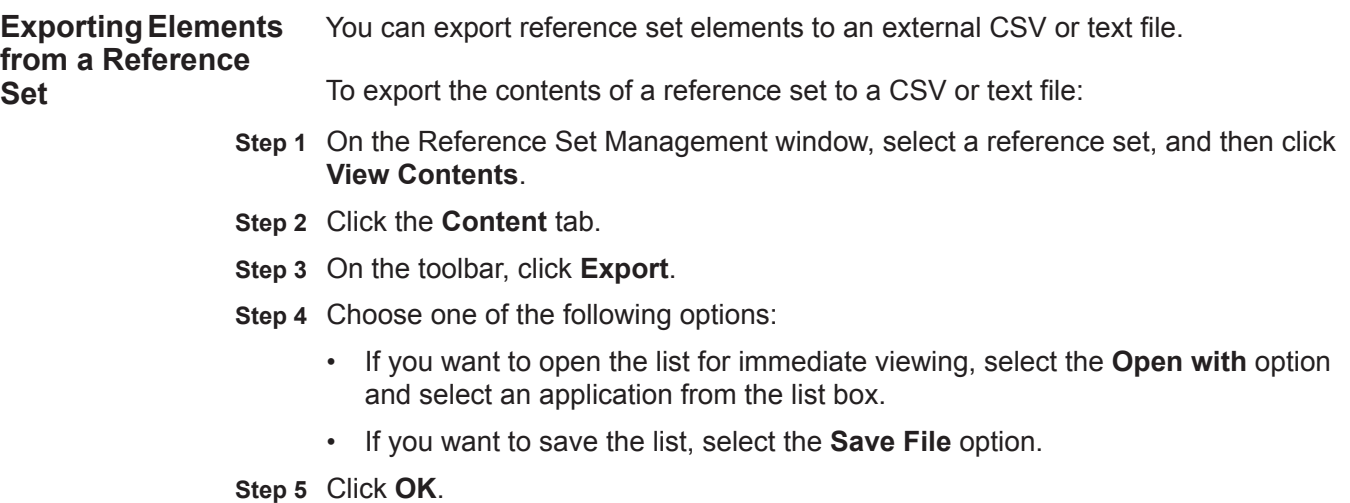

# **7 MANAGING AUTHORIZED SERVICES**

You can configure authorized services on the **Admin** tab to pre-authenticate a customer support service for your QRadar SIEM deployment.

This section includes the following topics:

<span id="page-106-1"></span><span id="page-106-0"></span>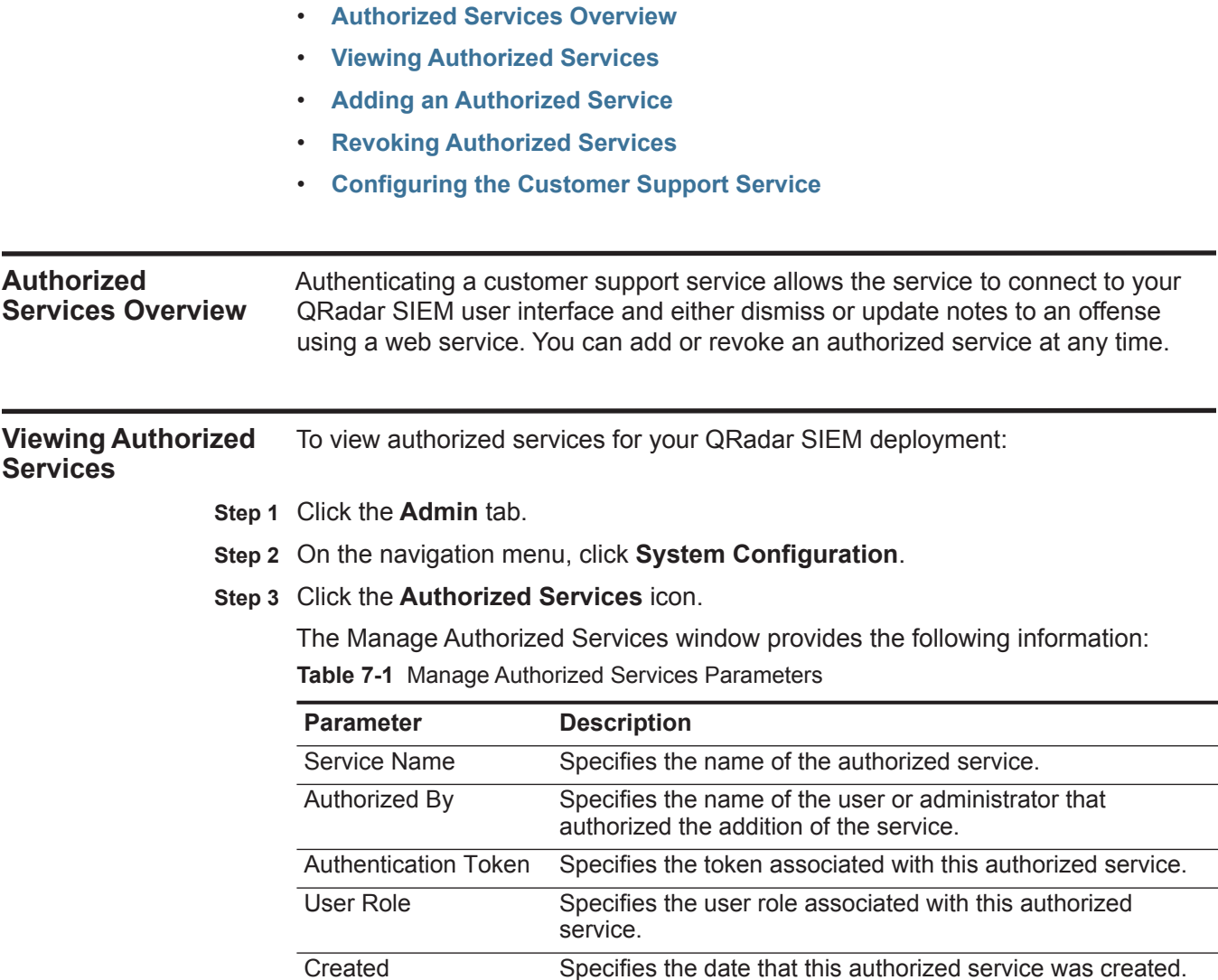

*IBM Security QRadar SIEM Administration Guide*

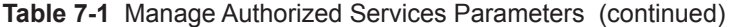

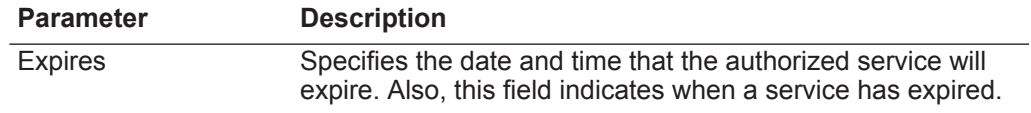

**Step 4** To select a token from an authorized service, select the appropriate authorized service. The token is displayed in the **Selected Token** field in the top bar. This allows you to copy the token into your vendor software to authenticate with QRadar SIEM.

<span id="page-107-0"></span>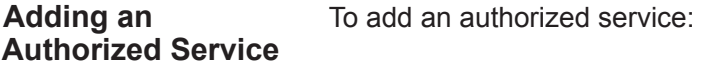

**Step 1** Click the **Admin** tab.

**Step 2** On the navigation menu, click **System Configuration**.

- **Step 3** Click the **Authorized Services** icon.
- **Step 4** Click **Add Authorized Service**.
- **Step 5** Enter values for the parameters:

**Table 7-2** Add Authorized Services Parameters

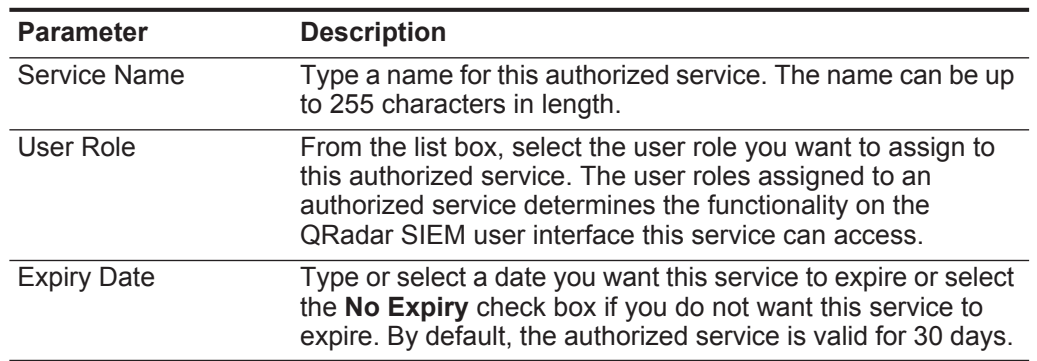

### **Step 6** Click **Create Service**.

The confirmation message contains a token field that you must copy into your vendor software to authenticate with QRadar SIEM. For more information on setting up your vendor software to integrate with QRadar SIEM, contact your system administrator.

<span id="page-107-1"></span>**Revoking Authorized Services**

To revoke an authorized service:

**Step 1** Click the **Admin** tab.

**Step 2** On the navigation menu, click **System Configuration**.
**Step 3** Click the **Authorized Services** icon. **Step 4** Select the service you want to revoke. **Step 5** Click **Revoke Authorization**.

**Step 6** Click **OK**.

## <span id="page-108-1"></span><span id="page-108-0"></span>**Configuring the Customer Support Service** After you have configured an authorized service in QRadar SIEM, you must configure your customer support service to access QRadar SIEM offense information. For example, you can configure QRadar SIEM to send an SNMP trap that includes the offense ID information. Your service must be able to authenticate to QRadar SIEM using the provided authorized token by passing the information through an HTTP query string. When authenticated, the service should interpret the authentication token as the user name for the duration of the session. Your customer support service must use a query string to update notes, dismiss, or close an offense. This section includes the following topics: • **[Dismissing an Offense](#page-108-0)** • **[Closing an Offense](#page-108-1)** • **[Adding Notes to an Offense](#page-109-0) Dismissing an Offense** To dismiss an offense, your customer support service must use the following query string: **https://<IP address >/console/do/sem/properties?appName=Sem& dispatch=updateProperties&id=<Offense ID>&nextPageId= OffenseList&nextForward=offensesearch&attribute=dismiss&daoName =offense&value=1&authenticationToken=<Token>** Where: **<IP address>** is the IP address of your QRadar SIEM system. **<Offense ID>** is the identifier assigned to the QRadar SIEM offense. To obtain the offense ID, see the **Offenses** tab. For more information, see the *IBM Security QRadar SIEM Users Guide.*  **<Token>** is the token identifier provided to the authorized service on the QRadar SIEM user interface. **Closing an Offense** To close an offense, your customer support service must use the following query string: **https://<IP Address>/console/do/sem/properties?appName=Sem& dispatch=updateProperties&id=<Offense ID>&nextPageId= OffenseList&nextForward=offensesearch&attribute=dismiss&daoName =offense&value=2&authenticationToken=<Token>**

Where:

**<IP address>** is the IP address of your QRadar SIEM system.

**<Offense ID>** is the identifier assigned to the QRadar SIEM offense. To obtain the offense ID, see the **Offenses** tab. For more information, see the *IBM Security QRadar SIEM Users Guide.* 

**<Token>** is the token identifier provided to the authorized service on the QRadar SIEM user interface.

<span id="page-109-0"></span>**Adding Notes to an Offense** To add notes to an offense, your customer support service must use the following query string:

> **https://<IP Address>/console/do/sem/properties?appName=Sem& dispatch=updateProperties&id=<Offense ID>&nextPageId= OffenseList&nextForward=offensesearch&attribute=notes&daoName =offense&value=<NOTES>&authenticationToken=<Token>**

Where:

**<IP address>** is the IP address of your QRadar SIEM system.

**<Offense ID>** is the identifier assigned to the QRadar SIEM offense. To obtain the offense ID, see the **Offenses** tab. For more information, see the *IBM Security QRadar SIEM Users Guide.* 

**<Token>** is the token identifier provided to the authorized service on the QRadar SIEM user interface.

## **8 MANAGING BACKUP AND RECOVERY**

Using the Backup and Recovery feature, you can backup and recover QRadar SIEM configuration information and data.

This section includes the following topics:

- **[Managing Backup Archives](#page-111-0)**
- **[Backing Up Your Configuration Information and Data](#page-113-0)**
- **[Restoring Your Backup Archives](#page-117-0)**

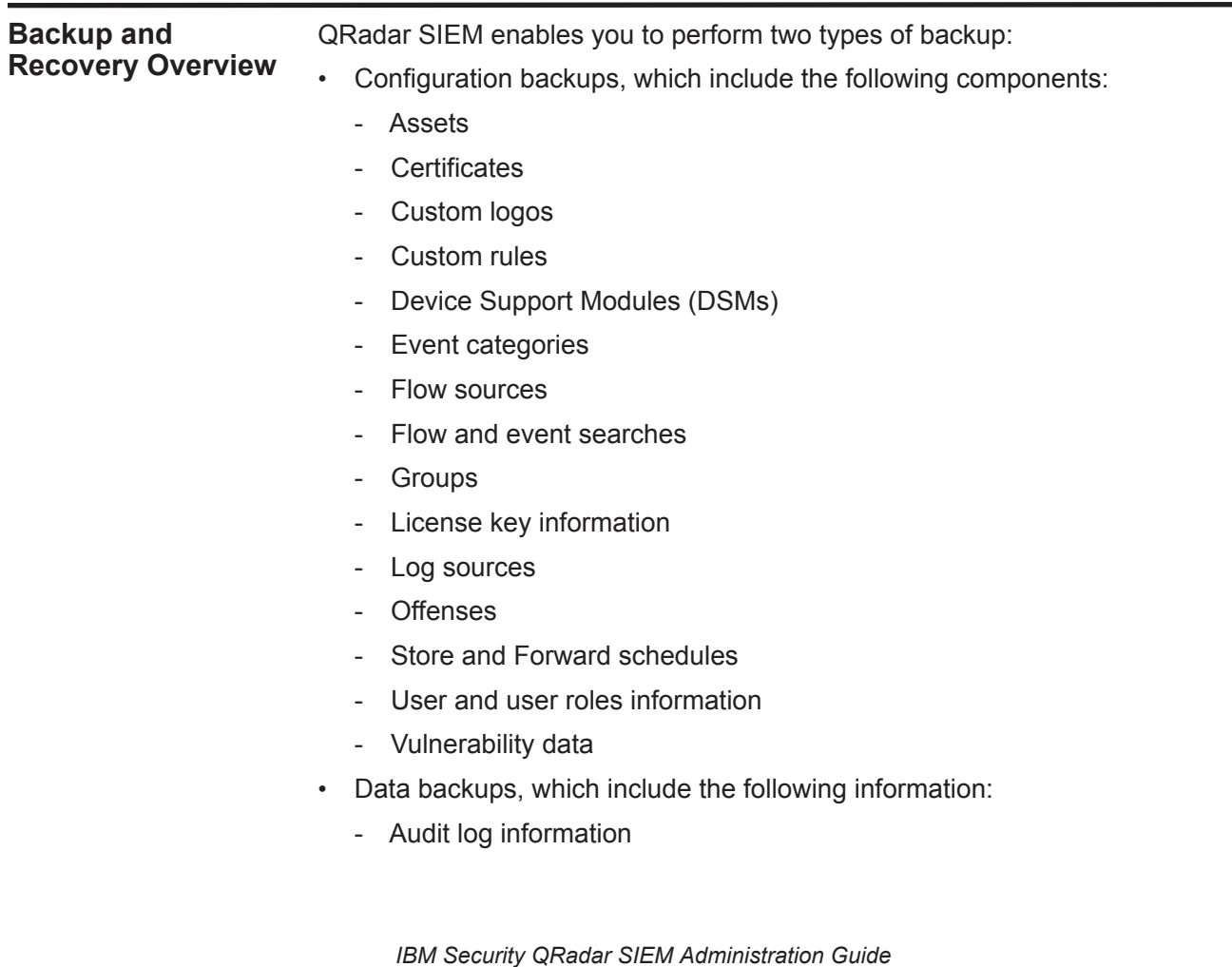

- Event data
- **Flow data**
- Report data
- Indexes
- Reference set elements

#### **NOTE**

You can back up your event and flow data using the Backup and Recovery feature, however, you must restore event and flow data manually. For assistance in restoring your event and flow data, see the *Restoring Your Data Technical Note*.

#### <span id="page-111-0"></span>**Managing Backup Archives**

By default, QRadar SIEM creates a backup archive of your configuration information daily at midnight. The backup archive includes configuration information, data, or both from the previous day. QRadar SIEM lists all successful backup archives on the Backup Archives window, which is the first window displayed when you access the Backup and Recovery feature from the **Admin** tab. From this window, you can view and manage all successful backup archives.

This section includes the following topics:

- **[Viewing Backup Archives](#page-111-1)**
- **[Importing a Backup Archive](#page-112-0)**
- **[Deleting a Backup Archive](#page-113-1)**
- <span id="page-111-1"></span>**Viewing Backup** To view all successful backup archives:

#### **Archives**

- **Step 1** Click the **Admin** tab.
- **Step 2** On the navigation menu, click **System Configuration**.
- **Step 3** Click the **Backup and Recovery** icon.

If a backup is in progress, a status pane provides the following Information:

- **Host** Specifies the host on which the backup is currently running.
- **Name** Specifies the user-defined name of the backup archive.
- **Backup Type** Specifies the type of backup that is in progress.
- **Initiated by** Specifies the user account that initiated the backup process.
- **Initiated at** Specifies the date and time the backup process was initiated.
- **Duration** Specifies the elapsed time since the backup process was initiated.

Until the backup is complete, you are unable to start any new backup or restore processes.

Existing backup archives are displayed on the window. Each archive file includes the data from the previous day. The list of archives is sorted by the **Time Initiated** column in descending order. If a backup file is deleted, it is

removed from the disk and from the database. Also, the entry is removed from this list and an audit event is generated to indicate the removal.

The Existing Backups pane on the Backup Archives window provides the following information for each backup archive:

**Table 8-1** Existing Backups Pane Parameters

| <b>Parameter</b> | <b>Description</b>                                                                                      |  |
|------------------|----------------------------------------------------------------------------------------------------|--|
| Host             | Specifies the host that initiated the backup process.                                                   |  |
| <b>Name</b>      | Specifies the name of the backup archive. To download the<br>backup file, click the name of the backup. |  |
| Type             | Specifies the type of backup. The options include:                                                      |  |
|                  | config - Configuration data<br>$\bullet$                                                                |  |
|                  | <b>data</b> - Events, flows, asset, and offense information<br>٠                                        |  |
| <b>Size</b>      | Specifies the size of the archive file.                                                                 |  |
| Time Initiated   | Specifies the time that the backup file was initiated.                                                  |  |
| Duration         | Specifies the time to complete the backup process.                                                      |  |
| Initialized By   | Specifies whether the backup file was created by a user or<br>through a scheduled process.              |  |

#### <span id="page-112-0"></span>**Importing a Backup Archive**

You can import a backup archive into the Existing Backups pane on your Backup Archives window. This is useful if you want to restore a backup archive that was created on another QRadar SIEM host.

#### **NOTE**

If you place a QRadar SIEM backup archive file in the **/store/backupHost/inbound** directory on the Console server, the backup archive file is automatically imported.

To import a QRadar SIEM backup archive file:

- **Step 1** Click the **Admin** tab.
- **Step 2** On the navigation menu, click **System Configuration**.
- **Step 3** Click the **Backup and Recovery** icon.
- **Step 4** In the **Upload Archive** field, click **Browse**.
- **Step 5** Locate and select the archive file you want to upload. The archive file must include a .tgz extension.
- **Step 6** Click **Open**.
- **Step 7** Click **Upload**.

The imported archive file is displayed in the Existing Backups pane.

<span id="page-113-2"></span><span id="page-113-1"></span><span id="page-113-0"></span>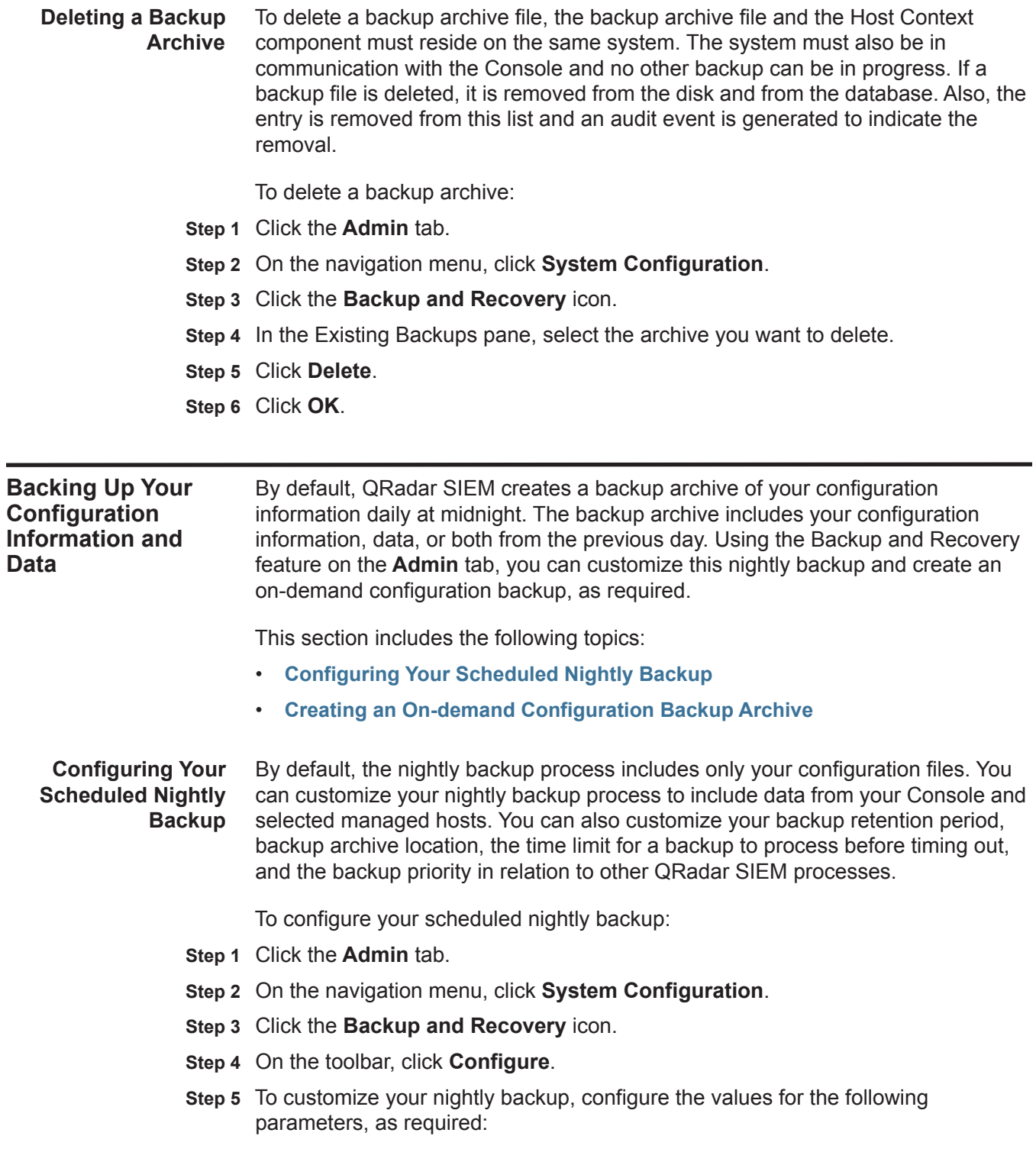

| <b>Parameter</b>                                                      | <b>Description</b>                                                                                                    |  |
|-----------------------------------------------------------------------|----------------------------------------------------------------------------------------------------|--|
| <b>General Backup Configuration</b>                                   |                                                                                                    |  |
| Backup<br><b>Repository Path</b>                                      | Type the location where you want to store your backup file. The<br>default location is /store/backup. This path must exist before<br>the backup process is initiated. If this path does not exist, the<br>backup process aborts.                                                                                                    |  |
|                                                                       | If you modify this path, make sure the new path is valid on every<br>system in your deployment.                                                                                                    |  |
|                                                                       | Note: Active data is stored on the /store directory. If you have<br>both active data and backup archives stored in the same<br>directory, data storage capacity may easily be reached and<br>your scheduled backups may fail. We recommend you<br>specify a storage location on another system or copy your<br>backup archives to another system after the backup process<br>is complete. You can use a Network File System (NFS)<br>storage solution in your QRadar SIEM deployment. For more<br>information on using NFS, see the Configuring Offboard<br>Storage Guide. |  |
| <b>Backup Retention</b><br>Period (days)                              | Type or select the length of time, in days, that you want to store<br>backup files. The default is 2 days.                                                                                                    |  |
|                                                                       | This period of time only affects backup files generated as a result<br>of a scheduled process. On-demand backups or imported<br>backup files are not affected by this value.                                                                                                    |  |
| Nightly Backup                                                        | Select one of the following options:                                                                                                    |  |
| Schedule                                                              | No Nightly Backups - Disables the nightly scheduled backup<br>٠<br>process.                                                                                                    |  |
|                                                                       | Configuration Backup Only - Enables a nightly backup<br>archive that includes configuration information only. This is the<br>default option.                                                                                                    |  |
|                                                                       | Configuration and Data Backups - Enables a nightly backup<br>that includes configuration information and data.                                                                                                    |  |
| Select the<br>managed hosts<br>you would like to<br>run data backups: | This option is only displayed if you select the Configuration and<br>Data Backups option.                                                                                                    |  |
|                                                                       | All hosts in your deployment are listed. The first host in the list is<br>your Console; it is enabled for data backup by default, therefore<br>no check box is displayed. If you have managed hosts in your<br>deployment, the managed hosts are listed below the Console<br>and each managed host includes a check box.                                                                                                    |  |
|                                                                       | Select the check box for the managed hosts you want to run data<br>backups on.                                                                                                    |  |
|                                                                       | For each host (Console or managed hosts), you can optionally<br>clear the data items you want to exclude from the backup<br>archive. Choices include Event Data and Flow Data. Both<br>options are selected by default.                                                                                                    |  |

**Table 8-2** Backup Recovery Configuration Parameters

| <b>Parameter</b>                  | <b>Description</b>                                                                                                    |  |  |
|-----------------------------------|----------------------------------------------------------------------------------------------------|--|--|
|                                   | <b>Configuration Only Backup</b>                                                                                                    |  |  |
| (min)                             | Backup Time Limit Type or select the length of time, in minutes, that you want to<br>allow the backup to run. The default is 180 minutes. If the backup<br>process exceeds the configured time limit, the backup process is<br>automatically canceled. |  |  |
| <b>Backup Priority</b>            | From this list box, select the level of importance that you want<br>the system to place on the configuration backup process<br>compared to other processes. Options include:                                                                           |  |  |
|                                   | <b>LOW</b><br>٠                                                                                                    |  |  |
|                                   | <b>MEDIUM</b>                                                                                                    |  |  |
|                                   | <b>HIGH</b>                                                                                                    |  |  |
|                                   | A priority of medium or high have a greater impact on system<br>performance.                                                                                                    |  |  |
| <b>Data Backup</b>                |                                                                                                    |  |  |
| <b>Backup Time Limit</b><br>(min) | Type or select the length of time, in minutes, that you want to<br>allow the backup to run. The default is 1020 minutes. If the<br>backup process exceeds the configured time limit, the backup is<br>automatically canceled.                          |  |  |
| <b>Backup Priority</b>            | From the list box, select the level of importance you want the<br>system to place on the data backup process compared to other<br>processes. Options include:                                                                                          |  |  |
|                                   | <b>LOW</b>                                                                                                    |  |  |
|                                   | <b>MEDIUM</b>                                                                                                    |  |  |
|                                   | <b>HIGH</b>                                                                                                    |  |  |
|                                   | A priority of medium or high have a greater impact on system<br>performance.                                                                                                    |  |  |

**Table 8-2** Backup Recovery Configuration Parameters (continued)

**Step 6** Click **Save**.

The Backup Recovery Configuration window closes.

**Step 7** Close the Backup Archives window.

**Step 8** On the **Admin** tab menu, click **Deploy Changes**.

<span id="page-116-0"></span>**Creating an On-demand Configuration Backup Archive**

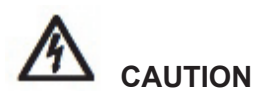

*We recommend that you initiate an on-demand backup archive during a period when QRadar SIEM has low processing load, such as after normal office hours. During the backup process, system performance is affected.*

To backup your configuration files at a time other than your nightly scheduled backup, you can create an on-demand backup archive. On-demand backup

To create an on-demand backup:

- **Step 1** Click the **Admin** tab.
- **Step 2** On the navigation menu, click **System Configuration**.

archives include only configuration information.

- **Step 3** Click the **Backup and Recovery** icon.
- **Step 4** From the toolbar, click **On Demand Backup**.
- **Step 5** Enter values for the following parameters:
	- **Name** Type a unique name you want to assign to this backup archive. The name can be up to 100 alphanumeric characters in length. Also, the name can contain following characters: underscore (\_), dash (-), or period (.).
	- **Description** Optional. Type a description for this configuration backup archive. The description can be up to 255 characters in length.

**Step 6** Click **Run Backup**.

**Step 7** Click **OK**.

The on-demand backup process begins. Information about the backup is displayed, including:

- **Host** Specifies the host on which the backup is currently running.
- **Name** Specifies the user-defined name of the backup archive.
- **Backup Type** Specifies that this is a configuration backup.
- **Initiated by** Specifies the user account that initiated the backup process.
- **Initiated at** Specifies the date and time the backup process was initiated.
- **Duration** Specifies the elapsed time since the backup process was initiated.

Until the backup is complete, you are unable to start any new backup or restore processes.

When the on-demand backup is complete, the backup process information is no longer displayed and the backup archive is listed in the Existing Backups pane.

<span id="page-117-0"></span>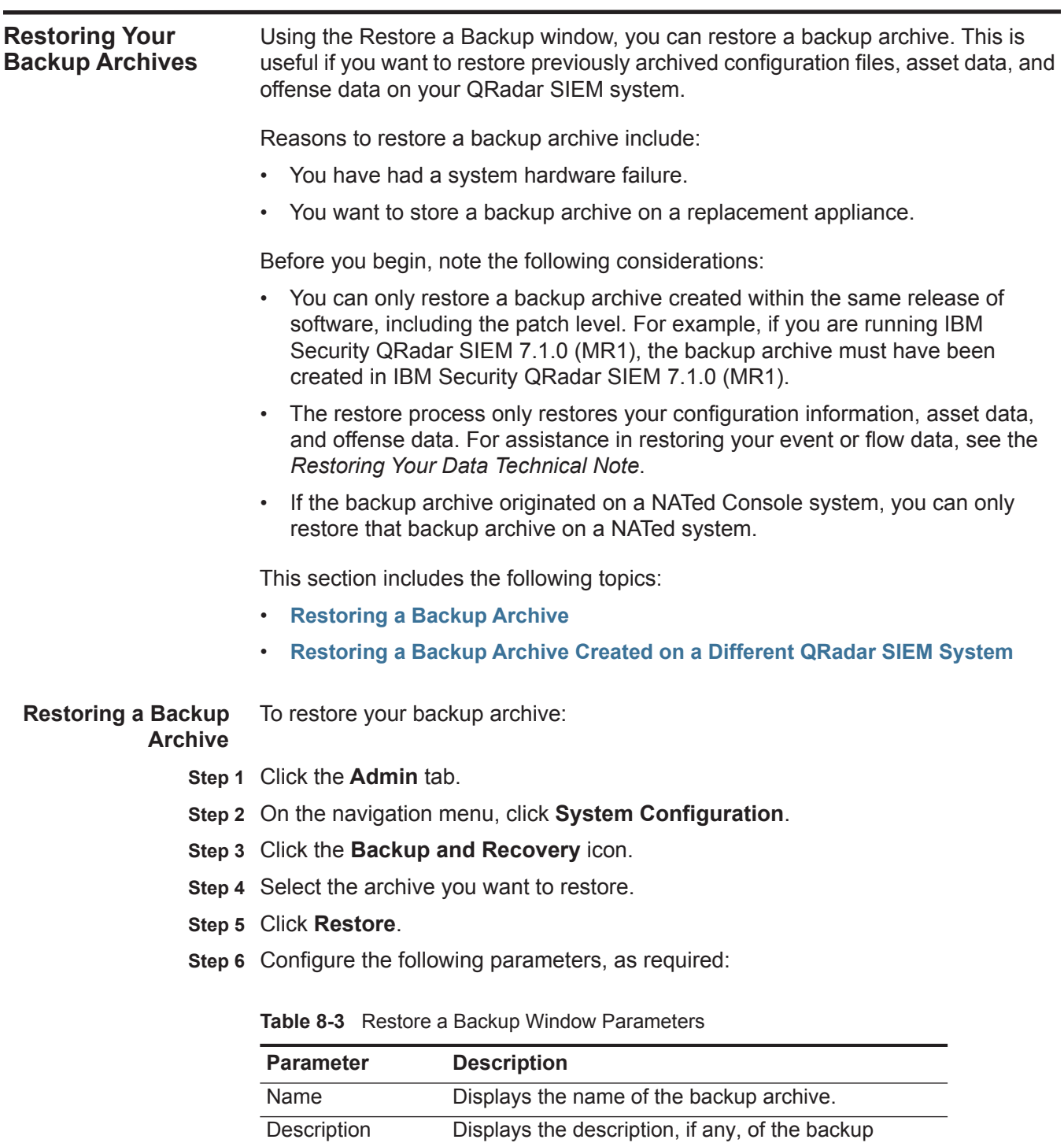

<span id="page-117-1"></span>archive. Type Specifies the type of backup. Only configuration backups can be restored, therefore, this parameter displays **config**.

| <b>Parameter</b>                            | <b>Description</b>                                                                                                    |  |
|---------------------------------------------|----------------------------------------------------------------------------------------------------|--|
| Select All<br>Configuration<br><b>Items</b> | When selected, this option indicates that all<br>configuration items are included in the restoration of<br>the backup archive. This check box is selected by<br>default. To clear all configuration items, clear the<br>check box.                                                                         |  |
| Restore<br>Configuration                    | The Restore Configuration pane lists the<br>configuration items to include in the restoration of the<br>backup archive. All items are selected by default. To<br>remove items, you can clear the check boxes for<br>each item you want to remove or clear the Select All<br>Configuration Items check box. |  |
|                                             | Options include:                                                                                                    |  |
|                                             | <b>Custom Rules Configuration</b>                                                                                                    |  |
|                                             | Deployment Configuration, which includes:<br>٠<br>Assets                                                                                                    |  |
|                                             | Certificates                                                                                                    |  |
|                                             | Custom logos                                                                                                    |  |
|                                             | Device Support Modules (DSMs)                                                                                                    |  |
|                                             | Event categories                                                                                                    |  |
|                                             | Flow sources                                                                                                    |  |
|                                             | Flow and event searches                                                                                                    |  |
|                                             | Groups                                                                                                    |  |
|                                             | Log sources                                                                                                    |  |
|                                             | <b>Offenses</b>                                                                                                    |  |
|                                             | Store and Forward schedules                                                                                                    |  |
|                                             | Vulnerability data                                                                                                    |  |
|                                             | User and user roles information                                                                                                    |  |
|                                             | License key information<br>$\bullet$                                                                                                    |  |
| Select All Data<br>Items                    | When selected, this option indicates that all data<br>items are included in the restoration of the backup<br>archive. This check box is selected by default. To<br>clear all data items, clear this check box.                                                                                             |  |
| <b>Restore Data</b>                         | The Restore Data pane lists the configuration items<br>to include in the restoration of the backup archive. All<br>items are cleared by default. To restore data items,<br>you can select the check boxes for each item you<br>want to restore.                                                            |  |
|                                             | Options include:                                                                                                    |  |
|                                             | Assets                                                                                                    |  |
|                                             | <b>Offenses</b>                                                                                                    |  |

**Table 8-3** Restore a Backup Window Parameters (continued)

#### **Step 7** Click **Restore**.

**Step 8** Click **OK**.

The restore process begins.

Do not restart the Console until the restore process is complete. During the restore process, the following steps are taken on the Console:

- Existing files and database tables are backed up.
- Tomcat is shut down.
- All system processes are shut down.
- Files are extracted from the backup archive and restored to disk.
- Database tables are restored.
- All system processes are restarted.
- Tomcat restarts.

The restore process can take up to several hours depending on the size of the backup archive being restored. When complete, a confirmation message is displayed.

**Step 9** Click **OK**.

**Step 10** Choose one of the following options:

- If the QRadar SIEM user interface was closed during the restore process, open a browser and log in to QRadar SIEM.
- If the QRadar SIEM user interface has not been closed, the login window is displayed. Log in to QRadar SIEM.

A window provides the status of the restore process. This window provides any errors for each host and instructions for resolving the errors.

**Step 11** Follow the instructions on the status window.

#### **NOTE**

After you have verified that your data is restored to your system, you must re-apply RPMs for any DSMs, vulnerability assessment (VA) scanners, or log source protocols.

#### **NOTE**

If the backup archive originated on an HA cluster, you must click **Deploy Changes** to restore the HA cluster configuration after the restore is complete. If disk replication is enabled, the secondary host immediately synchronizes data after the system is restored. If the secondary host was removed from the deployment after backup was performed, the secondary host displays a Failed status on the System and License Management window.

<span id="page-120-0"></span>**Restoring a Backup Archive Created on a Different QRadar SIEM System** Each backup archive includes IP address information of the system from which the backup archive was created. When restoring a backup archive from a different QRadar SIEM system, the IP address of the backup archive and the system you are restoring the backup are mismatched. This procedure provides steps to correct this.

> To restore your backup archive that was created on a different QRadar SIEM system:

- **Step 1** Click the **Admin** tab.
- **Step 2** On the navigation menu, click **System Configuration**.
- **Step 3** Click the **Backup and Recovery** icon.
- **Step 4** Select the archive you want to restore.
- **Step 5** Click **Restore**.

The Restore a Backup window includes a message asking you to stop the iptables service on each managed host in your deployment. The Iptables service is a Linux®-based firewall.

- <span id="page-120-1"></span>**Step 6** Stop IP tables:
	- **a** Using SSH, log into the managed host as the root user.

User Name: **root**

Password: **<password>** 

- **b** Type the following command:
	- **service iptables stop**
- **c** Repeat for all managed hosts in your deployment.
- **Step 7** On the Restore a Backup window, click **Test Hosts Access**.

The Restore a Backup (Managed Hosts Accessibility) window provides the following information.

**Table 8-4** Restore a Backup (Managed Host Accessibility Parameters

| <b>Parameter</b>     | <b>Description</b>                                                                                     |  |
|----------------------|----------------------------------------------------------------------------------------------------|--|
| Host Name            | Specifies the managed host name.                                                                       |  |
| <b>IP Address</b>    | Specifies the IP address of the managed host.                                                          |  |
| <b>Access Status</b> | Specifies the access status to the managed host. The options<br>include:                               |  |
|                      | <b>Testing Access</b> - Specifies the test to determine access<br>$\bullet$<br>status is not complete. |  |
|                      | No Access - Specifies the managed host cannot be accessed.<br>$\bullet$                                |  |
|                      | <b>OK</b> - Specifies the managed host is accessible.<br>$\bullet$                                     |  |

**Step 8** After testing is complete for all managed hosts, verify that the status in the **Access Status** column indicates a status of **OK**.

If the **Access Status** column indicates a status of **No Access** for a host, stop iptables (see **[Step 6](#page-120-1)**) again, and then click **Test Host Access** again to attempt a connection.

**Step 9** Configure the following parameters, as required:

**Table 8-5** Restore a Backup Window Parameters

| <b>Parameter</b>                     | <b>Description</b>                                                                                                    |  |
|--------------------------------------|----------------------------------------------------------------------------------------------------|--|
| Name                                 | Displays the name of the backup archive.                                                                                                    |  |
| Description                          | Displays the description, if any, of the backup<br>archive.                                                                                                    |  |
| Select All<br>Configuration<br>Items | When selected, this option indicates that all<br>configuration items are included in the restoration of<br>the backup archive. This check box is selected by<br>default. To clear all configuration items, clear this<br>check box.                                                                        |  |
| Restore<br>Configuration             | The Restore Configuration pane lists the<br>configuration items to include in the restoration of the<br>backup archive. All items are selected by default. To<br>remove items, you can clear the check boxes for<br>each item you want to remove or clear the Select All<br>Configuration Items check box. |  |
|                                      | Options include:                                                                                                    |  |
|                                      | <b>Custom Rules Configuration</b>                                                                                                    |  |
|                                      | Deployment Configuration, which includes:                                                                                                    |  |
|                                      | Assets                                                                                                    |  |
|                                      | Custom logos                                                                                                    |  |
|                                      | Device Support Modules (DSMs)                                                                                                    |  |
|                                      | Event categories                                                                                                    |  |
|                                      | Flow sources                                                                                                    |  |
|                                      | Flow and event searches                                                                                                    |  |
|                                      | Groups                                                                                                    |  |
|                                      | Log sources                                                                                                    |  |
|                                      | Offenses                                                                                                    |  |
|                                      | Certificates                                                                                                    |  |
|                                      | Vulnerability data                                                                                                    |  |
|                                      | User and user roles information<br>٠                                                                                                    |  |
|                                      | License key information<br>$\bullet$                                                                                                    |  |
| Select All Data<br>Items             | When selected, this option indicates that all data<br>items are included in the restoration of the backup<br>archive. This check box is selected by default. To<br>clear all data items, clear the check box.                                                                                              |  |

| <b>Parameter</b> | <b>Description</b>                                                                                                    |
|------------------|----------------------------------------------------------------------------------------------------|
| Restore Data     | The Restore Data pane lists the configuration items<br>to include in the restoration of the backup archive. All<br>items are cleared by default. To restore data items,<br>you can select the check boxes for each item you<br>want to restore. |
|                  | Options include:                                                                                                    |
|                  | Assets                                                                                                    |
|                  | Offenses                                                                                                    |

**Table 8-5** Restore a Backup Window Parameters (continued)

- **Step 10** Click **Restore**.
- **Step 11** Click **OK**.

The restore process begins. Do not restart the Console until the restore process is complete.

The restore process can take up to several hours depending on the size of the backup archive being restored. When complete, a message is displayed.

- **Step 12** Click **OK** to log in. Choose one of the following options:
	- If the QRadar SIEM user interface has been closed during the restore process, open a browser and log in to QRadar SIEM.
	- If the QRadar SIEM user interface has not been closed, the login window is automatically displayed. Log in to QRadar SIEM.

A window provides the status of the restore process. This window provides any errors for each host. This window also provides instructions for resolving errors that have occurred.

- **Step 13** View the results of the restore process and follow the instructions to resolve errors, if required.
- **Step 14** Refresh your browser window.
- **Step 15** From the **Admin** tab, select **Advanced > Deploy Full Configuration**.
	- **NOTE**

After you have verified that your data is restored to your system, you must re-apply RPMs for any DSMs, vulnerability assessment (VA) scanners, or log source protocols.

**NOTE**

If the backup archive originated on an HA cluster and disk replication is enabled, the secondary host immediately synchronizes data after the system is restored. If the secondary host was removed from the deployment after backup was performed, the secondary host displays a **Failed** status on the System and License Management window.

# **9 USING THE DEPLOYMENT EDITOR**

Using the deployment editor, you can manage the individual components of your QRadar SIEM deployment.

This section includes the following topics:

- **[Deployment Editor Overview](#page-124-0)**
- **[About the Deployment Editor User Interface](#page-125-0)**
- **[Building Your Event View](#page-128-0)**
- **[Managing Your System View](#page-136-0)**
- **[Configuring QRadar SIEM Components](#page-147-0)**

<span id="page-124-0"></span>**Deployment Editor Overview** After you configure your deployment, you can access and configure the individual components of each managed host in your deployment.

## **NOTE**

The Deployment Editor requires JavaTM Runtime Environment (JRE). You can download JavaTM 1.6.0\_u24 at the following website: *<http://www.java.com>*. Also, If you are using the Firefox browser, you must configure your browser to accept JavaTM Network Language Protocol (JNLP) files.

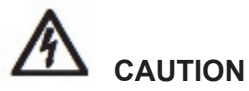

*Many Web browsers that use the Internet Explorer engine, such as Maxthon or MyIE, install components that may be incompatible with the Admin tab. You may be required to disable any Web browsers installed on your system. For further assistance, contact Customer Support.*

To access the deployment editor from behind a proxy server or firewall, you must configure the appropriate proxy settings on your desktop. This allows the software to automatically detect the proxy settings from your browser.

To configure the proxy settings:

 $\triangleright$  Open the Java  $TM$  configuration located in your Control Pane and configure the IP address of your proxy server.

*IBM Security QRadar SIEM Administration Guide*

For more information on configuring proxy settings, see your Microsoft® documentation.

<span id="page-125-0"></span>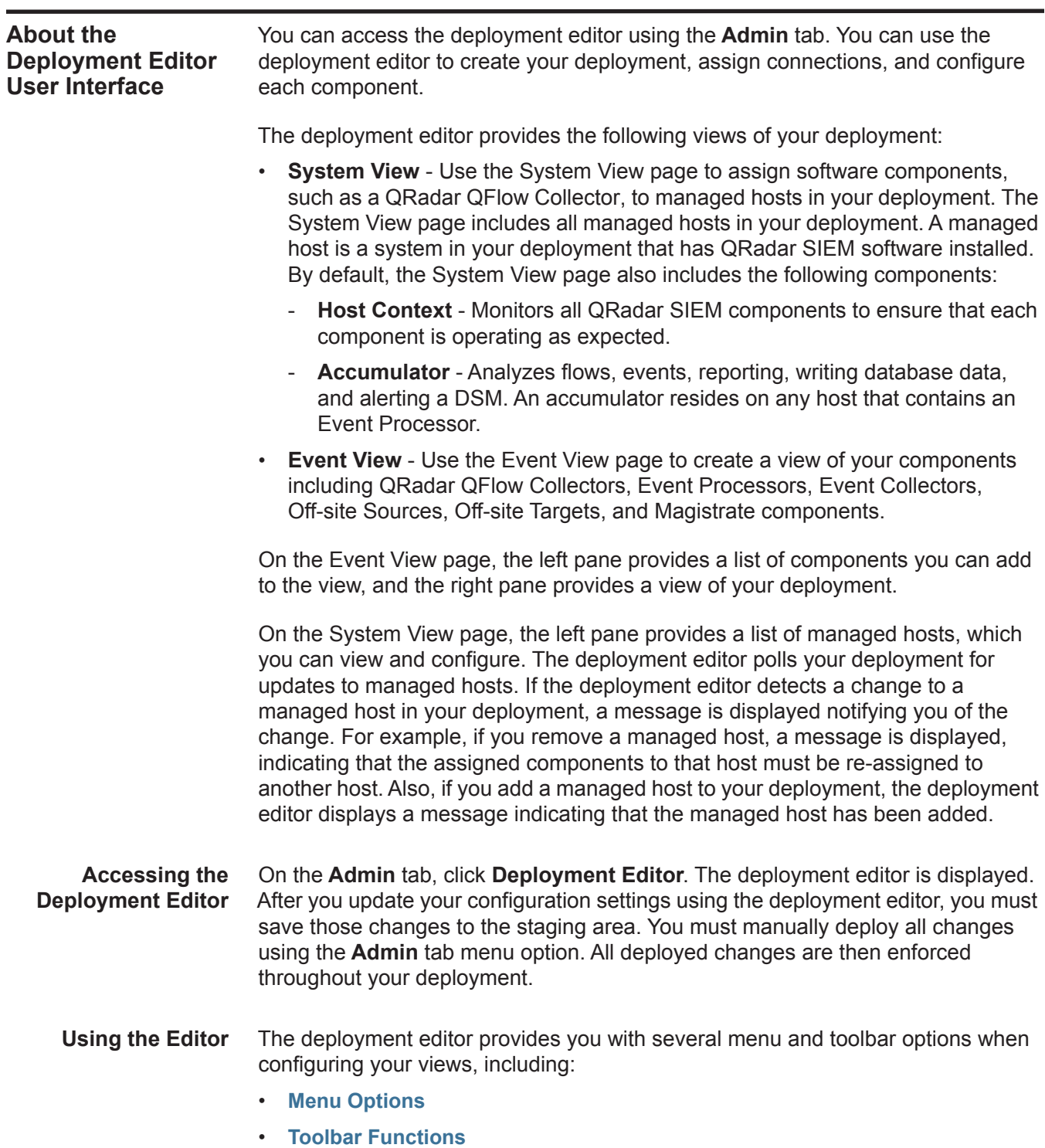

#### <span id="page-126-0"></span>**Menu Options**

The displayed menu options depend on the selected component in your view. **[Table 9-1](#page-126-1)** provides a list of the menu options.

<span id="page-126-1"></span>**Table 9-1** Deployment Editor Menu Options

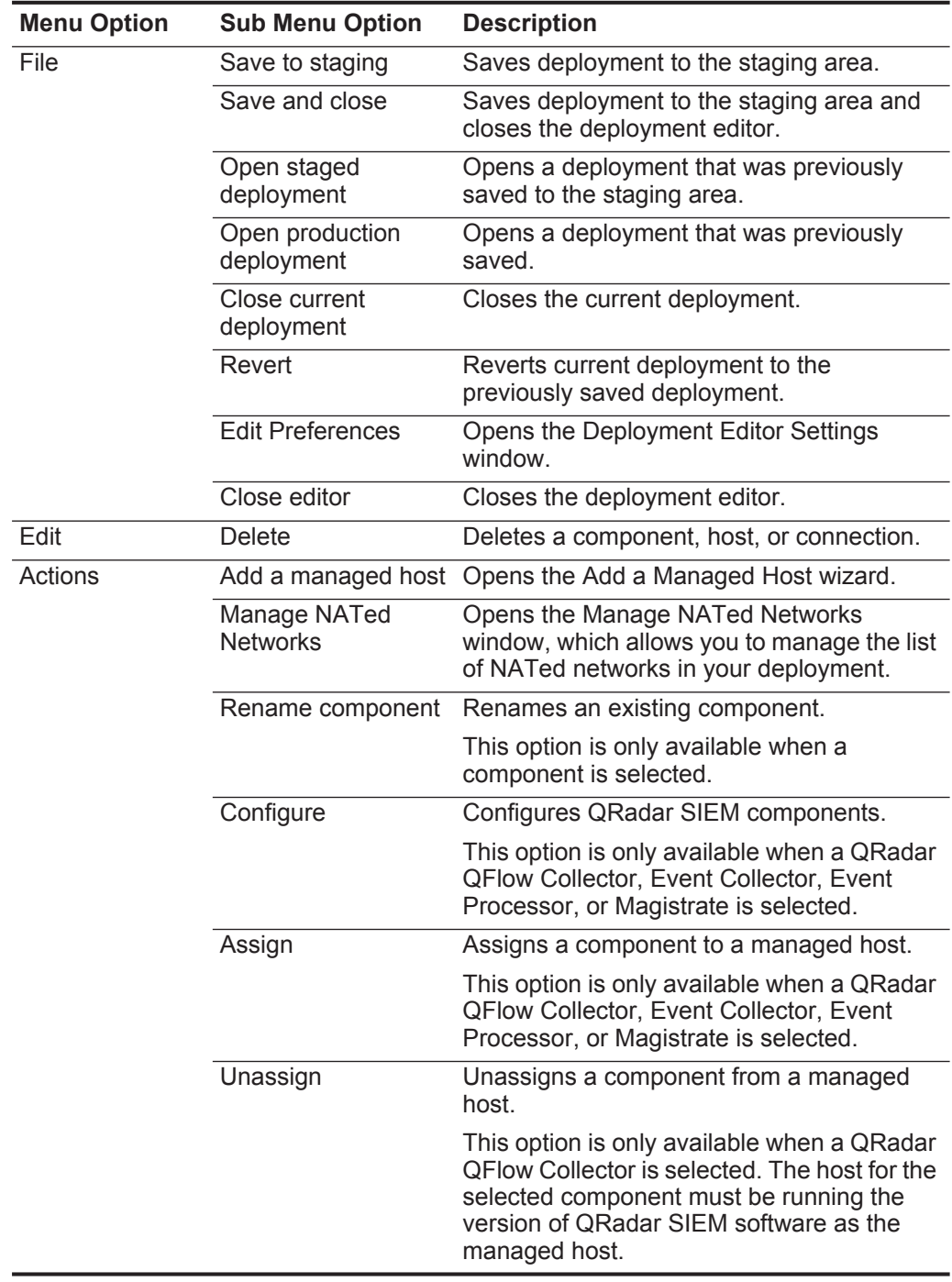

#### <span id="page-127-0"></span>**Toolbar Functions**

The toolbar functions include:

**Table 9-2** Toolbar Functions

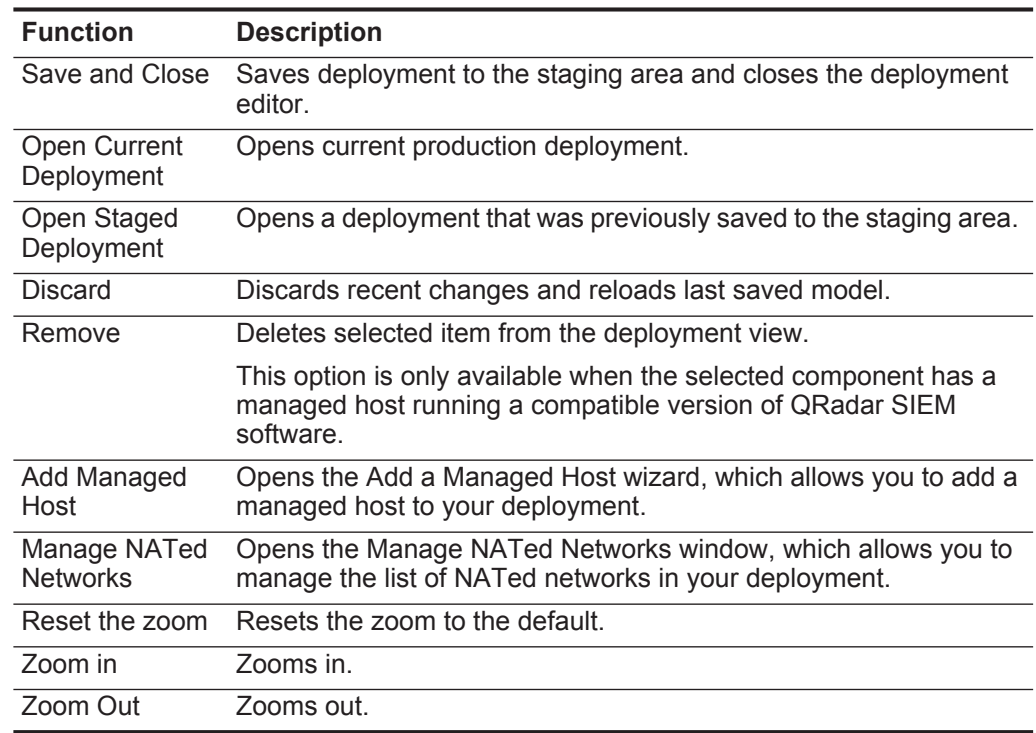

#### **Building Your Deployment** To build your deployment, you must:

- **1** Build your Event View. See **[Building Your Event View](#page-128-0)**.
- **2** Build your System View. See **[Managing Your System View](#page-136-0)**.
- **3** Configure components. See **[Configuring QRadar SIEM Components](#page-147-0)**.
- **4** Stage your deployment change. From the deployment editor menu, select **File > Save to Staging**.
- **5** Deploy all configuration changes. On the **Admin** tab menu, select **Advanced > Deploy Changes**.

For more information on the **Admin** tab, see the **[Overview](#page-10-0)**.

**Before you Begin** Before you begin, you must:

- Install all necessary hardware and QRadar SIEM software.
- Install the Java<sup>TM</sup> Runtime Environment (JRE). You can download Java 1.6.0\_u24 at the following website: *<http://www.java.com>*.
- If you are using the Firefox browser, you must configure your browser to accept JavaTM Network Language Protocol (JNLP) files.
- Plan your QRadar SIEM deployment, including the IP addresses and login information for all devices in your QRadar SIEM deployment.

**NOTE** If you require assistance, contact Customer Support.

<span id="page-128-0"></span>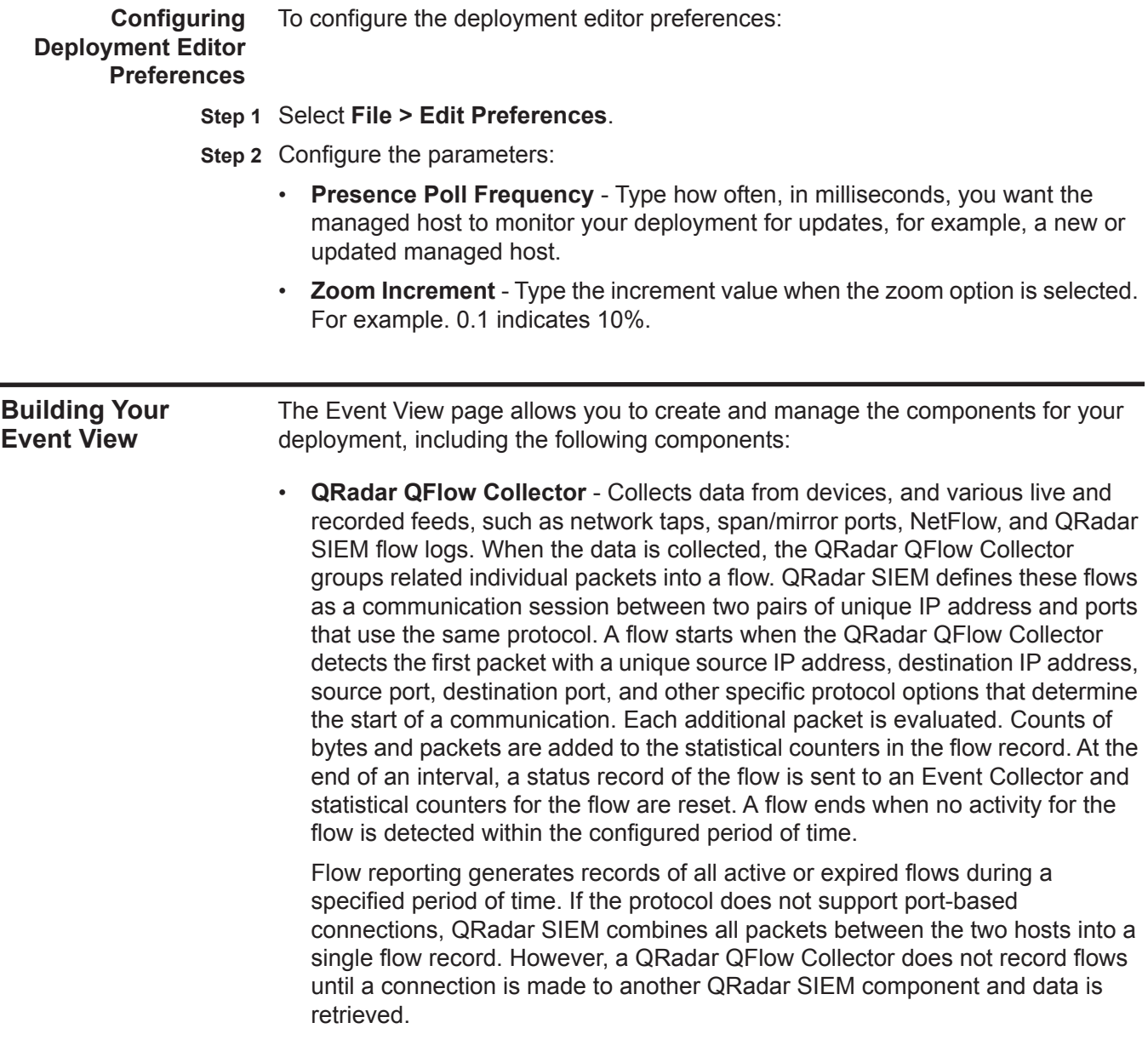

- **Event Collector**  Collects security events from various types of security devices, known as log sources, in your network. The Event Collector gathers events from local and remote log sources. The Event Collector then normalizes the events and sends the information to the Event Processor. The Event Collector also bundles all virtually identical events to conserve system usage.
- **Event Processor**  An Event Processor processes event and flow data from the Event Collector. The events are bundled to conserve network usage. When received, the Event Processor correlates the information from QRadar SIEM and distributes to the appropriate area, depending on the type of event. The Event Processor also includes information gathered by QRadar SIEM to indicate any behavioral changes or policy violations for that event. Rules are then applied to the events that allow the Event Processor to process according to the configured rules. When complete, the Event Processor sends the events to the Magistrate.

A non-Console Event Processor can be connected to the Event Processor on the Console or connected to another Event Processor in your deployment. The Accumulator is responsible for gathering flow and event information from the Event Processor.

**NOTE** The Event Processor on the Console is always connected to the magistrate. This connection cannot be deleted.

> See **[Figure 9-1](#page-130-0)** for an example QRadar SIEM deployment that includes SIEM components.

- **Off-site Source**  Indicates an off-site event or flow data source that forwards normalized data to an Event Collector. You can configure an off-site source to receive flows or events and allows the data to be encrypted before forwarding.
- **Off-site Target**  Indicates an off-site device that receives event or flow data. An off-site target can only receive data from an Event Collector.
- **Magistrate**  The Magistrate component provides the core processing components of the security information and event management (SIEM) system. You can add one Magistrate component for each deployment. The Magistrate provides views, reports, alerts, and analysis of network traffic and security events. The Magistrate processes the events or flows against the defined custom rules to create an offense. If no custom rules exist, the Magistrate uses the default rule set to process the offending event or flow. An offense is an event or flow that has been processed through QRadar SIEM using multiple inputs, individual events or flows, and combined events or flows with analyzed behavior and vulnerabilities. Magistrate prioritizes the offenses and assigns a magnitude value based on several factors, including the amount of offenses, severity, relevance, and credibility.

When processed, the Magistrate produces a list for each offense source, providing you with a list of attackers and their offense for each event or flow. After the Magistrate establishes the magnitude, the Magistrate then provides multiple options for resolution.

By default, the Event View page includes a Magistrate component. **[Figure 9-1](#page-130-0)** shows an example of a QRadar SIEM deployment that includes SIEM components. The example shows a QRadar QFlow Collector, an Event Collector, and an Event Processor connected to the Magistrate, which allows for the collection, categorizing, and processing of flow and event information.

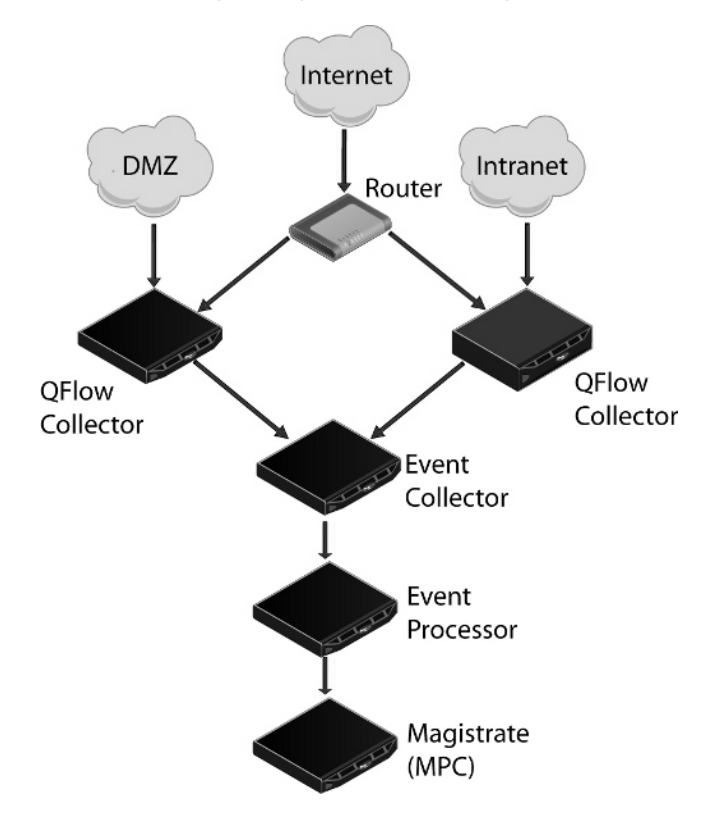

<span id="page-130-0"></span>**Figure 9-1** Example of SIEM Components in your QRadar SIEM Deployment

To build your Event View:

- **1** Add SIEM components to your view. See **[Adding Components](#page-130-1)**.
- **2** Connect the components. See **[Connecting Components](#page-131-0)**.
- **3** Connect deployments. See **[Forwarding Normalized Events and Flows](#page-133-0)**.
- **4** Rename the components so each component has a unique name. See **[Renaming](#page-135-0)  [Components](#page-135-0)**.

<span id="page-130-1"></span>**Adding Components** You can add the following QRadar SIEM components to your Event View:

- Event Collector
- Event Processor
- Off-site Source
- Off-site Target
- QRadar QFlow Collector

*IBM Security QRadar SIEM Administration Guide*

#### **NOTE**

The procedures in the section provide information on adding QRadar SIEM components using the Event View page.

You can also add components using the System View page. For information on the System View page, see **[Managing Your System View](#page-136-0)**.

To add components to your Event View:

- **Step 1** On the **Admin** tab, click **Deployment Editor**.
- **Step 2** In the Event Components pane, select a component you want to add to your deployment.
- **Step 3** Type a unique name for the component you want to add. The name can be up to 20 characters in length and may include underscores or hyphens. Click **Next**.
- **Step 4** From the **Select a host to assign to** list box, select a managed host you want to assign the new component to. Click **Next**.
- **Step 5** Click **Finish**.
- **Step 6** Repeat for each component you want to add to your view.
- **Step 7** From the deployment editor menu, select **File > Save to staging**.

The deployment editor saves your changes to the staging area and automatically closes.

- **Step 8** On the **Admin** tab menu, click **Deploy Changes**.
- <span id="page-131-0"></span>**Connecting Components** After you add all the necessary components in your Event View page, you must connect them. The Event View page only allows you to connect appropriate components together. For example, you can connect an Event Collector to an Event Processor, but not a Magistrate component.

To connect components:

- **Step 1** In the Event View page, select the component for which you want to establish a connection.
- **Step 2** From the menu, select **Actions > Add Connection**.
- 

**NOTE** You can also right-click a component to access the **Action** menu item.

An arrow is displayed in your map. The arrow represents a connection between two components.

**Step 3** Drag the end of the arrow to the component you want to establish a connection to. **[Table 9-3](#page-132-0)** provides a list of components you are able to connect.

| You can connect a                | To                     | <b>Connection Guide</b>                                                                                                    |
|----------------------------------|------------------------|----------------------------------------------------------------------------------------------------|
| <b>QRadar QFlow</b><br>Collector | <b>Event Collector</b> | A QRadar QFlow Collectorcan only<br>be connected to an Event<br>Collector.                                                                                                    |
|                                  |                        | The number of connections is not<br>restricted.                                                                                                    |
| <b>Event Collector</b>           | Event Processor        | An Event Collector can only be<br>connected to one Event Processor.                                                                                                    |
|                                  |                        | A Console Event Collector can only<br>be connected to a Console Event<br>Processor. This connection cannot<br>be removed.                                                                                                    |
|                                  |                        | A non-Console Event Collector can<br>be connected to an Event<br>Processor on the same system.                                                                                                    |
|                                  |                        | A non-Console Event Collector can<br>be connected to a remote Event<br>Processor, but only if the Event<br>Processor does not already exist<br>on the Console.                                                                                                    |
| <b>Event Collector</b>           | Off-site Target        | The number of connections is not<br>restricted.                                                                                                    |
| Off-site Source                  | <b>Event Collector</b> | The number of connections is not<br>restricted.                                                                                                    |
|                                  |                        | An Event Collector connected to an<br>Event-only appliance cannot<br>receive an off-site connection from<br>system hardware that has the<br>Receive Flows feature enabled.<br>For more information, see<br><b>Forwarding Normalized Events</b><br>and Flows.          |
|                                  |                        | An Event Collector connected to a<br>QFlow-only appliance cannot<br>receive an off-site connection from<br>a remote system if the system has<br>the Receive Events feature<br>enabled. For more information, see<br><b>Forwarding Normalized Events</b><br>and Flows. |
| <b>Event Processor</b>           | Magistrate (MPC)       | Only one Event Processor can<br>connect to a Magistrate.                                                                                                    |

<span id="page-132-0"></span>**Table 9-3** Component Connections

| You can connect a      | Тο              | <b>Connection Guide</b>                                                                                                    |
|------------------------|-----------------|----------------------------------------------------------------------------------------------------|
| <b>Event Processor</b> | Event Processor | A Console Event Processor cannot<br>connect to a non-Console Event<br>Processor.                                                             |
|                        |                 | A non-Console Event Processor<br>can be connected to another<br>Console or non-Console Event<br>Processor, but not both at the<br>same time. |
|                        |                 | A non-Console Event Processor is<br>connected to a Console Event<br>Processor when a non-Console<br>managed host is added.                   |

**Table 9-3** Component Connections (continued)

- **Step 4** Optional. Configure flow filtering on a connection between a QRadar QFlow Collector and an Event Collector.
	- **a** Right-click the arrow between the QRadar QFlow Collector and the Event Collector and select **Configure**.
	- **b** In the text field for the **Flow Filter** parameter, type the IP addresses or CIDR addresses for the Event Collectors you want the QRadar QFlow Collector to send flows to.
	- **c** Click **Save**.
- **Step 5** Repeat for all remaining components that require connections.

<span id="page-133-0"></span>**Forwarding Normalized Events and Flows** To forward normalized events and flows, you must configure an off-site Event Collector (target) in your current deployment to receive events and flows from an associated off-site Event Collector in the receiving deployment (source).

You can add the following components to your Event View page:

- **Off-site Source** An off-site Event Collector from which you want to receive event and flow data. The off-site source must be configured with appropriate permissions to send event or flow data to the off-site target.
- **Off-site Target** An off-site Event Collector to which you want to send event data.

For example:

To forward normalized events between two deployments (A and B), where deployment B wants to receive events from deployment A:

- **1** Configure deployment A with an off-site target to provide the IP address of the managed host that includes Event Collector B.
- **2** Connect Event Collector A to the off-site target.
- **3** In deployment B, configure an off-site source with the IP address of the managed host that includes Event Collector A and the port that Event Collector A is monitoring.

If you want to disconnect the off-site source, you must remove the connections from both deployments. From deployment A, remove the off-site target and in deployment B, remove the off-site source.

To enable encryption between deployments, you must enable encryption on both off-site source and target. Also, you must ensure the SSH public key for the off-site source (client) is available to the target (server) to ensure appropriate access. For example, if you want to enable encryption between the off-site source and Event Collector B, you must copy the public key (located at /root/.ssh/id\_rsa.pub) from the off-site source to Event Collector B (add the contents of the file to /root/.ssh/authorized\_keys).

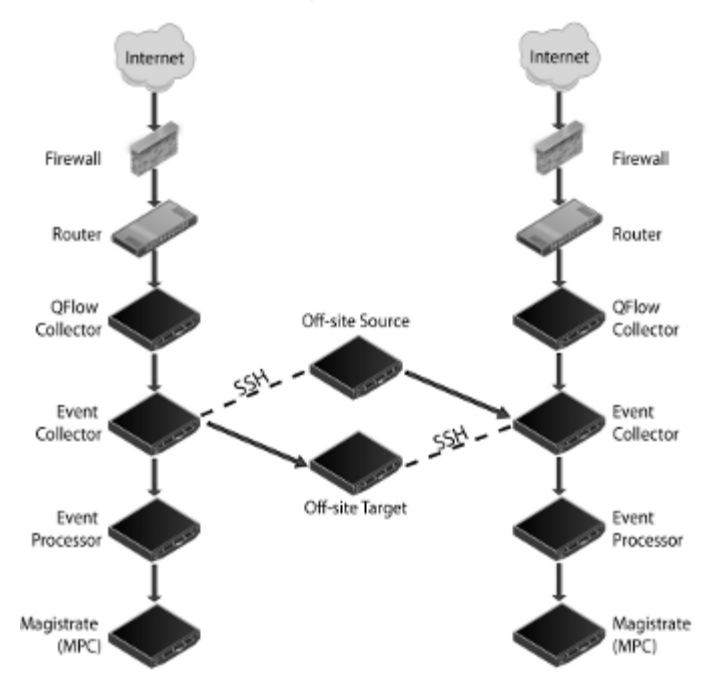

**Figure 9-2** Forwarding events between deployments using SSH.

**NOTE**

If the off-site source or target is an all-in-one system, the public key is not automatically generated, therefore, you must manually generate the public key. For more information on generating public keys, see your Linux® documentation. To forward normalized events and flows:

- **Step 1** On the **Admin** tab, click **Deployment Editor**.
- **Step 2** In the Event Components pane, select one of the following options:
	- **Off-site Source**
	- **Off-site Target**
- **Step 3** Type a unique name for the off-site source or off-site target. The name can be up to 20 characters in length and may include underscores or hyphens. Click **Next**.
- **Step 4** Enter values for the parameters:
	- **Enter a name for the off-site host** Type the name of the off-site host. The name can be up to 20 characters in length and may include the underscores or hyphens characters.
	- **Enter the IP address of the source server**  Type the IP address of the managed host you want to connect the off-site host to.
	- **Receive Events**  Select the check box to enable the off-site host to receive events.
	- **Receive Flows**  Select the check box to enable the off-site host to receive flows.
	- **Encrypt traffic from off-site source**  Select the check box to encrypt traffic from an off-site source. When enabling encryption, you must select this check box on the associated off-site source and target.
- **Step 5** Click **Next**.
- **Step 6** Click **Finish**.
- **Step 7** Repeat for all remaining off-site sources and targets.
- **Step 8** From the deployment editor menu, select **File > Save to staging**.

The deployment editor saves your changes to the staging area and automatically closes.

- **Step 9** On the **Admin** tab menu, select **Advanced > Deploy Full Configuration**.
- **NOTE**

If you update your Event Collector configuration or the monitoring ports, you must manually update your source and target configurations to maintain the connection between deployments.

<span id="page-135-0"></span>**Renaming Components** You can rename a component in your view to uniquely identify components through your deployment.

To rename a component:

- **Step 1** In the Event Components pane, select the component you want to rename.
- **Step 2** From the menu, select **Actions > Rename Component**.

<span id="page-136-1"></span><span id="page-136-0"></span>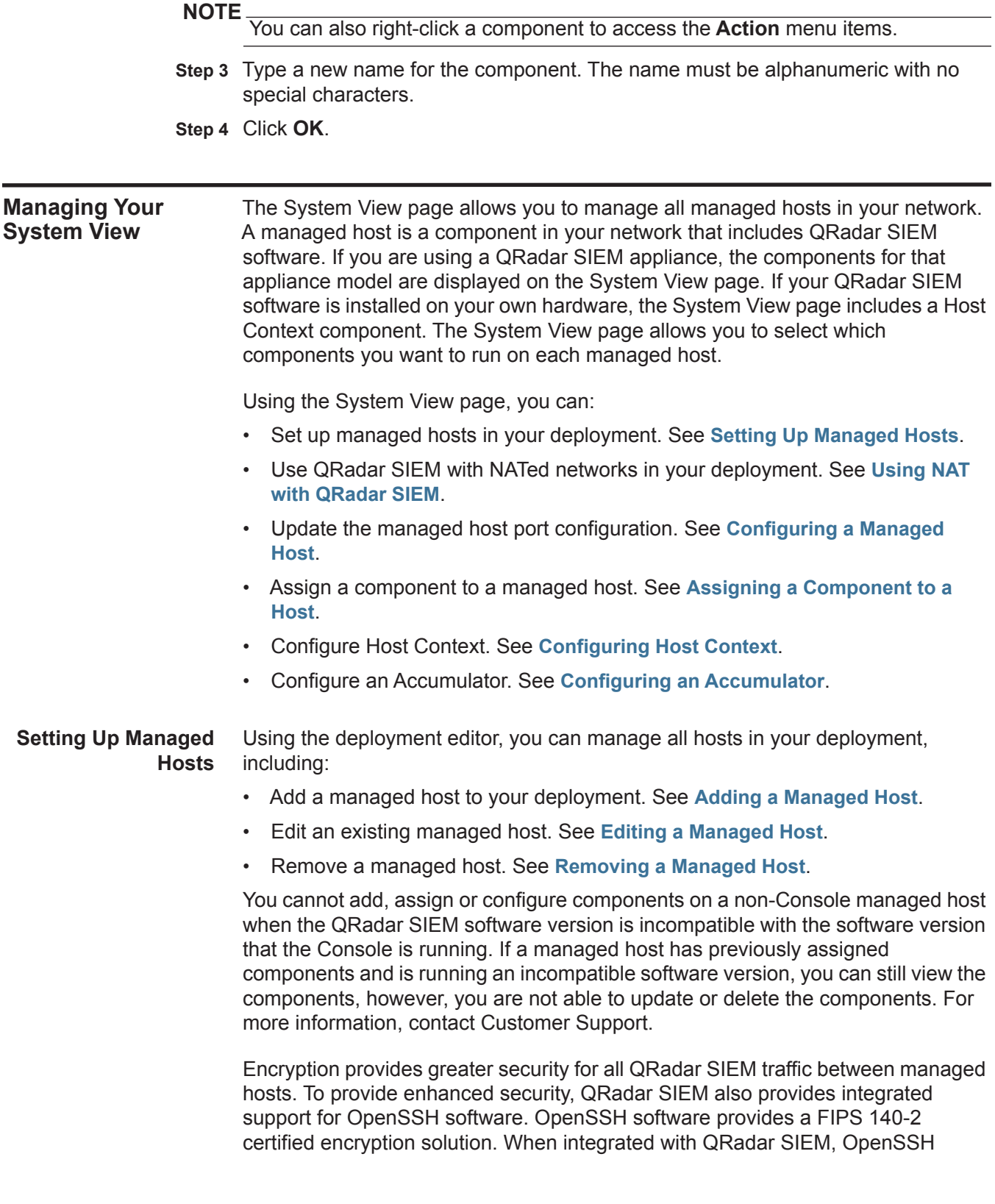

provides secure communication between QRadar SIEM components.

Encryption occurs between managed hosts in your deployment, therefore, your deployment must consist of more than one managed host before encryption is possible. Encryption is enabled using SSH tunnels (port forwarding) initiated from the client. A client is the system that initiates a connection in a client/server relationship. When encryption is enabled for a managed host, encryption tunnels are created for all client applications on a managed host to provide protected access to the respective servers. If you enable encryption on a non-Console managed host, encryption tunnels are automatically created for databases and other support service connections to the Console.

**[Figure 9-3](#page-137-0)** shows the movement of traffic within a QRadar SIEM deployment, including flows and event traffic and the client/server relationships within the deployment. When enabling encryption on a managed host, the encryption SSH tunnel is created on the client host. For example, if you enable encryption for the Event Collector in the deployment depicted in the figure below, the connection between the Event Processor and Event Collector and the connection between the Event Processor and Magistrate are encrypted. **[Figure 9-3](#page-137-0)** also displays the client/server relationship between the Console and the Ariel database. When you enable encryption on the Console, an encryption tunnel is used when performing event searches through the **Offenses** tab.

#### **NOTE**

You can right-click a component to enable encryption between components.

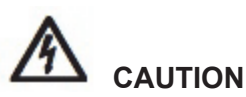

*Enabling encryption reduces the performance of a managed host by at least 50%.* 

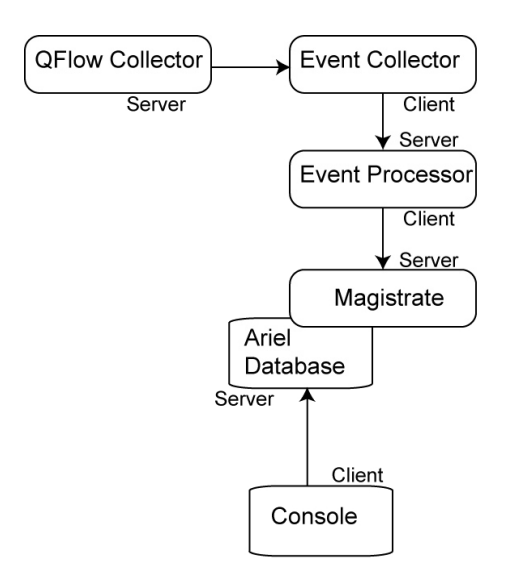

<span id="page-137-0"></span>**Figure 9-3** Encryption Tunnels

*IBM Security QRadar SIEM Administration Guide*

#### <span id="page-138-0"></span>**Adding a Managed Host**

To add a managed host:

```
NOTE
```
Before you add a managed host, make sure the managed host includes QRadar SIEM software.

- **Step 1** From the menu, select **Actions > Add a Managed Host**.
- **Step 2** Click **Next**.
- **Step 3** Enter values for the parameters:
	- **Enter the IP of the server or appliance to add** Type the IP address of the host you want to add to your System View.
	- **Enter the root password of the host**  Type the root password for the host.
	- **Confirm the root password of the host** Type the password again.
	- **Host is NATed**  Select the check box to use an existing Network Address Translation (NAT) on this managed host. For more information on NAT, see **[Using NAT with QRadar SIEM](#page-140-0)**.

#### **NOTE**

If you want to enable NAT for a managed host, the NATed network must be using static NAT translation. For more information on using NAT, see **[Using NAT with](#page-140-0)  [QRadar SIEM](#page-140-0)**.

- **Enable Encryption** Select the check box to create an SSH encryption tunnel for the host.
- **Enable Compression**  Select the check box to enable data compression between two managed hosts.

If you selected the Host is NATed check box, the Configure NAT Settings page is displayed. Go to **[Step 4](#page-138-1)**. Otherwise, go to **[Step 5](#page-139-1)**.

#### **NOTE**

If you want to add a non-NATed managed host to your deployment when the Console is NATed, you must change the Console to a NATed host (see **[Changing](#page-142-0)  [the NAT Status for a Managed Host](#page-142-0)**) before adding the managed host to your deployment.

<span id="page-138-1"></span>**Step 4** To select a NATed network, enter values for the following parameters:

- **Enter public IP of the server or appliance to add**  Type the public IP address of the managed host. The managed host uses this IP address to communicate with other managed hosts in different networks using NAT.
- **Select NATed network**  From the list box, select the network you want this managed host to use.
	- If the managed host is on the same subnet as the Console, select the Console of the NATed network.
	- If the managed host is not on the same subnet as the Console, select the managed host of the NATed network.

*IBM Security QRadar SIEM Administration Guide*

**NOTE** For information on managing your NATed networks, see **[Using NAT with QRadar](#page-140-0)  [SIEM](#page-140-0)**.

- <span id="page-139-1"></span>**Step 5** Click **Next**.
- **Step 6** Click **Finish**.

#### **NOTE**

If your deployment included undeployed changes, a window is displayed requesting you to deploy all changes.

The System View is displayed, including the host in the Managed Hosts pane.

#### <span id="page-139-0"></span>**Editing a Managed Host**

To edit an existing managed host:

- **Step 1** Click the **System View** tab.
- **Step 2** Right-click the managed host you want to edit and select **Edit Managed Host**.

#### **NOTE**

This option is only available when the selected component has a managed host running a compatible version of QRadar SIEM software.

#### **Step 3** Click **Next**.

- **Step 4** Edit the following values, as necessary:
	- **Host is NATed** Select the check box if you want to use existing Network Address Translation (NAT) on this managed host. For more information on NAT, see **[Using NAT with QRadar SIEM](#page-140-0)**.

#### **NOTE**

If you want to enable NAT for a managed host, the NATed network must be using static NAT translation. For more information on using NAT, see **[Using NAT with](#page-140-0)  [QRadar SIEM](#page-140-0)**.

• **Enable Encryption** - Select the check box if you want to create an encryption tunnel for the host.

If you selected the Host is NATed check box, the Configure NAT settings page is displayed. Go to **[Step 5](#page-139-2)**. Otherwise, go to **[Step 6](#page-139-3)**.

<span id="page-139-2"></span>**Step 5** To select a NATed network, enter values for the following parameters:

- **Enter public IP of the server or appliance to add**  Type the public IP address of the managed host. The managed host uses this IP address to communicate with another managed host that belongs to a different network using NAT.
- **Select NATed network**  From the list box, select the network you want this managed host to use. For information on managing your NATed networks, see **[Using NAT with QRadar SIEM](#page-140-0)**.
- <span id="page-139-3"></span>**Step 6** Click **Next**.
- **Step 7** Click **Finish**.

The System View page is displayed, including the updated host in the Managed Hosts pane.

#### <span id="page-140-1"></span>**Removing a Managed Host**

You can remove non-Console managed hosts from your deployment. You cannot remove a managed host that is hosting the QRadar SIEM Console.

To remove a managed host:

- **Step 1** Click the **System View** tab.
- **Step 2** Right-click the managed host you want to delete and select **Remove host**.

#### **NOTE**

This option is only available when the selected component has a managed host running a compatible version of QRadar SIEM software.

- **Step 3** Click **OK**.
- **Step 4** On the **Admin** tab menu, select **Advanced > Deploy Full Configuration**.

<span id="page-140-0"></span>**Using NAT with QRadar SIEM** Network Address Translation (NAT) translates an IP address in one network to a different IP address in another network. NAT provides increased security for your deployment since requests are managed through the translation process and essentially hides internal IP addresses.

> Before you enable NAT for a QRadar SIEM managed host, you must set up your NATed networks using static NAT translation. This ensures communications between managed hosts that exist within different NATed networks. For example, in **[Figure 9-4](#page-140-2)**, the QFlow 1101 in Network 1 has an internal IP address of 10.100.100.1. When the QFlow 1101 wants to communicate with the Event Collector in Network 2, the NAT router translates the IP address to 192.15.2.1.

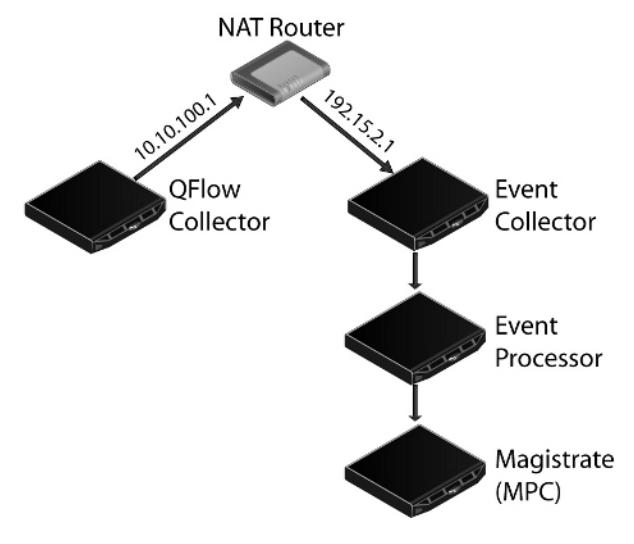

<span id="page-140-2"></span>**Figure 9-4** Using NAT with QRadar SIEM

*IBM Security QRadar SIEM Administration Guide*

#### **NOTE**

Before you enable NAT using QRadar SIEM, your static NATed networks must be set up and configured on your network. For more information, see your network administrator.

You can add a non-NATed managed host using inbound NAT for a public IP address. You can also use a dynamic IP address for outbound NAT. However, both must be located on the same switch as the Console or managed host. You must configure the managed host to use the same IP address for the public and private IP addresses.

When adding or editing a managed host, you can enable NAT for that managed host. You can also use the deployment editor to manage your NATed networks, including:

- **[Adding a NATed Network to QRadar SIEM](#page-141-0)**
- **[Editing a NATed Network](#page-141-1)**
- **[Deleting a NATed Network From QRadar SIEM](#page-142-1)**
- **[Changing the NAT Status for a Managed Host](#page-142-0)**

#### <span id="page-141-0"></span>**Adding a NATed Network to QRadar SIEM**

To add a NATed network to your QRadar SIEM deployment:

**Step 1** In the deployment editor, click the **NATed Networks** icon.

#### **NOTE**

You can also select the **Actions > Manage NATed Networks** menu option to access the Manage NATed Networks window.

- **Step 2** Click **Add**.
- **Step 3** Type a name for a network you want to use for NAT.
- **Step 4** Click **OK**.

The Manage NATed Networks window is displayed, including the added NATed network.

- **Step 5** Click **OK**.
- **Step 6** Click **Yes**.

#### <span id="page-141-1"></span>**Editing a NATed Network**

To edit a NATed network:

**Step 1** In the deployment editor, click the **NATed Networks** icon.

#### **NOTE**

You can also select the **Actions > Manage NATed Networks** menu option to access the Manage NATed Networks window.

- **Step 2** Select the NATed network you want to edit. Click **Edit.**
- **Step 3** Type a new name for of the NATed network.

**Step 4** Click **OK**.

The Manage NATed Networks window is displayed, including the updated NATed networks.

- **Step 5** Click **OK**.
- **Step 6** Click **Yes**.

#### <span id="page-142-1"></span>**Deleting a NATed Network From QRadar SIEM**

To delete a NATed network from your deployment:

**Step 1** In the deployment editor, click the **NATed Networks** icon.

#### **NOTE**

You can also select the **Actions > Manage NATed Networks** menu option to access the Manage NATed Networks window.

- **Step 2** Select the NATed network you want to delete.
- **Step 3** Click **Delete**.
- **Step 4** Click **OK**.
- **Step 5** Click **Yes**.

#### <span id="page-142-0"></span>**Changing the NAT Status for a Managed Host**

To change your NAT status for a managed host, make sure you update the managed host configuration within QRadar SIEM before you update the device. This prevents the host from becoming unreachable and allows you to deploy changes to that host.

To change the status of NAT (enable or disable) for an existing managed host:

- **Step 1** In the deployment editor, click the **System View** tab.
- **Step 2** Right-click the managed host you want to edit and select **Edit Managed Host**.
- **Step 3** Click **Next**.
- **Step 4** Choose one of the following options:
	- **a** If you want to enable NAT for the managed host, select the **Host is NATed**  check box and click **Next**. Go to **[Step 5](#page-142-2)**.

#### **NOTE**

If you want to enable NAT for a managed host, the NATed network must be using static NAT translation.

- **b** If you want to disable NAT for the managed host, clear the **Host is NATed**  check box. Go to **[Step 6](#page-143-2)**.
- <span id="page-142-2"></span>**Step 5** To select a NATed network, enter values for the following parameters:
	- **Change public IP of the server or appliance to add**  Type the public IP address of the managed host. The managed host uses this IP address to communicate with another managed host that belongs to a different network using NAT.
- **Select NATed network**  From the list box, select the network you want this managed host to use.
- **Manage NATs List**  Click this icon to update the NATed network configuration. For more information, see **[Using NAT with QRadar SIEM](#page-140-0)**.
- <span id="page-143-2"></span>**Step 6** Click **Next**.
- **Step 7** Click **Finish**.

The System View page is displayed, including the updated host in the Managed Hosts pane.

#### **NOTE**

When you change the NAT status for an existing managed host, error messages may be displayed. Ignore these error messages.

- **Step 8** Update the configuration for the device (firewall) to which the managed host is communicating.
- **Step 9** On the **Admin** tab menu, select **Advanced > Deploy Full Configuration**.

**Configuring a** To configure a managed host:

#### <span id="page-143-0"></span>**Managed Host**

- **Step 1** From the System View page, right-click the managed host you want to configure and select **Configure**.
- **Step 2** Enter values for the parameters:
	- **Minimum port allowed** Type the minimum port for which you want to establish communications.
	- **Maximum port allowed** Type the maximum port for which you want to establish communications.
	- **Ports to exclude** Type the ports you want to exclude from communications. Separate multiple ports using a comma.
- **Step 3** Click **Save**.

<span id="page-143-1"></span>**Assigning a Component to a Host** You can assign the QRadar SIEM components that you added in the Event View page to the managed hosts in your deployment.

#### **NOTE**

This section provides information on assigning a component to a host using the System View page, however, you can also assign components to a host on the Event View page.

To assign a host:

- **Step 1** Click the **System View** tab.
- **Step 2** From the **Managed Host** list, select the managed host you want to assign a QRadar SIEM component to.
- **Step 3** Select the component you want to assign to a managed host.
**Step 4** From the menu, select **Actions > Assign**.

**NOTE**

You can also right-click a component to access the **Actions** menu items.

- **Step 5** From the **Select a host** list box, select the host that you want to assign to this component. Click **Next**.
- **NOTE**

The list box only displays managed hosts that are running a compatible version of QRadar SIEM software.

**Step 6** Click **Finish**.

**Configuring Host Context** The Host Context component monitors all QRadar SIEM components to make sure that each component is operating as expected.

To configure the Host Context component:

- **Step 1** In the deployment editor, click the **System View** tab.
- **Step 2** Select the managed host that includes the host context you want to configure.
- **Step 3** Select the Host Context component.
- **Step 4** From the menu, select **Actions > Configure**.

**NOTE**

You can also right-click a component to access the **Actions** menu item.

**Step 5** Enter values for the parameters:

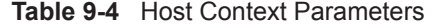

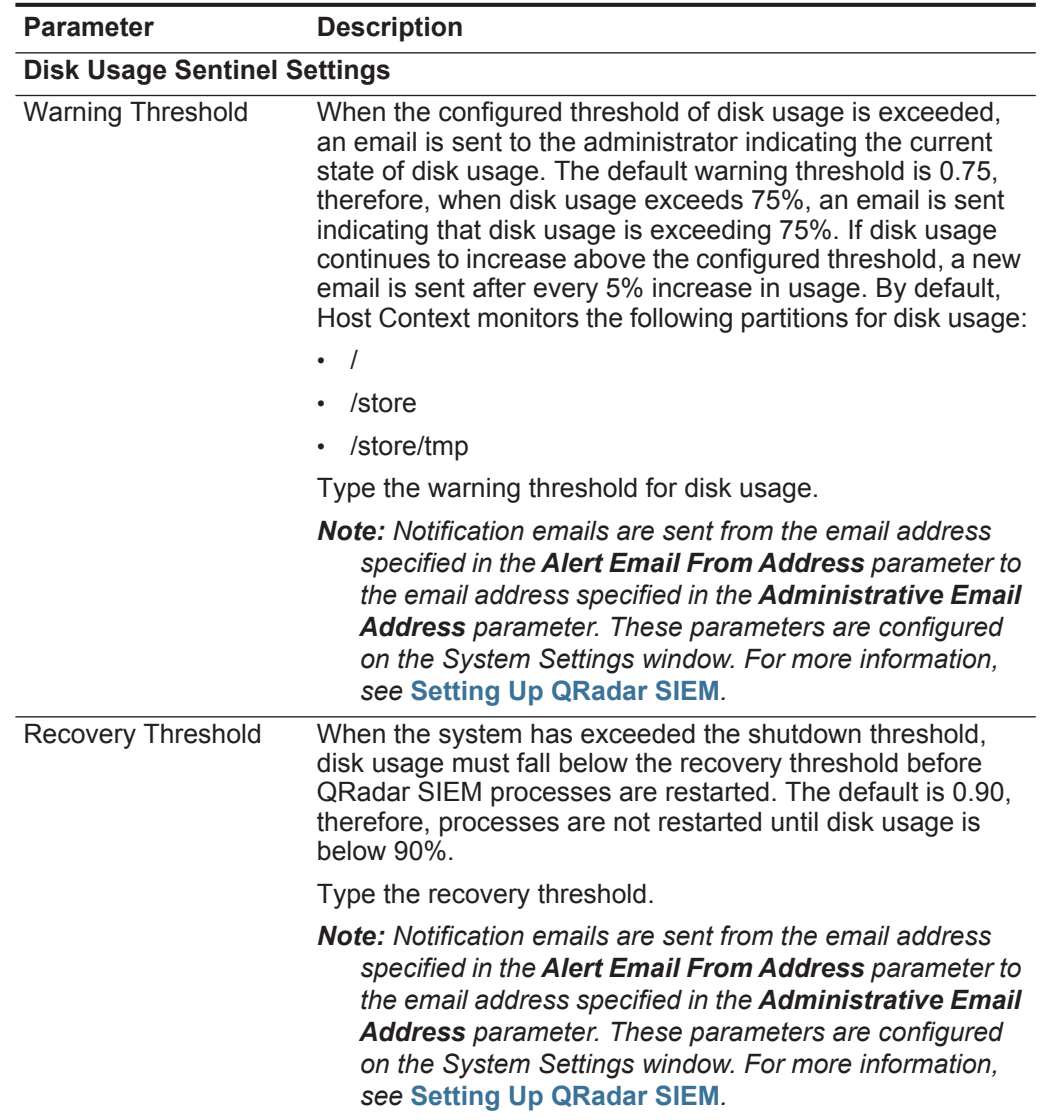

| <b>Parameter</b>              | <b>Description</b>                                                                                                    |
|-------------------------------|----------------------------------------------------------------------------------------------------|
| <b>Shutdown Threshold</b>     | When the system exceeds the shutdown threshold, all<br>QRadar SIEM processes are stopped. An email is sent to<br>the administrator indicating the current state of the system.<br>The default is 0.95, therefore, when disk usage exceeds<br>95%, all QRadar SIEM processes stop.                                                  |
|                               | Type the shutdown threshold.                                                                                                    |
|                               | <b>Note:</b> Notification emails are sent from the email address<br>specified in the Alert Email From Address parameter to<br>the email address specified in the Administrative Email<br>Address parameter. These parameters are configured<br>on the System Settings window. For more information,<br>see Setting Up QRadar SIEM. |
| Inspection Interval           | Type the frequency, in milliseconds, that you want to<br>determine disk usage.                                                                                                    |
| <b>SAR Sentinel Settings</b>  |                                                                                                    |
| Inspection Interval           | Type the frequency, in milliseconds, that you want to inspect<br>SAR output. The default is 300,000 ms.                                                                                                    |
| Alert Interval                | Type the frequency, in milliseconds, that you want to be<br>notified that the thresholds have been exceeded. The default<br>is 7,200,000 ms.                                                                                                    |
| <b>Time Resolution</b>        | Type the time, in seconds, that you want the SAR inspection<br>to be engaged. The default is 60 seconds.                                                                                                    |
| <b>Log Monitor Settings</b>   |                                                                                                    |
| Inspection Interval           | Type the frequency, in milliseconds, that you want to monitor<br>the log files. The default is 60,000 ms.                                                                                                    |
| Monitored SYSLOG<br>File Name | Type a filename for the SYSLOG file. The default is<br>/var/log/qradar.error.                                                                                                    |
| <b>Alert Size</b>             | Type the maximum number of lines you want to monitor from<br>the log file. The default is 1000.                                                                                                    |

**Table 9-4** Host Context Parameters (continued)

**Step 6** Click **Save**.

**Configuring an Accumulator** The accumulator component assists with data collection and anomaly detection for the Event Processor on a managed host. The accumulator component is responsible for receiving streams of flows and events from the local Event Processor, writing database data, and contains the Anomaly Detection Engine (ADE).

To configure an accumulator:

- **Step 1** In the deployment editor, click the **System View** tab.
- **Step 2** Select the managed host you want to configure.
- **Step 3** Select the accumulator component.

#### **Step 4** From the menu, select **Actions > Configure**.

**NOTE** You can also right-click a component to access the **Actions** menu item.

The Accumulator Configuration window provides the following parameters. **Table 9-5** Accumulator Parameters

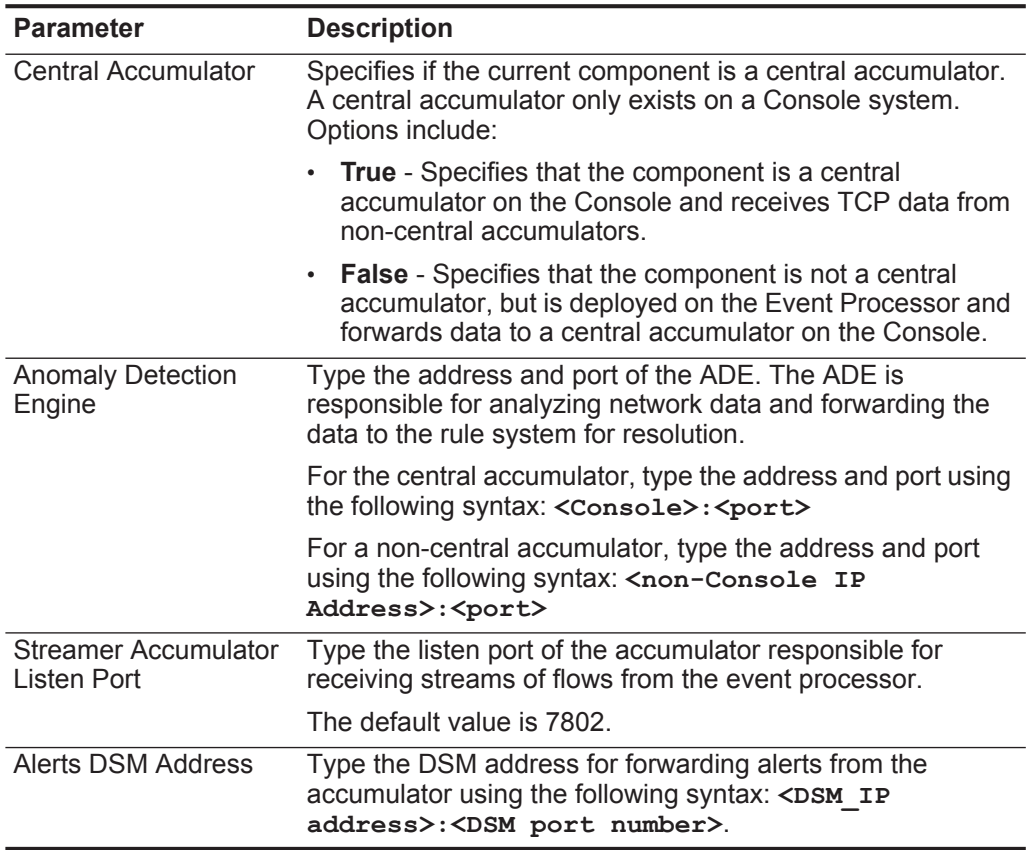

**Step 5** Click **Save**.

**Configuring QRadar SIEM Components** This section includes the following topics: • **[Configuring a QRadar QFlow Collector](#page-148-0)** • **[Configuring an Event Collector](#page-153-0)** • **[Configuring an Event Processor](#page-155-0)**

- **[Configuring the Magistrate](#page-157-0)**
- **[Configuring an Off-site Source](#page-157-1)**
- **[Configuring an Off-site Target](#page-158-0)**

<span id="page-148-0"></span>**Configuring a QRadar QFlow Collector** This section provides information on how to configure a QRadar QFlow Collector. For an overview of the QRadar QFlow Collector component, see **[Building Your](#page-128-0)  [Event View](#page-128-0)**.

## **NOTE**

You can configure a flow filter on the connection from a QRadar QFlow Collector and multiple Event Collectors. A flow filter controls which flows a component receives. The **Flow Filter** parameter is available on the Flow Connection Configuration window. Right-click the arrow between the component you want to configure for flow filtering and select **Configure**. For more information on configuring a flow filter, see **[Connecting Components](#page-131-0)**.

To configure a QRadar QFlow Collector:

- **Step 1** From either the Event View or System View pages, select the QRadar QFlow Collector you want to configure.
- **Step 2** From the menu, select **Actions > Configure**.

### **NOTE**

You can also right-click a component to access the **Actions** menu items.

**Step 3** Enter values for the parameters:

**Table 9-6** QRadar QFlow Collector Parameters

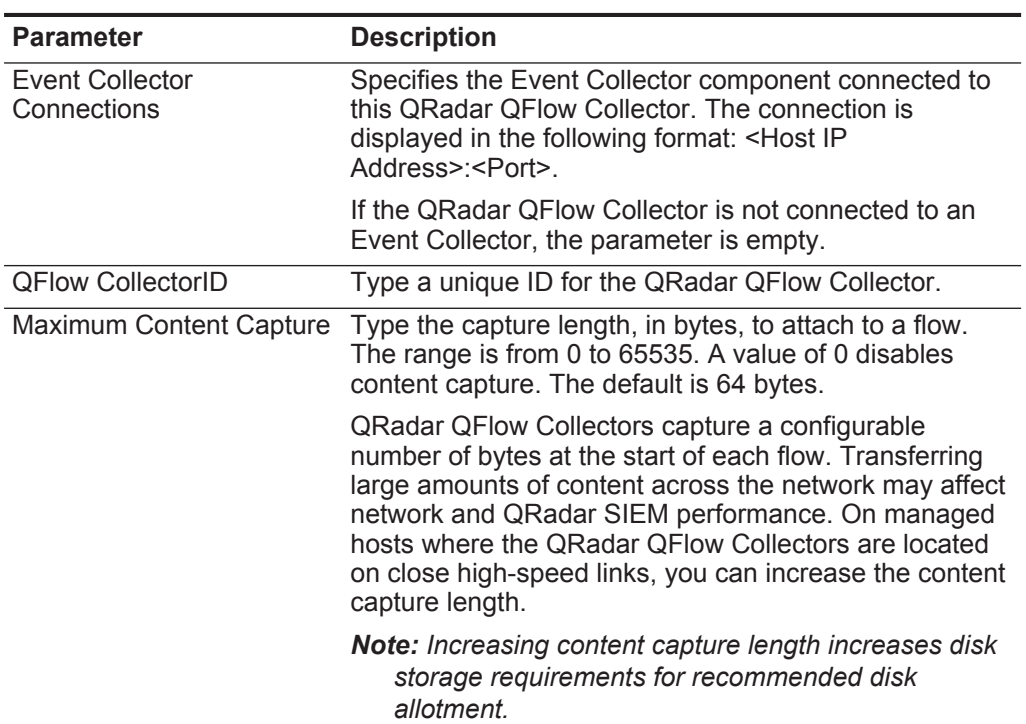

| <b>Parameter</b>    | <b>Description</b>                                                                                                    |
|---------------------|----------------------------------------------------------------------------------------------------|
| Alias Autodetection | Type one of the following values:                                                                                                    |
|                     | • Yes - Enables the QRadar QFlow Collector to detect<br>external flow source aliases. When a QRadar QFlow<br>Collector receives traffic from a device with an IP<br>address, but no current alias, the QRadar QFlow<br>Collector attempts a reverse DNS lookup to<br>determine the host name of the device. If the lookup<br>is successful, the QRadar QFlow Collector adds this<br>information to the database and reports this<br>information to all QRadar QFlow Collectors in your<br>deployment. |
|                     | $\cdot$ No - Prevents the QRadar QFlow Collector from<br>detecting external flow sources aliases.                                                                                                    |
|                     | For more information on flow sources, see Managing<br><b>Flow Sources.</b>                                                                                                    |

**Table 9-6** QRadar QFlow Collector Parameters (continued)

**Step 4** On the toolbar, click **Advanced** to display the advanced parameters.

The advanced configuration parameters are displayed.

**Step 5** Enter values for the parameters, as necessary:

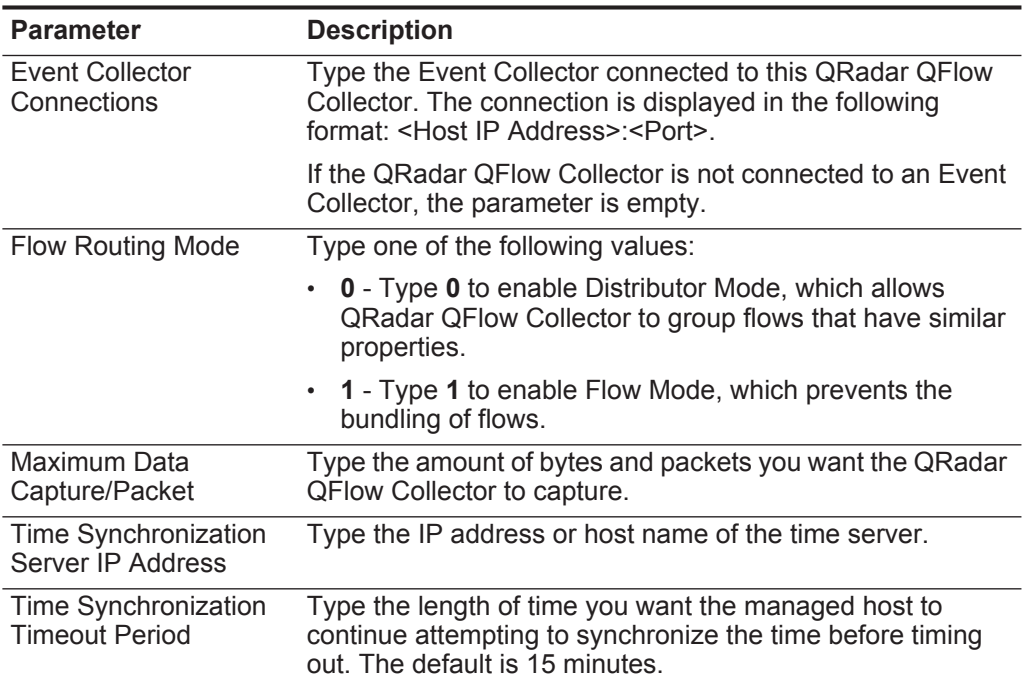

**Table 9-7** QRadar QFlow Collector Parameters

| <b>Parameter</b>                                         | <b>Description</b>                                                                                                    |
|----------------------------------------------------------|----------------------------------------------------------------------------------------------------|
| <b>Endace DAG Interface</b><br><b>Card Configuration</b> | Type the Endace Network Monitoring Interface card<br>parameters. For more information on the required input for<br>this parameter, see the Qmmunity website or contact<br>Customer Support.                                                                                                    |
| <b>Flow Buffer Size</b>                                  | Type the amount of memory, in MB, that you want to<br>reserve for flow storage. The default is 400 MB.                                                                                                    |
| Maximum Number of<br><b>Flows</b>                        | Type the maximum number of flows you want to send from<br>the QRadar QFlow Collector to an Event Collector.                                                                                                    |
| Remove duplicate flows                                   | Type one of the following values:                                                                                                    |
|                                                          | Yes - Enables the QRadar QFlow Collector to remove<br>duplicate flows.                                                                                                    |
|                                                          | No - Prevents the QRadar QFlow Collector from<br>removing duplicate flows.                                                                                                    |
| <b>Verify NetFlow</b>                                    | Type one of the following values:                                                                                                    |
| <b>Sequence Numbers</b>                                  | Yes - Enables the QRadar QFlow Collector to check the<br>incoming NetFlow sequence numbers to ensure that all<br>packets are present and in order. A notification is<br>displayed if a packet is missing or received out-of-order.                                                                                                    |
|                                                          | No - Prevents the QRadar QFlow Collector from<br>checking the incoming NetFlow sequence numbers to<br>ensure that all packets are present and in order.                                                                                                    |
| <b>External Flow</b><br>De-duplication method            | Type the method you want to use to remove duplicate<br>external flow sources (de-duplication). Options include:                                                                                                    |
|                                                          | Source - Enables the QRadar QFlow Collector to<br>compare originating flow sources. This method compares<br>the IP address of the device that exported the current<br>external flow record to that of the IP address of the<br>device that exported the first external record of the<br>particular flow. If the IP addresses do not match, the<br>current external flow record is discarded. |
|                                                          | <b>Record</b> - Enables the QRadar QFlow Collector to<br>compare individual external flow records. This method<br>logs a list of every external flow record detected by a<br>particular device and compares each subsequent record<br>to that list. If the current record is found in the list, that<br>record is discarded.                                                                 |
| Flow Carry-over<br>Window                                | Type the number of seconds before the end of an interval<br>that you want one-sided flows to be held over until the next<br>interval if the flow. This allows time for the inverse side of<br>the flow to arrive before being reported.                                                                                                    |

**Table 9-7** QRadar QFlow Collector Parameters (continued)

| <b>Parameter</b>                               | <b>Description</b>                                                                                                    |
|------------------------------------------------|----------------------------------------------------------------------------------------------------|
| <b>External flow record</b><br>comparison mask | Note: This parameter is only valid if you typed Record in<br>the External Flow De-duplication method parameter.                                                                                                    |
|                                                | Type the external flow record fields you want to use to<br>remove duplicate flows. Valid options include:                                                                                                    |
|                                                | <b>D</b> - Direction                                                                                                    |
|                                                | <b>B</b> - ByteCount                                                                                                    |
|                                                | P - (PacketCount                                                                                                    |
|                                                | You can combine these options. Possible combinations of<br>the options include:                                                                                                    |
|                                                | <b>DBP</b> - Uses direction, byte count, and packet count when<br>comparing flow records.                                                                                                    |
|                                                | <b>XBP</b> - Uses byte count and packet count when<br>$\bullet$<br>comparing flow records.                                                                                                    |
|                                                | <b>DXP</b> - Uses direction and packet count when comparing<br>flow records.                                                                                                    |
|                                                | <b>DBX</b> - Uses direction and byte count when comparing<br>flow records.                                                                                                    |
|                                                | <b>DXX</b> - Uses direction when comparing flow records.                                                                                                    |
|                                                | XBX - Uses byte count when comparing records.                                                                                                    |
|                                                | XXP - Uses packet count when comparing records.                                                                                                    |
| <b>Create Superflows</b>                       | Type one of the following options:                                                                                                    |
|                                                | <b>Yes</b> - Enables the QRadar QFlow Collector to create<br>Superflows from group flows that have similar properties.                                                                                                    |
|                                                | No - Prevents the creation of Superflows.                                                                                                    |
| <b>Type A Superflows</b>                       | Type the threshold for type A superflows.                                                                                                    |
|                                                | A type A superflow is a group of flows from one host to<br>many hosts. This is a unidirectional flow that is an aggregate<br>of all flows that have the same different destination hosts,<br>but following parameters are the same: |
|                                                | Protocol                                                                                                    |
|                                                | Source bytes                                                                                                    |
|                                                | Source hosts                                                                                                    |
|                                                | <b>Destination network</b>                                                                                                    |
|                                                | Destination port (TCP and UDP flows only)                                                                                                    |
|                                                | TCP flags (TCP flows only)                                                                                                    |
|                                                | ICMP type, and code (ICMP flows only)                                                                                                    |

**Table 9-7** QRadar QFlow Collector Parameters (continued)

| <b>Parameter</b>                          | <b>Description</b>                                                                                                    |
|-------------------------------------------|----------------------------------------------------------------------------------------------------|
| <b>Type B Superflows</b>                  | Type the threshold for type B superflows.                                                                                                    |
|                                           | A type B superflow is group of flows from many hosts to one<br>host. This is unidirectional flow that is an aggregate of all<br>flows that have different source hosts, but the following<br>parameters are the same:                                                                                                    |
|                                           | Protocol                                                                                                    |
|                                           | Source bytes                                                                                                    |
|                                           | Source packets                                                                                                    |
|                                           | <b>Destination host</b>                                                                                                    |
|                                           | Source network                                                                                                    |
|                                           | Destination port (TCP and UDP flows only)<br>٠                                                                                                    |
|                                           | TCP flags (TCP flows only)                                                                                                    |
|                                           | ICMP type, and code (ICMP flows only)                                                                                                    |
| <b>Type CSuperflows</b>                   | Type the threshold for type C superflows.                                                                                                    |
|                                           | Type C superflows are a group of flows from one host to<br>another host. This is a unidirectional flow that is an<br>aggregate of all non-ICMP flows have different source or<br>destination ports, but the following parameters are the<br>same:                                                                                                    |
|                                           | Protocol                                                                                                    |
|                                           | Source host                                                                                                    |
|                                           | <b>Destination host</b>                                                                                                    |
|                                           | Source bytes                                                                                                    |
|                                           | <b>Destination bytes</b><br>٠                                                                                                    |
|                                           | Source packets<br>٠                                                                                                    |
|                                           | <b>Destination packets</b>                                                                                                    |
| Recombine<br><b>Asymmetric Superflows</b> | In some networks, traffic is configured to take alternate<br>paths for inbound and outbound traffic. This is called<br>asymmetric routing. You can combine flows received from<br>one or more QRadar QFlow Collectors. However, if you<br>want to combine flows from multiple QRadar QFlow<br>Collectors, you must configure flow sources in the<br>Asymmetric Flow Source Interface(s) parameter in the<br><b>QRadar QFlow Collector configuration.</b> |
|                                           | Choose one of the following options:                                                                                                    |
|                                           | <b>Yes</b> - Enables the QRadar QFlow Collector to recombine<br>asymmetric flows.                                                                                                    |
|                                           | No - Prevents the QRadar QFlow Collector from<br>recombining asymmetric flows.                                                                                                    |

**Table 9-7** QRadar QFlow Collector Parameters (continued)

| <b>Parameter</b>                | <b>Description</b>                                                                                                    |
|---------------------------------|----------------------------------------------------------------------------------------------------|
| Ignore Asymmetric<br>Superflows | Type one of the following options:                                                                                                    |
|                                 | <b>Yes</b> - Enables the QRadar QFlow Collector to create<br>superflows while asymmetric flows are enabled.                                                                                                    |
|                                 | No - Prevents the QRadar QFlow Collector from creating<br>superflows while asymmetric flows are enabled.                                                                                                    |
| Minimum Buffer Data             | Type the minimum amount of data, in bytes, that you want<br>the Endace Network Monitoring Interface Card to receive<br>before the captured data is returned to the QRadar QFlow<br>Collector process. For example, if this parameter is 0 and no<br>data is available, the Endace Network Monitoring Interface<br>Card allows non-blocking behavior. |
| Maximum Wait Time               | Type the maximum amount of time, in microseconds, that<br>you want the Endace Network Monitoring Interface Card to<br>wait for the minimum amount of data, as specified in the<br>Minimum Buffer Data parameter.                                                                                                    |
| Polling Interval                | Type the interval, in microseconds, that you want the<br>Endace Network Monitoring Interface Card to wait before<br>checking for additional data. A polling interval avoids<br>excessive polling traffic to the card and, therefore,<br>conserves bandwidth and processing time.                                                                     |

**Table 9-7** QRadar QFlow Collector Parameters (continued)

**Step 6** Click **Save**.

- **Step 7** Repeat for all QRadar QFlow Collectors in your deployment you want to configure.
- <span id="page-153-0"></span>**Configuring an Event** This section provides information on how to configure an Event Collector. For an **Collector** overview of the Event Collector component, see **[Building Your Event View](#page-128-0)**.

To configure an Event Collector:

- **Step 1** From either the Event View or System View pages, select the Event Collector you want to configure.
- **Step 2** From the menu, select **Actions > Configure**.

**NOTE** You can also right-click a component to access the **Action** menu items.

**Step 3** Enter values for the parameters:

**Table 9-8** Event Collector Parameters

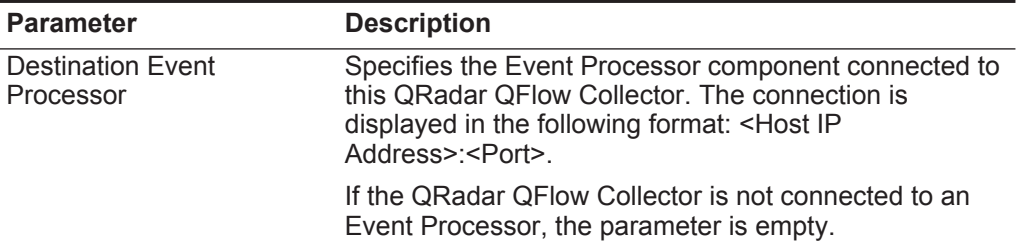

| <b>Parameter</b>                | <b>Description</b>                              |
|---------------------------------|-------------------------------------------------|
| Flow Listen Port                | Type the listen port for flows.                 |
| Event Forwarding Listen<br>Port | Type the Event Collector event forwarding port. |
| Flow Forwarding Listen<br>Port  | Type the Event Collector flow forwarding port.  |

**Table 9-8** Event Collector Parameters (continued)

**Step 4** On the toolbar, click **Advanced** to display the advanced parameters.

The advanced configuration parameters are displayed.

**Step 5** Enter values for the parameters:

**Table 9-9** Event Collector Advanced Parameters

| <b>Parameter</b>                    | <b>Description</b>                                                                                                    |
|-------------------------------------|----------------------------------------------------------------------------------------------------|
| <b>Primary Collector</b>            | Specifies one of the following values:                                                                                                    |
|                                     | True - Specifies that the Event Collector is located on a<br>Console system.                                                                                                    |
|                                     | <b>False</b> - Specifies that the Event Collector is located on a<br>$\bullet$<br>non-Console system.                                                                                                    |
| <b>Autodetection Enabled</b>        | Type of the following values:                                                                                                    |
|                                     | <b>Yes</b> - Enables the Event Collector to automatically<br>analyze and accept traffic from previously unknown log<br>sources. The appropriate firewall ports are opened to<br>enable Autodetection to receive events. This is the<br>default. |
|                                     | No - Prevents the Event Collector from automatically<br>analyzing and accepting traffic from previously unknown<br>log sources.                                                                                                    |
|                                     | For more information on configuring log sources, see the<br>Managing Log Sources Guide.                                                                                                    |
| <b>Flow Deduplication</b><br>Filter | Type the amount of time in seconds flows are buffered<br>before they are forwarded.                                                                                                    |
| <b>Asymmetric Flow Filter</b>       | Type the amount of time in seconds asymmetric flows will be<br>buffered before they are forwarded.                                                                                                    |
| <b>Forward Events</b>               | Type one of the following options:                                                                                                    |
| <b>Already Seen</b>                 | True - Enables the Event Collector to forward events that<br>have already been detected on the system.                                                                                                    |
|                                     | <b>False</b> - Prevents the Event Collector from forwarding<br>$\bullet$<br>events that have already been detected on the system.<br>This prevents event looping on your system.                                                                |

**Step 6** Click **Save**.

**Step 7** Repeat for all Event Collectors in your deployment you want to configure.

<span id="page-155-0"></span>**Configuring an Event Processor** This section provides information on how to configure an Event Processor. For an overview of the Event Processor component, see **[Building Your Event View](#page-128-0)**.

To configure an Event Processor:

- **Step 1** From either the Event View or System View pages, select the Event Processor you want to configure.
- **Step 2** From the menu, select **Actions > Configure**.

#### **NOTE**

You can also right-click a component to access the **Action** menu items.

**Step 3** Enter values for the parameters:

#### **Table 9-10** Event Processor Parameters

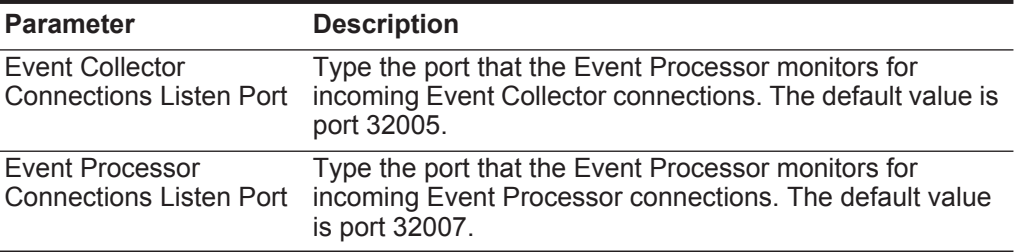

**Step 4** On the toolbar, click **Advanced** to display the advanced parameters.

The advanced configuration parameters are displayed.

**Step 5** Enter values for the parameters, as necessary:

| <b>Parameter</b>                                 | <b>Description</b>                                                                                                    |
|--------------------------------------------------|----------------------------------------------------------------------------------------------------|
| <b>Test Rules</b>                                | Note: The test rules list box in the Deployment Editor is<br>available for non-Console Event Processors only.                                                                                                    |
|                                                  | Type one of the following options:                                                                                                    |
|                                                  | Locally - Rules are tested on the Event Processor<br>and not shared with the system. Testing rules locally<br>is the default for Console Event Processors.                                                                                                    |
|                                                  | <b>Globally</b> - Allows individual rules for every Event<br>Processor to be shared and tested system wide.<br>Each rule in Offenses > Rules can be toggled to<br>Global for detection by any Event Processor on the<br>system.                                                                                                    |
|                                                  | Note: If a rule is configured to test locally, the Globally<br>option does not override the rule setting.                                                                                                    |
|                                                  | For example, you can create a rule to alert you when<br>there is five failed login attempts within 5 minutes. The<br>default for the rule is set to local. When the Event<br>Processor containing the local rule observes five failed<br>login attempts, the rule generates a response. When the<br>rule in the example above is set to Global, when five<br>failed login attempts within 5 minutes is detected on any<br>Event Processor, the rule generates a response. This<br>means that when rules are shared globally, the rule can<br>detect when one failed login attempt comes from five<br>separate event processors. Testing rules globally is the<br>default for non-Console Event Processors, with each<br>rule on the Event Processor set to test locally. |
| <b>Overflow Event Routing</b><br>Threshold       | Type the events per second threshold that the Event<br>Processor can manage. Events over this threshold are<br>placed in the cache.                                                                                                    |
| <b>Overflow Flow Routing</b><br><b>Threshold</b> | Type the flows per minute threshold that the Event<br>Processor can manage. Flows over this threshold are<br>placed in the cache.                                                                                                    |
| Events database path                             | Type the location you want to store events. The default<br>is/store/ariel/events.                                                                                                    |
| Payloads database length                         | Type the location you want to store payload information.<br>The default is / store/ariel/payloads.                                                                                                    |

**Table 9-11** Event Processor Advanced Parameters

## **Step 6** Click **Save**.

**Step 7** Repeat for all Event Processors in your deployment you want to configure.

<span id="page-157-0"></span>**Configuring the Magistrate** This section provides information on how to configure the Magistrate. For an overview of the Magistrate component, see **[Building Your Event View](#page-128-0)**.

To configure the Magistrate component:

- **Step 1** From either the Event View or System View pages, select the Magistrate component you want to configure.
- **Step 2** From the menu, select **Actions > Configure**.

#### **NOTE**

You can also right-click a component to access the **Action** menu items.

**Step 3** On the toolbar, click **Advanced** to display the advanced parameters.

The advanced configuration parameters are displayed.

- **Step 4** In the **Overflow Routing Threshold** field, type the events per second threshold that the Magistrate can manage events. Events over this threshold are placed in the cache. The default is 20,000.
- **Step 5** Click **Save**.

<span id="page-157-1"></span>**Configuring an Off-site Source** This section provides information on how to configure an off-site source. For an overview of the off-site source component, see **[Building Your Event View](#page-128-0)**.

**NOTE**

When configuring off-site source and target components, we recommend that you deploy the Console with the off-site source first and the Console with the off-site target second to prevent connection errors.

To configure an off-site source component:

- **Step 1** From either the Event View or System View pages, select the off-site source you want to configure.
- **Step 2** From the menu, select **Actions > Configure**.
- **NOTE**

You can also right-click a component to access the **Action** menu items.

**Step 3** Enter values for the parameters:

**Table 9-12** Off-site Source Parameters

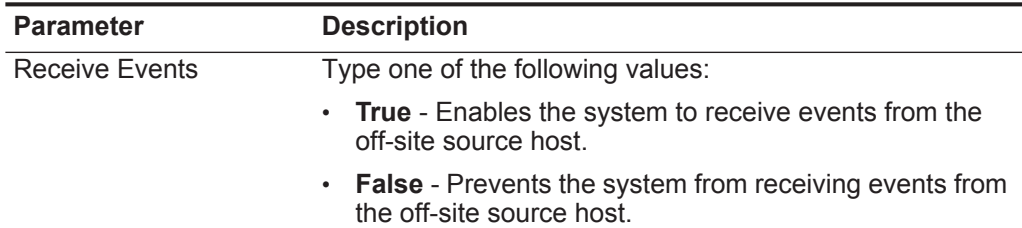

| <b>Parameter</b> | <b>Description</b>                                                                                     |
|------------------|----------------------------------------------------------------------------------------------------|
| Receive Flows    | Type one of the following values:                                                                      |
|                  | • True - Enables the system to receive flows from the<br>off-site source host.                         |
|                  | <b>False</b> - Prevents the system from receiving flows from<br>$\bullet$<br>the off-site source host. |

**Table 9-12** Off-site Source Parameters (continued)

#### **Step 4** Click **Save**.

**Step 5** Repeat for all off-site sources in your deployment you want to configure.

<span id="page-158-0"></span>**Configuring an** This section provides information on how to configure an off-site target. For an **Off-site Target** overview of the off-site target component, see **[Building Your Event View](#page-128-0)**.

#### **NOTE**

When configuring off-site source and target components, we recommend that you deploy the Console with the off-site source first and the Console with the off-site target second to prevent connection errors.

To configure an off-site target component:

- **Step 1** From either the Event View or System View pages, select the off-site target you want to configure.
- **Step 2** From the menu, select **Actions > Configure**.

#### **NOTE**

You can also right-click a component to access the **Action** menu items.

**Step 3** Enter values for the parameters:

**Table 9-13** Off-site Target Parameters

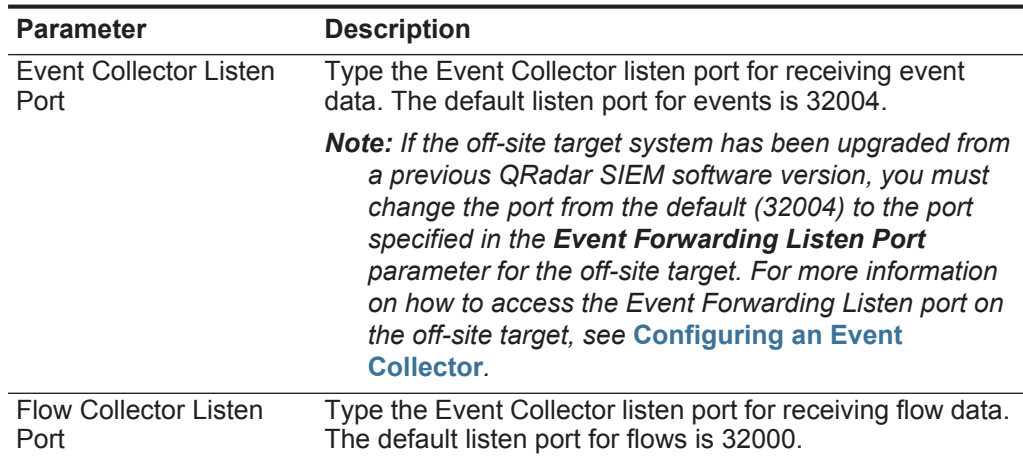

**Step 4** Click **Save**.

# <span id="page-160-2"></span><span id="page-160-0"></span>**10 MANAGING FLOW SOURCES**

<span id="page-160-1"></span>Using the Flow Sources feature, you can manage the flow sources in your deployment. This section includes the following topics: • **[Flow Sources Overview](#page-160-1)** • **[Managing Flow Sources](#page-164-3)** • **[Managing Flow Source Aliases](#page-168-0) Flow Sources Overview** QRadar SIEM allows you to integrate flow sources. Flow sources are classed as either internal or external: • **Internal flow sources** - Includes any additional hardware installed on a managed host, such as a Network Interface Card (NIC). Depending on the hardware configuration of your managed host, the internal flow sources may include: - Network interface Card - Endace Network Monitoring Interface Card - **[Napatech Interface](#page-164-0)** • **External flow sources** - Includes any external flow sources that send flows to the QRadar QFlow Collector. If your QRadar QFlow Collector receives multiple flow sources, you can assign each flow source a distinct name, providing the ability to distinguish one source of external flow data from another when received on the same QRadar QFlow Collector. External flow sources may include: - **[NetFlow](#page-161-0)** - **[IPFIX](#page-162-0)** - **[sFlow](#page-163-0)** - **[J-Flow](#page-163-1)** - **[Packeteer](#page-164-1)** - **[Flowlog File](#page-164-2)**

*IBM Security QRadar SIEM Administration Guide*

QRadar SIEM can forward external flows source data using the spoofing or non-spoofing method:

- **Spoofing** Resends the inbound data received from flow sources to a secondary destination. To ensure flow source data is sent to a secondary destination, configure the Monitoring Interface in the Flow Source configuration (see **[Adding a Flow Source](#page-165-0)**) to the port on which data is being received (management port). When you use a specific interface, the QRadar QFlow Collector uses a promiscuous mode capture to obtain flow source data, rather than the default UDP listening port on port 2055. This allows the QRadar QFlow Collector to capture flow source packets and forward the data.
- **Non-Spoofing** For the non-spoofing method, configure the **Monitoring Interface** parameter in the Flow Source Configuration (see **[Adding a Flow](#page-165-0)  [Source](#page-165-0)**) as **Any**. The QRadar QFlow Collector opens the listening port, which is the port configured as the Monitoring Port to accept flow source data. The data is processed and forwarded to another flow source destination. The source IP address of the flow source data becomes the IP address of the QRadar SIEM system, not the original router that sent the data.
- <span id="page-161-0"></span>**NetFlow** A proprietary accounting technology developed by Cisco Systems® Inc. that monitors traffic flows through a switch or router, interprets the client, server, protocol, and port used, counts the number of bytes and packets, and sends that data to a NetFlow collector. The process of sending data from NetFlow is often referred to as a NetFlow Data Export (NDE). You can configure QRadar SIEM to accept NDE's and thus become a NetFlow collector. QRadar SIEM supports NetFlow versions 1, 5, 7, and 9. For more information on NetFlow, see *<http://www.cisco.com>*.

While NetFlow expands the amount of the network that is monitored, NetFlow uses a connection-less protocol (UDP) to deliver NDEs. After an NDE is sent from a switch or router, the NetFlow record is purged. As UDP is used to send this information and does not guarantee the delivery of data, NetFlow records inaccurate recording and reduced alerting capabilities. This can result in inaccurate presentations of both traffic volumes and bi-directional flows.

When you configure an external flow source for NetFlow, you must:

- Make sure the appropriate firewall rules are configured. If you change your **External Flow Source Monitoring Port** parameter in the QRadar QFlow Collector configuration, you must also update your firewall access configuration. For more information about QRadar QFlow Collector configuration, see **[Using the Deployment Editor](#page-124-0)**.
- Make sure the appropriate ports are configured for your QRadar QFlow Collector

If you are using NetFlow version 9, make sure the NetFlow template from the NetFlow source includes the following fields:

- FIRST SWITCHED
- LAST\_SWITCHED
- PROTOCOL
- IPV4\_SRC\_ADDR
- IPV4\_DST\_ADDR
- L4\_SRC\_PORT
- L4\_DST\_PORT
- IN\_BYTES or OUT\_BYTES
- IN\_PKTS or OUT\_PKTS
- TCP\_FLAGS (TCP flows only)
- <span id="page-162-0"></span>**IPFIX** Internet Protocol Flow Information Export (IPFIX) is an accounting technology that monitors traffic flows through a switch or router, interprets the client, server, protocol, and port used, counts the number of bytes and packets, and sends that data to a IPFIX collector. IBM Security Network Protection XGS 5000, a next generation IPS, is an example of a device that sends flow traffic in IPFIX flow format.

The process of sending IPFIX data is often referred to as a NetFlow Data Export (NDE). IPFIX provides more flow information and deeper insight than NetFlow v9. You can configure QRadar SIEM to accept NDE's and thus become an IPFIX collector. IPFIX uses User Datagram Protocol (UDP) to deliver NDEs. After a NDE is sent from the IPFIX forwarding device, the IPFIX record may be purged.

To configure QRadar SIEM to accept IPFIX flow traffic, you must add a NetFlow flow source. The NetFlow flow source processes IPFIX flows using the same process.

#### **NOTE**

Your QRadar SIEM system may include a default NetFlow flow source; therefore, you may not be required to configure a Netflow flow source. To confirm that your system includes a default NetFlow flow source, select **Admin > Flow Sources**. If default Netflow is listed in the flow source list, IPFIX is already configured.

When you configure an external flow source for IPFIX, you must:

- Ensure the appropriate firewall rules are configured. If you change your **External Flow Source Monitoring Port** parameter in the QRadar QFlow Collector configuration, you must also update your firewall access configuration. For more information on QRadar QFlow Collector configuration, see the *IBM Security QRadar SIEM Administration Guide*.
- Ensure the appropriate ports are configured for your QRadar QFlow Collector.
- Ensure the IPFIX template from the IPFIX source includes the following fields:

*IBM Security QRadar SIEM Administration Guide*

- FIRST\_SWITCHED
- LAST\_SWITCHED
- PROTOCOL
- IPV4 SRC ADDR
- IPV4 DST ADDR
- L4 SRC PORT
- L4\_DST\_PORT
- IN\_BYTES or OUT\_BYTES
- IN\_PKTS or OUT\_PKTS
- TCP\_FLAGS (TCP flows only)
- <span id="page-163-0"></span>**sFlow** A multi-vendor and end-user standard for sampling technology that provides continuous monitoring of application level traffic flows on all interfaces simultaneously. sFlow combines interface counters and flow samples into sFlow datagrams that are sent across the network to an sFlow collector. QRadar SIEM supports sFlow versions 2, 4, and 5. Note that sFlow traffic is based on sampled data and, therefore, may not represent all network traffic. For more information on sFlow, see *<http://www.sflow.org>*.

sFlow uses a connection-less protocol (UDP). When data is sent from a switch or router, the sFlow record is purged. As UDP is used to send this information and does not guarantee the delivery of data, sFlow records inaccurate recording and reduced alerting capabilities. This can result in inaccurate presentations of both traffic volumes and bi-directional flows.

When you configure an external flow source for sFlow, you must:

- Make sure the appropriate firewall rules are configured.
- Make sure the appropriate ports are configured for your QRadar QFlow Collector.
- <span id="page-163-1"></span>**J-Flow** A proprietary accounting technology used by Juniper® Networks that allows you to collect IP traffic flow statistics. J-Flow enables you to export data to a UDP port on a J-Flow collector. Using J-Flow, you can also enable J-Flow on a router or interface to collect network statistics for specific locations on your network. Note that J-Flow traffic is based on sampled data and, therefore, may not represent all network traffic. For more information on J-Flow, see *<http://www.juniper.net>*.

J-Flow uses a connection-less protocol (UDP). When data is sent from a switch or router, the J-Flow record is purged. As UDP is used to send this information and does not guarantee the delivery of data, J-Flow records inaccurate recording and reduced alerting capabilities. This can result in inaccurate presentations of both traffic volumes and bi-directional flows.

When you configure an external flow source for J-Flow, you must:

- Make sure the appropriate firewall rules are configured.
- Make sure the appropriate ports are configured for your QRadar QFlow Collector.
- <span id="page-164-1"></span>**Packeteer** Packeteer devices collect, aggregate, and store network performance data. After you configure an external flow source for Packeteer, you can send flow information from a Packeteer device to QRadar SIEM.

Packeteer uses a connection-less protocol (UDP). When data is sent from a switch or router, the Packeteer record is purged. As UDP is used to send this information and does not guarantee the delivery of data, Packeteer records inaccurate recording and reduced alerting capabilities. This can result in inaccurate presentations of both traffic volumes and bi-directional flows.

To configure Packeteer as an external flow source, you must:

- Make sure the appropriate firewall rules are configured.
- Make sure that you configure Packeteer devices to export flow detail records and configure the QRadar QFlow Collector as the destination for the data export.
- Make sure the appropriate ports are configured for your QRadar QFlow Collector.
- Make sure the class IDs from the Packeteer devices can automatically be detected by the QRadar QFlow Collector.
- For additional information on mapping Packeteer applications into QRadar SIEM, see the *Mapping Packeteer Applications into QRadar Technical Note*.
- **Flowlog File** A file generated from the QRadar SIEM flow logs.
- <span id="page-164-2"></span><span id="page-164-0"></span>**Napatech Interface** If you have a Napatech Network Adapter installed on your QRadar SIEM system, the **Naptatech Interface** option is displayed as a configurable packet-based flow source on the QRadar SIEM user interface. The Napatech Network Adapter provides next-generation programmable and intelligent network adapter for your network. For more information regarding Napatech Network Adapters, see your Napatech vendor documentation.

#### <span id="page-164-3"></span>**Managing Flow Sources** For QRadar SIEM appliances, QRadar SIEM automatically adds default flow sources for the physical ports on the appliance. Also, QRadar SIEM also includes a default NetFlow flow source. If QRadar SIEM is installed on your own hardware, QRadar SIEM attempts to automatically detect and add default flow sources for any physical devices, such as a Network Interface Card (NIC). Also, when you assign a QRadar QFlow Collector, QRadar SIEM includes a default NetFlow flow source.

This section includes the following topics:

- **[Adding a Flow Source](#page-165-0)**
- **[Editing a Flow Source](#page-167-0)**
- **[Enabling and Disabling a Flow Source](#page-167-1)**
- **[Deleting a Flow Source](#page-168-1)**

<span id="page-165-0"></span>**Adding a Flow Source** To add a flow source:

- **Step 1** Click the **Admin** tab.
- **Step 2** On the navigation menu, click **Data Sources**.
- **Step 3** On the navigation menu, click **Flows**.
- **Step 4** Click the **Flow Sources** icon.
- **Step 5** Click **Add**.
- **Step 6** Enter values for the parameters:

**Table 10-1** Add Flow Source Window Parameters

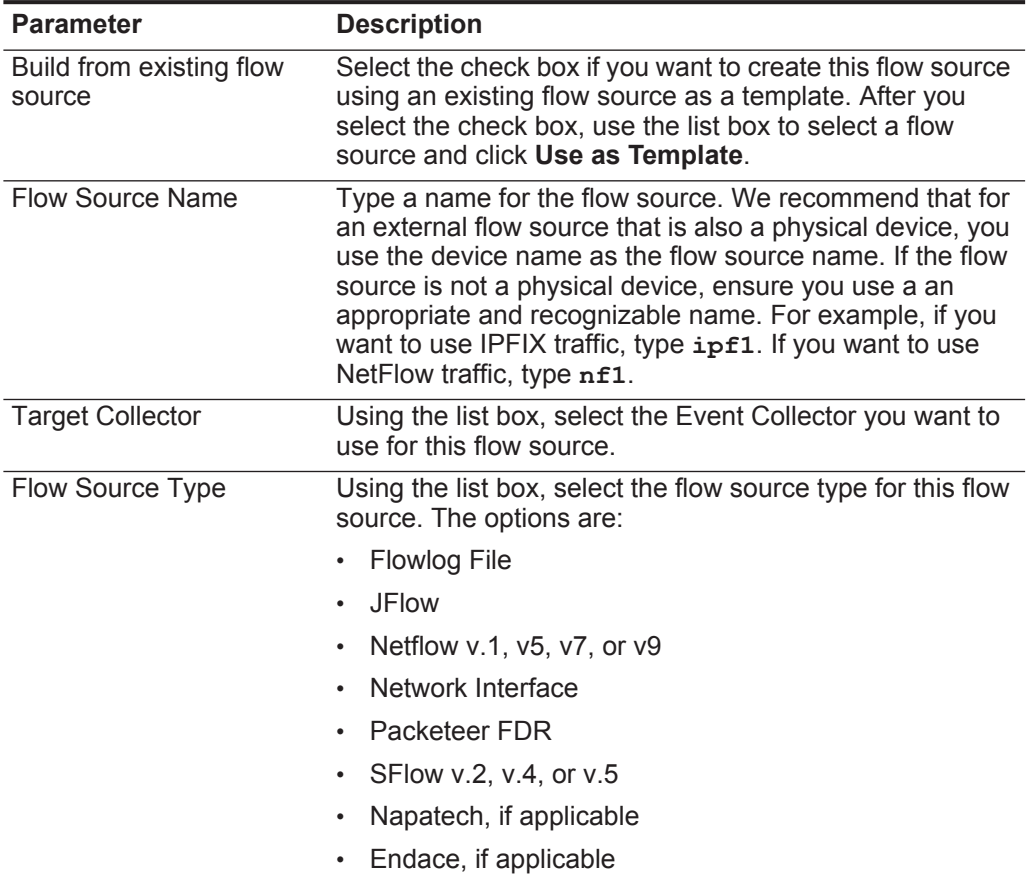

| <b>Parameter</b> | <b>Description</b>                                                                                                    |
|------------------|----------------------------------------------------------------------------------------------------|
|                  | Enable Asymmetric Flows In some networks, traffic is configured to take alternate<br>paths for inbound and outbound traffic. This is asymmetric<br>routing. Select this check box is you want to enable<br>asymmetric flows for this flow source. |
| Source File Path | Type the source file path for the flowlog file.                                                                                                    |

**Table 10-1** Add Flow Source Window Parameters (continued)

**Step 7** Choose one of the following options:

- **a** If you select the **Flowlog File** option in the **Flow Source Type** parameter, configure the **Source File Path**, which is the source path location for the flow log file.
- **b** If you select the **JFlow**, **Netflow**, **Packeteer FDR**, or **sFlow** options in the **Flow Source Type** parameter, configure the following parameters:

**Table 10-2** External Flow parameters

| <b>Parameter</b>          | <b>Description</b>                                                                                                    |
|---------------------------|----------------------------------------------------------------------------------------------------|
| Monitoring Interface      | Using the list box, select the monitoring interface you want<br>to use for this flow source.                                                                                                    |
| <b>Monitoring Port</b>    | Type the port you want this flow source to use.                                                                                                    |
|                           | For the first NetFlow flow source configured in your network,<br>the default port is 2055. For each additional NetFlow flow<br>source, the default port number increments by 1. For<br>example, the default NetFlow flow source for the second<br>NetElow flow source is 2056. |
| Enable Flow<br>Forwarding | Select the check box to enable flow forwarding for this flow<br>source. When you select the check box, the following<br>options are displayed:                                                                                                    |
|                           | <b>Forwarding Port</b> - Type the port you want to forward<br>flows. The default is 1025.                                                                                                    |
|                           | <b>Forwarding Destinations</b> - Type the destinations you<br>want to forward flows to. You can add or remove<br>addresses from the list using the Add and Remove<br>icons.                                                                                                    |

**c** If you select the **Napatech Interface** option in the **Flow Source Type** parameter, type the Flow Interface you want to assign to this flow source.

**NOTE** The Napatech Interface option is only displayed if you have a Napatech Network Adapter installed in your system.

**d** If you select the **Network Interface** option as the **Flow Source Type** parameter, configure the following parameters:

| <b>Parameter</b>     | <b>Description</b>                                                                                                    |  |
|----------------------|----------------------------------------------------------------------------------------------------|--|
| Flow Interface       | Using the list box, select the log source you want to assign<br>to this flow source.                                                   |  |
|                      | Note: You can only configure one log source per Ethernet<br>Interface. Also, you cannot send different flow types to<br>the same port. |  |
| <b>Filter String</b> | Type the filter string for this flow source.                                                                                           |  |

**Table 10-3** Network Interface Parameters

**Step 8** Click **Save**.

- **Step 9** On the **Admin** tab menu, click **Deploy Changes**.
- <span id="page-167-0"></span>**Editing a Flow** To edit a flow source:

#### **Source**

- **Step 1** Click the **Admin** tab.
- **Step 2** On the navigation menu, click **Data Sources**.
- **Step 3** On the navigation menu, click **Flows**.
- **Step 4** Click the **Flow Sources** icon.
- **Step 5** Select the flow source you want to edit.
- **Step 6** Click **Edit**.
- **Step 7** Edit values, as necessary. For more information on values for flow source types, see **[Adding a Flow Source](#page-165-0)**.
- **Step 8** Click **Save**.
- **Step 9** On the **Admin** tab menu, click **Deploy Changes**.
- **Enabling and** To enable or disable a flow source:

#### <span id="page-167-1"></span>**Disabling a Flow Source**

- **Step 1** Click the **Admin** tab.
- **Step 2** On the navigation menu, click **Data Sources**.
- **Step 3** On the navigation menu, click **Flows**.
- **Step 4** Click the **Flow Sources** icon.
- **Step 5** Select the flow source you want to enable or disable.

#### **Step 6** Click **Enable/Disable**.

The **Enabled** column indicates if the flow source is enabled or disabled. If the flow source was previously disabled, the column now indicates True to indicate the flow source is now enabled. If the flow source was previously enabled, the column now indicates False to indicate the flow source is now disabled.

**Step 7** On the **Admin** tab menu, click **Deploy Changes**.

<span id="page-168-1"></span>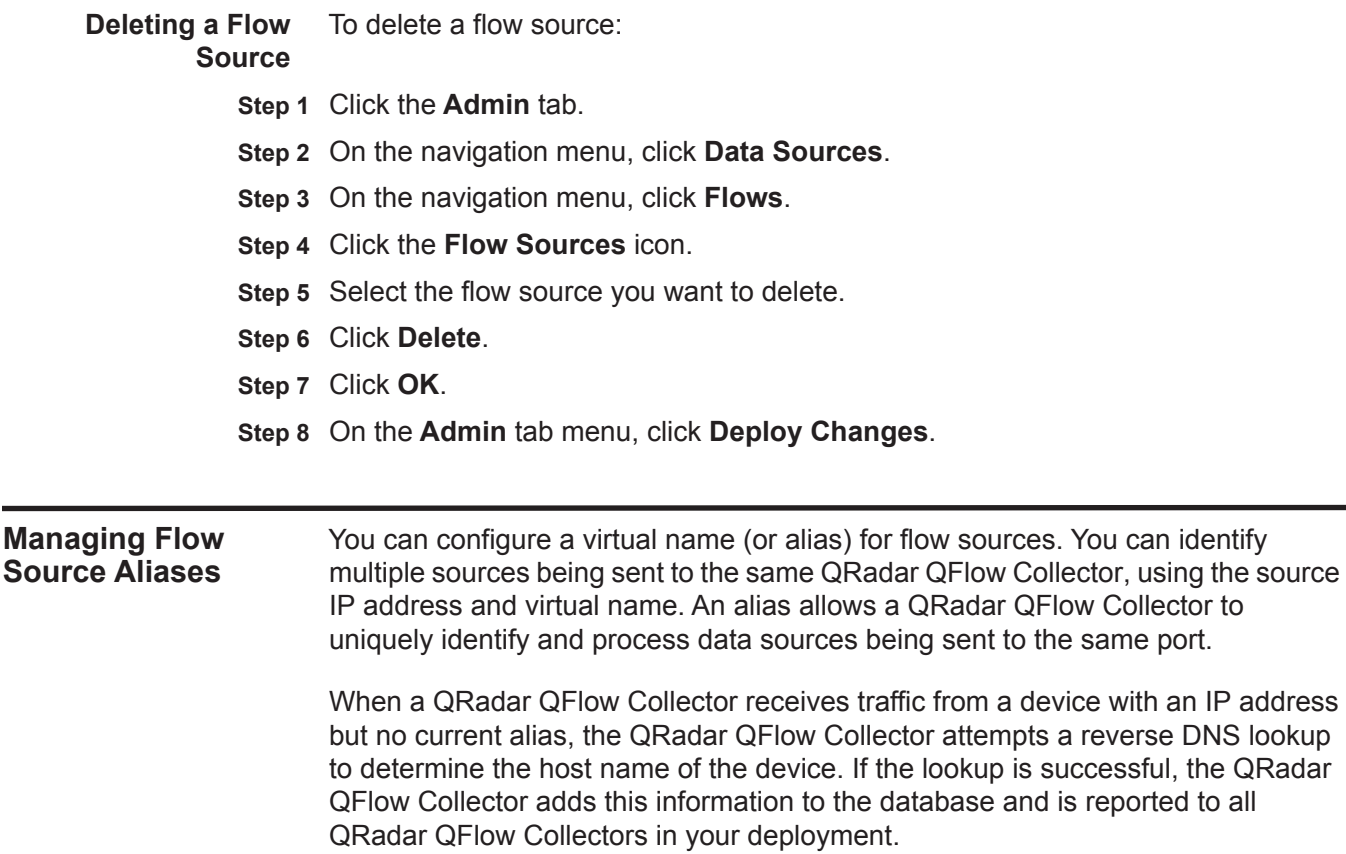

## <span id="page-168-0"></span>**NOTE**

Using the deployment editor, you can configure the QRadar QFlow Collector to automatically detect flow source aliases. For more information, see **[Managing](#page-160-2)  [Flow Sources](#page-160-2)**.

This section includes the following topics:

- **[Adding a Flow Source Alias](#page-168-2)**
- **[Editing a Flow Source Alias](#page-169-0)**
- **[Deleting a Flow Source Alias](#page-169-1)**

#### <span id="page-168-2"></span>**Adding a Flow Source Alias** To add a flow source alias:

- **Step 1** Click the **Admin** tab.
- **Step 2** On the navigation menu, click **Data Sources**.
- **Step 3** On the navigation menu, click **Flows**.
- **Step 4** Click the **Flow Source Aliases** icon.
- **Step 5** Click **Add**.
- **Step 6** Enter values for the parameters:

<span id="page-169-0"></span>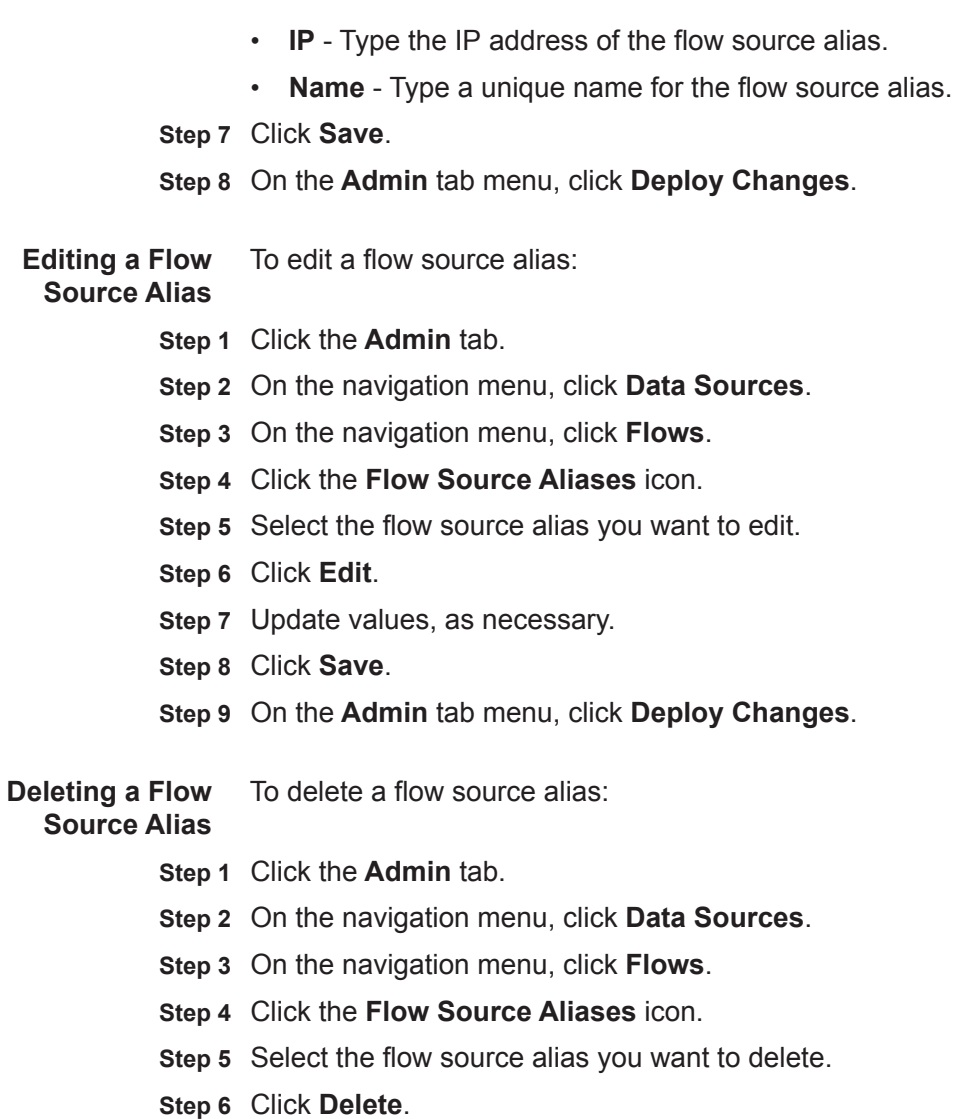

- <span id="page-169-1"></span>**Step 7** Click **OK**.
- **Step 8** On the **Admin** tab menu, click **Deploy Changes**.

## **11 CONFIGURING REMOTE NETWORKS AND SERVICES**

On the **Admin** tab, you can group remote networks and services for use in the custom rules engine, flow and event searches, and in IBM Security QRadar Risk Manager (if available).

This section includes the following topics:

- **[Remote Networks and Services Overview](#page-170-0)**
- **[Managing Remote Networks](#page-170-1)**
- **[Managing Remote Services](#page-173-0)**
- **[Using Best Practices](#page-175-0)**

<span id="page-170-0"></span>**Remote Networks and Services Overview** Remote network and service groups enable you to represent traffic activity on your network for a specific profile. All remote network and service groups have group levels and leaf object levels.

> You can edit remote network and service groups by adding objects to existing groups or changing pre-existing properties to suit your environment.

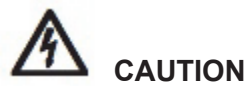

*If you move an existing object to another group (select a new group and click Add Group), the object name moves from the existing group to the newly selected group; however, when the configuration changes are deployed, the object data stored in the database is lost and the object ceases to function. We recommend that you create a new view and re-create the object (that exists with another group).* 

## <span id="page-170-1"></span>**Managing Remote Networks**

Remote networks groups display user traffic originating from named remote networks. After you create remote network groups, you can aggregate flow and event search results on remote network groups, and create rules that test for activity on remote network groups.

This section includes the following topics:

- **[Default Remote Network Groups](#page-171-1)**
- **[Adding a Remote Networks Object](#page-171-0)**
- **[Editing a Remote Networks Object](#page-172-0)**

#### <span id="page-171-1"></span>**Default Remote Network Groups** QRadar SIEM includes the following default remote network groups: **Table 11-1** Default Remote Network Groups

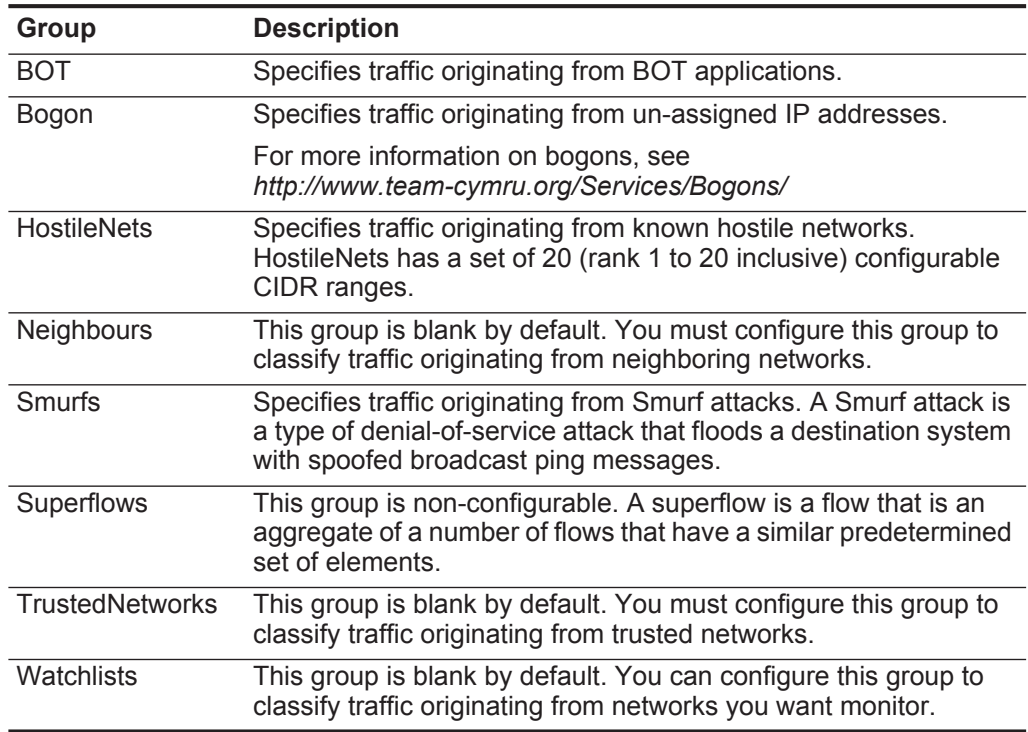

**NOTE** Groups and objects that include superflows are for informational purposes only and cannot be edited. Groups and objects that include bogons are configured by the Automatic Update function.

<span id="page-171-0"></span>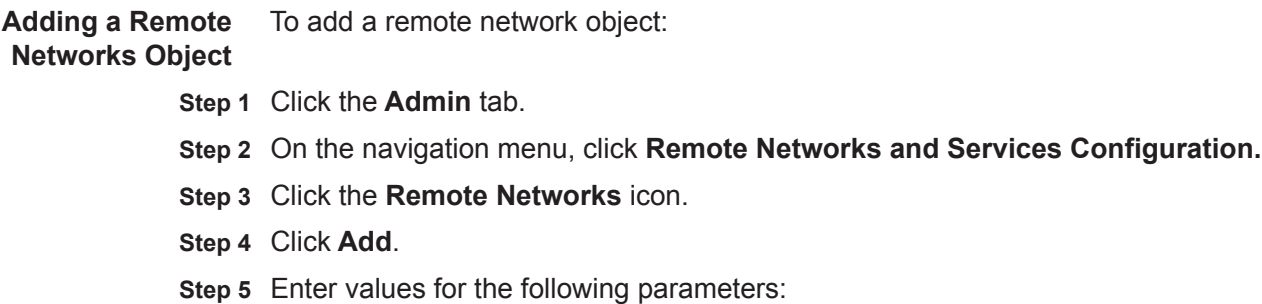

| <b>Parameter</b> | <b>Description</b>                                                                          |
|------------------|---------------------------------------------------------------------------------------------|
| Group            | From the list box, select a group for this object or click Add<br>Group to add a new group. |
| <b>Name</b>      | Type a unique name for the object.                                                          |
| Weight           | Type or select a weight for the object.                                                     |
| IP/CIDR(s)       | Type the IP address or CIDR range for the object. Click Add.                                |
| Description      | Type a description for the object.                                                          |
| Database Length  | From the list box, select the database length.                                              |

<span id="page-172-1"></span>**Table 11-2** Remote Networks - Add New Object Parameters

**Step 6** Click **Save**.

**Step 7** Click **Return**.

- **Step 8** Close the Remote Networks window.
- **Step 9** On the **Admin** tab menu, click **Deploy Changes**.

All changes are deployed.

<span id="page-172-0"></span>**Editing a Remote** To edit an existing Remote Networks object:

#### **Networks Object**

- **Step 1** Click the **Admin** tab.
- **Step 2** On the navigation menu, click **Remote Networks and Services Configuration.**
- **Step 3** Click the **Remote Networks** icon.

The Remote Networks window provides the following information in the Manage Group pane.

**Table 11-3** Manage Group Pane Parameters

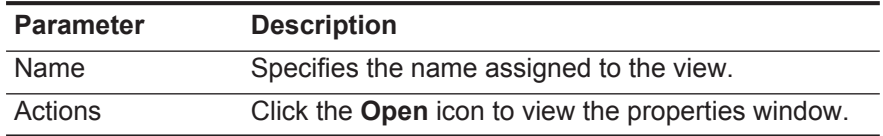

**Step 4** Click the group you want to display.

The Manage Group pane refreshes, displaying a list of objects in the group you selected.

**Table 11-4** Manage Group Pane Parameters for Selected Group

| <b>Parameter</b> | <b>Description</b>                                                |
|------------------|-------------------------------------------------------------------|
| Name             | Specifies the name assigned to the object.                        |
| Value(s)         | Specifies IP addresses or CIDR ranges assigned to<br>this object. |

<span id="page-173-0"></span>

|                                                | <b>Parameter</b>                                                                                                    | <b>Description</b>                                                                                         |  |  |
|------------------------------------------------|----------------------------------------------------------------------------------------------------|----------------------------------------------------------------------------------------------------|--|--|
|                                                | Actions                                                                                                    | Specifies the actions available for each object,<br>including:                                             |  |  |
|                                                |                                                                                                    | <b>Edit</b> - Click the <b>Edit</b> icon to edit object properties.                                        |  |  |
|                                                |                                                                                                    | Delete - Click the Delete icon to delete object.                                                           |  |  |
|                                                | Step 5 Click the Edit icon.                                                                                                    |                                                                                                    |  |  |
|                                                | Step 6 Edit values as necessary. See Table 11-2.                                                                                                    |                                                                                                    |  |  |
|                                                | Step 7 Click Save.                                                                                                    |                                                                                                    |  |  |
|                                                | Step 8 Click Return.                                                                                                    |                                                                                                    |  |  |
|                                                | Step 9 Close the Remote Networks window.                                                                                                    |                                                                                                    |  |  |
|                                                | Step 10 On the Admin tab menu, click Deploy Changes.                                                                                                    |                                                                                                    |  |  |
|                                                | All changes are deployed.                                                                                                    |                                                                                                    |  |  |
|                                                |                                                                                                    |                                                                                                    |  |  |
| <b>Managing Remote</b><br><b>Services</b>      | Remote services groups organize traffic originating from user-defined network<br>ranges or the IBM automatic update server. After you create remote service<br>groups, you can aggregate flow and event search results, and create rules that test<br>for activity on remote service groups. |                                                                                                    |  |  |
|                                                |                                                                                                    | This section includes the following topics:                                                                |  |  |
|                                                | $\bullet$                                                                                                    | <b>Default Remote Service Groups</b>                                                                       |  |  |
|                                                | $\bullet$                                                                                                    | <b>Adding a Remote Services Object</b>                                                                     |  |  |
|                                                |                                                                                                    | <b>Editing a Remote Services Object</b>                                                                    |  |  |
| <b>Default Remote</b><br><b>Service Groups</b> | QRadar SIEM includes the following default remote service groups:<br>Table 11-5 Default Remote Service Groups                                                                                                    |                                                                                                    |  |  |
|                                                | <b>Parameter</b>                                                                                                    | <b>Description</b>                                                                                         |  |  |
|                                                | IRC_Servers                                                                                                    | Specifies traffic originating from addresses commonly known as<br>chat servers.                            |  |  |
|                                                | Online_Services                                                                                                    | Specifies traffic originating from addresses commonly known<br>online services that may involve data loss. |  |  |
|                                                | Porn                                                                                                    | Specifies traffic originating from addresses commonly known to<br>contain explicit pornographic material.  |  |  |
|                                                | Proxies                                                                                                    | Specifies traffic originating from commonly known open proxy<br>servers.                                   |  |  |
|                                                | Reserved IP<br>Ranges                                                                                                    | Specifies traffic originating from reserved IP address ranges.                                             |  |  |
|                                                | Spam                                                                                                    | Specifies traffic originating from addresses commonly known to<br>produce SPAM or unwanted email.          |  |  |

**Table 11-4** Manage Group Pane Parameters for Selected Group (continued)

<span id="page-173-1"></span>*IBM Security QRadar SIEM Administration Guide*

| <b>Parameter</b>  | <b>Description</b>                                                                           |
|-------------------|----------------------------------------------------------------------------------------------|
| Spy Adware        | Specifies traffic originating from addresses commonly known to<br>contain spyware or adware. |
| <b>Superflows</b> | Specifies traffic originating from addresses commonly known to<br>produce superflows.        |
| Warez             | Specifies traffic originating from addresses commonly known to<br>contain pirated software.  |

**Table 11-5** Default Remote Service Groups (continued)

#### <span id="page-174-0"></span>**Adding a Remote** To add a Remote Services Object:

### **Services Object**

- **Step 1** Click the **Admin** tab.
- **Step 2** On the navigation menu, click **Remote Networks and Services Configuration**.
- **Step 3** Click the **Remote Services** icon.
- **Step 4** Click **Add**.
- **Step 5** Enter values for the following parameters:

<span id="page-174-2"></span>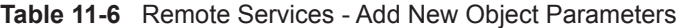

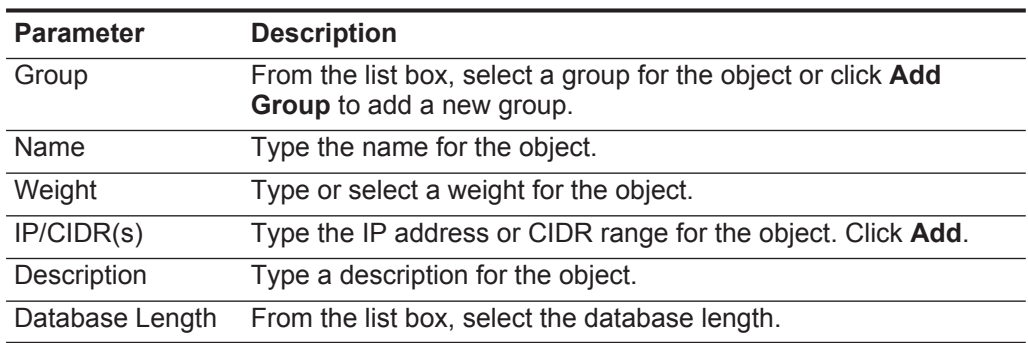

- **Step 6** Click **Save**.
- **Step 7** Click **Return**.
- **Step 8** Close the Remote Services window.
- **Step 9** On the **Admin** tab menu, click **Deploy Changes**.

All changes are deployed.

<span id="page-174-1"></span>**Editing a Remote** To edit an existing Remote Services object:

#### **Services Object**

- **Step 1** Click the **Admin** tab.
- **Step 2** On the navigation menu, click **Remote Networks and Services Configuration.**
- **Step 3** Click the **Remote Services** icon.

The Remote Services window provides a list of groups in the Manage Group pane. **Table 11-7** Manage Group Parameters

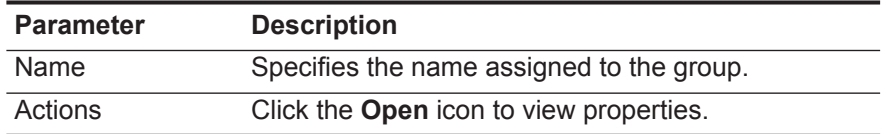

**Step 4** Click the group you want to display.

The Manage Group pane is refreshed, providing a list of the objects in group you selected.

<span id="page-175-0"></span>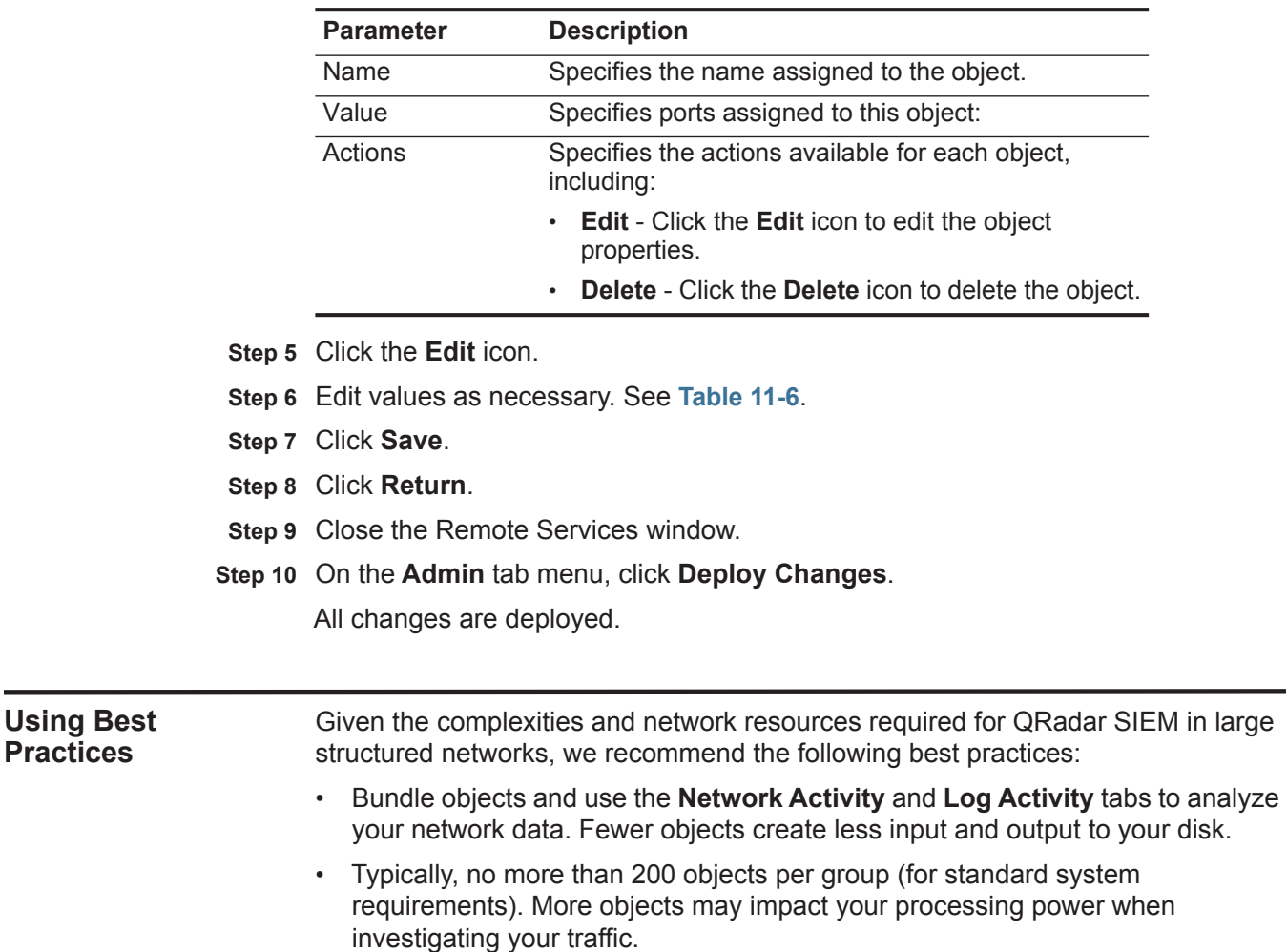

**Table 11-8** Manage Group Parameters

## **12 DISCOVERING SERVERS**

<span id="page-176-1"></span><span id="page-176-0"></span>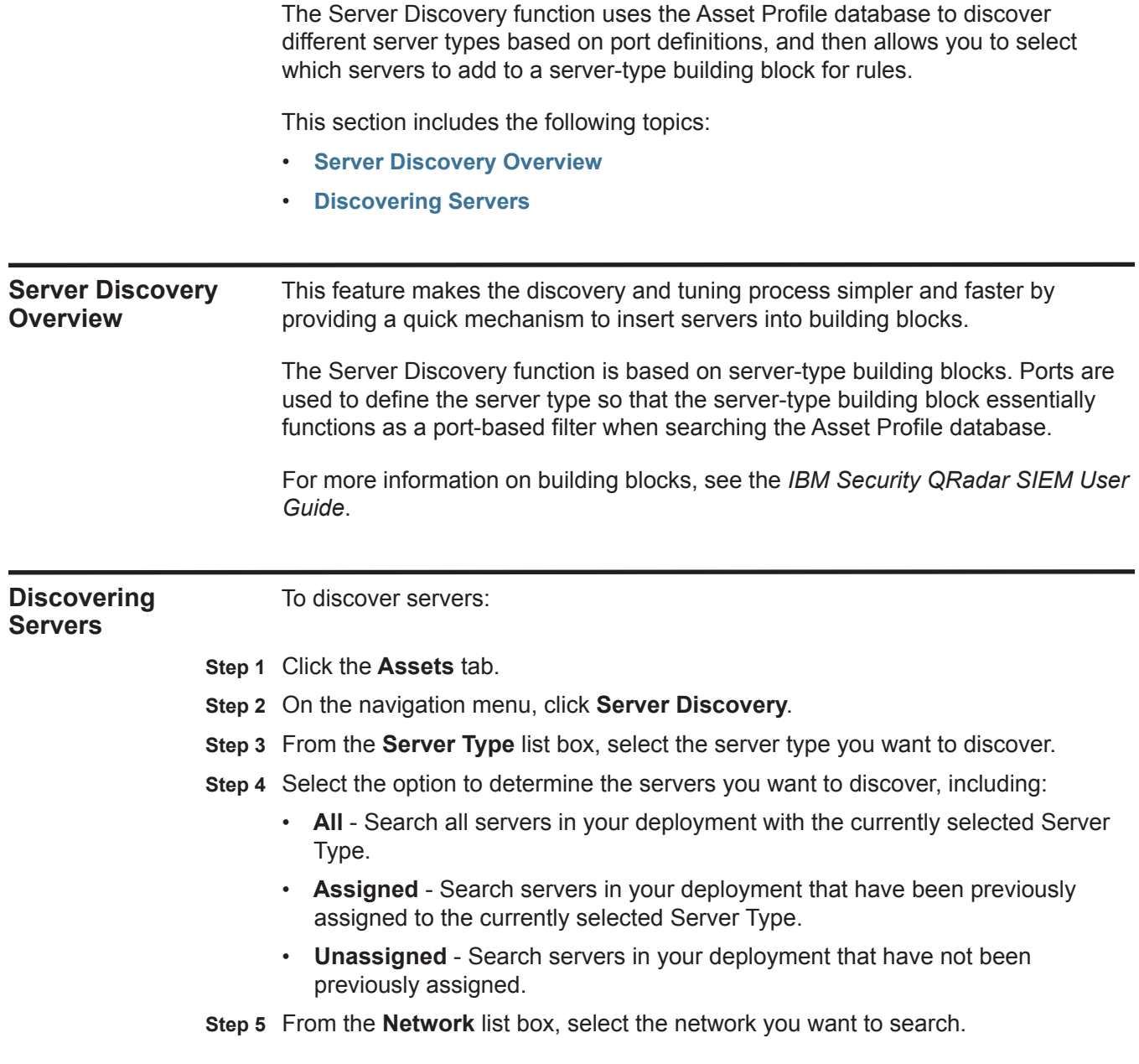

*IBM Security QRadar SIEM Administration Guide*

#### **Step 6** Click **Discover Servers**.

The discovered servers are displayed.

**Step 7** In the **Matching Servers** table, select the check boxes of all servers you want to assign to the server role.

**NOTE** If you want to modify the search criteria, click either **Edit Port** or **Edit Definition**. For more information on the rules wizard, see the *IBM Security QRadar SIEM User Guide*.

**Step 8** Click **Approve Selected Servers**.

## **13 FORWARDING EVENT DATA**

<span id="page-178-0"></span>You can configure QRadar SIEM to forward event data to one or more vendor systems, such as ticketing or alerting systems. This section includes the following topics: • **[Event Forwarding Overview](#page-178-0)** • **[Add Forwarding Destinations](#page-179-0)** • **[Configuring Bulk Event Forwarding](#page-180-0)** • **[Configuring Selective Event Forwarding](#page-182-1)** • **[Managing Forwarding Destinations](#page-182-0)** • **[Managing Routing Rules](#page-185-0) Event Forwarding Overview** QRadar SIEM allows you to forward raw log data received from log sources and QRadar SIEM-normalized event data to one or more vendor systems, such as ticketing or alerting systems. On the QRadar SIEM user interface, these vendor systems are called forwarding destinations. QRadar SIEM ensures that all forwarded data is unaltered. To configure QRadar SIEM to forward events, you must first configure one or more forwarding destinations. Then you can configure routing rules, custom rules, or both to determine what log data you want to forward and what routing options apply to the log data. For example, you can configure all log data from a specific event collector to forward to a specific vendor ticketing system. You can also choose from various routing options such as removing the log data that matches a routing rule from your QRadar SIEM system and bypassing correlation. Correlation is the process of matching events to rules, which in turn can generate offenses.

#### <span id="page-179-0"></span>**Add Forwarding Destinations** Before you can configure bulk or select event forwarding, you must add forwarding destinations on the Forwarding Destinations window.

To add a forwarding destination:

- **Step 1** Click the **Admin** tab.
- **Step 2** On the navigation menu, click **Data Sources**.
- **Step 3** Click the **Forwarding Destinations** icon.
- **Step 4** On the toolbar, click **Add**.
- **Step 5** Enter values for the parameters:

#### **Table 13-1** Forwarding Destinations Parameters

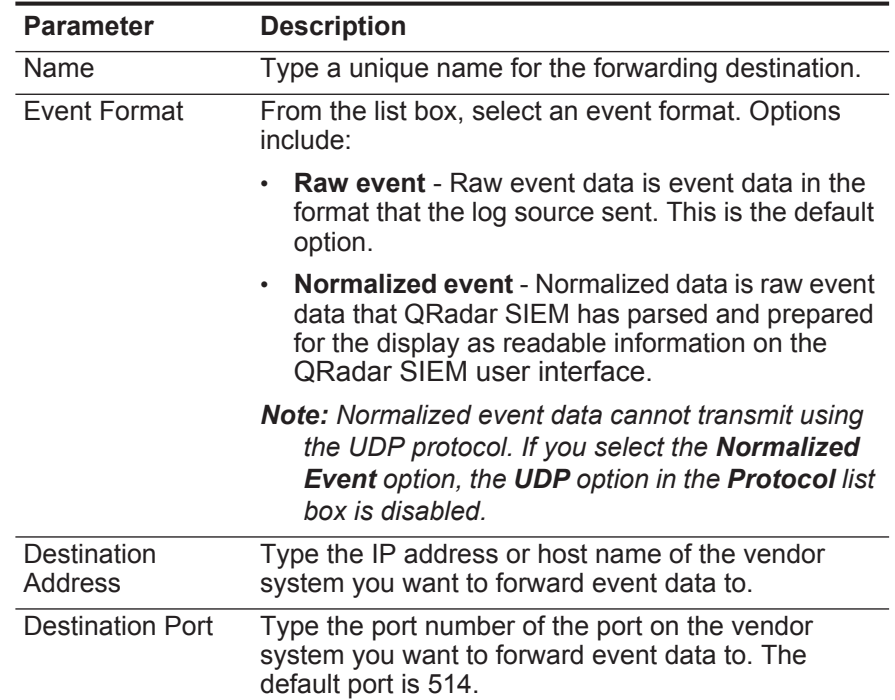
<span id="page-180-0"></span>

|                                                    | <b>Parameter</b>                                         | <b>Description</b>                                                                                                    |  |  |
|----------------------------------------------------|----------------------------------------------------------|----------------------------------------------------------------------------------------------------|--|--|
|                                                    | Protocol                                                 | Using the list box, select the protocol you want to use<br>to forward event data. Choices include:                                                                                                    |  |  |
|                                                    |                                                          | <b>TCP</b> - Transmission Control Protocol.                                                                                                    |  |  |
|                                                    |                                                          | To send normalized event data using the TCP<br>protocol, you must create an off-site source at the<br>destination address on port 32004. For more<br>information on creating off-site sources, see<br><b>Using the Deployment Editor.</b>                                                                                     |  |  |
|                                                    |                                                          | <b>UDP</b> - User Datagram Protocol                                                                                                    |  |  |
|                                                    |                                                          | Normalized event data cannot transmit using the<br>UDP protocol. If you select the UDP option, the<br>Normalized Event option in the Event Format<br>list box is disabled.                                                                                                    |  |  |
|                                                    |                                                          | The default protocol is TCP.                                                                                                    |  |  |
|                                                    | Prefix a syslog<br>header if it is<br>missing or invalid | When QRadar SIEM forwards syslog messages, the<br>outbound message is verified to ensure it has a<br>proper syslog header.                                                                                                    |  |  |
|                                                    |                                                          | Select this check box to prefix a syslog header if<br>▶<br>a header is not detected on the original syslog<br>message.                                                                                                    |  |  |
|                                                    |                                                          | The prefixed syslog header includes the QRadar<br>SIEM appliance host name in the Hostname field of<br>the syslog header.                                                                                                    |  |  |
|                                                    |                                                          | If this check box is clear, the syslog message is sent<br>unmodified.                                                                                                    |  |  |
|                                                    | Step 6 Click Save.                                       |                                                                                                    |  |  |
|                                                    |                                                          | The forwarding destination you added is now displayed on the Forwarding<br>Destinations window. The forwarding destination is enabled by default and is<br>available for you to include in routing rules and custom rules. For more information<br>on managing forwarding destinations, see Managing Forwarding Destinations. |  |  |
| <b>Configuring Bulk</b><br><b>Event Forwarding</b> | data.                                                    | After you have added one or more forwarding destinations, you can create<br>filter-based routing rules to allow QRadar SIEM to forward large quantities of event                                                                                                    |  |  |
|                                                    | To configure bulk event forwarding:                      |                                                                                                    |  |  |
|                                                    | Step 1 Click the Admin tab.                              |                                                                                                    |  |  |
|                                                    |                                                          | Step 2 On the navigation menu, click Data Sources.                                                                                                    |  |  |
|                                                    | Step 3 Click the Routing Rules icon.                     |                                                                                                    |  |  |
|                                                    | Step 4 On the toolbar, click Add.                        |                                                                                                    |  |  |
|                                                    |                                                          |                                                                                                    |  |  |

**Table 13-1** Forwarding Destinations Parameters (continued)

|  |  |  |  | Step 5 Enter values for the parameters: |
|--|--|--|--|-----------------------------------------|
|--|--|--|--|-----------------------------------------|

**Table 13-2** Event Routing Rules Parameters

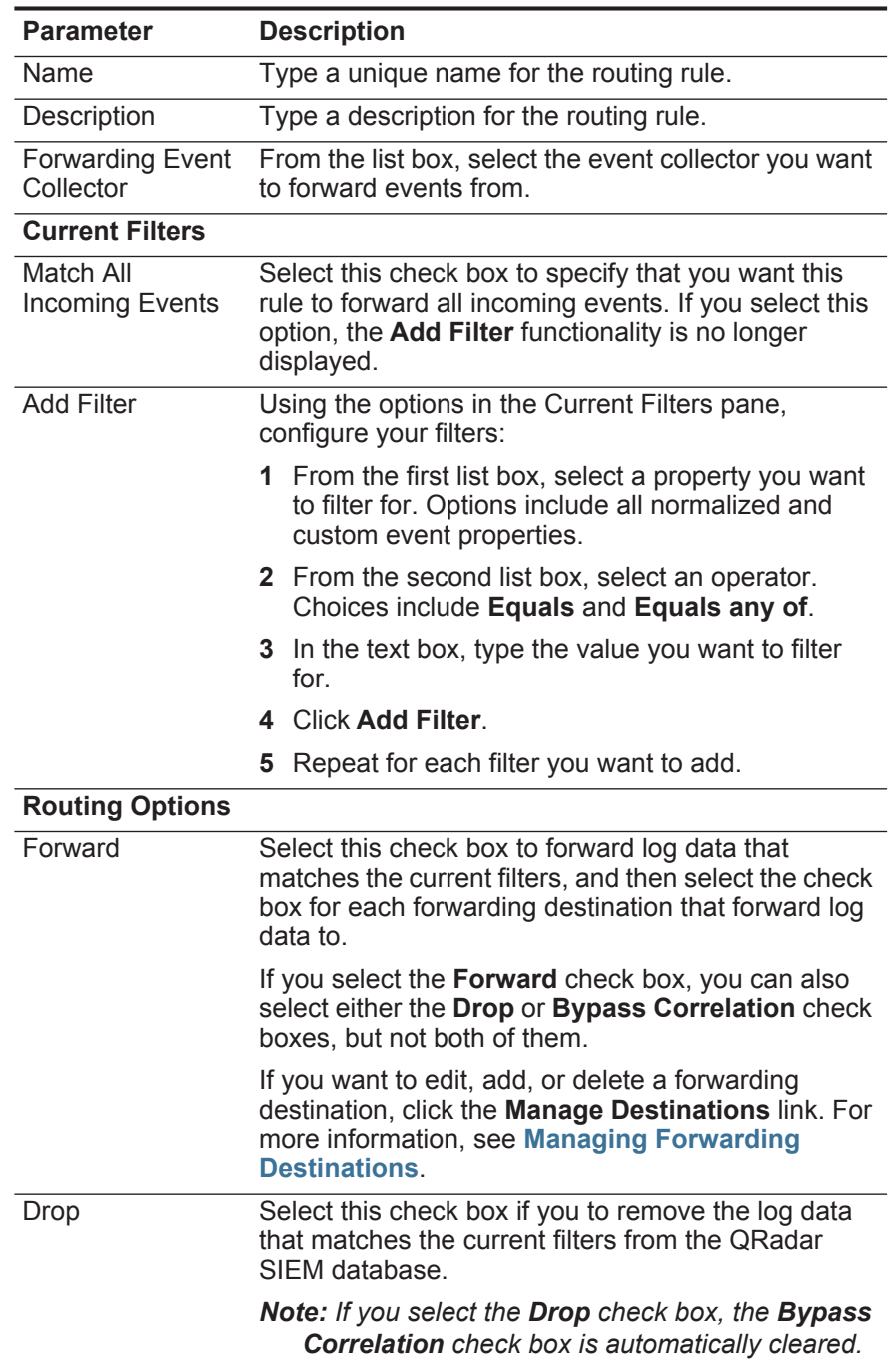

<span id="page-182-0"></span>

|                                                            |  | <b>Parameter</b>                                                                                                    | <b>Description</b>                                                                                                    |  |  |  |
|------------------------------------------------------------|--|----------------------------------------------------------------------------------------------------|----------------------------------------------------------------------------------------------------|--|--|--|
|                                                            |  | <b>Bypass</b><br>Correlation                                                                                                    | Select this check box if you want the log data that<br>matches the current filters to bypass correlation.<br>When correlation is bypassed, the log data that<br>matches the current filter is stored in the QRadar<br>SIEM database, but it is not tested in the CRE. |  |  |  |
|                                                            |  |                                                                                                    | Note: If you select the Bypass Correlation check<br>box, the Drop check box is automatically<br>cleared.                                                                                                    |  |  |  |
|                                                            |  | Step 6 Click Save.                                                                                                    |                                                                                                    |  |  |  |
|                                                            |  | <b>Routing Rules.</b>                                                                                                    | The routing rule is now displayed on the Event Routing Rules window. The routing<br>rule is enabled by default and automatically starts processing events for bulk<br>forwarding. For more information on managing routing rules, see Managing                        |  |  |  |
|                                                            |  |                                                                                                    |                                                                                                    |  |  |  |
| Configuring<br><b>Selective Event</b><br><b>Forwarding</b> |  | Using the Custom Rule Wizard, you can configure rules to forward event data to<br>one or more forwarding destinations as a rule response. The criteria for what data<br>gets forwarded to a forwarding destination is based on the tests and building<br>blocks included in the rule. This method provides you a means to configure highly<br>selective event forwarding. |                                                                                                    |  |  |  |
|                                                            |  |                                                                                                    | To configure selective event forwarding:                                                                                                    |  |  |  |
|                                                            |  | Step 1 Click the Offenses tab.                                                                                                    |                                                                                                    |  |  |  |
|                                                            |  |                                                                                                    | Step 2 On the navigation menu, select Rules.                                                                                                    |  |  |  |
|                                                            |  |                                                                                                    | Step 3 Edit or add a rule, ensuring that you select the Send to Forwarding Destinations<br>option on the Rule Response page in the Rule Wizard. For more information on<br>how to edit or add a rule, see the IBM Security QRadar SIEM Users Guide.                   |  |  |  |
|                                                            |  |                                                                                                    | When the rule is configured and enabled, all events matching the rule tests are<br>automatically forwarded to the specified forwarding destinations.                                                                                                    |  |  |  |
| <b>Managing</b>                                            |  |                                                                                                    | This section includes the following topics:                                                                                                    |  |  |  |
| <b>Forwarding</b>                                          |  |                                                                                                    | <b>Viewing Forwarding Destinations</b>                                                                                                    |  |  |  |
| <b>Destinations</b>                                        |  | $\bullet$                                                                                                    | <b>Editing a Forwarding Destination</b>                                                                                                    |  |  |  |
|                                                            |  | $\bullet$                                                                                                    | <b>Delete a Forwarding Destination</b>                                                                                                    |  |  |  |

**Table 13-2** Event Routing Rules Parameters (continued)

<span id="page-183-0"></span>**Viewing Forwarding Destinations** The Forwarding Destinations window provides valuable information on your forwarding destinations, including statistics for the data sent to each forwarding destination.

To view your forwarding destinations:

- **Step 1** Click the **Admin** tab.
- **Step 2** On the navigation menu, click **Data Sources**.
- **Step 3** Click the **Forwarding Destinations** icon.

The Forwarding Destinations window provides the following information: **Table 13-3** Forwarding Destination Window Parameters

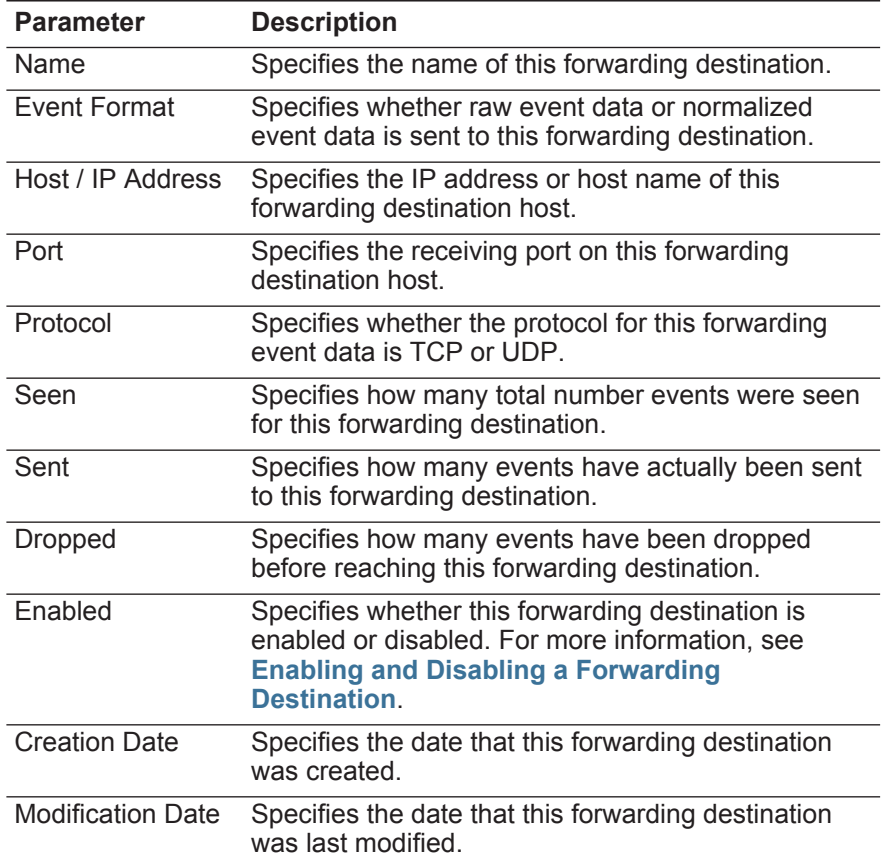

The Forwarding Destinations window toolbar provides the following functions: **Table 13-4** Forwarding Destinations Window Toolbar

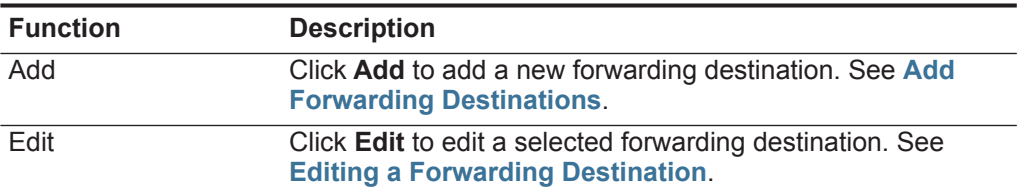

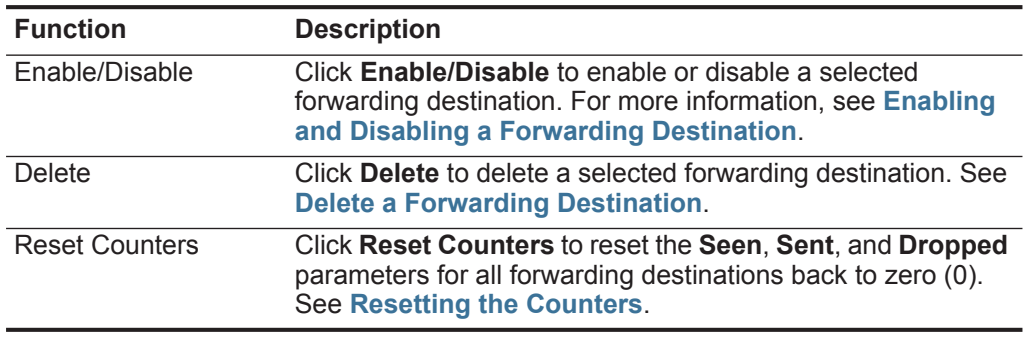

When you create a forwarding destination, it is enabled by default. Using the **Enable/Disable** icon, you can toggle the forwarding destination on or off.

**Table 13-4** Forwarding Destinations Window Toolbar (continued)

**Forwarding Destination** To enable or disable a forwarding destination: **Step 1** Click the **Admin** tab. **Step 2** On the navigation menu, click **System Configuration**. **Step 3** Click the **Forwarding Destinations** icon. **Step 4** Select the forwarding destination you want to enable or disable. **Step 5** On the toolbar, click **Enable/Disable**. Depending on the current status of the forwarding destination, the result of clicking **Enable/Disable** is as follows: • If the **Enabled** status is **False**, the forwarding destination is now enabled. • If the **Enabled** status is **True**, a confirmation message is displayed. A confirmation message is displayed, providing a list of associated rules. Click **OK** to confirm you want to disable the forwarding destination.

<span id="page-184-1"></span>**Resetting the Counters** The **Seen**, **Sent**, and **Dropped** parameters provide counts that continue to accumulate until you reset the counters. You may want to reset the counters to provide a more targeted view of how your forwarding destinations are performing.

To reset the counters:

**Step 1** Click the **Admin** tab.

<span id="page-184-0"></span>**Enabling and Disabling a**

- **Step 2** On the navigation menu, click **System Configuration**.
- **Step 3** Click the **Forwarding Destinations** icon.
- **Step 4** On the toolbar, click **Reset Counters**.

The **Seen**, **Sent**, and **Dropped** parameters display a value of zero (0), until the counters start accumulating again.

<span id="page-185-0"></span>**Editing a Forwarding Destination** You can edit a forwarding destination to change the configured name, format, IP address, port, or protocol.

To edit a forwarding destination:

- **Step 1** Click the **Admin** tab.
- **Step 2** On the navigation menu, click **System Configuration**.
- **Step 3** Click the **Forwarding Destinations** icon.
- **Step 4** Select the forwarding destination you want to edit.
- **Step 5** On the toolbar, click **Edit**.
- **Step 6** Update the parameters, as necessary. See **[Table 13-1](#page-179-1)**.
- **Step 7** Click **Save**.

<span id="page-185-1"></span>**Delete a Forwarding Destination** You can delete a forwarding destination. If the forwarding destination is associated with any active rules, you must confirm that you want to delete the forwarding destination.

To delete a forwarding destination:

- **Step 1** Click the **Admin** tab.
- **Step 2** On the navigation menu, click **System Configuration**.
- **Step 3** Click the **Forwarding Destinations** icon.
- **Step 4** Select the forwarding destination you want to delete.
- **Step 5** On the toolbar, click **Delete**.
- **Step 6** Click **OK**.

<span id="page-185-3"></span><span id="page-185-2"></span>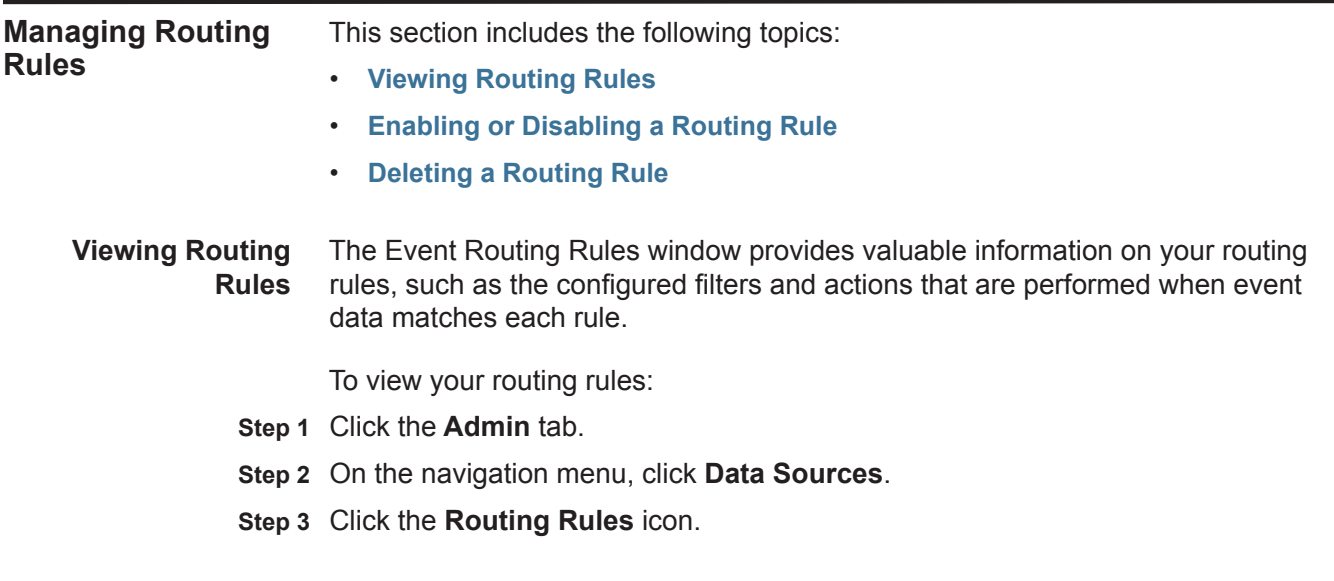

| The Event Routing Rules window provides the following information: |  |
|--------------------------------------------------------------------|--|
|--------------------------------------------------------------------|--|

<span id="page-186-0"></span>**Table 13-5** Event Routing Rules Window Parameters

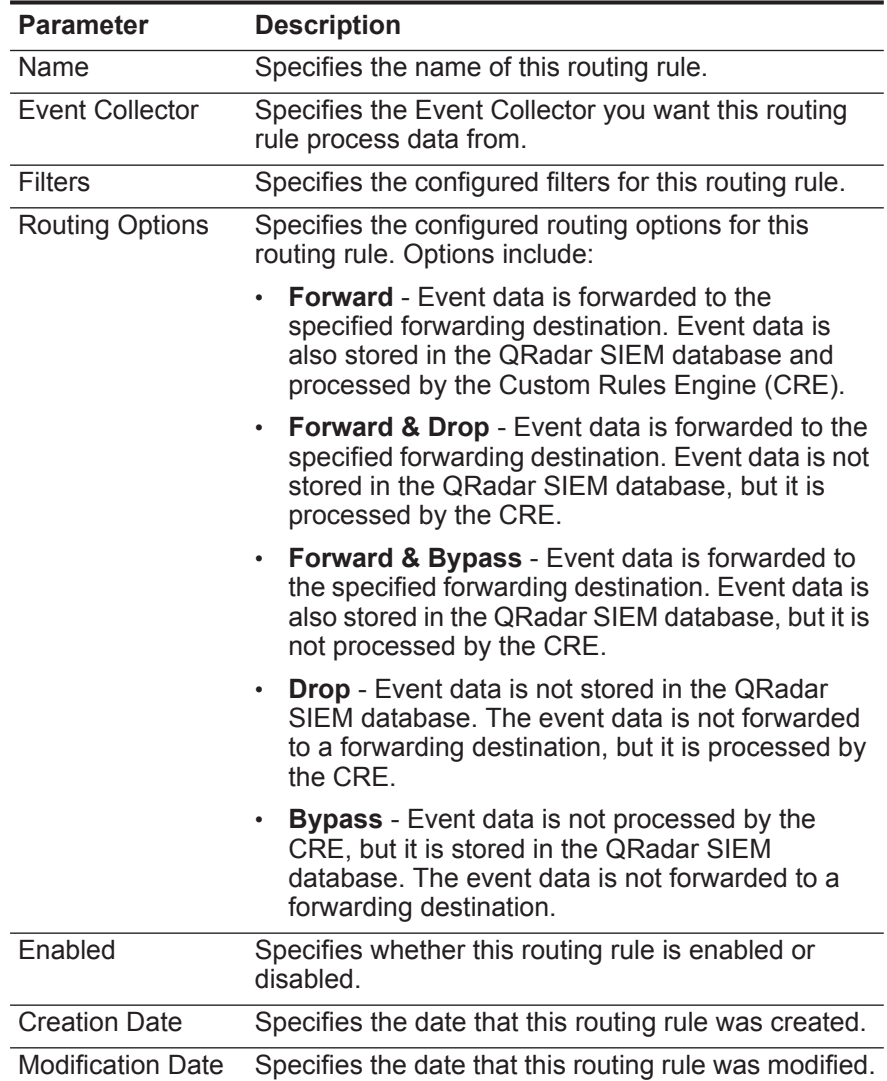

The Event Routing Rules window toolbar provides the following functions:

**Table 13-6** Event Routing Rules Window Toolbar

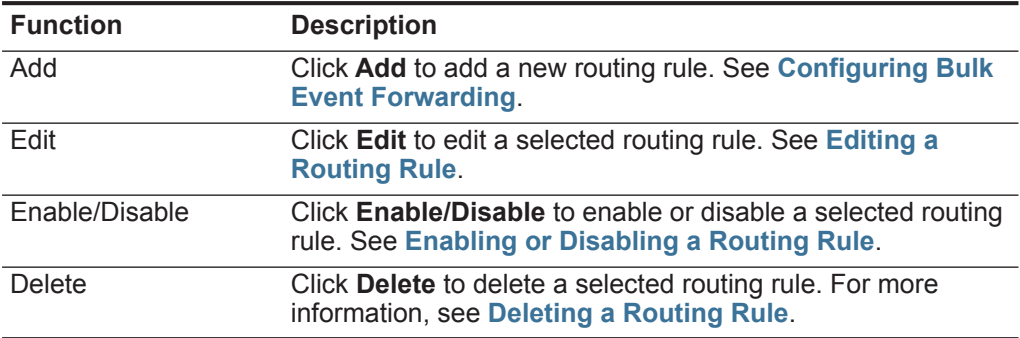

<span id="page-187-2"></span>**Editing a Routing Rule** You can edit a routing rule to change the configured name, Event Collector, filters, or routing options.

- To edit a routing rule:
- **Step 1** Click the **Admin** tab.
- **Step 2** On the navigation menu, click **Data Sources**.
- **Step 3** Click the **Routing Rules** icon.
- **Step 4** Select the routing rule you want to edit.
- **Step 5** On the toolbar, click **Edit**.
- **Step 6** Update the parameters, as necessary. See **[Table 13-5](#page-186-0)**.
- **Step 7** Click **Save**.

<span id="page-187-0"></span>**Enabling or Disabling a Routing Rule** When you first create a routing rule, it is enabled by default. Using the **Enable/Disable** icon, you can toggle the routing rule on or off. To enable or disable a routing rule:

- **Step 1** Click the **Admin** tab.
- **Step 2** On the navigation menu, click **Data Sources**.
- **Step 3** Click the **Routing Rules** icon.
- **Step 4** Select the routing rule you want to enable or disable.
- **Step 5** On the toolbar, click **Enable/Disable**.

Depending on the current status of the routing rule, the result of clicking **Enable/Disable** is as follows:

- If the **Enabled** status is **True**, the routing rule is disabled.
- If the **Enabled** status is **False** and the routing rule is configured to drop events, a confirmation message is displayed. Click **OK**.

#### <span id="page-187-1"></span>**Deleting a Routing Rule** You can delete a routing rule. You are required to confirm that you want to delete the routing rule.

To delete a routing rule:

- **Step 1** Click the **Admin** tab.
- **Step 2** On the navigation menu, click **Data Sources**.
- **Step 3** Click the **Routing Rules** icon.
- **Step 4** Select the routing rule you want to delete.
- **Step 5** On the toolbar, click **Delete**.
- **Step 6** Click **OK**.

# **14 STORING AND FORWARDING EVENTS**

The Store and Forward feature allows you to manage schedules that control when to start and stop forwarding events from your dedicated Event Collector appliances to Event Processors in your deployment.

This section includes the following topics:

<span id="page-188-0"></span>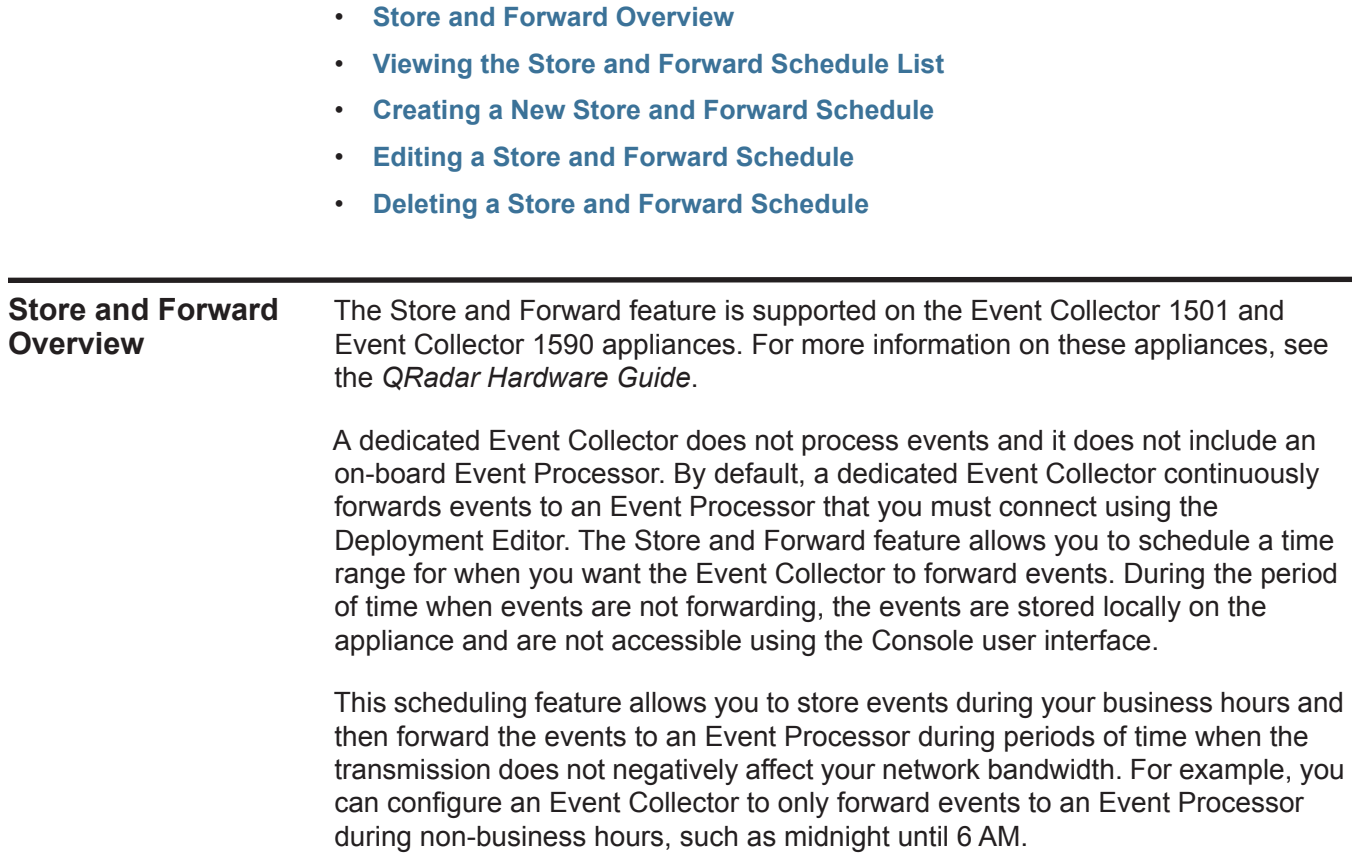

#### <span id="page-189-0"></span>**Viewing the Store and Forward Schedule List** The Store and Forward window provides a list of schedules that includes statistics to help you evaluate the status, performance, and progress of your schedules.

#### **NOTE**

By default, no schedules are listed the first time you access the Store and Forward window. For more information on adding a schedule, see **[Creating a New](#page-193-0)  [Store and Forward Schedule](#page-193-0)**.

You can use options on the toolbar and the **Display** list box to change your view of the schedule list. Changing your view of the list allows you to focus on the statistics from various points of view. For example, if you want to view the statistics for a particular Event Collector, you can select **Event Collectors** from the **Display** list box. The list then groups by the **Event Collector** column and makes it easier for you to locate the Event Collector you want to investigate.

To view the schedule list:

- **Step 1** Click the **Admin** tab.
- **Step 2** On the navigation menu, click **System Configuration**.
- **Step 3** Click the **Store and Forward** icon.

By default, the Store and Forward list is configured to display the list organized by the schedule (**Display > Schedules**) and provides the following information: **Table 14-1** Store and Forward Window Parameters

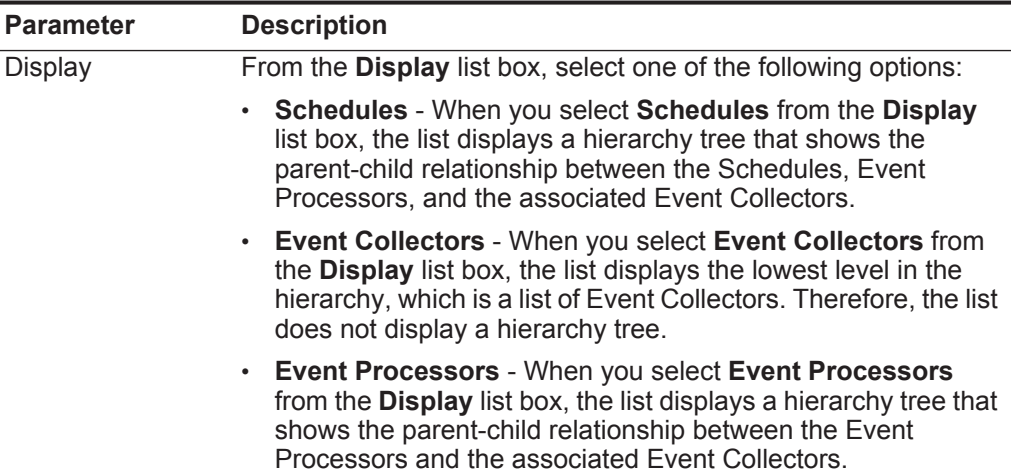

| <b>Parameter</b>       | <b>Description</b>                                                                                                    |  |  |
|------------------------|----------------------------------------------------------------------------------------------------|--|--|
| Name                   | Displays the name of the schedule, Event Collector, or Event<br>Processor, depending on the level of the hierarchy tree.                                                                                                    |  |  |
|                        | When you select <b>Schedules</b> from the <b>Display</b> list box, the<br>values in the Name column are displayed as follows.                                                                                                    |  |  |
|                        | First Level - Displays the name of the schedule.<br>$\bullet$                                                                                                    |  |  |
|                        | Second Level - Displays the name of the Event Processor.<br>$\bullet$                                                                                                    |  |  |
|                        | Third Level - Displays the name of the Event Collector.                                                                                                    |  |  |
|                        | When you select Event Processors from the Display list box,<br>the values in the Name column are displayed as follows:                                                                                                    |  |  |
|                        | First Level - Displays the name of the Event Processor.<br>$\bullet$                                                                                                    |  |  |
|                        | Second Level - Displays the name of the Event Collector.<br>٠                                                                                                    |  |  |
|                        | <b>Note:</b> This parameter is displayed only when you select<br>Schedules or Event Processors from the Display list box.                                                                                                    |  |  |
|                        | You can use the plus symbol $(+)$ and minus symbol $(-)$ beside the<br>name or options on the toolbar to expand and collapse the<br>hierarchy tree. You can also expand and collapse the hierarchy<br>tree using options on the toolbar. See Table 14-2.     |  |  |
| <b>Schedule Name</b>   | Displays the name of the schedule.                                                                                                    |  |  |
|                        | Note: This parameter is displayed only when you select Event<br>Collectors or Event Processors from the Display list box.                                                                                                    |  |  |
|                        | If an Event Processor is associated with more than one<br>schedule, the Schedule Name parameter displays the following<br>text: $Multiple(n)$ , where $n$ is the number of schedules. You<br>can click the plus symbol (+) to view the associated schedules. |  |  |
| <b>Event Collector</b> | Displays the name of the Event Collector.                                                                                                    |  |  |
|                        | <b>Note:</b> This parameter is displayed only when you select <b>Event</b><br><b>Collectors from the Display list box.</b>                                                                                                    |  |  |
| <b>Event Processor</b> | Displays the name of the Event Processor.                                                                                                    |  |  |
|                        | Note: This parameter is displayed only when you select Event<br>Collectors or Event Processors from the Display list box.                                                                                                    |  |  |

**Table 14-1** Store and Forward Window Parameters (continued)

| <b>Parameter</b>        | <b>Description</b>                                                                                                    |  |  |  |
|-------------------------|----------------------------------------------------------------------------------------------------|--|--|--|
|                         |                                                                                                    |  |  |  |
| <b>Last Status</b>      | Displays the status of the Store and Forward process. Statuses<br>include:                                                                                                    |  |  |  |
|                         | <b>Forwarding</b> - Indicates that event forwarding is in progress.                                                                                                    |  |  |  |
|                         | • Forward Complete - Indicates that event forwarding has<br>successfully completed and events are currently being stored<br>locally on the Event Collector. The stored events will be<br>forwarded when the schedule indicates that forwarding can<br>start again. |  |  |  |
|                         | • Warn - Indicates that the percentage of events remaining in<br>storage exceeds the percentage of time remaining in the<br>Store and Forward schedule.                                                                                                    |  |  |  |
|                         | • Error - Indicates that event forwarding ceased before all<br>stored events were forwarded.                                                                                                    |  |  |  |
|                         | <b>Inactive</b> - Indicates that this schedule is inactive, because no<br>Event Collectors are assigned to it or the assigned Event<br>Collectors are not receiving any events.                                                                                    |  |  |  |
|                         | You can move your mouse pointer over the Last Status column<br>to view a summary of the status. The summary includes the<br>following information:                                                                                                    |  |  |  |
|                         | Total Events to be Transferred - Displays the total number of<br>events that were stored during the period of time between the<br>configured Forward End and the Forward Start times.                                                                              |  |  |  |
|                         | • Number of Events Transferred - Displays the number of<br>events successfully forwarded.                                                                                                    |  |  |  |
|                         | <b>Events Remaining - Displays the number of events</b><br>$\bullet$<br>remaining to be transferred.                                                                                                    |  |  |  |
|                         | <b>Percentage Transferred - Displays the percentage of events</b><br>$\bullet$<br>successfully forwarded.                                                                                                    |  |  |  |
|                         | <b>Forward Start</b> - Displays the actual time that forwarding<br>$\bullet$<br>started. The time is displayed in the following format:<br>yyyy-mm-dd hh:mm:ss.                                                                                                    |  |  |  |
|                         | <b>Forward Last Update</b> - Displays the time when the status<br>$\bullet$<br>was last updated. The time is displayed in the following<br>format: yyyy-mm-dd hh:mm:ss.                                                                                            |  |  |  |
|                         | <b>Forwarding Time Remaining - Displays the amount of time</b><br>$\bullet$<br>remaining in the Store and Forward schedule.                                                                                                    |  |  |  |
| <b>Percent Complete</b> | Displays the percentage of events forwarded during the current<br>session.                                                                                                    |  |  |  |
| <b>Forwarded Events</b> | Displays the number of events (in K, M, or G) forwarded in the<br>current session.                                                                                                    |  |  |  |
|                         | You can move your mouse pointer over the value in the<br><b>Forwarded Events</b> column to view the actual number of events.                                                                                                    |  |  |  |

**Table 14-1** Store and Forward Window Parameters (continued)

| <b>Parameter</b>              | <b>Description</b>                                                                                                    |
|-------------------------------|----------------------------------------------------------------------------------------------------|
| <b>Remaining Events</b>       | Displays the number of events (in K, M, or G) remaining to be<br>forwarded in the current session.                                                                                                    |
|                               | You can move your mouse pointer over the value in the<br>Remaining Events column to view the actual number of events.                                                                                                    |
| <b>Time Elapsed</b>           | Displays the amount of time that has elapsed since the current<br>forwarding session started.                                                                                                    |
| <b>Time Remaining</b>         | Displays the amount of time remaining in the current forwarding<br>session.                                                                                                    |
| <b>Average Event</b><br>Rate  | Displays the average Event Per Second (EPS) rate during this<br>session. The EPS rate is the rate at which events are forwarding<br>from the Event Collector to the Event Processor.                                                                                                    |
|                               | You can move your mouse pointer over the value in the <b>Average</b><br><b>Event Rate</b> column to view the actual average EPS.                                                                                                    |
| <b>Current Event</b><br>Rate  | Displays the current Event Per Second (EPS) rate during this<br>session. The EPS rate is the rate at which events are forwarding<br>from the Event Collector to the Event Processor.                                                                                                    |
|                               | You can move your mouse pointer over the value in the Current<br><b>Event Rate column to view the actual current EPS.</b>                                                                                                    |
| <b>Forward Schedule</b>       | Displays the time at which events are scheduled to start<br>forwarding.                                                                                                    |
| <b>Transfer Rate</b><br>Limit | Displays the rate at which events are forwarding. The transfer<br>rate limit is configurable. The transfer rate limit can be configured<br>to display in Kilobits per second (Kps), Megabits per second<br>(Mps), or Gigabits per second (Gps). To edit the transfer rate<br>limit, see Editing a Store and Forward Schedule. |
| Owner                         | Displays the user name that created this schedule.                                                                                                    |
| <b>Creation Date</b>          | Displays the date when this schedule was created.                                                                                                    |
| <b>Last Modified</b>          | Displays the date when this schedule was last edited.                                                                                                    |

**Table 14-1** Store and Forward Window Parameters (continued)

The toolbar provides the following options:

<span id="page-192-0"></span>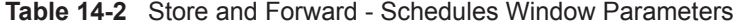

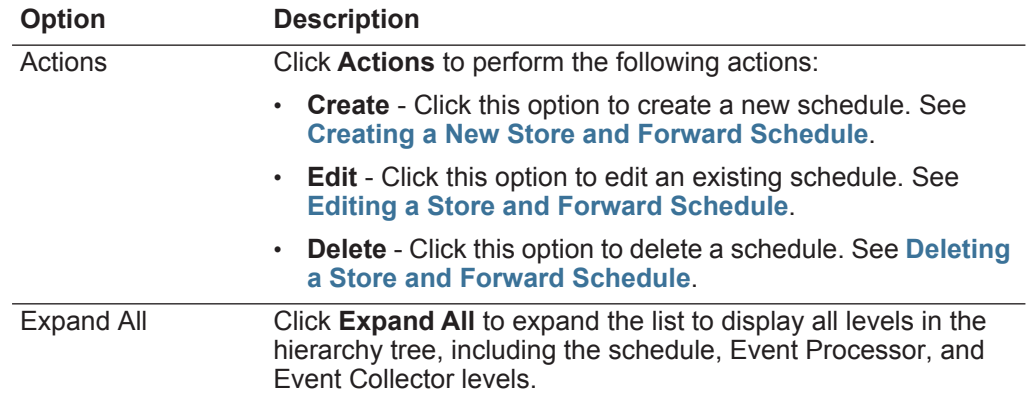

| <b>Option</b>    | <b>Description</b><br>Click Collapse All to display only the first level of the hierarchy<br>tree.                                                                                                    |  |  |
|------------------|----------------------------------------------------------------------------------------------------|--|--|
| Collapse All     |                                                                                                    |  |  |
| Search Schedules | Type your search criteria in the Search Schedules field and<br>click the Search Schedules icon or press Enter on your<br>keyboard. The list updates to display search results based on<br>which option is selected in the Display list box: |  |  |
|                  | • Schedules - When you select Schedules from the Display<br>list box, schedules that match your search criteria are<br>displayed in the list.                                                                                               |  |  |
|                  | • Event Collectors - When you select Event Collectors from<br>the Display list box, Event Collectors that match your search<br>criteria are displayed in the list.                                                                          |  |  |
|                  | • Event Processors - When you select Event Processors<br>from the Display list box, Event Processors that match your<br>search criteria are displayed in the list.                                                                          |  |  |
| Last Refresh     | Indicates the amount of time that has elapsed since this<br>window was refreshed.                                                                                                    |  |  |
| Pause            | Click the <b>Pause</b> icon to pause the timer on the Store and<br>Forward window. Click the Play icon to restart the timer.                                                                                                    |  |  |
| Refresh          | Click the Refresh icon to refresh the Store and Forward<br>window.                                                                                                    |  |  |

**Table 14-2** Store and Forward - Schedules Window Parameters (continued)

#### <span id="page-193-0"></span>**Creating a New Store and Forward Schedule**

The Store and Forward Schedule Wizard allows you to create a schedule that controls when your Event Collector starts and stops forwarding data to an Event Processor for event processing. You can create and manage multiple schedules to control event forwarding from multiple Event Collectors in a geographically distributed deployment.

The connection between an Event Collector and an Event Processor is configured in the Deployment Editor. Before you can create a new schedule, you must ensure that your dedicated Event Collector is added to your deployment and connected to an Event Processor. For more information on adding and connecting an Event Processor to your deployment, see **[Building Your Event View](#page-128-0)**.

To create a new schedule:

- **Step 1** Click the **Admin** tab.
- **Step 2** On the navigation menu, click **System Configuration**.
- **Step 3** Click the **Store and Forward** icon.
- **Step 4** From the **Actions** menu, select **Create**.
- **Step 5** Click **Next** to move to the Select Collectors page.
- **Step 6** On the Select Collectors page, configure the following parameters:

| <b>Parameter</b>                     | <b>Description</b>                                                                                                    |  |  |
|--------------------------------------|----------------------------------------------------------------------------------------------------|--|--|
| Schedule Name                        | Type a unique name for the schedule. You can type<br>a maximum of 255 characters.                                                                                                    |  |  |
| <b>Available Event</b><br>Collectors | Select one or more Event Collectors from the<br><b>Available Event Collectors list and click the Add</b><br>Event Collector (>) icon. When you add an Event<br>Collector, the Event Collector is displayed in the<br><b>Selected Event Collectors list.</b>                                |  |  |
|                                      | <b>Note: You can filter the Available Event Collectors</b><br>list by typing a keyword in the Type to filter field.                                                                                                    |  |  |
|                                      | If the Event Collector you want to configure is not<br>listed, the Event Collector may not have been added<br>to your deployment. If this occurs, you need to<br>access the Deployment Editor to add the Event<br>Collector before you proceed. See Using the<br><b>Deployment Editor.</b> |  |  |
| <b>Selected Event</b><br>Collectors  | Displays a list of selected Event Collectors. You can<br>remove Event Collectors from this list. To remove an<br>Event Collector from the Selected Event Collectors<br>list:                                                                                                    |  |  |
|                                      | Select the Event Collector from the Selected<br><b>Event Collectors</b> list and click the Remove<br>Event Collector (<) icon.                                                                                                    |  |  |
|                                      | <b>Note: You can filter the Selected Event Collectors</b><br>list by typing a keyword in the Type to filter field.                                                                                                    |  |  |
|                                      | When you remove an Event Collector from the<br>Selected Event Collectors list, the removed Event<br>Collector is displayed in the Available Event<br><b>Collectors list.</b>                                                                                                    |  |  |

<span id="page-194-0"></span>**Table 14-3** Store and Forward Schedule Wizard - Select Collectors Page Parameters

**Step 7** Click **Next** to move to the Schedule Options page.

**Step 8** On the Schedule Options page, configure the following parameters:

| <b>Parameter</b>                                     | <b>Description</b>                                                                                                    |  |  |
|------------------------------------------------------|----------------------------------------------------------------------------------------------------|--|--|
| <b>Forward Transfer</b><br>Rate (0 for<br>unlimited) | Configure the forward transfer rate you want this<br>schedule to use when forwarding events from the<br>Event Collector to the Event Processor.                                                                                             |  |  |
|                                                      | To configure the forward transfer rate:                                                                                                    |  |  |
|                                                      | From the first list box, type or select a number.<br>1<br>The minimum transfer rate is 0. The maximum<br>transfer rate is 9,999,999. A value of 0 means that<br>the transfer rate is unlimited.                                             |  |  |
|                                                      | 2 From the second list box, select a unit of<br>measurement. Options include: Kilobits per<br>second, Megabits per second, and Gigabits per<br>second.                                                                                      |  |  |
| Scheduling<br>Information                            | Select this check box to display the following<br>scheduling options:                                                                                                    |  |  |
|                                                      | <b>Forward Time Zone</b>                                                                                                    |  |  |
|                                                      | <b>Forward Start</b>                                                                                                    |  |  |
|                                                      | <b>Forward End</b>                                                                                                    |  |  |
| Forward Time                                         | From this list box, select your time zone.                                                                                                    |  |  |
| Zone                                                 | <b>Note:</b> This option is only displayed when the<br>Scheduling Information check box is selected.                                                                                                    |  |  |
| <b>Forward Start</b>                                 | Configure what time you want event forwarding to<br>start:                                                                                                    |  |  |
|                                                      | From the first list box, select the hour of the day<br>1<br>when you want to start forwarding events.                                                                                                    |  |  |
|                                                      | 2 From the second list box, select AM or PM.                                                                                                    |  |  |
|                                                      | <b>Note:</b> This option is only displayed when the<br>Scheduling Information check box is selected.                                                                                                    |  |  |
|                                                      | <b>Note: If the Forward Start and Forward End</b><br>parameters specify the same time, events are<br>always forwarded. For example, if you configure<br>a schedule to forward events from 1 AM to 1 AM,<br>event forwarding does not cease. |  |  |

<span id="page-195-0"></span>**Table 14-4** Store and Forward Schedule Wizard - Schedule Options Page Parameters

|                                                       | <b>Parameter</b>                                                                                                    | <b>Description</b>                                                                                                    |
|-------------------------------------------------------|----------------------------------------------------------------------------------------------------|----------------------------------------------------------------------------------------------------|
|                                                       | Forward End                                                                                                    | Configure what time you want event forwarding to<br>end:                                                                                                    |
|                                                       |                                                                                                    | 1 From the first list box, select the hour of the day<br>when you want to stop forwarding events.                                                                                                    |
|                                                       |                                                                                                    | 2 From the second list box, select AM or PM.                                                                                                    |
|                                                       |                                                                                                    | <b>Note:</b> This option is only displayed when the<br>Scheduling Information check box is selected.                                                                                                    |
|                                                       |                                                                                                    | <b>Note: If the Forward Start and Forward End</b><br>parameters specify the same time, events are<br>always forwarded. For example, if you configure<br>a schedule to forward events from 1 AM to 1 AM.<br>event forwarding does not cease.     |
|                                                       |                                                                                                    | Step 9 Click Next to move to the Summary page.                                                                                                    |
|                                                       | Forward schedule.                                                                                                    | Step 10 On the Summary page, confirm the options you configured for this Store and                                                                                                    |
|                                                       | Step 11 Click Finish.                                                                                                    |                                                                                                    |
|                                                       | Your Store and Forward schedule is saved and you can now view the schedule in<br>the Store and Forward window. After you create a new schedule, it may take up to<br>10 minutes for statistics to start displaying in the Store and Forward window. For<br>more information on viewing the Store and Forward window, see Viewing the Store<br>and Forward Schedule List. |                                                                                                    |
| <b>Editing a Store and</b><br><b>Forward Schedule</b> |                                                                                                    | You can edit a Store and Forward schedule to add or remove Event Collectors and<br>change the schedule parameters. After you edit a Store and Forward schedule, the<br>schedule's statistics displayed in the Store and Forward list are reset. |

**Table 14-4** Store and Forward Schedule Wizard - Schedule Options Page Parameters

To edit a schedule:

- <span id="page-196-0"></span>**Step 1** Click the **Admin** tab.
- **Step 2** On the navigation menu, click **System Configuration**.
- **Step 3** Click the **Store and Forward** icon.
- **Step 4** Select the schedule you want to edit.
- **Step 5** From the **Actions** menu, select **Edit**.

#### **NOTE**

You can also double-click a schedule for editing.

- **Step 6** Click **Next** to move to the Select Collectors page.
- **Step 7** On the Select Collectors page, edit the parameters. For more information on the Select Collectors page parameters, see **[Table 14-3](#page-194-0)**.
- **Step 8** Click **Next** to move to the Schedule Options page.
- **Step 9** On the Schedule Options page, edit the scheduling parameters. For more information on the Schedule Options page parameters, see **[Table 14-4](#page-195-0)**.
- **Step 10** Click **Next** to move to the Summary page.
- **Step 11** On the Summary page, confirm the options you edited for this schedule.
- **Step 12** Click **Finish**.

The Store and Forward Schedule Wizard closes. Your edited schedule is saved and you can now view the updated schedule in the Store and Forward window. After you edit a schedule, it may take up to 10 minutes for statistics to update in the Store and Forward window. For more information on the Store and Forward window, see **[Viewing the Store and Forward Schedule List](#page-189-0)**.

<span id="page-197-0"></span>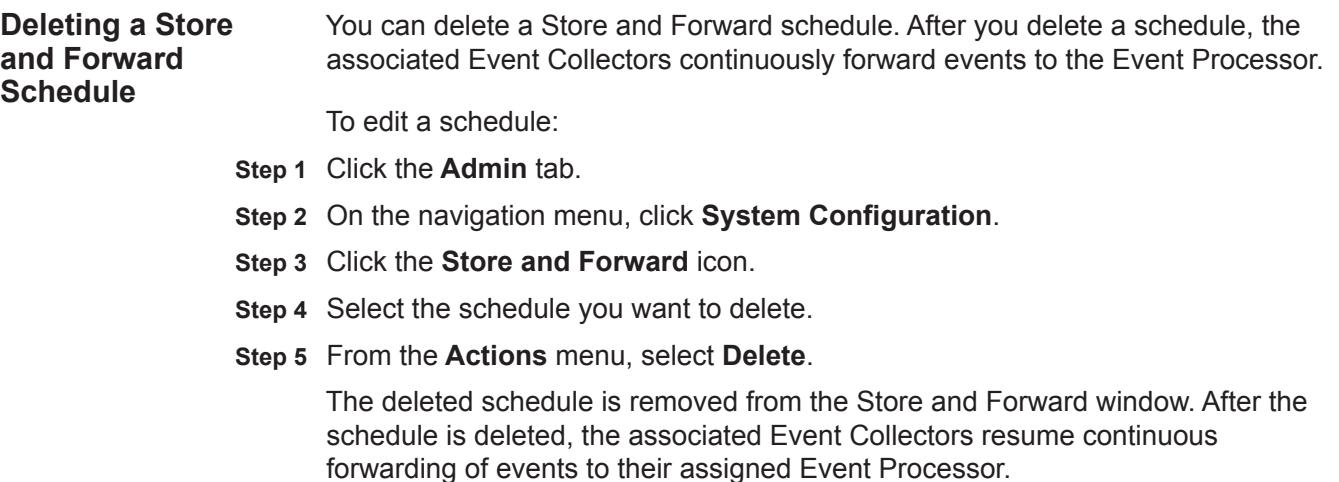

# **A ENTERPRISE TEMPLATE**

The Enterprise template includes settings with emphasis on internal network activities.

This section includes the following topics:

- **[Default Rules](#page-198-0)**
- **[Default Building Blocks](#page-220-0)**

<span id="page-198-0"></span>**Default Rules** Default rules for the Enterprise template include:

#### **Table 15-1** Default Rules

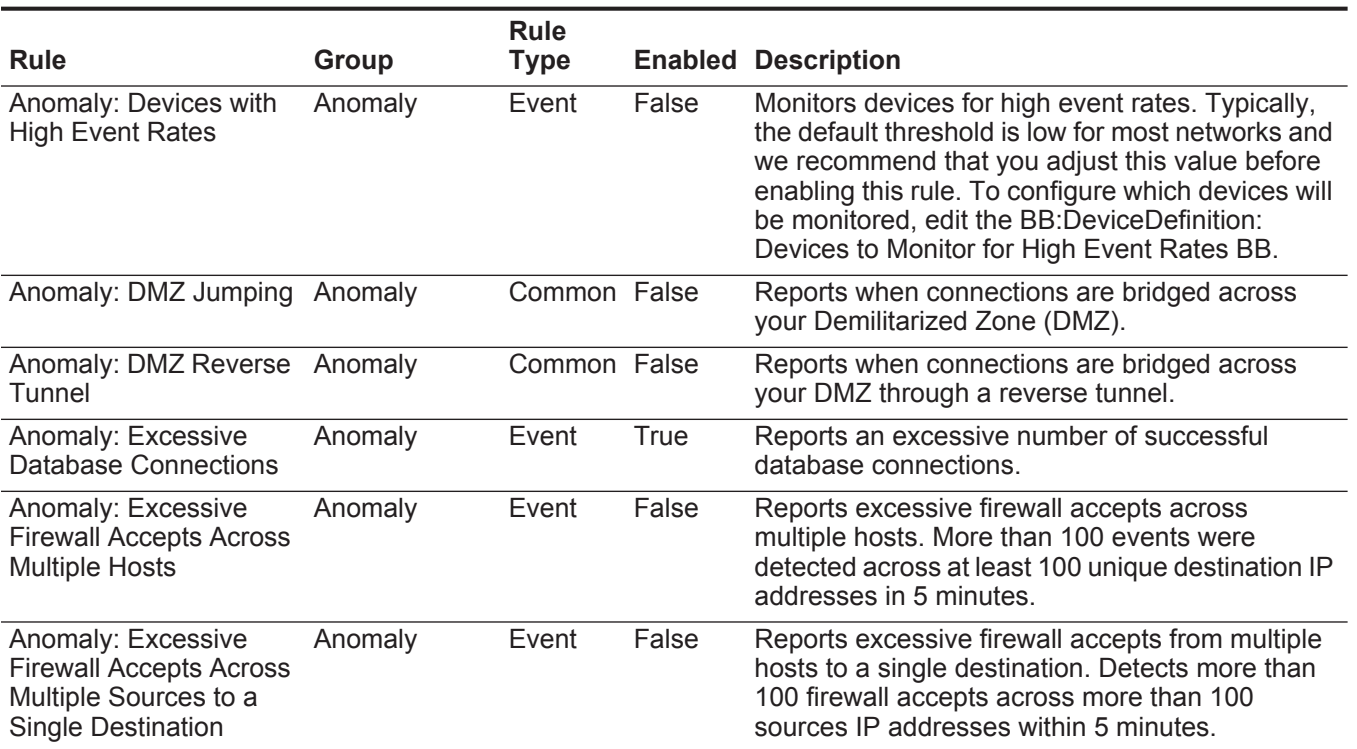

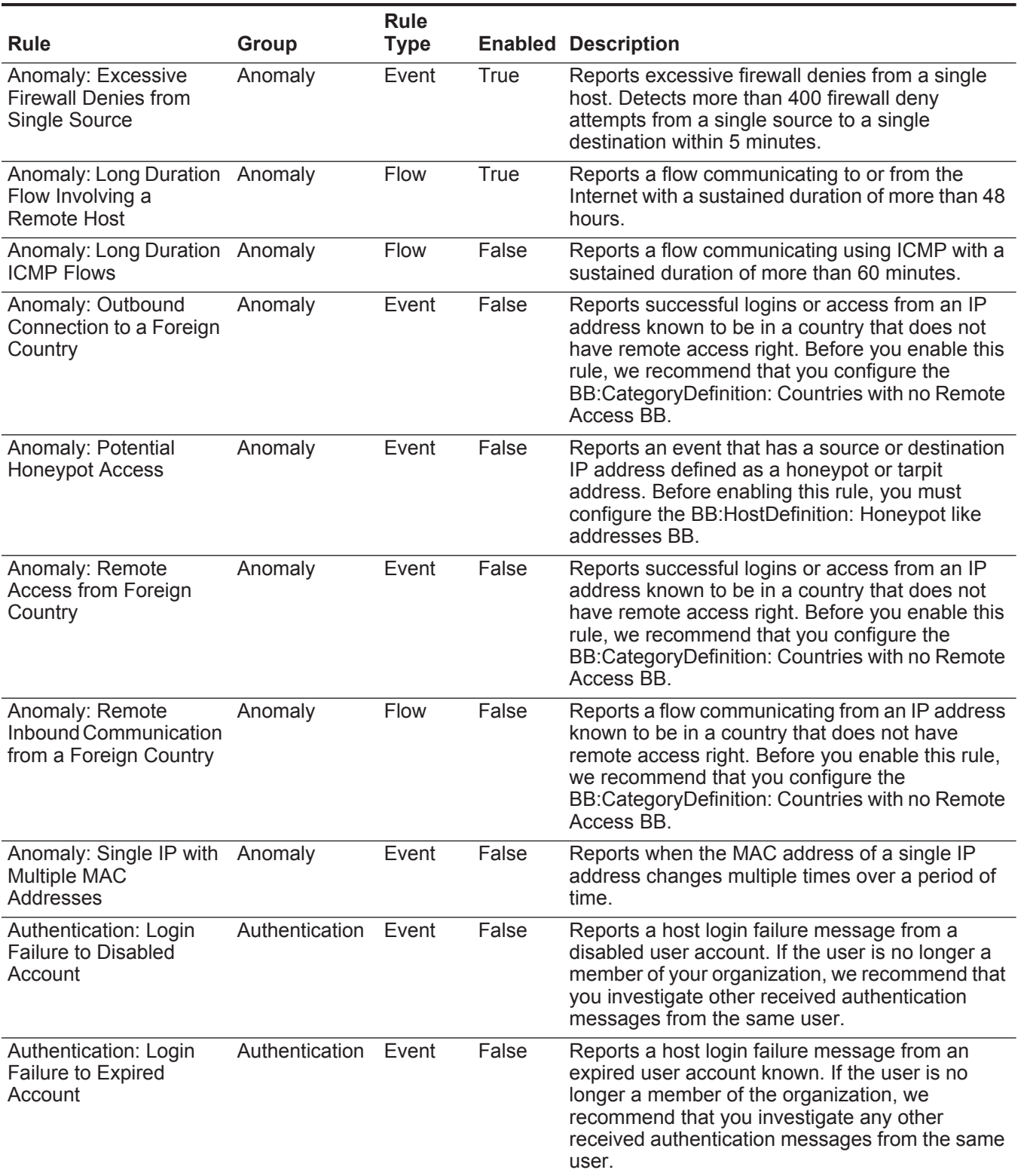

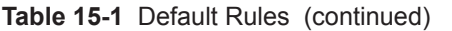

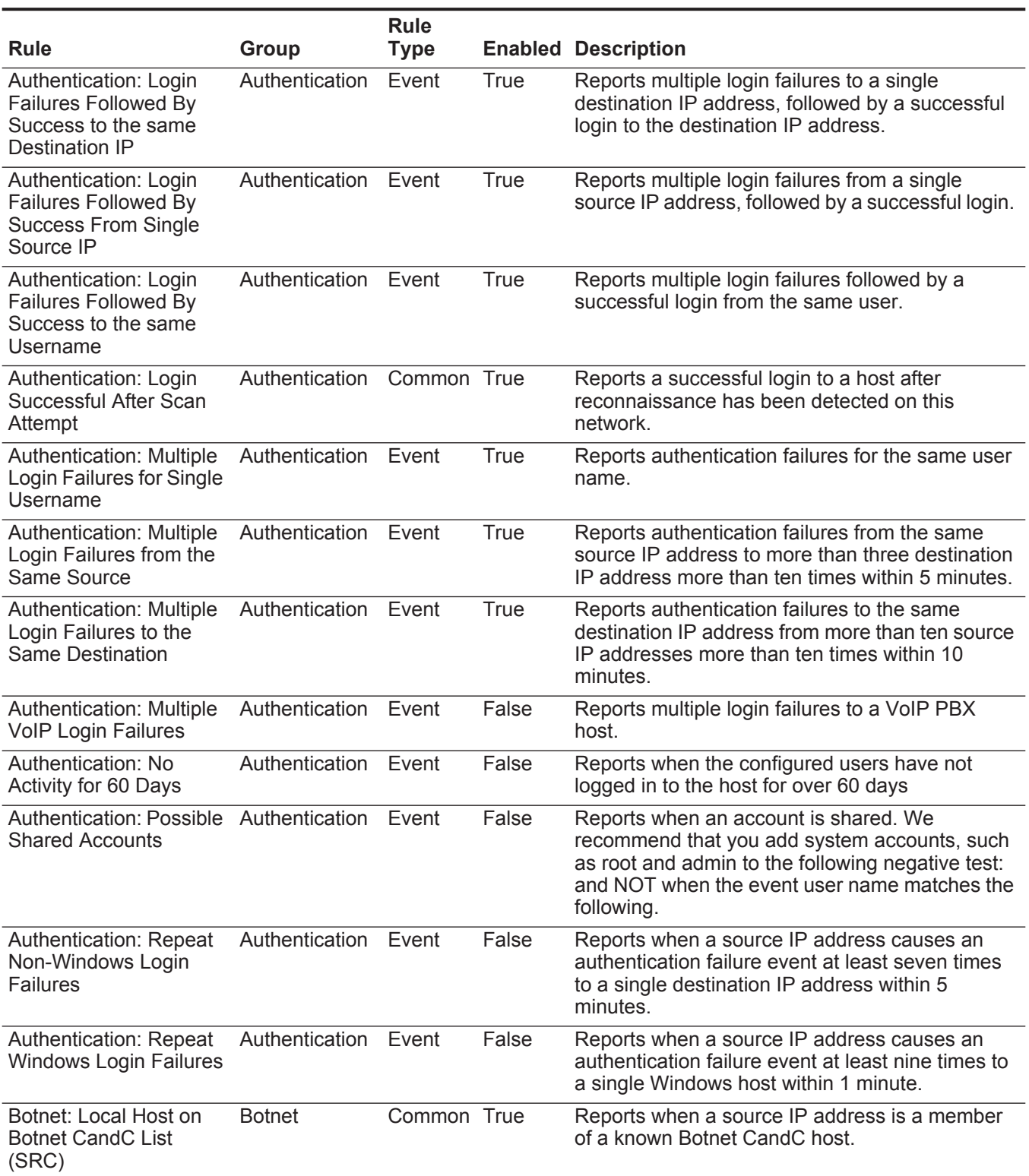

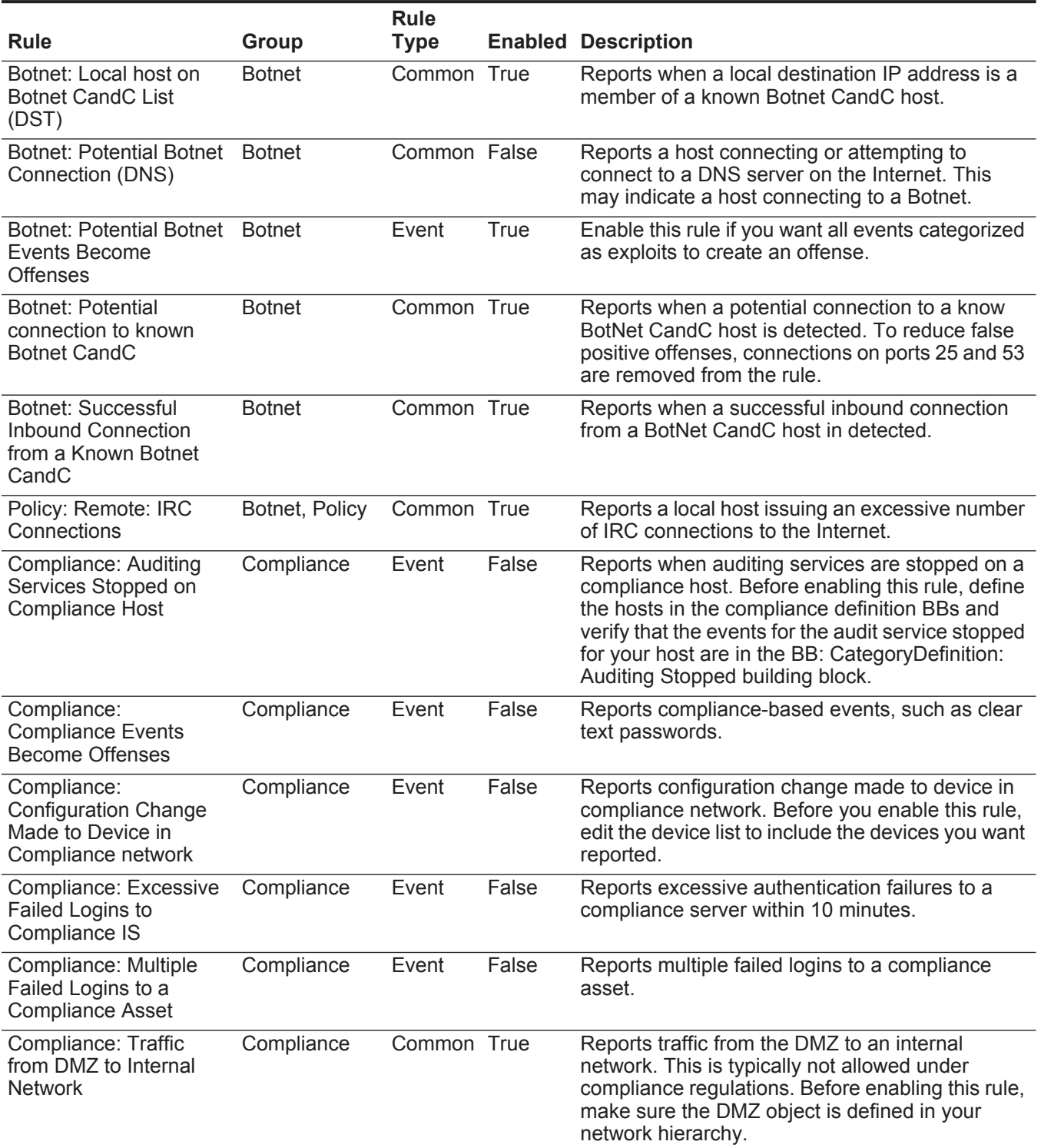

**Table 15-1** Default Rules (continued)

| <b>Rule</b>                                                                  | <b>Group</b> | <b>Rule</b><br><b>Type</b> |             | <b>Enabled Description</b>                                                                                                    |
|------------------------------------------------------------------------------|--------------|----------------------------|-------------|----------------------------------------------------------------------------------------------------|
| Compliance: Traffic<br>from Untrusted Network<br>to Trusted Network          | Compliance   | Common True                |             | Reports traffic from an untrusted network to a<br>trusted network. Before enabling this rule, edit the<br>following BBs: BB:NetworkDefinition: Untrusted<br>Network Segment and BB:NetworkDefinition:<br>Trusted Network Segment. |
| Database: Attempted<br>Configuration<br>Modification by a remote<br>host     | Compliance   | Event                      | <b>True</b> | Reports when a configuration modification is<br>attempted to a database server from a remote<br>network.                                                                                                    |
| Database: Concurrent<br>Logins from Multiple<br>Locations                    | Compliance   | Event                      | <b>True</b> | Reports when several authentications to a<br>database server occur across multiple remote IP<br>addresses.                                                                                                    |
| Vulnerabilities:<br><b>Vulnerability Reported</b><br>by Scanner              | Compliance   | Event                      | False       | Reports when a vulnerability is discovered on a<br>local host.                                                                                                    |
| Database: Attempted<br>Configuration<br>Modification by a remote<br>host     | Database     | Event                      | True        | Reports when a configuration modification is<br>attempted to a database server from a remote<br>network.                                                                                                    |
| Database: Concurrent<br>Logins from Multiple<br>Locations                    | Database     | Event                      | <b>True</b> | Reports when multiple remote IP addresses<br>concurrently login to a database server.                                                                                                    |
| Database: Failures<br>Followed by User<br>Changes                            | Database     | Event                      | <b>True</b> | Reports when login failures are followed by the<br>addition or change of a user account.                                                                                                    |
| Database: Groups<br>changed from Remote<br>Host                              | Database     | Event                      | <b>True</b> | Monitors changes to groups on a database when<br>the change is initiated from a remote network.                                                                                                    |
| Database: Multiple<br><b>Database Failures</b><br><b>Followed by Success</b> | Database     | Event                      | <b>True</b> | Reports when there are multiple database failures<br>followed by a success within a short period of<br>time.                                                                                                    |
| Database: Remote<br>Login Failure                                            | Database     | Event                      | True        | Reports when a login failure from a remote<br>source IP address to a database server is<br>detected                                                                                                    |
| Database: Remote<br>Login Success                                            | Database     | Event                      | <b>True</b> | Reports when a successful authentication occurs<br>to a database server from a remote network.                                                                                                    |
| Database: User Rights<br>Changed from Remote<br>Host                         | Database     | Event                      | <b>True</b> | Reports when changes to database user<br>privileges are made from a remote network.                                                                                                    |
| <b>DDoS: DDoS Attack</b><br>Detected                                         | D\DoS        | Event                      | <b>True</b> | Reports network Distributed Denial of Service<br>(DDoS) attacks on a system.                                                                                                    |
| <b>DDoS: DDoS Events</b><br>with High Magnitude<br><b>Become Offenses</b>    | D\DoS        | Event                      | <b>True</b> | Reports when offenses are created for<br>DoS-based events with high magnitude.                                                                                                    |

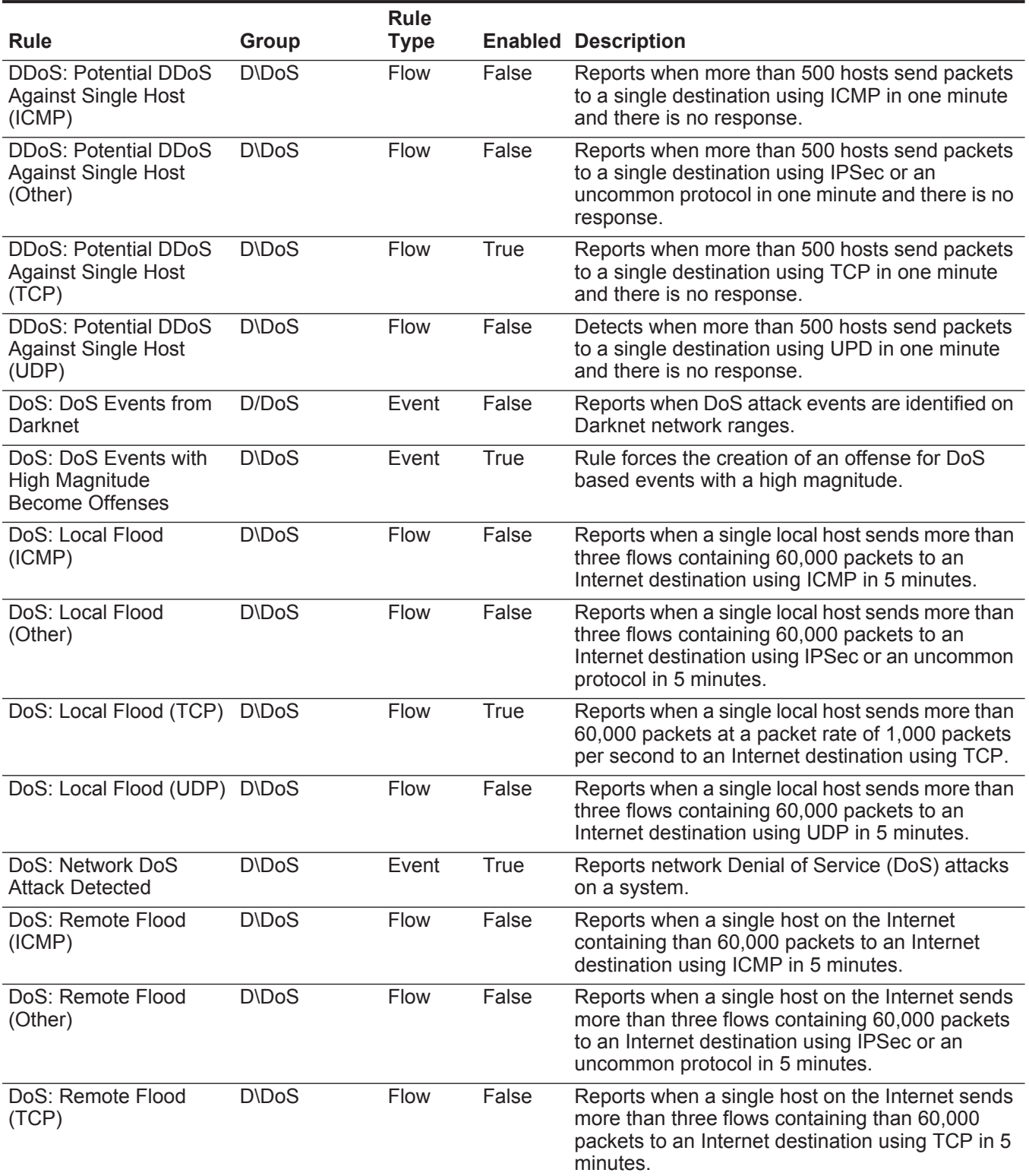

**196**

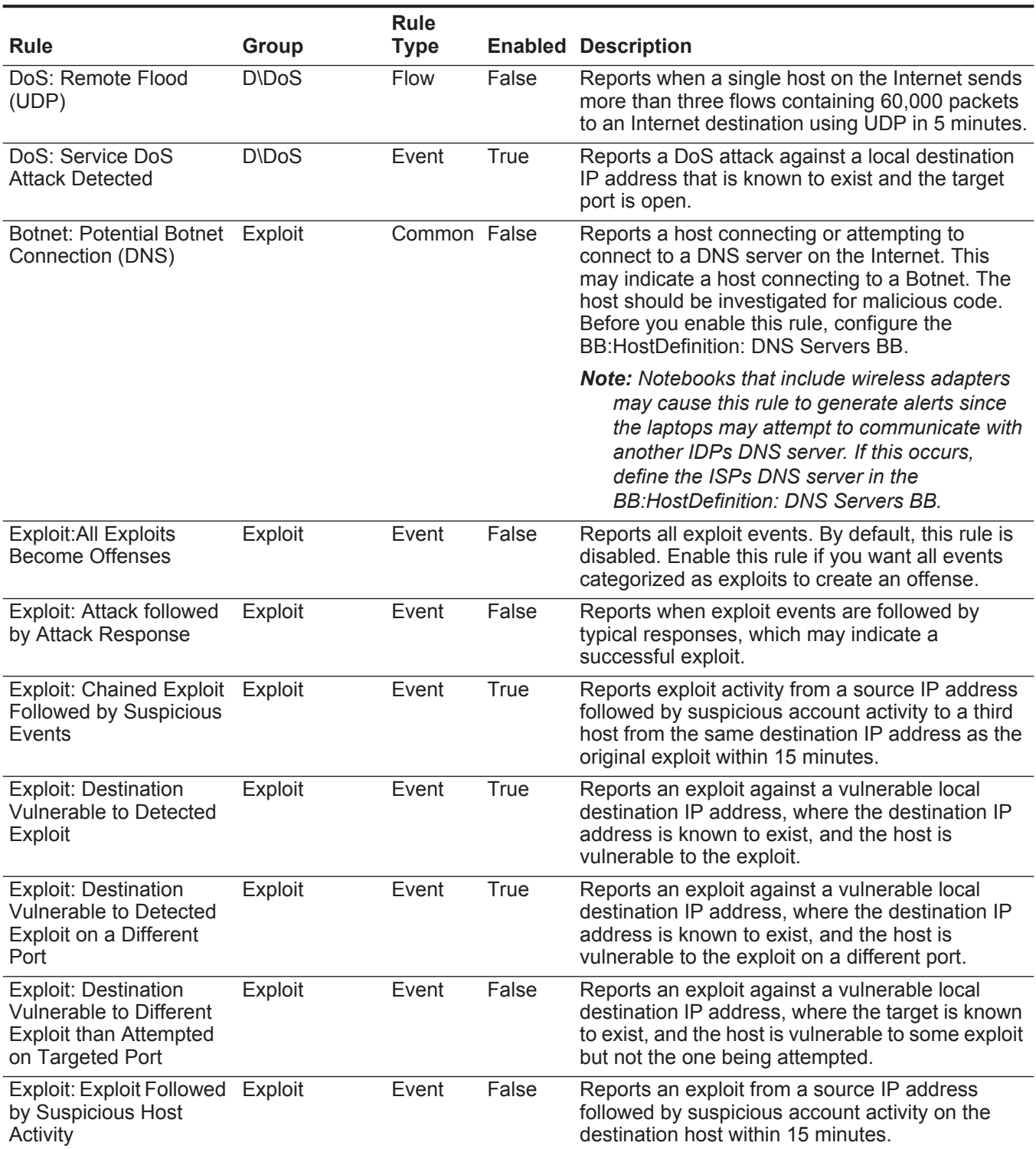

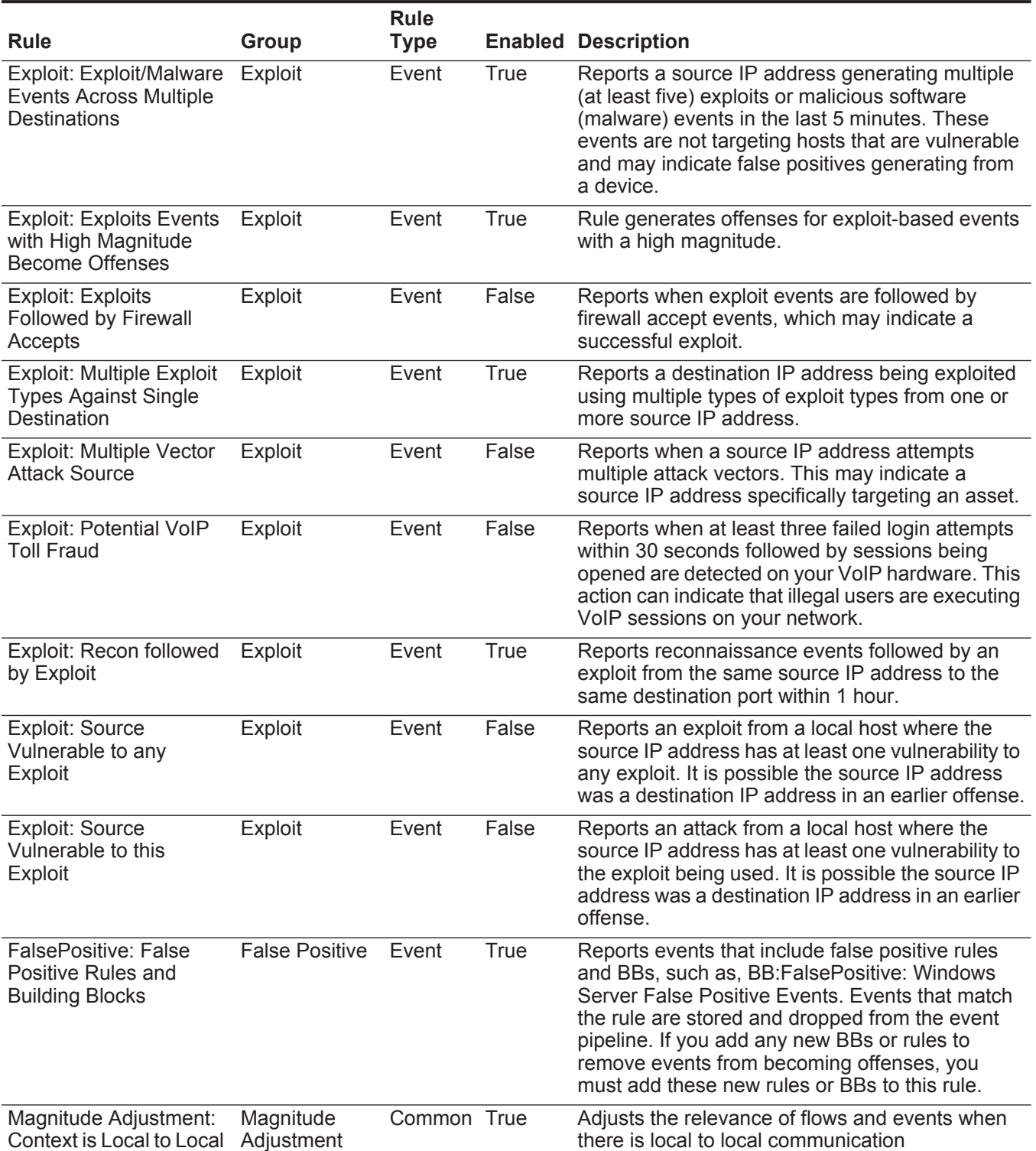

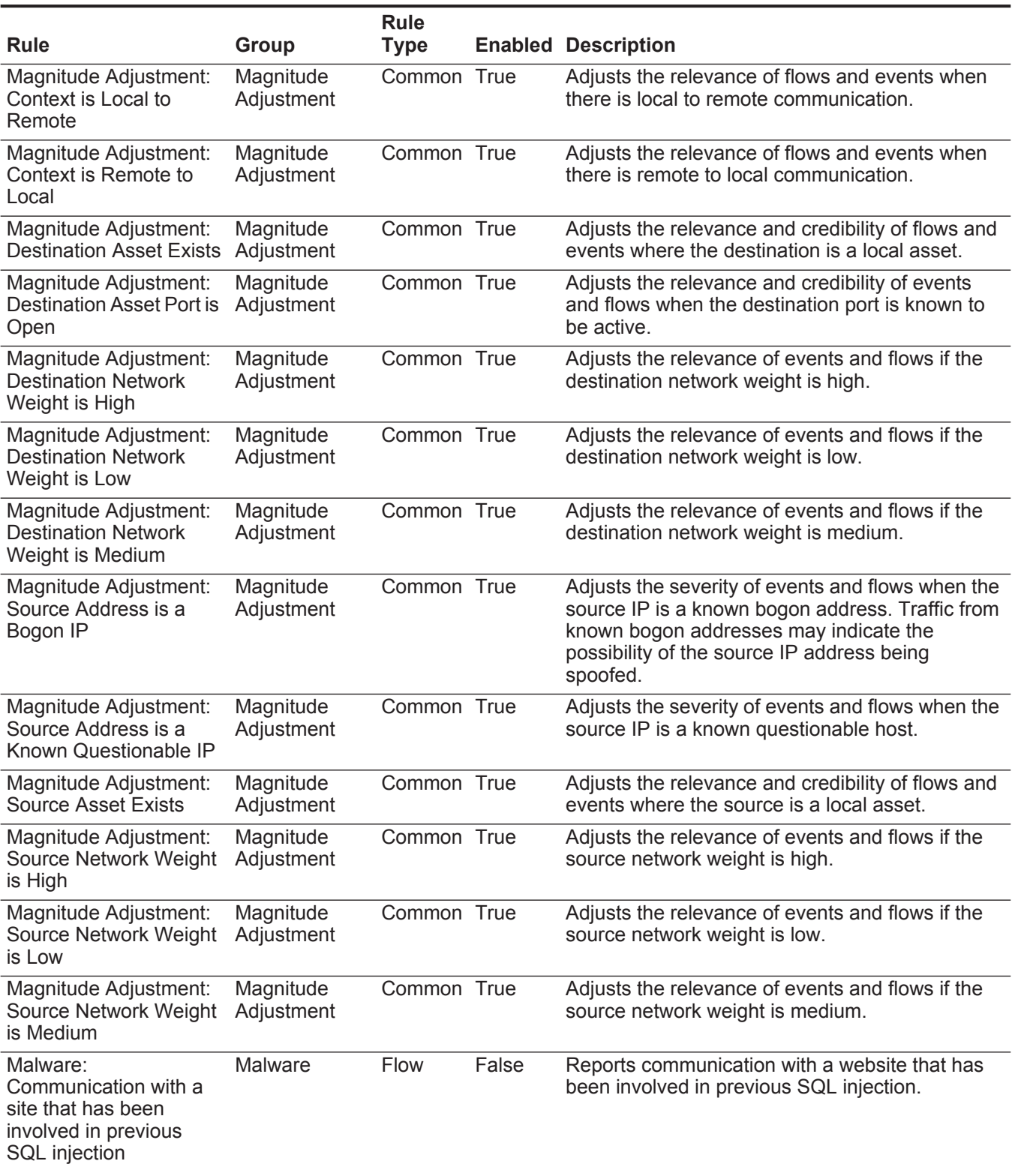

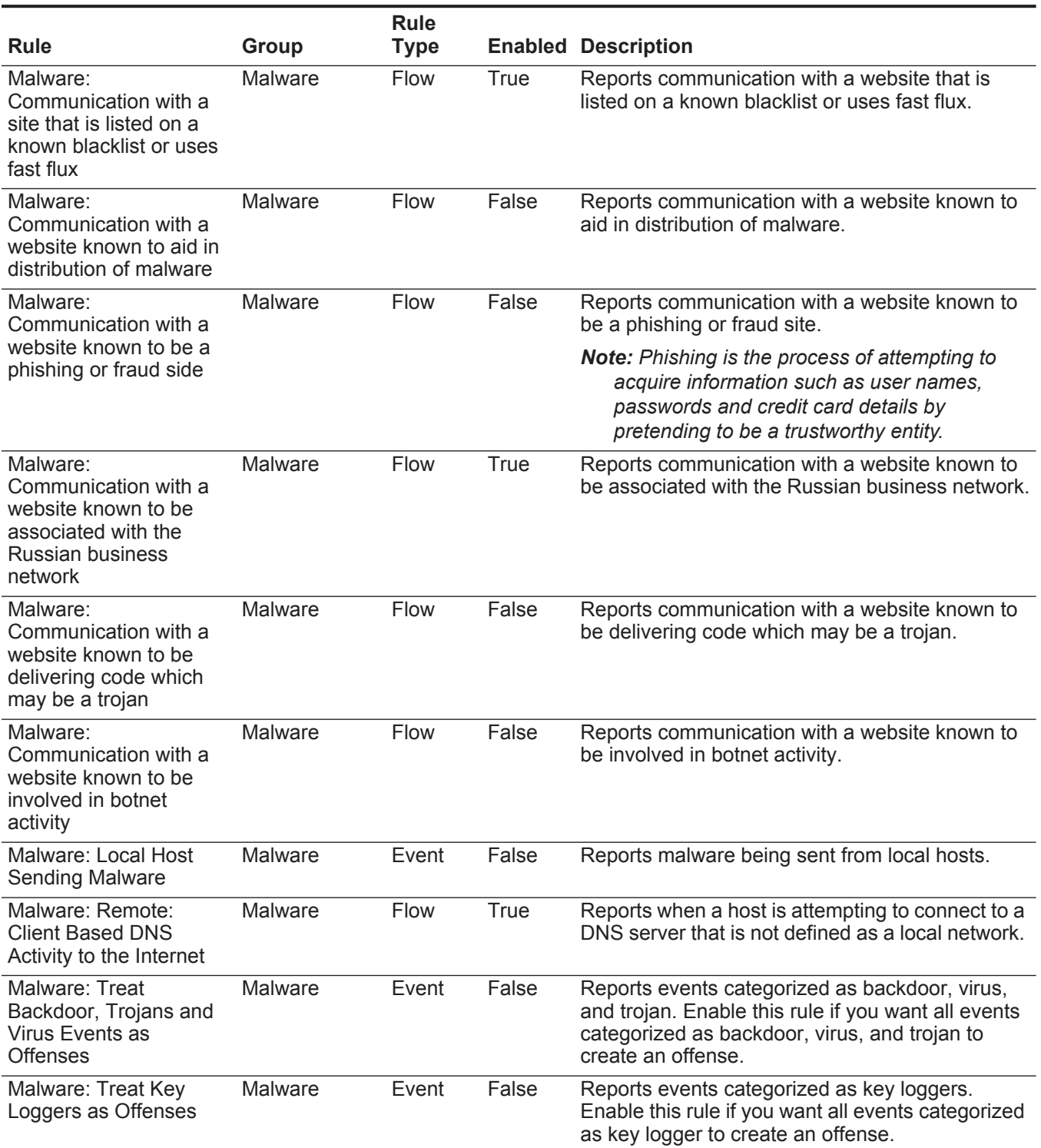

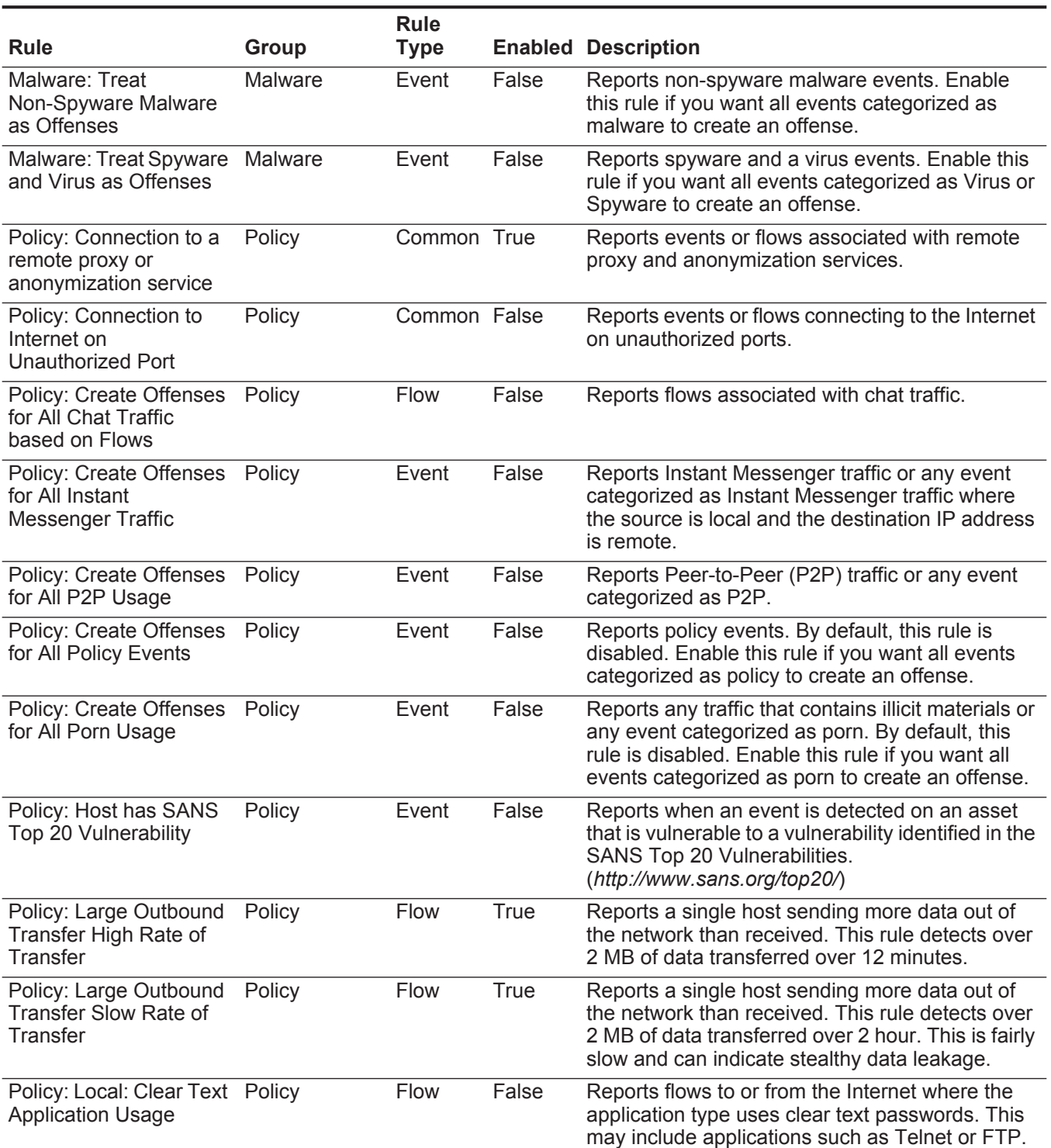

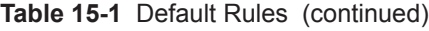

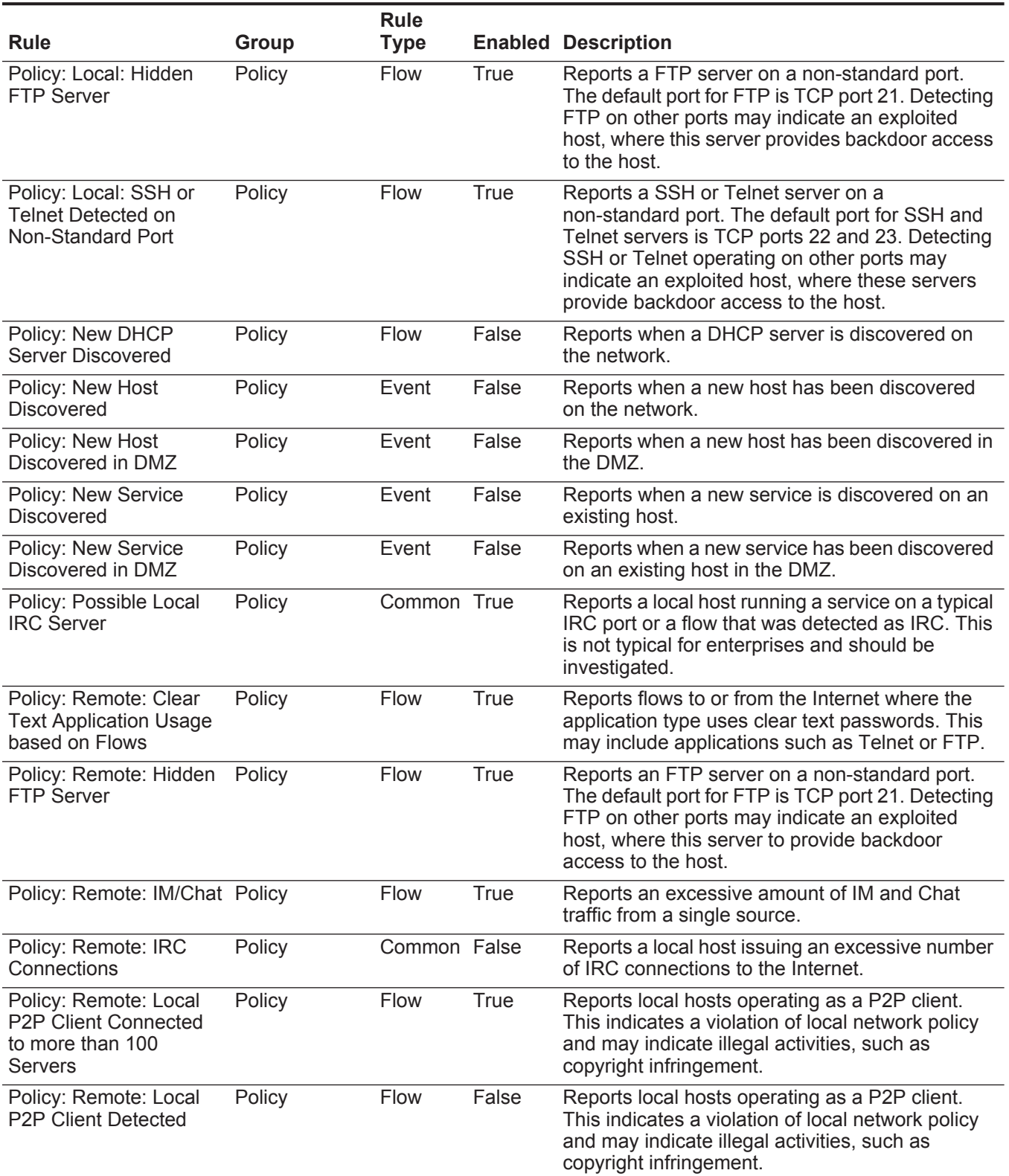

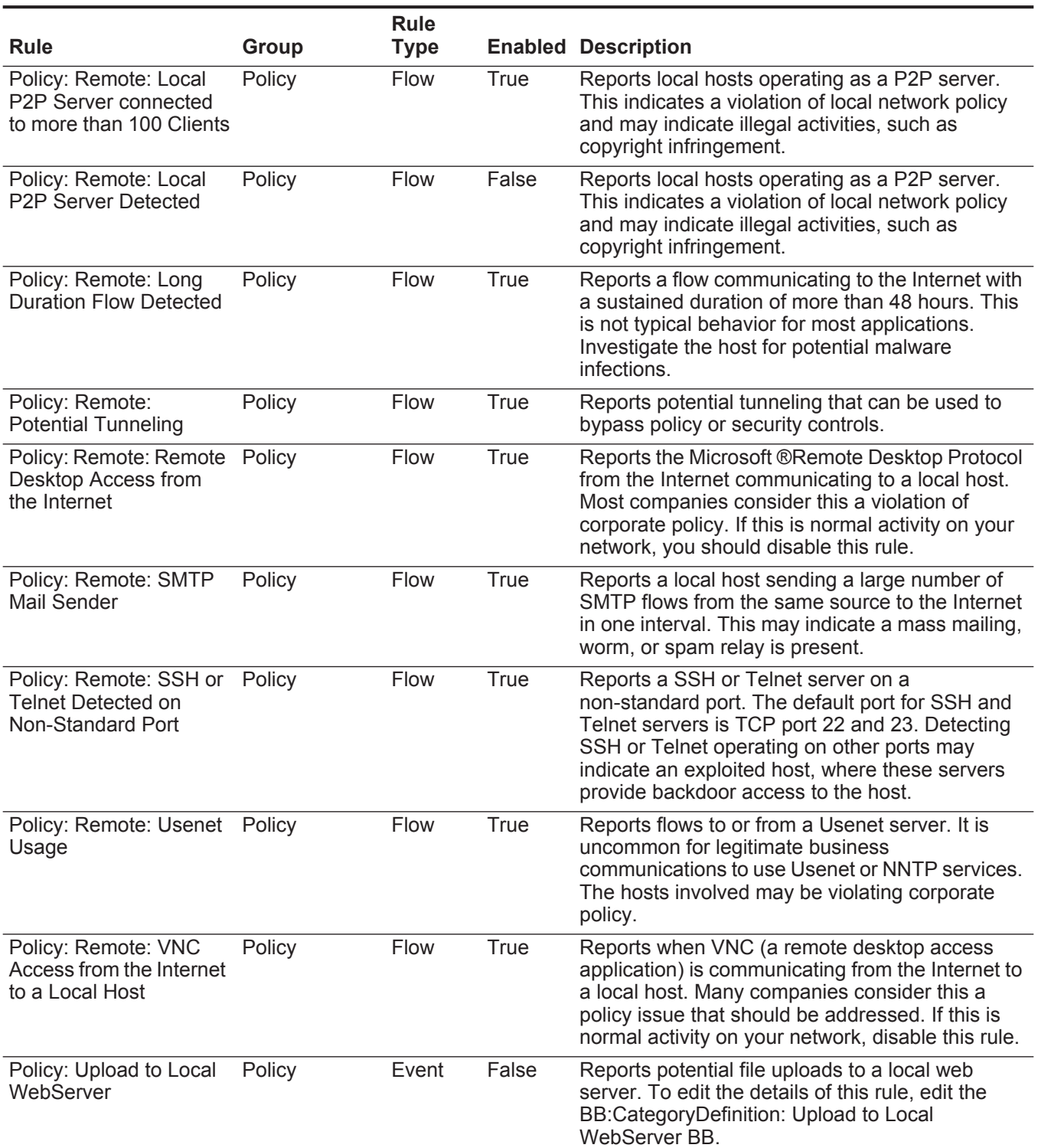

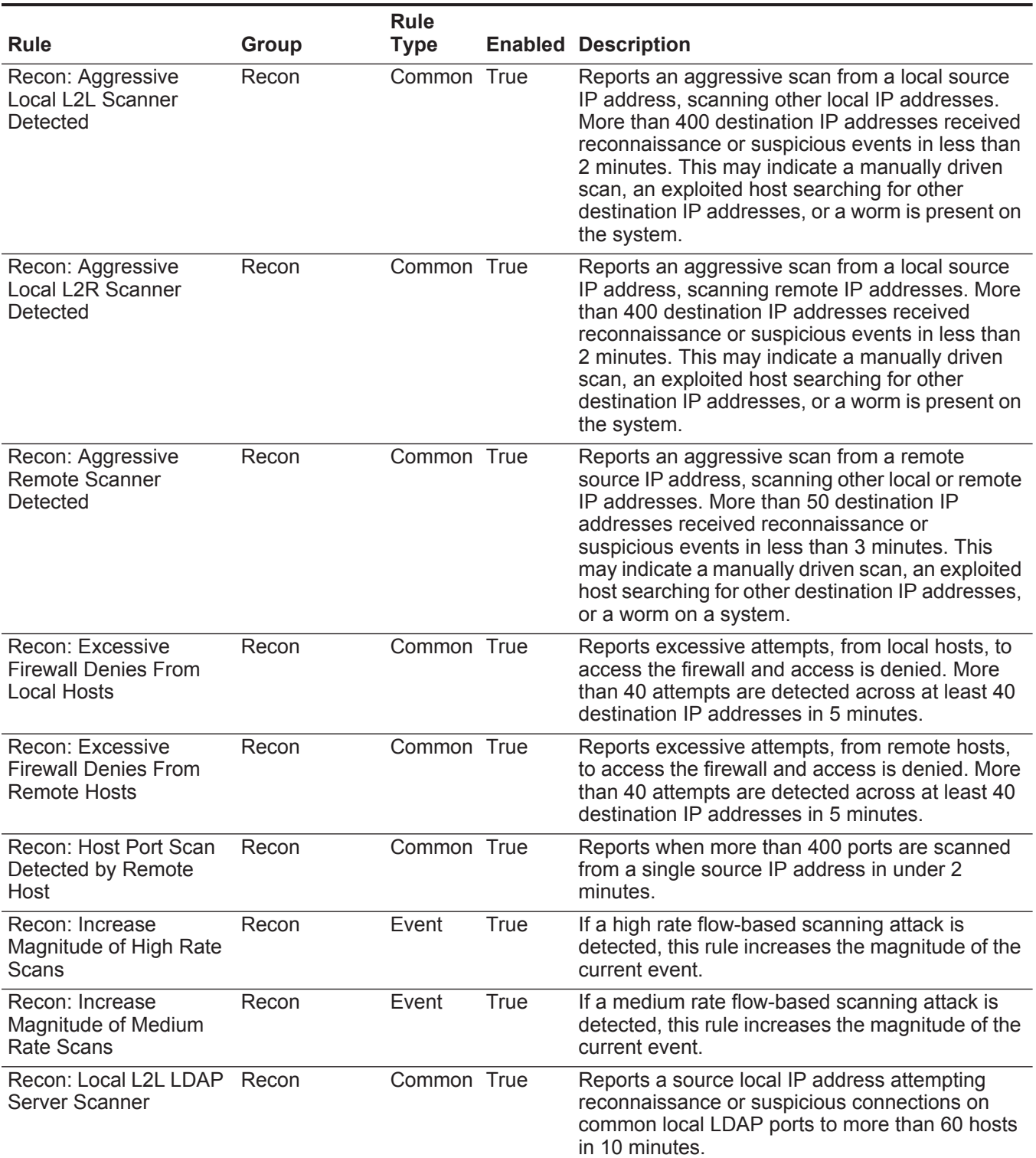

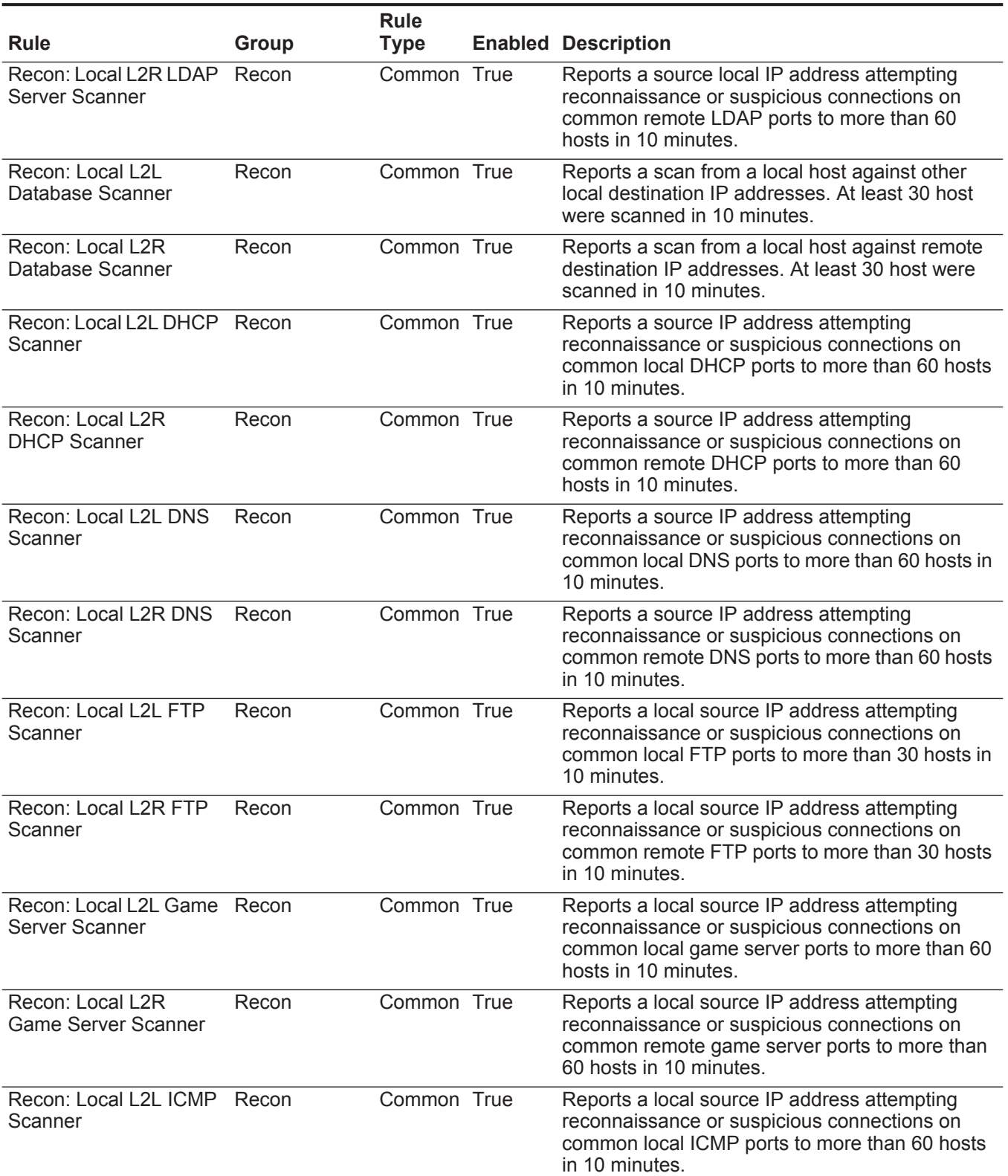

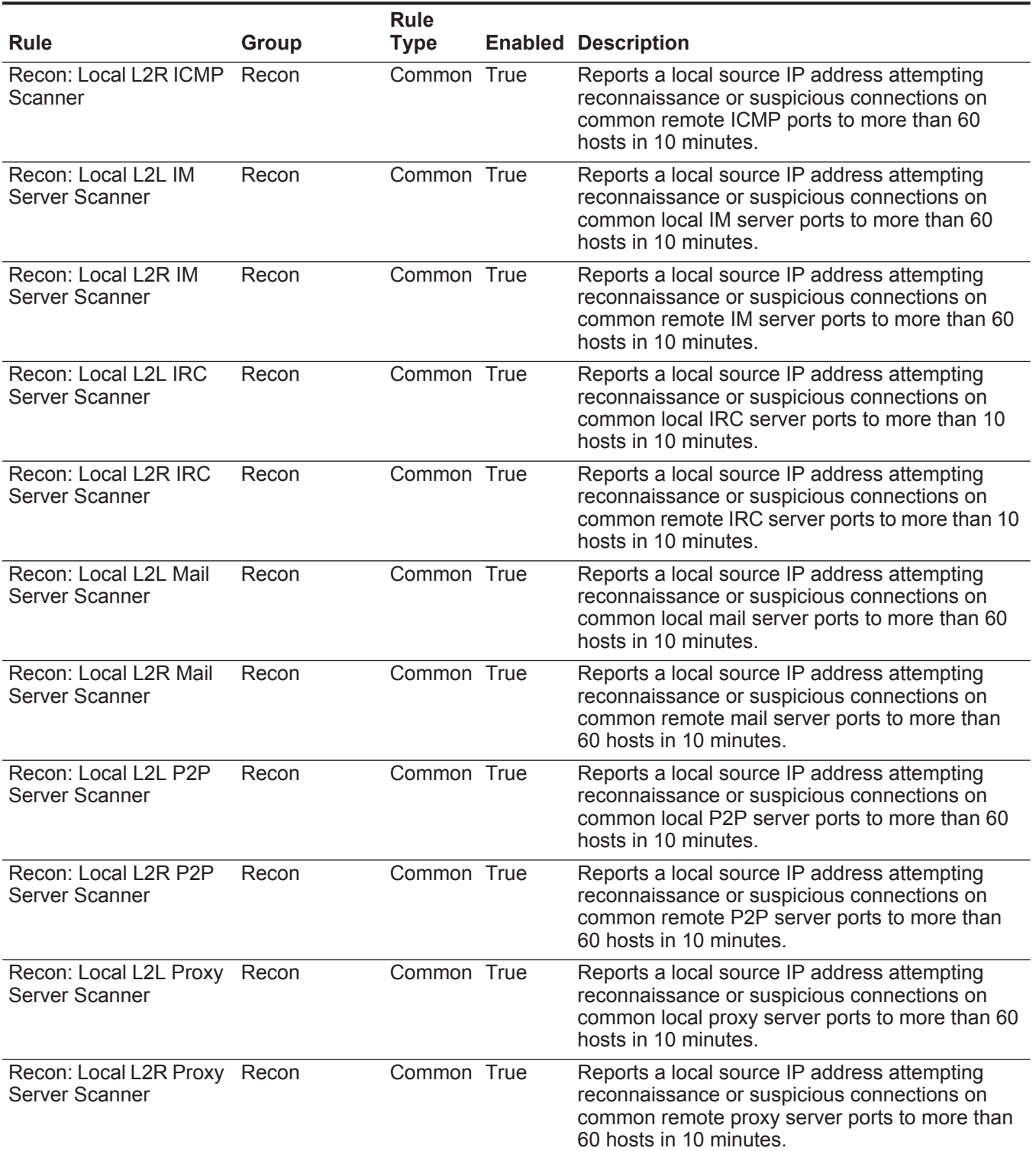

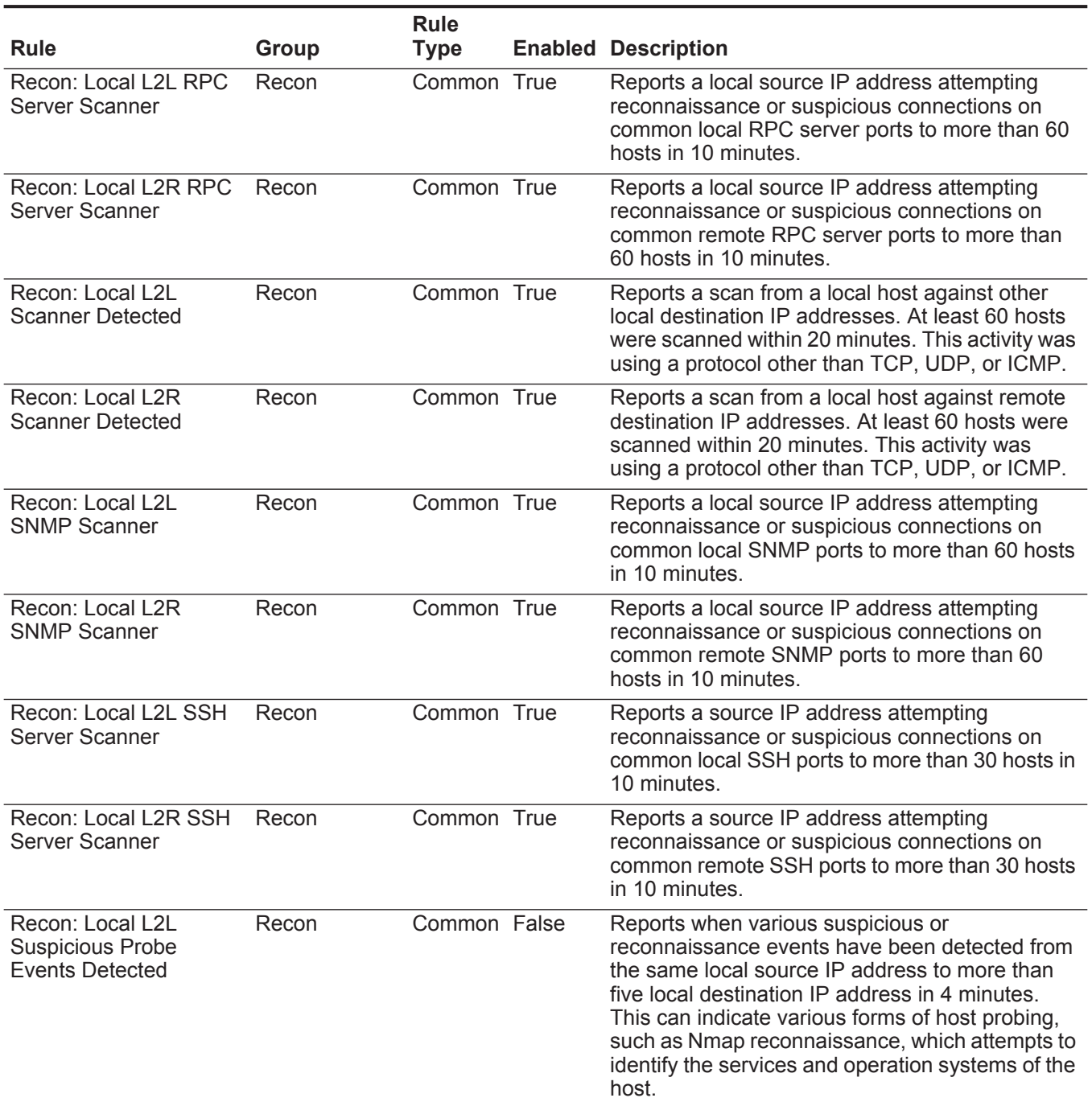

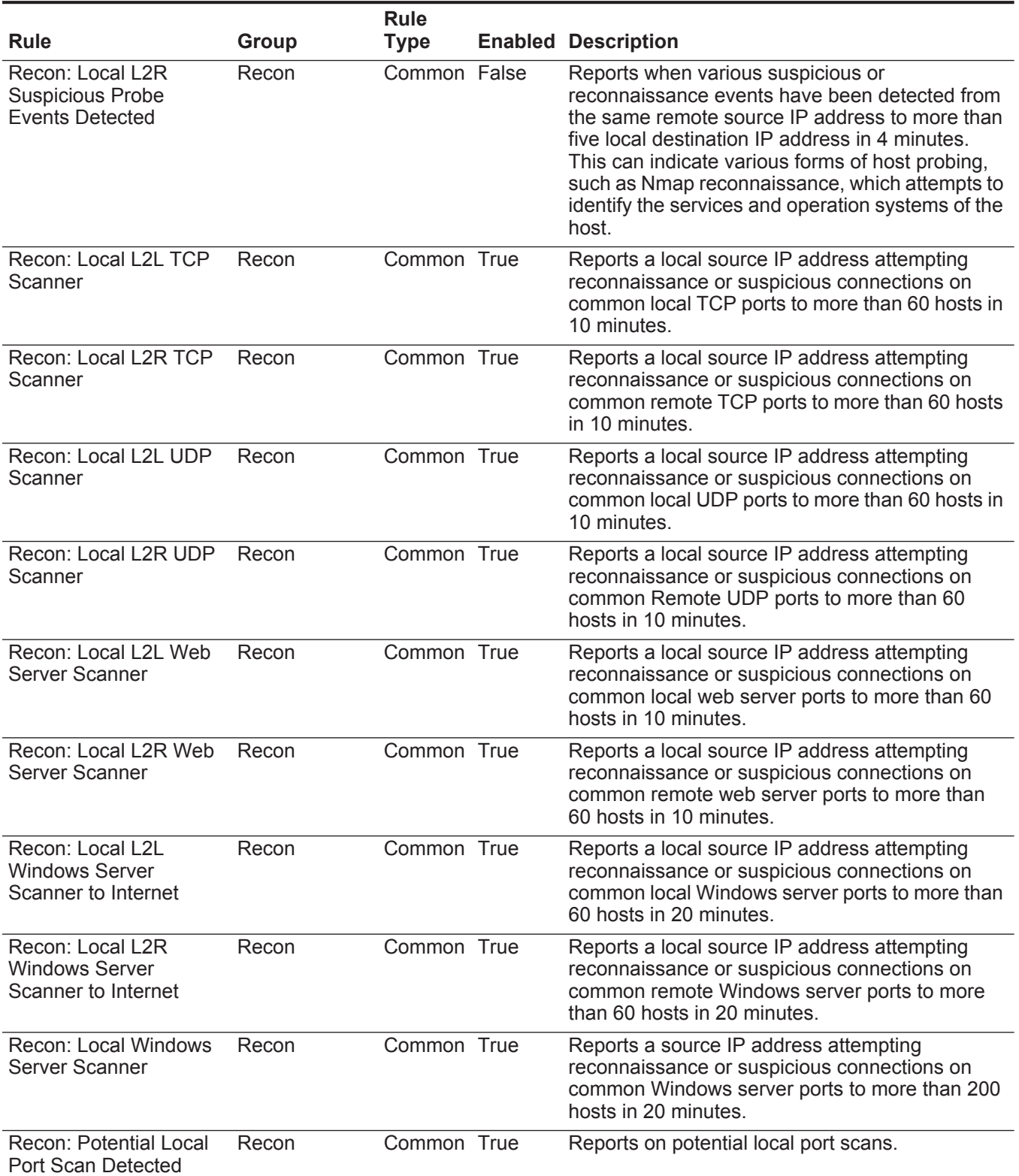
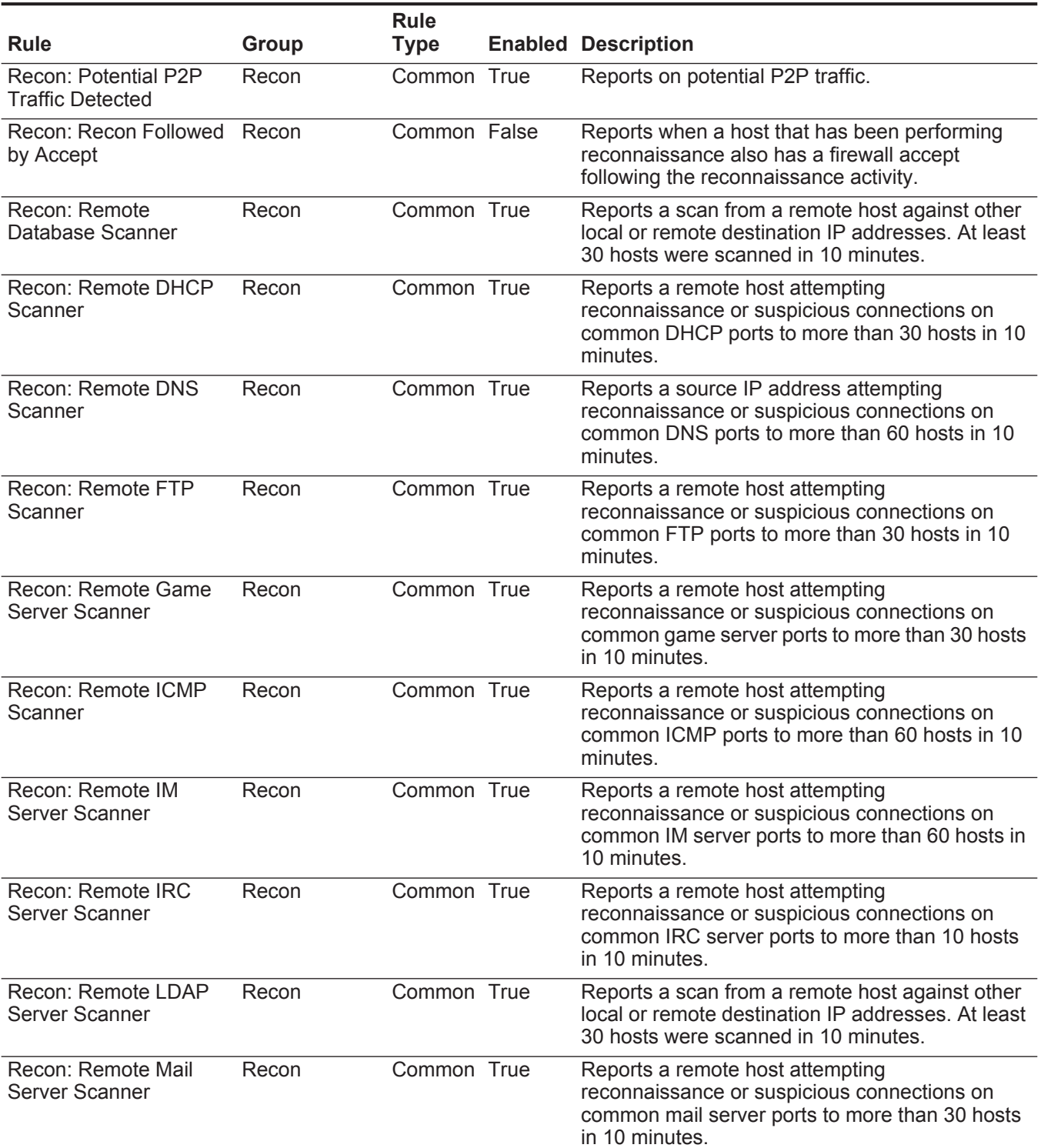

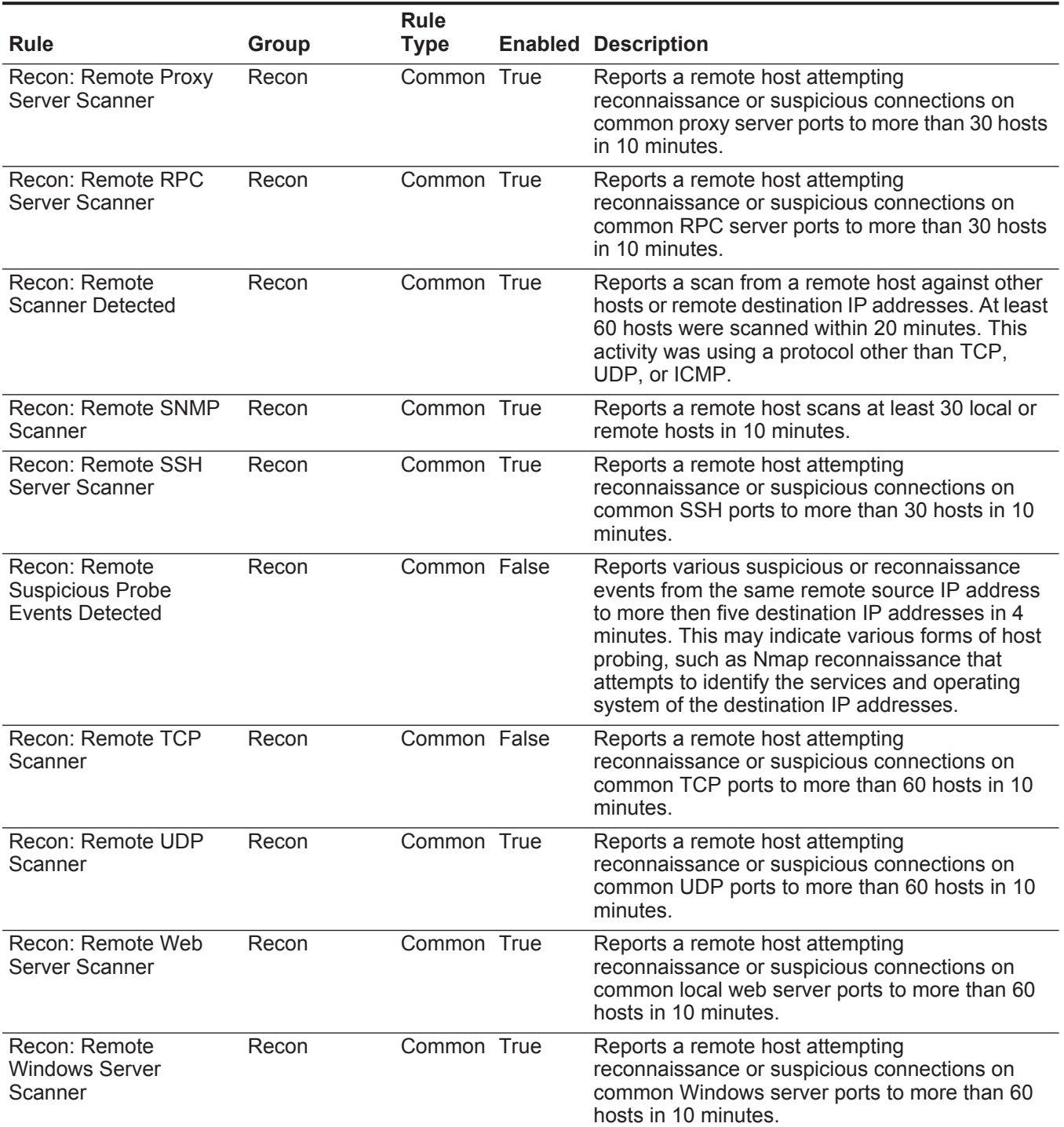

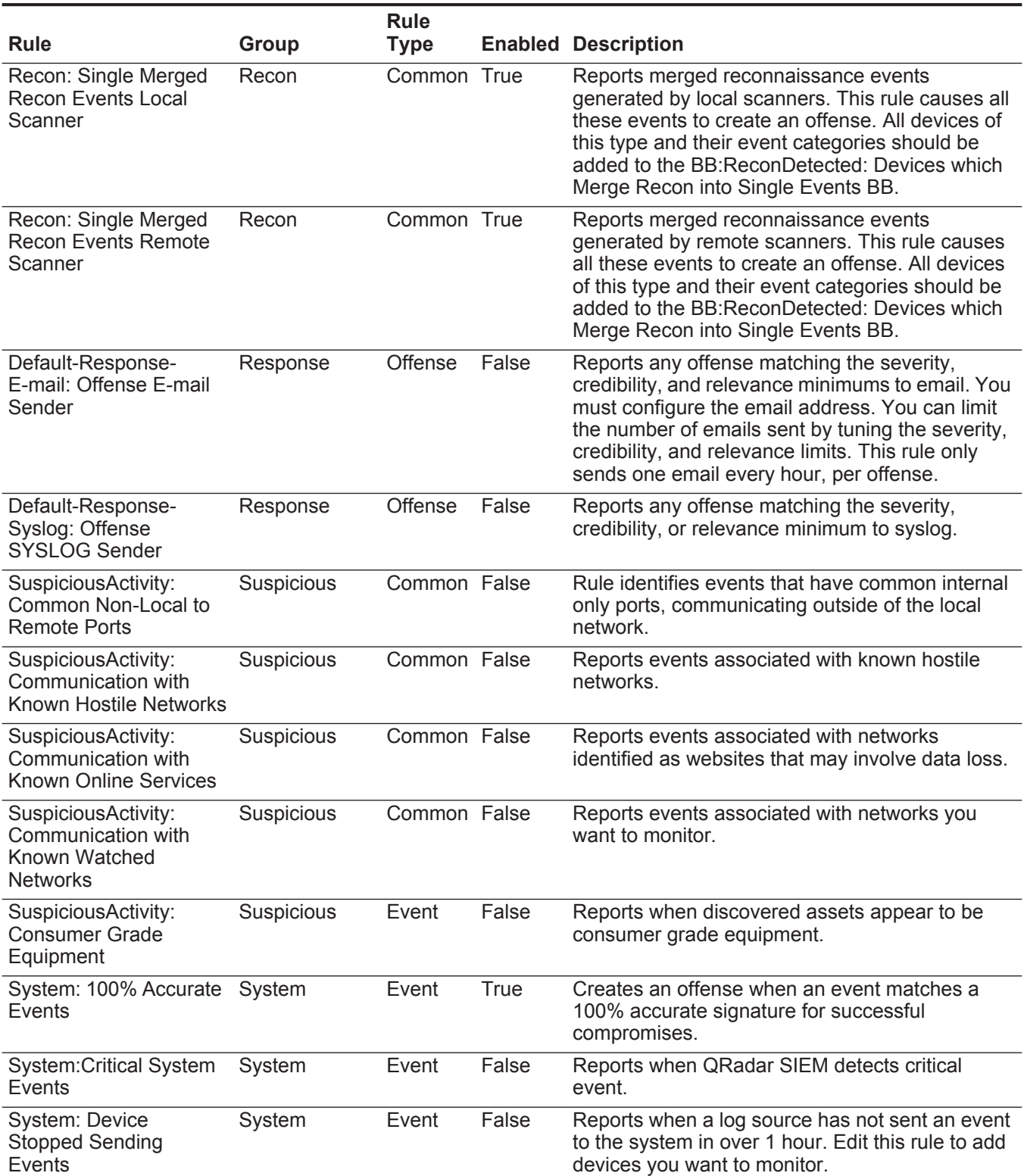

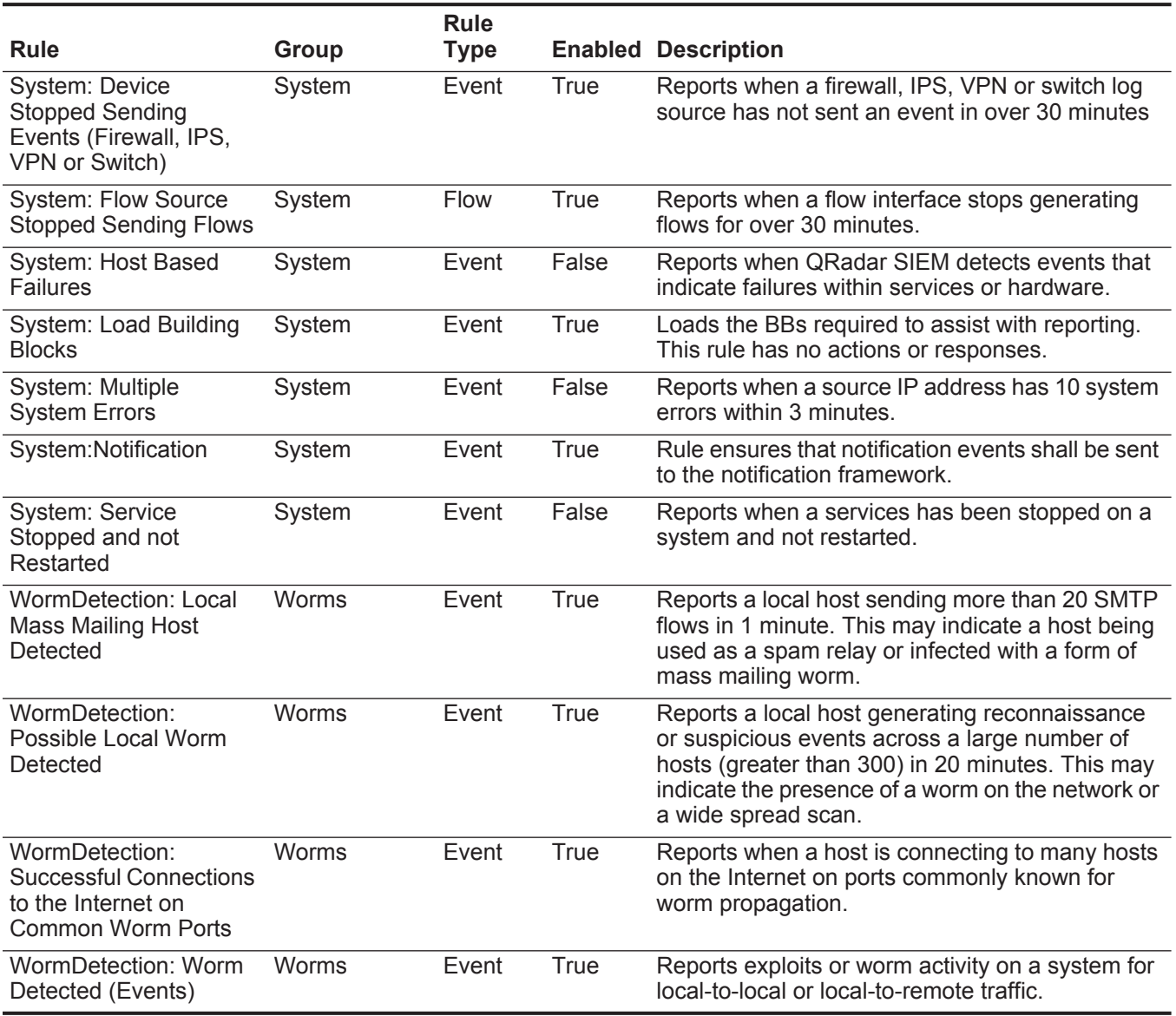

#### **Default Building Blocks** Default building blocks for the Enterprise template include:

**Table 15-2** Default Building Blocks

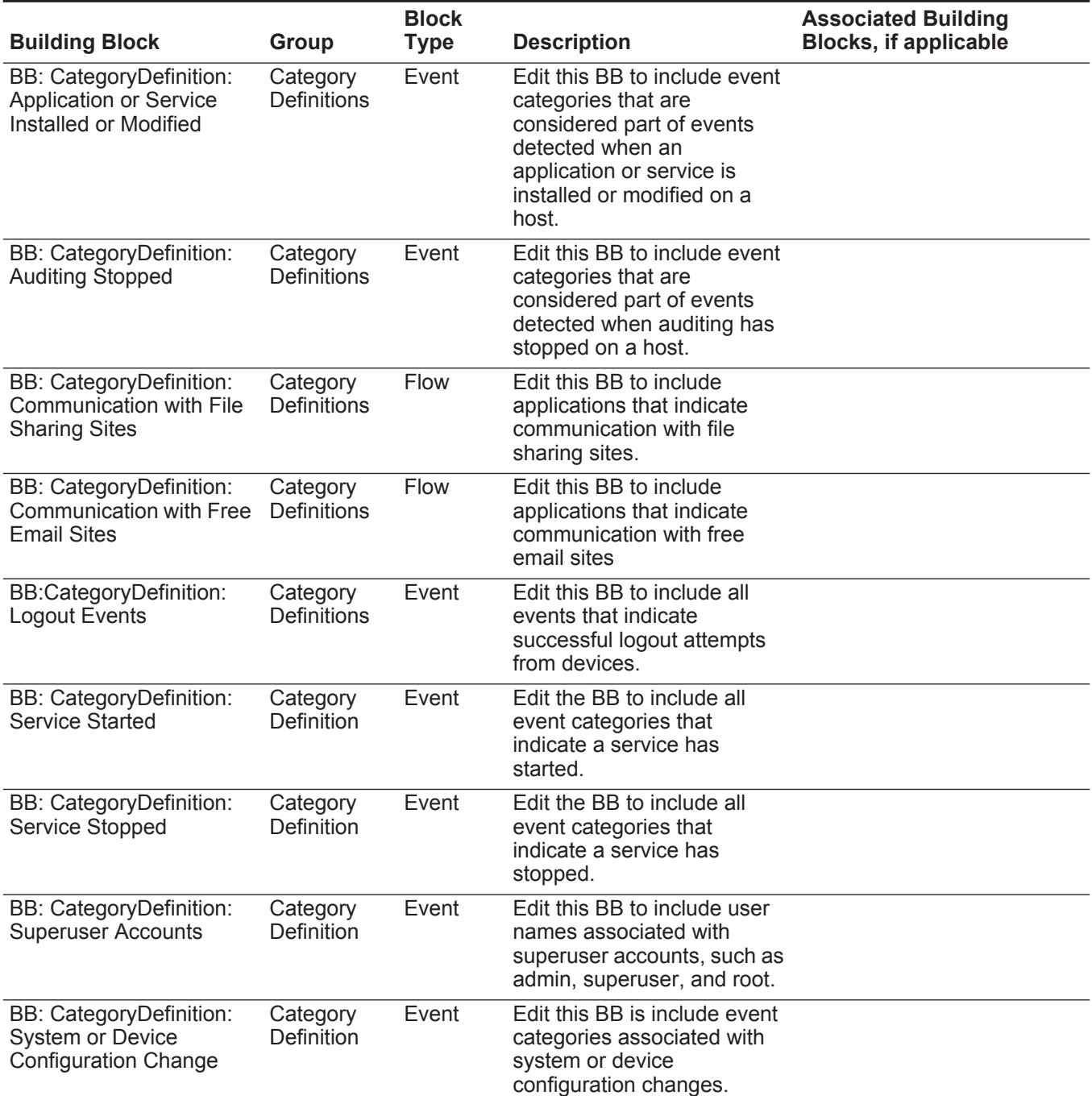

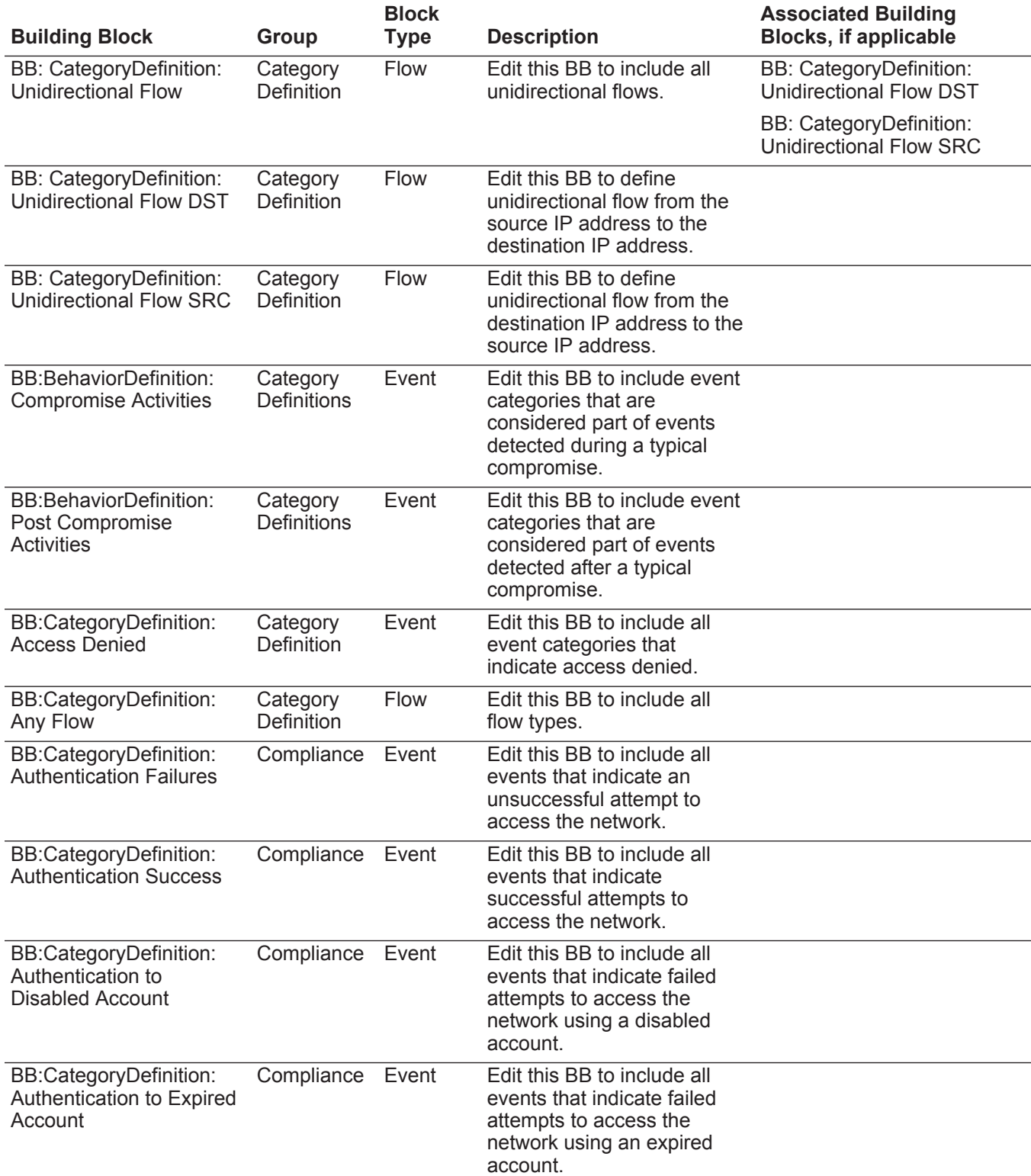

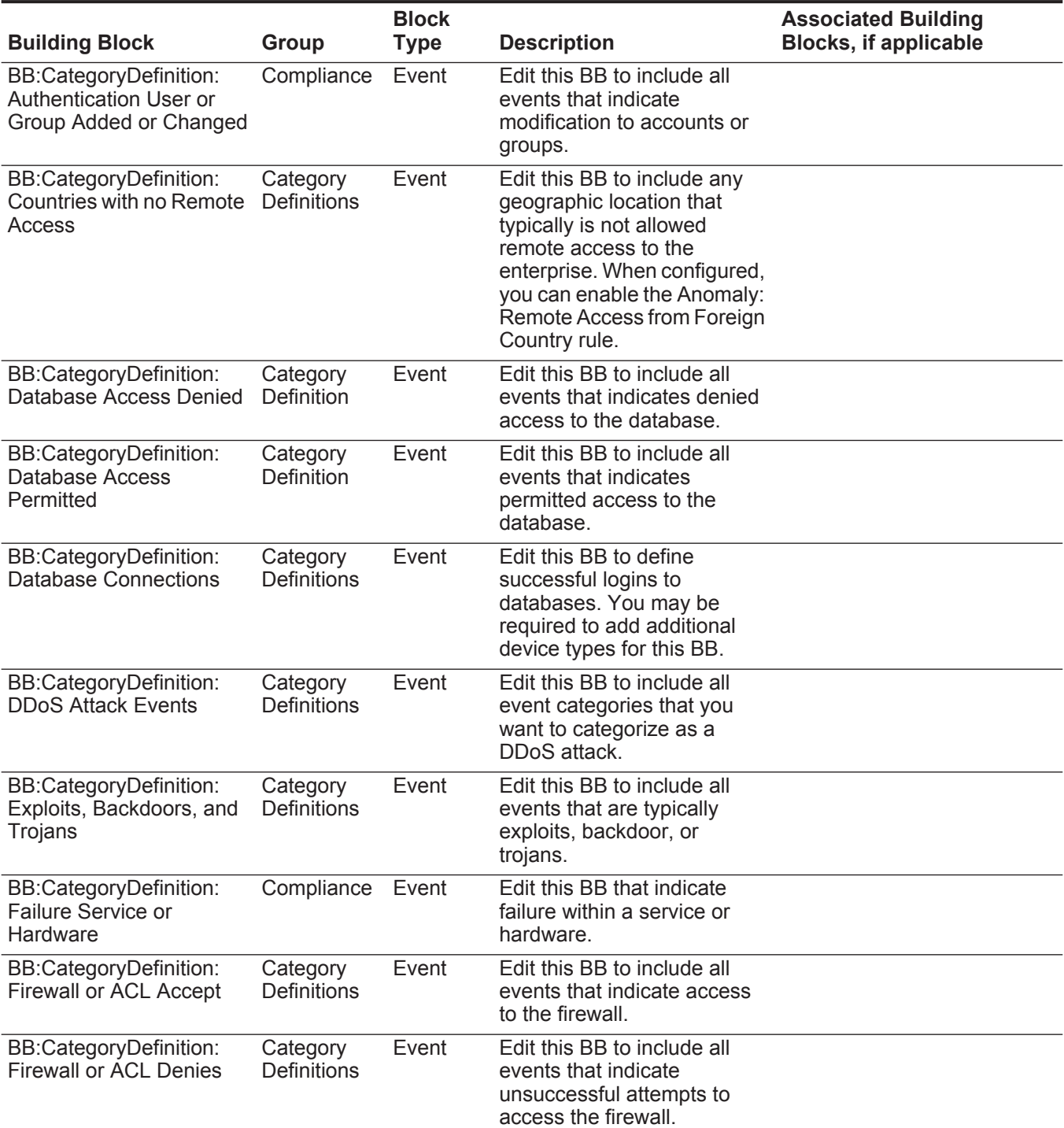

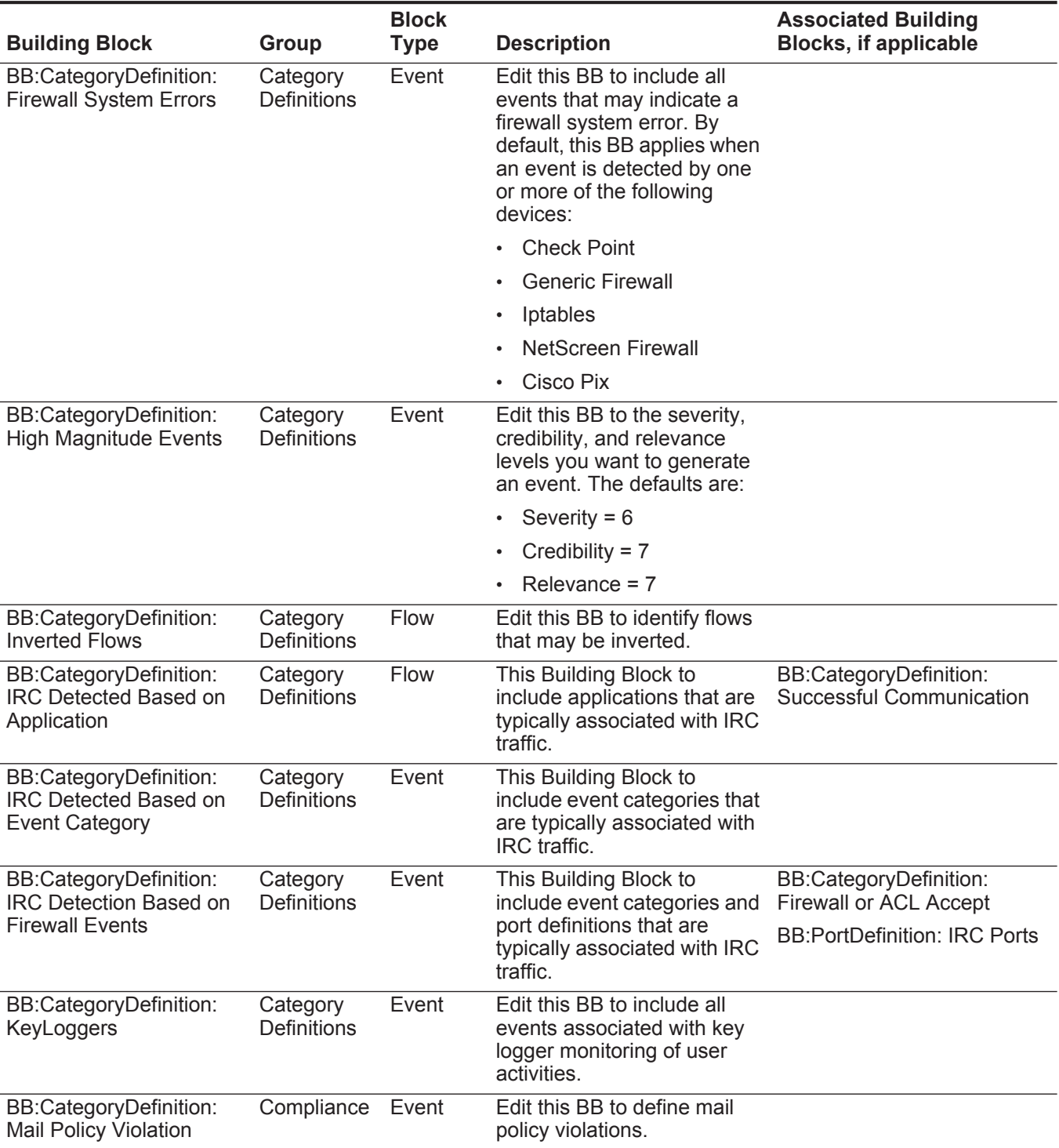

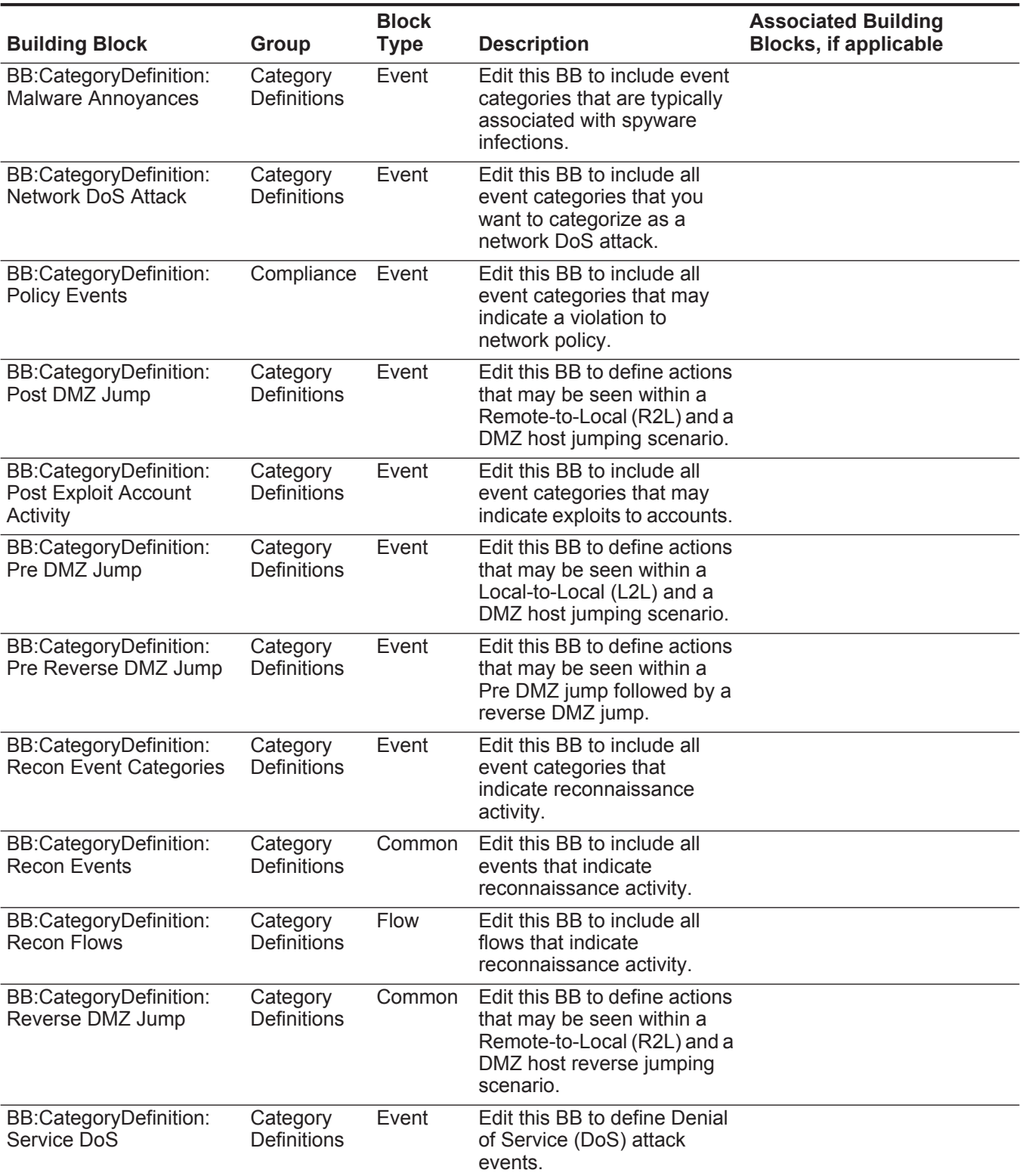

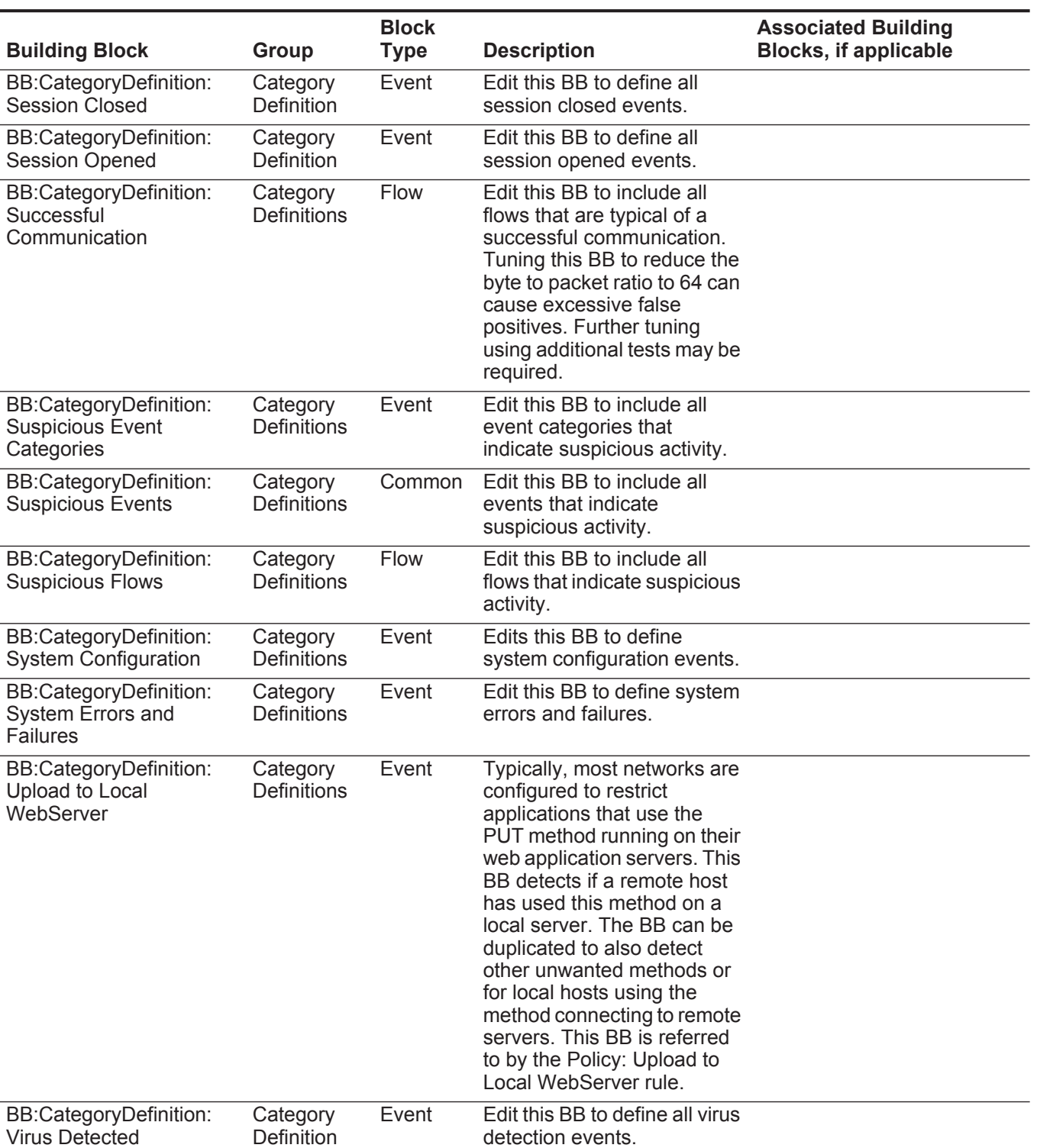

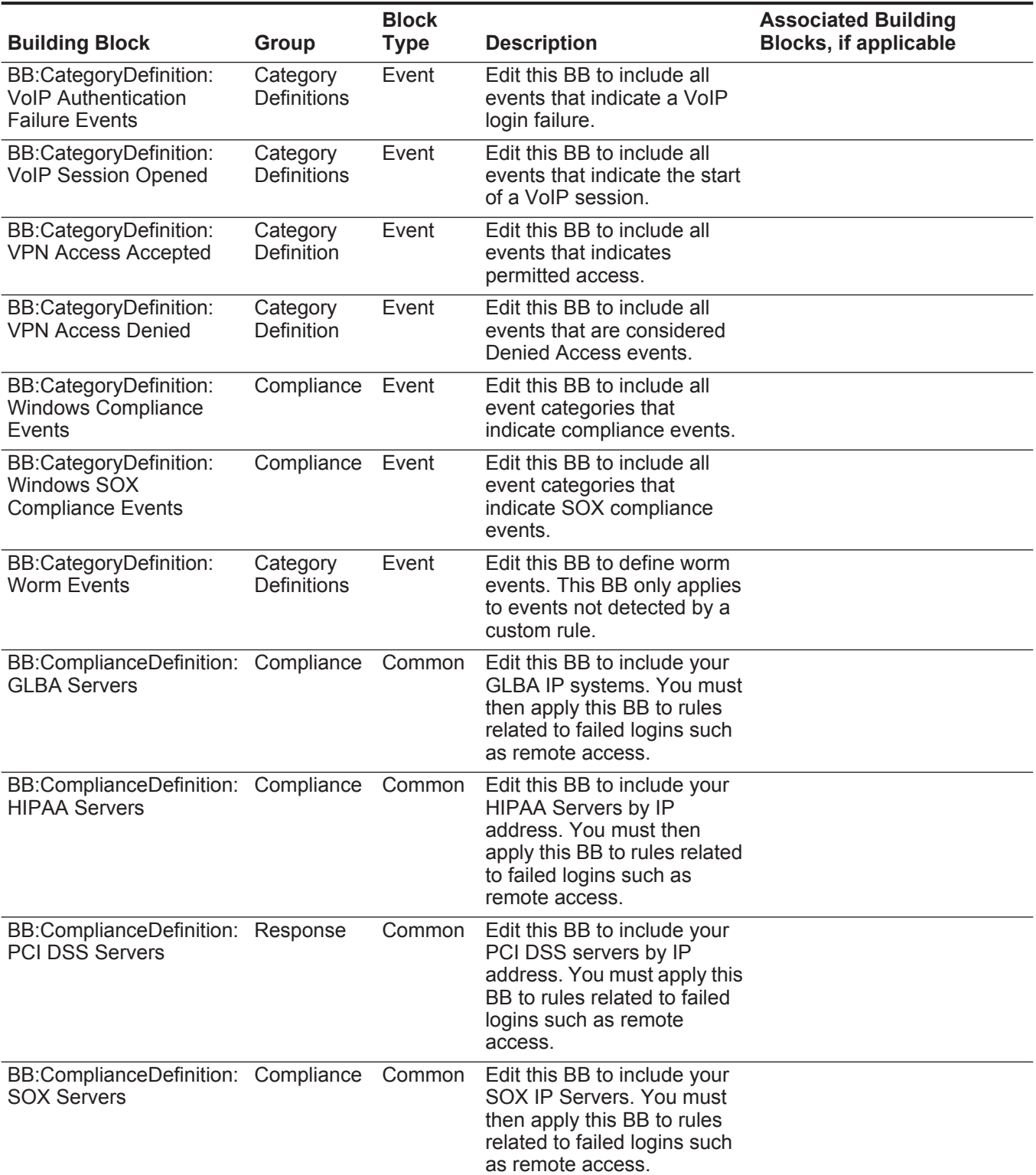

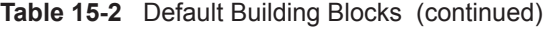

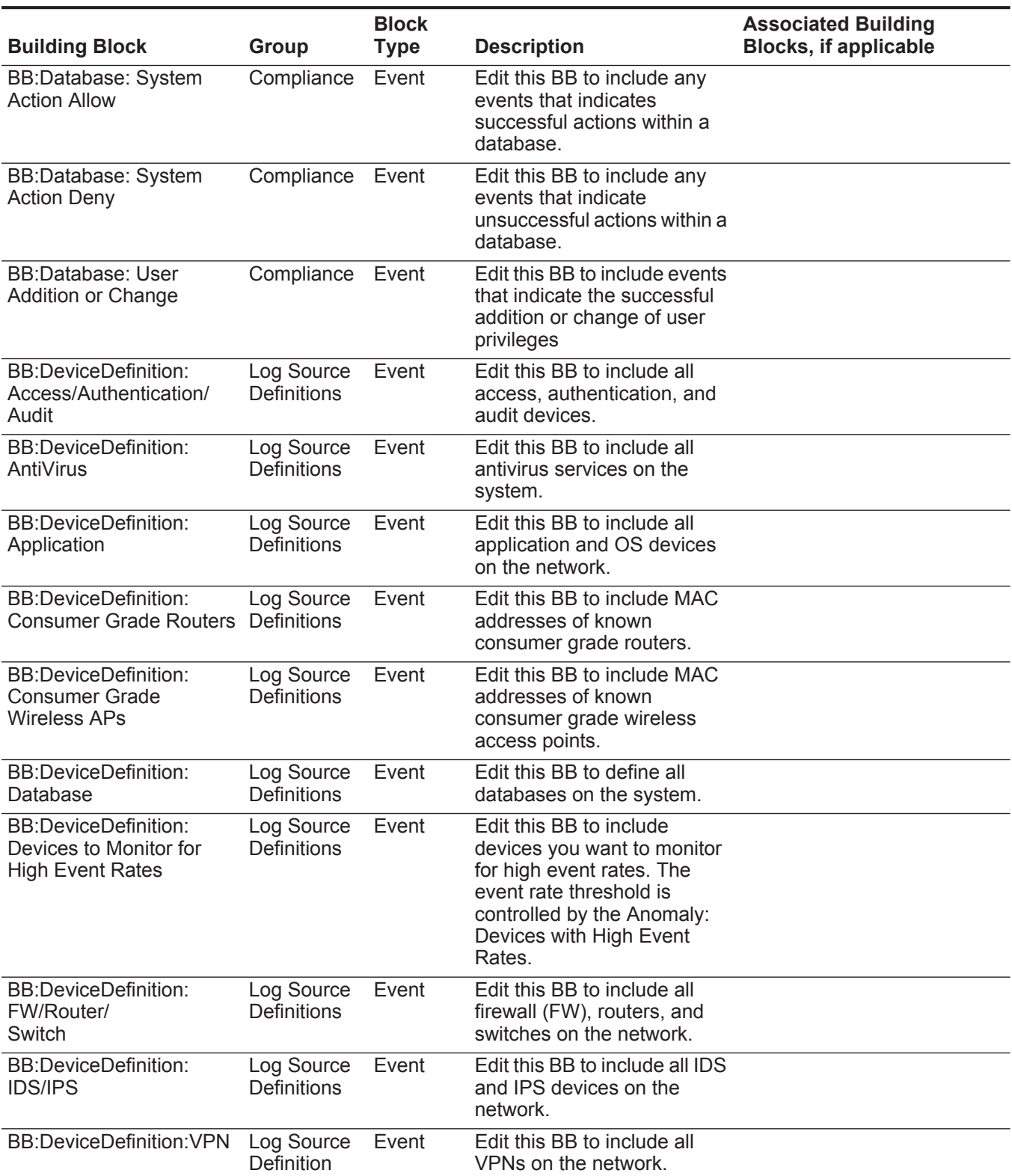

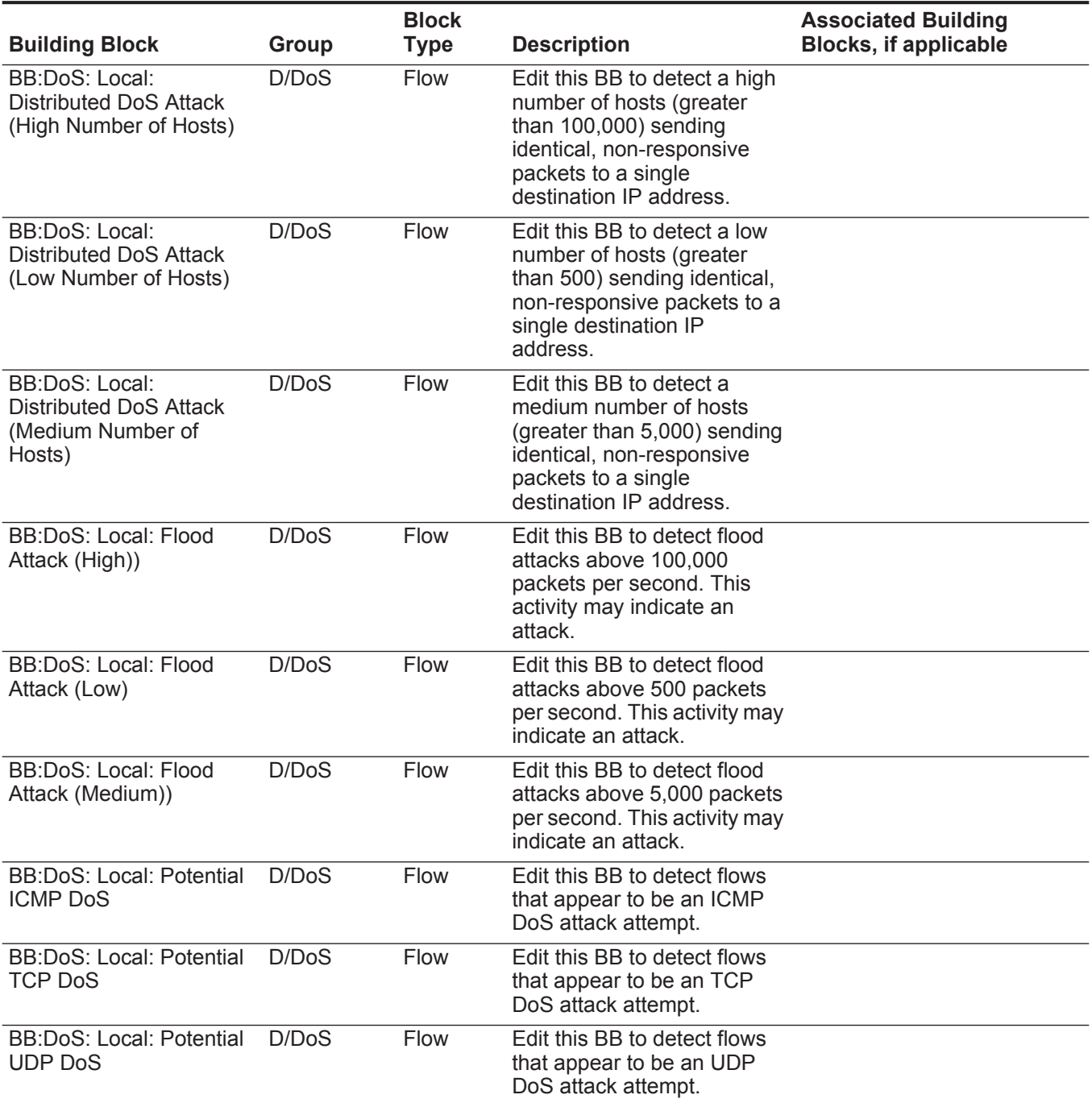

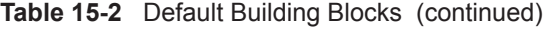

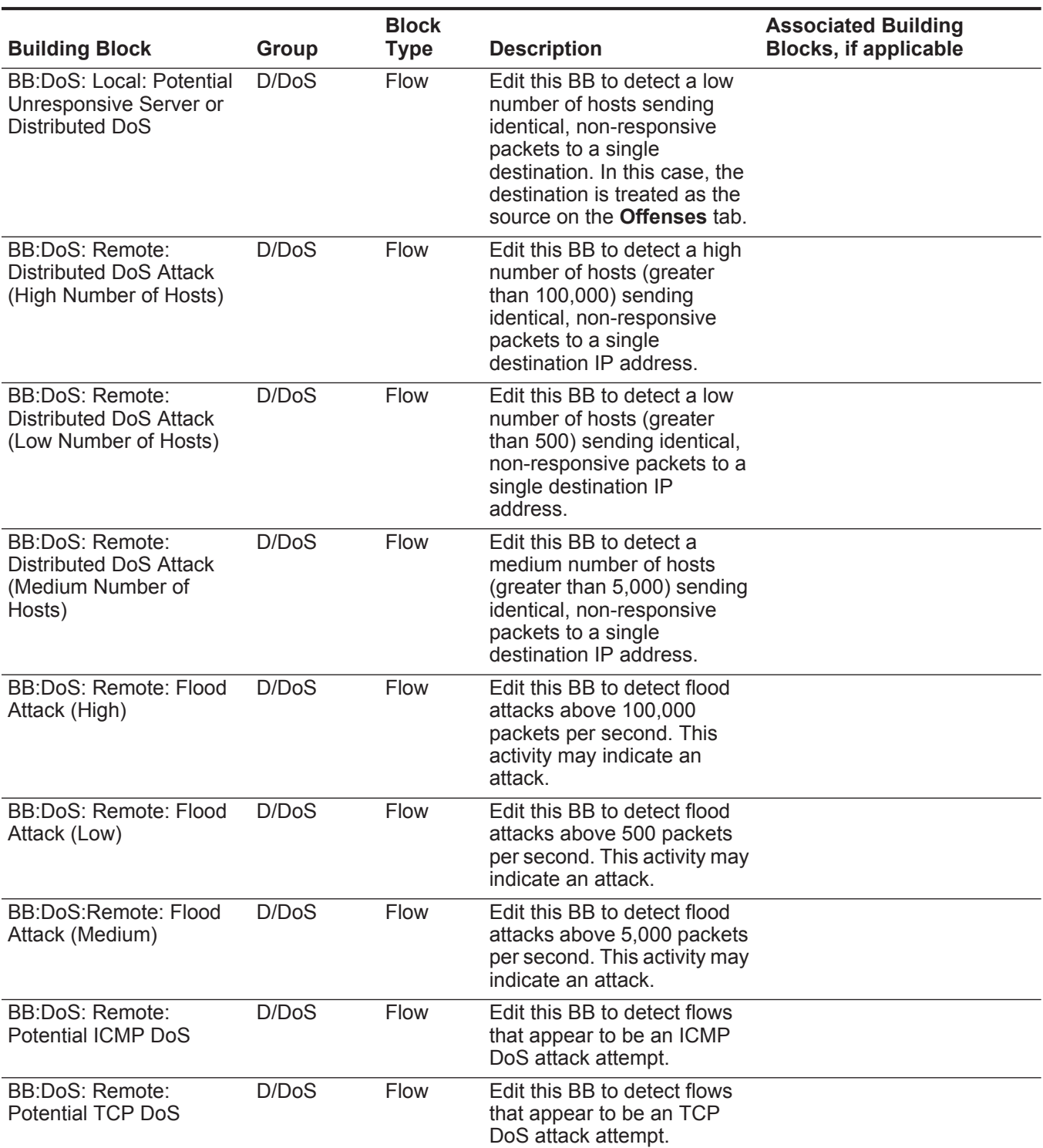

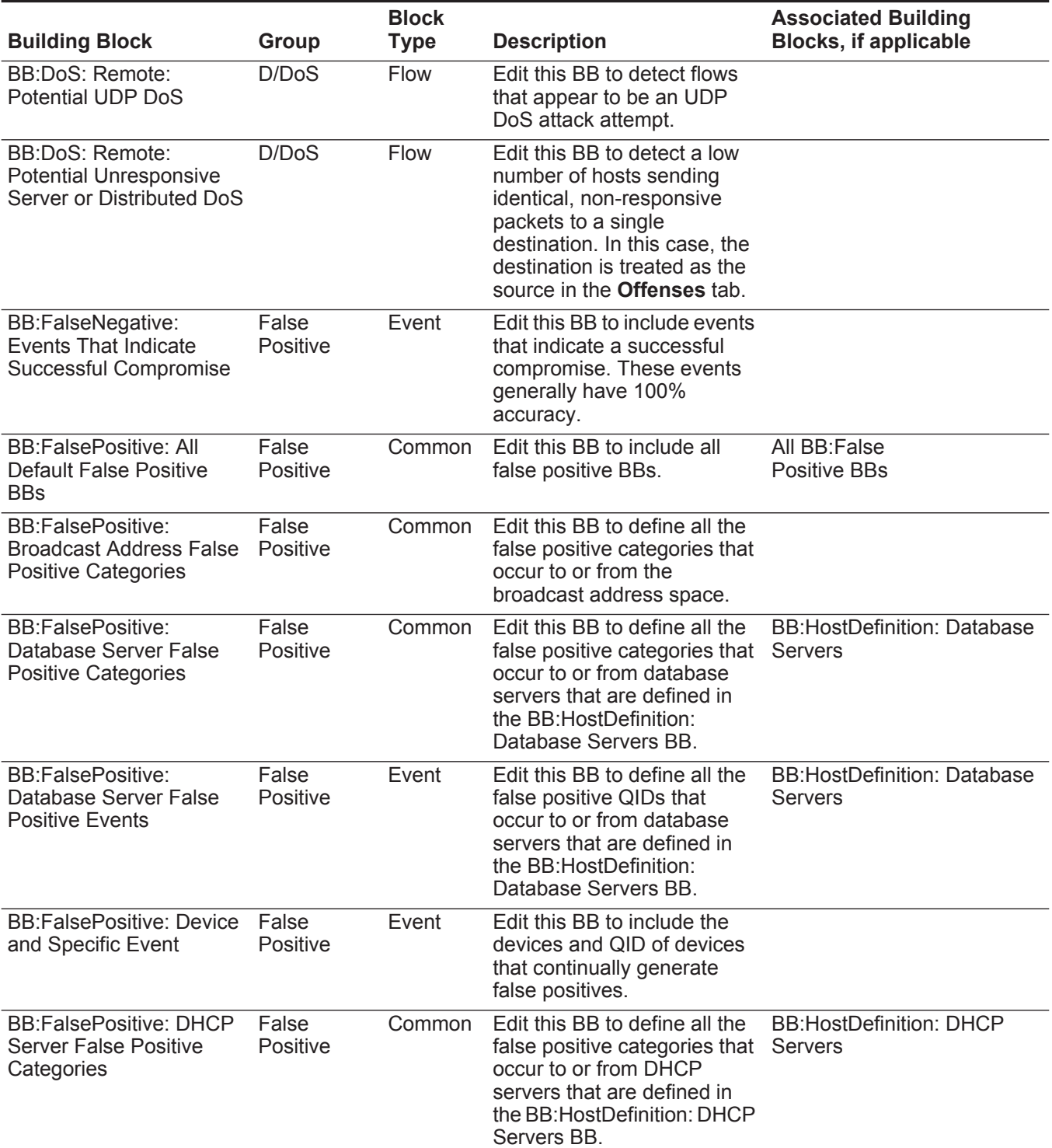

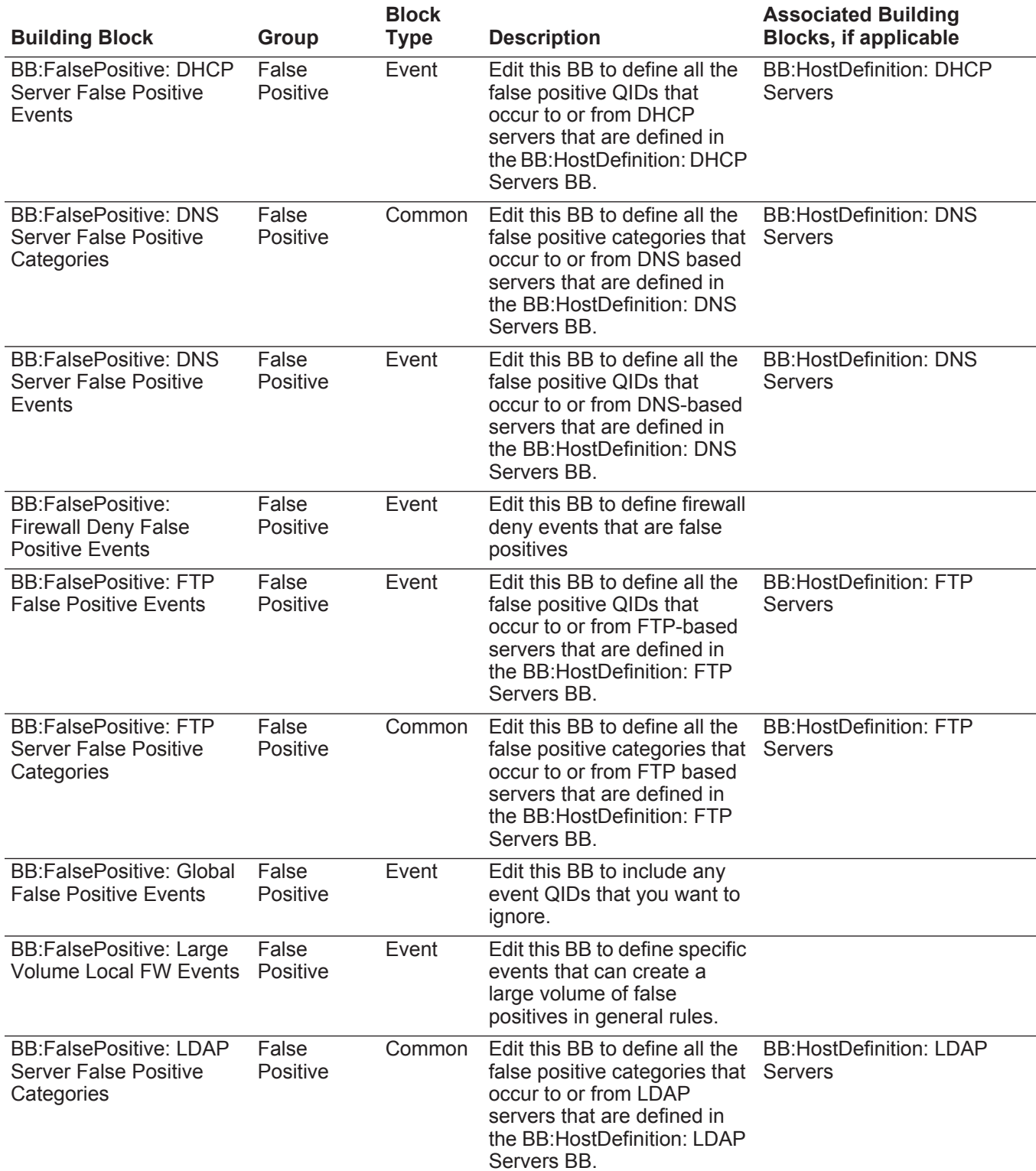

l,

l,

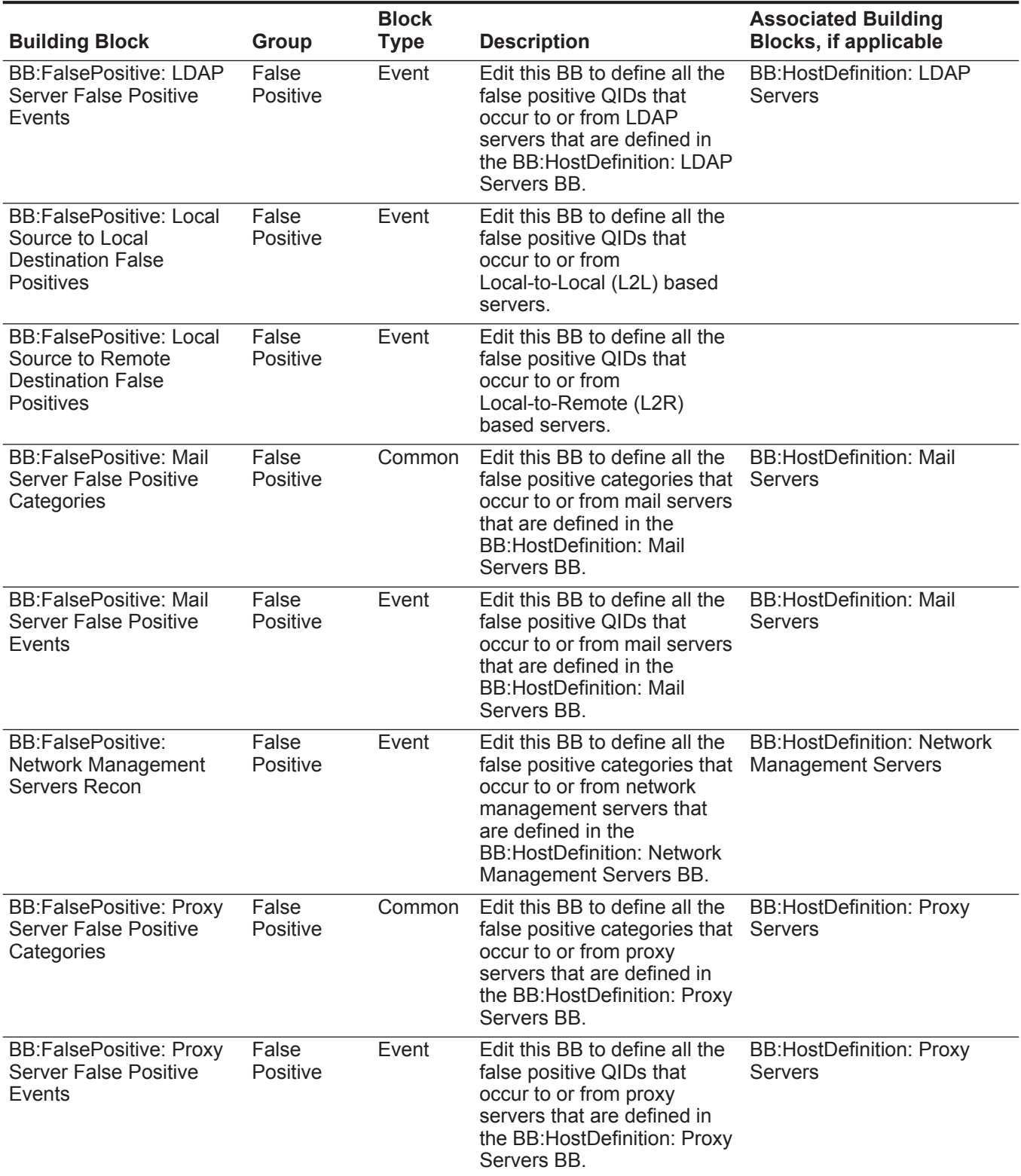

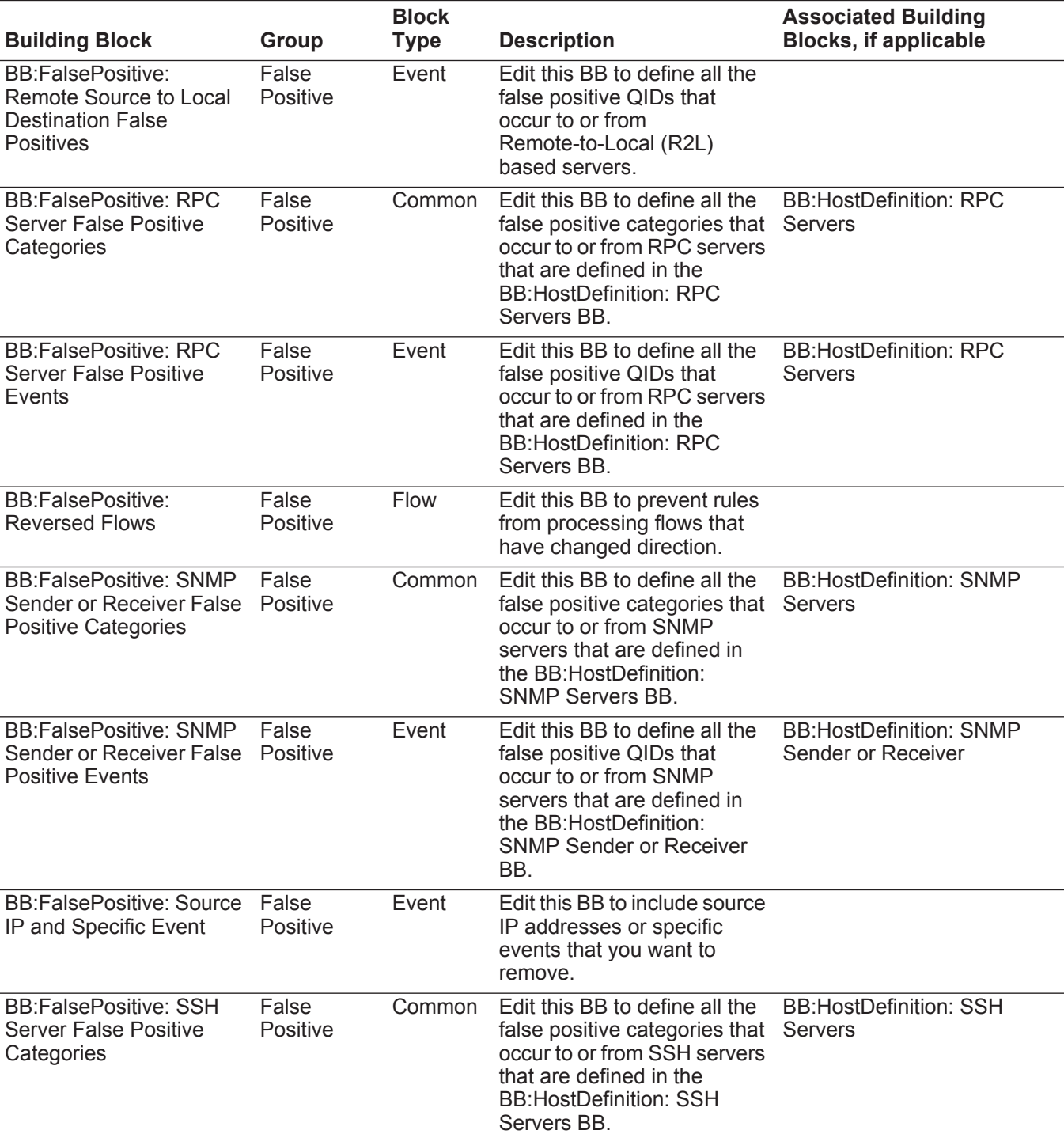

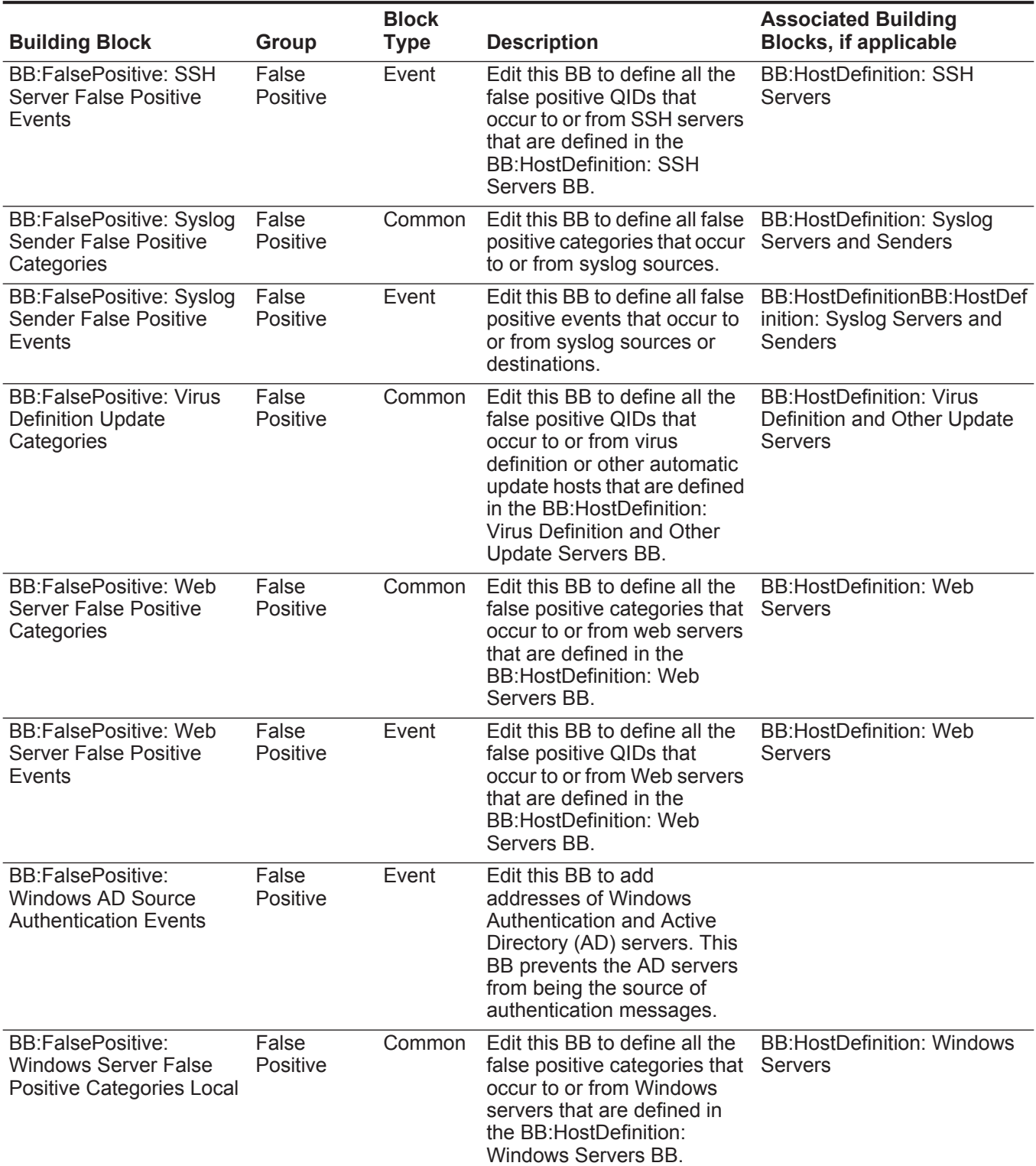

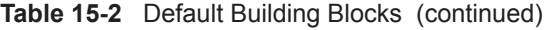

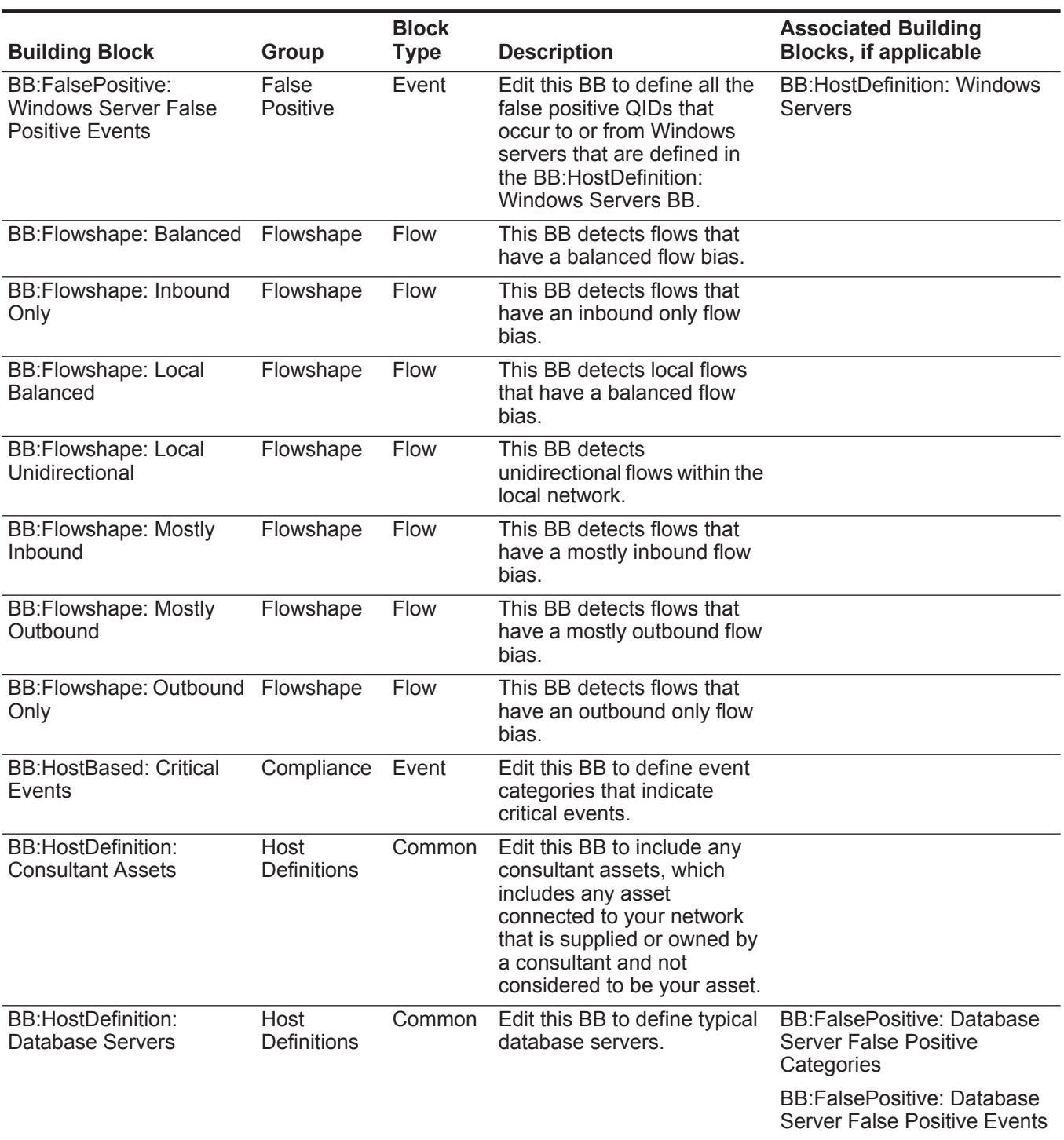

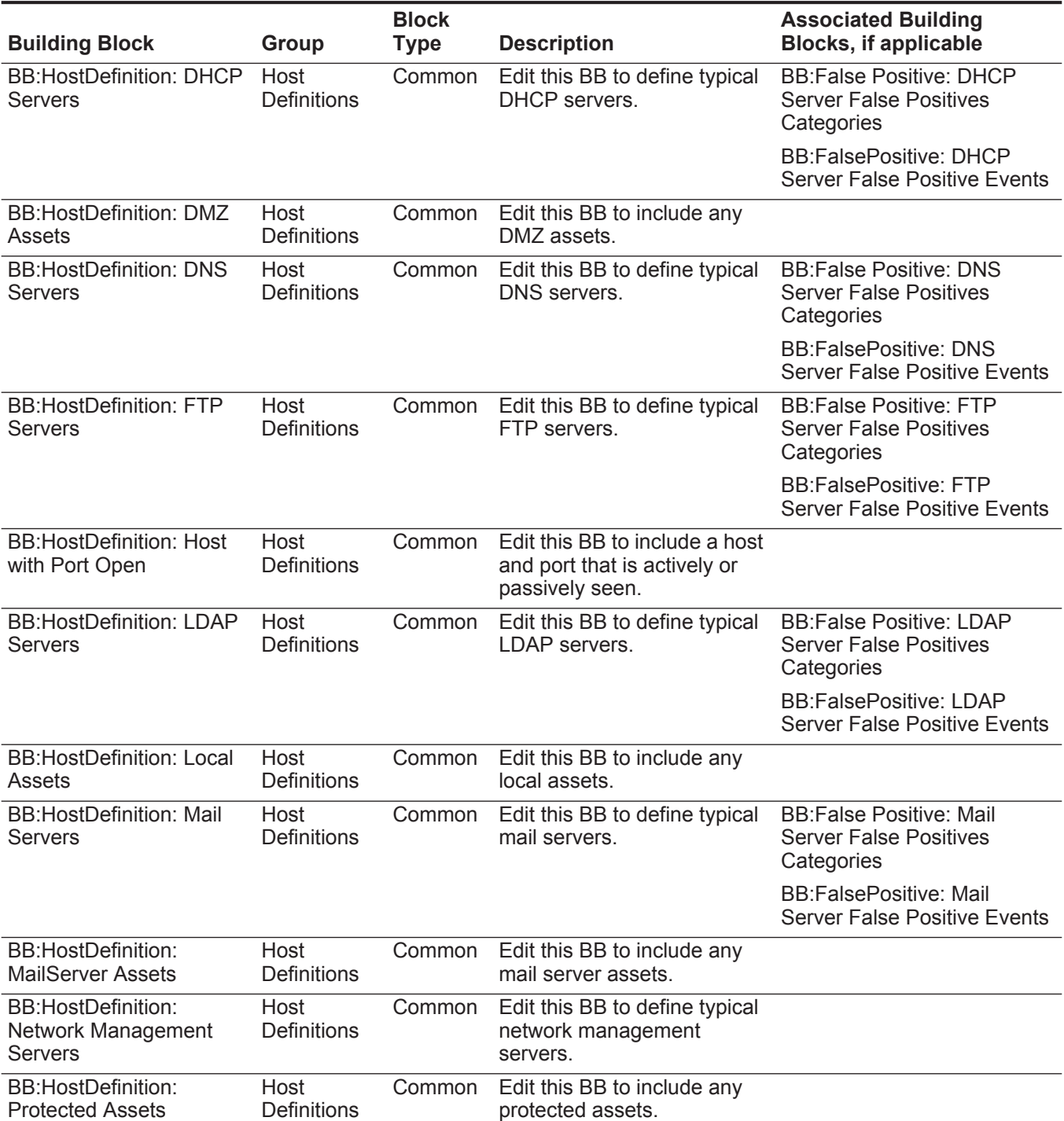

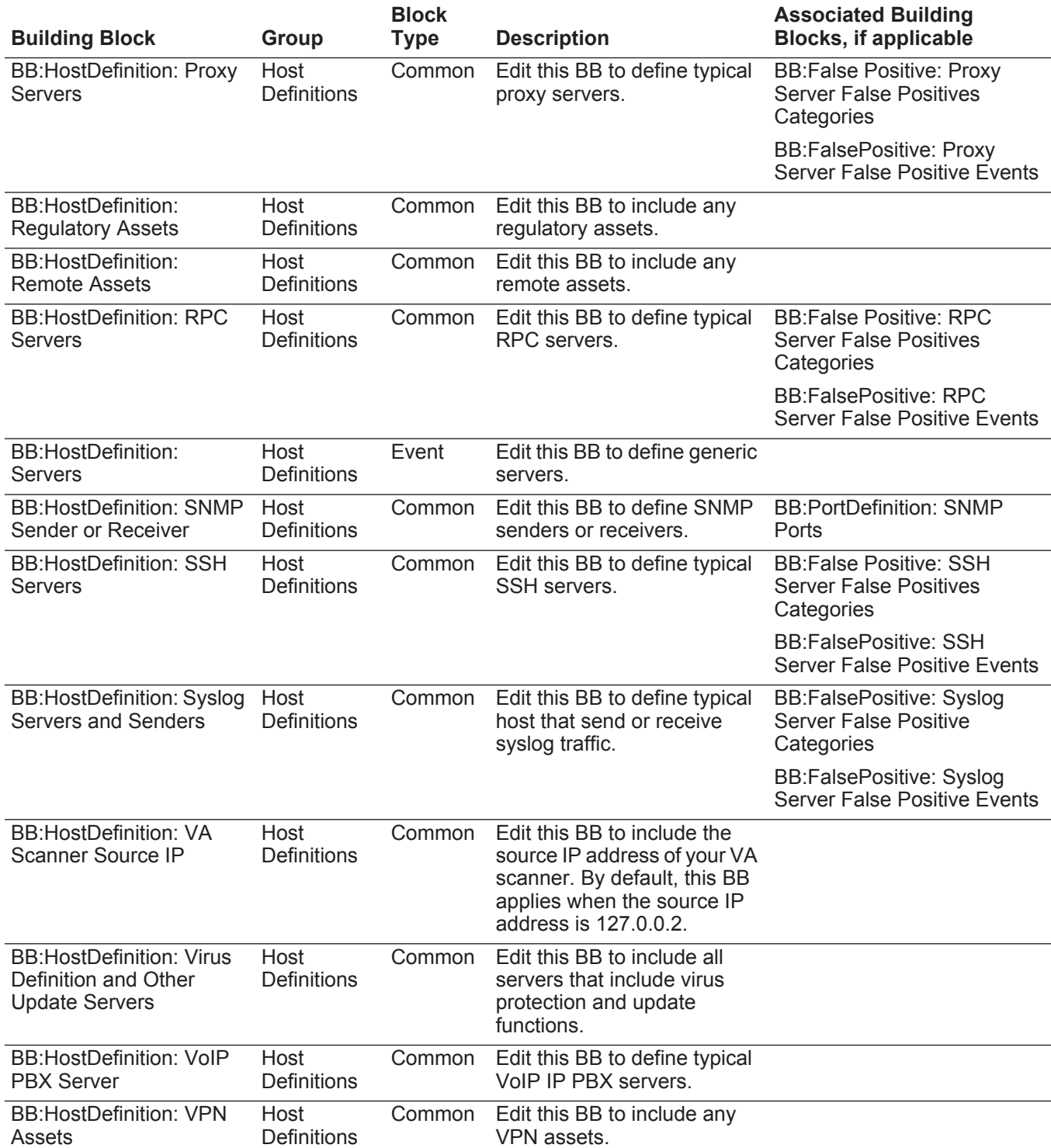

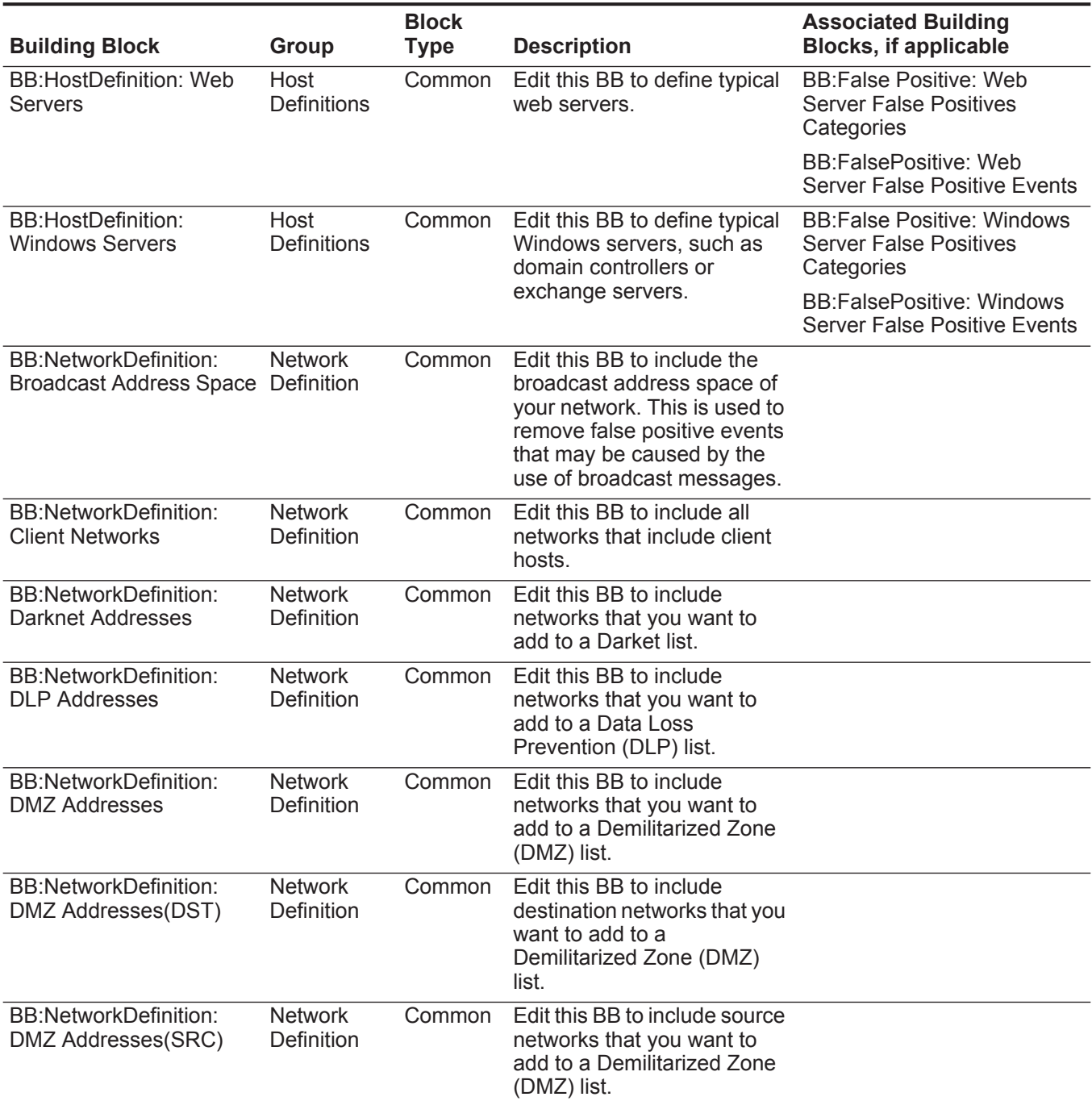

| <b>Building Block</b>                                                                          | Group                               | <b>Block</b><br><b>Type</b> | <b>Description</b>                                                                                                    | <b>Associated Building</b><br><b>Blocks, if applicable</b>                    |
|------------------------------------------------------------------------------------------------|-------------------------------------|-----------------------------|----------------------------------------------------------------------------------------------------|-------------------------------------------------------------------------------|
| <b>BB:NetworkDefinition:</b><br>Honeypot like Addresses                                        | <b>Network</b><br>Definition        | Common                      | Edit this BB by replacing<br>other network with network<br>objects defined in your<br>network hierarchy that are<br>currently not in use in your<br>network or are used in a<br>honeypot or tarpit<br>installation. When these<br>have been defined, you must<br>enable the Anomaly:<br><b>Potential Honeypot Access</b><br>rule. You must also add a<br>security or policy BB to these<br>network objects to generate<br>events based on attempted<br>access. |                                                                               |
| <b>BB:NetworkDefinition:</b><br><b>Inbound Communication</b><br>from Internet to Local<br>Host | <b>Network</b><br>Definition        | Common                      | Edit this BB to include all<br>traffic from the Internet to<br>you local networks.                                                                                                    |                                                                               |
| <b>BB:NetworkDefinition:</b><br><b>Multicast Address Space</b>                                 | <b>Network</b><br><b>Definition</b> | Common                      | Edit this BB to include<br>networks that you want to<br>add to a multicast address<br>space list.                                                                                                    |                                                                               |
| <b>BB:NetworkDefinition:</b><br><b>NAT Address Range</b>                                       | <b>Network</b><br>Definition        | Common                      | Edit this BB to define typical<br><b>Network Address Translation</b><br>(NAT) range you want to use<br>in your deployment.                                                                                                    |                                                                               |
| <b>BB:NetworkDefinition:</b><br><b>Server Networks</b>                                         | <b>Network</b><br>Definition        | Common                      | Edit this BB to include the<br>networks where your servers<br>are located.                                                                                                    |                                                                               |
| <b>BB:NetworkDefinition:</b><br><b>Trusted Network</b><br>Segment                              | <b>Network</b><br><b>Definition</b> | Common                      | Edit this BB to include event<br>categories that are trusted<br>local networks.                                                                                                    |                                                                               |
| <b>BB:NetworkDefinition:</b><br><b>Undefined IP Space</b>                                      | <b>Network</b><br>Definition        | Common                      | Edit this BB to include areas<br>of your network that does not<br>contain any valid hosts.                                                                                                    |                                                                               |
| <b>BB:NetworkDefinition:</b><br>Untrusted Local Networks                                       | <b>Network</b><br>Definition        | Common                      | Edit this BB to include<br>untrusted local networks.                                                                                                    |                                                                               |
| BB:NetworkDefinition:<br><b>Untrusted Network</b>                                              | <b>Network</b><br>Definition        | Common                      | Edit this BB to include any<br>untrusted networks.                                                                                                    | <b>BB:NetworkDefinition:</b><br><b>Untrusted Local Network</b>                |
| Segment                                                                                        |                                     |                             |                                                                                                    | BB:NetworkDefinition:<br>Inbound Communication from<br>Internet to Local Host |

**Table 15-2** Default Building Blocks (continued)

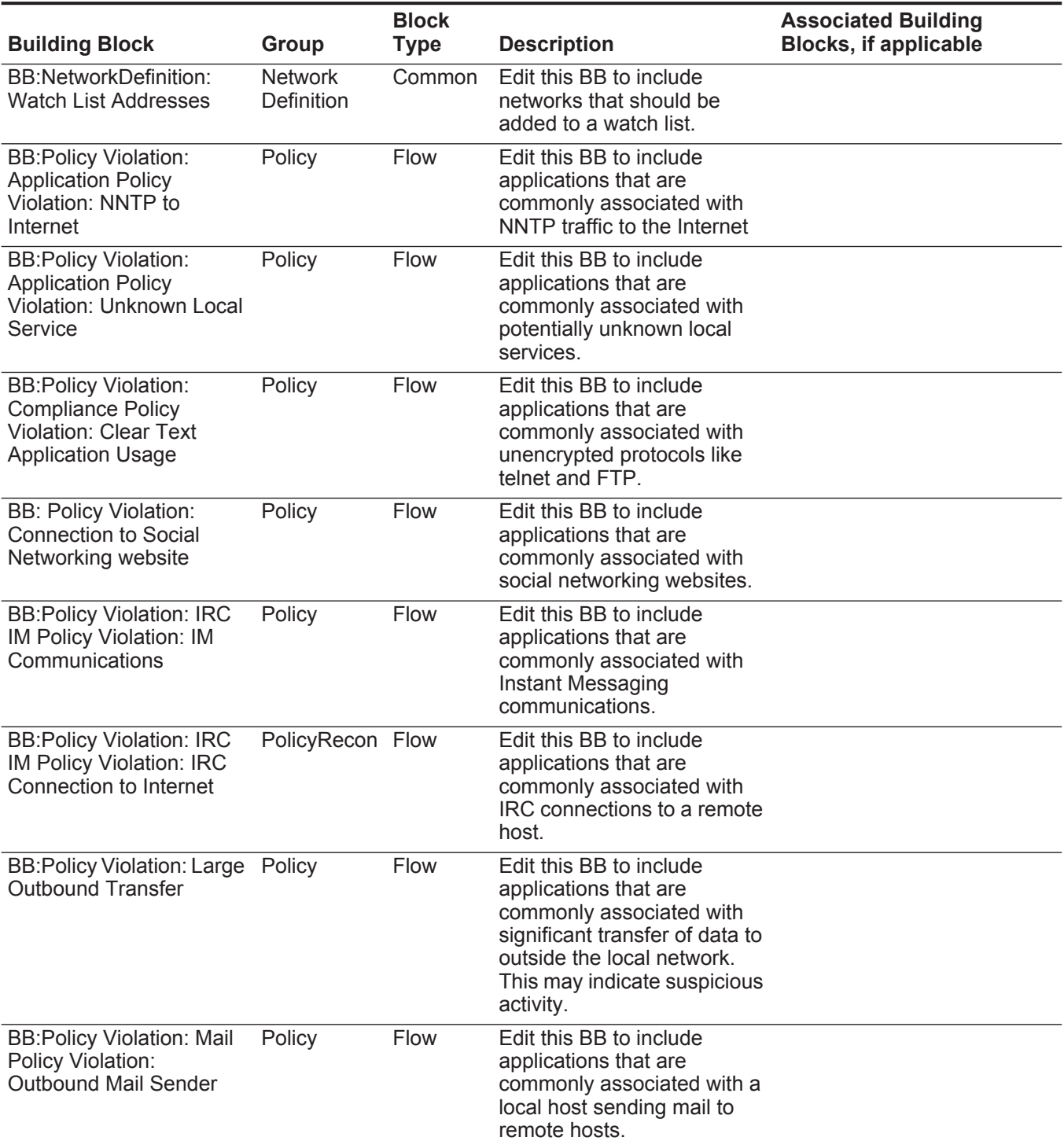

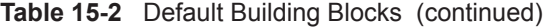

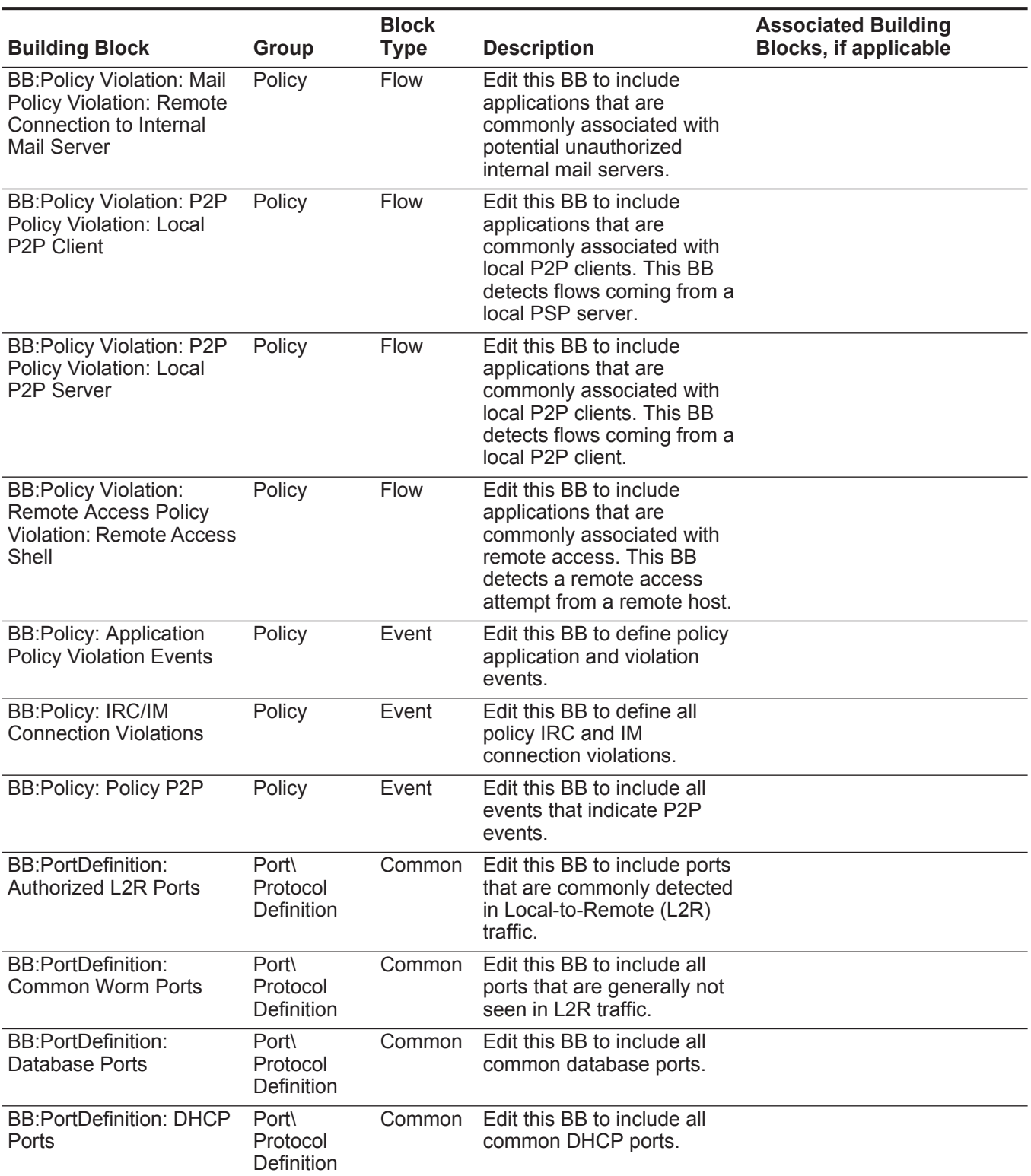

*IBM Security QRadar SIEM Administration Guide*

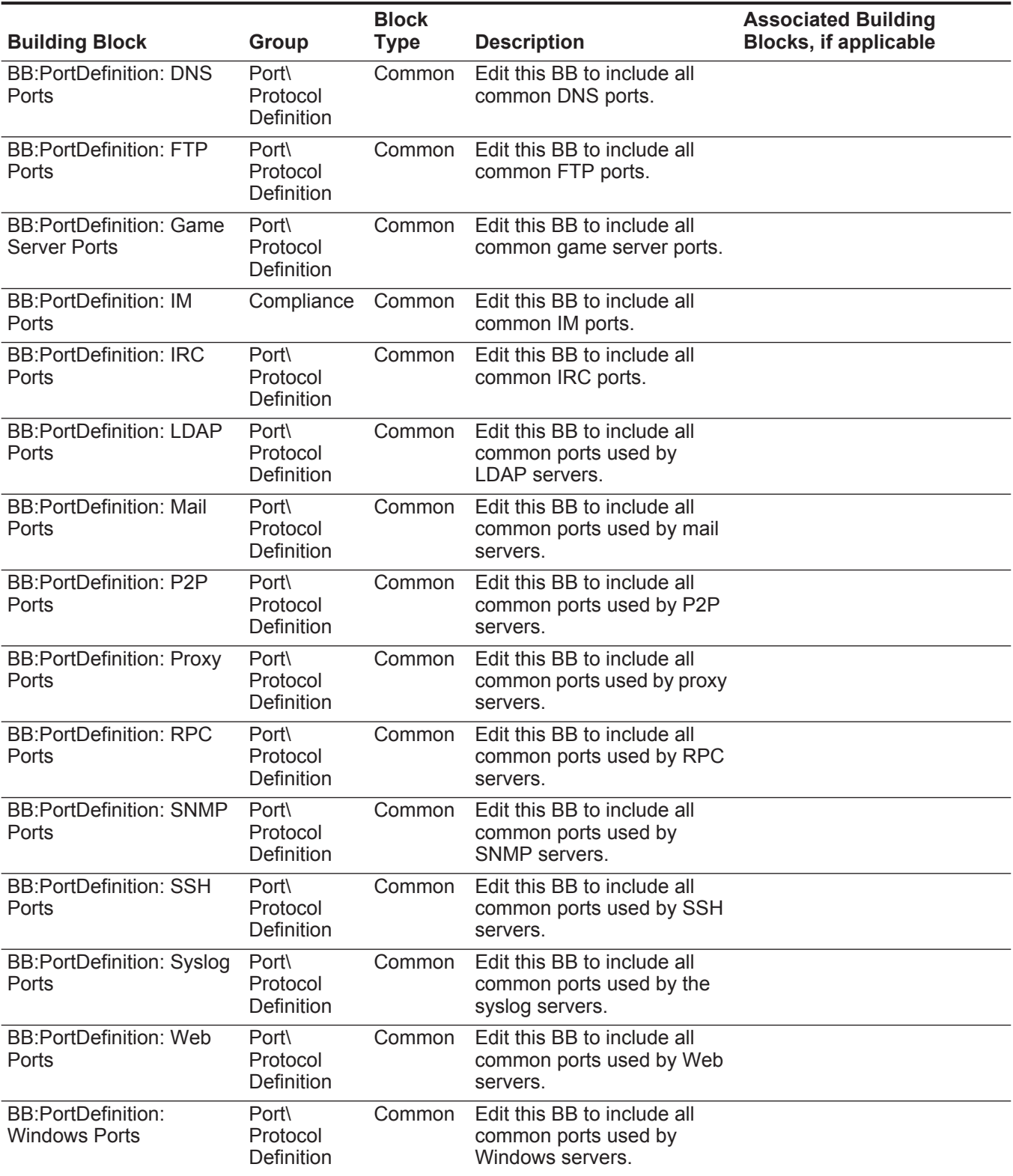

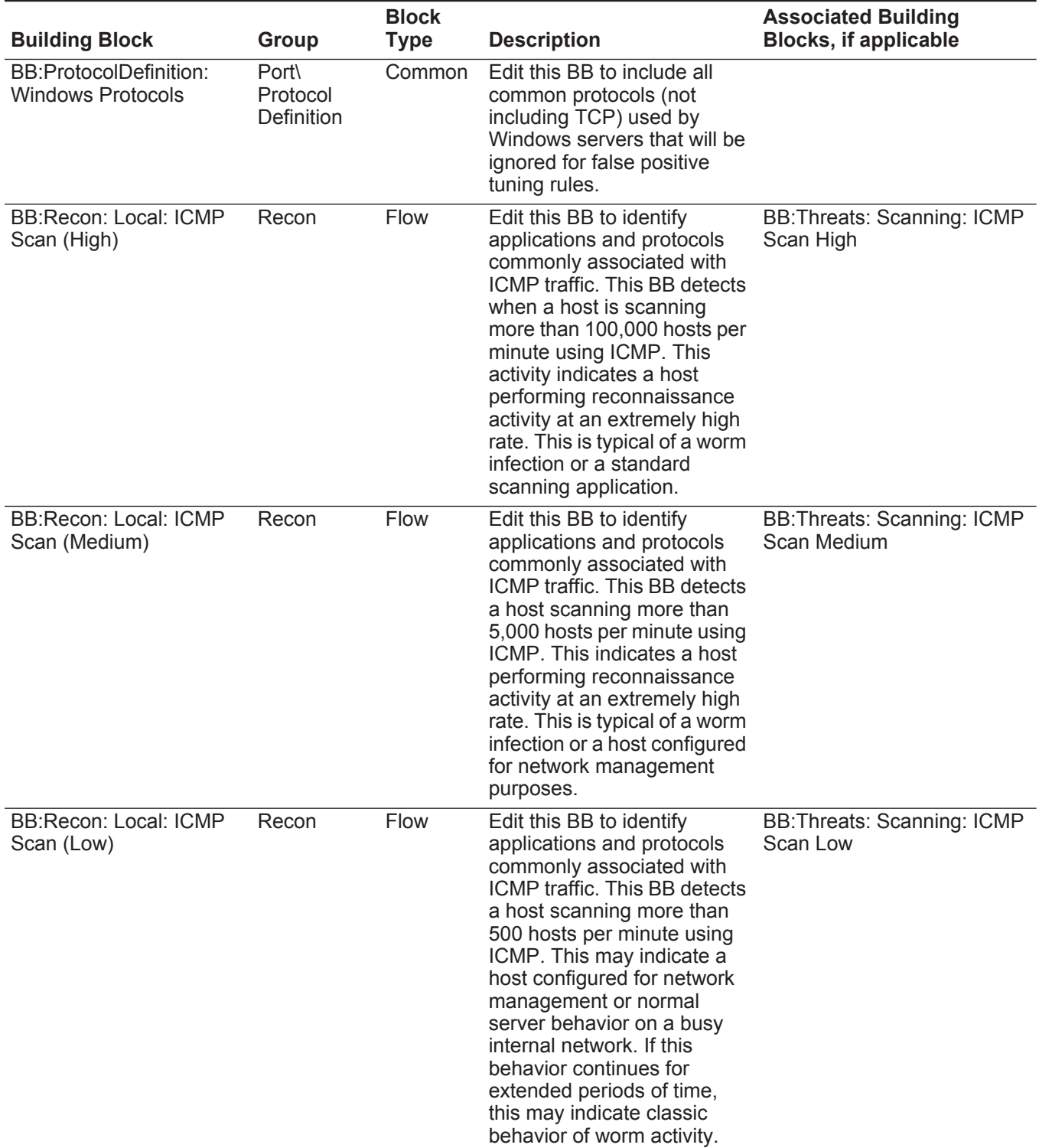

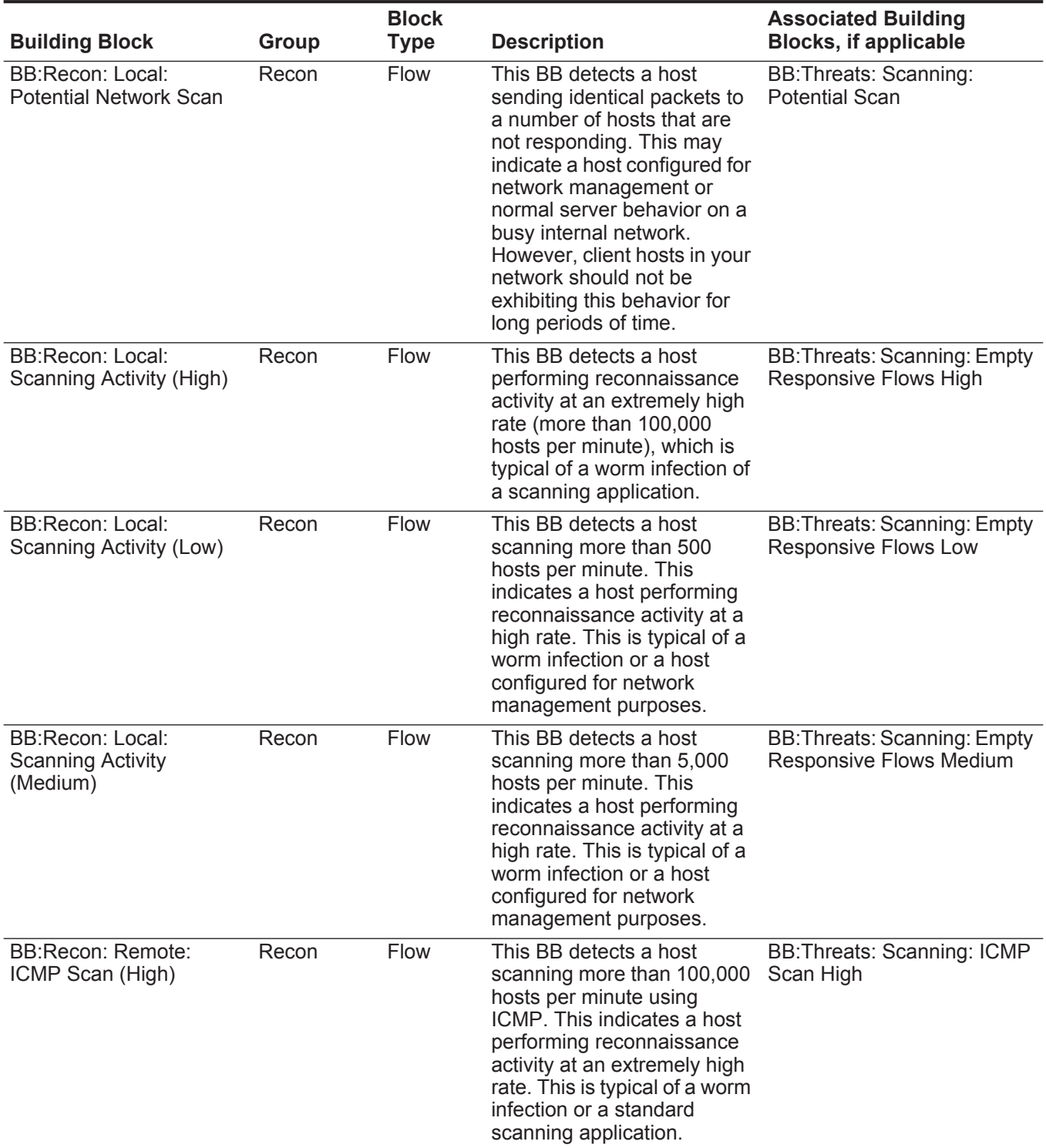

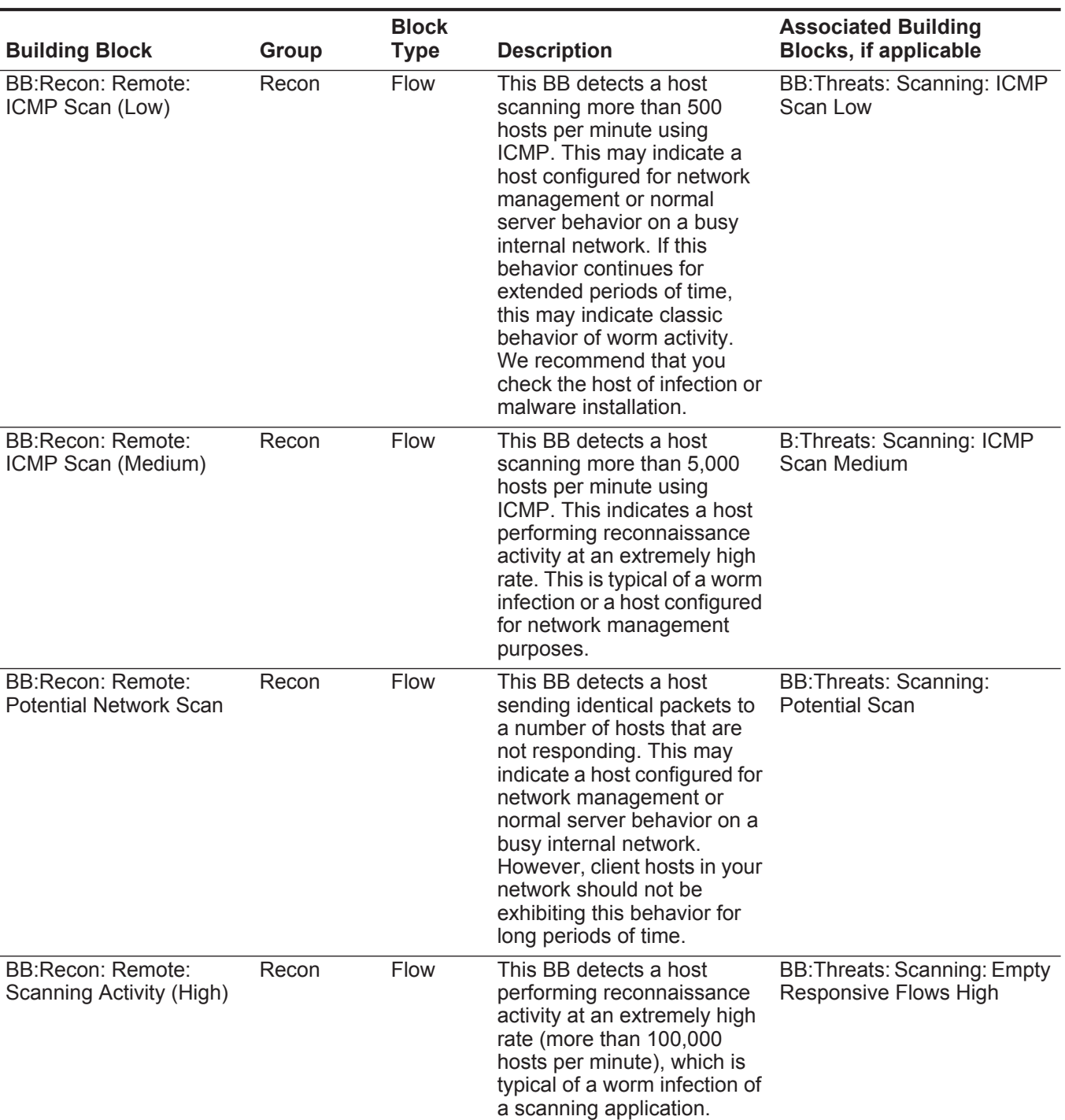

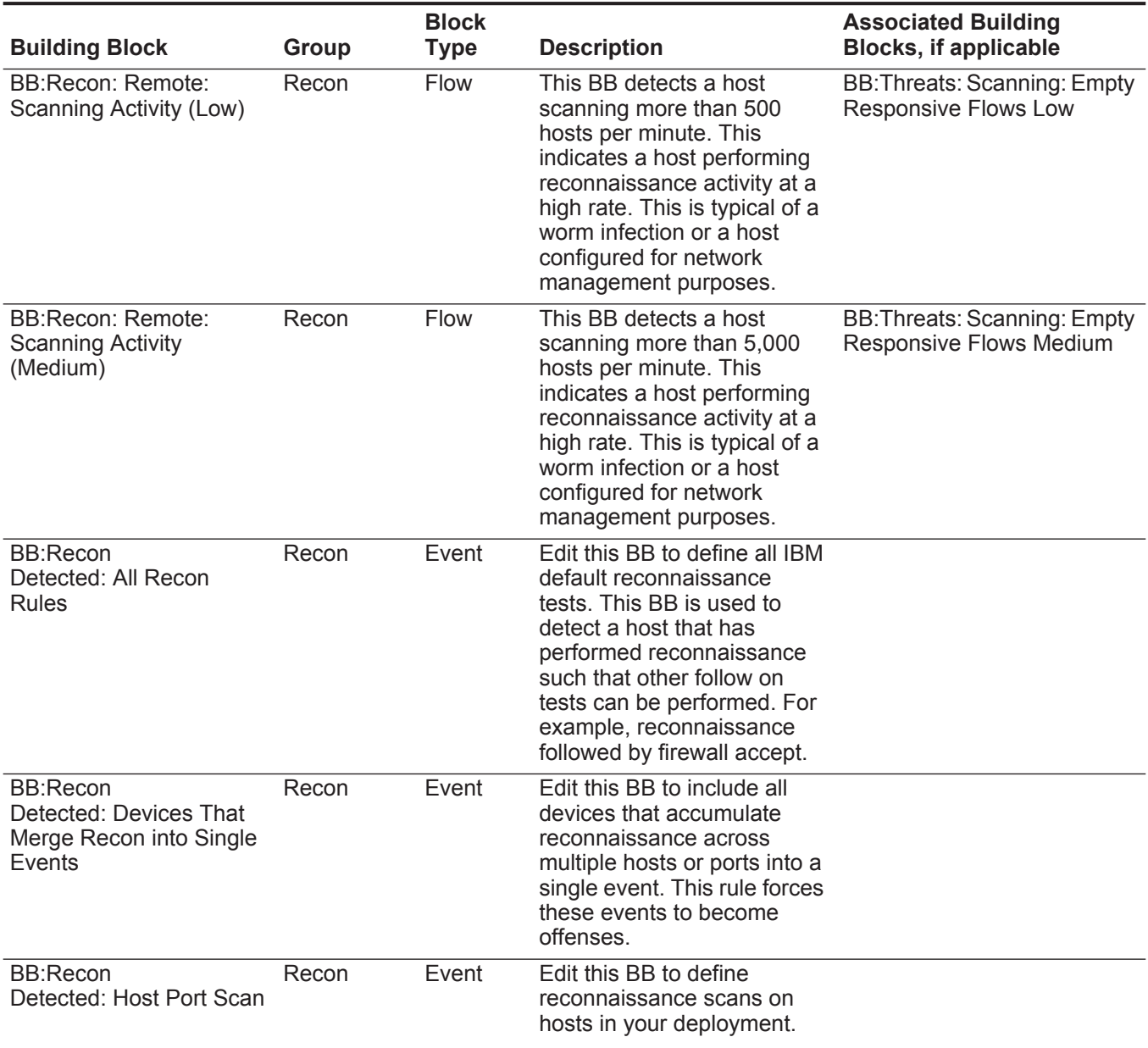

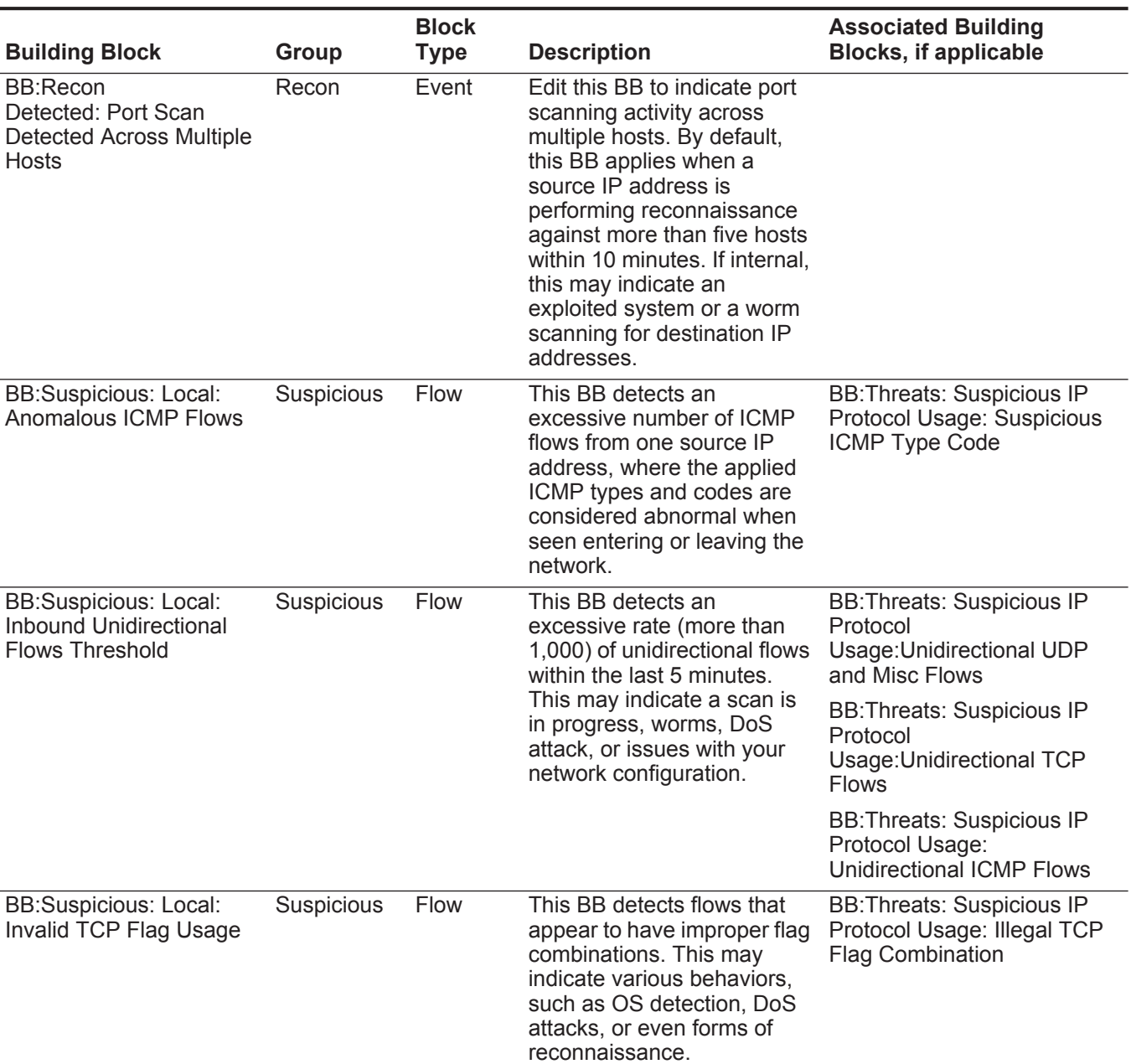

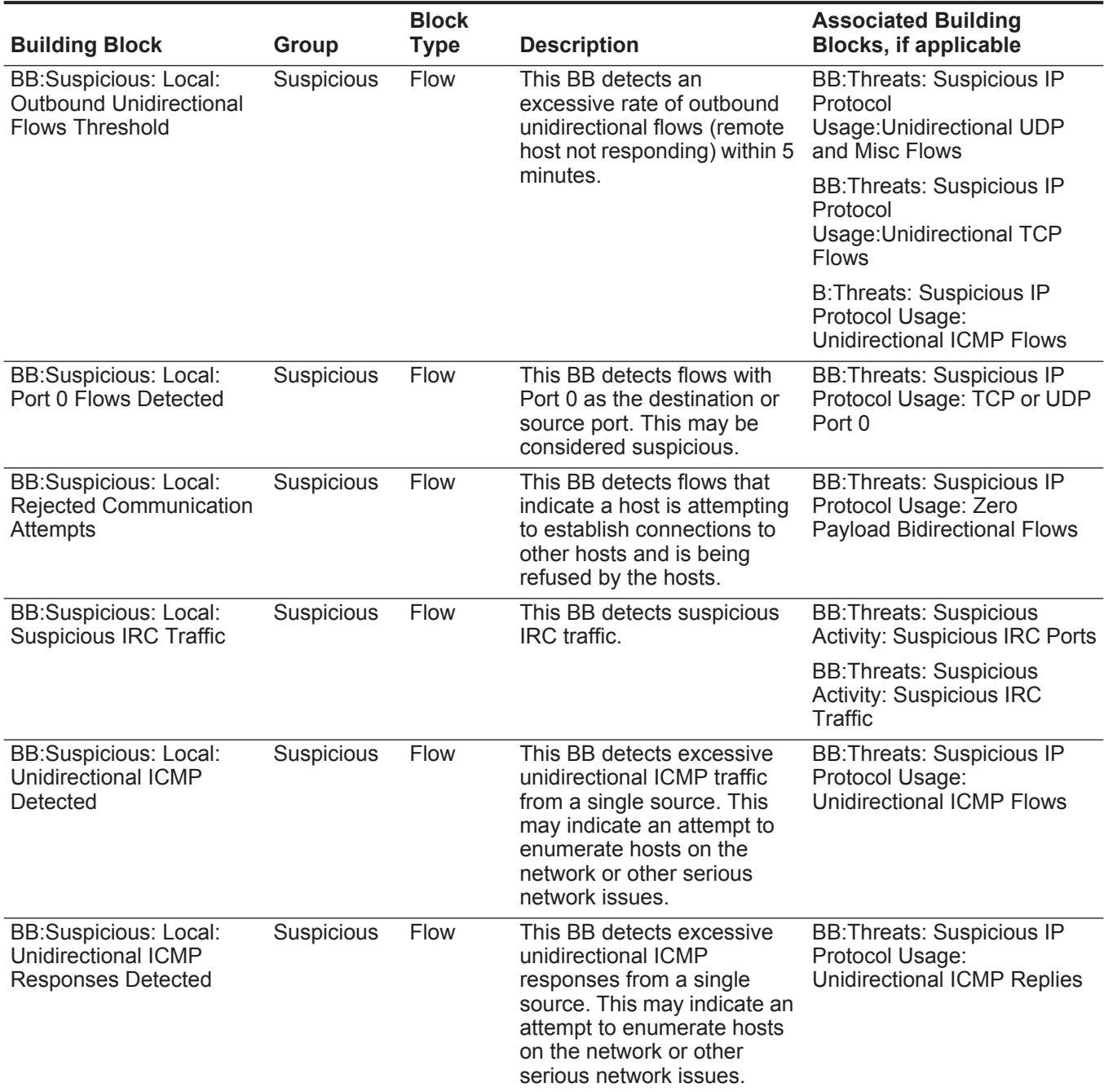

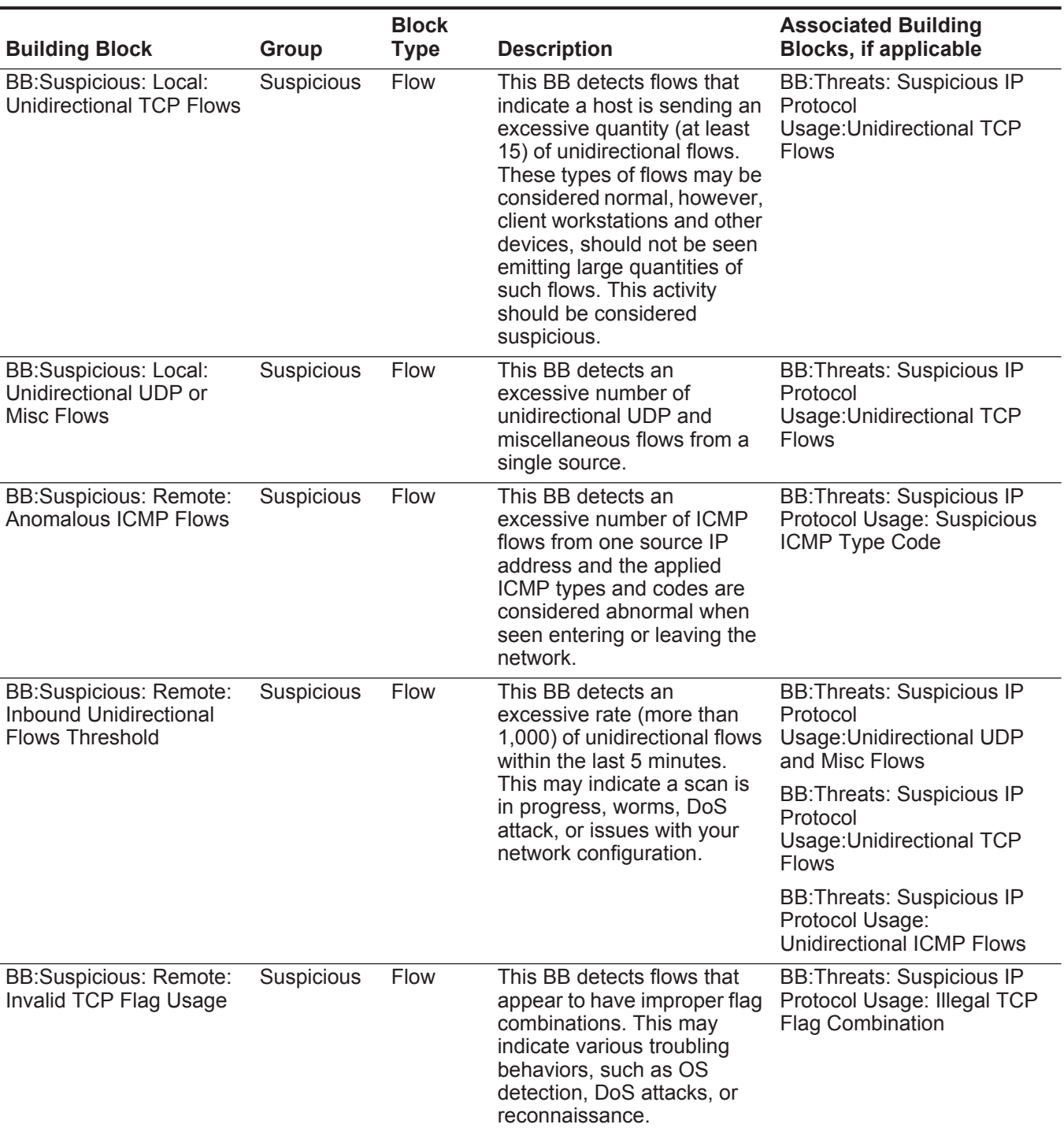

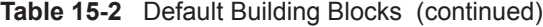

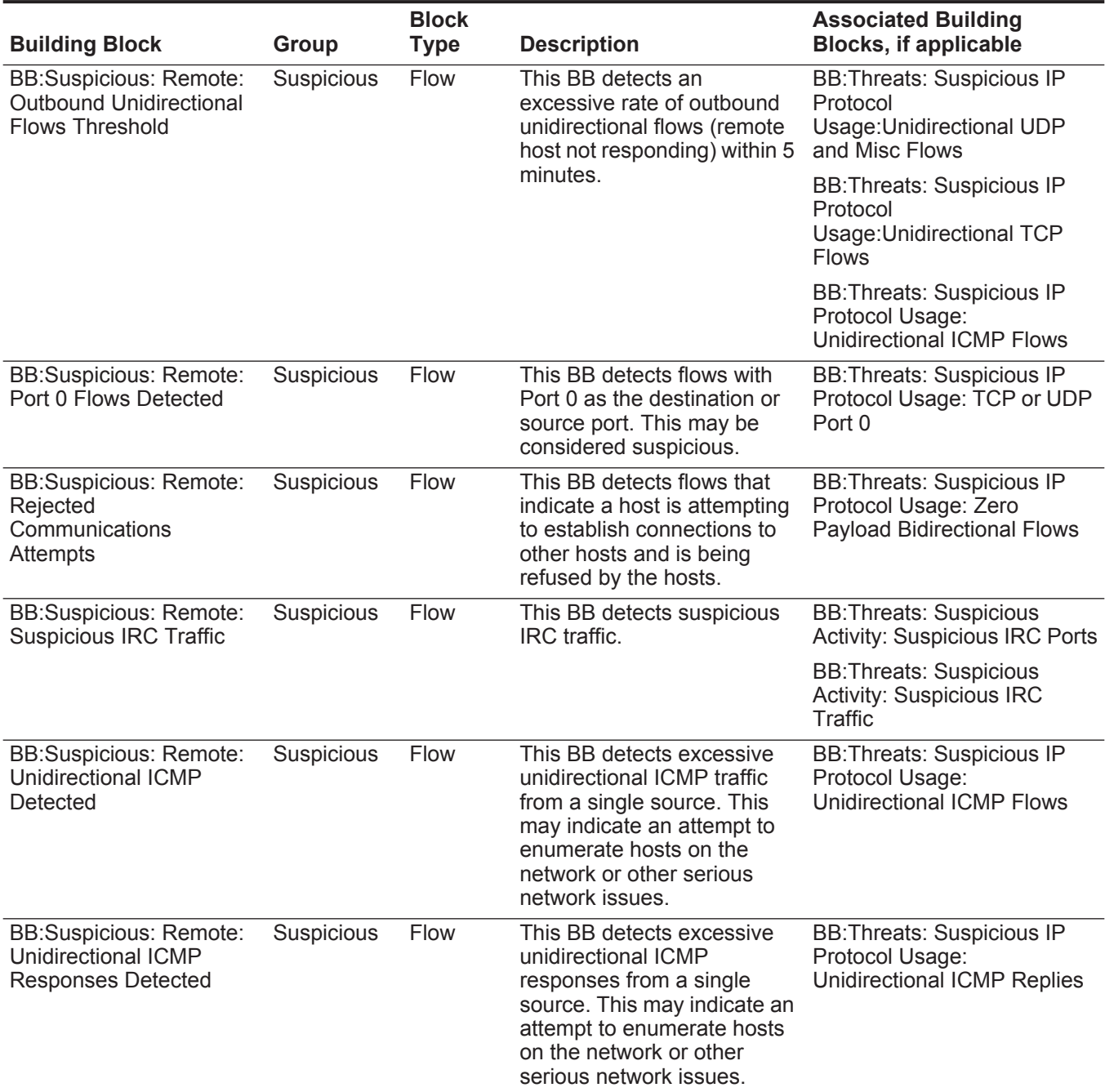

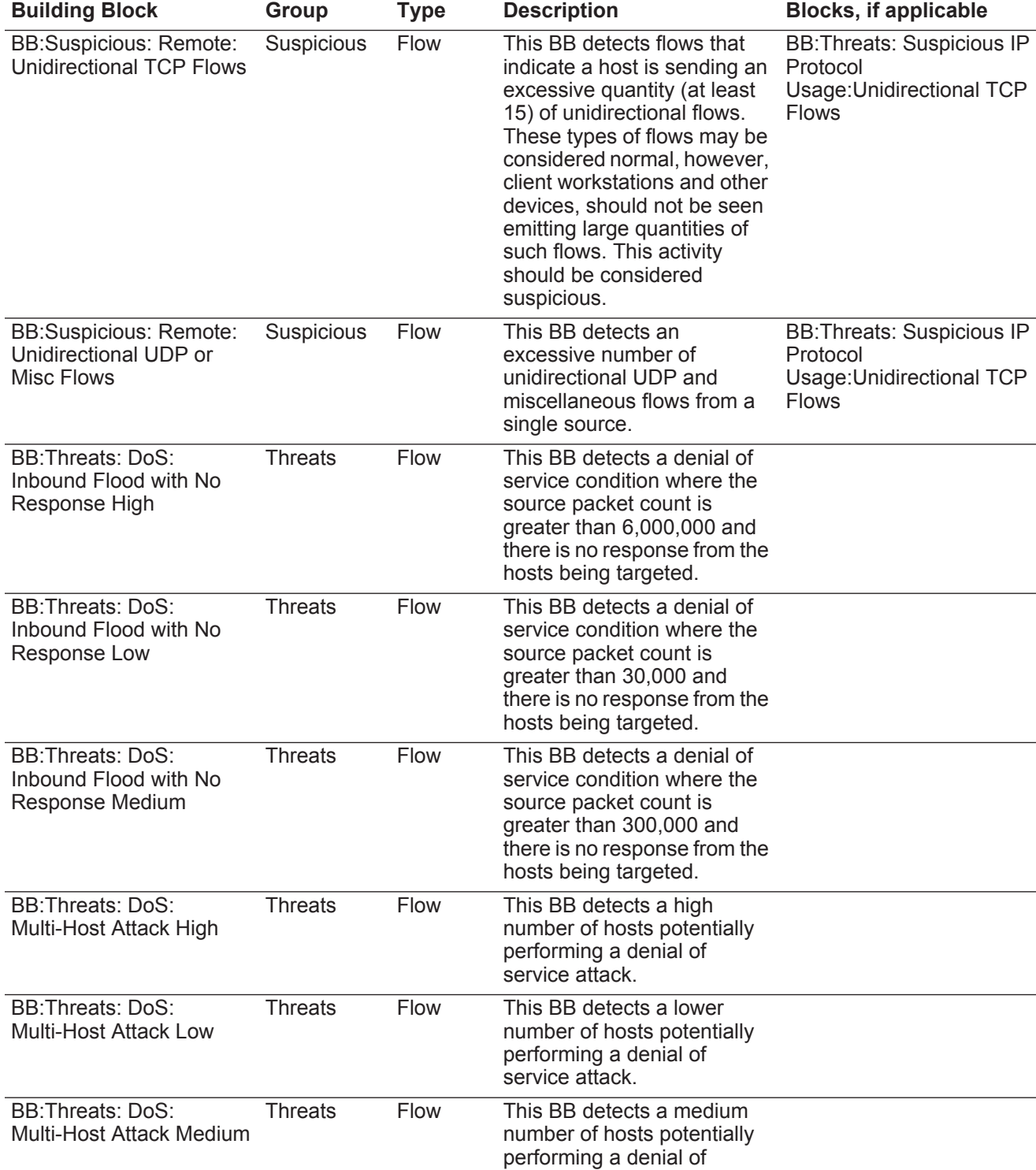

**Block** 

**Associated Building** 

#### **Table 15-2** Default Building Blocks (continued)

service attack.
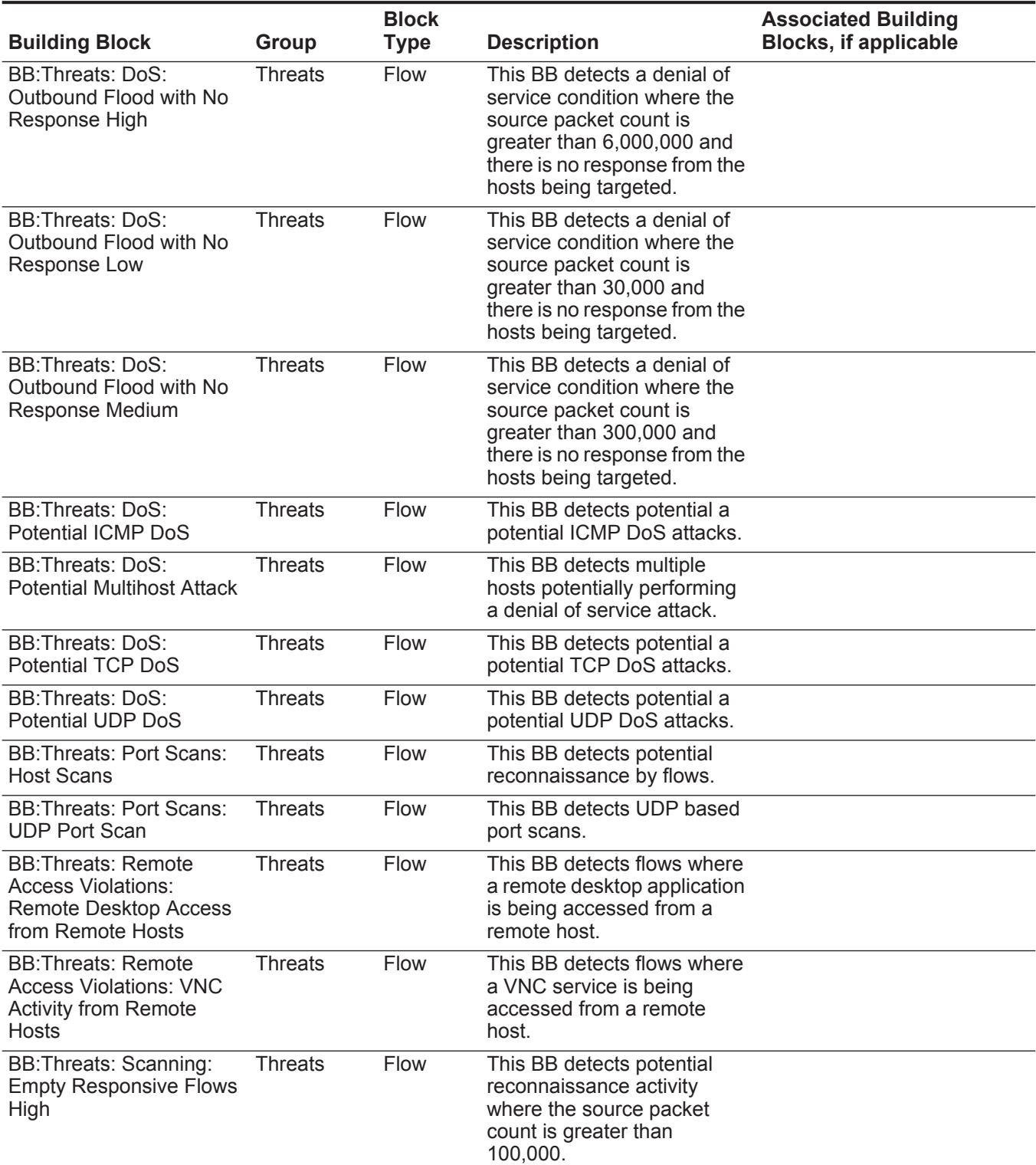

# **Table 15-2** Default Building Blocks (continued)

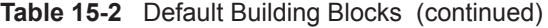

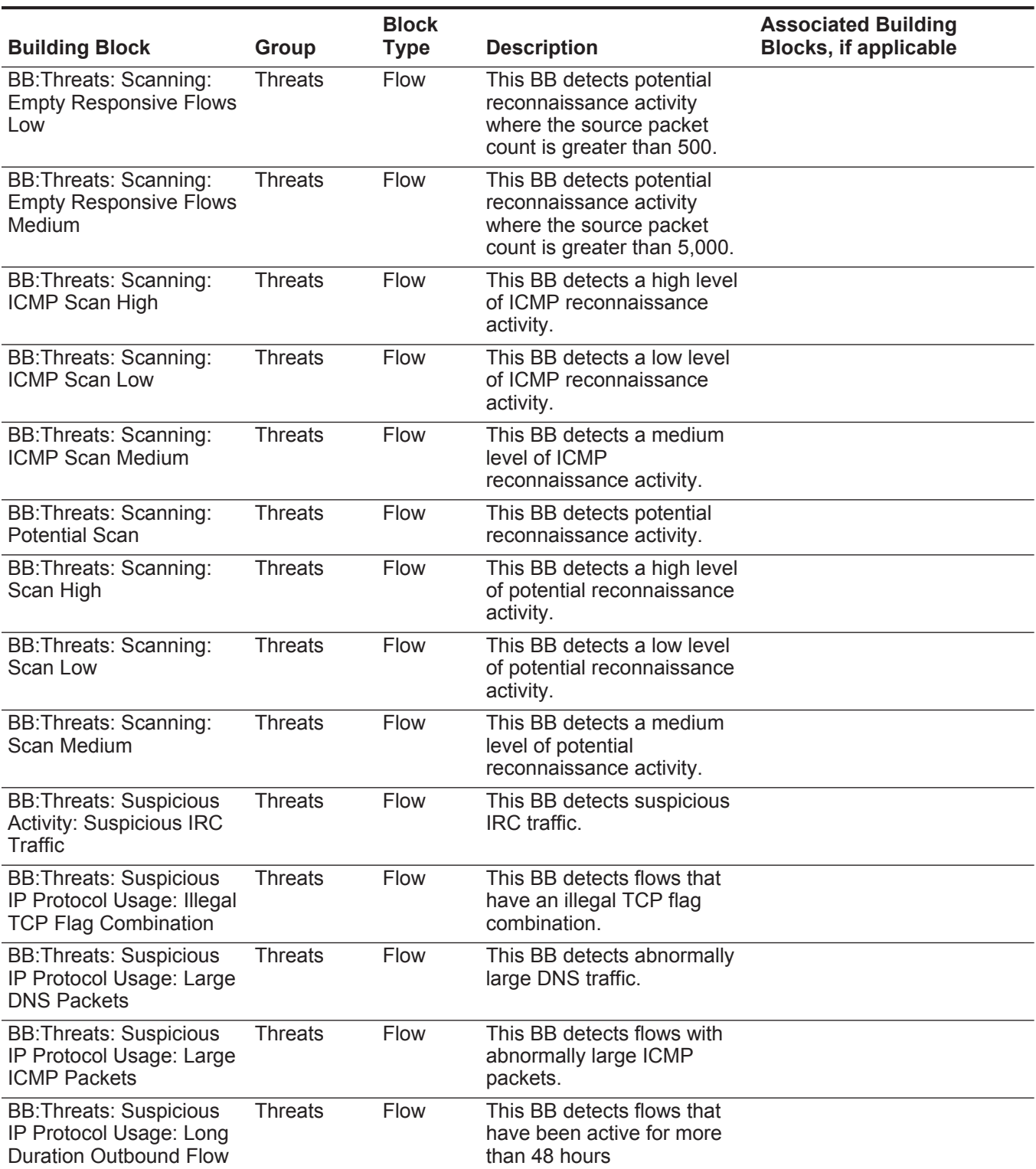

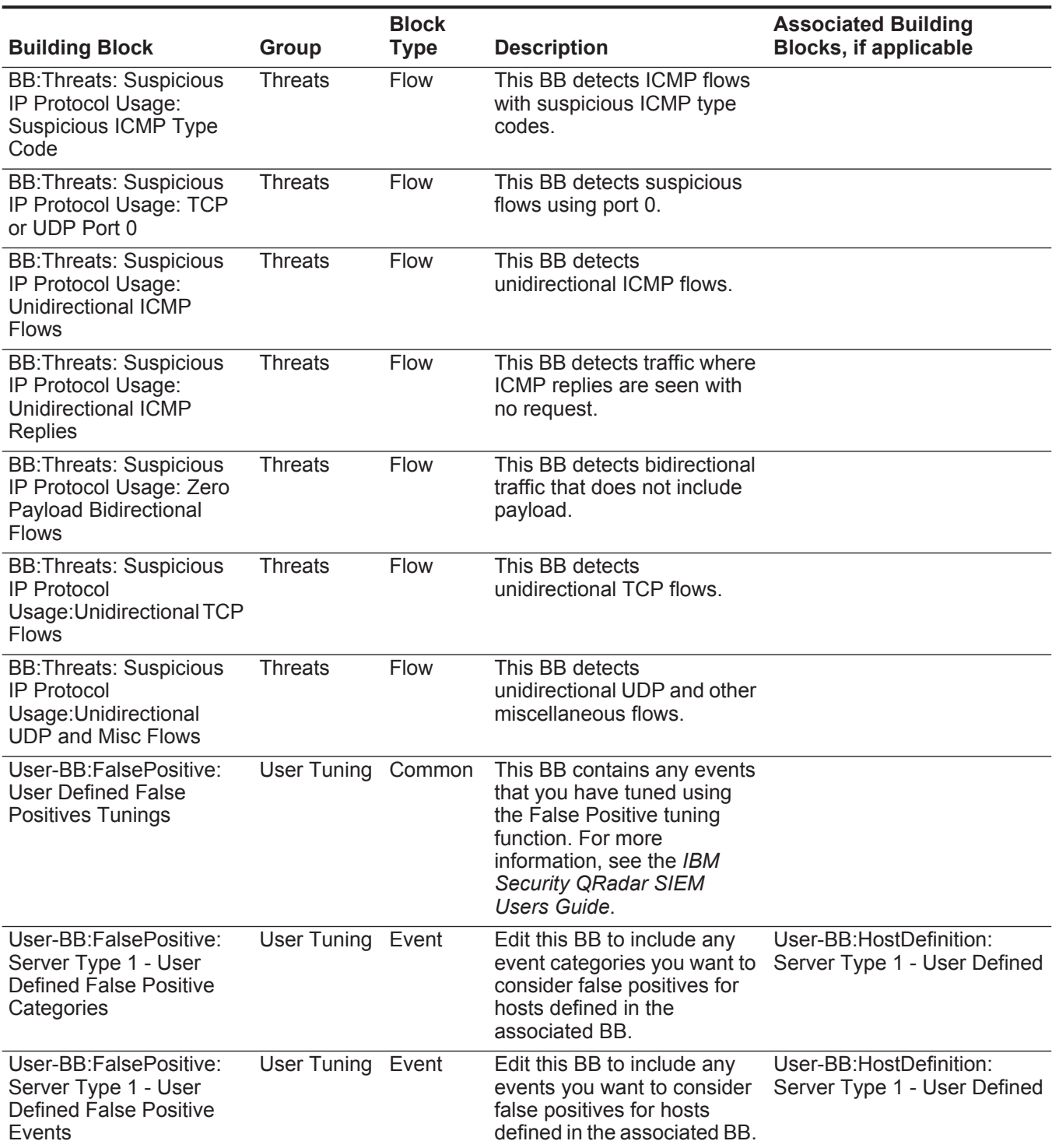

# **Table 15-2** Default Building Blocks (continued)

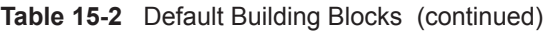

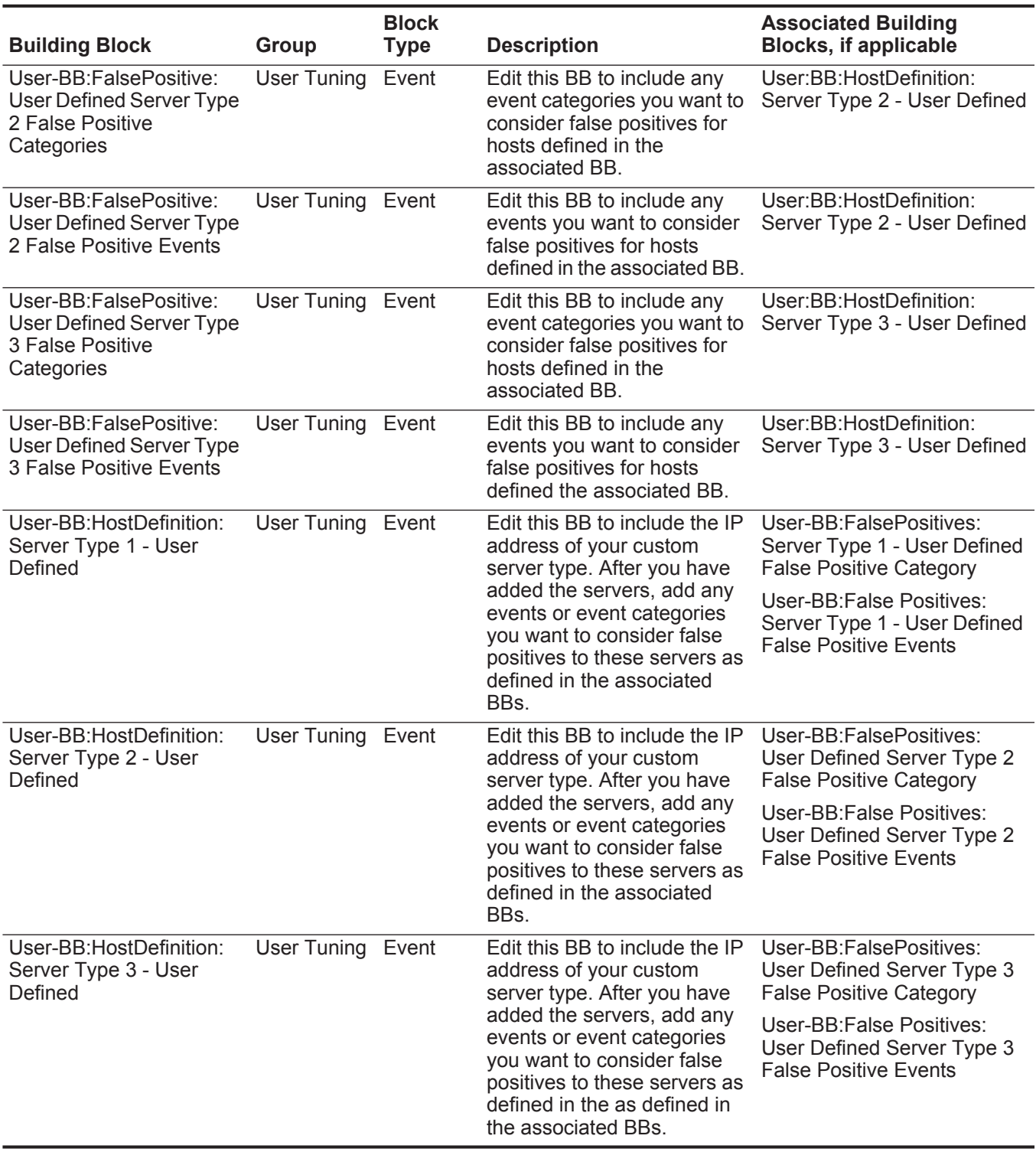

# **B VIEWING AUDIT LOGS**

<span id="page-256-2"></span><span id="page-256-1"></span><span id="page-256-0"></span>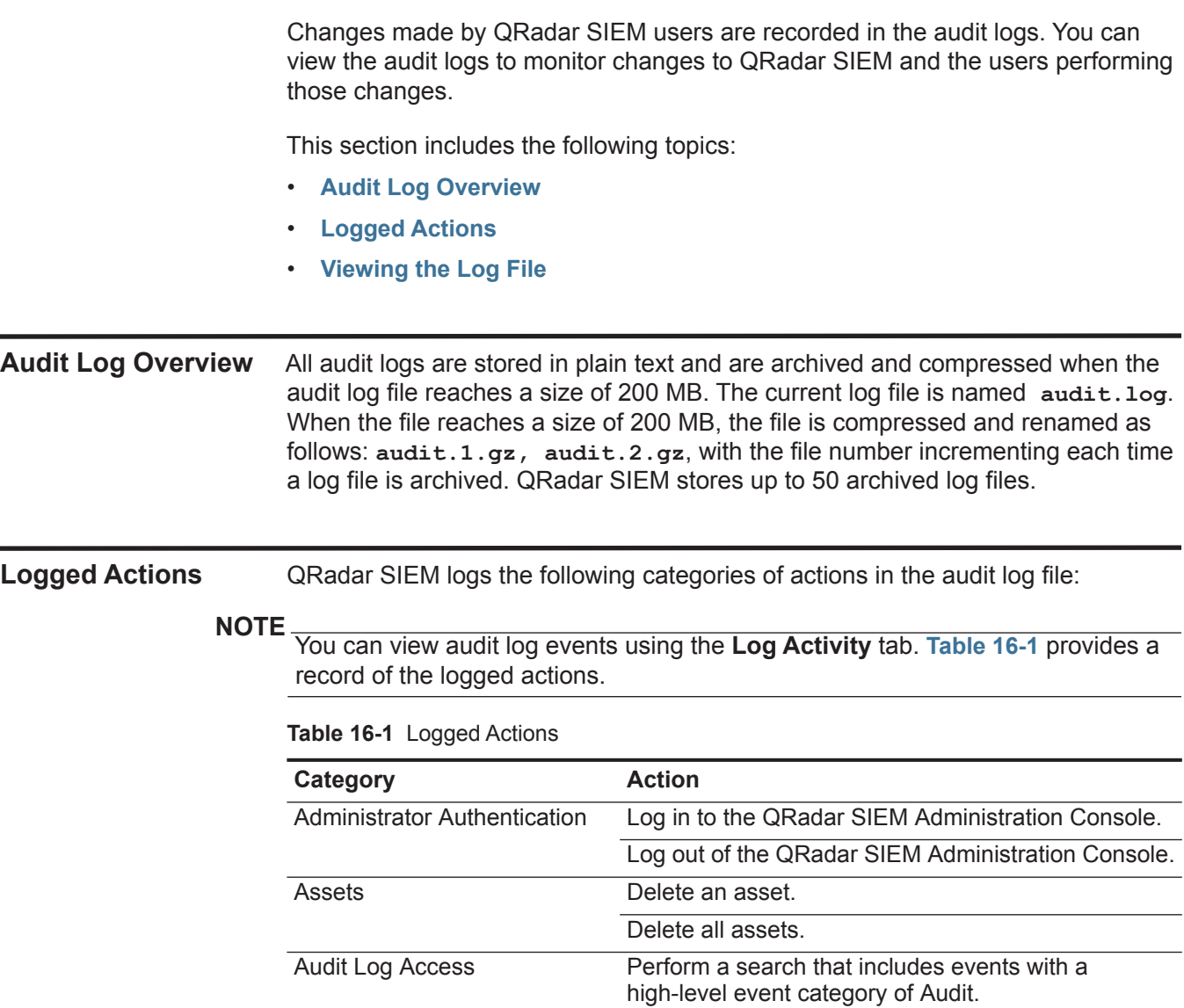

| <b>Category</b>                    | <b>Action</b>                              |
|------------------------------------|--------------------------------------------|
| Backup and Recovery                | Edit the configuration.                    |
|                                    | Initiate the backup.                       |
|                                    | Complete the backup.                       |
|                                    | Fail the backup.                           |
|                                    | Delete the backup.                         |
|                                    | Synchronize the backup.                    |
|                                    | Cancel the backup.                         |
|                                    | Initiate the restore.                      |
|                                    | Upload a backup.                           |
|                                    | Upload an invalid backup.                  |
|                                    | Initiate the restore.                      |
|                                    | Purge the backup.                          |
| <b>Custom Properties</b>           | Add a custom event property.               |
|                                    | Edit a custom event property.              |
|                                    | Delete a custom event property.            |
|                                    | Add a custom flow property.                |
|                                    | Edit a custom flow property.               |
|                                    | Delete a custom flow property.             |
| <b>Chart Configuration</b>         | Save flow or event chart configuration.    |
| <b>Custom Property Expressions</b> | Add a custom event property expression.    |
|                                    | Edit a custom event property expression.   |
|                                    | Delete a custom event property expression. |
|                                    | Add a custom flow property expression.     |
|                                    | Edit a custom flow property expression.    |
|                                    | Delete a custom flow property expression.  |
| <b>Event and Flow Retention</b>    | Add a bucket.                              |
| <b>Buckets</b>                     | Delete a bucket.                           |
|                                    | Edit a bucket.                             |
|                                    | Enable or disable a bucket.                |
| <b>Flow Sources</b>                | Add a flow source.                         |
|                                    | Edit a flow source.                        |
|                                    | Delete a flow source.                      |
| Groups                             | Add a group.                               |
|                                    | Delete a group.                            |
|                                    | Edit a group.                              |

**Table 16-1** Logged Actions (continued)

| <b>Category</b>          | <b>Action</b>                                                   |
|--------------------------|-----------------------------------------------------------------|
| <b>High Availability</b> | Add an HA host.                                                 |
|                          | Remove an HA host.                                              |
|                          | Set an HA system offline.                                       |
|                          | Set an HA system online.                                        |
|                          | Restore an HA system.                                           |
| Index Management         | Enable indexing on a property                                   |
|                          | Disable indexing on a property                                  |
| Installation             | Install a .rpm package, such as a DSM update.                   |
| Log Sources              | Add a log source.                                               |
|                          | Edit a log source.                                              |
|                          | Delete a log source.                                            |
|                          | Add a log source group.                                         |
|                          | Edit a log source group.                                        |
|                          | Delete a log source group.                                      |
|                          | Edit the DSM parsing order.                                     |
| License                  | Add a license key.                                              |
|                          | Edit a license key.                                             |
| Log Source Extension     | Add an log source extension.                                    |
|                          | Edit the log source extension.                                  |
|                          | Delete a log source extension.                                  |
|                          | Upload a log source extension.                                  |
|                          | Upload a log source extension successfully.                     |
|                          | Upload an invalid log source extension.                         |
|                          | Download a log source extension.                                |
|                          | Report a log source extension.                                  |
|                          | Modify a log sources association to a device or<br>device type. |
| <b>Offenses</b>          | Hide an offense.                                                |
|                          | Close an offense.                                               |
|                          | Close all offenses.                                             |
|                          | Add a destination note.                                         |
|                          | Add a source note.                                              |
|                          | Add a network note.                                             |
|                          | Add an offense note.                                            |
|                          | Add a reason for closing offenses.                              |
|                          | Edit a reason for closing offenses.                             |

**Table 16-1** Logged Actions (continued)

| <b>Category</b>               | <b>Action</b>                      |
|-------------------------------|------------------------------------|
| <b>Protocol Configuration</b> | Add a protocol configuration.      |
|                               | Delete a protocol configuration.   |
|                               | Edit a protocol configuration.     |
| QIDmap                        | Add a QID map entry.               |
|                               | Edit a QID map entry.              |
| <b>Reference Sets</b>         | Create a reference set.            |
|                               | Edit a reference set.              |
|                               | Purge elements in a reference set. |
|                               | Delete a reference set.            |
|                               | Add reference set elements.        |
|                               | Delete reference set elements.     |
|                               | Delete all reference set elements. |
|                               | Import reference set elements.     |
|                               | Export reference set elements.     |
| Reports                       | Add a template.                    |
|                               | Delete a template.                 |
|                               | Edit a template.                   |
|                               | Generate a report.                 |
|                               | Delete a report.                   |
|                               | Delete generated content.          |
|                               | View a generated report.           |
|                               | Email a generated report.          |
| Root Login                    | Log in to QRadar SIEM, as root.    |
|                               | Log out of QRadar SIEM, as root.   |
| <b>Rules</b>                  | Add a rule.                        |
|                               | Delete a rule.                     |
|                               | Edit a rule.                       |
| Scanner                       | Add a scanner.                     |
|                               | Delete a scanner.                  |
|                               | Edit a scanner.                    |
| Scanner Schedule              | Add a schedule.                    |
|                               | Edit a schedule.                   |
|                               | Delete a schedule.                 |

**Table 16-1** Logged Actions (continued)

**252**

| Category                         | <b>Action</b>                           |
|----------------------------------|-----------------------------------------|
| <b>Session Authentication</b>    | Create a new administration session.    |
|                                  | Terminate an administration session.    |
|                                  | Deny an invalid authentication session. |
|                                  | Expire a session authentication.        |
|                                  | Create an authentication session.       |
|                                  | Terminate an authentication session.    |
| <b>SIM</b>                       | Clean a SIM model.                      |
| Store and Forward                | Add a Store and Forward schedule.       |
|                                  | Edit a Store and Forward schedule.      |
|                                  | Delete a Store and Forward schedule.    |
| <b>Syslog Forwarding</b>         | Add a syslog forwarding.                |
|                                  | Delete a syslog forwarding.             |
|                                  | Edit a syslog forwarding.               |
| System Management                | Shutdown a system.                      |
|                                  | Restart a system.                       |
| <b>TNC Recommendations</b>       | Create a recommendation.                |
|                                  | Edit a recommendation.                  |
|                                  | Delete a recommendation.                |
| <b>User Accounts</b>             | Add an account.                         |
|                                  | Edit an account.                        |
|                                  | Delete an account.                      |
| <b>User Authentication</b>       | Log in to QRadar SIEM.                  |
|                                  | Log out of QRadar SIEM.                 |
| <b>User Authentication Ariel</b> | Deny a login attempt.                   |
|                                  | Add an Ariel property.                  |
|                                  | Delete an Ariel property.               |
|                                  | Edit an Ariel property.                 |
|                                  | Add an Ariel property extension.        |
|                                  | Delete an Ariel property extension.     |
|                                  | Edit an Ariel property extension.       |
| <b>User Roles</b>                | Add a role.                             |
|                                  | Edit a role.                            |
|                                  | Delete a role.                          |

**Table 16-1** Logged Actions (continued)

<span id="page-261-0"></span>

|                                | Category                                                                  | <b>Action</b>                                                                                                    |
|--------------------------------|---------------------------------------------------------------------------|----------------------------------------------------------------------------------------------------|
|                                | <b>VIS</b>                                                                | Discover a new host.                                                                                                    |
|                                |                                                                           | Discover a new operating system.                                                                                                    |
|                                |                                                                           | Discover a new port.                                                                                                    |
|                                |                                                                           | Discover a new vulnerability.                                                                                                    |
|                                |                                                                           |                                                                                                    |
| <b>Viewing the Log</b><br>File | To view the audit logs:                                                   |                                                                                                    |
|                                | <b>Step 1</b> Using SSH, log in to QRadar SIEM as the root user:          |                                                                                                    |
|                                | User Name: root                                                           |                                                                                                    |
|                                | • Password: <password></password>                                         |                                                                                                    |
|                                | <b>Step 2</b> Go to the following directory:                              |                                                                                                    |
|                                | /var/log/audit                                                            |                                                                                                    |
|                                | Step 3 Open the audit log file.                                           |                                                                                                    |
|                                | Each entry in the log file displays using the following format:           |                                                                                                    |
| <b>NOTE</b>                    |                                                                           |                                                                                                    |
|                                | name) is 1024 characters.                                                 | The maximum size of any audit message (not including date, time, and host                                                                                                    |
|                                |                                                                           | <date time=""> <host name=""> <user>@<ip address=""> (thread ID)<br/>[<category>] [<sub-category>] [<action>] <payload></payload></action></sub-category></category></ip></user></host></date> |
|                                | Where:                                                                    |                                                                                                    |
|                                | HH:MM:SS.                                                                 | <date time=""> is the date and time of the activity in the format: Month Date</date>                                                                                                    |
|                                |                                                                           | <host name=""> is the host name of the Console where this activity was logged.</host>                                                                                                    |
|                                | <user> is the name of the user that performed the action.</user>          |                                                                                                    |
|                                |                                                                           | <ip address=""> is the IP address of the user that performed the action.</ip>                                                                                                    |
|                                |                                                                           | (thread ID) is the identifier of the Java <sup>TM</sup> thread that logged this activity.                                                                                                    |
|                                | <category> is the high-level category of this activity.</category>        |                                                                                                    |
|                                | <sub-category> is the low-level category of this activity.</sub-category> |                                                                                                    |
|                                | <action> is the activity that occurred.</action>                          |                                                                                                    |
|                                | user record or an event rule.                                             | <payload> is the complete record that has changed, if any. This may include a</payload>                                                                                                    |
|                                | For example:                                                              |                                                                                                    |
|                                | Nov<br>(Session) [Authentication] [User] [Login]                          | 6 12:22:31 localhost.localdomain admin@10.100.100.15                                                                                                    |

**Table 16-1** Logged Actions (continued)

**Nov 6 12:22:31 localhost.localdomain jsam@10.100.100.15 (0) [Configuration] [User Account] [Account Modified] username=james, password=/oJDuXP7YXUYQ, networks=ALL, email=sam@q1labs.com, userrole=Admin**

**Nov 13 10:14:44 localhost.localdomain admin@10.100.45.61 (0) [Configuration] [FlowSource] [FlowSourceModified] Flowsource( name="tim", enabled="true", deployed="false", asymmetrical="false", targetQflow=DeployedComponent(id=3), flowsourceType=FlowsourceType(id=6), flowsourceConfig=FlowsourceConfig(id=1))**

# **C EVENT CATEGORIES**

This document provides information on the types of event categories and the processing of events.

This section includes the following topics:

- **[High-Level Event Categories](#page-265-0)**
- **[Recon](#page-266-0)**
- **[DoS](#page-267-0)**
- **[Authentication](#page-269-0)**
- **[Access](#page-275-0)**
- **[Exploit](#page-277-0)**
- **[Malware](#page-278-0)**
- **[Suspicious Activity](#page-279-0)**
- **[System](#page-282-0)**
- **[Policy](#page-286-0)**
- **[CRE](#page-286-1)**
- **[Potential Exploit](#page-287-0)**
- **[SIM Audit](#page-288-0)**
- **[VIS Host Discovery](#page-289-0)**
- **[Application](#page-289-1)**
- **[Audit](#page-310-0)**
- **[Risk](#page-311-0)**

**NOTE** The Risk high-level category is only displayed on the QRadar SIEM user interface when IBM Security QRadar Risk Manager is installed.

<span id="page-265-0"></span>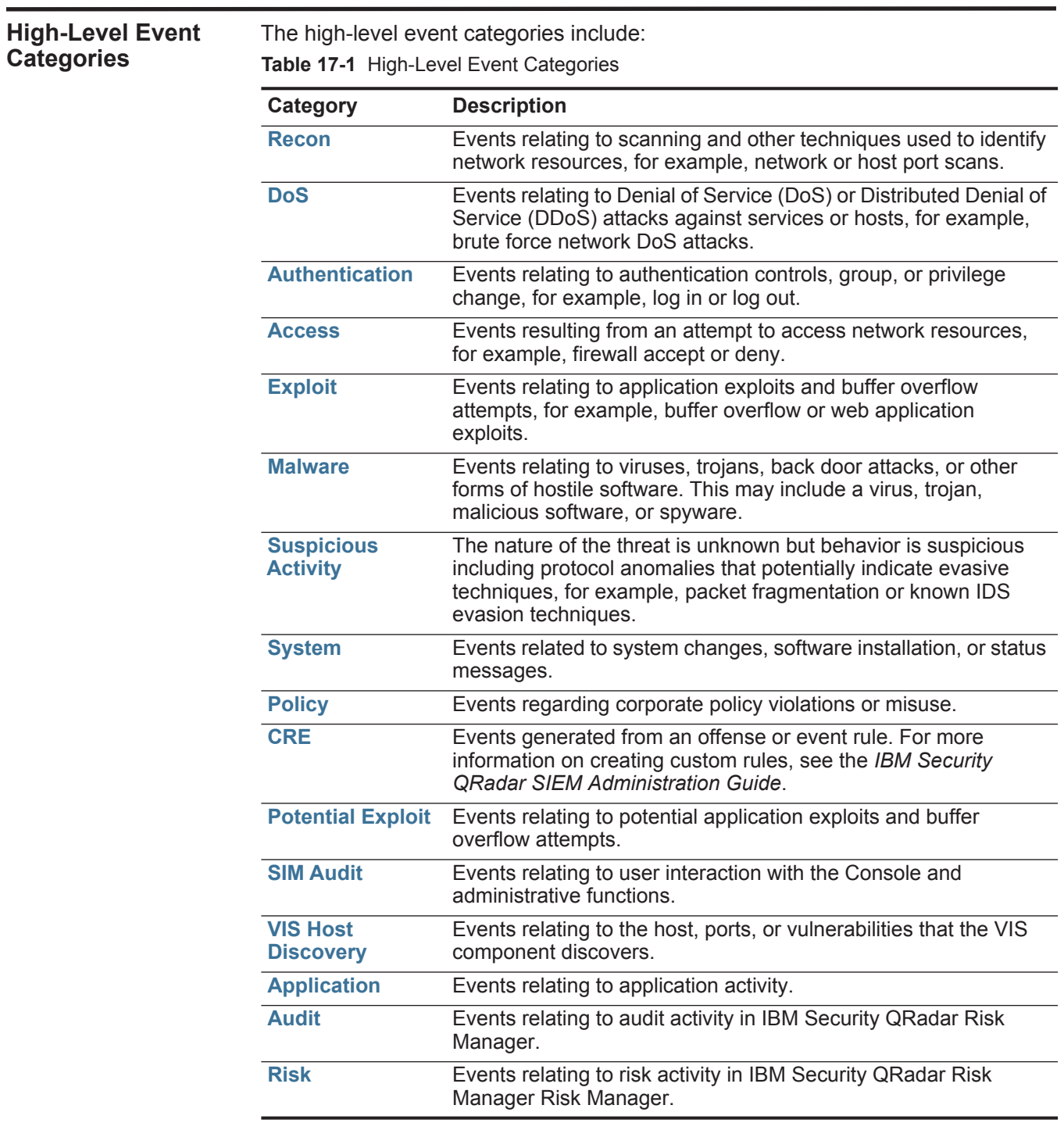

<span id="page-266-0"></span>**Recon** The Recon category indicates events relating to scanning and other techniques used to identify network resources. The associated low-level event categories include:

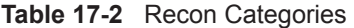

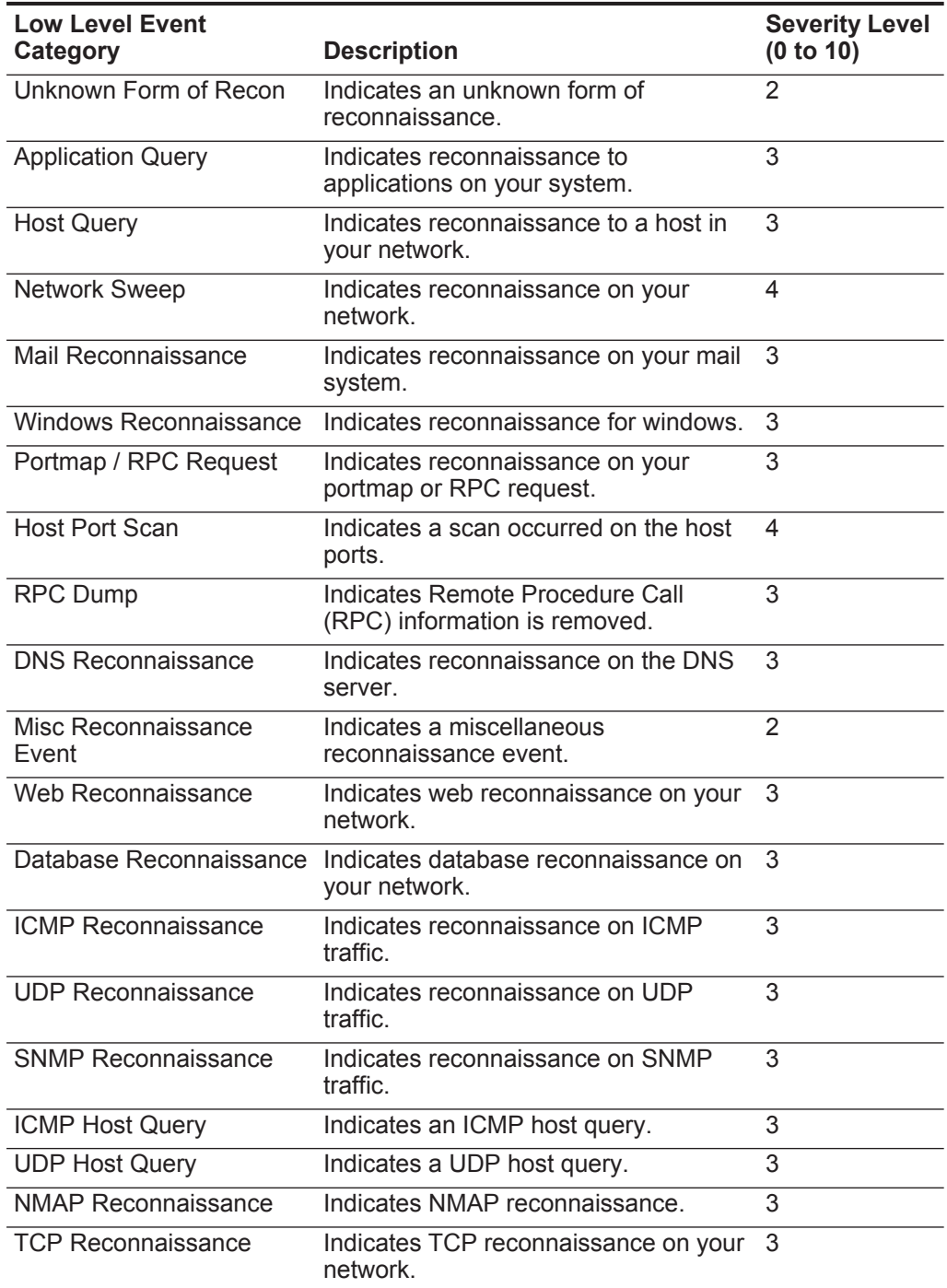

| <b>Low Level Event</b><br>Category | <b>Description</b>                                | <b>Severity Level</b><br>(0 to 10) |
|------------------------------------|---------------------------------------------------|------------------------------------|
| Unix Reconnaissance                | Indicates reconnaissance on your<br>UNIX® network |                                    |
| <b>FTP Reconnaissance</b>          | Indicates FTP reconnaissance.                     |                                    |

**Table 17-2** Recon Categories (continued)

<span id="page-267-0"></span>**DoS** The DoS category indicates events relating to Denial Of Service (DoS) attacks against services or hosts. The associated low-level event categories include:

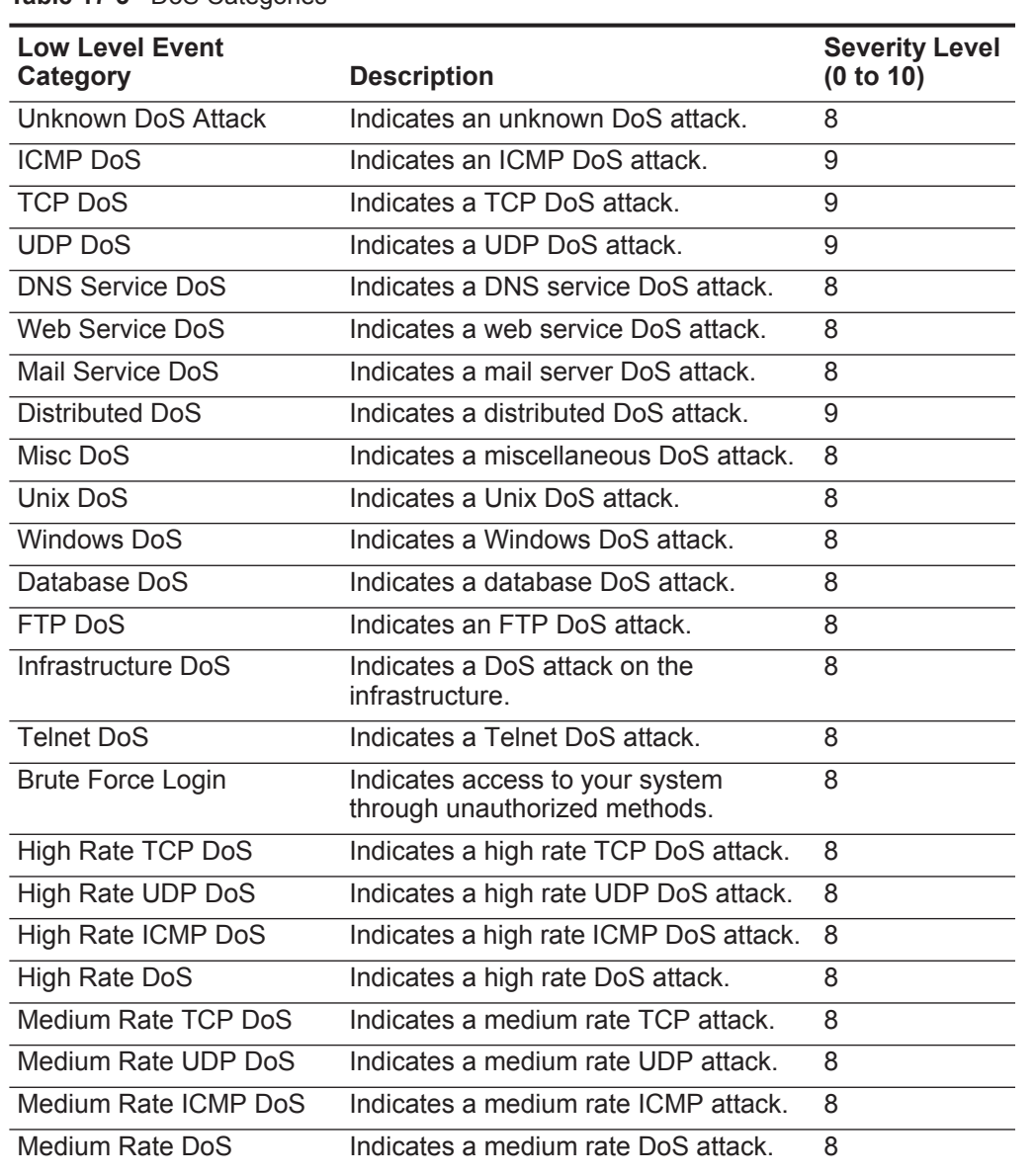

**Table 17-3** DoS Categories

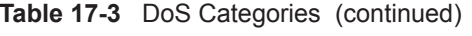

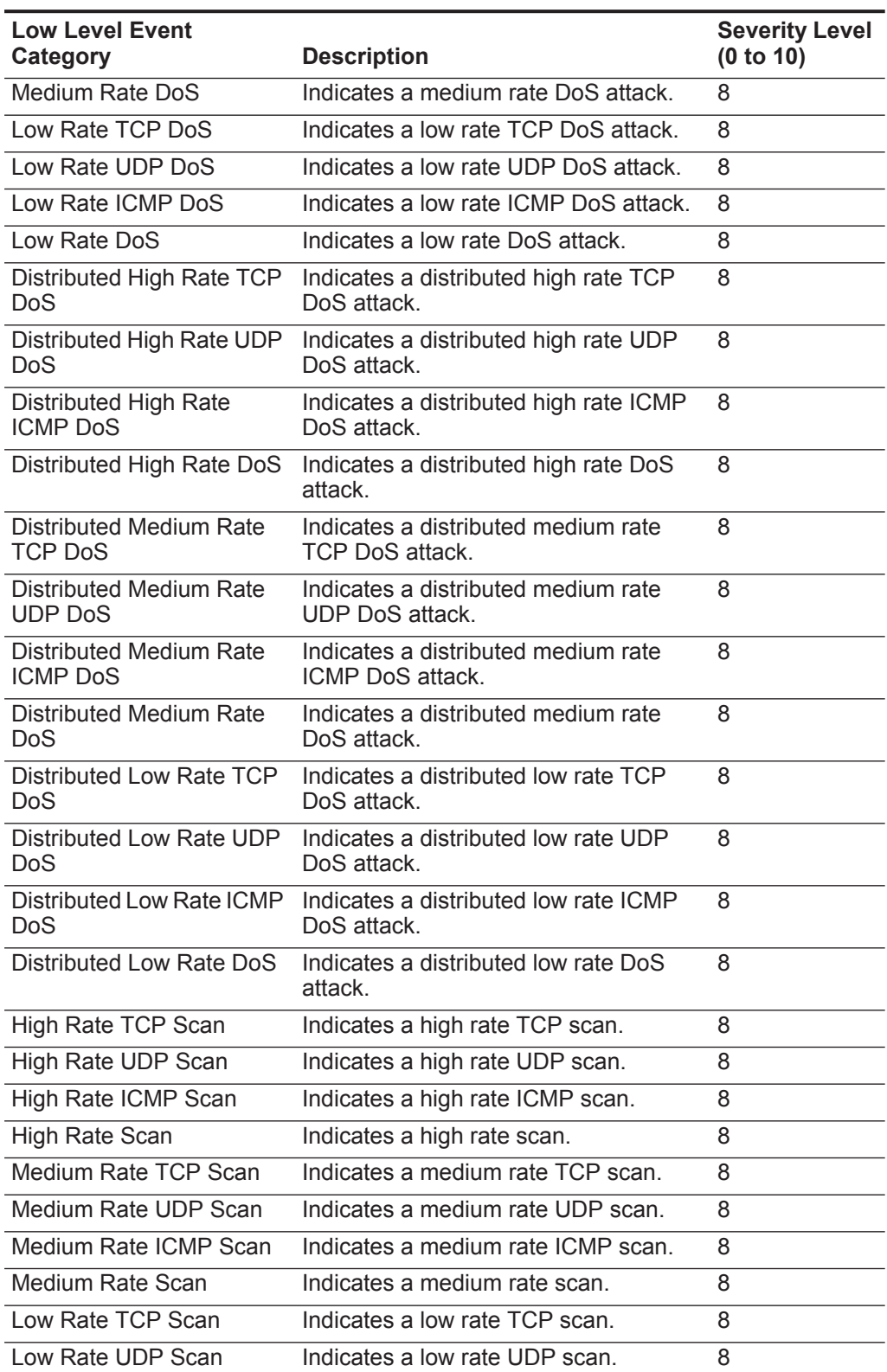

| <b>Low Level Event</b><br>Category | <b>Description</b>                                             | <b>Severity Level</b><br>(0 to 10) |
|------------------------------------|----------------------------------------------------------------|------------------------------------|
| Low Rate ICMP Scan                 | Indicates a low rate ICMP scan.                                | 8                                  |
| Low Rate Scan                      | Indicates a low rate scan.                                     | 8                                  |
| <b>VolP DoS</b>                    | Indicates a VoIP DoS attack.                                   | 8                                  |
| Flood                              | Indicates a Flood attack.                                      | 8                                  |
| <b>TCP Flood</b>                   | Indicates a TCP flood attack.                                  | 8                                  |
| UDP Flood                          | Indicates a UDP flood attack.                                  | 8                                  |
| <b>ICMP Flood</b>                  | Indicates a ICMP flood attack.                                 | 8                                  |
| SYN Flood                          | Indicates a SYN flood attack.                                  | 8                                  |
| <b>URG Flood</b>                   | Indicates a flood attack with the urgent<br>(URG) flag on.     | 8                                  |
| <b>SYN URG Flood</b>               | Indicates a SYN flood attack with the<br>urgent (URG) flag on. | 8                                  |
| <b>SYN FIN Flood</b>               | Indicates a SYN FIN flood attack.                              | 8                                  |
| SYN ACK Flood                      | Indicates a SYN ACK flood attack.                              | 8                                  |

**Table 17-3** DoS Categories (continued)

<span id="page-269-0"></span>**Authentication** The authentication category indicates events relating to authentication, sessions and access controls to monitor users on the network. The associated low-level event categories include:

**Table 17-4** Authentication Categories

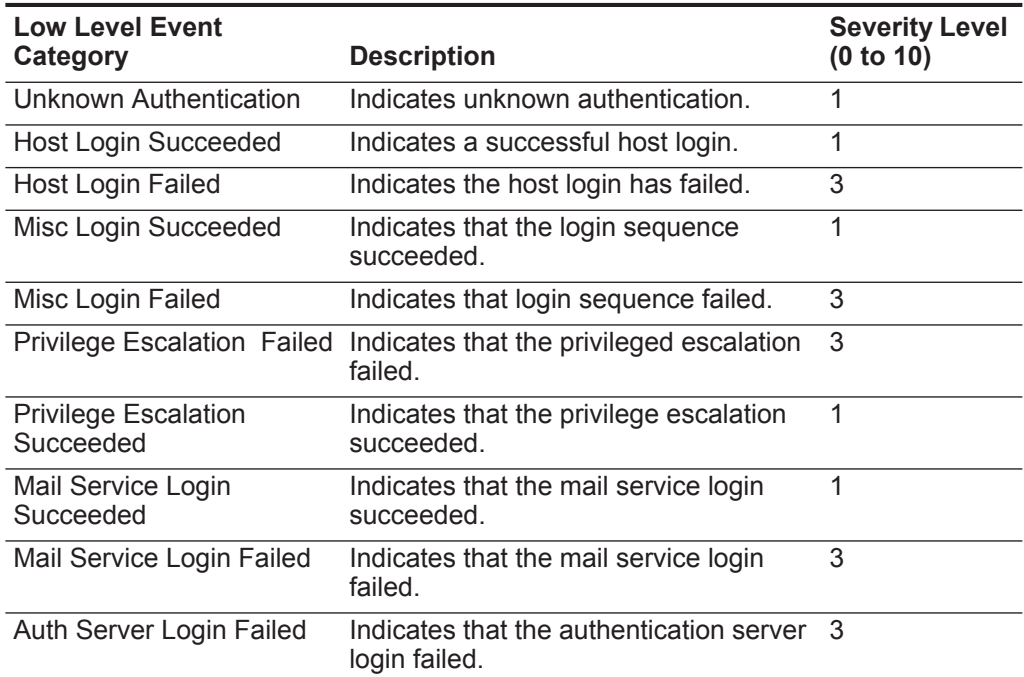

| <b>Low Level Event</b><br>Category                      | <b>Description</b>                                                                                                   | <b>Severity Level</b><br>(0 to 10) |
|---------------------------------------------------------|----------------------------------------------------------------------------------------------------|------------------------------------|
| Auth Server Login<br>Succeeded                          | Indicates that the authentication server<br>login succeeded.                                                         | 1                                  |
| Web Service Login<br>Succeeded                          | Indicates that the web service login<br>succeeded.                                                                   | 1                                  |
| Web Service Login Failed                                | Indicates that the web service login<br>failed.                                                                      | 3                                  |
| Admin Login Successful                                  | Indicates an administrative login has<br>been successful.                                                            | 1                                  |
| Admin Login Failure                                     | Indicates the administrative login failed.                                                                           | 3                                  |
| <b>Suspicious Username</b>                              | Indicates that a user attempted to<br>access the network using an incorrect<br>user name.                            | 4                                  |
| Login with username/<br>password defaults<br>successful | Indicates that a user accessed the<br>network using the default user name<br>and password.                           | 4                                  |
| Login with username/<br>password defaults failed        | Indicates that a user has been<br>unsuccessful accessing the network<br>using the default user name and<br>password. | 4                                  |
| FTP Login Succeeded                                     | Indicates that the FTP login has been<br>successful.                                                                 | 1                                  |
| FTP Login Failed                                        | Indicates that the FTP login failed.                                                                                 | 3                                  |
| <b>SSH Login Succeeded</b>                              | Indicates that the SSH login has been<br>successful.                                                                 | 1                                  |
| <b>SSH Login Failed</b>                                 | Indicates that the SSH login failed.                                                                                 | 2                                  |
| <b>User Right Assigned</b>                              | Indicates that user access to network<br>resources has been successfully<br>granted.                                 | 1                                  |
| User Right Removed                                      | Indicates that user access to network<br>resources has been successfully<br>removed.                                 | 1                                  |
| <b>Trusted Domain Added</b>                             | Indicates that a trusted domain has<br>been successfully added to your<br>deployment.                                | 1                                  |
| <b>Trusted Domain Removed</b>                           | Indicates that a trusted domain has<br>been removed from your deployment.                                            | 1                                  |
| <b>System Security Access</b><br>Granted                | Indicates that system security access<br>has been successfully granted.                                              | 1                                  |
| <b>System Security Access</b><br>Removed                | Indicates that system security access<br>has been successfully removed.                                              | 1                                  |
| <b>Policy Added</b>                                     | Indicates that a policy has been<br>successfully added.                                                              | 1                                  |

**Table 17-4** Authentication Categories (continued)

| <b>Low Level Event</b><br>Category          | <b>Description</b>                                                                   | <b>Severity Level</b><br>(0 to 10) |
|---------------------------------------------|--------------------------------------------------------------------------------------|------------------------------------|
| Policy Change                               | Indicates that a policy has been                                                     | 1                                  |
|                                             | successfully changed.                                                                |                                    |
| <b>User Account Added</b>                   | Indicates that a user account has been<br>successfully added.                        | 1                                  |
| <b>User Account Changed</b>                 | Indicates a change to an existing user<br>account.                                   | 1                                  |
| Password Change Failed                      | Indicates that an attempt to change an<br>existing password failed.                  | 3                                  |
| Password Change<br>Succeeded                | Indicates that a password change has<br>been successful.                             | 1                                  |
| <b>User Account Removed</b>                 | Indicates that a user account has been<br>successfully removed.                      | 1                                  |
| <b>Group Member Added</b>                   | Indicates that a group member has<br>been successfully added.                        | 1                                  |
| Group Member Removed                        | Indicates that a group member has<br>been removed.                                   | 1                                  |
| <b>Group Added</b>                          | Indicates that a group has been<br>successfully added.                               | 1                                  |
| Group Changed                               | Indicates a change to an existing<br>group.                                          | $\mathbf{1}$                       |
| <b>Group Removed</b>                        | Indicates a group has been removed.                                                  | 1                                  |
| <b>Computer Account Added</b>               | Indicates a computer account has been<br>successfully added.                         | 1                                  |
| <b>Computer Account</b><br>Changed          | Indicates a change to an existing<br>computer account.                               | 1                                  |
| <b>Computer Account</b><br>Removed          | Indicates a computer account has been<br>successfully removed.                       | $\mathbf{1}$                       |
| Remote Access Login<br>Succeeded            | Indicates that access to the network<br>using a remote login has been<br>successful. | 1                                  |
| Remote Access Login<br>Failed               | Indicates that an attempt to access the<br>network using a remote login failed.      | 3                                  |
| <b>General Authentication</b><br>Successful | Indicates that the authentication<br>processes has been successful.                  | 1                                  |
| <b>General Authentication</b><br>Failed     | Indicates that the authentication<br>process failed.                                 | 3                                  |
| <b>Telnet Login Succeeded</b>               | Indicates that the telnet login has been<br>successful.                              | 1                                  |
| <b>Telnet Login Failed</b>                  | Indicates that the telnet login failed.                                              | 3                                  |
| Suspicious Password                         | Indicates that a user attempted to login<br>using a suspicious password.             | 4                                  |

**Table 17-4** Authentication Categories (continued)

| <b>Low Level Event</b><br>Category   | <b>Description</b>                                                                                         | <b>Severity Level</b><br>(0 to 10) |
|--------------------------------------|----------------------------------------------------------------------------------------------------|------------------------------------|
| Samba Login Successful               | Indicates a user successfully logged in<br>using Samba.                                                    | 1                                  |
| Samba Login Failed                   | Indicates user login failed using<br>Samba.                                                                | 3                                  |
| <b>Auth Server Session</b><br>Opened | Indicates that a communication session<br>with the authentication server has been<br>started.              | 1                                  |
| <b>Auth Server Session</b><br>Closed | Indicates that a communication session<br>with the authentication server has been<br>closed.               | 1                                  |
| <b>Firewall Session Closed</b>       | Indicates that a firewall session has<br>been closed.                                                      | 1                                  |
| <b>Host Logout</b>                   | Indicates that a host successfully<br>logged out.                                                          | $\mathbf 1$                        |
| Misc Logout                          | Indicates that a user successfully<br>logged out.                                                          | 1                                  |
| Auth Server Logout                   | Indicates that the process to log out of<br>the authentication server has been<br>successful.              | 1                                  |
| Web Service Logout                   | Indicates that the process to log out of<br>the web service has been successful.                           | 1                                  |
| Admin Logout                         | Indicates that the administrative user<br>successfully logged out.                                         | 1                                  |
| FTP Logout                           | Indicates that the process to log out of<br>the FTP service has been successful.                           | 1                                  |
| <b>SSH Logout</b>                    | Indicates that the process to log out of<br>the SSH session has been successful.                           | 1                                  |
| Remote Access Logout                 | Indicates that the process to log out<br>using remote access has been<br>successful.                       | 1                                  |
| <b>Telnet Logout</b>                 | Indicates that the process to log out of<br>the Telnet session has been<br>successful.                     | 1                                  |
| Samba Logout                         | Indicates that the process to log out of<br>Samba has been successful.                                     | 1                                  |
| <b>SSH Session Started</b>           | Indicates that the SSH login session<br>has been initiated on a host.                                      | 1                                  |
| <b>SSH Session Finished</b>          | Indicates the termination of an SSH<br>login session on a host.                                            | 1                                  |
| <b>Admin Session Started</b>         | Indicates that a login session has been<br>initiated on a host by an administrative<br>or privileged user. | 1                                  |

**Table 17-4** Authentication Categories (continued)

| <b>Low Level Event</b><br>Category         | <b>Description</b>                                                                               | <b>Severity Level</b><br>(0 to 10) |
|--------------------------------------------|--------------------------------------------------------------------------------------------------|------------------------------------|
| <b>Admin Session Finished</b>              | Indicates the termination of an<br>administrator or privileged users login<br>session on a host. | 1                                  |
| VoIP Login Succeeded                       | Indicates a successful VoIP service<br>login                                                     | 1                                  |
| VolP Login Failed                          | Indicates an unsuccessful attempt to<br>access VoIP service.                                     | 1                                  |
| VoIP Logout                                | Indicates a user logout,                                                                         | 1                                  |
| <b>VoIP Session Initiated</b>              | Indicates the beginning of a VoIP<br>session.                                                    | 1                                  |
| <b>VoIP Session Terminated</b>             | Indicates the end of a VoIP session.                                                             | 1                                  |
| Database Login<br>Succeeded                | Indicates a successful database login.                                                           | 1                                  |
| Database Login Failure                     | Indicates a database login attempt<br>failed.                                                    | 3                                  |
| <b>IKE Authentication Failed</b>           | Indicates a failed Internet Key<br>Exchange (IKE) authentication has<br>been detected.           | 3                                  |
| <b>IKE Authentication</b><br>Succeeded     | Indicates a successful IKE<br>authentication has been detected.                                  | $\mathbf{1}$                       |
| <b>IKE Session Started</b>                 | Indicates an IKE session started.                                                                | 1                                  |
| <b>IKE Session Ended</b>                   | Indicates an IKE session ended.                                                                  | 1                                  |
| <b>IKE Error</b>                           | Indicates an IKE error message.                                                                  | 1                                  |
| <b>IKE Status</b>                          | Indicates IKE status message.                                                                    | 1                                  |
| <b>RADIUS Session Started</b>              | Indicates a RADIUS session started.                                                              | 1                                  |
| <b>RADIUS Session Ended</b>                | Indicates a RADIUS session ended.                                                                | 1                                  |
| <b>RADIUS Session Denied</b>               | Indicates a RADIUS session has been<br>denied.                                                   | 1                                  |
| <b>RADIUS Session Status</b>               | Indicates a RADIUS session status<br>message.                                                    | 1                                  |
| <b>RADIUS Authentication</b><br>Failed     | Indicates a RADIUS authentication<br>failure.                                                    | 3                                  |
| <b>RADIUS Authentication</b><br>Successful | Indicates a RADIUS authentication<br>succeeded.                                                  | 1                                  |
| <b>TACACS Session Started</b>              | Indicates a TACACS session started.                                                              | 1                                  |
| <b>TACACS Session Ended</b>                | Indicates a TACACS session ended.                                                                | 1                                  |
| <b>TACACS Session Denied</b>               | Indicates a TACACS session has been<br>denied.                                                   | 1                                  |
| <b>TACACS Session Status</b>               | Indicates a TACACS session status<br>message.                                                    | 1                                  |

**Table 17-4** Authentication Categories (continued)

| <b>Low Level Event</b><br>Category         | <b>Description</b>                                                    | <b>Severity Level</b><br>(0 to 10) |
|--------------------------------------------|-----------------------------------------------------------------------|------------------------------------|
| <b>TACACS Authentication</b><br>Successful | Indicates a TACACS authentication<br>succeeded.                       | 1                                  |
| <b>TACACS Authentication</b><br>Failed     | Indicates a TACACS authentication<br>failure.                         | 1                                  |
| Deauthenticating Host<br>Succeeded         | Indicates that the deauthentication of a<br>host has been successful. | 1                                  |
| <b>Deauthenticating Host</b><br>Failed     | Indicates that the deauthentication of a<br>host failed.              | 3                                  |
| <b>Station Authentication</b><br>Succeeded | Indicates that the station authentication<br>has been successful.     | 1                                  |
| <b>Station Authentication</b><br>Failed    | Indicates that the station authentication<br>of a host failed.        | 3                                  |
| <b>Station Association</b><br>Succeeded    | Indicates that the station association<br>has been successful.        | 1                                  |
| <b>Station Association Failed</b>          | Indicates that the station association<br>failed.                     | 3                                  |
| <b>Station Reassociation</b><br>Succeeded  | Indicates that the station reassociation<br>has been successful.      | 1                                  |
| <b>Station Reassociation</b><br>Failed     | Indicates that the station association<br>failed.                     | 3                                  |
| <b>Disassociating Host</b><br>Succeeded    | Indicates that the disassociating a host<br>has been successful.      | 1                                  |
| <b>Disassociating Host Failed</b>          | Indicates that the disassociating a host<br>failed.                   | 3                                  |
| <b>SA Error</b>                            | Indicates a Security Association (SA)<br>error message.               | 5                                  |
| <b>SA Creation Failure</b>                 | Indicates a Security Association (SA)<br>creation failure.            | 3                                  |
| <b>SA Established</b>                      | Indicates that a Security Association<br>(SA) connection established. | 1                                  |
| <b>SA Rejected</b>                         | Indicates that a Security Association<br>(SA) connection rejected.    | 3                                  |
| Deleting SA                                | Indicates the deletion of a Security<br>Association (SA).             | 1                                  |
| <b>Creating SA</b>                         | Indicates the creation of a Security<br>Association (SA).             | 1                                  |
| Certificate Mismatch                       | Indicates a certificate mismatch.                                     | 3                                  |
| <b>Credentials Mismatch</b>                | Indicates a credentials mismatch.                                     | 3                                  |
| Admin Login Attempt                        | Indicates an admin login attempt.                                     | $\overline{2}$                     |
| User Login Attempt                         | Indicates a user login attempt.                                       | 2                                  |
| User Login Successful                      | Indicates a successful user login.                                    | $\mathbf{1}$                       |

**Table 17-4** Authentication Categories (continued)

# **Table 17-4** Authentication Categories (continued)

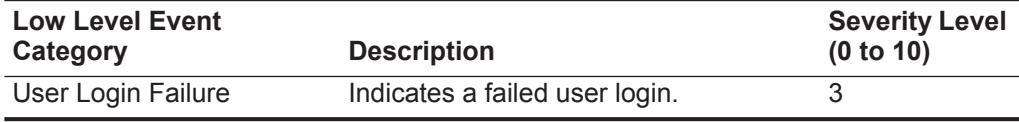

<span id="page-275-0"></span>Access The access category indicates authentication and access controls for monitoring network events. The associated low-level event categories include:

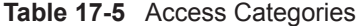

ż

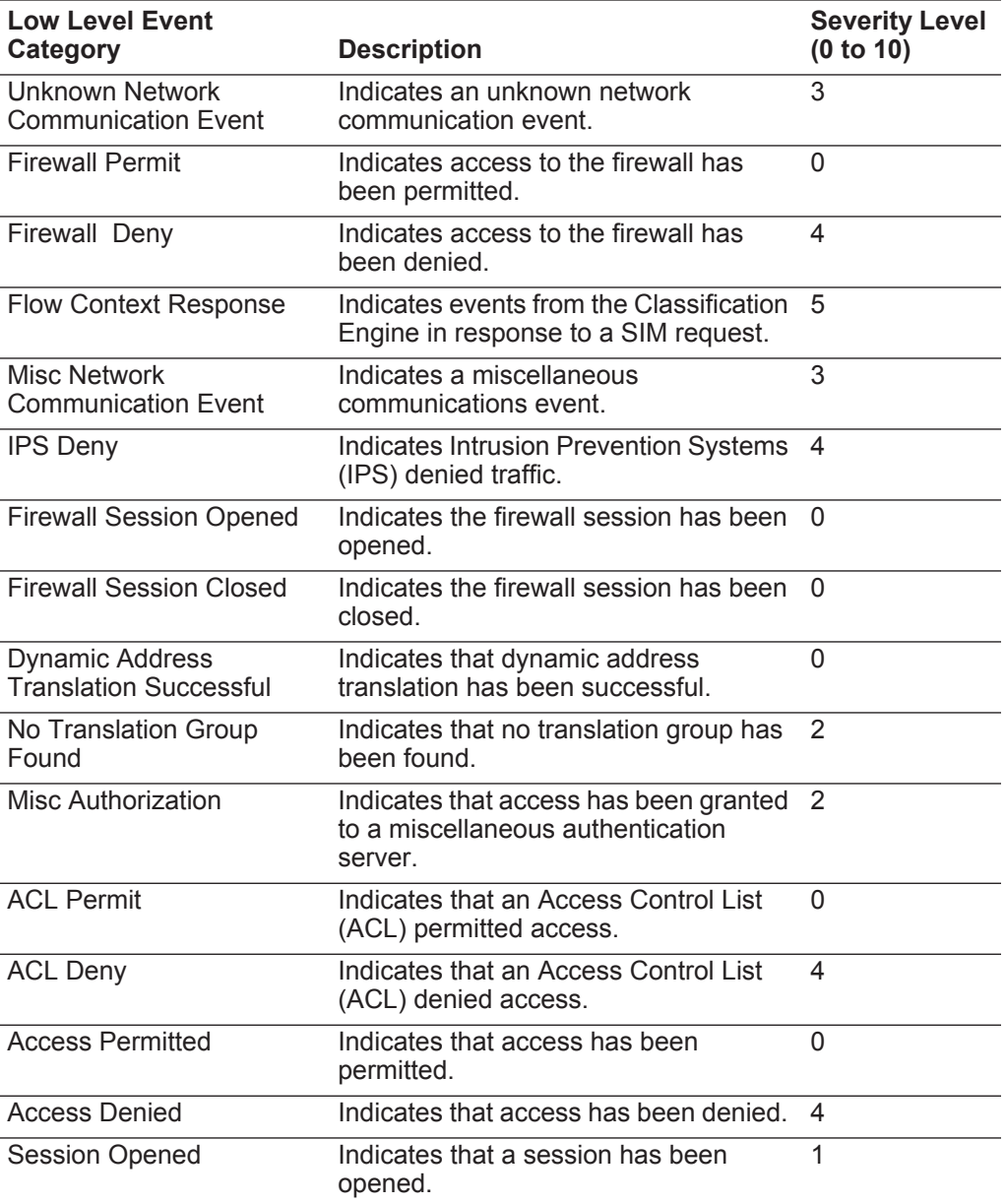

| <b>Low Level Event</b><br>Category       | <b>Description</b>                                                  | <b>Severity Level</b><br>(0 to 10) |
|------------------------------------------|---------------------------------------------------------------------|------------------------------------|
| <b>Session Closed</b>                    | Indicates that a session has been<br>closed.                        | 1                                  |
| <b>Session Reset</b>                     | Indicates that a session has been<br>reset.                         | 3                                  |
| <b>Session Terminated</b>                | Indicates that a session has been<br>terminated.                    | 4                                  |
| <b>Session Denied</b>                    | Indicates that a session has been<br>denied.                        | 5                                  |
| Session in Progress                      | Indicates that a session is currently in<br>progress.               | 1                                  |
| Session Delayed                          | Indicates that a session has been<br>delayed.                       | 3                                  |
| <b>Session Queued</b>                    | Indicates that a session has been<br>queued.                        | 1                                  |
| Session Inbound                          | Indicates that a session is inbound.                                | 1                                  |
| <b>Session Outbound</b>                  | Indicates that a session is outbound.                               | 1                                  |
| <b>Unauthorized Access</b><br>Attempt    | Indicates that an unauthorized access<br>attempt has been detected. | 6                                  |
| Misc Application Action<br>Allowed       | Indicates that an application action has<br>been permitted.         | 1                                  |
| <b>Misc Application Action</b><br>Denied | Indicates that an application action has<br>been denied.            | 3                                  |
| Database Action Allowed                  | Indicates that a database action has<br>been permitted.             | 1                                  |
| Database Action Denied                   | Indicates that a database action has<br>been denied.                | 3                                  |
| <b>FTP Action Allowed</b>                | Indicates that a FTP action has been<br>permitted.                  | 1                                  |
| FTP Action Denied                        | Indicates that a FTP action has been<br>denied.                     | 3                                  |
| <b>Object Cached</b>                     | Indicates an object cached.                                         | 1                                  |
| <b>Object Not Cached</b>                 | Indicates an object not cached.                                     | 1                                  |
| <b>Rate Limiting</b>                     | Indicates that the network is rate<br>limiting traffic.             | $\overline{4}$                     |
| No Rate Limiting                         | Indicates that the network is not rate<br>limiting traffic.         | $\mathbf{0}$                       |

**Table 17-5** Access Categories (continued)

<span id="page-277-0"></span>**Exploit** The exploit category indicates events where a communication or access has occurred. The associated low-level event categories include:

**Table 17-6** Exploit Categories

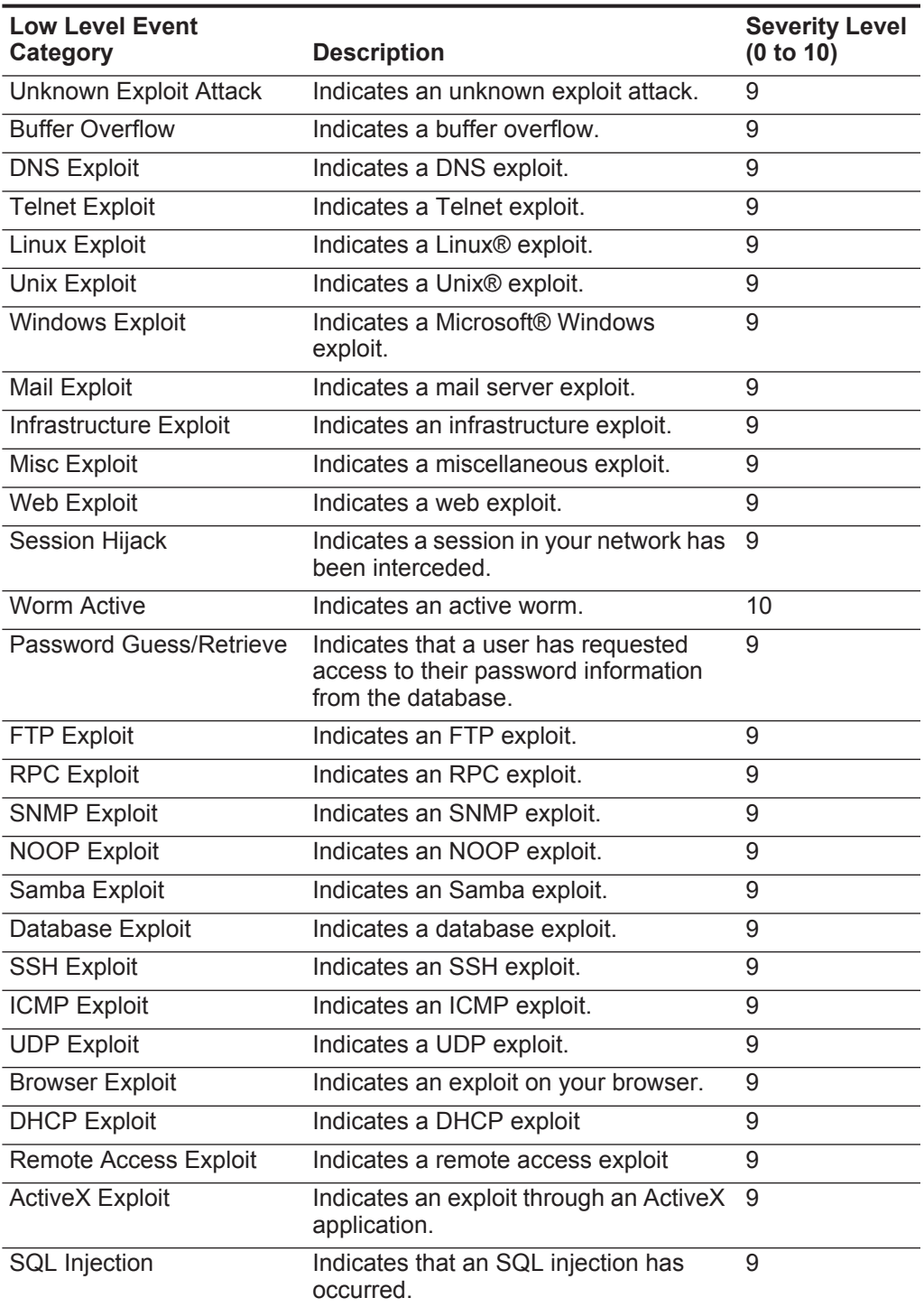

**Table 17-6** Exploit Categories (continued)

| <b>Low Level Event</b><br>Category | <b>Description</b>                                                       | <b>Severity Level</b><br>(0 to 10) |
|------------------------------------|--------------------------------------------------------------------------|------------------------------------|
| <b>Cross-Site Scripting</b>        | Indicates a cross-site scripting<br>vulnerability.                       | 9                                  |
| <b>Format String Vulnerability</b> | Indicates a format string vulnerability.                                 | 9                                  |
| <b>Input Validation Exploit</b>    | Indicates that an input validation exploit<br>attempt has been detected. | 9                                  |
| Remote Code Execution              | Indicates that a remote code execution<br>attempt has been detected.     | 9                                  |
| <b>Memory Corruption</b>           | Indicates that a memory corruption<br>exploit has been detected.         | 9                                  |
| <b>Command Execution</b>           | Indicates that a remote command<br>execution attempt has been detected.  | 9                                  |

<span id="page-278-0"></span>**Malware** The malicious software (malware) category indicates events relating to application exploits and buffer overflow attempts. The associated low-level event categories include:

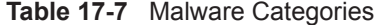

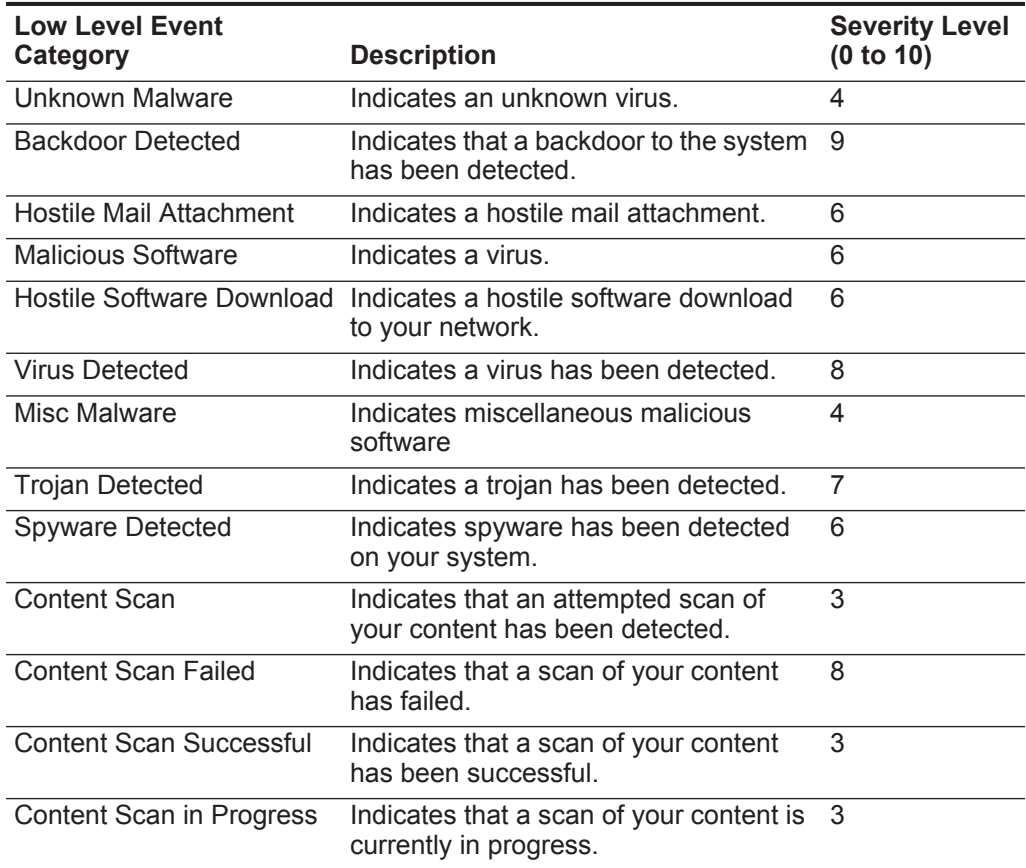

**Table 17-7** Malware Categories (continued)

| <b>Low Level Event</b><br>Category | <b>Description</b>                                | <b>Severity Level</b><br>(0 to 10) |
|------------------------------------|---------------------------------------------------|------------------------------------|
| Keylogger                          | Indicates that a key logger has been<br>detected. |                                    |
| Adware Detected                    | Indicates that Ad-Ware has been<br>detected.      | 4                                  |

<span id="page-279-0"></span>**Suspicious Activity** The suspicious activity category indicates events relating to viruses, trojans, back door attacks, and other forms of hostile software. The associated low-level event categories include:

**Table 17-8** Suspicious Categories

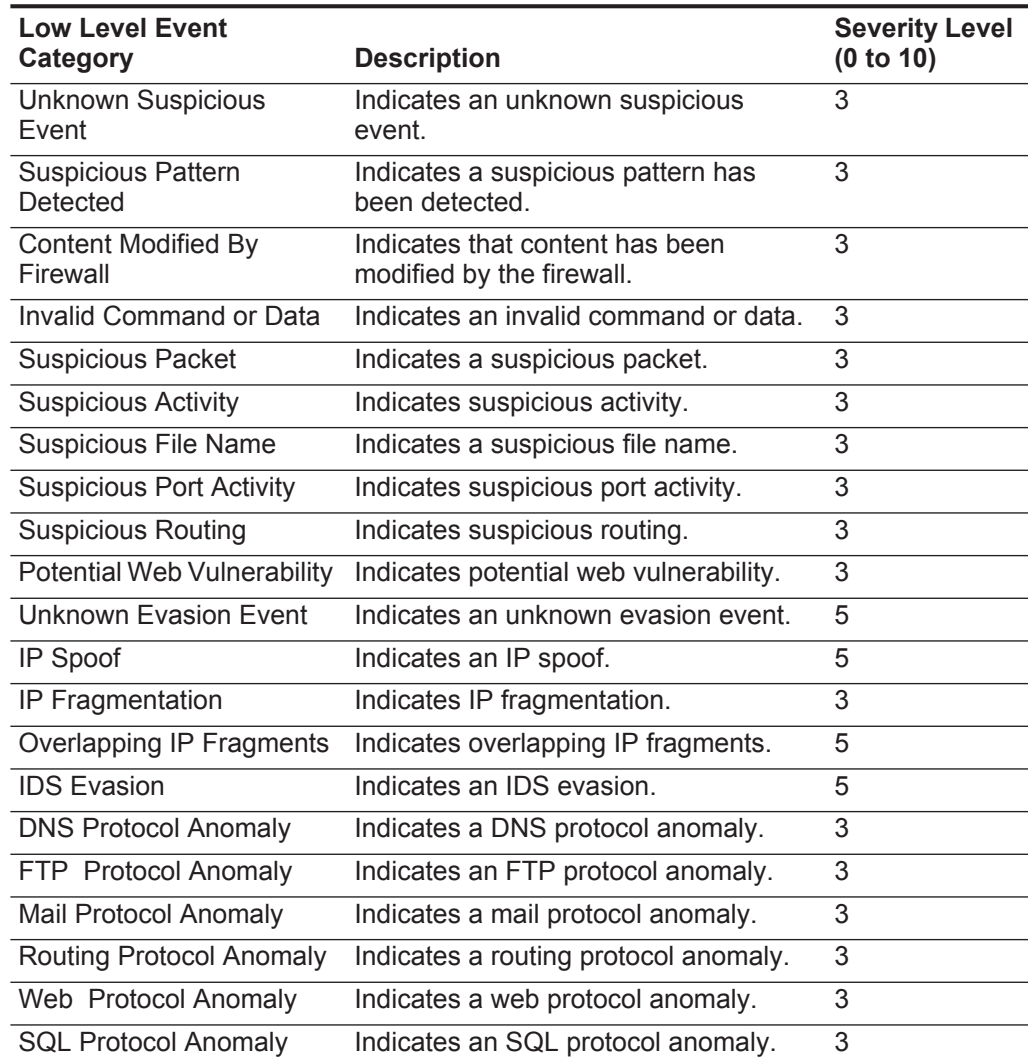

| <b>Low Level Event</b><br>Category         | <b>Description</b>                                                            | <b>Severity Level</b><br>(0 to 10) |
|--------------------------------------------|-------------------------------------------------------------------------------|------------------------------------|
| <b>Executable Code Detected</b>            | Indicates that an executable code has<br>been detected.                       | 5                                  |
| Misc Suspicious Event                      | Indicates a miscellaneous suspicious<br>event.                                | 3                                  |
| <b>Information Leak</b>                    | Indicates an information leak.                                                | 1                                  |
| <b>Potential Mail Vulnerability</b>        | Indicates a potential vulnerability in the<br>mail server.                    | $\overline{4}$                     |
| <b>Potential Version</b><br>Vulnerability  | Indicates a potential vulnerability in the<br><b>QRadar SIEM version.</b>     | 4                                  |
| Potential FTP Vulnerability                | Indicates a potential FTP vulnerability.                                      | 4                                  |
| Potential SSH Vulnerability                | Indicates a potential SSH vulnerability.                                      | 4                                  |
| <b>Potential DNS Vulnerability</b>         | Indicates a potential vulnerability in the<br>DNS server.                     | 4                                  |
| Potential SMB Vulnerability                | Indicates a potential SMB (Samba)<br>vulnerability.                           | 4                                  |
| <b>Potential Database</b><br>Vulnerability | Indicates a potential vulnerability in the<br>database.                       | 4                                  |
| <b>IP Protocol Anomaly</b>                 | Indicates a potential IP protocol<br>anomaly                                  | $\overline{3}$                     |
| <b>Suspicious IP Address</b>               | Indicates a suspicious IP address has<br>been detected.                       | $\overline{2}$                     |
| Invalid IP Protocol Usage                  | Indicates an invalid IP protocol.                                             | $\overline{2}$                     |
| <b>Invalid Protocol</b>                    | Indicates an invalid protocol.                                                | 4                                  |
| <b>Suspicious Window Events</b>            | Indicates a suspicious event with a<br>screen on your desktop.                | 2                                  |
| <b>Suspicious ICMP Activity</b>            | Indicates suspicious ICMP activity.                                           | $\overline{2}$                     |
| <b>Potential NFS Vulnerability</b>         | Indicates a potential Network File<br>System (NFS) vulnerability.             | 4                                  |
| Potential NNTP<br>Vulnerability            | Indicates a potential Network News<br>Transfer Protocol (NNTP) vulnerability. | 4                                  |
|                                            | Potential RPC Vulnerability Indicates a potential RPC vulnerability.          | 4                                  |
| <b>Potential Telnet</b><br>Vulnerability   | Indicates a potential Telnet vulnerability<br>on your system.                 | 4                                  |
| <b>Potential SNMP</b><br>Vulnerability     | Indicates a potential SNMP<br>vulnerability.                                  | 4                                  |
| Illegal TCP Flag<br>Combination            | Indicates an invalid TCP flag<br>combination has been detected.               | 5                                  |
| <b>Suspicious TCP Flag</b><br>Combination  | Indicates a potentially invalid TCP flag<br>combination has been detected.    | 4                                  |

**Table 17-8** Suspicious Categories (continued)

| <b>Low Level Event</b><br>Category       | <b>Description</b>                                                                 | <b>Severity Level</b><br>(0 to 10) |
|------------------------------------------|------------------------------------------------------------------------------------|------------------------------------|
| Illegal ICMP Protocol<br>Usage           | Indicates an invalid use of the ICMP<br>protocol has been detected.                | 5                                  |
| <b>Suspicious ICMP Protocol</b><br>Usage | Indicates a potentially invalid use of the<br>ICMP protocol has been detected.     | 4                                  |
| Illegal ICMP Type                        | Indicates an invalid ICMP type has<br>been detected.                               | 5                                  |
| Illegal ICMP Code                        | Indicates an invalid ICMP code has<br>been detected.                               | 5                                  |
| Suspicious ICMP Type                     | Indicates a potentially invalid ICMP<br>type has been detected.                    | 4                                  |
| Suspicious ICMP Code                     | Indicates a potentially invalid ICMP<br>code has been detected.                    | 4                                  |
| TCP port 0                               | Indicates a TCP packet using a<br>reserved port (0) for source or<br>destination.  | 4                                  |
| UDP port 0                               | Indicates a UDP packets using a<br>reserved port (0) for source or<br>destination. | 4                                  |
| Hostile IP                               | Indicates the use of a known hostile IP<br>address.                                | 4                                  |
| Watch list IP                            | Indicates the use of an IP address from<br>a watch list of IP addresses.           | 4                                  |
| Known offender IP                        | Indicates the use of an IP address of a<br>known offender.                         | 4                                  |
| RFC 1918 (private) IP                    | Indicates the use of an IP address from<br>a private IP address range.             | 4                                  |
|                                          | Potential VoIP Vulnerability Indicates a potential VoIP vulnerability.             | 4                                  |
| <b>Blacklist Address</b>                 | Indicates that an IP address is on the<br>black list.                              | 8                                  |
| <b>Watchlist Address</b>                 | Indicates that the IP address is on the<br>list of IP addresses being monitored.   | $\overline{7}$                     |
| <b>Darknet Address</b>                   | Indicates that the IP address is part of a 5<br>darknet.                           |                                    |
| <b>Botnet Address</b>                    | Indicates that the address is part of a<br>botnet.                                 | $\overline{7}$                     |
| <b>Suspicious Address</b>                | Indicates that the IP address should be<br>monitored.                              | 5                                  |
| <b>Bad Content</b>                       | Indicates bad content has been<br>detected.                                        | 7                                  |
| <b>Invalid Cert</b>                      | Indicates an invalid certificate has been<br>detected.                             | 7                                  |

**Table 17-8** Suspicious Categories (continued)

**274**

| 7<br>User Activity<br>Indicates that user activity has been<br>detected.<br>5<br><b>Suspicious Protocol Usage</b><br>Indicates suspicious protocol usage<br>has been defected.<br><b>Suspicious BGP Activity</b><br>5<br>Indicates that suspicious Border<br>Gateway Protocol (BGP) usage has<br>been defected.<br>5<br>Route Poisoning<br>Indicates that route corruption has<br>been defected.<br>5<br><b>ARP Poisoning</b><br>Indicates that ARP-cache poisoning | <b>Low Level Event</b><br>Category | <b>Description</b> | <b>Severity Level</b><br>(0 to 10) |
|----------------------------------------------------------------------------------------------------|------------------------------------|--------------------|------------------------------------|
|                                                                                                    |                                    |                    |                                    |
|                                                                                                    |                                    |                    |                                    |
|                                                                                                    |                                    |                    |                                    |
|                                                                                                    |                                    |                    |                                    |
|                                                                                                    |                                    | has been defected. |                                    |
| 5<br>Rogue Device Detected<br>Indicates a rogue device has been<br>detected.                                                                                                    |                                    |                    |                                    |

**Table 17-8** Suspicious Categories (continued)

<span id="page-282-0"></span>**System** The system category indicates events relating to system changes, software installation, or status messages. The associated low-level event categories include:

**Table 17-9** System Categories

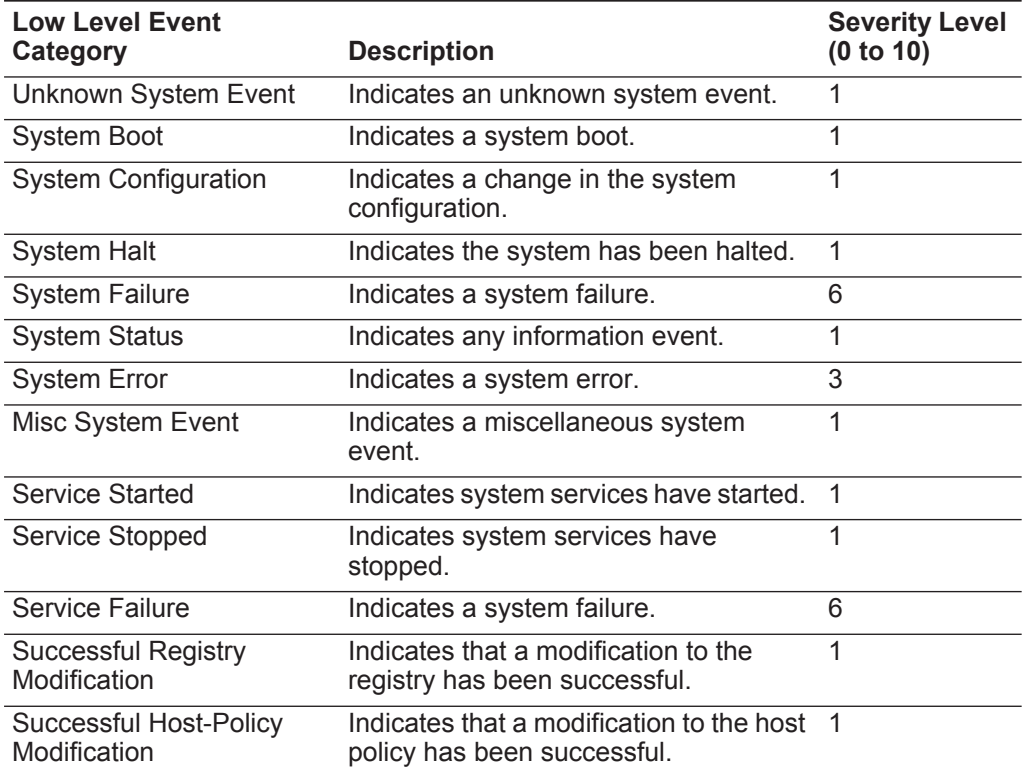

| <b>Low Level Event</b><br>Category          | <b>Description</b>                                                         | <b>Severity Level</b><br>(0 to 10) |
|---------------------------------------------|----------------------------------------------------------------------------|------------------------------------|
| Successful File<br>Modification             | Indicates that a modification to a file<br>has been successful.            | 1                                  |
| <b>Successful Stack</b><br>Modification     | Indicates that a modification to the<br>stack has been successful.         | $\mathbf{1}$                       |
| Successful Application<br>Modification      | Indicates that a modification to the<br>application has been successful.   | 1                                  |
| Successful Configuration<br>Modification    | Indicates that a modification to the<br>configuration has been successful. | 1                                  |
| <b>Successful Service</b><br>Modification   | Indicates that a modification to a<br>service has been successful.         | 1                                  |
| <b>Failed Registry</b><br>Modification      | Indicates that a modification to the<br>registry has failed.               | 1                                  |
| <b>Failed Host-Policy</b><br>Modification   | Indicates that a modification to the host<br>policy has failed.            | 1                                  |
| <b>Failed File Modification</b>             | Indicates that a modification to a file<br>has failed.                     | 1                                  |
| <b>Failed Stack Modification</b>            | Indicates that a modification to the<br>stack has failed.                  | 1                                  |
| <b>Failed Application</b><br>Modification   | Indicates that a modification to an<br>application has failed.             | $\mathbf{1}$                       |
| <b>Failed Configuration</b><br>Modification | Indicates that a modification to the<br>configuration has failed.          | 1                                  |
| <b>Failed Service Modification</b>          | Indicates that a modification to the<br>service has failed.                | 1                                  |
| <b>Registry Addition</b>                    | Indicates that an new item has been<br>added to the registry.              | 1                                  |
| <b>Host-Policy Created</b>                  | Indicates that a new entry has been<br>added to the registry.              | 1                                  |
| <b>File Created</b>                         | Indicates that a new has been created<br>in the system.                    | 1                                  |
| <b>Application Installed</b>                | Indicates that a new application has<br>been installed on the system.      | 1                                  |
| Service Installed                           | Indicates that a new service has been<br>installed on the system.          | 1                                  |
| <b>Registry Deletion</b>                    | Indicates that a registry entry has been<br>deleted.                       | 1                                  |
| <b>Host-Policy Deleted</b>                  | Indicates that a host policy entry has<br>been deleted.                    | 1                                  |
| <b>File Deleted</b>                         | Indicates that a file has been deleted.                                    | 1                                  |
| <b>Application Uninstalled</b>              | Indicates that an application has been<br>uninstalled.                     | 1                                  |

**Table 17-9** System Categories (continued)

| <b>Low Level Event</b><br>Category | <b>Description</b>                                                       | <b>Severity Level</b><br>(0 to 10) |
|------------------------------------|--------------------------------------------------------------------------|------------------------------------|
| <b>Service Uninstalled</b>         | Indicates that a service has been<br>uninstalled.                        | 1                                  |
| System Informational               | Indicates system information.                                            | 3                                  |
| <b>System Action Allow</b>         | Indicates that an attempted action on<br>the system has been authorized. | 3                                  |
| <b>System Action Deny</b>          | Indicates that an attempted action on<br>the system has been denied.     | 4                                  |
| Cron                               | Indicates a crontab message.                                             | 1                                  |
| <b>Cron Status</b>                 | Indicates a crontab status message.                                      | 1                                  |
| <b>Cron Failed</b>                 | Indicates a crontab failure message.                                     | 4                                  |
| <b>Cron Successful</b>             | Indicates a crontab success message.                                     | 1                                  |
| Daemon                             | Indicates a daemon message.                                              | 1                                  |
| Daemon Status                      | Indicates a daemon status message.                                       | 1                                  |
| Daemon Failed                      | Indicates a daemon failure message.                                      | 4                                  |
| Daemon Successful                  | Indicates a daemon success message.                                      | 1                                  |
| Kernel                             | Indicates a kernel message.                                              | 1                                  |
| <b>Kernel Status</b>               | Indicates a kernel status message.                                       | 1                                  |
| <b>Kernel Failed</b>               | Indicates a kernel failure message.                                      |                                    |
| Kernel Successful                  | Indicates a kernel successful message.                                   | 1                                  |
| Authentication                     | Indicates an authentication message.                                     | 1                                  |
| Information                        | Indicates an informational message.                                      | 2                                  |
| <b>Notice</b>                      | Indicates a notice message.                                              | 3                                  |
| Warning                            | Indicates a warning message.                                             | 5                                  |
| Error                              | Indicates an error message.                                              | 7                                  |
| Critical                           | Indicates a critical message.                                            | 9                                  |
| Debug                              | Indicates a debug message.                                               | 1                                  |
| Messages                           | Indicates a generic message.                                             | 1                                  |
| <b>Privilege Access</b>            | Indicates that privilege access has<br>been attempted.                   | 3                                  |
| Alert                              | Indicates an alert message.                                              | 9                                  |
| Emergency                          | Indicates an emergency message.                                          | 9                                  |
| <b>SNMP Status</b>                 | Indicates an SNMP status message.                                        | $\mathbf{1}$                       |
| <b>FTP Status</b>                  | Indicates an FTP status message.                                         | 1                                  |
| <b>NTP Status</b>                  | Indicates an NTP status message.                                         | 1                                  |
|                                    |                                                                          |                                    |

**Table 17-9** System Categories (continued)

Access Point Radio Failure Indicates an access point radio failure. 3

| <b>Low Level Event</b><br>Category                                | <b>Description</b>                                                                         | <b>Severity Level</b><br>(0 to 10) |
|-------------------------------------------------------------------|--------------------------------------------------------------------------------------------|------------------------------------|
| <b>Encryption Protocol</b><br><b>Configuration Mismatch</b>       | Indicates an encryption protocol<br>configuration mismatch.                                | 3                                  |
| Client Device or<br><b>Authentication Server</b><br>Misconfigured | Indicates a client device or<br>authentication server has been not<br>configured properly. | 5                                  |
|                                                                   | Hot Standby Enable Failed Indicates a hot standby enable failure.                          | 5                                  |
| <b>Hot Standby Disable</b><br>Failed                              | Indicates a hot standby disable failure.                                                   | 5                                  |
| <b>Hot Standby Enabled</b><br>Successfully                        | Indicates hot standby has been<br>enabled successfully.                                    | 1                                  |
| <b>Hot Standby Association</b><br>Lost                            | Indicates a hot standby association has<br>been lost.                                      | 5                                  |
|                                                                   | MainMode Initiation Failure Indicates MainMode initiation failure.                         | 5                                  |
| MainMode Initiation<br>Succeeded                                  | Indicates that the MainMode initiation<br>has been successful.                             | 1                                  |
| MainMode Status                                                   | Indicates a MainMode status message<br>has been reported.                                  | 1                                  |
| QuickMode Initiation<br>Failure                                   | Indicates that the QuickMode initiation<br>failed.                                         | 5                                  |
| Quickmode Initiation<br>Succeeded                                 | Indicates that the QuickMode initiation<br>has been successful.                            | 1                                  |
| Quickmode Status                                                  | Indicates a QuickMode status message<br>has been reported.                                 | 1                                  |
| <b>Invalid License</b>                                            | Indicates an invalid license.                                                              | 3                                  |
| License Expired                                                   | Indicates an expired license.                                                              | 3                                  |
| New License Applied                                               | Indicates a new license applied.                                                           | 1                                  |
| License Error                                                     | Indicates a license error.                                                                 | 5                                  |
| <b>License Status</b>                                             | Indicates a license status message.                                                        | $\mathbf{1}$                       |
| <b>Configuration Error</b>                                        | Indicates that a configuration error has<br>been detected.                                 | 5                                  |
| Service Disruption                                                | Indicates that a service disruption has<br>been detected.                                  | 5                                  |
| License Exceeded                                                  | Indicates that the license capabilities<br>have been exceeded.                             | 3                                  |
| <b>Performance Status</b>                                         | Indicates that the performance status<br>has been reported.                                | 1                                  |
| Performance Degradation                                           | Indicates that the performance is being<br>degraded.                                       | 4                                  |
| Misconfiguration                                                  | Indicates that a incorrect configuration<br>has been detected.                             | 5                                  |

**Table 17-9** System Categories (continued)

<span id="page-286-0"></span>**Policy** The policy category indicates events relating to administration of network policy and the monitoring network resources for policy violations. The associated low-level event categories include:

**Table 17-10** Policy Categories

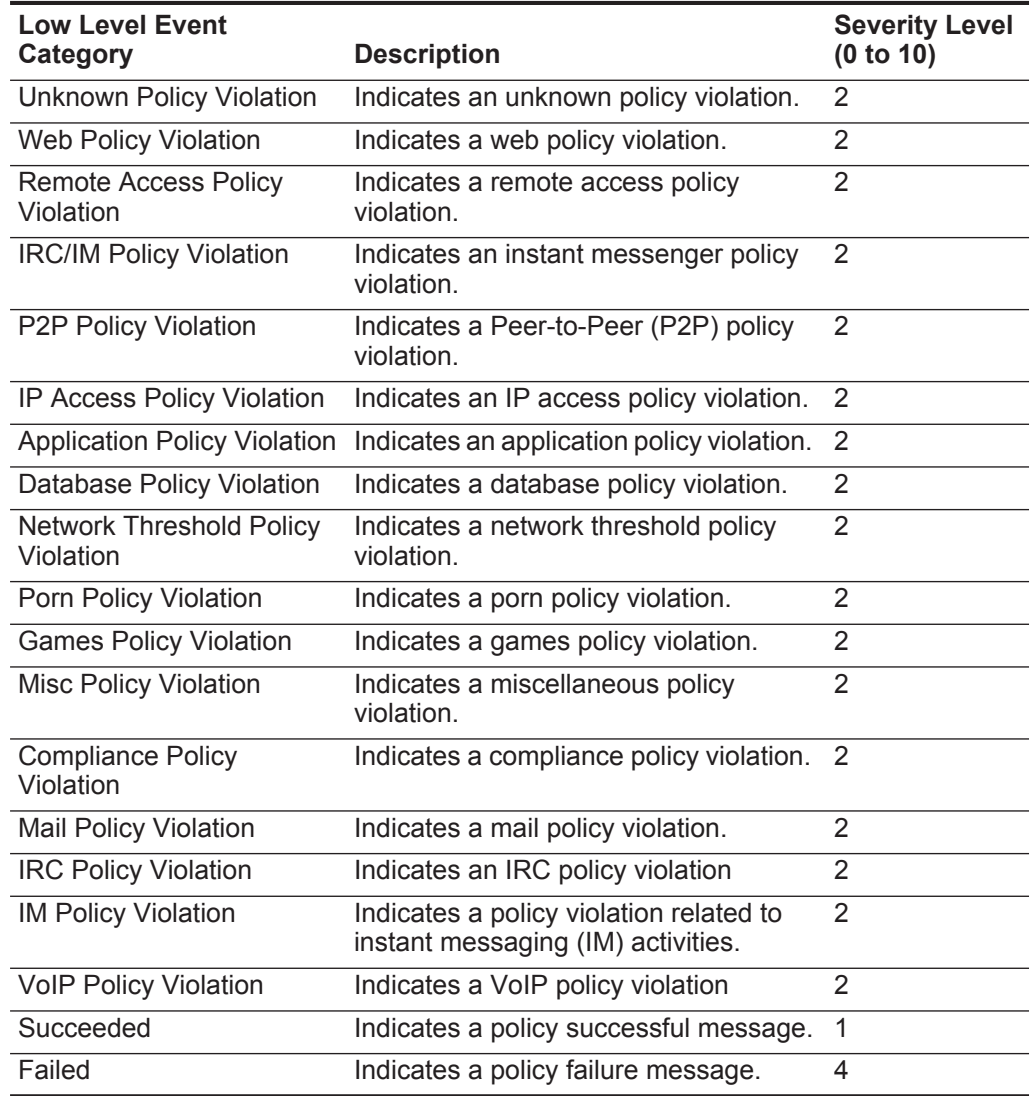

<span id="page-286-1"></span>**CRE** The CRE category indicates events generated from a custom offense, flow or event rule. The associated low-level event categories include:

**Table 17-11** CRE Category

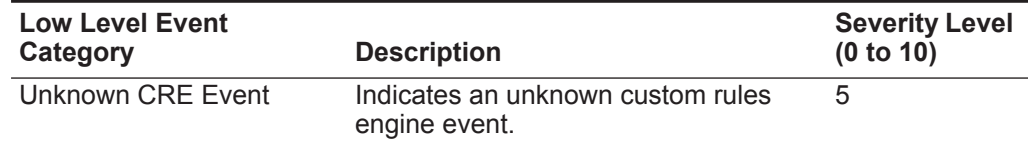

**Table 17-11** CRE Category (continued)

| <b>Low Level Event</b><br>Category         | <b>Description</b>                                      | <b>Severity Level</b><br>(0 to 10) |
|--------------------------------------------|---------------------------------------------------------|------------------------------------|
| Single Event Rule Match                    | Indicates a single event rule match.                    | 5                                  |
| <b>Event Sequence Rule</b><br>Match        | Indicates an event sequence rule<br>match.              | 5                                  |
| Cross-Offense Event<br>Sequence Rule Match | Indicates a cross-offense event<br>sequence rule match. | 5                                  |
| Offense Rule Match                         | Indicates an offense rule match.                        | 5                                  |

<span id="page-287-0"></span>**Potential Exploit** The Potential Exploit category indicates events relating to potential application exploits and buffer overflow attempts. The associated low-level event categories include:

**Table 17-12** Potential Exploit Category

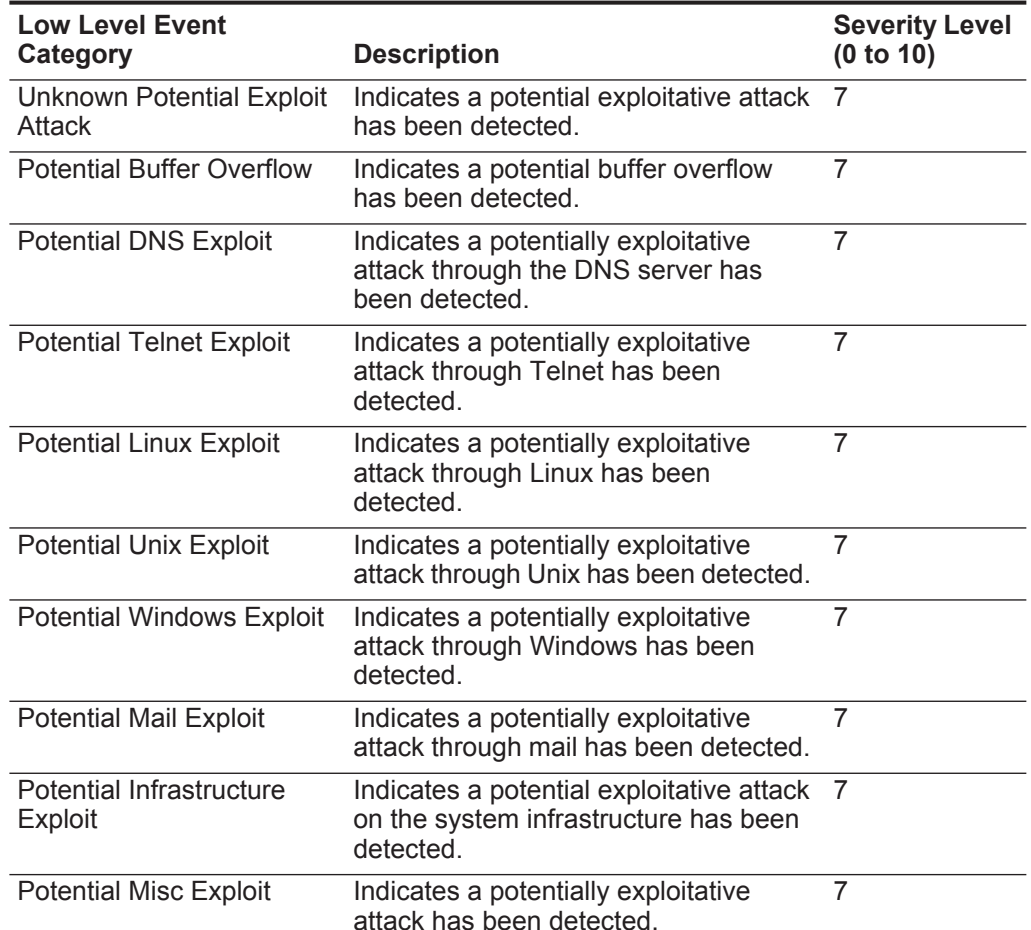
**Table 17-12** Potential Exploit Category (continued)

| <b>Low Level Event</b><br>Category    | <b>Description</b>                                                                    | <b>Severity Level</b><br>(0 to 10) |
|---------------------------------------|---------------------------------------------------------------------------------------|------------------------------------|
| <b>Potential Web Exploit</b>          | Indicates a potentially exploitative<br>attack through the web has been<br>detected.  |                                    |
| <b>Potential Botnet</b><br>connection | Indicates a potentially exploitative<br>attack using Botnet has been detected.        | 6                                  |
| Potential worm activity               | Indicates a potentially exploitive attack 6<br>using worm activity has been detected. |                                    |

<span id="page-288-0"></span>**SIM Audit** The SIM Audit events category indicates events related to user interaction with the Console and administrative functionality. User login and configuration changes will generate events that are sent to the Event Collector, which correlates with other security events from the network. The associated low-level event categories include:

<span id="page-288-1"></span>**Table 17-13** SIM Audit Event Category

| <b>Low Level Event</b><br>Category       | <b>Description</b>                                                                                                    | <b>Severity Level</b><br>(0 to 10) |
|------------------------------------------|----------------------------------------------------------------------------------------------------|------------------------------------|
| <b>SIM User Authentication</b>           | Indicates a user login or logout on the<br>Console.                                                                                         | 5                                  |
| <b>SIM Configuration Change</b>          | Indicates that a user has made a<br>change to the SIM configuration or<br>deployment.                                                       | 3                                  |
| <b>SIM User Action</b>                   | Indicates that a user has initiated a<br>process in the SIM module. This may<br>include starting a backup process or<br>generated a report. | 3                                  |
| <b>Session Created</b>                   | Indicates a user session has been<br>created.                                                                                               | 3                                  |
| <b>Session Destroyed</b>                 | Indicates a user session has been<br>destroyed.                                                                                             | 3                                  |
| <b>Admin Session Created</b>             | Indicates an admin session has been<br>created.                                                                                             |                                    |
| <b>Admin Session Destroyed</b>           | Indicates an admin session has been<br>destroyed.                                                                                           | 3                                  |
| <b>Session Authentication</b><br>Invalid | Indicates an invalid session<br>authentication.                                                                                             | 5                                  |
| <b>Session Authentication</b><br>Expired | Indicates a session authentication<br>expired.                                                                                              | 3                                  |

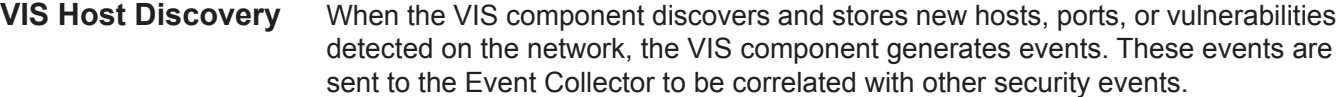

The associated low-level event categories include:

<span id="page-289-0"></span>**Table 17-14** VIS Host Discovery Category

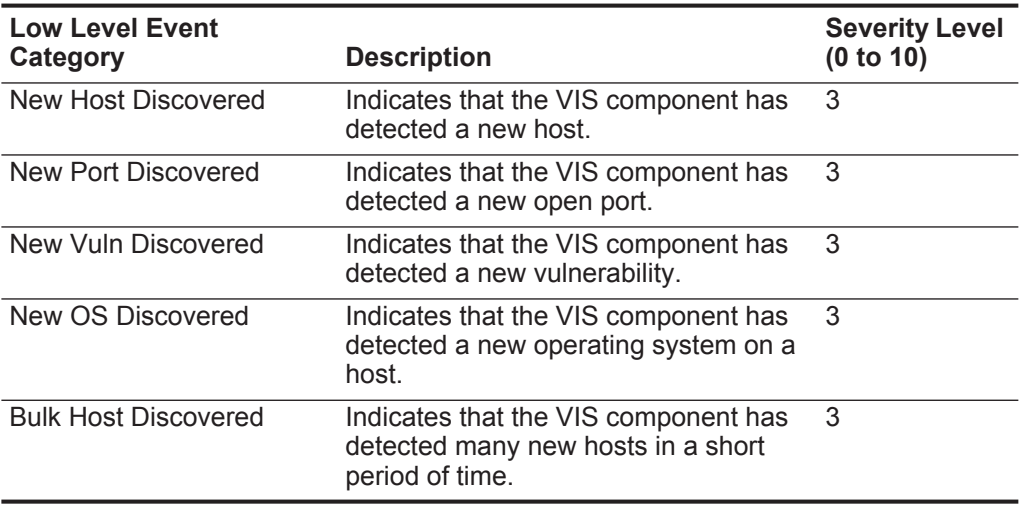

Application The Application category indicates events relating to application activity, such as email or FTP activity. The associated low-level event categories include:

**Table 17-15** Application Category

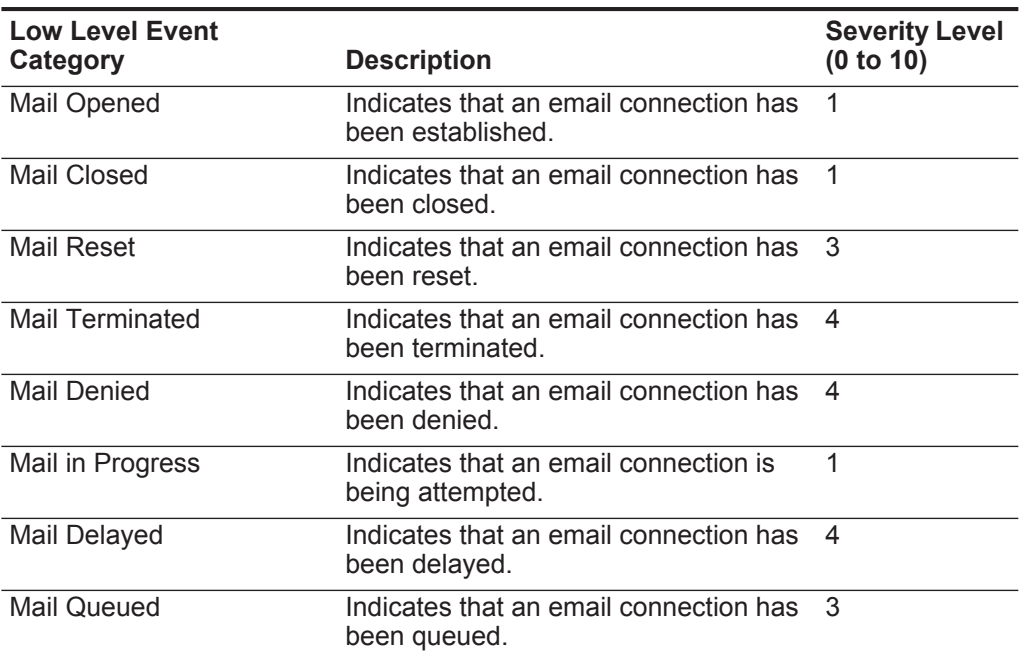

| <b>Low Level Event</b><br>Category | <b>Description</b>                                             | <b>Severity Level</b><br>(0 to 10) |
|------------------------------------|----------------------------------------------------------------|------------------------------------|
| <b>Mail Redirected</b>             | Indicates that an email connection has<br>been redirected.     | 1                                  |
| FTP Opened                         | Indicates that an FTP connection has<br>been opened.           | $\mathbf{1}$                       |
| FTP Closed                         | Indicates that an FTP connection has<br>been closed.           | $\mathbf{1}$                       |
| <b>FTP Reset</b>                   | Indicates that an FTP connection has<br>been reset.            | 3                                  |
| FTP Terminated                     | Indicates that an FTP connection has<br>been terminated.       | 4                                  |
| FTP Denied                         | Indicates that an FTP connection has<br>been denied.           | 4                                  |
| FTP In Progress                    | Indicates that an FTP connection is<br>currently in progress.  | 1                                  |
| <b>FTP Redirected</b>              | Indicates that an FTP connection has<br>been redirected.       | 3                                  |
| <b>HTTP Opened</b>                 | Indicates that an HTTP connection has<br>been established.     | $\mathbf{1}$                       |
| <b>HTTP Closed</b>                 | Indicates that an HTTP connection has<br>been closed.          | 1                                  |
| <b>HTTP Reset</b>                  | Indicates that an HTTP connection has<br>been reset.           | 3                                  |
| <b>HTTP Terminated</b>             | Indicates that an HTTP connection has<br>been terminated.      | 4                                  |
| <b>HTTP</b> Denied                 | Indicates that an HTTP connection has<br>been denied.          | 4                                  |
| <b>HTTP In Progress</b>            | Indicates that an HTTP connection is<br>currently in progress. | 1                                  |
| <b>HTTP Delayed</b>                | Indicates that an HTTP connection has<br>been delayed.         | 3                                  |
| <b>HTTP Queued</b>                 | Indicates that an HTTP connection has<br>been queued.          | $\mathbf{1}$                       |
| <b>HTTP Redirected</b>             | Indicates that an HTTP connection has<br>been redirected.      | 1                                  |
| <b>HTTP Proxy</b>                  | Indicates that an HTTP connection is<br>being proxied.         | 1                                  |
| <b>HTTPS Opened</b>                | Indicates that an HTTPS connection<br>has been established.    | 1                                  |
| <b>HTTPS Closed</b>                | Indicates that an HTTPS connection<br>has been closed.         | $\mathbf{1}$                       |

**Table 17-15** Application Category (continued)

| <b>Low Level Event</b>            |                                                                        | <b>Severity Level</b> |
|-----------------------------------|------------------------------------------------------------------------|-----------------------|
| Category                          | <b>Description</b>                                                     | (0 to 10)             |
| <b>HTTPS Reset</b>                | Indicates that an HTTPS connection<br>has been reset.                  | 3                     |
| <b>HTTPS Terminated</b>           | Indicates that an HTTPS connection<br>has been terminated.             | 4                     |
| <b>HTTPS Denied</b>               | Indicates that an HTTPS connection<br>has been denied.                 | 4                     |
| <b>HTTPS In Progress</b>          | Indicates that an HTTPS connection is<br>currently in progress.        | 1                     |
| <b>HTTPS Delayed</b>              | Indicates that an HTTPS connection<br>has been delayed.                | 3                     |
| <b>HTTPS Queued</b>               | Indicates that an HTTPS connection<br>has been queued.                 | 3                     |
| <b>HTTPS Redirected</b>           | Indicates that an HTTPS connection<br>has been redirected.             | 3                     |
| <b>HTTPS Proxy</b>                | Indicates that an HTTPS connection is<br>proxied.                      | 1                     |
| <b>SSH Opened</b>                 | Indicates than an SSH connection has<br>been established.              | 1                     |
| <b>SSH Closed</b>                 | Indicates that an SSH connection has<br>been closed.                   | 1                     |
| <b>SSH Reset</b>                  | Indicates that an SSH connection has<br>been reset.                    | 3                     |
| <b>SSH Terminated</b>             | Indicates that an SSH connection has<br>been terminated.               | 4                     |
| <b>SSH Denied</b>                 | Indicates that an SSH session has<br>been denied.                      | 4                     |
| <b>SSH In Progress</b>            | Indicates that an SSH session is<br>currently in progress.             | 1                     |
| RemoteAccess Opened               | Indicates that a remote access<br>connection has been established.     | 1                     |
| <b>RemoteAccess Closed</b>        | Indicates that a remote access<br>connection has been closed.          | 1                     |
| RemoteAccess Reset                | Indicates that a remote access<br>connection has been reset.           | 3                     |
| <b>RemoteAccess</b><br>Terminated | Indicates that a remote access<br>connection has been terminated.      | 4                     |
| <b>RemoteAccess Denied</b>        | Indicates that a remote access<br>connection has been denied.          | 4                     |
| RemoteAccess In<br>Progress       | Indicates that a remote access<br>connection is currently in progress. | 1                     |

**Table 17-15** Application Category (continued)

**284**

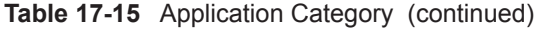

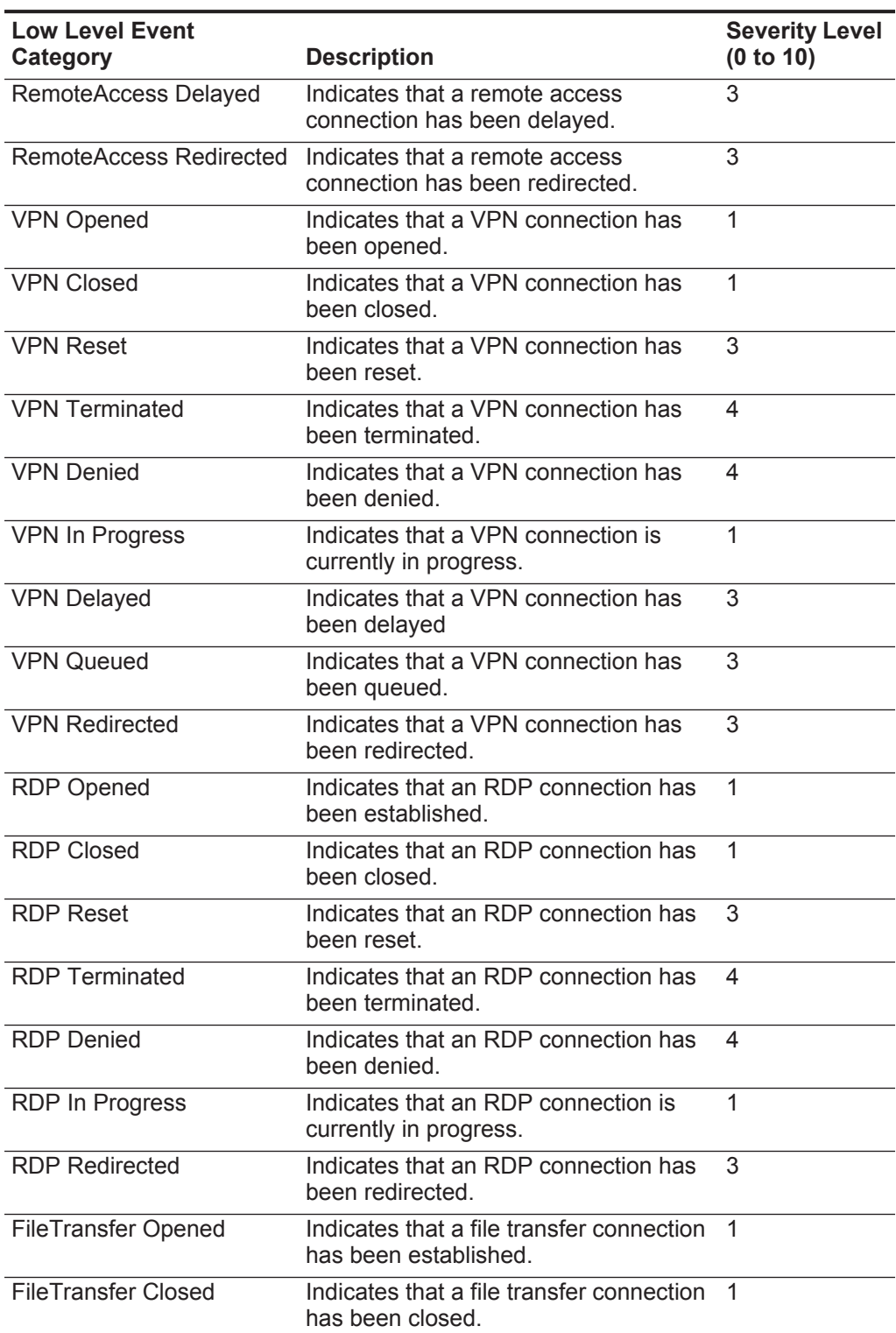

| <b>Low Level Event</b>         |                                                                        | <b>Severity Level</b> |
|--------------------------------|------------------------------------------------------------------------|-----------------------|
| Category                       | <b>Description</b>                                                     | (0 to 10)             |
| <b>FileTransfer Reset</b>      | Indicates that a file transfer connection<br>has been reset.           | 3                     |
| <b>FileTransfer Terminated</b> | Indicates that a file transfer connection<br>has been terminated.      | 4                     |
| <b>FileTransfer Denied</b>     | Indicates that a file transfer connection<br>has been denied.          | 4                     |
| FileTransfer In Progress       | Indicates that a file transfer connection<br>is currently in progress. | 1                     |
| <b>FileTransfer Delayed</b>    | Indicates that a file transfer connection<br>has been delayed.         | 3                     |
| <b>FileTransfer Queued</b>     | Indicates that a file transfer connection<br>has been queued.          | 3                     |
| <b>FileTransfer Redirected</b> | Indicates that a file transfer connection<br>has been redirected.      | 3                     |
| <b>DNS Opened</b>              | Indicates that a DNS connection has<br>been established.               | 1                     |
| <b>DNS Closed</b>              | Indicates that a DNS connection has<br>been closed.                    | 1                     |
| <b>DNS Reset</b>               | Indicates that a DNS connection has<br>been reset.                     | 5                     |
| <b>DNS Terminated</b>          | Indicates that a DNS connection has<br>been terminated.                | 5                     |
| <b>DNS Denied</b>              | Indicates that a DNS connection has<br>been denied.                    | 5                     |
| DNS In Progress                | Indicates that a DNS connection is<br>currently in progress.           | 1                     |
| <b>DNS Delayed</b>             | Indicates that a DNS connection has<br>been delayed.                   | 5                     |
| <b>DNS Redirected</b>          | Indicates that a DNS connection has<br>been redirected.                | 4                     |
| <b>Chat Opened</b>             | Indicates that a chat connection has<br>been opened.                   | 1                     |
| <b>Chat Closed</b>             | Indicates that a chat connection has<br>been closed.                   | 1                     |
| <b>Chat Reset</b>              | Indicates that a chat connection has<br>been reset.                    | 3                     |
| <b>Chat Terminated</b>         | Indicates that a chat connection has<br>been terminated.               | 3                     |
| <b>Chat Denied</b>             | Indicates that a chat connection has<br>been denied.                   | 3                     |

**Table 17-15** Application Category (continued)

| <b>Low Level Event</b><br>Category | <b>Description</b>                                                         | <b>Severity Level</b><br>(0 to 10) |
|------------------------------------|----------------------------------------------------------------------------|------------------------------------|
| Chat In Progress                   | Indicates that a chat connection is<br>currently in progress.              | 1                                  |
| <b>Chat Redirected</b>             | Indicates that a chat connection has<br>been redirected.                   | 1                                  |
| Database Opened                    | Indicates that a database connection<br>has been established.              | 1                                  |
| Database Closed                    | Indicates that a database connection<br>has been closed.                   | 1                                  |
| Database Reset                     | Indicates that a database connection<br>has been reset.                    | 5                                  |
| Database Terminated                | Indicates that a database connection<br>has been terminated.               | 5                                  |
| Database Denied                    | Indicates that a database connection<br>has been denied.                   | 5                                  |
| Database In Progress               | Indicates that a database connection is<br>currently in progress.          | 1                                  |
| Database Redirected                | Indicates that a database connection<br>has been redirected.               | 3                                  |
| <b>SMTP Opened</b>                 | Indicates that an SMTP connection has<br>been established.                 | 1                                  |
| <b>SMTP Closed</b>                 | Indicates that an SMTP connection has<br>been closed.                      | 1                                  |
| <b>SMTP Reset</b>                  | Indicates that an SMTP connection has<br>been reset.                       | 3                                  |
| <b>SMTP Terminated</b>             | Indicates that an SMTP connection has<br>been terminated.                  | 5                                  |
| <b>SMTP Denied</b>                 | Indicates that an SMTP connection has<br>been denied.                      | 5                                  |
| <b>SMTP In Progress</b>            | Indicates that an SMTP connection is<br>currently in progress.             | 1                                  |
| <b>SMTP Delayed</b>                | Indicates that an SMTP connection has<br>been delayed.                     | 3                                  |
| <b>SMTP Queued</b>                 | Indicates that an SMTP connection has<br>been queued.                      | 3                                  |
| <b>SMTP Redirected</b>             | Indicates that an SMTP connection has<br>been redirected.                  | 3                                  |
| Auth Opened                        | Indicates that an authorization server<br>connection has been established. | 1                                  |
| <b>Auth Closed</b>                 | Indicates that an authorization server<br>connection has been closed.      | 1                                  |

**Table 17-15** Application Category (continued)

| <b>Low Level Event</b><br>Category | <b>Description</b>                                                             | <b>Severity Level</b><br>(0 to 10) |
|------------------------------------|--------------------------------------------------------------------------------|------------------------------------|
| <b>Auth Reset</b>                  | Indicates that an authorization server<br>connection has been reset.           | 3                                  |
| <b>Auth Terminated</b>             | Indicates that an authorization server<br>connection has been terminated.      | 4                                  |
| <b>Auth Denied</b>                 | Indicates that an authorization server<br>connection has been denied.          | 4                                  |
| Auth In Progress                   | Indicates that an authorization server<br>connection is currently in progress. | 1                                  |
| Auth Delayed                       | Indicates that an authorization server<br>connection has been delayed.         | 3                                  |
| <b>Auth Queued</b>                 | Indicates that an authorization server<br>connection has been queued.          | 3                                  |
| Auth Redirected                    | Indicates that an authorization server<br>connection has been redirected.      | 2                                  |
| P2P Opened                         | Indicates that a Peer-to-Peer (P2P)<br>connection has been established.        | $\mathbf{1}$                       |
| P <sub>2</sub> P Closed            | Indicates that a P2P connection has<br>been closed.                            | 1                                  |
| P <sub>2</sub> P Reset             | Indicates that a P2P connection has<br>been reset.                             | 4                                  |
| P2P Terminated                     | Indicates that a P2P connection has<br>been terminated.                        | 4                                  |
| P <sub>2</sub> P Denied            | Indicates that a P2P connection has<br>been denied.                            | 3                                  |
| P2P In Progress                    | Indicates that a P2P connection is<br>currently in progress.                   | 1                                  |
| Web Opened                         | Indicates that a web connection has<br>been established.                       | $\mathbf{1}$                       |
| <b>Web Closed</b>                  | Indicates that a web connection has<br>been closed.                            | 1                                  |
| Web Reset                          | Indicates that a web connection has<br>been reset.                             | 4                                  |
| Web Terminated                     | Indicates that a web connection has<br>been terminated.                        | 4                                  |
| <b>Web Denied</b>                  | Indicates that a web connection has<br>been denied.                            | 4                                  |
| Web In Progress                    | Indicates that a web connection is<br>currently in progress.                   | 1                                  |
| Web Delayed                        | Indicates that a web connection has<br>been delayed.                           | 3                                  |

**Table 17-15** Application Category (continued)

| <b>Low Level Event</b><br>Category      | <b>Description</b>                                                                              | <b>Severity Level</b><br>(0 to 10) |
|-----------------------------------------|-------------------------------------------------------------------------------------------------|------------------------------------|
| <b>Web Queued</b>                       | Indicates that a web connection has<br>been queued.                                             | 1                                  |
| Web Redirected                          | Indicates that a web connection has<br>been redirected.                                         | 1                                  |
| Web Proxy                               | Indicates that a web connection has<br>been proxied.                                            | 1                                  |
| <b>VoIP Opened</b>                      | Indicates that a Voice Over IP (VoIP)<br>connection has been established.                       | 1                                  |
| <b>VoIP Closed</b>                      | Indicates that a VoIP connection has<br>been closed.                                            | $\mathbf{1}$                       |
| <b>VoIP Reset</b>                       | Indicates that a VoIP connection has<br>been reset.                                             | 3                                  |
| <b>VoIP Terminated</b>                  | Indicates that a VoIP connection has<br>been terminated.                                        | 3                                  |
| <b>VoIP Denied</b>                      | Indicates that a VoIP connection has<br>been denied.                                            | 3                                  |
| VolP In Progress                        | Indicates that a VoIP connection is<br>currently in progress.                                   | $\mathbf{1}$                       |
| <b>VoIP Delayed</b>                     | Indicates that a VoIP connection has<br>been delayed.                                           | 3                                  |
| <b>VoIP Redirected</b>                  | Indicates that a VoIP connection has<br>been redirected.                                        | 3                                  |
| <b>LDAP Session Started</b>             | Indicates a LDAP session has started.                                                           | 1                                  |
| <b>LDAP Session Ended</b>               | Indicates a LDAP session has ended.                                                             | $\mathbf{1}$                       |
| <b>LDAP Session Denied</b>              | Indicates a LDAP session has been<br>denied.                                                    | 3                                  |
| <b>LDAP Session Status</b>              | Indicates a LDAP session status<br>message has been reported.                                   | $\mathbf{1}$                       |
| <b>LDAP Authentication</b><br>Failed    | Indicates a LDAP authentication has<br>failed.                                                  | 4                                  |
| <b>LDAP Authentication</b><br>Succeeded | Indicates a LDAP authentication has<br>been successful.                                         | 1                                  |
| <b>AAA Session Started</b>              | Indicates that an Authentication,<br>Authorization and Accounting (AAA)<br>session has started. | 1                                  |
| <b>AAA Session Ended</b>                | Indicates that an AAA session has<br>ended.                                                     | 1                                  |
| <b>AAA Session Denied</b>               | Indicates that an AAA session has<br>been denied.                                               | 3                                  |
| <b>AAA Session Status</b>               | Indicates that an AAA session status<br>message has been reported.                              | 1                                  |

**Table 17-15** Application Category (continued)

| <b>Low Level Event</b><br>Category       | <b>Description</b>                                                                    | <b>Severity Level</b><br>(0 to 10) |
|------------------------------------------|---------------------------------------------------------------------------------------|------------------------------------|
| <b>AAA Authentication Failed</b>         | Indicates that an AAA authentication<br>has failed.                                   | 4                                  |
| <b>AAA Authentication</b><br>Succeeded   | Indicates that an AAA authentication<br>has been successful.                          | 1                                  |
| <b>IPSEC Authentication</b><br>Failed    | Indicates that an Internet Protocol<br>Security (IPSEC) authentication has<br>failed. | 4                                  |
| <b>IPSEC Authentication</b><br>Succeeded | Indicates that an IPSEC authentication<br>has been successful.                        | 1                                  |
| <b>IPSEC Session Started</b>             | Indicates that an IPSEC session has<br>started.                                       | 1                                  |
| <b>IPSEC Session Ended</b>               | Indicates that an IPSEC session has<br>ended.                                         | 1                                  |
| <b>IPSEC</b> Error                       | Indicates that an IPSEC error message<br>has been reported.                           | 5                                  |
| <b>IPSEC Status</b>                      | Indicates that an IPSEC session status<br>message has been reported.                  | 1                                  |
| <b>IM Session Opened</b>                 | Indicates that an Instant Messenger<br>(IM) session has been established.             | 1                                  |
| <b>IM Session Closed</b>                 | Indicates that an IM session has been<br>closed.                                      | 1                                  |
| <b>IM Session Reset</b>                  | Indicates that an IM session has been<br>reset.                                       | 3                                  |
| <b>IM Session Terminated</b>             | Indicates that an IM session has been<br>terminated.                                  | 3                                  |
| <b>IM Session Denied</b>                 | Indicates that an IM session has been<br>denied.                                      | 3                                  |
| <b>IM Session In Progress</b>            | Indicates that an IM session is in<br>progress.                                       | 1                                  |
| <b>IM Session Delayed</b>                | Indicates that an IM session has been<br>delayed                                      | 3                                  |
| <b>IM Session Redirected</b>             | Indicates that an IM session has been<br>redirected.                                  |                                    |
| <b>WHOIS Session Opened</b>              | Indicates that a WHOIS session has<br>been established.                               | $\mathbf{1}$                       |
| <b>WHOIS Session Closed</b>              | Indicates that a WHOIS session has<br>been closed.                                    | 1                                  |
| <b>WHOIS Session Reset</b>               | Indicates that a WHOIS session has<br>been reset.                                     | 3                                  |
| <b>WHOIS Session</b><br>Terminated       | Indicates that a WHOIS session has<br>been terminated.                                | 3                                  |

**Table 17-15** Application Category (continued)

| <b>Low Level Event</b><br>Category       | <b>Description</b>                                                                                                    | <b>Severity Level</b><br>(0 to 10) |
|------------------------------------------|----------------------------------------------------------------------------------------------------|------------------------------------|
| <b>WHOIS Session Denied</b>              | Indicates that a WHOIS session has<br>been denied.                                                                                                    | 3                                  |
| <b>WHOIS Session In</b><br>Progress      | Indicates that a WHOIS session is in<br>progress.                                                                                                    | 1                                  |
| <b>WHOIS Session</b><br>Redirected       | Indicates that a WHOIS session has<br>been redirected.                                                                                                    | 3                                  |
| <b>Traceroute Session</b><br>Opened      | Indicates that a Traceroute session has<br>been established.                                                                                                    | 1                                  |
| <b>Traceroute Session Closed</b>         | Indicates that a Traceroute session has<br>been closed.                                                                                                    | 1                                  |
| <b>Traceroute Session</b><br>Denied      | Indicates that a Traceroute session has<br>been denied.                                                                                                    | 3                                  |
| <b>Traceroute Session In</b><br>Progress | Indicates that a Traceroute session is<br>in progress.                                                                                                    | 1                                  |
| <b>TN3270 Session Opened</b>             | TN3270 is a terminal emulation<br>program, which is used to connect to<br>an IBM 3270 terminal. This category<br>indicates that a TN3270 session has<br>been established. | 1                                  |
| <b>TN3270 Session Closed</b>             | Indicates that a TN3270 session has<br>been closed.                                                                                                    | 1                                  |
| <b>TN3270 Session Reset</b>              | Indicates that a TN3270 session has<br>been reset.                                                                                                    | 3                                  |
| TN3270 Session<br>Terminated             | Indicates that a TN3270 session has<br>been terminated.                                                                                                    | 3                                  |
| <b>TN3270 Session Denied</b>             | Indicates that a TN3270 session has<br>been denied.                                                                                                    | 3                                  |
| TN3270 Session In<br>Progress            | Indicates that a TN3270 session is in<br>progress.                                                                                                    | 1                                  |
| <b>TFTP Session Opened</b>               | Indicates that a TFTP session has<br>been established.                                                                                                    | 1                                  |
| <b>TFTP Session Closed</b>               | Indicates that a TFTP session has<br>been closed.                                                                                                    | 1                                  |
| <b>TFTP Session Reset</b>                | Indicates that a TFTP session has<br>been reset.                                                                                                    | 3                                  |
| <b>TFTP Session Terminated</b>           | Indicates that a TFTP session has<br>been terminated.                                                                                                    | 3                                  |
| <b>TFTP Session Denied</b>               | Indicates that a TFTP session has<br>been denied.                                                                                                    | 3                                  |
| <b>TFTP Session In Progress</b>          | Indicates that a TFTP session is in<br>progress.                                                                                                    | 1                                  |

**Table 17-15** Application Category (continued)

| <b>Low Level Event</b>             |                                                                                                | <b>Severity Level</b> |
|------------------------------------|------------------------------------------------------------------------------------------------|-----------------------|
| Category                           | <b>Description</b>                                                                             | (0 to 10)             |
| <b>Telnet Session Opened</b>       | Indicates that a Telnet session has<br>been established.                                       | 1                     |
| <b>Telnet Session Closed</b>       | Indicates that a Telnet session has<br>been closed.                                            | 1                     |
| <b>Telnet Session Reset</b>        | Indicates that a Telnet session has<br>been reset.                                             | 3                     |
| <b>Telnet Session Terminated</b>   | Indicates that a Telnet session has<br>been terminated.                                        | 3                     |
| <b>Telnet Session Denied</b>       | Indicates that a Telnet session has<br>been denied.                                            | 3                     |
| Telnet Session In Progress         | Indicates that a Telnet session is in<br>progress.                                             | 1                     |
| <b>Syslog Session Opened</b>       | Indicates that a syslog session has<br>been established.                                       | 1                     |
| <b>Syslog Session Closed</b>       | Indicates that a syslog session has<br>been closed.                                            | 1                     |
| <b>Syslog Session Denied</b>       | Indicates that a syslog session has<br>been denied.                                            | 3                     |
| Syslog Session In<br>Progress      | Indicates that a syslog session is in<br>progress.                                             | 1                     |
| <b>SSL Session Opened</b>          | Indicates that a Secure Socket Layer<br>(SSL) session has been established.                    | 1                     |
| <b>SSL Session Closed</b>          | Indicates that an SSL session has been<br>closed.                                              | 1                     |
| <b>SSL Session Reset</b>           | Indicates that an SSL session has been<br>reset.                                               | 3                     |
| <b>SSL Session Terminated</b>      | Indicates that an SSL session has been<br>terminated.                                          | 3                     |
| <b>SSL Session Denied</b>          | Indicates that an SSL session has been<br>denied.                                              | 3                     |
| <b>SSL Session In Progress</b>     | Indicates that an SSL session is in<br>progress.                                               | 1                     |
| <b>SNMP Session Opened</b>         | Indicates that a Simple Network<br>Management Protocol (SNMP) session<br>has been established. | 1                     |
| <b>SNMP Session Closed</b>         | Indicates that an SNMP session has<br>been closed.                                             | 1                     |
| <b>SNMP Session Denied</b>         | Indicates that an SNMP session has<br>been denied.                                             | 3                     |
| <b>SNMP Session In</b><br>Progress | Indicates that an SNMP session is in<br>progress.                                              | 1                     |

**Table 17-15** Application Category (continued)

| <b>Low Level Event</b><br>Category            | <b>Description</b>                                                           | <b>Severity Level</b><br>(0 to 10) |
|-----------------------------------------------|------------------------------------------------------------------------------|------------------------------------|
| <b>SMB Session Opened</b>                     | Indicates that a Server Message Block<br>(SMB) session has been established. | 1                                  |
| <b>SMB Session Closed</b>                     | Indicates that an SMB session has<br>been closed.                            | 1                                  |
| <b>SMB Session Reset</b>                      | Indicates that an SMB session has<br>been reset.                             | 3                                  |
| <b>SMB Session Terminated</b>                 | Indicates that an SMB session has<br>been terminated.                        | 3                                  |
| <b>SMB Session Denied</b>                     | Indicates that an SMB session has<br>been denied.                            | 3                                  |
| <b>SMB Session In Progress</b>                | Indicates that an SMB session is in<br>progress.                             | 1                                  |
| <b>Streaming Media Session</b><br>Opened      | Indicates that a Streaming Media<br>session has been established.            | 1                                  |
| <b>Streaming Media Session</b><br>Closed      | Indicates that a Streaming Media<br>session has been closed.                 | 1                                  |
| <b>Streaming Media Session</b><br>Reset       | Indicates that a Streaming Media<br>session has been reset.                  | 3                                  |
| <b>Streaming Media Session</b><br>Terminated  | Indicates that a Streaming Media<br>session has been terminated.             | 3                                  |
| <b>Streaming Media Session</b><br>Denied      | Indicates that a Streaming Media<br>session has been denied.                 | 3                                  |
| <b>Streaming Media Session</b><br>In Progress | Indicates that a Streaming Media<br>session is in progress.                  | 1                                  |
| <b>RUSERS Session Opened</b>                  | Indicates that a (Remote Users)<br>RUSERS session has been<br>established.   | 1                                  |
| <b>RUSERS Session Closed</b>                  | Indicates that a RUSERS session has<br>been closed.                          | 1                                  |
| <b>RUSERS Session Denied</b>                  | Indicates that a RUSERS session has<br>been denied.                          | 3                                  |
| <b>RUSERS Session In</b><br>Progress          | Indicates that a RUSERS session is in<br>progress.                           | 1                                  |
| <b>RSH Session Opened</b>                     | Indicates that a Remote Shell (RSH)<br>session has been established.         | 1                                  |
| <b>RSH Session Closed</b>                     | Indicates that an RSH session has<br>been closed.                            | 1                                  |
| <b>RSH Session Reset</b>                      | Indicates that an RSH session has<br>been reset.                             | 3                                  |
| <b>RSH Session Terminated</b>                 | Indicates that an RSH session has<br>been terminated.                        | 3                                  |

**Table 17-15** Application Category (continued)

| <b>Low Level Event</b>               | <b>Description</b>                                                            | <b>Severity Level</b><br>(0 to 10) |
|--------------------------------------|-------------------------------------------------------------------------------|------------------------------------|
| Category                             |                                                                               |                                    |
| <b>RSH Session Denied</b>            | Indicates that an RSH session has<br>been denied.                             | 3                                  |
| <b>RSH Session In Progress</b>       | Indicates that an RSH session is in<br>progress.                              | 1                                  |
| <b>RLOGIN Session Opened</b>         | Indicates that a Remote Login<br>(RLOGIN) session has been<br>established.    | 1                                  |
| <b>RLOGIN Session Closed</b>         | Indicates that an RLOGIN session has<br>been closed.                          | 1                                  |
| <b>RLOGIN Session Reset</b>          | Indicates that an RLOGIN session has<br>been reset.                           | 3                                  |
| <b>RLOGIN Session</b><br>Terminated  | Indicates that an RLOGIN session has<br>been terminated.                      | 3                                  |
| <b>RLOGIN Session Denied</b>         | Indicates that an RLOGIN session has<br>been denied.                          | 3                                  |
| <b>RLOGIN Session In</b><br>Progress | Indicates that an RLOGIN session is in<br>progress.                           | 1                                  |
| <b>REXEC Session Opened</b>          | Indicates that a (Remote Execution)<br>REXEC session has been established.    | $\mathbf{1}$                       |
| <b>REXEC Session Closed</b>          | Indicates that an REXEC session has<br>been closed.                           | 1                                  |
| <b>REXEC Session Reset</b>           | Indicates that an REXEC session has<br>been reset.                            | 3                                  |
| <b>REXEC Session</b><br>Terminated   | Indicates that an REXEC session has<br>been terminated.                       | 3                                  |
| <b>REXEC Session Denied</b>          | Indicates that an REXEC session has<br>been denied.                           | 3                                  |
| <b>REXEC Session In</b><br>Progress  | Indicates that an REXEC session is in<br>progress.                            | 1                                  |
| <b>RPC Session Opened</b>            | Indicates that a Remote Procedure Call<br>(RPC) session has been established. | 1                                  |
| <b>RPC Session Closed</b>            | Indicates that an RPC session has<br>been closed.                             | 1                                  |
| <b>RPC Session Reset</b>             | Indicates that an RPC session has<br>been reset.                              | 3                                  |
| <b>RPC Session Terminated</b>        | Indicates that an RPC session has<br>been terminated.                         | 3                                  |
| <b>RPC Session Denied</b>            | Indicates that an RPC session has<br>been denied.                             | 3                                  |
| RPC Session In Progress              | Indicates that an RPC session is in<br>progress.                              | 1                                  |

**Table 17-15** Application Category (continued)

| <b>Low Level Event</b><br>Category | <b>Description</b>                                                                         | <b>Severity Level</b><br>(0 to 10) |
|------------------------------------|--------------------------------------------------------------------------------------------|------------------------------------|
| <b>NTP Session Opened</b>          | Indicates that a Network Time Protocol<br>(NTP) session has been established.              | 1                                  |
| <b>NTP Session Closed</b>          | Indicates that an NTP session has<br>been closed.                                          | $\mathbf{1}$                       |
| <b>NTP Session Reset</b>           | Indicates that an NTP session has<br>been reset.                                           | 3                                  |
| NTP Session Terminated             | Indicates that an NTP session has<br>been terminated.                                      | 3                                  |
| <b>NTP Session Denied</b>          | Indicates that an NTP session has<br>been denied.                                          | 3                                  |
| NTP Session In Progress            | Indicates that an NTP session is in<br>progress.                                           | $\mathbf{1}$                       |
| <b>NNTP Session Opened</b>         | Indicates that a Network News Transfer<br>Protocol (NNTP) session has been<br>established. | 1                                  |
| <b>NNTP Session Closed</b>         | Indicates that an NNTP session has<br>been closed.                                         | $\mathbf{1}$                       |
| <b>NNTP Session Reset</b>          | Indicates that an NNTP session has<br>been reset.                                          | 3                                  |
| <b>NNTP Session Terminated</b>     | Indicates that an NNTP session has<br>been terminated.                                     | 3                                  |
| <b>NNTP Session Denied</b>         | Indicates that an NNTP session has<br>been denied.                                         | 3                                  |
| <b>NNTP Session In Progress</b>    | Indicates that an NNTP session is in<br>progress.                                          | $\mathbf{1}$                       |
| <b>NFS Session Opened</b>          | Indicates that a Network File System<br>(NFS) session has been established.                | 1                                  |
| <b>NFS Session Closed</b>          | Indicates that an NFS session has<br>been closed.                                          | 1                                  |
| <b>NFS Session Reset</b>           | Indicates that an NFS session has<br>been reset.                                           | 3                                  |
| <b>NFS Session Terminated</b>      | Indicates that an NFS session has<br>been terminated.                                      | 3                                  |
| <b>NFS Session Denied</b>          | Indicates that an NFS session has<br>been denied.                                          | 3                                  |
| NFS Session In Progress            | Indicates that an NFS session is in<br>progress.                                           | 1                                  |
| <b>NCP Session Opened</b>          | Indicates that a Network Control<br>Program (NCP) session has been<br>established.         | 1                                  |
| <b>NCP Session Closed</b>          | Indicates that an NCP session has<br>been closed.                                          | 1                                  |

**Table 17-15** Application Category (continued)

| <b>Low Level Event</b>                |                                                                             | <b>Severity Level</b> |
|---------------------------------------|-----------------------------------------------------------------------------|-----------------------|
| Category                              | <b>Description</b>                                                          | (0 to 10)             |
| <b>NCP Session Reset</b>              | Indicates that an NCP session has<br>been reset.                            | 3                     |
| <b>NCP Session Terminated</b>         | Indicates that an NCP session has<br>been terminated.                       | 3                     |
| <b>NCP Session Denied</b>             | Indicates that an NCP session has<br>been denied.                           | 3                     |
| <b>NCP Session In Progress</b>        | Indicates that an NCP session is in<br>progress.                            | 1                     |
| <b>NetBIOS Session Opened</b>         | Indicates that a NetBIOS session has<br>been established.                   | 1                     |
| <b>NetBIOS Session Closed</b>         | Indicates that a NetBIOS session has<br>been closed.                        | 1                     |
| <b>NetBIOS Session Reset</b>          | Indicates that a NetBIOS session has<br>been reset.                         | 3                     |
| <b>NetBIOS Session</b><br>Terminated  | Indicates that a NetBIOS session has<br>been terminated.                    | 3                     |
| <b>NetBIOS Session Denied</b>         | Indicates that a NetBIOS session has<br>been denied.                        | 3                     |
| <b>NetBIOS</b> Session In<br>Progress | Indicates that a NetBIOS session is in<br>progress.                         | 1                     |
| <b>MODBUS Session Opened</b>          | Indicates that a MODBUS session has<br>been established.                    | 1                     |
| <b>MODBUS Session Closed</b>          | Indicates that a MODBUS session has<br>been closed.                         | 1                     |
| <b>MODBUS Session Reset</b>           | Indicates that a MODBUS session has<br>been reset.                          | 3                     |
| <b>MODBUS Session</b><br>Terminated   | Indicates that a MODBUS session has<br>been terminated.                     | 3                     |
| <b>MODBUS Session Denied</b>          | Indicates that a MODBUS session has<br>been denied.                         | 3                     |
| <b>MODBUS Session In</b><br>Progress  | Indicates that a MODBUS session is in<br>progress.                          | 1                     |
| <b>LPD Session Opened</b>             | Indicates that a Line Printer Daemon<br>(LPD) session has been established. | 1                     |
| <b>LPD Session Closed</b>             | Indicates that an LPD session has<br>been closed.                           | 1                     |
| <b>LPD Session Reset</b>              | Indicates that an LPD session has<br>been reset.                            | 3                     |
| <b>LPD Session Terminated</b>         | Indicates that an LPD session has<br>been terminated.                       | 3                     |

**Table 17-15** Application Category (continued)

| <b>Low Level Event</b><br>Category       | <b>Description</b>                                                                | <b>Severity Level</b><br>(0 to 10) |
|------------------------------------------|-----------------------------------------------------------------------------------|------------------------------------|
| <b>LPD Session Denied</b>                | Indicates that an LPD session has<br>been denied.                                 | 3                                  |
| LPD Session In Progress                  | Indicates that an LPD session is in<br>progress.                                  | 1                                  |
| <b>Lotus Notes Session</b><br>Opened     | Indicates that a Lotus Notes session<br>has been established.                     | 1                                  |
| <b>Lotus Notes Session</b><br>Closed     | Indicates that a Lotus Notes session<br>has been closed.                          | $\mathbf{1}$                       |
|                                          | Lotus Notes Session Reset Indicates that a Lotus Notes session<br>has been reset. | 3                                  |
| <b>Lotus Notes Session</b><br>Terminated | Indicates that a Lotus Notes session<br>has been terminated.                      | 3                                  |
| <b>Lotus Notes Session</b><br>Denied     | Indicates that a Lotus Notes session<br>has been denied.                          | 3                                  |
| Lotus Notes Session In<br>Progress       | Indicates that a Lotus Notes session is<br>in progress.                           | 1                                  |
| Kerberos Session Opened                  | Indicates that a Kerberos session has<br>been established.                        | $\mathbf{1}$                       |
| <b>Kerberos Session Closed</b>           | Indicates that a Kerberos session has<br>been closed.                             | $\mathbf{1}$                       |
| <b>Kerberos Session Reset</b>            | Indicates that a Kerberos session has<br>been reset.                              | 3                                  |
| <b>Kerberos Session</b><br>Terminated    | Indicates that a Kerberos session has<br>been terminated.                         | 3                                  |
| Kerberos Session Denied                  | Indicates that a Kerberos session has<br>been denied.                             | 3                                  |
| Kerberos Session In<br>Progress          | Indicates that a Kerberos session is in<br>progress.                              | 1                                  |
| <b>IRC Session Opened</b>                | Indicates that an Internet Relay Chat<br>(IRC) session has been established.      | 1                                  |
| <b>IRC Session Closed</b>                | Indicates that an IRC session has been<br>closed.                                 | 1                                  |
| <b>IRC Session Reset</b>                 | Indicates that an IRC session has been<br>reset.                                  | 3                                  |
| <b>IRC Session Terminated</b>            | Indicates that an IRC session has been<br>terminated.                             | 3                                  |
| <b>IRC Session Denied</b>                | Indicates that an IRC session has been<br>denied.                                 | 3                                  |
| <b>IRC Session In Progress</b>           | Indicates that an IRC session is in<br>progress.                                  | 1                                  |

**Table 17-15** Application Category (continued)

| <b>Low Level Event</b>             |                                                                                                    | <b>Severity Level</b> |
|------------------------------------|----------------------------------------------------------------------------------------------------|-----------------------|
| Category                           | <b>Description</b>                                                                                        | (0 to 10)             |
| IEC 104 Session Opened             | Indicates that an IEC 104 session has<br>been established.                                                | 1                     |
| <b>IEC 104 Session Closed</b>      | Indicates that an IEC 104 session has<br>been closed.                                                     | 1                     |
| <b>IEC 104 Session Reset</b>       | Indicates that an IEC 104 session has<br>been reset.                                                      | 3                     |
| IEC 104 Session<br>Terminated      | Indicates that an IEC 104 session has<br>been terminated.                                                 | 3                     |
| IEC 104 Session Denied             | Indicates that an IEC 104 session has<br>been denied.                                                     | 3                     |
| IEC 104 Session In<br>Progress     | Indicates that an IEC 104 session is in<br>progress.                                                      | $\mathbf{1}$          |
| Ident Session Opened               | Indicates that a TCP Client Identity<br>Protocol (Ident) session has been<br>established.                 | 1                     |
| <b>Ident Session Closed</b>        | Indicates that an Ident session has<br>been closed.                                                       | $\mathbf{1}$          |
| <b>Ident Session Reset</b>         | Indicates that an Ident session has<br>been reset.                                                        | 3                     |
| Ident Session Terminated           | Indicates that an Ident session has<br>been terminated.                                                   | 3                     |
| <b>Ident Session Denied</b>        | Indicates that an Ident session has<br>been denied.                                                       | 3                     |
| Ident Session In Progress          | Indicates that an Ident session is in<br>progress.                                                        | 1                     |
| <b>ICCP Session Opened</b>         | Indicates that an Inter-Control Center<br>Communications Protocol (ICCP)<br>session has been established. | 1                     |
| <b>ICCP Session Closed</b>         | Indicates that an ICCP session has<br>been closed.                                                        | 1                     |
| <b>ICCP Session Reset</b>          | Indicates that an ICCP session has<br>been reset.                                                         | 3                     |
| <b>ICCP Session Terminated</b>     | Indicates that an ICCP session has<br>been terminated.                                                    | 3                     |
| <b>ICCP Session Denied</b>         | Indicates that an ICCP session has<br>been denied.                                                        | 3                     |
| <b>ICCP Session In Progress</b>    | Indicates that an ICCP session is in<br>progress.                                                         | 1                     |
| <b>Groupwise Session</b><br>Opened | Indicates that a Groupwise session has<br>been established.                                               | 1                     |
|                                    | Groupwise Session Closed Indicates that a Groupwise session has<br>been closed.                           | 1                     |

**Table 17-15** Application Category (continued)

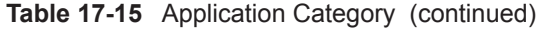

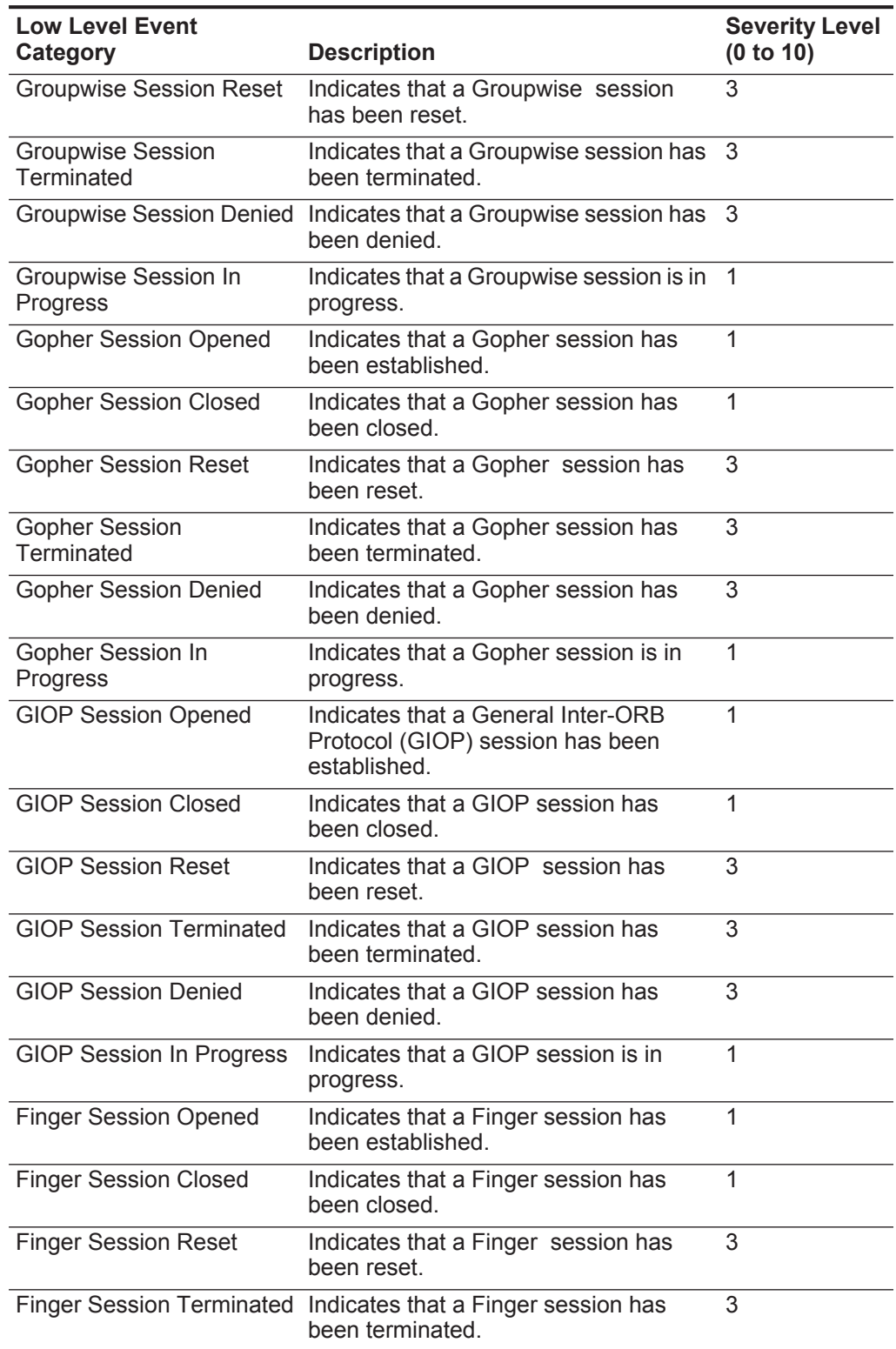

| <b>Low Level Event</b>             |                                                                                             | <b>Severity Level</b> |
|------------------------------------|---------------------------------------------------------------------------------------------|-----------------------|
| Category                           | <b>Description</b>                                                                          | (0 to 10)             |
| <b>Finger Session Denied</b>       | Indicates that a Finger session has<br>been denied.                                         | 3                     |
| Finger Session In Progress         | Indicates that a Finger session is in<br>progress.                                          | 1                     |
| Echo Session Opened                | Indicates that an Echo session has<br>been established.                                     | 1                     |
| Echo Session Closed                | Indicates that an Echo session has<br>been closed.                                          | 1                     |
| Echo Session Denied                | Indicates that an Echo session has<br>been denied.                                          | 3                     |
| Echo Session In Progress           | Indicates that an Echo session is in<br>progress.                                           | 1                     |
| Remote .NET Session<br>Opened      | Indicates that a Remote .NET session<br>has been established.                               | 1                     |
| Remote .NET Session<br>Closed      | Indicates that a Remote .NET session<br>has been closed.                                    | 1                     |
| Remote .NET Session<br>Reset       | Indicates that a Remote .NET session<br>has been reset.                                     | 3                     |
| Remote .NET Session<br>Terminated  | Indicates that a Remote .NET session<br>has been terminated.                                | 3                     |
| Remote .NET Session<br>Denied      | Indicates that a Remote .NET session<br>has been denied.                                    | 3                     |
| Remote .NET Session In<br>Progress | Indicates that a Remote .NET session<br>is in progress.                                     | 1                     |
| <b>DNP3 Session Opened</b>         | Indicates that a Distributed Network<br>Proctologic (DNP3) session has been<br>established. | 1                     |
| <b>DNP3 Session Closed</b>         | Indicates that a DNP3 session has<br>been closed.                                           | 1                     |
| <b>DNP3 Session Reset</b>          | Indicates that a DNP3 session has<br>been reset.                                            | 3                     |
| <b>DNP3 Session Terminated</b>     | Indicates that a DNP3 session has<br>been terminated.                                       | 3                     |
| <b>DNP3 Session Denied</b>         | Indicates that a DNP3 session has<br>been denied.                                           | 3                     |
| DNP3 Session In Progress           | Indicates that a DNP3 session is in<br>progress.                                            | 1                     |
| <b>Discard Session Opened</b>      | Indicates that a Discard session has<br>been established.                                   | 1                     |
| <b>Discard Session Closed</b>      | Indicates that a Discard session has<br>been closed.                                        | 1                     |

**Table 17-15** Application Category (continued)

| <b>Low Level Event</b><br>Category          | <b>Description</b>                                                                              | <b>Severity Level</b><br>(0 to 10) |
|---------------------------------------------|-------------------------------------------------------------------------------------------------|------------------------------------|
| <b>Discard Session Reset</b>                | Indicates that a Discard session has<br>been reset.                                             | 3                                  |
| <b>Discard Session</b><br><b>Terminated</b> | Indicates that a Discard session has<br>been terminated.                                        | 3                                  |
| <b>Discard Session Denied</b>               | Indicates that a Discard session has<br>been denied.                                            | 3                                  |
| Discard Session In<br>Progress              | Indicates that a Discard session is in<br>progress.                                             | 1                                  |
| <b>DHCP Session Opened</b>                  | Indicates that a Dynamic Host<br>Configuration Protocol (DHCP) session<br>has been established. | 1                                  |
| <b>DHCP Session Closed</b>                  | Indicates that a DHCP session has<br>been closed.                                               | 1                                  |
| <b>DHCP Session Denied</b>                  | Indicates that a DHCP session has<br>been denied.                                               | 3                                  |
|                                             | DHCP Session In Progress Indicates that a DHCP session is in<br>progress.                       | 1                                  |
| <b>DHCP Success</b>                         | Indicates that a DHCP lease has been<br>successfully obtained                                   | 1                                  |
| <b>DHCP Failure</b>                         | Indicates that a DHCP lease cannot be<br>obtained.                                              | 3                                  |
| <b>CVS Session Opened</b>                   | Indicates that a Concurrent Versions<br>System (CVS) session has been<br>established.           | 1                                  |
| <b>CVS Session Closed</b>                   | Indicates that a CVS session has been<br>closed.                                                | 1                                  |
| <b>CVS Session Reset</b>                    | Indicates that a CVS session has been<br>reset.                                                 | 3                                  |
| <b>CVS Session Terminated</b>               | Indicates that a CVS session has been<br>terminated.                                            | 3                                  |
| <b>CVS Session Denied</b>                   | Indicates that a CVS session has been<br>denied.                                                | 3                                  |
| <b>CVS Session In Progress</b>              | Indicates that a CVS session is in<br>progress.                                                 | 1                                  |
| <b>CUPS Session Opened</b>                  | Indicates that a Common Unix Printing<br>System (CUPS) session has been<br>established.         | 1                                  |
| <b>CUPS Session Closed</b>                  | Indicates that a CUPS session has<br>been closed.                                               | 1                                  |
| <b>CUPS Session Reset</b>                   | Indicates that a CUPS session has<br>been reset.                                                | 3                                  |

**Table 17-15** Application Category (continued)

| <b>Low Level Event</b><br>Category     | <b>Description</b>                                                          | <b>Severity Level</b><br>(0 to 10) |
|----------------------------------------|-----------------------------------------------------------------------------|------------------------------------|
|                                        | CUPS Session Terminated Indicates that a CUPS session has                   | 3                                  |
|                                        | been terminated.                                                            |                                    |
| <b>CUPS Session Denied</b>             | Indicates that a CUPS session has<br>been denied.                           | 3                                  |
|                                        | CUPS Session In Progress Indicates that a CUPS session is in<br>progress.   | 1                                  |
| <b>Chargen Session Started</b>         | Indicates that a Character Generator<br>(Chargen) session has been started. | 1                                  |
| <b>Chargen Session Closed</b>          | Indicates that a Chargen session has<br>been closed.                        | 1                                  |
| <b>Chargen Session Reset</b>           | Indicates that a Chargen session has<br>been reset.                         | 3                                  |
| <b>Chargen Session</b><br>Terminated   | Indicates that a Chargen session has<br>been terminated.                    | 3                                  |
| <b>Chargen Session Denied</b>          | Indicates that a Chargen session has<br>been denied.                        | 3                                  |
| Chargen Session In<br>Progress         | Indicates that a Chargen session is in<br>progress.                         | 1                                  |
| Misc VPN                               | Indicates that a miscellaneous VPN<br>session has been detected             | $\mathbf{1}$                       |
| <b>DAP Session Started</b>             | Indicates that a DAP session has been<br>established.                       | 1                                  |
| <b>DAP Session Ended</b>               | Indicates that a DAP session has<br>ended.                                  | 1                                  |
| <b>DAP Session Denied</b>              | Indicates that a DAP session has been<br>denied.                            | 3                                  |
| <b>DAP Session Status</b>              | Indicates that a DAP session status<br>request has been made.               | 1                                  |
| DAP Session in Progress                | Indicates that a DAP session is in<br>progress.                             | 1                                  |
| <b>DAP Authentication Failed</b>       | Indicates that a DAP authentication has<br>failed.                          | 4                                  |
| <b>DAP</b> Authentication<br>Succeeded | Indicates that DAP authentication has<br>succeeded.                         | 1                                  |
| <b>TOR Session Started</b>             | Indicates that a TOR session has been<br>established.                       | 1                                  |
| <b>TOR Session Closed</b>              | Indicates that a TOR session has been<br>closed.                            | 1                                  |
| <b>TOR Session Reset</b>               | Indicates that a TOR session has been<br>reset.                             | 3                                  |

**Table 17-15** Application Category (continued)

| <b>Low Level Event</b><br>Category | <b>Description</b>                                                                        | <b>Severity Level</b><br>(0 to 10) |
|------------------------------------|-------------------------------------------------------------------------------------------|------------------------------------|
| <b>TOR Session Terminated</b>      | Indicates that a TOR session has been<br>terminated.                                      | 3                                  |
| <b>TOR Session Denied</b>          | Indicates that a TOR session has been<br>denied.                                          | 3                                  |
| <b>TOR Session In Progress</b>     | Indicates that a TOR session is in<br>progress.                                           | 1                                  |
| <b>Game Session Started</b>        | Indicates a game session has started.                                                     | 1                                  |
| <b>Game Session Closed</b>         | Indicates a game session has been<br>closed.                                              | 1                                  |
| <b>Game Session Reset</b>          | Indicates a game session has been<br>reset.                                               | 3                                  |
| <b>Game Session Terminated</b>     | Indicates a game session has been<br>terminated.                                          | 3                                  |
| <b>Game Session Denied</b>         | Indicates a game session has been<br>denied.                                              | 3                                  |
| Game Session In Progress           | Indicates a game session is in<br>progress.                                               | 1                                  |
| Admin Login Attempt                | Indicates that an attempt to log in as an<br>administrative user has been detected.       | 2                                  |
| User Login Attempt                 | Indicates that an attempt to log in as a<br>non-administrative user has been<br>detected. | 2                                  |

**Table 17-15** Application Category (continued)

Audit The Audit category indicates audit related events. The associated low-level event categories include:

**Table 17-16** Audit Categories

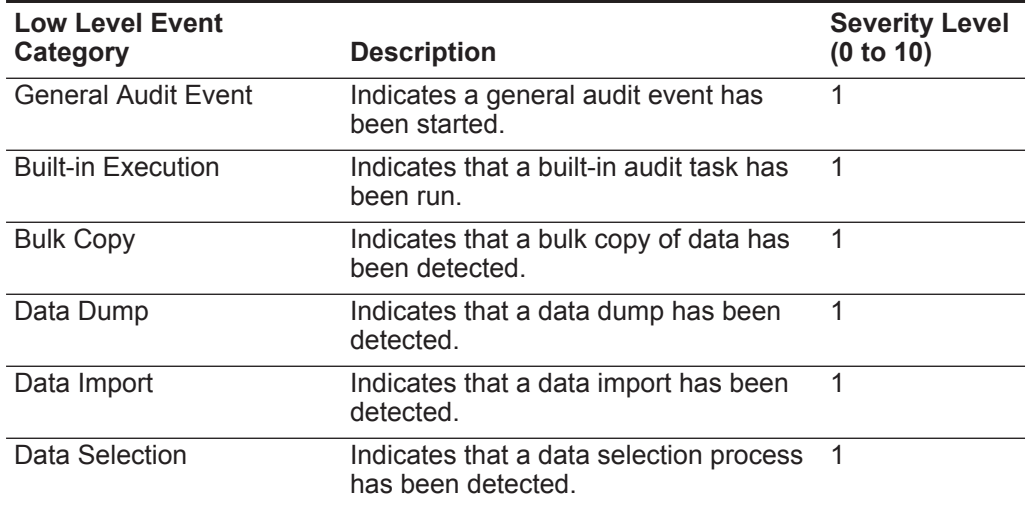

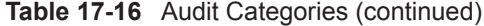

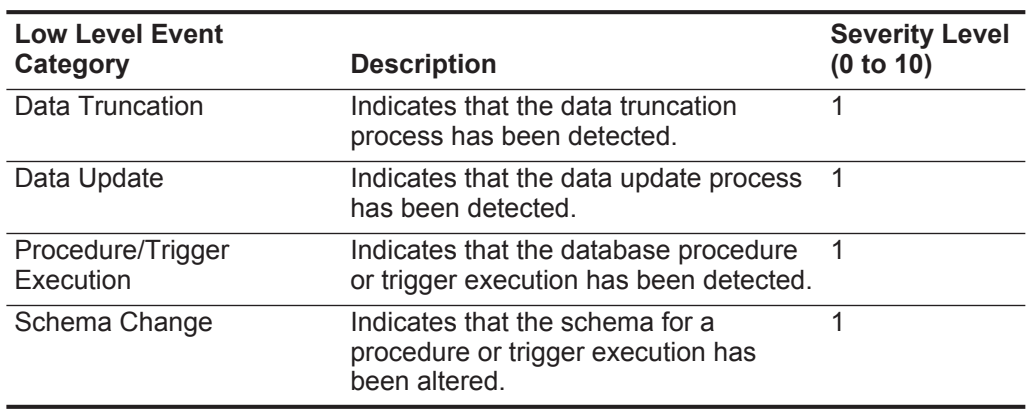

Risk The Risk category indicates events related to IBM Security QRadar Risk Manager. The associated low-level event categories include:

**Table 17-17** Risk Categories

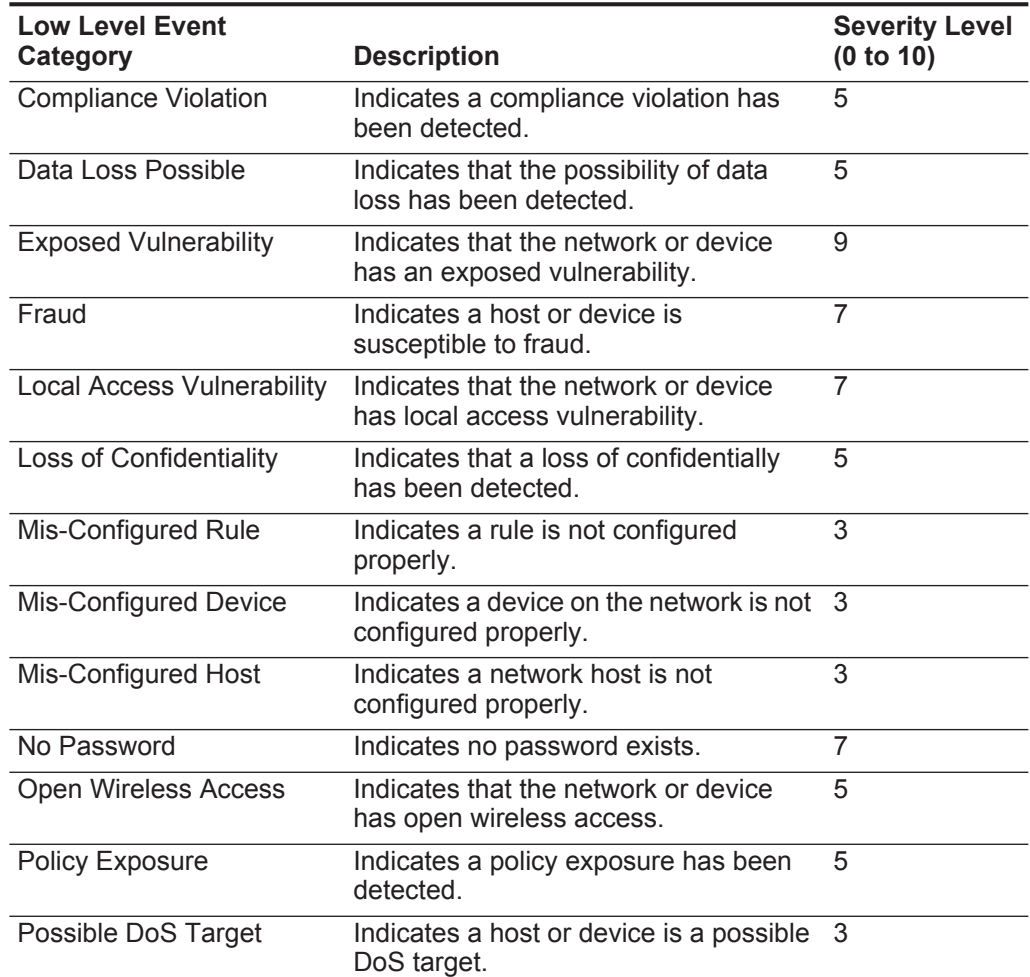

**Table 17-17** Risk Categories (continued)

| <b>Low Level Event</b><br>Category | <b>Description</b>                                                             | <b>Severity Level</b><br>(0 to 10) |
|------------------------------------|--------------------------------------------------------------------------------|------------------------------------|
| Possible DoS Weakness              | Indicates a host or device has a<br>possible DoS weakness.                     | 3                                  |
| Remote Access<br>Vulnerability     | Indicates that the network or device<br>has a remote access vulnerability.     | 9                                  |
| Un-Encrypted Data<br>Transfer      | Indicates that a host or device is<br>transmitting data that is not encrypted. | 3                                  |
| Un-Encrypted Data Store            | Indicates that the data store is not<br>encrypted.                             | 3                                  |
| <b>Weak Authentication</b>         | Indicates a host or device is<br>susceptible to fraud.                         | 5                                  |
| <b>Weak Encryption</b>             | Indicates that the host or device has<br>weak encryption.                      | 5                                  |

# **NOTICES AND TRADEMARKS**

What's in this appendix:

- **[Notices](#page-314-0)**
- **[Trademarks](#page-316-0)**

This section describes some important notices, trademarks, and compliance information.

<span id="page-314-0"></span>

**Notices** This information was developed for products and services offered in the U.S.A.

IBM may not offer the products, services, or features discussed in this document in other countries. Consult your local IBM representative for information on the products and services currently available in your area. Any reference to an IBM product, program, or service is not intended to state or imply that only that IBM product, program, or service may be used. Any functionally equivalent product, program, or service that does not infringe any IBM intellectual property right may be used instead. However, it is the user's responsibility to evaluate and verify the operation of any non-IBM product, program, or service.

IBM may have patents or pending patent applications covering subject matter described in this document. The furnishing of this document does not grant you any license to these patents. You can send license inquiries, in writing, to:

*IBM Director of Licensing IBM Corporation North Castle Drive Armonk, NY 10504-1785 U.S.A.*

For license inquiries regarding double-byte character set (DBCS) information, contact the IBM Intellectual Property Department in your country or send inquiries, in writing, to:

*Intellectual Property Licensing Legal and Intellectual Property Law IBM Japan Ltd. 19-21, Nihonbashi-Hakozakicho, Chuo-ku Tokyo 103-8510, Japan*

**The following paragraph does not apply to the United Kingdom or any other country where such provisions are inconsistent with local law:**

INTERNATIONAL BUSINESS MACHINES CORPORATION PROVIDES THIS PUBLICATION "AS IS" WITHOUT WARRANTY OF ANY KIND, EITHER EXPRESS OR IMPLIED, INCLUDING, BUT NOT LIMITED TO, THE IMPLIED WARRANTIES OF NON-INFRINGEMENT, MERCHANTABILITY OR FITNESS FOR A PARTICULAR PURPOSE. Some states do not allow disclaimer of express or implied warranties in certain transactions, therefore, this statement may not apply to you.

This information could include technical inaccuracies or typographical errors. Changes are periodically made to the information herein; these changes will be incorporated in new editions of the publication. IBM may make improvements and/or changes in the product(s) and/or the program(s) described in this publication at any time without notice.

Any references in this information to non-IBM Web sites are provided for convenience only and do not in any manner serve as an endorsement of those Web sites. The materials at those Web sites are not part of the materials for this IBM product and use of those Web sites is at your own risk.

IBM may use or distribute any of the information you supply in any way it believes appropriate without incurring any obligation to you.

Licensees of this program who wish to have information about it for the purpose of enabling: (i) the exchange of information between independently created programs and other programs (including this one) and (ii) the mutual use of the information which has been exchanged, should contact:

*IBM Corporation 170 Tracer Lane, Waltham MA 02451, USA*

Such information may be available, subject to appropriate terms and conditions, including in some cases, payment of a fee.

The licensed program described in this document and all licensed material available for it are provided by IBM under terms of the IBM Customer Agreement, IBM International Program License Agreement or any equivalent agreement between us.

Any performance data contained herein was determined in a controlled environment. Therefore, the results obtained in other operating environments may vary significantly. Some measurements may have been made on development-level systems and there is no guarantee that these measurements will be the same on generally available systems. Furthermore, some measurements may have been estimated through extrapolation. Actual results may vary. Users of this document should verify the applicable data for their specific environment.

Information concerning non-IBM products was obtained from the suppliers of those products, their published announcements or other publicly available sources. IBM has not tested those products and cannot confirm the accuracy of performance, compatibility or any other claims related to non-IBM products. Questions on the

capabilities of non-IBM products should be addressed to the suppliers of those products.

All statements regarding IBM's future direction or intent are subject to change or withdrawal without notice, and represent goals and objectives only.

All IBM prices shown are IBM's suggested retail prices, are current and are subject to change without notice. Dealer prices may vary.

This information contains examples of data and reports used in daily business operations. To illustrate them as completely as possible, the examples include the names of individuals, companies, brands, and products. All of these names are fictitious and any similarity to the names and addresses used by an actual business enterprise is entirely coincidental.

If you are viewing this information softcopy, the photographs and color illustrations may not appear.

<span id="page-316-0"></span>**Trademarks** IBM, the IBM logo, and ibm.com are trademarks or registered trademarks of International Business Machines Corp., registered in many jurisdictions worldwide. Other product and service names might be trademarks of IBM or other companies. A current list of IBM trademarks is available on the Web at "Copyright and trademark information" at *<http:\\www.ibm.com/legal/copytrade.shtml>*.

The following terms are trademarks or registered trademarks of other companies:

Java and all Java-based trademarks and logos are trademarks or registered trademarks of Oracle and/or its affiliates.

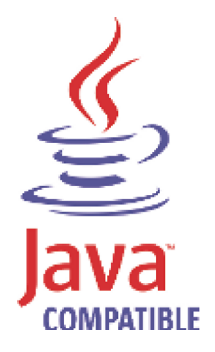

Linux is a registered trademark of Linus Torvalds in the United States, other countries, or both.

Microsoft, Windows, Windows NT, and the Windows logo are trademarks of Microsoft Corporation in the United States, other countries, or both.

UNIX is a registered trademark of The Open Group in the United States and other countries.

## **INDEX**

#### **A**

access category [268](#page-275-0) accumulator about [118](#page-125-0) retention settings [63](#page-70-0) accumul[ator retention](#page-71-0) daily 64 hourly [64](#page-71-1) admin tab about [4](#page-11-0) using 5 administr[ative email address](#page-12-0) [61](#page-68-0) administrator role [11](#page-18-0), [12](#page-18-0) aeriel database settings [64](#page-71-2) alert email from address [61](#page-68-1) asset profile query period [62](#page-69-0) asset profil[e reporting interval](#page-20-0) [62](#page-69-1) assets role 13 asymmetric flows [159](#page-166-0) audit log viewing [254](#page-261-0) authentication active directory [24](#page-31-0) configuring [24](#page-31-1) LDAP [24](#page-31-2) LDAP or [active directory](#page-30-0) [24](#page-31-0) RADIUS 23 system [23](#page-30-1) TACACS [23](#page-30-2) user [23](#page-30-3) authentication category [262](#page-269-0) authorized services about [99](#page-106-0) adding [100](#page-107-0) revoking [100](#page-107-1) token [99](#page-106-1) viewing [99](#page-106-2) auto detection [142](#page-149-0), [147](#page-154-0) automatic update about [51](#page-58-0) scheduling [58](#page-65-0)

#### **B**

backing up your information [106](#page-113-0) backup and recovery about [103](#page-110-0) deleting backup archives [106](#page-113-1) importing backup archives [105](#page-112-0) initiating backup [109](#page-116-0) managing backup archives [104](#page-111-0) restoring configuration information [110](#page-117-0) scheduling backups [106](#page-113-2)

viewing backup archive [104](#page-111-1)

### **C**

changes deploying [6](#page-13-0) coalescing events [62](#page-69-2) command lin[e max matched results](#page-147-0) [65](#page-72-0) components 140 console settings [81](#page-88-0) content capture [141](#page-148-0) conventions [1](#page-8-0) CRE category [279](#page-286-0) creating a new store and forward schedule [186](#page-193-0)

#### **D**

database settings [63](#page-70-1) delete root mail setting [62](#page-69-3) deleting a store and forward schedule [190](#page-197-0) deleting backup archives [106](#page-113-1) deploying changes [6](#page-13-0) deployment editor about [117](#page-124-0) accessing [118](#page-125-1) creating your deployment [120](#page-127-0) event view [121](#page-128-0) QRadar components [140](#page-147-0) requirements [120](#page-127-1) system view [129](#page-136-0) toolbar [120](#page-127-2) using [118](#page-125-2) device access [32](#page-39-0) device management [34](#page-41-0) discovering servers [169](#page-176-0) DoS category [260](#page-267-0) duplicating a security profile [19](#page-26-0)

#### **E**

editing a store a[nd forward schedule](#page-136-1) [189](#page-196-0) encryption [128](#page-135-0), 129 enterprise template [191](#page-198-0) default building blocks [213](#page-220-0) default rules [191](#page-198-1) event categories [257](#page-264-0) event category correlation access category [268](#page-275-0) audit events category [281](#page-288-0) authentication category [262](#page-269-0) CRE category [279](#page-286-0) DoS category [260](#page-267-0) exploit category [270](#page-277-0) flow category [280](#page-287-0), [281](#page-288-1), [282](#page-289-0)

high-level categories [258](#page-265-0) malware category [271](#page-278-0) policy category [279](#page-286-1) potential exploit category [280](#page-287-1) recon category [259](#page-266-0) suspicious category [272](#page-279-0) system category [275](#page-282-0) Event Collector about [122](#page-129-0) configuring [146](#page-153-0) Event Collector Connections [141](#page-148-1) Event Processor about [122](#page-129-1) configuring [148](#page-155-0) event retention configuring [72](#page-79-0) deleting [79](#page-86-0) editing [78](#page-85-0) enabling a[nd disabling](#page-84-0) [79](#page-86-1) managing 77 sequencing [77](#page-84-1) event view about [118](#page-125-3) adding components [123](#page-130-0) building [121](#page-128-0) renaming components [128](#page-135-1) exploit category [270](#page-277-0) external flow sources [153](#page-160-0)

#### **F**

firewall access [32](#page-39-0) flow category [281](#page-288-1), [282](#page-289-0) flow configuration [158](#page-165-0) flow retention configuring [75](#page-82-0) deleting [79](#page-86-0) editing [78](#page-85-0) enabling a[nd disabling](#page-84-0) [79](#page-86-1) managing 77 sequencing [77](#page-84-1) flow source about [153](#page-160-1) adding aliases [161](#page-168-0) adding flow source [158](#page-165-0) deleting aliases [162](#page-169-0) deleting flow source [161](#page-168-1) editing aliases [162](#page-169-1) editing flow source [160](#page-167-0) enabling or disabling [160](#page-167-1) external [153](#page-160-0) internal [153](#page-160-2) managing aliases [161](#page-168-2) managing flow sources [153](#page-160-3) virtual name [161](#page-168-2) flowlog file [157](#page-164-0) forwarding normalized events and flows [126](#page-133-0)

#### **H**

hashing event log [66](#page-73-0) flow log [66](#page-73-1) hashing algorithm settings [67](#page-74-0) high availability about [39](#page-46-0) adding [39](#page-46-1) editing [44](#page-51-0) restoring a failed host [46](#page-53-0) setting HA host offline [45](#page-52-0) setting HA host online [45](#page-52-1) high-level categories [258](#page-265-0) HMAC settings [66](#page-73-2) host adding [131](#page-138-0) host context [118](#page-125-4), [137](#page-144-0)

#### **I**

IF-MAP 70 importin[g backup archives](#page-77-0) [105](#page-112-0) index management [85](#page-92-0) initiating a backup [109](#page-116-0) intended audience [1](#page-8-1) interface roles [34](#page-41-0) internal flow sources [153](#page-160-2) IP right click menu extension role [13](#page-20-1)

#### **J**

J-Flow [156](#page-163-0)

#### **L**

LDAP [24](#page-31-2) license key exporting [30](#page-37-0) managing [29](#page-36-0) log activity role [11](#page-18-1), [12](#page-18-1)

#### **M**

Magistrate about [122](#page-129-2) configuring [150](#page-157-0) malware category [271](#page-278-0) managed host adding [131](#page-138-0) assigning components [136](#page-143-0) editing [132](#page-139-0) removing [133](#page-140-0) setting-up [33](#page-40-0) managing backup archives [104](#page-111-0)

#### **G**

global IPtables access [63](#page-70-2)

#### **N NAT**

editing [134](#page-141-0) enabling [132](#page-139-1) removing [135](#page-142-0) using with QRadar [133](#page-140-1) NetFlow [141](#page-148-2), [154](#page-161-0) Net-SNMP [8](#page-15-0) network activity role [13](#page-20-2) [Network Address Translation. See NAT](#page-140-1) network hierarchy creating [47](#page-54-0) network taps [141](#page-148-2)

## **O**

offenses role [11](#page-18-2), [12](#page-18-2) off-site source [128](#page-135-2) off-site target [128](#page-135-2)

#### **P**

Packeteer [157](#page-164-1) partition tester time-out [63](#page-70-3) passwords changing [34](#page-41-1) policy category [279](#page-286-1) potential ex[ploit category](#page-14-0) [280](#page-287-1), [281](#page-288-0) preferences 7

## **Q**

QFlow Collector ID [141](#page-148-3) QRadar QFlow Collector configuring [141](#page-148-2) QRadar SIEM components [140](#page-147-0)

#### **R**

RADIU[S authentication](#page-42-0) [23](#page-30-0) RDATE 35 recon category [259](#page-266-0) reference sets [91](#page-98-0) adding [93](#page-100-0) adding elements [96](#page-103-0) deleting [94](#page-101-0) deletin[g elements](#page-101-1) [97](#page-104-0) editing 94 exporting elements [98](#page-105-0) importing [elements](#page-98-1) [97](#page-104-1) overview 91 viewing [92](#page-99-0) viewing contents [94](#page-101-2) remote networks groups [163](#page-170-0) remote networks object adding [164](#page-171-0) editing [165](#page-172-0) remote service groups [166](#page-173-0) remote services object adding [167](#page-174-0) editing [167](#page-174-1) reporting max matched results [65](#page-72-1) reporting roles [13](#page-20-3) resetting SIM 7 resolution inte[rval length](#page-14-1) [61](#page-68-2) restarting system [31](#page-38-0) restoring configuration information [110](#page-117-0) different IP address [113](#page-120-0) same IP address [110](#page-117-1) retention buckets [72](#page-79-1) retention period asset profile [65](#page-72-2) attacker history [64](#page-71-3) offense [64](#page-71-4) roles about [9](#page-16-0) admin [11](#page-18-0), [12](#page-18-0) assets [13](#page-20-0) creating [10](#page-17-0) deleting [15](#page-22-0) editing 14 IP right [click me](#page-21-0)[nu extension](#page-18-1) [13](#page-20-1) log activity [11](#page-18-1), 12 network activity [13](#page-20-2) offenses [11](#page-18-2), [12](#page-18-2) reporting [13](#page-20-3) risks [14](#page-21-1) rules about [91](#page-98-0)

### **S**

scheduling your backup [106](#page-113-2) search results r[etention period](#page-22-1) [65](#page-72-3) security profiles 15 servers discovering [169](#page-176-0) services authorized [99](#page-106-0) sFlow [156](#page-163-1) shutting down system [31](#page-38-1) SIM resetting [7](#page-14-1) SNMP settings [68](#page-75-0) source off-site [128](#page-135-2) storage location asset profile [64](#page-71-5) flow data [64](#page-71-6) log source [65](#page-72-4) store and forward creating a new schedule [186](#page-193-0) deleting a schedule [190](#page-197-0) editing a schedule [189](#page-196-0) viewing the schedule list [182](#page-189-0) store event payload [63](#page-70-4) storing and forwarding events [181](#page-188-0) suspicious category [272](#page-279-0) syslog forwarding [171](#page-178-0) deleting [178](#page-185-0) editing [178](#page-185-1) syslog event timeout [63](#page-70-5) system

restarting [31](#page-38-0) shutting down [31](#page-38-1) system authentication [23](#page-30-1) system category [275](#page-282-0) system settings administrative email address [61](#page-68-0) alert email from address [61](#page-68-1) asset profile query period [62](#page-69-0) asset profile reporting interval [62](#page-69-1) asset profile retention period [65](#page-72-2) asset profile storage location [64](#page-71-5) attacker history ret[ention period](#page-69-2) [64](#page-71-3) coalescing events 62 command line execution time limit [65](#page-72-5) command li[ne max matched results](#page-68-3) [65](#page-72-0) configuring 61 daily accumulator retention [64](#page-71-0) delete root mail [62](#page-69-3) event log hashing [66](#page-73-0) flow data storage location [64](#page-71-6) flow log hashing [66](#page-73-1) global IPtables access [63](#page-70-2) hashing algorithm [67](#page-74-0) HMAC [66](#page-73-2) hourly a[ccumulator retention](#page-77-0) [64](#page-71-1) IF-MAP 70 log source storage location [65](#page-72-4) partition tester time-out [63](#page-70-3) reporting execution time limit [65](#page-72-6) reporting max matched results [65](#page-72-1) resolution interval length [61](#page-68-2) retention period offense [64](#page-71-4) search results retention period [65](#page-72-3) store event payload [63](#page-70-4) syslog event timeout [63](#page-70-5) temporary files retention period [62](#page-69-4) TNC recomme[ndation enable](#page-70-6) [62](#page-69-5) user data files 63 VIS passive host profile interval [62](#page-69-6) web execution time limit [65](#page-72-7) web last [minute execution time limit](#page-42-1) [65](#page-72-8) system time 35 system view about [118](#page-125-5) adding a host [131](#page-138-1) assigning components [136](#page-143-0) Host Context [137](#page-144-0) managed host [136](#page-143-1) managing [129](#page-136-0)

#### **T**

TACACS authentication [23](#page-30-2) target off-site [128](#page-135-2) templates enterprise [191](#page-198-0) temporary [files retention period](#page-87-0) [62](#page-69-4) thresholds 80 time limit

command line execution [65](#page-72-5) reporting execution [65](#page-72-6) web execution [65](#page-72-7) web last minute execution [65](#page-72-8) TNC recommendation enable [62](#page-69-5) transaction sentry [68](#page-75-1)

#### **U**

updating user details [7](#page-14-0) user accounts managing [20](#page-27-0) user data files [63](#page-70-6) user roles [10](#page-17-1) users authentication [23](#page-30-3) creating account [21](#page-28-0) disabling account [23](#page-30-4) editing account [22](#page-29-0) managing [9](#page-16-0)

#### **V**

viewing backup archives [104](#page-111-1) viewing the schedule list [182](#page-189-0) VIS passive host profile interval [62](#page-69-6)